# Genexus™ Assay Development Software 6.6 USER GUIDE

Publication Number MAN0024923

Revision C.0

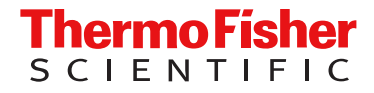

For Research Use Only. Not for use in diagnostic procedures.

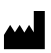

Life Technologies Corporation | 200 Oyster Point Blvd | South San Francisco, California 94080 USA

For descriptions of symbols on product labels or product documents, go to [thermofisher.com/symbols-definition](https://www.thermofisher.com/symbols-definition).

The information in this guide is subject to change without notice.

DISCLAIMER: TO THE EXTENT ALLOWED BY LAW, THERMO FISHER SCIENTIFIC INC. AND/OR ITS AFFILIATE(S) WILL NOT BE LIABLE FOR SPECIAL, INCIDENTAL, INDIRECT, PUNITIVE, MULTIPLE, OR CONSEQUENTIAL DAMAGES IN CONNECTION WITH OR ARISING FROM THIS DOCUMENT, INCLUDING YOUR USE OF IT.

Revision history: Pub. No. MAN0024923

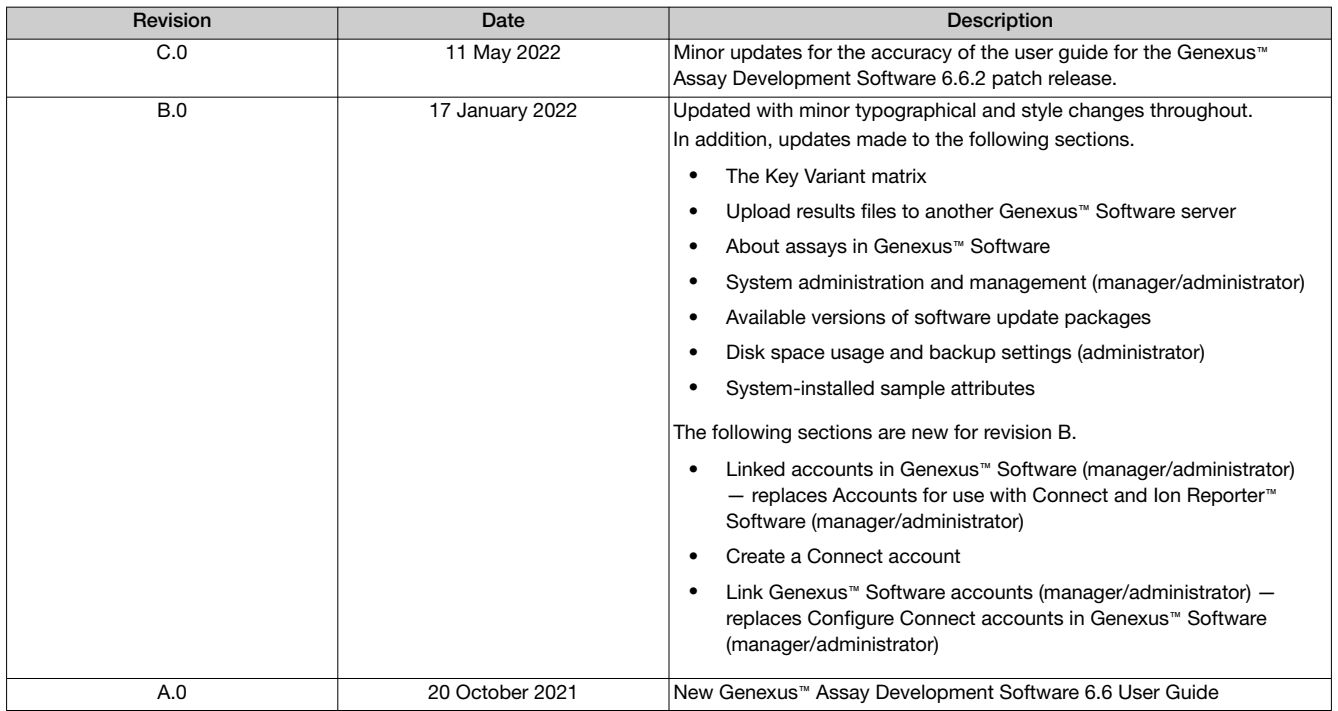

Important Licensing Information: This product may be covered by one or more Limited Use Label Licenses. By use of this product, you accept the terms and conditions of all applicable Limited Use Label Licenses.

TRADEMARKS: All trademarks are the property of Thermo Fisher Scientific and its subsidiaries unless otherwise specified. Google and Chrome are trademarks of Google, Inc. Ubuntu is a registered trademark of Canonical Limited. Microsoft and Excel are registered trademarks of Microsoft Corporation. Apache and OpenOffice are registered trademarks of The Apache Software Foundation. Amazon Web Services is a trademark of Amazon.com, Inc. or its affiliates in the United States and/or other countries. Bitdefender GravityZone is a trademark of Bitdefender IPR Management Ltd. Kaspersky is a trademark of Kaspersky Labs International.

©2022 Thermo Fisher Scientific Inc. All rights reserved.

# **Contents**

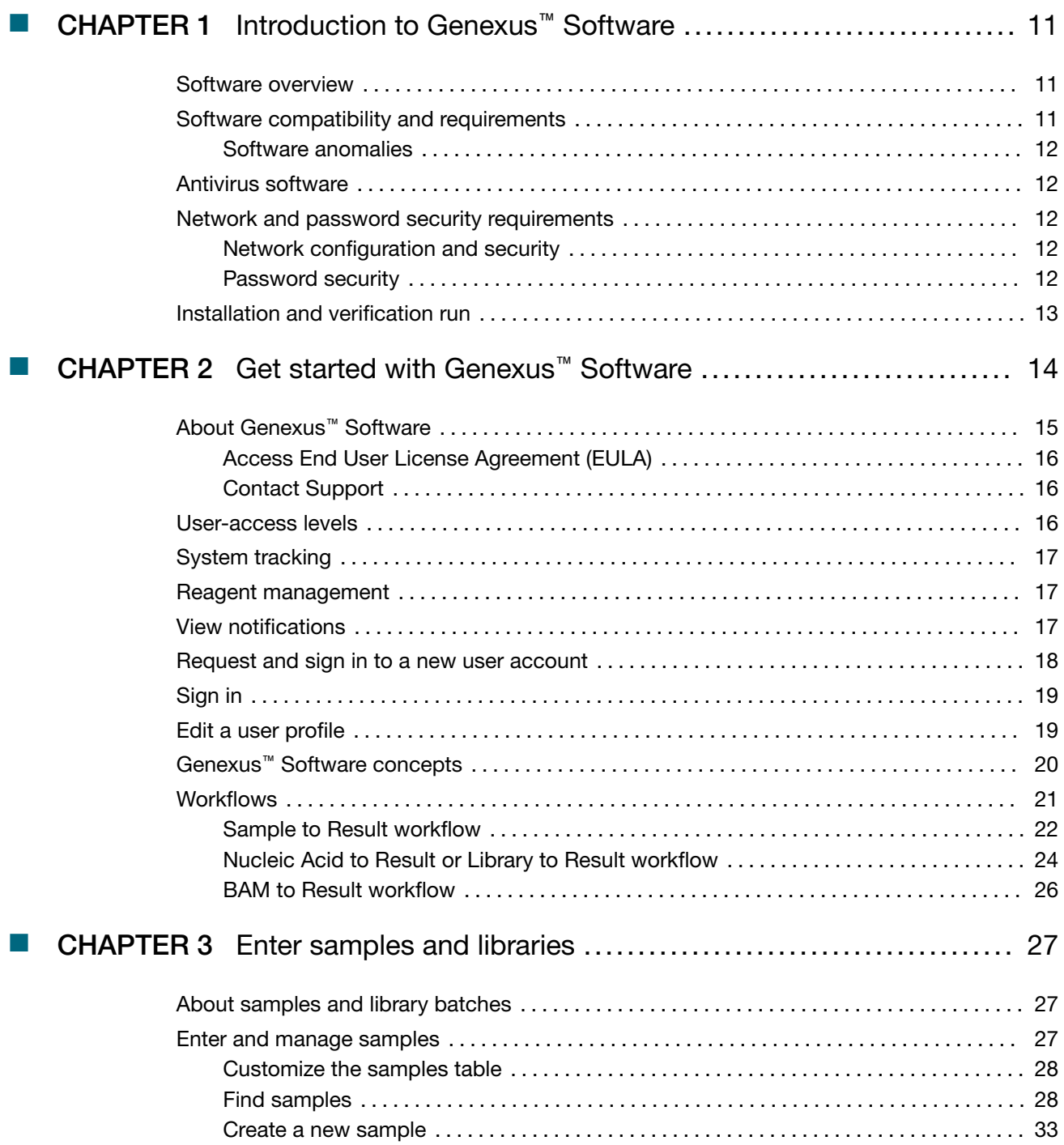

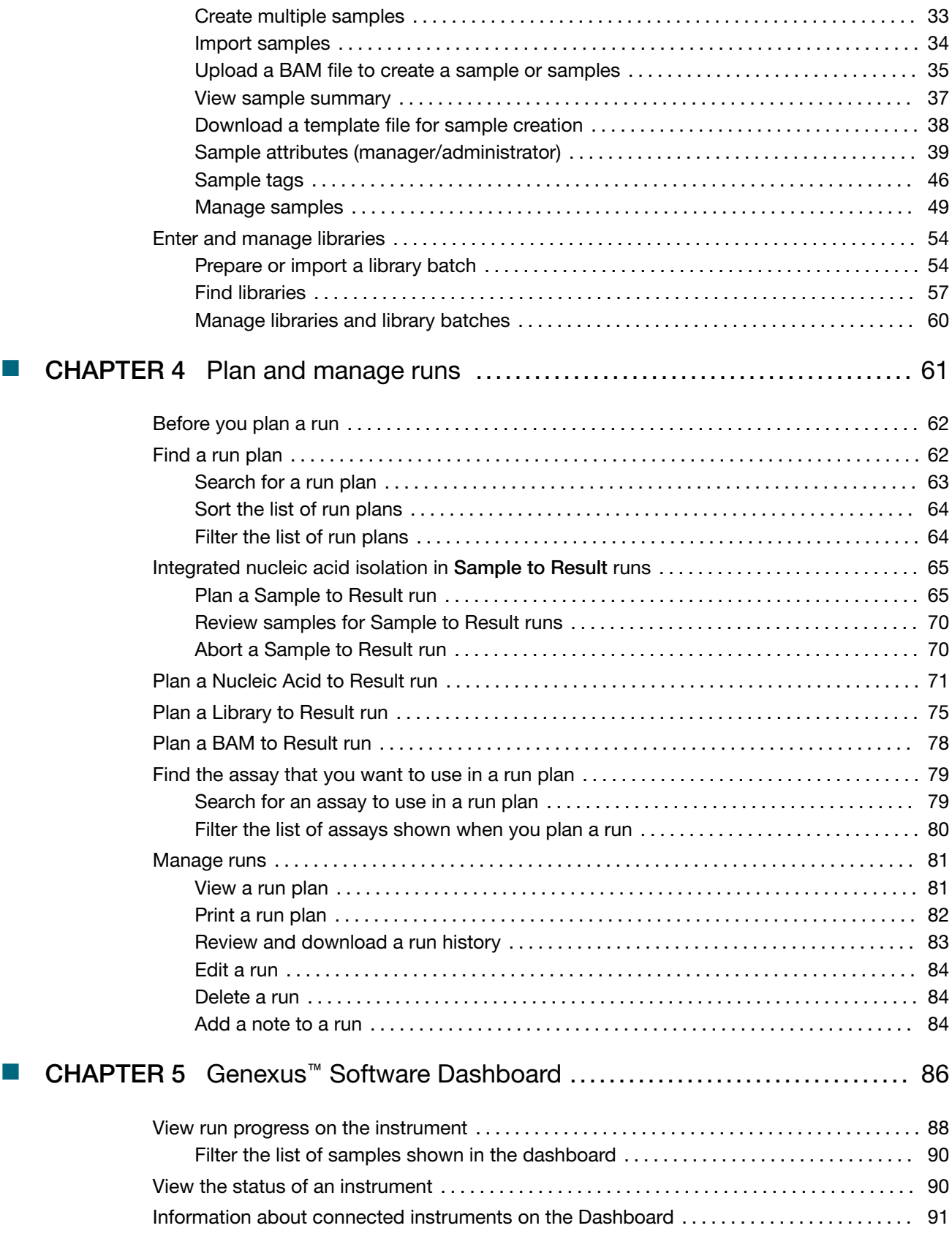

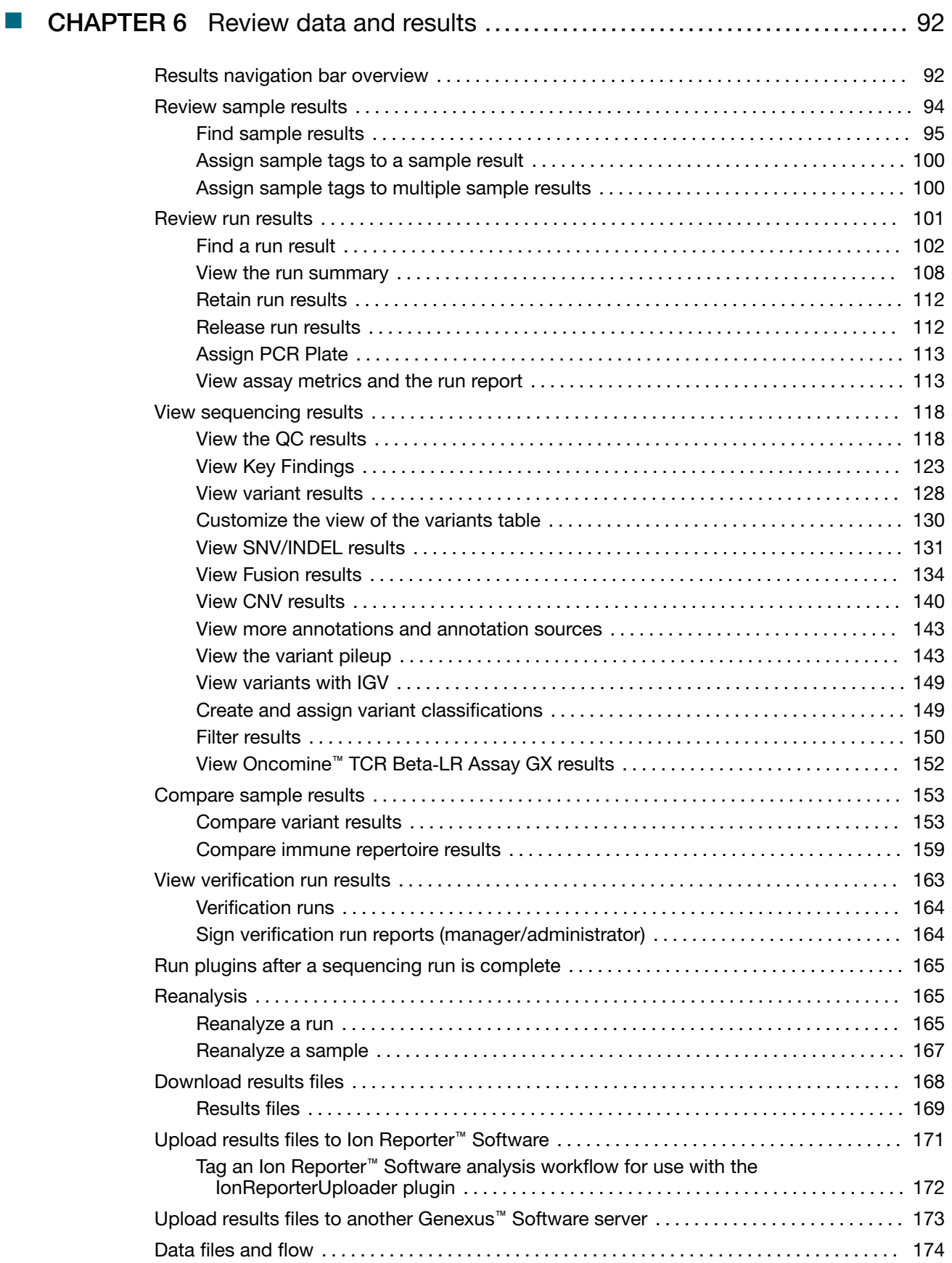

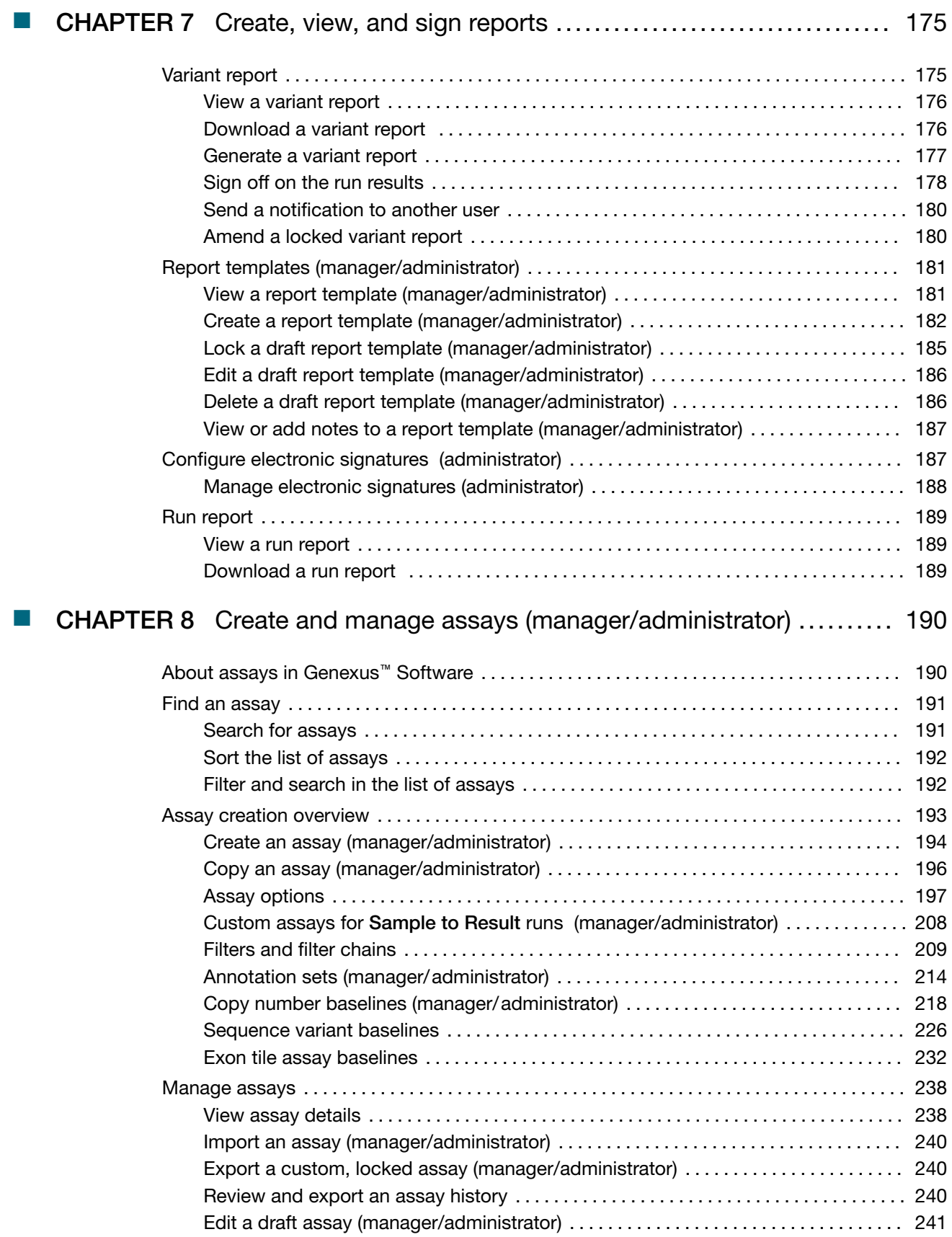

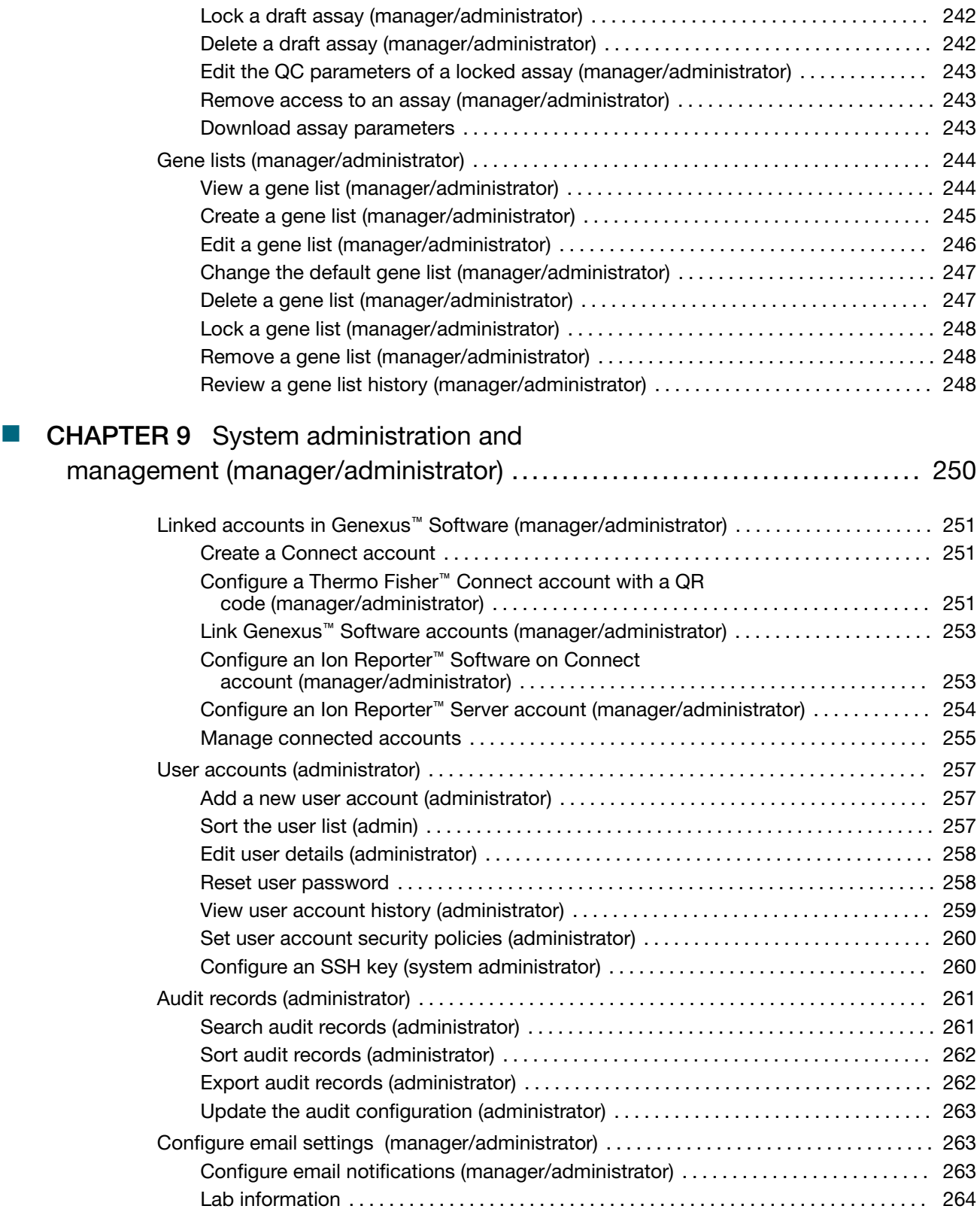

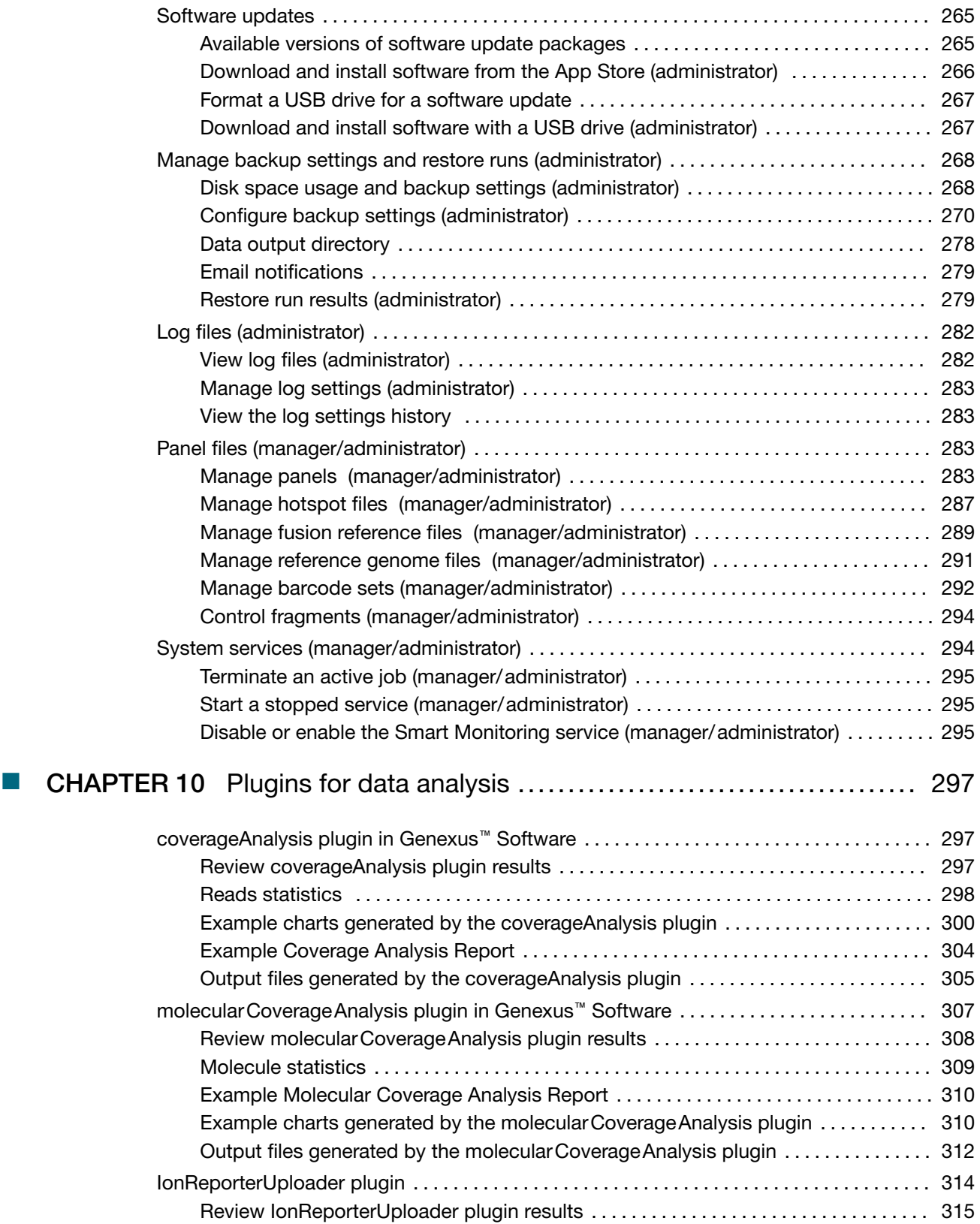

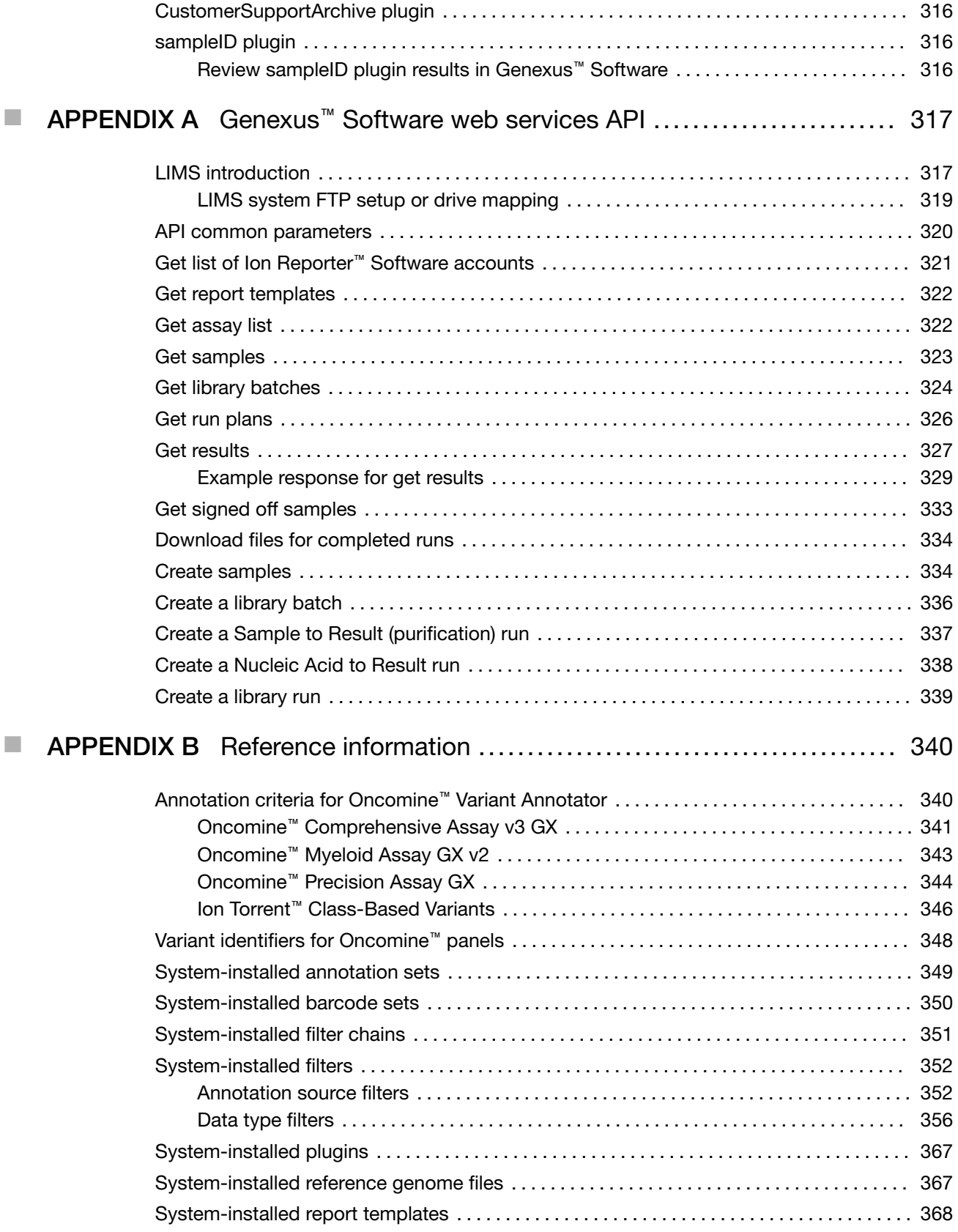

**Contents** 

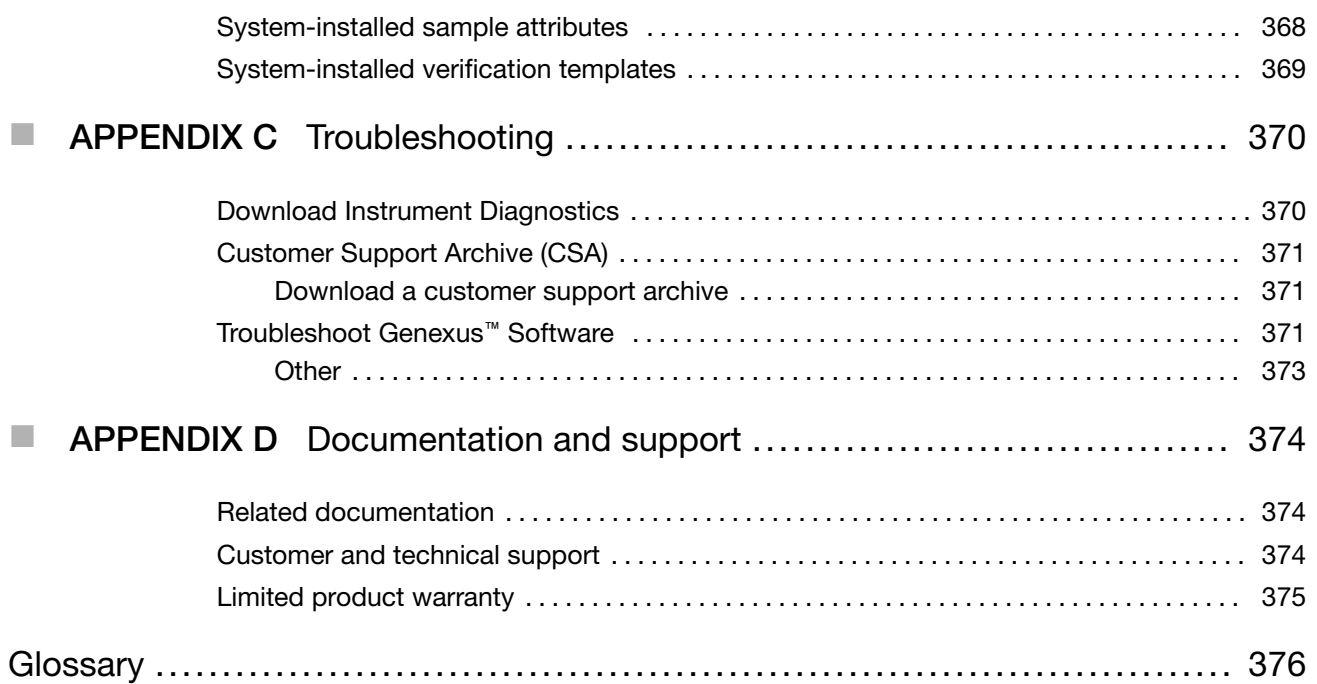

<span id="page-10-0"></span>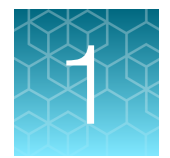

# Introduction to Genexus™ Software

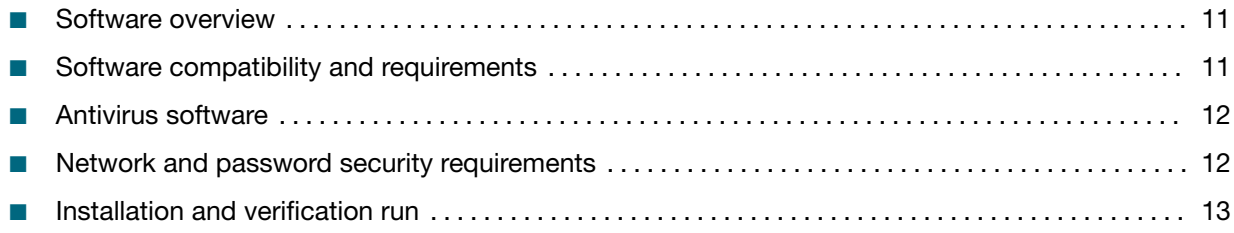

### Software overview

Ion Torrent™ Genexus™ Software supports the Ion Torrent™ Genexus™ Integrated Sequencer workflow for research use purposes from sample preparation through library preparation, template preparation, and sequencing. During and after sequencing, the software generates base calls, trims reads, and determines quality values (primary analysis), then aligns reads, calls variants, and generates reports (secondary analysis). The software also supports the Ion Torrent™ Genexus™ Purification System for nucleic acid isolation, followed by sequencing on the Genexus™ Integrated Sequencer.

This documentation provides instructions for using the software to perform the following functions:

- Create and manage samples, libraries, assays, and runs in the software.
- Monitor the status of runs on the Genexus™ Purification System and the Genexus™ Integrated Sequencer, which provides all-in-one library preparation, chip loading, template preparation, and sequencing.
- View data, results, and quality control (QC) reports after a run.
- Download data files.
- Export and print audit records.
- Create and manage annotation sets, genome references, report templates, baseline files, primer sets, plugins, and reference files.
- Create and manage user accounts.

### Software compatibility and requirements

The procedures in this guide are designed for use with Genexus™ Software 6.6 or later. Version-specific information is provided in the software release notes for each version of the software. An administratorlevel user can view the software version in the  $\otimes$  (Settings) / Software Updates screen.

Genexus™ Software is supported on Google™ Chrome™ browser version 90 and later and is best viewed with 1440 × 900 screen resolution. Google™ Chrome™ browser is recommended for use with the software.

<span id="page-11-0"></span>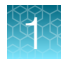

The operating system of the sequencer is Ubuntu™ 18.04.1 LTS.

#### Software anomalies

For Genexus™ Software anomalies, see the release notes for your version of the software. You can also download the release notes, as well as the *Genexus™ Assay Development Software 6.6 User Guide* (Pub. No. MAN0024923), at <http://www.thermofisher.com/ngssoftwaresupport>.

### Antivirus software

Thermo Fisher Scientific has tested Genexus™ Software with the following antivirus software products and found them compatible as antivirus solutions:

- Bitdefender GravityZone™ Business Security
- Kaspersky™ Endpoint Security for Linux

Note: Antivirus Software definition files are updated frequently, sometimes daily. Definition file updates for antivirus software can bring additional settings or updates to the system which may affect the function of Genexus™ Software.

### Network and password security requirements

#### Network configuration and security

The network configuration and security settings (for example, firewalls, antivirus software, network passwords) of your laboratory or facility are the sole responsibility of your facility administrators and IT and security personnel. Genexus™ Software does not provide any network or security configuration files, utilities, or instructions.

If external or network drives are connected to the sequencer, it is the responsibility of your IT personnel to ensure that such drives are configured and secured correctly to prevent data corruption or loss.

Note: If a LIMS system is configured to retrieve files from the sequencer, manual FTP setup or drive mapping is required. This configuration is not provided as part of sequencer installation, and must be set up by your LIMS system integration or IT group.

#### Password security

Best practice is to maintain unique passwords for all accounts in use in Genexus™ Software. All passwords must be reset the first time a user signs into the software. Change passwords according to your organization's password policy.

It is the sole responsibility of your IT personnel to develop and enforce secure use of passwords. This feature allows you to meet Title 21 CFR Part 11 of Federal Regulations that establishes the United States Food and Drug Administration regulations on electronic records and signatures, password policies, and user activity auditing.

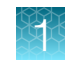

### <span id="page-12-0"></span>Installation and verification run

IMPORTANT! The Genexus™ Integrated Sequencer and the Genexus™ Software are locked until a Field Service Engineer (FSE) has installed and performed a performance qualification verification run, signed the report, and provided a basic system overview.

Notifications are sent when the PQ run is expired. Contact your Field Support Engineer (FSE) or Technical Support if you have questions about an expired PQ status.

<span id="page-13-0"></span>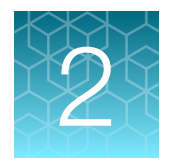

# Get started with Genexus<sup>™</sup> Software

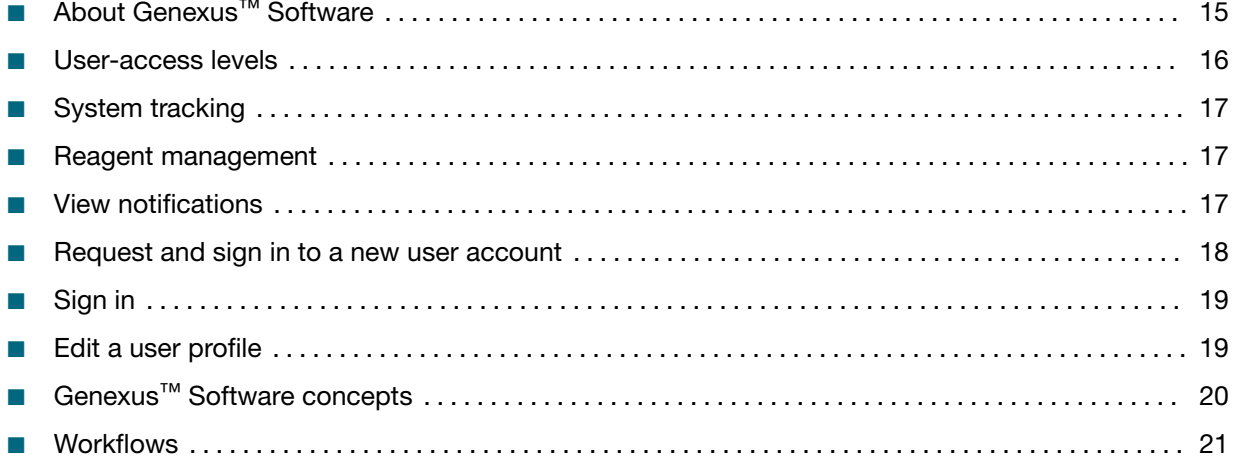

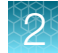

### <span id="page-14-0"></span>About Genexus™ Software

Genexus™ Software provides menus to help you add, select, and manage samples, libraries, runs, and assays. You can also view and manage sequencing results, monitor Genexus™ Integrated Sequencer runs in progress, and manage software settings.

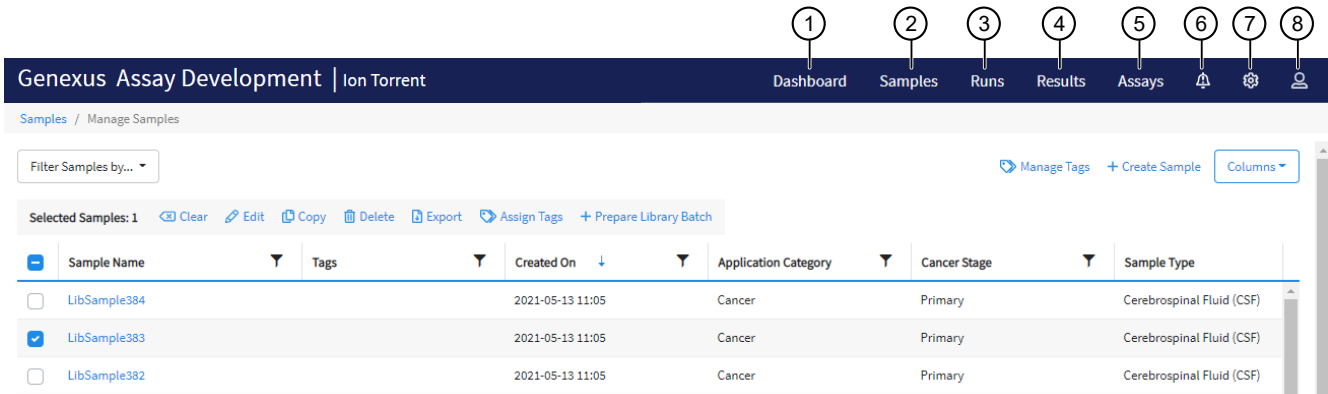

- (1) Dashboard: View recent run history, and current purification or sequencing run status.
- 2 Samples: Add new samples, import samples, prepare library batches, import library batches and manage attributes.
- 3 Runs: Plan a run starting from a sample, a nucleic acid sample, a BAM sample, or a library. View, edit, and manage runs. Sample to result runs are for nucleic acid isolation on a Genexus™ Purification Instrument followed by sequencing on a Genexus™ Integrated Sequencer.
- $(4)$  Results: View sample results, run results, and verification results.
- 5 Assays: Manage, create, and import assays. Manage assay preset parameters and panels.
- 6 Notifications: Receive alerts and messages regarding completion of runs and other processes.
- 7 Settings: Access audit records and run logs, configure network settings, manage backup settings, restore runs, manage gene lists, link to Connect user accounts and Ion Reporter™ Software accounts, check for software updates, and manage data archiving, disk space, and users. Field Service Engineers access verification templates during sequencer installation.
- 8 Profile: Access the Help system, manage and edit user profile settings, configure an SSH key (system administrator only), and sign out.

<span id="page-15-0"></span>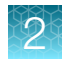

Chapter 2 Get started with Genexus<sup>™</sup> Software User-access levels

#### Access End User License Agreement (EULA)

A link to the End User License Agreement (EULA) is located at the bottom of the screen.

- 1. Scroll to the bottom of the screen.
- 2. Click the EULA link to open a PDF file of the EULA.

#### Contact Support

You can access Genexus™ Software technical support from the software.

- 1. Scroll to the bottom of the screen.
- 2. Click Support to open <https://www.thermofisher.com/contactus>, where you can request help and technical support.

### User-access levels

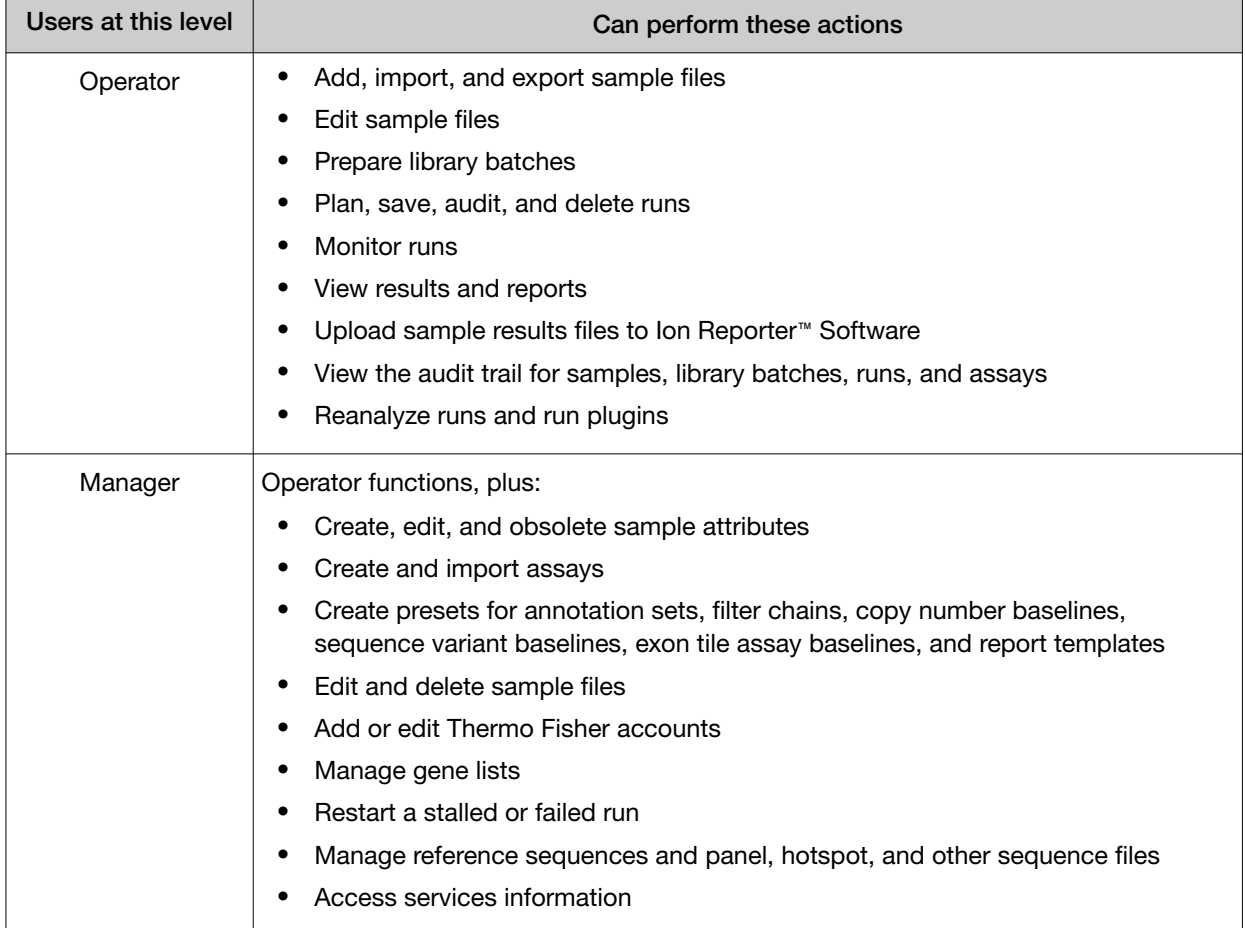

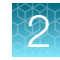

#### <span id="page-16-0"></span>*(continued)*

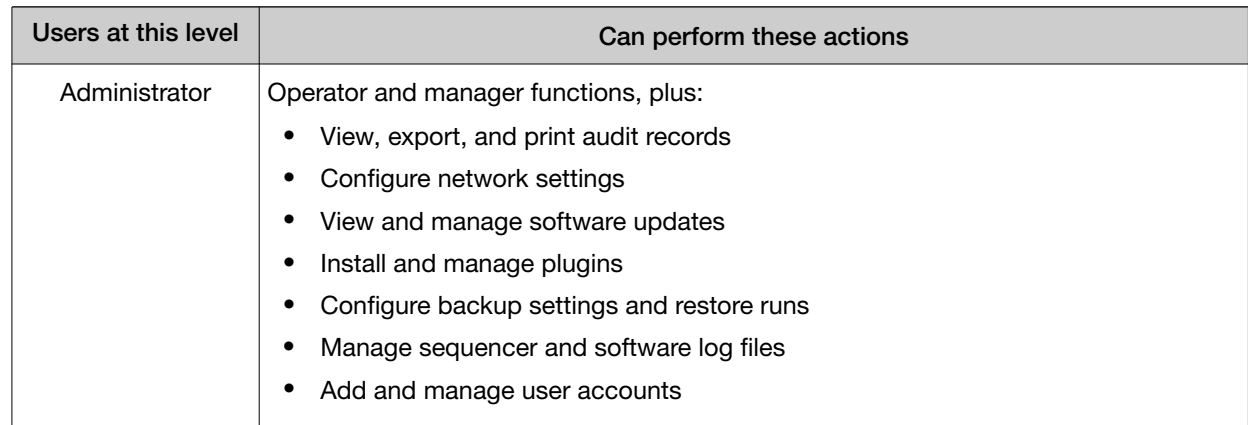

### System tracking

The system tracks and checks auditable user activities for samples, assays, QC metrics and information related to reagents.

If the software detects an error at any step—for example, a scanned barcode is inconsistent with the information given for the run—the software alerts the user and does not proceed with the run.

This feature allows you to meet Title 21 CFR Part 11 of Federal Regulations that establishes the United States Food and Drug Administration regulations on electronic records and signatures, password policies, and user activity auditing.

### Reagent management

Put in place a reagent management system to inventory and track reagent use.

Proper use of a reagent management system ensures optimal use of kits, chips, and reagents.

### View notifications

You can view notifications for files that you upload and import in Genexus™ Software.

1. In the menu bar, click (Notifications).

If you have any unread notifications, the number of unread notifications is shown to the upper right of the notification button.

- 2. View the list of notifications in the dialog box that appears.
- 3. To delete a notification, click  $\times$  (Remove) in the section of the notification.

### <span id="page-17-0"></span>Request and sign in to a new user account

Operator-level users must request a new user account from the manager- or administrator-level user before they can sign in to Genexus™ Software.

Administrator-level users receive the request and create the user account.

Your user name and password must be unique and not shared with other users.

• To request a new account, contact your administrator-level user.

After the administrator creates a new account, the software sends an email to the new user with a user name and temporary password.

- To sign in to a new account for the first time:
	- a. Obtain your user name and temporary password that is supplied by your administrator in an email message.
	- b. Browse to the Genexus™ Software sign in page (for example, *https://<your server address>*) enter your user name and the temporary password supplied by your administrator.
	- c. Press Enter, or click Sign In.
	- d. In the End User License Agreement that appears at first sign on, read the agreement, then click Accept.
	- e. In the Change Password screen, enter your temporary password supplied by your administrator.
	- f. Type a new password, confirm the password, then click Change.
		- Passwords must be between 8 and 80 characters.
		- Passwords must contain only alphanumeric characters (numbers 0 to 9 and letters A to Z), no spaces or special characters.
		- Passwords must contain at least one alphabetic character (a–z, A–Z).
		- Passwords must contain at least one numeric character (0–9).
		- Passwords are case-sensitive.

Genexus<sup>™</sup> Software opens to the **Dashboard** screen.

### <span id="page-18-0"></span>Sign in

Before you can sign in to Genexus™ Software, you must have a registered account. For more information, see ["Request and sign in to a new user account" on page 18.](#page-17-0)

- 1. Go to the Genexus™ Software sign in page.
- 2. Click Switch Language, then select the preferred language from the dropdown list that appears, if desired.
- 3. Enter your user name and password, then press Enter or click Sign In.

Note: If a message appears that indicates that there is a problem with the security token, refresh the browser and enter the user name and password again.

The software opens to the **Dashboard** screen.

### Edit a user profile

After your user profile has been established, you can view user profile information, change a password, or change email contact information.

- 1. In the menu bar, click  $\triangle$  (Profile)  $\triangleright$  My Profile.
- 2. In the Profile screen, view the profile information.

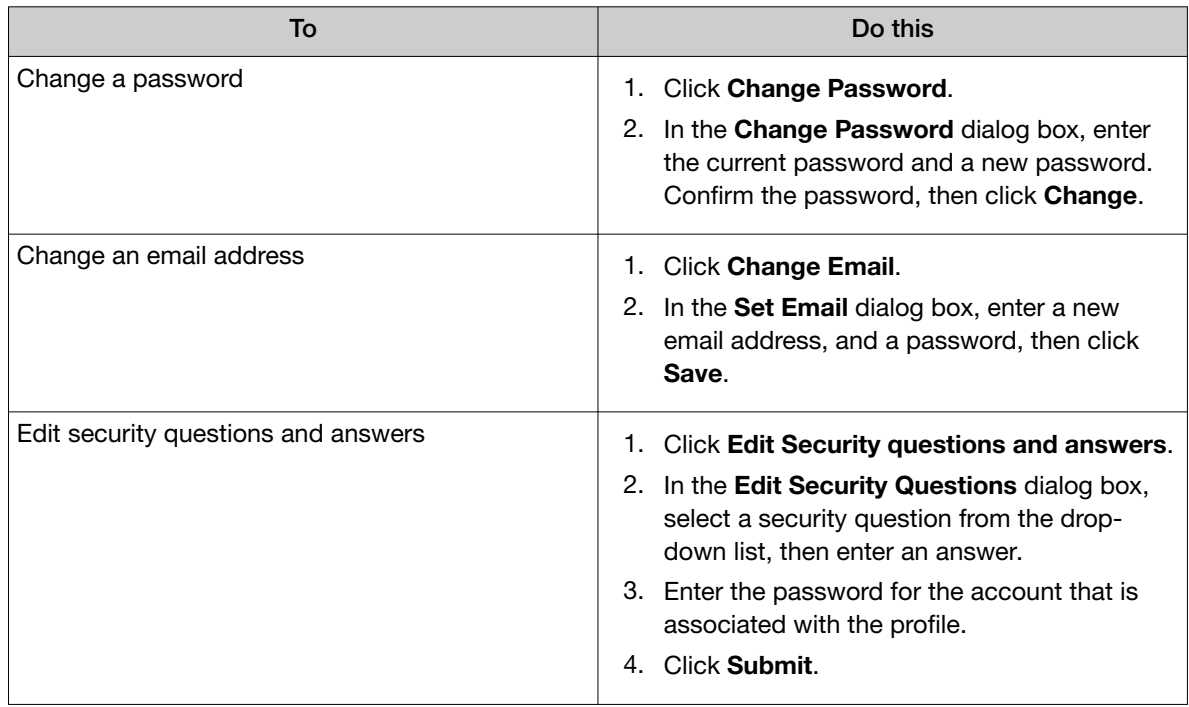

The changes are applied immediately. After the password is changed, you must sign in with the new password.

<span id="page-19-0"></span>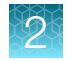

## Genexus™ Software concepts

The following terms are frequently used in Genexus™ Software.

For more definitions, see "Genexus™ [Software definitions" on page 376.](#page-375-0)

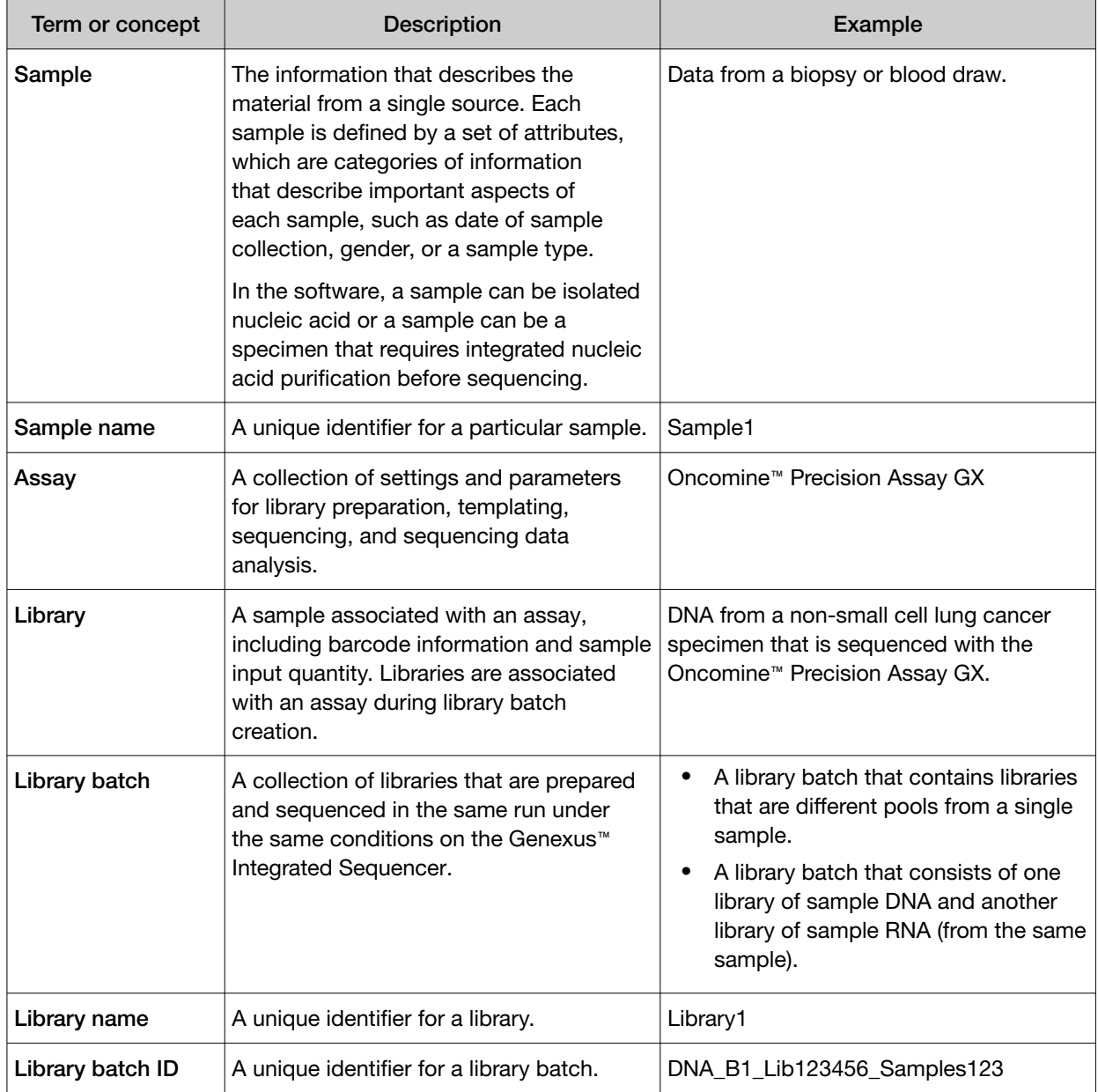

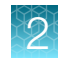

### <span id="page-20-0"></span>**Workflows**

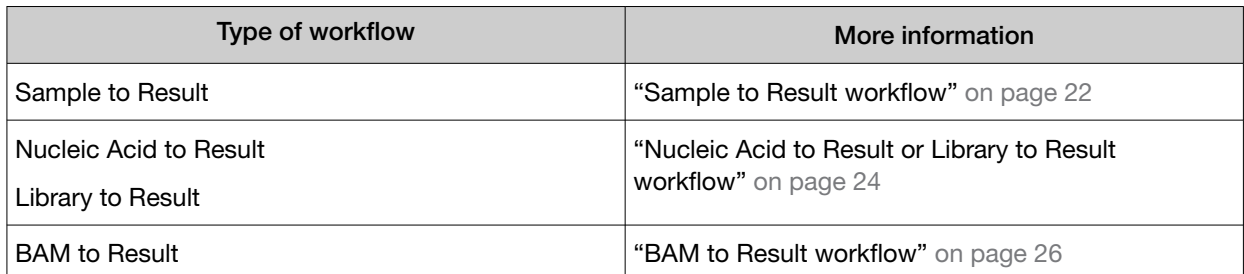

#### <span id="page-21-0"></span>Sample to Result workflow

This is a workflow for a **Sample to Result** purification and sequencing run using the Genexus™ Purification Instrument and the Genexus™ Integrated Sequencer.

#### Workflow for a Sample to Result purification and sequencing run using the Genexus™ Purification Instrument and the Genexus™ Integrated Sequencer

#### [Create and manage assays \(manager/administrator\)](#page-189-0)

[\(page 190\)](#page-189-0)

System-installed assays that are specifically configured for each sample type are available in Genexus™ Software. You can use the system-installed assays in a run without change. To modify any assay settings, copy the system-installed assay that best represents the experiment, then edit the assay settings if needed.

#### [Enter samples and libraries](#page-26-0)

[\(page 27\)](#page-26-0)

Enter samples in Genexus™ Software to assign sample names and provide other information such as sample collection date, gender, type, and application category.

#### [Plan a Sample to Result run](#page-64-0)

[\(page 65\)](#page-64-0)

Runs created in Genexus™ Software contain the settings that are used in purification, library preparation, templating, sequencing, and analysis, including sample information and plate location, assays, and barcodes.

#### Prepare samples and load the instrument (see the *Genexus™ Purification System User Guide* MAN0018475)

Load reagents on to the instrument for purification of DNA, then start the run.

#### [Review samples for Sample to Result runs](#page-69-0)

[\(page 70\)](#page-69-0)

You can review samples before sequencing.

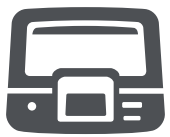

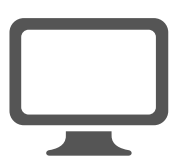

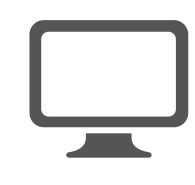

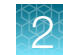

#### Workflow for a Sample to Result purification and sequencing run using the Genexus™ Purification Instrument and the Genexus™ Integrated Sequencer

#### Load the sequencer and start a run (see the instrument or assay user guide)

Follow the step-by-step instructions in the sequencer touch screen to load the sample plate and consumables in the Genexus™ Integrated Sequencer.

#### Genexus**™** [Software Dashboard](#page-85-0)

[\(page 86\)](#page-85-0) Monitor the run in Genexus™ Software in real time.

#### [Review data and results](#page-91-0)

[\(page 92\)](#page-91-0)

Review data and results in Genexus™ Software.

You can also analyze data in Ion Reporter™ Software using an Ion Reporter™ analysis workflow.

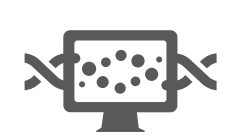

### <span id="page-23-0"></span>Nucleic Acid to Result or Library to Result workflow

#### Workflow for a Nucleic Acid to Result or Library to Result sequencing run using the Genexus™ Integrated Sequencer

#### [Create and manage assays \(manager/administrator\)](#page-189-0)

[\(page 190\)](#page-189-0)

System-installed assays that are specifically configured for each sample type are available in Genexus™ Software. You can use the system-installed assays in a run without change. To modify any assay settings, copy the system-installed assay that best represents the experiment, then edit the assay settings if needed.

#### [Enter samples and libraries](#page-26-0) [\(page 27\)](#page-26-0)

Enter samples in Genexus™ Software to assign sample names and provide other information such as sample collection date, gender, type, and application category.

#### [Plan a Nucleic Acid to Result run](#page-70-0)

[\(page 71\)](#page-70-0) OR

#### [Plan a Library to Result run](#page-74-0)

[\(page 75\)](#page-74-0)

Runs created in Genexus™ Software contain the settings that are used in library preparation, templating, sequencing, and analysis, including sample information and plate location, assays, and barcodes.

#### Dilute samples and load the sample plate (see the instrument or assay user guide)

Quantify and dilute the nucleic acid samples, then load the sample plate.

#### Load the sequencer and start a run (see the instrument or assay user guide)

Follow the step-by-step instructions in the sequencer touch screen to load the sample plate and consumables in the Genexus™ Integrated Sequencer.

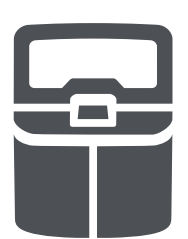

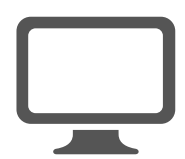

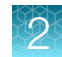

#### Workflow for a Nucleic Acid to Result or Library to Result sequencing run using the Genexus™ Integrated Sequencer

#### Genexus**™** [Software Dashboard](#page-85-0)

[\(page 86\)](#page-85-0) Monitor the run in Genexus™ Software in real time.

[Review data and results](#page-91-0) [\(page 92\)](#page-91-0) Review data and results in Genexus™ Software. You can also analyze data in Ion Reporter™ Software using an Ion Reporter™ analysis workflow.

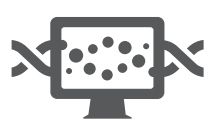

#### <span id="page-25-0"></span>BAM to Result workflow

#### Workflow for a Bam to Result run

#### [Create and manage assays \(manager/administrator\)](#page-189-0)

[\(page 190\)](#page-189-0)

System-installed assays that are specifically configured for each sample type are available in Genexus™ Software. You can use the system-installed assays in a run without change. To modify any assay settings, copy the system-installed assay that best represents the experiment, then edit the assay settings if needed.

### [Upload a BAM file to create a sample or samples](#page-34-0)

[\(page 35\)](#page-34-0)

Enter samples in Genexus™ Software to assign sample names and provide other information such as sample collection date, gender, type, and application category.

#### [Plan a BAM to Result run](#page-77-0)

[\(page 78\)](#page-77-0)

Plan a BAM to Result run, then save and launch it in Genexus™ Software. Runs created in the software contain the settings that are used for the analysis of BAM samples.

#### [Review data and results](#page-91-0)

[\(page 92\)](#page-91-0)

Review data and results in Genexus™ Software or analyze data in Ion Reporter™ Software using an Ion Reporter™ analysis workflow.

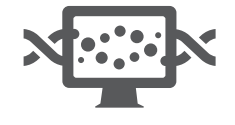

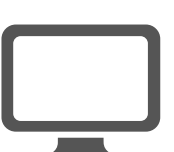

<span id="page-26-0"></span>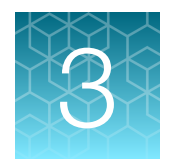

# Enter samples and libraries

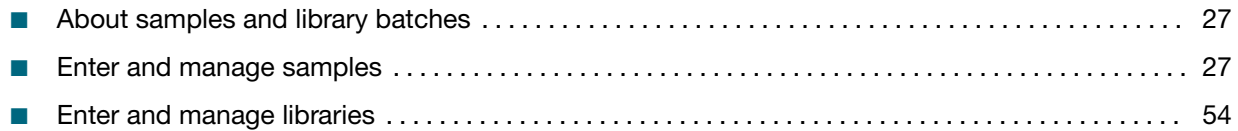

Before you plan a run in Genexus™ Software, you must first enter sample information in the software to assign sample names and provide other information.

From the Samples menu, you can add samples in three ways. You can enter sample information for individual samples, you can import sample information from a file to create multiple samples, or you can upload a BAM file to create samples.

### About samples and library batches

In Genexus™ Software, the data and attributes that characterize genomic data are called samples. A sample can be isolated nucleic acid, a specimen that requires nucleic acid isolation, or the sequencing data created from a BAM file that contains sample reads. Before you can plan a run to sequence or analyze a sample, you must add the information that characterizes each sample in the software.

A library batch is a group of samples that are sequenced in a Library to Result run. You can create library batches from samples you have previously added or uploaded to the software. During library batch preparation, you identify the barcode adapters that were used to prepare the libraries. After you create a library batch, you can plan and start a run to sequence and analyze the samples in the library.

### Enter and manage samples

There are two types of samples in Genexus™ Software.

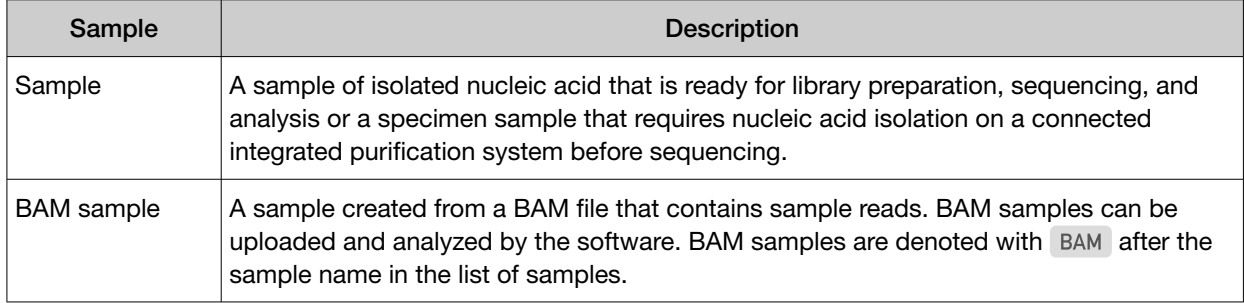

<span id="page-27-0"></span>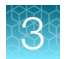

You can add samples to the software in three ways.

- Enter information for a single sample or multiple samples into the software.
- Create a file of information for a group of samples and import that file.
- Enter information and import a BAM or BAM files for a single sample or multiple samples.

If you enter the information for samples in the software, you can select from system-installed sample attributes that are available in the software. For more information, see ["Create a new sample" on](#page-32-0) [page 33](#page-32-0) and ["System-installed sample attributes" on page 368](#page-367-0).

System-installed and custom sample attributes are also available in the example file that you can use for importing samples. See ["Download a template file for sample creation" on page 38](#page-37-0) for more information.

Samples are listed in the Manage Samples screen. For more information, see ["Manage samples" on](#page-48-0) [page 49](#page-48-0) and "Customize the samples table" on page 28.

#### Customize the samples table

The samples table is organized into columns of sample attributes. You can customize the table with table preferences to determine which columns appear. When you save the table customizations, the changes you make are saved for your user profile only.

- 1. In the menu bar, click Samples  $\triangleright$  Manage Samples.
- 2. Click Columns.
	- Select the checkbox next to each attribute you would like to display.
	- Deselect the checkbox next to each attribute you would like to remove from the table.
- 3. Scroll to the bottom of the bottom of the list.
	- Click Save to save your new selections. Your selections persist when you reopen the table.
	- Click Restore default to restore the table to the default column settings.

#### Find samples

You can sort, search, and filter information to refine and narrow the samples that are listed in the Samples / Manage Samples screen in Genexus™ Software. The sort, search, and filter tools help you organize samples and find a samples of interest.

For information to search for a sample by a unique identifier, such as the sample name, see ["Search for](#page-28-0) [samples" on page 29.](#page-28-0)

For information to filter samples by a common trait, such as the date the sample was created, see ["Filter the list of samples by the date of sample creation" on page 31.](#page-30-0)

#### <span id="page-28-0"></span>Search for samples

Samples are listed in the **Samples / Manage Samples** screen in Genexus™ Software. The most recently created sample is at the top of the list.

You can search for samples with keywords or text that are included in the sample names, tags, or by the application category for the sample.

IMPORTANT! Search terms must adhere to the following rules.

- · An asterisk (\*) is not allowed in the search field for use as a wildcard.
- · Searches are case-insensitive, that is, both upper-case and lower-cases letters are found regardless the case of search term letters.
- · Searches find every occurrence of a continuous string. For example, a search for *demo* in assay names returns a list of all assays with a name that includes *demo*. For example, demo1, demo2, and so on.
- · Spaces are removed during searches, and are therefore not recommended. For example, a search for *demo 1* returns results only for data that includes the string *demo1*.
- 1. In the menu bar, click Samples  $\triangleright$  Manage Samples.
- 2. In the Manage Samples screen, in the column header of interest, click  $\P$  (Filter).
- 3. In the search field, enter a full or partial name or ID of at least 3 characters. When you have entered at least 3 characters, the filter dialog box limits the list in the filter dialog box based on the entry.
- 4. In the filter dialog box, select from the limited list.
	- Select a checkbox next to the name or ID to select one or more items.
	- Click Select All to select all of the items listed in the filter dialog box.
	- Click Clear to close the filter dialog box.
- 5. Click Filter.

In the column header,  $\blacksquare$  changes color to indicate that a filter is applied.

The filtered list of samples is shown in the **Manage Samples** screen.

Click  $\left\langle \right\rangle$  Clear Filters to remove all filters and view the full list of samples.

#### Sort the list of samples

You can sort the list of samples to make it easier to find a sample in Genexus™ Software.

By default, samples are listed in the Samples / Manage Samples screen by the date the sample was created. The most recently created sample is at the top of the list.

You can change the order that the samples are listed in the table.

- 1. In the menu bar, click Samples  $\triangleright$  Manage Samples.
- 2. In the Manage Samples screen, click a column header of interest. The list of samples is sorted by the sample attribute, in alphabetical or chronological order of the attribute, depending on the header.
- 3. Click the column header again to reverse the order.

#### <span id="page-30-0"></span>Filter the list of samples by the date of sample creation

You can apply filters to narrow search results, or shorten the list of samples when you view the list of samples in Genexus<sup>™</sup> Software.

In addition to the filter tools in the column headers, you can also filter the list of samples with a dropdown list and search by the sample name or other column headers. For more information, see ["Refine the list of samples" on page 32](#page-31-0) and ["Search for samples" on page 29](#page-28-0).

- 1. In the menu bar, click Samples  $\triangleright$  Manage Samples.
- 2. In the Manage Samples screen, select one or more filters.

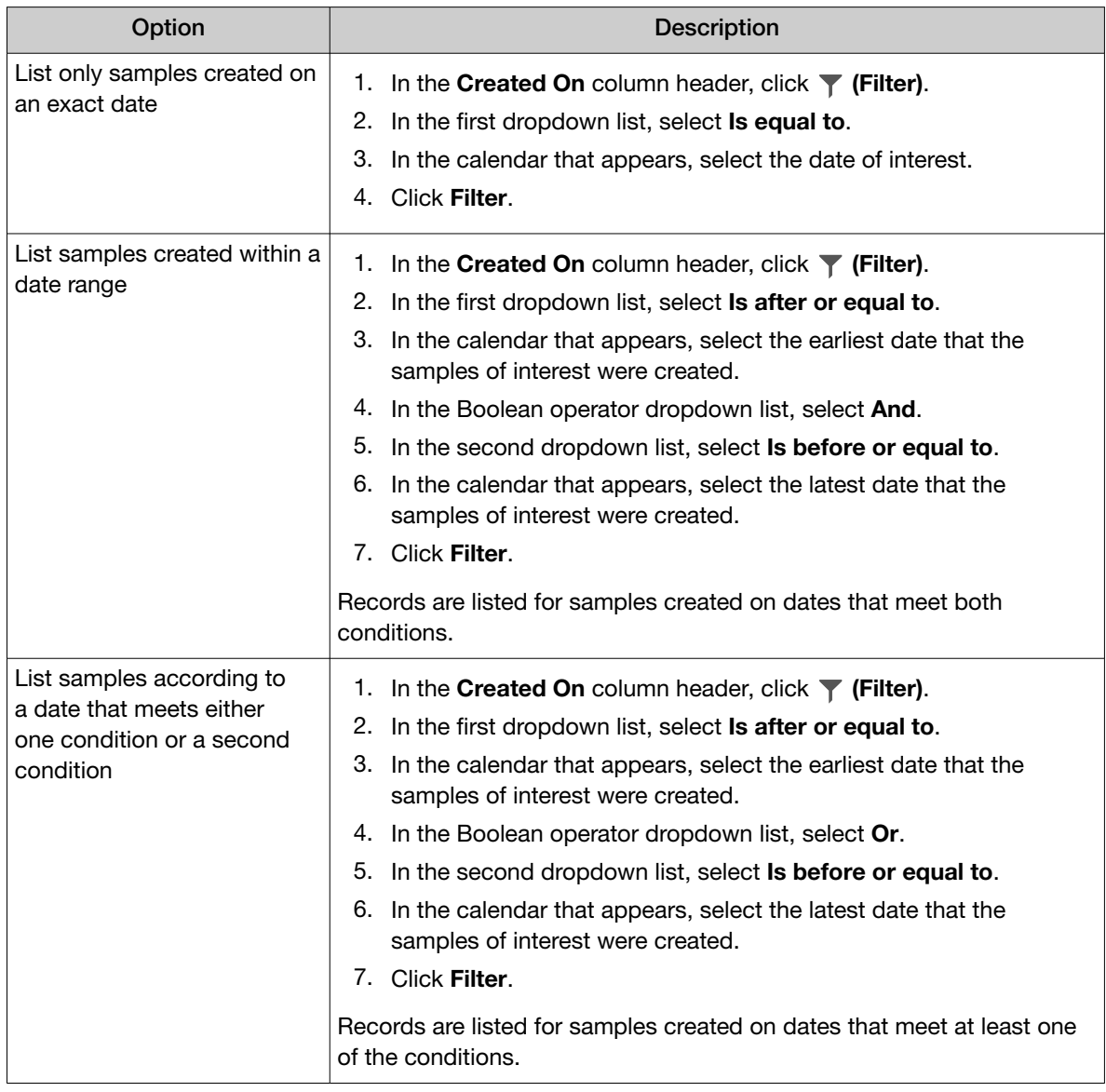

<span id="page-31-0"></span>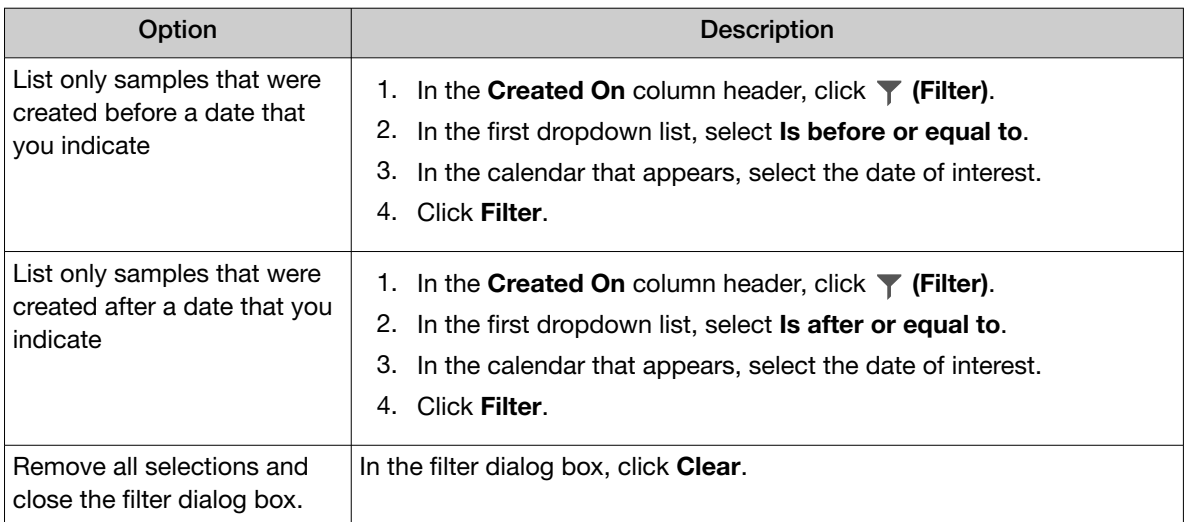

3. In the filter dialog box, click Filter to apply the filtered selections. In the column header,  $\blacksquare$  changes color to indicate that a filter is applied.

The list of samples is filtered according to the selections.

Click  $\left\langle \right\rangle$  Clear Filters to remove all filters and view the full list of samples.

#### Refine the list of samples

You can shorten the list of samples that are shown in Genexus™ Software.

- 1. In the menu bar, click Samples  $\triangleright$  Manage Samples.
- 2. In the Manage Samples screen, in the Filter Samples by dropdown list, select the type of sample you want to view.

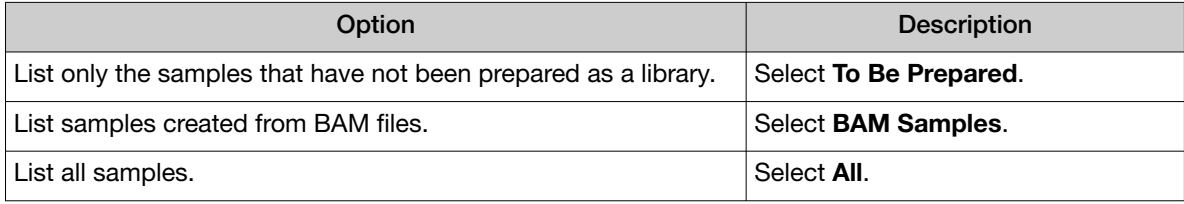

Only the selected type of samples are listed.

#### <span id="page-32-0"></span>Create a new sample

You can enter information individually for each sample that you add in the software. Complete this procedure to make a sample available for use in a run, or to add the sample to a library batch. If you have many samples to add, see instead "Create multiple samples" on page 33 and ["Import samples"](#page-33-0) [on page 34](#page-33-0).

- 1. In the menu bar, click Samples  $\triangleright$  Create Sample.
- 2. In the Samples/Create Sample screen, enter a name for the sample, select an Application Category, then complete the required fields, and optional fields if needed.
	- In the Tags field, enter a full or partial tag name of at least 3 characters, then select one or more tags of interest to assign a tag to the sample.
	- If the tag that you want to assign to the sample does not exist in the software, a manager-or administrator-level user can enter a new tag name in the Tags field to create a new tag and assign it to the sample.

The fields for sample attributes change based on the Application Category. Attributes identified with a red asterisk (\*) are required.

If you select **Other** as the **Sample Type**, you must enter a name for the custom sample type in the text box that is shown. For example, enter *Nasopharyngeal Swab*.

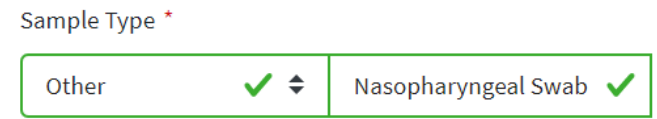

#### 3. Click Save.

The new sample is listed in the Manage Samples screen and is available to use in a run plan.

#### Create multiple samples

There are two ways you can create multiple new samples in Genexus™ Software.

- You can enter sample information for multiple samples in a table format in the software.
- You can import a file that contains sample data. For more information, see instead ["Import](#page-33-0)" [samples" on page 34](#page-33-0).
- 1. In the menu bar, click Samples  $\triangleright$  Create Sample.
- 2. In the Create Sample screen, click the Multiple (.xls, .csv, .tsv) tab.
- 3. In Application Category, select the application category for the samples. A table with columns that are specific for the selected application category appears.

<span id="page-33-0"></span>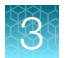

- 4. *(Optional)* Click Columns in the upper right corner of the screen to customize the optional attributes for the samples that you want to create.
	- Select the checkbox for a sample attribute to add a column to the table. Click the row to view fields into which you can enter attribute information.
	- Deselect the checkbox for a sample attribute to remove the attribute from the table.
- 5. Enter the information for a sample. Attributes identified with a red asterisk (\*) are required.
- 6. Click Add Row, then enter the information in the new row for each new sample.
- 7. Repeat step 6 for each new sample.
- 8. Select the checkbox in the row for each sample in the list that you want to create. To select all samples, select the checkbox in the column header row.

IMPORTANT! The information for samples that are not selected is not retained by the software. Ensure that you select the checkbox for every sample that you will create.

9. Click Save.

The new samples are listed in the **Manage Samples** screen and are available to use in a run plan.

#### Import samples

You can enter sample information for multiple samples directly in Genexus™ Software. When you want to create more than a few samples, an easy and fast way to add multiple samples in the software is to create a file of information for a group of samples and import that file.

Sample data files can be used to capture, manage, and edit sample data. You can import sample data files in TSV, XLS, XLSX, or CSV file formats. For a list of the sample attributes that are included in the import file, see ["System-installed sample attributes" on page 368.](#page-367-0) For ease of use, you can download a Microsoft™ Excel™ template file to create an import file.

You must create custom attributes before importing sample and run information for the attributes to be propagated through to output files. All attributes that are included in the file that you use to import samples must be either system-installed attributes or custom attributes that exist in the software. Other file content is not transferred with the sample.

You can use a file to import sample information into the software. You can create the file, or use a file that is exported from external LIMS software. Before you import a file from LIMS software, you must first map the sample attribute names that are named differently in the LIMS file to the attribute used in Genexus™ Software. For more information, see ["Map a sample attribute \(manager/ administrator\)" on](#page-42-0) [page 43](#page-42-0).

- 1. In the menu bar, click Samples  $\triangleright$  Create Sample.
- 2. In the Create Sample screen, click the Multiple (.xls, .csv, .tsv) tab.
- 3. In the Application Category dropdown list, select the application category for the samples.

Tip: Use the search field to search for the application category of interest.

<span id="page-34-0"></span>4. Choose one of two options.

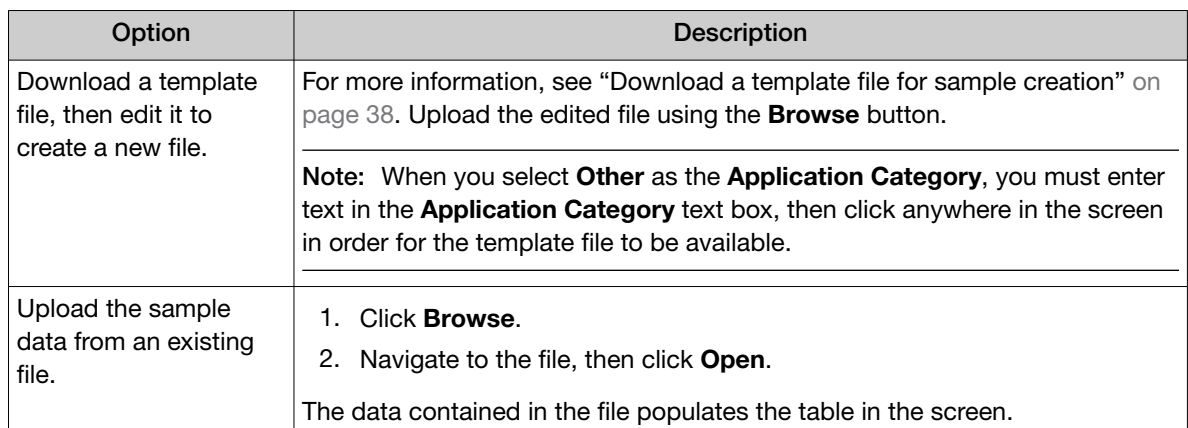

5. Edit the sample table and data, if needed.

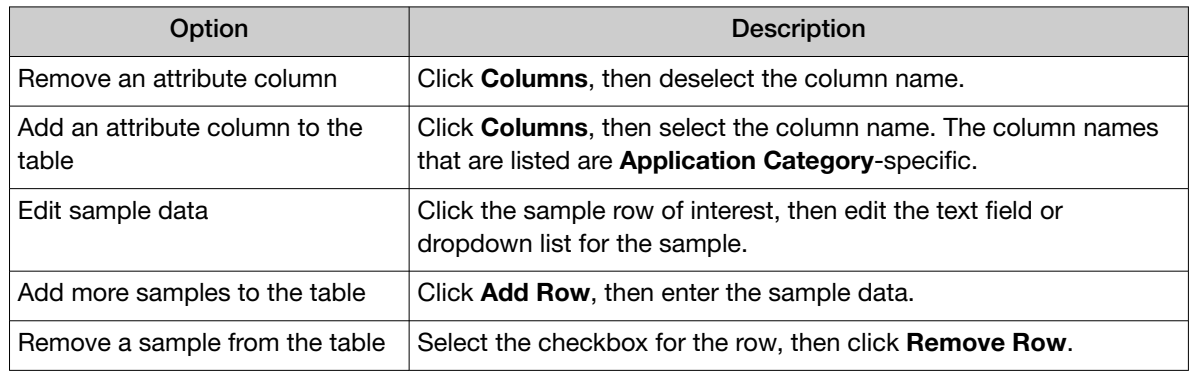

6. Select the checkbox in the row for each sample to create. To select all samples, select the checkbox in the column header row.

IMPORTANT! The information for samples that are not selected is not retained by the software. Ensure that you select the checkbox for every sample you intend to create.

#### 7. Click Save.

You can place the pointer over  $\left(\frac{1}{2}\right)$  (alert) to view more information if needed.

The new samples are listed in the Manage Samples screen and are available to assign to a run plan.

#### Upload a BAM file to create a sample or samples

You can upload BAM files to create samples in Genexus™ Software. You can also redefine existing BAM files as new samples. That is, you can upload a BAM file and create a new sample name for the BAM file and enter the same or different values for the sample attributes that are associated with the BAM file.

If the BAM file is not on the Genexus™ Integrated Sequencer, you can upload a BAM file from the computer that is used to access Genexus™ Software. You can upload the BAM file directly from the computer or from a USB drive connected to the computer.

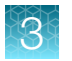

BAM files can be analyzed in the software. For more information, see ["Plan a BAM to Result run" on](#page-77-0) [page 78](#page-77-0).

- 1. In the menu bar, click Samples  $\triangleright$  Create Sample.
- 2. In the Create Sample screen, click the From Sequence Files (.bam) tab.
- 3. In Application Category, select the application category for the samples.
- 4. Click Browse, then navigate to the file.

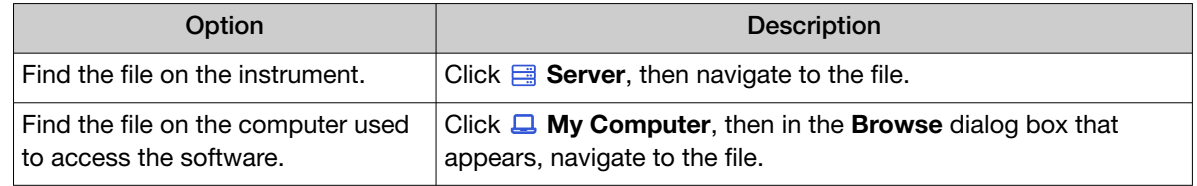

5. Navigate to the file, then click Select.

The file is now available to select and assign to a sample. The BAM file name is visible in the dropdown lists in the DNA BAM File, RNA BAM File, and TNA BAM File columns.

- 6. Enter the information for the sample. Attributes identified with a red asterisk (\*) are required.
- 7. In one or more of the DNA BAM File, RNA BAM File, and TNA BAM File dropdown lists for the sample, select the BAM file that you want to assign to the sample.
- 8. To add more samples, click Add Row.
- 9. Repeat step 4 to step 8 for each extra BAM sample you want to create.
- 10. Select the checkbox in the row for each sample that you want to create. To select all samples, select the checkbox in the column header row.
- 11. Click Save.

The new samples are listed in the Manage Samples screen, are denoted with BAM after the sample name, and are available to assign to a BAM to Result run plan.
#### View sample summary

You can view a summary of the details for the attributes of a sample. The sample summary lists the information for sample attributes for the sample and the date the sample was created in the software. For a list of the information that is shown in the sample summary, see "Sample summary" on page 37.

For more information about sample attributes, see ["System-installed sample attributes" on page 368](#page-367-0).

To view the sample summary:

- 1. In the menu bar, click Samples  $\triangleright$  Manage Samples.
- 2. In the Sample Name column, click the sample name of interest. Details for the sample are shown in the sample summary pane.
- 3. When you are finished viewing the sample details, click another sample name to view details for another sample, or click  $\times$  (Close) to return to the **Manage Samples** screen.

If needed, you can click  $\cdots$  (More Options) to perform more actions, such as copy, edit, assign tags, add notes, or audit the sample. The options that are available depend on whether the sample is assigned to a run plan. The actions for each sample are also available in the **Manage Samples** screen when you place the pointer over the row of a sample.

#### Sample summary

You can view details for its attributes when you select a single sample that is listed in the Samples/Manage Samples screen in Genexus™ Software. The sample summary lists details that describe sample attributes, such as gender and the date that the sample was created in the software.

Notes for a sample are not shown in the sample summary pane. For more information, see ["View notes](#page-50-0) [or add a note to a sample" on page 51.](#page-50-0)

The sample attributes that are shown in the sample summary pane depend on the application category for the sample. The following table lists the system-installed sample attributes for a sample that has an application category of cancer. Custom sample attributes are also shown in the sample summary pane, but are not listed in the following table.

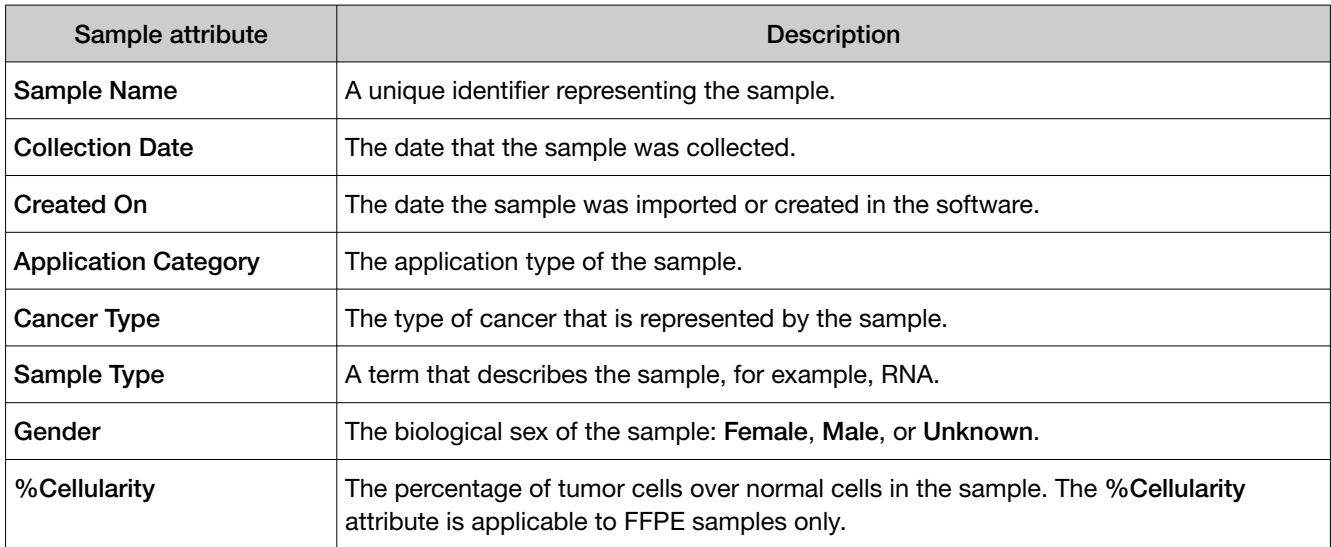

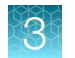

#### *(continued)*

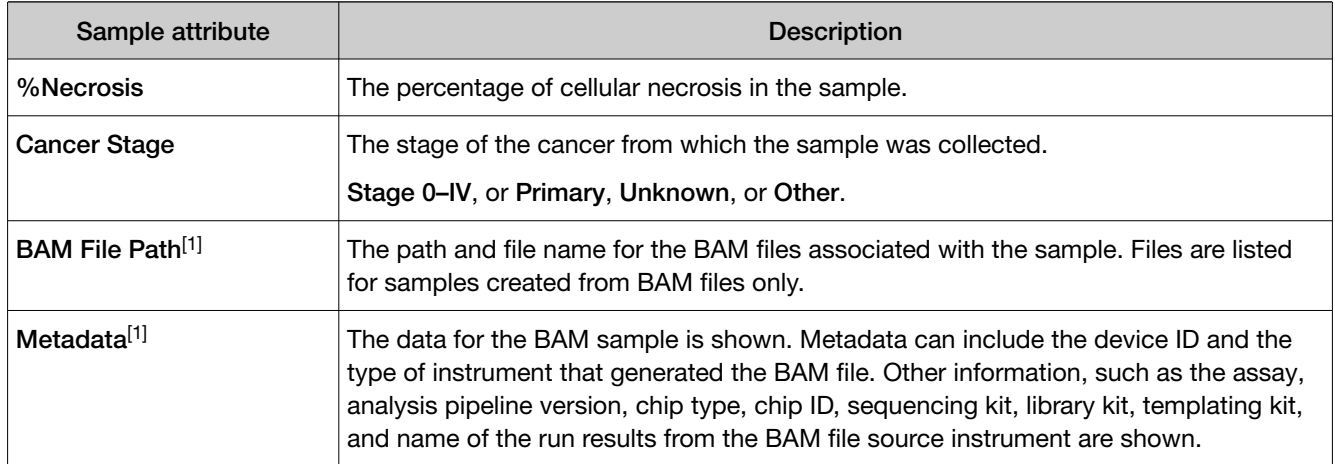

[1] This information is only shown for BAM samples.

### Download a template file for sample creation

You can download a template file, add sample information to it, then use the file to import the sample data for multiple samples.

Template files contain two tabs. The Instruction tab in the spreadsheet lists and indicates required and optional attributes, which are the column headers in the Sample Details tab. Use the Sample Details tab to enter sample information.

Template files contain both the system-installed and the custom sample attributes as column headers.

- 1. In the menu bar, click Samples  $\triangleright$  Create Sample.
- 2. In the Create Sample screen, click the Multiple (.xls, .csv, .tsv) tab.
- 3. In Application Category, select the application category for the samples. Template files are specific for each application category.
- 4. Click Download Template to download the Microsoft™ Excel™ template file.

The template file contains default sample attributes as columns. If custom sample attributes have been configured in the software, the custom attributes are added to the template file.

- 5. Save the file to the computer, then open the file, enter sample data in the **Sample Details** tab.
- 6. When you are finished adding sample information to the file, save the file.

You can now import the file to Genexus™ Software. For more information, see ["Import samples" on](#page-33-0) [page 34](#page-33-0).

### <span id="page-38-0"></span>Sample attributes (manager/administrator)

Samples contain attributes that are relevant to genetic research, such as information about gender, tumor, or a sample type such as RNA or DNA. In Genexus™ Software, manager- and administrator-level users can add custom attributes and add or change values of those attributes. For more information, see ["Create a new sample" on page 33](#page-32-0), ["Create multiple samples" on page 33](#page-32-0), ["Import samples" on](#page-33-0) [page 34](#page-33-0), and ["Edit a sample" on page 51.](#page-50-0)

Custom and predefined sample attributes can be viewed in the Samples table. Each column in the Samples table represents a single sample attribute.

For more information, see:

- ["System-installed sample attributes" on page 368](#page-367-0)
- "Create a custom sample attribute (manager/ administrator)" on page 39

#### Create a custom sample attribute (manager/ administrator)

A manager- or administrator-level user can create custom sample attributes. Sample attributes, such as the date of collection and Application Category, characterize and define a nucleic acid sample. A sample attribute can be required, in which case you are required to enter the attribute information for each new sample. Custom attributes can be used to further characterize samples.

Sample attributes can be assigned to an application category, such as cancer or infectious disease, because some attributes are not applicable to all application categories. The default application category for new custom attributes is ALL, which means that the custom attribute is available for all samples. When you restrict custom attributes to one or more application types, the field for the custom attribute is only visible for samples for the application types that you designate.

Custom samples attributes cannot be edited or obsoleted after the samples that use the attributes are added to a library. To remove a custom sample attribute from use, see ["Obsolete a sample attribute](#page-41-0) [\(manager/administrator\)" on page 42](#page-41-0).

Genexus™ Software supports following types of sample data:

- Text-Accepted values: general text.
- Date Accepted values: provides a calendar tool to select a date.
- Integer—Accepted values: integer numbers. Examples: 0, 9, −44.
- Decimal—Accepted values: decimal numbers Examples: 0.1, 9.0, −44.3.
- List-Creates a list of these choices that you define with the preset terms.
- Boolean—Creates a list of these two choices: True, False.
- 1. In the menu bar, click Samples  $\triangleright$  Manage Attributes.
- 2. In the Manage Attributes screen, click  $+$  Add New Attribute.
- 3. In the Add New Attribute dialog box, in Attribute Name, enter a name for the attribute. Attribute names are limited to ≤50 alphanumeric characters (0–9 and Aa–Zz), period (.), underscore  $($ ), or hyphen  $(-)$ .

4. In Application Category, select an applicable application category or application categories to change the application category from All.

The default setting **All** makes the attribute available for all samples when you create new samples and when you edit existing samples. You can refine the availability of the attribute to selected application categories when you select an application category.

- 5. In Data Type, specify the data type to create.
- 6. Click the toggle switch to designate the attribute as **Required** to require users to select the new attribute when adding or importing samples, if needed.
- 7. Click the toggle switch to designate the attribute as Unique, if needed.

When enabled, the Unique setting allows you to require a unique attribute value for samples. For example, you can create a unique attribute called *Sample number*. Then, when each new sample is created, you enter a unique number for each sample in the custom *Sample number* attribute field.

8. For List and Boolean data types, complete the following options.

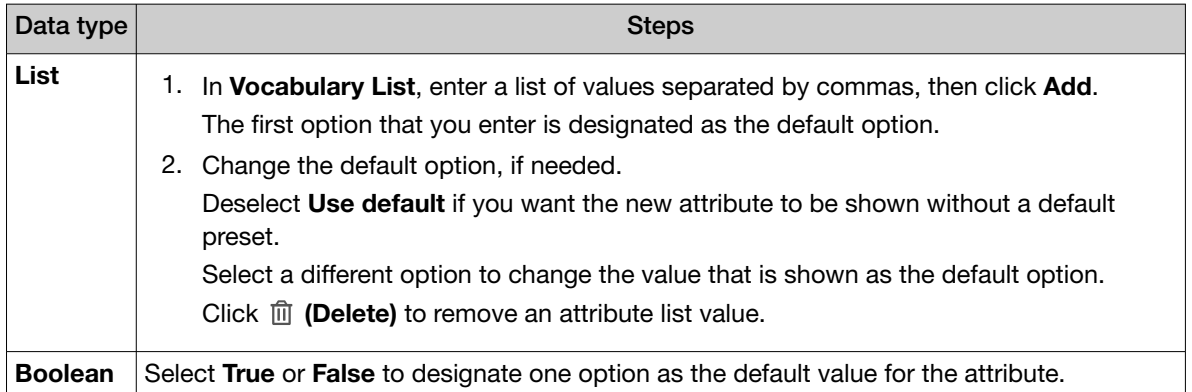

#### 9. Click Save.

The new sample attribute is listed in the **Attribute Name** column and is available when you add a new sample.

You can now add information for the custom sample attribute to samples when you create new samples. In addition, you can enter information for the attribute to existing samples that were created before the custom attribute was created. For more information, see ["Enter and manage samples" on](#page-26-0) [page 27](#page-26-0) and ["Edit a sample" on page 51.](#page-50-0)

#### Example custom attribute

When you create a custom attribute, you can add metadata pertinent to that attribute when you create or edit samples in the software. Attributes that are created with the List data type allow you to restrict the information to a list of terms.

This example shows the creation of the options High and Low for a custom attribute of Grade for Cancer samples. Low is set as the default value in this example. Consider the convenience and consequences of assigning a default value to any custom attribute. Unless the default value is changed during sample creation, all samples will be associated with the default value.

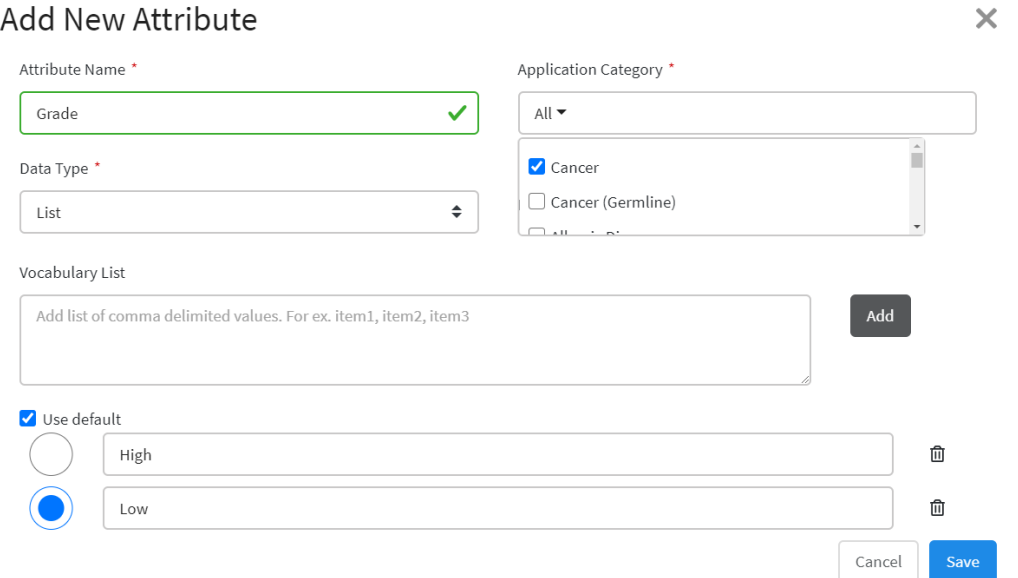

After the new attribute has been saved, it is available for sample creation in the software. When you create a new cancer sample in this example, Low appears as the default Grade value. You can select High from the Grade dropdown list to change the value.

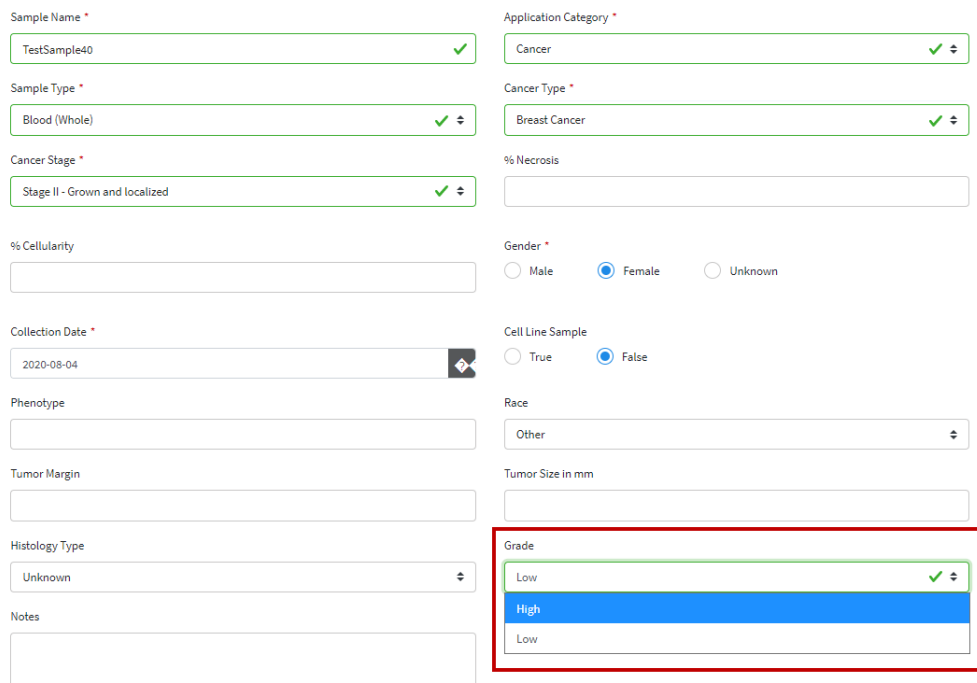

#### <span id="page-41-0"></span>Edit a custom sample attribute (manager/ administrator)

A manager- or administrator-level user can edit custom sample attributes. Some attribute values, such the **Attribute name, Data Type,** and whether or not the attribute is required, cannot be edited.

Custom attributes created in Genexus™ Software version 6.2 are set to All application categories. If desired, you can edit the custom attributes to associate the application categories with the applicable applications.

- 1. In the menu bar, click Samples  $\triangleright$  Manage Attributes.
- 2. In the **Manage Attributes** table, place the pointer over the row of a custom sample attribute that you want to change, then click Edit.
- 3. In the Edit Attribute dialog box:

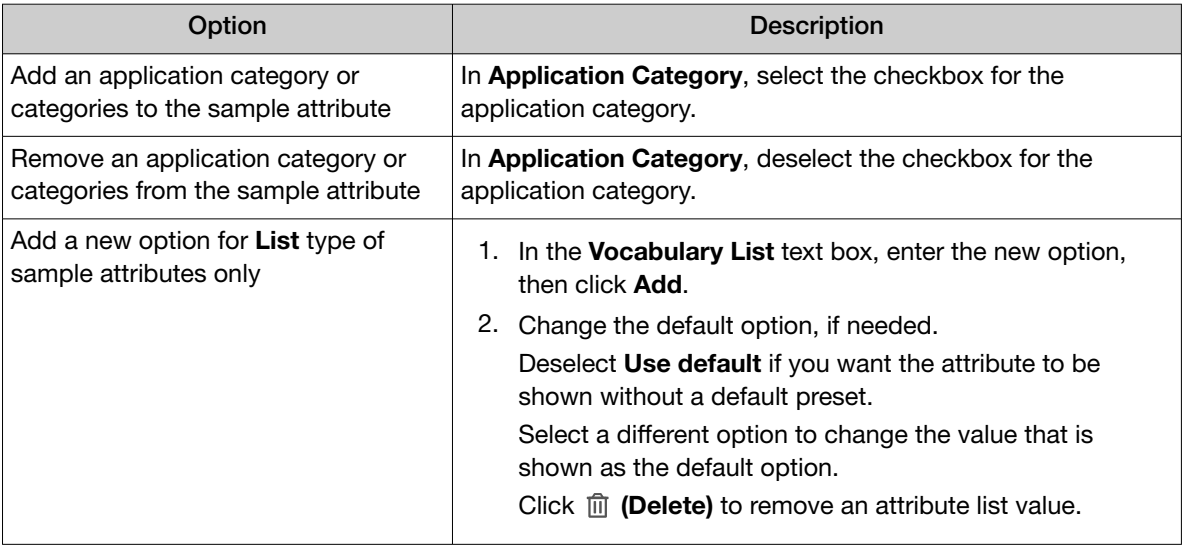

#### 4. Click Save.

#### Obsolete a sample attribute (manager/administrator)

Manager- and administrator-level users can obsolete custom sample attributes from use in the software. You cannot designate as obsolete system-installed sample attributes.

When you obsolete an attribute, no change is made to the samples that already have an assigned value for the attribute, but the attribute is no longer available when you create new samples.

- 1. In the menu bar, click Samples  $\triangleright$  Manage Attributes. The Manage Attributes screen opens to the Manage Attributes tab.
- 2. Place the pointer over the row of the custom sample attribute that you want to make obsolete, then click Obsolete.
- 3. In the confirmation dialog box that appears, click Yes to confirm that you want to obsolete the sample attribute.

The sample attribute that has been made obsolete is listed in the **Manage Attributes** screen, but is no longer available when you create a sample.

Custom sample attributes that have been made obsolete can be reactivated. For more information, see "Reactivate a sample attribute (manager/administrator)" on page 43.

#### Reactivate a sample attribute (manager/administrator)

Manager- and administrator-level users can reactivate custom sample attributes that have been made obsolete.

- 1. In the menu bar, click Samples  $\triangleright$  Manage Attributes. The Manage Attributes screen opens to the Manage Attributes tab.
- 2. In the Manage Attributes table, place the pointer over the row of a custom sample attribute that you want to reactivate, then click Reactivate.
- 3. In the confirmation dialog box that appears, click Yes to confirm that you want to reactivate the sample attribute.

The sample attribute is available when you create a sample relevant to the attribute.

#### Map a sample attribute (manager/ administrator)

You can import a file that you have exported from external LIMS software to add samples in Genexus™ Software. Each column header in the file that you want to import to create samples in the software is a name for a sample attribute. Before you import samples with the file, a manager- or administrator-level user must map the names of sample attributes that are used by the LIMS software to the names of the sample attributes recognized by Genexus™ Software.

For example, in Genexus™ Software, the sample attribute for the name of a sample is **Sample Name**. In the file that you want to import, however, the same attribute can be called *Name*. You can map the sample attribute *Name* to Sample Name so that the software recognizes *Name* as the name of a sample.

If the attribute values in the file contain vocabulary that is not recognized in the software, you can map the associated vocabulary so that you can seamlessly import the file to create samples. For more information, see ["Map the name of a value for a sample attribute \(manager/ administrator\)" on page 44](#page-43-0).

- 1. In the menu bar, click Samples  $\triangleright$  Manage Attributes.
- 2. In the Manage Attributes screen, click the Sample Attribute Mapping tab.

If any attributes have been mapped, a list of sample attributes and any associated attribute names for all application categories is shown. Attributes identified with a red asterisk (\*) are the attributes that are required when you create a sample.

#### 3. Click 2 Edit Mapping.

The names of the sample attribute are case-sensitive.

<span id="page-43-0"></span>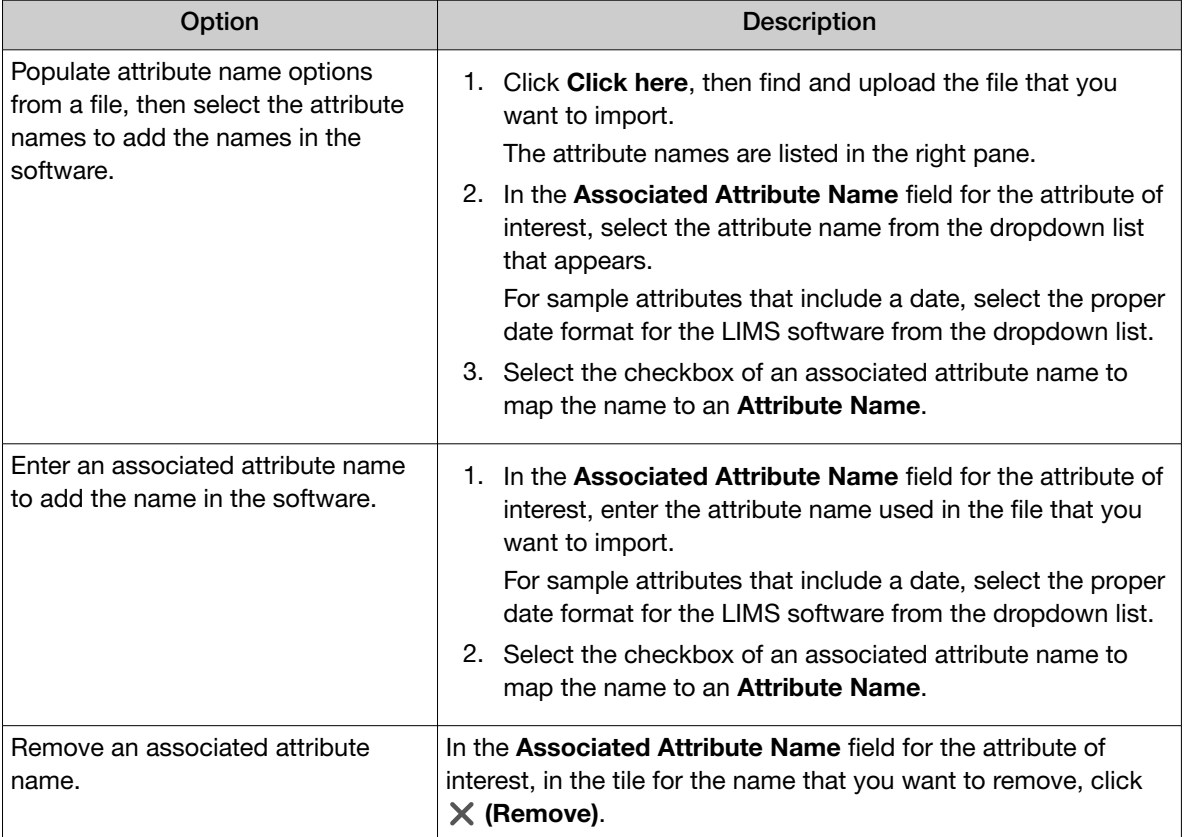

#### 4. Click Save.

The external attribute names are mapped to the attribute names used in Genexus™ Software and are listed as associated attribute names in the Manage Attribute Mapping list.

You can then import the LIMS software file to create samples with the sample data. For more information, see ["Import samples" on page 34](#page-33-0).

#### Map the name of a value for a sample attribute (manager/ administrator)

You can import a file that you have exported from external LIMS software to add samples in Genexus™ Software. Each column cell in the file to create samples in the software can contain alternate vocabulary for a sample attribute that are not recognized in the software. Before you import samples with the file, a manager- or administrator-level user must map the vocabulary for the sample attributes that is used by the LIMS software to the names of the sample attributes recognized by Genexus™ Software.

For example, in Genexus™ Software, one of the sample attribute values for **Sample Type** is **Blood** (Whole). In the file that you want to import, however, the same attribute value can be called *whole blood*. You can map the sample attribute value, *whole blood*, to Blood (Whole) so that the software recognizes *whole blood* as Blood (Whole).

- 1. In the menu bar, click Samples  $\triangleright$  Manage Attributes.
- 2. In the Manage Attributes screen, click the Sample Attribute Mapping tab.

If any attributes have been mapped, a list of sample attributes and any associated attribute names for all application categories is shown. Attributes identified with a red asterisk (\*) are the attributes that are required when you create a sample.

#### 3. Click Manage Vocabulary Mapping.

By default, sample attributes that are a list type, such as **Sample Type** and **Cancer Stage**, and have vocabulary values defined in the software, are shown in the pane on the left. Any sample attributes that have associated vocabulary mapped to the attribute are also listed.

• Click an attribute name in the left pane to view the vocabulary value and associated vocabulary value in the pane on the right.

#### 4. Click **2** Edit Mapping.

- 5. In the Associated Vocabulary Value field for the attribute value of interest, enter the term of the attribute value used in the file that you want to import, then click Save.
	- To remove a term that you have added, in the Associated Vocabulary Value field for the attribute of interest, delete the text.
- 6. Click Save.

The name for the external attribute value is mapped to the attribute vocabulary value recognized in Genexus™ Software and is listed as an associated vocabulary value in the Manage Vocabulary Mapping list.

You can then import the LIMS software file to create samples with the sample data. For more information, see ["Import samples" on page 34](#page-33-0).

#### Review sample attribute mapping history (manager/ administrator)

A manager- or administrator-level user can review and export the history of sample attribute mapping in Genexus™ Software.

This feature allows you to meet Title 21 CFR Part 11 of Federal Regulations that establishes the United States Food and Drug Administration regulations on electronic records and signatures, password policies, and user activity auditing.

- 1. In the menu bar, click Samples  $\triangleright$  Manage Attributes.
- 2. In the Manage Attributes screen, click the Sample Attribute Mapping tab. A list a sample attributes and any associated attribute names appears.
- 3. Click **m** Audit.

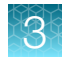

4. In the Audit Details screen:

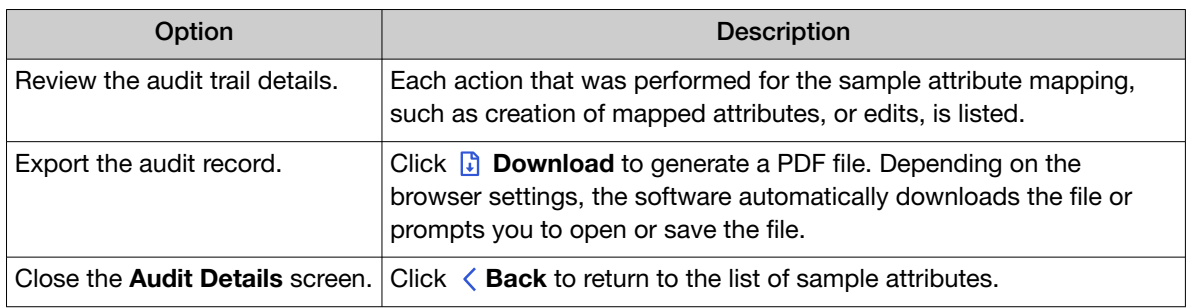

### Sample tags

A sample tag is a label that you add to a sample to help you group and track samples in Genexus™ Software. For example, when you have a project or a study that involves a group of samples, you can assign a tag to each sample in the study or project so that you can easily track and find that group of samples in the software. A manager-or administrator-level user firsts creates a tag, then any user can assign that tag to a single sample or a group of samples. You can assign multiple tags to each sample.

You can assign a tag when you create a sample or you can add, edit, or remove the tags that are assigned to a sample later. You can apply sample tags to multiple samples at one time. Later, you can filter the table of samples with that tag to list only the samples that have the tag. The tags that you assign to samples are also shown in the list of sample results so sample tags can be used to group and find sample results that are part of a study or project.

If you edit a sample and make a change to the tags associated with the sample, the changes you make are tracked in the software and can be reviewed. For more information, see ["Edit a sample" on](#page-50-0) [page 51](#page-50-0) and ["Review sample edit history" on page 53.](#page-52-0)

Tags are preserved with the sample when you archive a run that includes a sample with one or more assigned tags.

You can also add tags to sample results. For more information, see ["Assign sample tags to a sample](#page-99-0) [result" on page 100](#page-99-0) and ["Assign sample tags to multiple sample results" on page 100](#page-99-0).

#### Create a sample tag (manager/administrator)

A manager-or administrator-level user can create sample tags in Genexus™ Software that can be used to label and group samples.

You can create parent tags to nest the labels if desired. For example, if a large project is divided into sections, you can create a parent tag called *Master project* and a child tag called *New variant of concern*. You can create multiple layers of nested tags to help sort projects and sections within projects. When you assign nested tags to a sample, the parent tag and all child tags are listed as tags for the sample. Later, when you search or filter for nested tags, the parent tags are also shown to help you group and track the samples.

1. In the menu bar, click Samples  $\triangleright$  Manage Samples.

Alternatively, you can create a tag when you create a sample. For more information, see ["Create a](#page-32-0) [new sample" on page 33](#page-32-0) and ["Import samples" on page 34](#page-33-0).

- 2. In the Manage Samples screen, click Manage Tags. The **Manage Tags** screen opens and lists tags, if any, that have been created in the software.
- 3. Click  $+$  Create Tag.
- 4. In the Create Tag dialog box, enter a name for the tag.
	- Select a **Parent Tag** from the list to create a hierarchical tag that is nested below the parent tag, if desired.
- 5. Click Save.

The tag is available to assign to samples.

#### Assign sample tags

You can assign tags to samples in Genexus™ Software to label and group samples.

- 1. In the menu bar, click Samples  $\blacktriangleright$  Manage Sample.
- 2. In the Manage Samples screen, place the pointer over the row of the sample that you want to tag, then click Assign Tags.
- 3. In the Assign Tags dialog box, search for or scroll to a tag.

If the tag that you want to assign to a sample does not exist in the software, a manager-or administrator-level user can click  $\frac{1}{\sqrt{1}}$  Create Tag to create a new sample tag.

4. Select one or more tags that you want to assign to the sample, then click **Save**.

The tag is assigned to the sample and is listed in the row for the sample in the samples table.

#### Assign a sample tag to multiple samples

You can assign tags to multiple samples at once in Genexus™ Software.

- 1. In the menu bar, click Samples  $\blacktriangleright$  Manage Sample.
- 2. In the Manage Samples screen, click the checkbox to the left of each sample of interest, then click  $\Diamond$  Assign Tags above the list of samples.

**Assign Tags** is not shown until you select at least one sample.

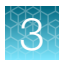

3. In the Assign Tags dialog box, search for or scroll to a tag.

If the tag that you want to assign to a sample does not exist in the software, a manager-or administrator-level user can click  $\frac{1}{\epsilon}$  Create Tag to create a new sample tag.

4. Select one or more tags that you want to assign to the samples, then click Save.

The tag is assigned to the selected samples and is listed in the row for each sample in the samples table.

#### Change or remove the tags that are assigned to a sample

You can change or remove the tags that are assigned to a sample in Genexus™ Software.

- 1. In the menu bar, click Samples  $\triangleright$  Manage Sample.
- 2. In the Manage Samples screen, place the pointer over the row of the sample of interest, then click Assign Tags.
- 3. In the Assign Tags dialog box:
	- Deselect the checkbox next to each tag that you want to remove from the sample.
	- Select the checkbox next to each tag that you want to add to the sample.
- 4. Click Save.

#### Edit a sample tag (manager/administrator)

A manager-or administrator-level user can rename a tag and change the parent tag associated with a tag in Genexus™ Software to change the hierarchy of the tags. When a tag is edited, the change is applied to all samples assigned with the tag.

- 1. In the menu bar, click Samples  $\triangleright$  Manage Sample.
- 2. In the Manage Samples screen, click  $\Diamond$  Manage Tags. The **Manage Tags** screen opens and lists tags, if any, that have been created in the software.
- 3. In the **Manage Tags** dialog box, click  $\mathscr{P}$  (Edit).
- 4. Change the name of the tag and parent tag assignment if needed, then click **Save**.
- 5. In the confirmation dialog box that appears, click Yes to confirm that you want to edit the sample tag.

All samples that have the tag that you edit are updated with the change. If the name of the tag is changed, the new name is shown for all samples and sample results with the tag. If the hierarchy of the tag is changed, that change is also applied to all samples and sample results with the tag.

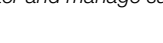

#### <span id="page-48-0"></span>Delete a sample tag (manager/administrator)

A manager-or administrator-level user can delete sample tags in Genexus™ Software. When a tag is deleted, the tag is also removed from any samples assigned with the tag. Additionally, when you delete a parent tag, all tags that are nested under the parent tag are also deleted.

- 1. In the menu bar, click Samples  $\triangleright$  Manage Sample.
- 2. In the Manage Samples screen, click Manage Tags. The **Manage Tags** screen opens and lists tags, if any, that have been created in the software.
- 3. In the **Manage Tags** dialog box, click  $\bar{m}$  Delete.
- 4. In the **Confirm** dialog box, click Yes to confirm the changes.

The tag is no longer listed in the **Manage Tags** list and is removed from all samples and sample results.

#### Manage samples

You can find tools for creating, searching, sorting, editing, deleting, and exporting samples, and for viewing the sample history in the Samples / Manage Samples screen.

#### Copy a sample

You can copy a sample and change the information for the sample, if needed, to create a new sample in Genexus™ Software.

- 1. In the menu bar, click Samples  $\triangleright$  Manage Samples.
- 2. In the Manage Samples screen, place the pointer over the row of a sample that you want to copy, then click Copy.

The Copy Sample screen opens. The sample information for the source sample is shown. The Sample Name for the new sample is the sample name of the sample that was copied, appended with \_Copy.

- 3. In the Copy Sample screen, edit the sample information and sample tags, and change the sample name, if needed.
- 4. Click Save.

The new sample is listed in the Manage Samples table and is available to assign to a run plan.

#### Copy multiple samples

You can copy multiple samples at once in Genexus™ Software. You can only copy multiple samples that have not been assigned to a run plan. To copy samples that have been assigned to a run plan, you must copy one sample at a time. For more information, see ["Copy a sample" on page 49.](#page-48-0)

- 1. In the menu bar, click Samples  $\triangleright$  Manage Samples.
- 2. In the Manage Samples screen, select two or more samples. The actions that you can apply to multiple samples appear.
- 3. Click **C** Copy.

The Copy Sample screen opens. The sample information for each source sample is shown. The Sample Name for each new sample is the sample name of the sample that was copied, appended with Copy.

- 4. In the Copy Sample screen, edit the sample information and sample tags, and change the sample names, if needed.
- 5. Click Save.

The new samples are listed in the Manage Samples table and are available to assign to a run plan.

#### Export samples

The **Export** function generates an XLS file that contains details about the selected sample.

- 1. In the menu bar, click Samples  $\triangleright$  Manage Samples.
- 2. In the Manage Samples screen, select the checkbox in the row of each sample that you want to export. To select all samples, select the checkbox in the column header row.
- 3. Click **B** Export.

An XLS file is created that contains the details of the selected samples. Depending on your browser settings, the software automatically downloads the file or prompts you to open or save the file.

4. Open the XLS file in an appropriate viewer to review or print.

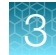

#### <span id="page-50-0"></span>View notes or add a note to a sample

You can view existing notes or add new notes to a sample in Genexus™ Software. Use notes to capture time-stamped written comments and observations for a sample. A sample can contain multiple notes from different users.

- 1. In the menu bar, click Samples  $\triangleright$  Manage Samples.
- 2. In the Manage Samples screen, place the pointer over the row of the sample of interest, then click Notes.

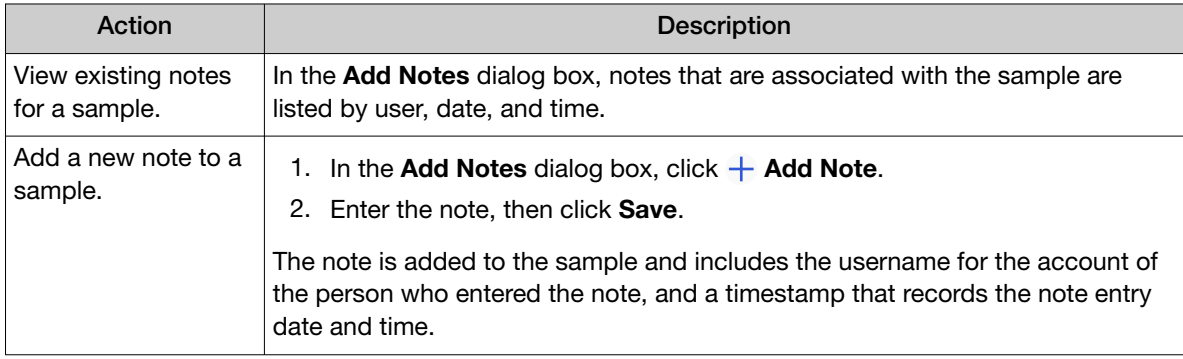

#### Delete a sample note

You can delete notes that have been added to a sample in Genexus™ Software.

- 1. In the menu bar, click Samples  $\triangleright$  Manage Samples.
- 2. In the Manage Samples screen, place the pointer over the row of the sample of interest, then click Notes.
- 3. In the Add Notes dialog box, in the row of the note that you want to delete, click  $\mathbb{\hat{I}}$  (Delete).

The note is no longer listed in the **Add Notes** dialog box and the note is removed from the software.

Click Close to return to the Manage Samples screen.

#### Edit a sample

You can edit the information that describes a sample in Genexus™ Software. When you edit a sample, you can change the application category, update sample data, and remove data that are not required.

For samples created from BAM files, you can add or remove the associated BAM data files.

You can edit a sample until a run that uses that sample is started. You cannot edit a sample during a run. After a run is complete, a manager- or administrator-level user can edit a sample for 30 days. However, when a manager- or administrator-level user edits a sample during the 30-day period after the run is complete, the sample status for the result is changed to obsolete and the report and other files associated with the sample are no longer available.

If a manager- or administrator-level user edits a sample within 30 days after the run and the sample result is obsolete, you must reanalyze the sample to generate sample results and a new variant report for the sample. For more information, see ["Reanalysis" on page 165.](#page-164-0)

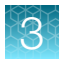

To add a custom sample attribute to a sample, see ["Create a custom sample attribute \(manager/](#page-38-0) [administrator\)" on page 39](#page-38-0).

- 1. In the menu bar, click Samples  $\triangleright$  Manage Samples.
- 2. In the Manage Samples screen, place the pointer over the row of a sample that you want to edit, then click Edit.
- 3. In the Edit Sample screen, modify the sample information. See ["System-installed sample attributes" on page 368](#page-367-0) for more information about system-installed sample attributes.
- 4. For samples created from BAM files, change the associated BAM file if desired.
	- a. Click the dropdown list in DNA BAM File, RNA BAM File, or TNA BAM file.
	- b. Click Browse, then click Server or My Computer.
	- c. Navigate to the file, then click Select.
- 5. Click Save.

#### Edit multiple samples

You can edit multiple samples at once in Genexus™ Software.

You can edit samples until a run that uses that sample is started. You cannot edit samples during a run. After a run is complete, a manager- or administrator-level user can edit samples for 30 days. However, when a manager- or administrator-level user edits samples during the 30-day period after the run is complete, the status for the sample results is changed to obsolete and the report and other files associated with the samples are no longer available.

If a manager- or administrator-level user edits samples within 30 days after the run and the sample results are obsolete, you must reanalyze the samples to generate sample results and a new variant report for the samples. For more information, see ["Reanalysis" on page 165](#page-164-0).

Only samples that have the same sample application category can be edited together.

- 1. In the menu bar, click Samples  $\triangleright$  Manage Samples.
- 2. In the **Manage Samples** screen, select two or more samples. The options that you can apply to multiple samples appear.
- 3. Click  $\mathscr{D}$  Edit.
- 4. In the Edit Sample screen, modify the sample information. For more information about edit options, see ["Create multiple samples" on page 33.](#page-32-0)
- 5. Click Save.

The changes to the samples are saved and the edited samples are available to assign to run plans.

You can view a history of changes that have been made to each sample. For more information, see ["Review sample edit history" on page 53](#page-52-0).

#### <span id="page-52-0"></span>Review sample edit history

The entire history of defining a sample is available to review and export in Genexus™ Software. The history shows the original sample values and any new values or activities. The following actions generate an audit record:

• Create a new sample

- Delete a sample
- Edit a sample, including changes to sample tags

This feature allows you to meet Title 21 CFR Part 11 of Federal Regulations that establishes the United States Food and Drug Administration regulations on electronic records and signatures, password policies, and user activity auditing.

- 1. In the menu bar, click Samples  $\triangleright$  Manage Samples.
- 2. In the **Manage Samples** screen, place the pointer over the row of a sample of interest, then click Audit.
- 3. In the Audit Details screen:

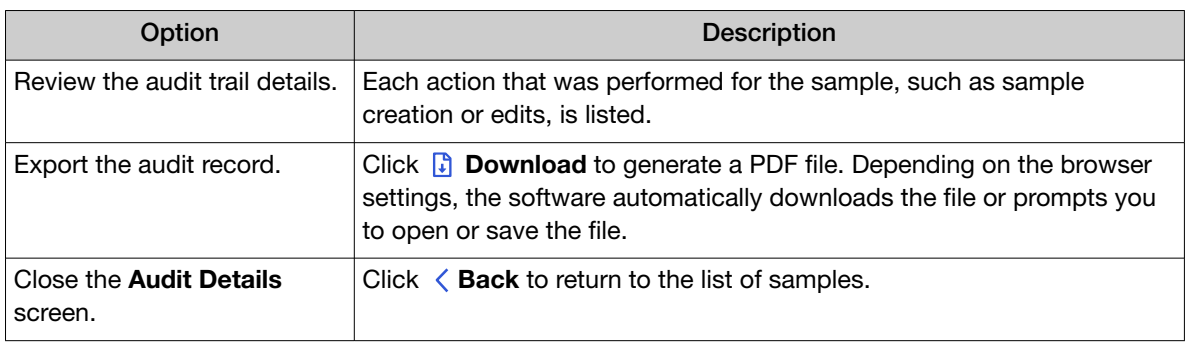

#### Delete samples

You can delete samples that have not been assigned to a run. Samples that are assigned to a run or library batch cannot be deleted.

- 1. In the menu bar, click Samples  $\triangleright$  Manage Samples.
- 2. In the Manage Samples screen, select the checkbox in the row of each sample that you want to delete.

The options that you can apply to multiple samples appear.

3. Click mm Delete.

The Delete Sample dialog box opens with the message *Are you sure that you want to delete selected sample(s)?*

4. Click Yes to delete the selected samples.

The samples are removed from the software.

<span id="page-53-0"></span>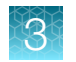

## Enter and manage libraries

You can prepare a library batch manually or import library batch information from a file. To change sample or library batch information, you can edit the information in the samples, update library batches, or delete samples or library batches.

#### Prepare or import a library batch

A library batch is a group of prepared libraries that are sequenced in the same Library to Result run. If you are planning a run starting from libraries that you have already prepared manually, you must first create a library batch in Genexus™ Software from samples. You can enter samples in the software or import a sample file. For more information see, ["Enter and manage samples" on page 27.](#page-26-0)

Select the library batch when you plan the run. If you are planning a run starting from nucleic acid samples, skip this step and proceed to ["Plan a Nucleic Acid to Result run" on page 71.](#page-70-0)

#### Note:

- · Each library in a library batch must have a unique library name.
- · Fields identified with a red asterisk (\*) are required.

#### No-template controls

You can add a no-template control (NTC) when you assign samples in run planning, or when you create a library batch in Genexus™ Software. No-template controls do not contain nucleic acid but are processed in a sequencing run to monitor contamination or primer-dimer formations that could produce false-positive results. When you plan a run that contains an NTC, data generated from the NTC are shown in the QC results. For more information, see ["QC results" on page 119](#page-118-0).

#### Prepare a library batch

A library batch is a group of prepared libraries that are sequenced in the same library run. If you are planning a run starting from libraries that you have already prepared manually, you must first create a library batch in Genexus™ Software from samples that you have added. If you are planning a run starting from nucleic acid samples, skip this step and proceed to ["Plan a Nucleic Acid to Result run" on](#page-70-0) [page 71](#page-70-0).

- 1. In the menu bar, click Samples  $\triangleright$  Manage Samples.
- 2. In the Manage Samples screen, in the Filter Samples by dropdown menu, apply the To Be **Prepared** filter to limit the displayed samples to those samples that have not been placed in a library batch.

For more information about how to filter the list of samples, see ["Find samples" on page 28](#page-27-0).

3. Select samples in the list by clicking the checkbox to the left of each sample, then click  $+$  Prepare Library Batch.

4. In the Create Library batch screen, select the assay that you want to use in the run plan from the Select Assay dropdown menu.

The assay determines parameter selections for the run, including any required controls and postrun data analysis settings. If you select an assay that includes one library prep type, the library preparation type for the assay listed in the Library Prep Type: automatically fills for the nucleic acid type specified by the assay you selected: DNA, RNA, DNA+RNA, or TNA.

- a. For assays that include more than one library prep type, select the library prep type, such as DNA, RNA, DNA+RNA, or TNA for the library batch.
- 5. In the expanded screen, in Library Batch ID, enter a unique identifier for the library batch.

Note: Library Batch IDs can contain only alphanumeric characters (0–9, Aa–Zz), period (.), underscore ( $\alpha$ ), and hyphen (-). Required fields are indicated with a red asterisk (\*).

- 6. (Optional) Enter the Library Kit Barcode and the Panel Kit Barcode.
- 7. Select the Include NTC checkbox to add no template control sample processing and reporting to the library batch.
- 8. Enter a unique library name for each DNA and/or RNA library in the appropriate field.
	- Library names can contain only alphanumeric characters (0–9, Aa–Zz), period (.), underscore  $($ ), and hyphen  $($ - $)$ .
	- If your assay requires specific controls, they are automatically listed in the dialog box. These controls each require a unique barcode ID within the library batch, but do not require library names.
- 9. Select the barcode ID of the adapter used to prepare each library. If appropriate, swap the default barcodes in the dialog box between DNA, RNA, and Fusions by clicking the Swap Barcodes swap image.

Dashboard Samples Runs Results Assays  $\mathbf{\Phi}$ Swap Barcodes DNA

For example, click  $DMA \rightleftarrows$  Fusions to swap barcodes.

Each library in a library batch must have a different

barcode ID. When preparing the physical libraries, best practice is to swap barcodes between DNA and RNA libraries in consecutive sequencing runs to prevent carryover contamination. The barcodes that are listed in the DNA Barcode or RNA Barcode dropdown list belong to the barcode set that was selected when the assay was created.

IMPORTANT! Ensure that the barcodes that you used to create the libraries match the barcodes that you enter in the Create Library batch screen.

- 10. Enter the DNA, RNA, DNA+RNA, or TNA Input Quantity for each library.
- 11. In the DNA, RNA, or TNA Kit Barcodes columns, enter the extraction kit barcode for each sample and no template control, if applicable.
- 12. Click Submit to save and submit your selections. The Samples / Manage Libraries screen opens, listing the library batch that you created. Libraries that are prepared in the same batch have the same Library Batch ID.

#### Import a library batch

You can import library batch information in the form of an .XLS or .XLSX file. The import file must include all required library and kit information.

- 1. In the menu bar, click Samples  $\triangleright$  Manage Libraries.
- 2. In the Manage Libraries screen, click  $\Box$  Import Library Batch.
- 3. In the Import Library Batch dialog box, click Click here to select an assay for which the libraries are prepared, and to download an example file for import.

If the assay includes more than one library preparation type, a library preparation type dropdown list appears.

- a. Select the library preparation type, such as DNA, RNA, DNA+RNA, or TNA for the library batch.
- 4. Select an assay from the list, then click Download.

The assay name is auto-populated in the Microsoft™ Excel™ template file that downloads to your drive.

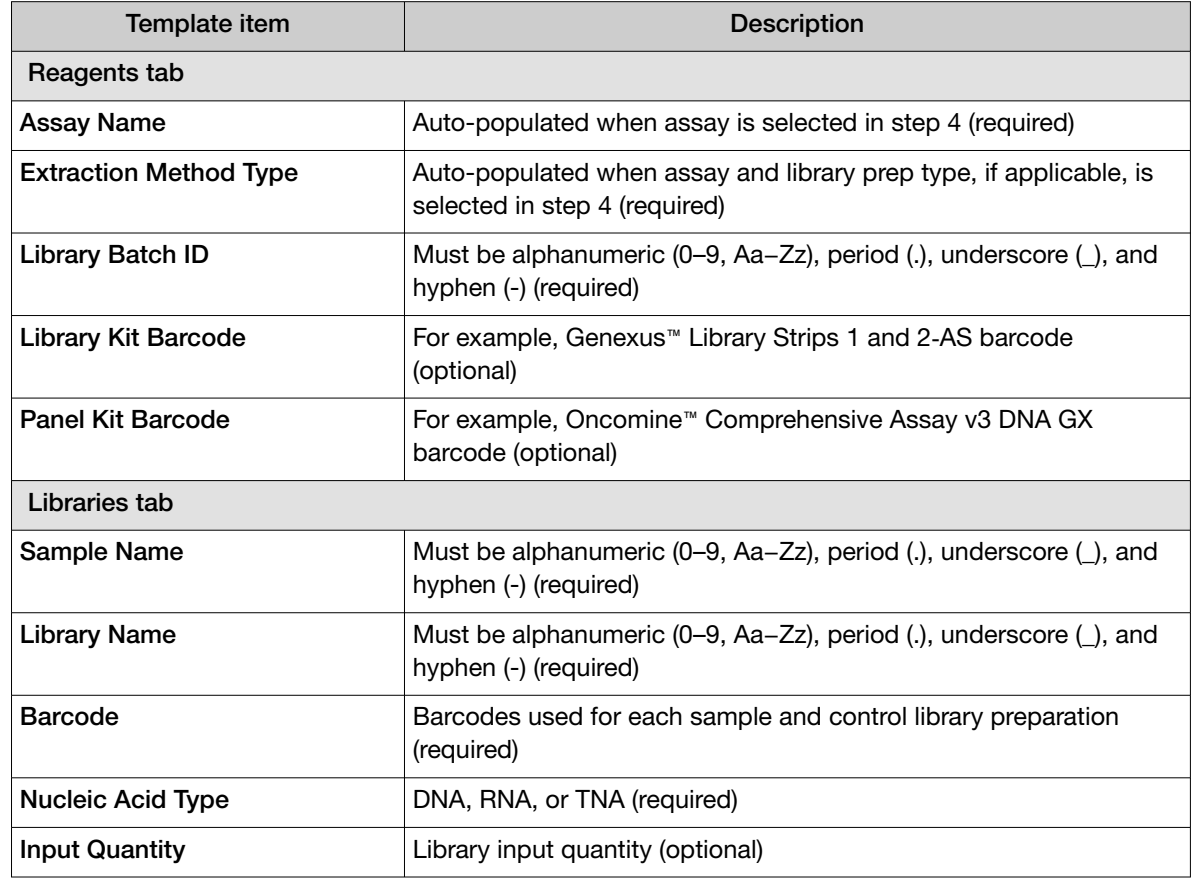

5. In the template file, enter or confirm the library batch information.

<span id="page-56-0"></span>*(continued)*

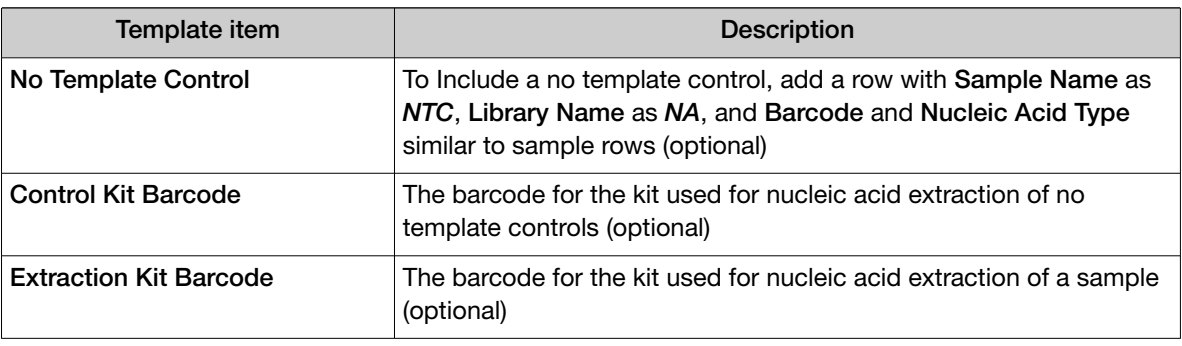

IMPORTANT! For DNA and Fusions assays, the DNA library and RNA libraries must be listed in sequential order per pool for each sample. For example, for a 1‑pool DNA and Fusions assay, order should be DNA, RNA for sample 1, DNA, RNA for sample 2. For a 2‑pool DNA and Fusions assay, library order should be DNA, RNA (pool 1), DNA, RNA (pool 2) for sample1, then DNA, RNA (pool 1), DNA, RNA (pool 2) for sample 2.

- 6. Save the file.
- 7. In the Import Library Batch dialog box, click Select Library batch file, navigate to the saved file, then select it.
- 8. Click Upload.

A progress bar followed by an import report displays. If the import process fails, an error message indicates the reason for failure (for example, an invalid character was used). For additional troubleshooting support, see ["Library batch import fails" on page 372.](#page-371-0)

#### Find libraries

You can sort, search, and filter information to narrow the libraries that are listed in the Samples / Manage Libraries screen in Genexus™ Software. The sort, search, and filter tools help you organize the libraries and find a specific library.

For information to search for a library by a unique identifier, such as the library batch ID or the library name, see ["Search for libraries" on page 58.](#page-57-0)

For information to filter libraries by a common trait, such as the type of nucleic acid in the library, see ["Filter the list of libraries" on page 59.](#page-58-0)

#### <span id="page-57-0"></span>Search for libraries

Libraries are listed in the **Samples / Manage Libraries** screen in Genexus™ Software. The most recently created library is at the top of the list.

You can search for libraries with keywords or text that are included in names that are associated with the library.

- Library Batch ID
- Assay Full Name
- **Library Name** 
	- **Barcode**

• Sample Name

IMPORTANT! Search terms must adhere to the following rules.

- · An asterisk (\*) is not allowed in the search field for use as a wildcard.
- · Searches are case-insensitive, that is, both upper-case and lower-cases letters are found regardless the case of search term letters.
- · Searches find every occurrence of a continuous string. For example, a search for *demo* in assay names returns a list of all assays with a name that includes *demo*. For example, demo1, demo2, and so on.
- · Spaces are removed during searches, and are therefore not recommended. For example, a search for *demo 1* returns results only for data that includes the string *demo1*.
- 1. In the menu bar, click Samples  $\triangleright$  Manage Libraries.
- 2. In the Manage Libraries screen, in the column header of interest, click  $\P$  (Filter).
- 3. In the search field, enter a full or partial name or ID of at least 3 characters. When you have entered at least 3 characters, the filter dialog box limits the list in the filter dialog box based on the entry.
- 4. In the filter dialog box, select from the limited list.
	- Select a checkbox next to the name or ID to select one or more items.
	- Click **Select All** to select all of the items listed in the filter dialog box.
	- Click Clear to close the filter dialog box.
- 5. Click Filter.

In the column header,  $\sum$  changes color to indicate that a filter is applied.

The filtered list of libraries is shown in the Manage Libraries screen.

Click  $\left\langle \right\rangle$  Clear Filters to remove all filters and view the full list of libraries.

#### <span id="page-58-0"></span>Sort the list of libraries

You can sort the list of libraries to make it easier to find a library in Genexus™ Software.

By default, libraries are listed in the **Samples / Manage Libraries** screen by the date the library was created. The most recently created library is at the top of the list.

You can change the order that the libraries are listed and sort the libraries alphabetically or reverse alphabetically by the Library Batch ID, Assay Full Name, or by Sample Name.

- 1. In the menu bar, click Samples  $\triangleright$  Manage Libraries.
- 2. In the Manage Libraries screen, click the column header of interest. The list of libraries is sorted alphabetically.
- 3. Click the column header again to reverse the order.

#### Filter the list of libraries

You can apply filters to narrow search results, or shorten the list of libraries when you view the list of libraries in Genexus™ Software.

You can also search for libraries with keywords or text. For more information, see ["Search for libraries"](#page-57-0) [on page 58](#page-57-0).

In addition to the filter tools in the column headers, you can also filter the list of libraries with a dropdown list. For more information, see ["Manage libraries and library batches" on page 60.](#page-59-0)

- 1. In the menu bar, click Samples  $\triangleright$  Manage Libraries.
- 2. In the Manage Libraries screen, select one or more filters.

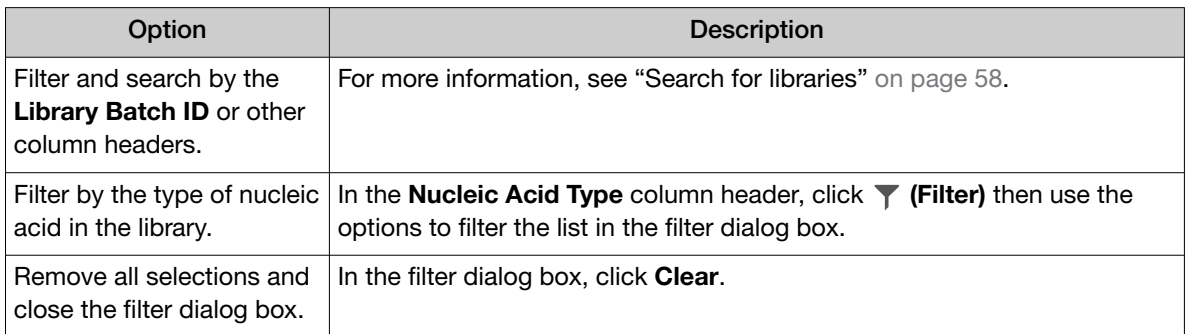

3. In the filter dialog box, click Filter to apply the filtered selections. In the column header,  $\blacktriangleright$  changes color to indicate that a filter is applied.

The list of libraries is filtered according to the selections.

Click  $\left\langle \right\rangle$  Clear Filters to remove all filters and view the full list of libraries.

<span id="page-59-0"></span>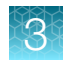

### Manage libraries and library batches

You can view library information, edit, delete, add notes and review the history of changes to libraries and library batches in Genexus™ Software.

You can also search, sort, and filter the list of libraries. For more information, see ["Find libraries" on](#page-56-0) [page 57](#page-56-0).

- 1. In the menu bar, click Samples  $\triangleright$  Manage Libraries.
- 2. In the Manage Libraries screen, perform one or more actions.

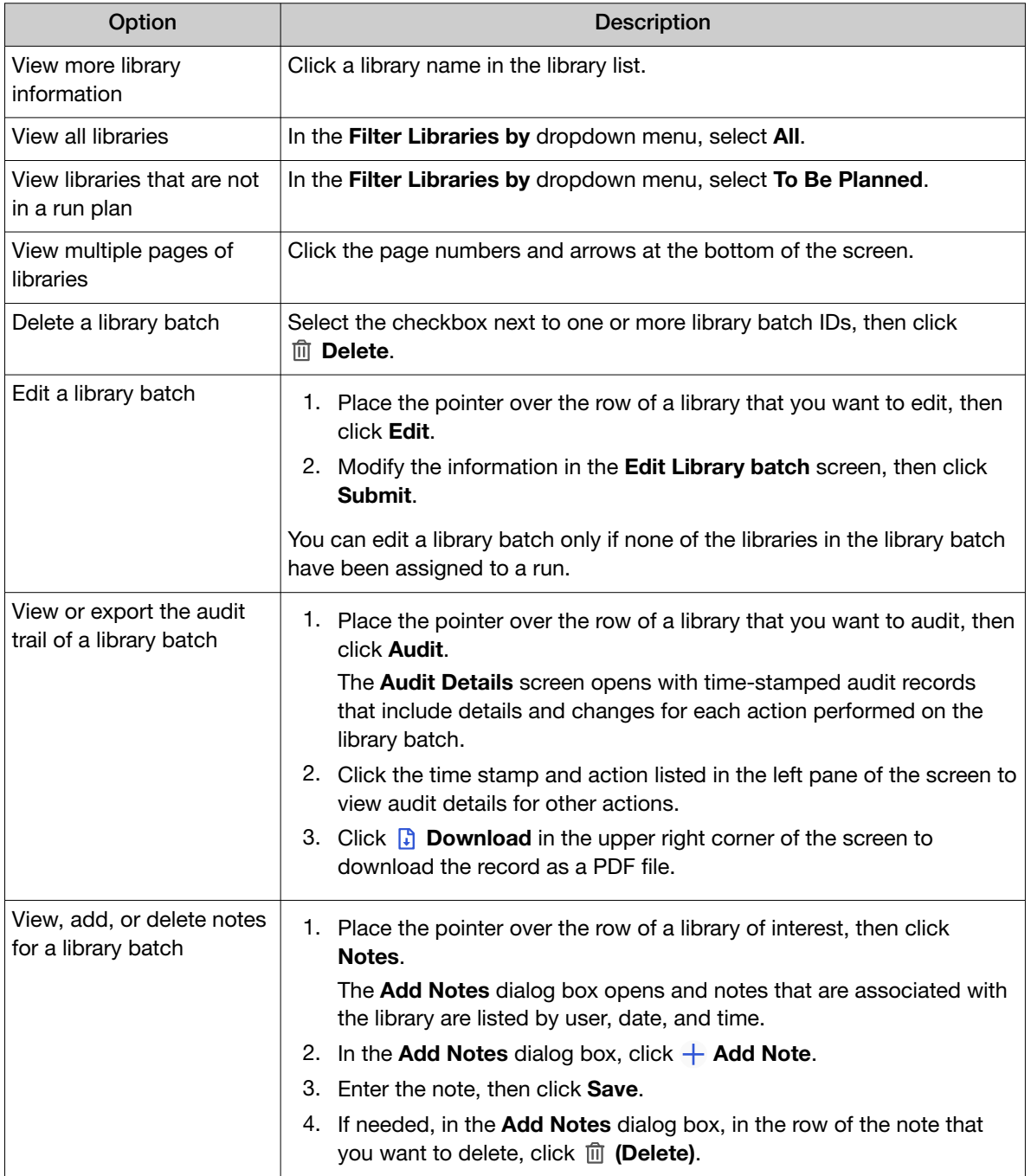

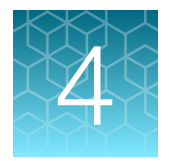

# Plan and manage runs

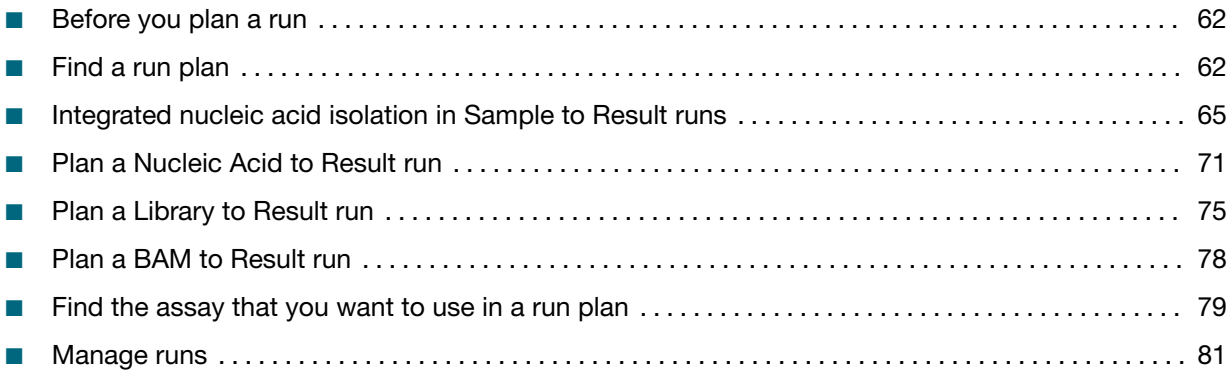

Runs created in Genexus™ Software contain the settings that are used in library preparation, templating, sequencing, and analysis, including sample information and plate location, assays, and barcodes. Runs are used to track samples, consumables, and chips throughout the library preparation, templating, sequencing, and data analysis workflow.

There are four types of runs that you can plan in Genexus™ Software. The type of run that you plan depends on the sample type. For more information about samples, see ["About samples and library](#page-26-0) [batches" on page 27.](#page-26-0)

#### Types of runs in Genexus™ Software

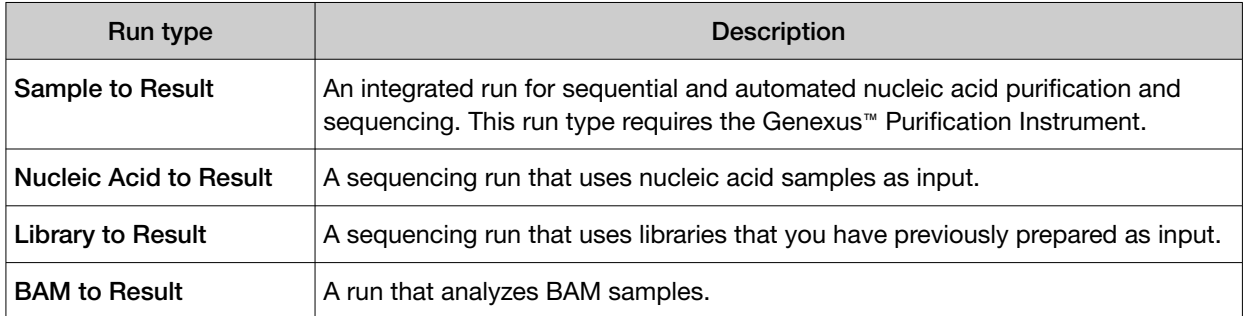

Genexus™ Software guides you step-by-step through the process to set up a run. The software prompts you to select required information and consumables, then provides a printed run setup guide to help you load consumables on the Genexus™ Integrated Sequencer and the Genexus™ Purification Instrument, if applicable.

You can plan sequencing runs that use nucleic acid samples with a **Nucleic Acid to Result** run or that use manually prepared libraries with a Library to Result run.

You can plan runs for sequential and automated nucleic acid purification and sequencing with a Sample to Result run. You must connect at least one Genexus™ Purification Instrument in order to execute a Sample to Result run. For more information, see ["Integrated nucleic acid isolation in Sample](#page-64-0) [to Result runs" on page 65](#page-64-0).

<span id="page-61-0"></span>Samples that are imported from BAM files can be analyzed in the software. For more information, see ["Plan a BAM to Result run" on page 78.](#page-77-0)

### Before you plan a run

The following conditions must be met before you plan a run in Genexus™ Software.

- Sample information is accurate in the software and the name assigned to each sample is unique. For more information, see ["Enter and manage samples" on page 27](#page-26-0).
- A Genexus™ Purification Instrument is integrated for use with the system before you plan a **Sample** to Result run.
- Ensure that the following conditions are met for a Library to Result run.
	- Library batches are prepared and each batch uses a unique library batch ID.
	- Each sample library in a library batch is prepared with and assigned a unique barcode or barcode pair.

For more information, see ["Enter and manage libraries" on page 54.](#page-53-0)

The software returns an error message when any of the conditions are not met.

## Find a run plan

You can sort, search, and filter information to narrow the run plans that are listed in the Runs / Manage **Runs** screen. The sort, search, and filter tools help you organize runs and find a specific run plan in Genexus™ Software. You can also apply the search, sort, and filter tools in the Assays step when you plan a run. Use the tools to limit the assays that are listed so that you can easily identify one or more assays to include in the run plan.

For information to search for a run plan by a unique identifier, such as the name of the run plan or the assay applied to the run plan, see ["Search for a run plan" on page 63.](#page-62-0)

For information to filter run plans by a common trait, such as the run plans that include purification, see ["Filter the list of run plans" on page 64](#page-63-0).

### <span id="page-62-0"></span>Search for a run plan

Run plans are listed in the Runs / Manage Runs screen in Genexus™ Software. The most recently created run plan is on the top of the list.

You can search for run plans with keywords or text that are included in the name of the run plan or the name of an assay applied to the run plan.

IMPORTANT! Search terms must adhere to the following rules.

- · An asterisk (\*) is not allowed in the search field for use as a wildcard.
- · Searches are case-insensitive, that is, both upper-case and lower-cases letters are found regardless the case of search term letters.
- · Searches find every occurrence of a continuous string. For example, a search for *demo* in assay names returns a list of all assays with a name that includes *demo*. For example, demo1, demo2, and so on.
- · Spaces are removed during searches, and are therefore not recommended. For example, a search for *demo 1* returns results only for data that includes the string *demo1*.
- 1. In the menu bar, click Runs  $\triangleright$  Manage Runs.
- 2. In the Manage Runs screen, in the Run Name column header or Assay Name column header, click  $\P$  (Filter).
- 3. In the search field, enter a full or partial assay or run name of at least 3 characters. When you have entered at least 3 characters, the filter dialog box limits the list in the filter dialog box based on the entry.
- 4. In the filter dialog box, select from the limited list.
	- Select a checkbox next to a run or assay name to select one or more items.
	- Click Select All to select all items listed in the filter dialog box.
	- Click Clear to close the filter dialog box.
- 5. Click Filter.

In the column header,  $\blacksquare$  (Filter) changes color to indicate that a filter is applied.

The filtered list of run plans is shown in the **Manage Runs** screen.

Click  $\left\langle \right\rangle$  Clear Filters to remove all filters and view the full list of run plans.

### <span id="page-63-0"></span>Sort the list of run plans

You can sort the list of run plans to make it easier to find run plans in Genexus™ Software.

By default, run plans are listed in the **Runs / Manage Runs** screen by the date the run plan was created. The most recently created run plan is at the top of the list.

You can change the order that the run plans are listed and sort the run plans alphabetically or reverse alphabetically.

- 1. In the menu bar, click Runs  $\triangleright$  Manage Runs.
- 2. In the Manage Runs screen, click the Run Name heading. The list of runs is sorted alphabetically.
- 3. Click the column header again to reverse the order.

#### Filter the list of run plans

You can apply filters to narrow search results, or shorten the list of run plans when you view the list of run plans in Genexus™ Software. You can also apply filters in the Assays step when you plan a run to help find one or more assays to include in the run plan.

1. In the menu bar, click Runs  $\triangleright$  Manage Runs.

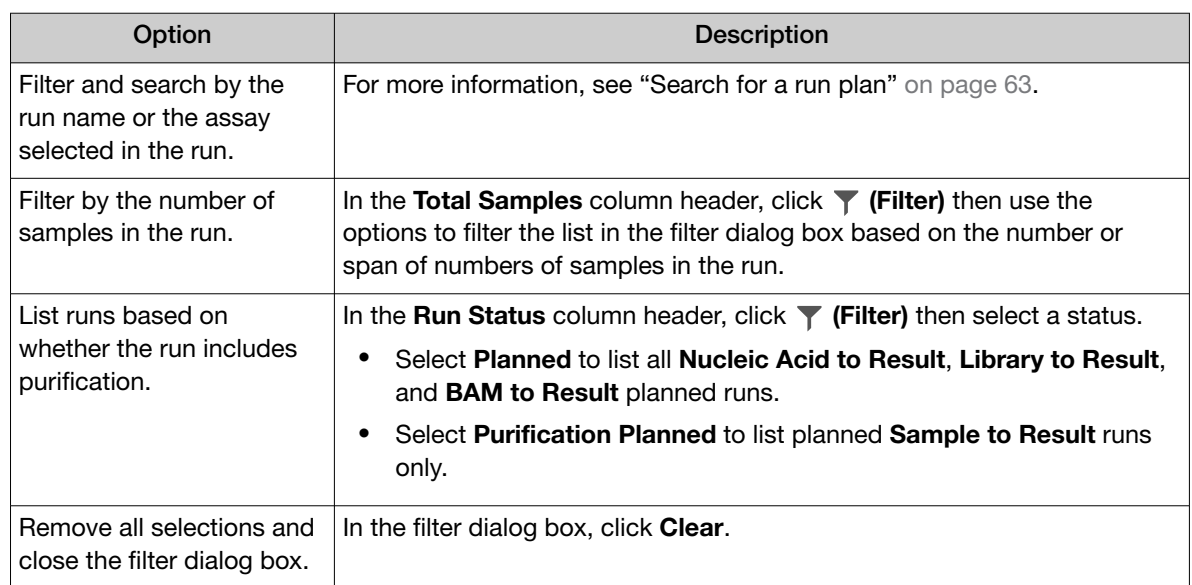

2. In the Manage Runs screen, select one or more filters.

3. In the filter dialog box, click Filter to apply the filtered selections.

In the column header,  $\blacksquare$  (Filter) changes color to indicate that a filter is applied.

The list of run plans is filtered according to the selections.

Click  $\left\langle \right\rangle$  Clear Filters to remove all filters and view the full list of run plans.

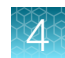

## <span id="page-64-0"></span>Integrated nucleic acid isolation in Sample to Result runs

A Sample to Result run is an integrated run for sequential and automated nucleic acid purification and sequencing. You can create **Sample to Result** runs for the following sample types:

- Blood (buffy coat)
- Blood (plasma)
- Blood (whole)
- Bone marrow
- Cell line
- Core needle biopsy (CNB)
- Formalin-fixed, paraffin-embedded (FFPE) tissue
- Fine needle aspiration (FNA)
- Fresh frozen tissue

When you plan a **Sample to Result** run with multiple assays, the nucleic acid isolation is performed in a separate batch for each assay. Nucleic acid isolation is also performed in a separate batch for each sample type, except for FFPE tissue and FNA, which are grouped together in a single batch for each assay. The Genexus™ Purification Instrument can run one nucleic acid isolation batch at a time. You can run different nucleic acid isolation batches simultaneously on multiple purification instruments or sequentially on a single instrument.

You can select which samples are sequenced after nucleic acid isolation. The options are as follows.

- Sequence all samples.
- Sequence only the samples that have a concentration within a specified threshold.
- Review the samples that do not have a concentration within a specified threshold, then select samples to sequence on a per sample-basis.

For more information, see the *Genexus™ Purification System User Guide* MAN0018475.

#### Plan a Sample to Result run

This procedure applies only if a Genexus™ Purification Instrument is used with the Genexus™ Integrated Sequencer.

Ensure that the following prerequisites are complete before you plan a **Sample to Result** run.

- Integrate a Genexus™ Purification Instrument with the system.
- Enter sample information into Genexus™ Software. For more information, see ["Create a new](#page-32-0) [sample" on page 33](#page-32-0), or ["Import samples" on page 34](#page-33-0).

Planning a Sample to Result run is organized into five steps: Setup, Assays, Samples, Purification, and Review. Progress through the steps is tracked in the upper left corner of the Runs / Sample to Result screen.

1. In the menu bar, click Runs  $\triangleright$  Sample to Result.

Note: You can also click  $+$  Sample to Result in the Runs / Manage Runs screen.

- 2. In the Setup step, enter or make the following selections.
	- a. In the **Plan** section, enter a unique name.

The name is limited to 50 characters and no spaces are allowed.

- b. *(Optional)* In the Reporting (Optional) section, enable Generate Report to generate a variant report that uses the default report template.
- c. *(Optional)* In the Reporting (Optional) section, enable Upload BAM files to Server to upload BAM files to another server.

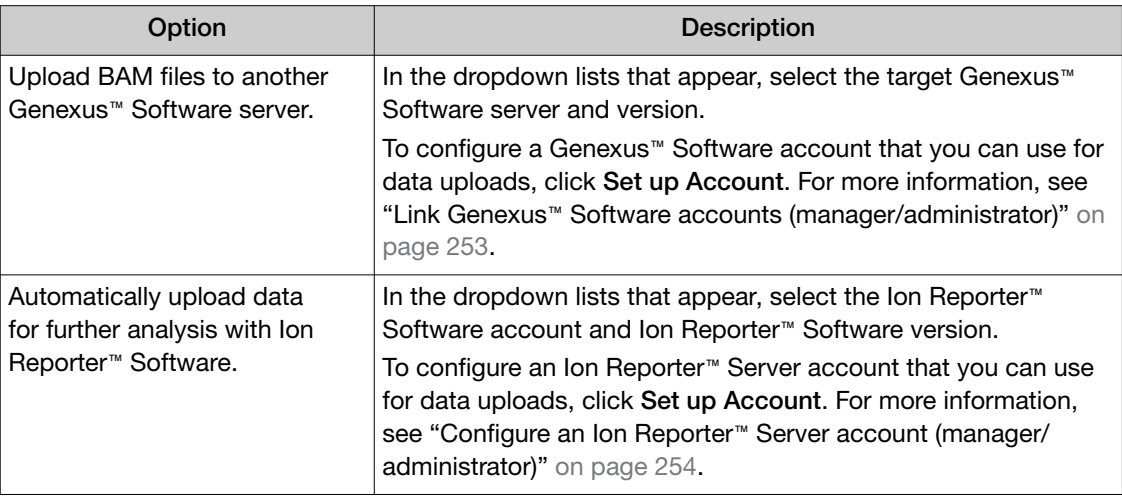

Alternatively, you can upload BAM files to a server after a run. For more information, see ["Upload results files to another Genexus](#page-172-0)™ Software server" on page 173 and ["Upload results](#page-170-0) files to Ion Reporter™ [Software" on page 171](#page-170-0).

#### d. Click Next.

3. In the Assays step, select one or more assays that you want to include in the run.

Only assays that are configured for **Sample to Result** runs are listed. If a chip is installed in the sequencer, the Chip View graphic in the lower left corner indicates the lanes that are available for sequencing.

a. Use the  $\P$  (Filter) tools in table column headers to find assays of interest, if desired.

For more information, see ["Find the assay that you want to use in a run plan" on page 79.](#page-78-0)

b. In the **Application Type** column for the assay of interest, select one or more application types, such as DNA and Fusions, to include each selected application type for the assay in the run plan.

After selecting an assay, the list is filtered to show compatible assays that can be selected and run at the same time. Assays must have the same **Analysis Version, Chip Type**, and Library Chemistry to be compatible with the selected assay.

Note: To create a new assay, see [Chapter 8, "Create and manage assays \(manager/](#page-189-0) [administrator\)".](#page-189-0)

c. If more assays are included in the run, repeat substep 3b for each extra assay.

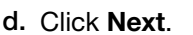

- 4. In the Samples step, select the samples that you want to run with each application type of each assay.
	- a. Select the checkbox next to each sample that you want to assign to the application type of an assay, then in the Selected Assays pane, for the assay and application type that you want to use for the selected samples, click Assign.

The Chip View updates to show the lanes used in the run. Lane usage is calculated based on the number of samples (including a no template control, if selected) and the minimum read counts per sample for the assay. Green denotes a chip lane in the run containing assigned samples within lane capacity.

If the

#### *minimum reads per sample × number of samples*

exceeds the chip or lane well capacity, a dialog box appears after you click **Assign** asking you to confirm that you want to continue. After confirmation, the Chip View updates and shows the lane color as red instead of green. The run is allowed if the lane capacity is exceeded, but you may not achieve the required reads per sample to pass QC metrics.

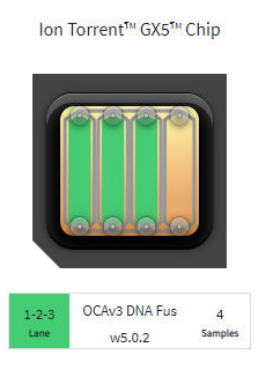

OCAv3 DNA Fus  $1 - 2 - 3 - 4$  $W<sub>5.0.2</sub>$ 

lon Torrent™ GX5™ Chip

Green lane color denotes lane usage and sample assignment within lane capacity. Red lane color denotes sample assignment that

exceeds lane capacity.

- b. If you selected more than one application type or assay, repeat substep 4a for each application type for each assay in the run plan.
- c. If needed, edit samples in one of the following ways.
	- Click View & Remove, make the selections, then click Update.
	- Click Remove All, to remove all sample assignments for all assays.

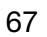

- d. If you selected the **Upload BAM files to Server** reporting option in the **Setup** step, make the following selections from the Genexus Workflow or Ion Reporter Workflow dropdown list for each assay that you selected.
	- Select Upload Only to upload sample data to the selected server automatically after run completion.
	- Select the desired Genexus™ Software assay or Ion Reporter™ Software analysis workflow to upload sample data *and* perform an analysis in the target software automatically after run completion.

Note: In order for the Ion Reporter™ Software analysis workflow to appear in the list, you must tag the analysis workflow for use with the IonReporterUploader plugin. For more information, see "Tag an Ion Reporter™ [Software analysis workflow for use with the](#page-171-0) [IonReporterUploader plugin" on page 172](#page-171-0).

- e. If desired, for each application type of each assay in the run plan, select NTC to include a no template control and select **Control Sample** to include a positive control. The Chip View updates to show the lanes used in the run for the included controls.
- f. Click Next.
- 5. In the Purification step, review and edit selections.
	- a. Review and edit purification selections.

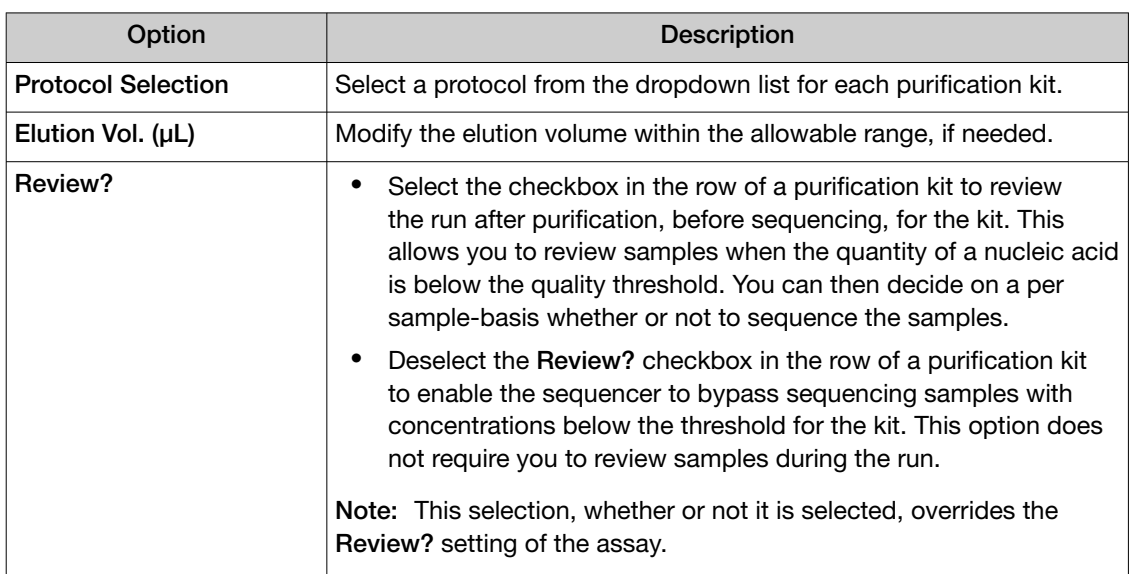

b. Review and edit the information for control samples, if applicable.

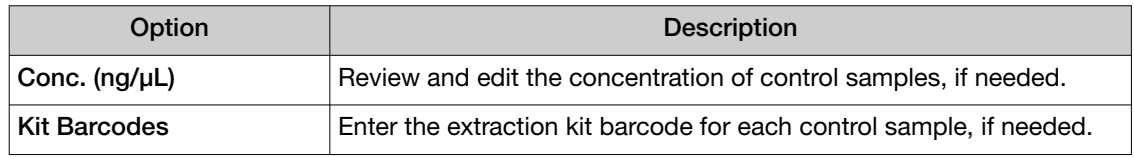

c. Click Next.

6. In the Review step, review the run plan summary, then click Save.

Note: A run can include multiple purification batches.

For more information, see ["Integrated nucleic acid isolation in Sample to Result runs" on page 65](#page-64-0).

The run plan summary lists the following details:

- the consumables that are required for purification
- how much volume to load
- the consumables that are required for sequencing
- details about the assay or assays.

• where to load samples

Tip: Click Sequencing to expand the sequencing section of the run plan summary.

IMPORTANT! The consumables required for sequencing can change. After purification, review the run plan in the Runs / Manage Runs screen for updated sequencing consumable information. For more information, see ["Print a run plan" on page 82.](#page-81-0)

Note: If you are using an assay with Ion AmpliSeq™ HD library chemistry, the primer pool positions show that HD primer pools occupy both rows.

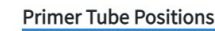

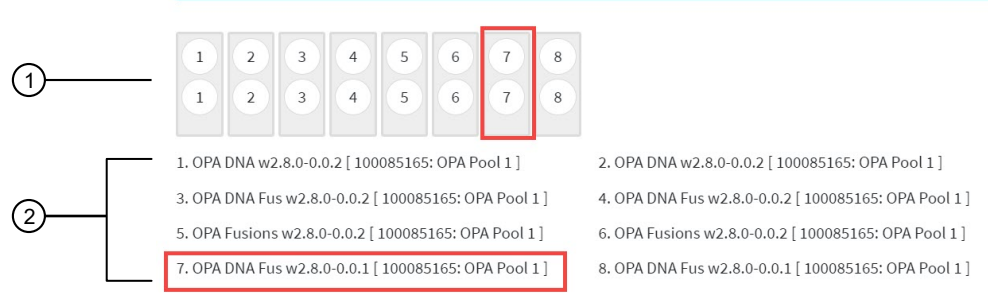

- $(1)$  The position of the primer tubes.
- 2 The legend for the image.

In the example outlined in red, primer tube 7, which contains OPA Pool 1 for the OPA DNA Fusion assay, is in the seventh position from the left.

The run plan appears in the Manage Runs screen with the name that you specified.

After you select the run and load the Genexus™ Purification Instrument, the run is started on the purification instrument screen.

When purification and sequencing are complete, you can recover the leftover volume from each library that was prepared in the run. For more information to find, recover, and purify the leftover library preparations, see the *Genexus™ Integrated Sequencer User Guide* (Pub. No. MAN0017910).

### Review samples for Sample to Result runs

A Sample to Result run integrates nucleic acid purification and sequencing. When you create a Sample to Result run plan, you can include an option that allows samples to be reviewed before library preparation starts. Samples that do not meet a specified concentration threshold after purification have a run status of Purification Review Required.

For more information about Sample to Result runs, see ["Integrated nucleic acid isolation in Sample to](#page-64-0) [Result runs" on page 65.](#page-64-0)

You can also apply this option when you create an assay. For more information, see ["Custom assays for](#page-207-0) [Sample to Result runs \(manager/administrator\)" on page 208](#page-207-0).

1. In the menu bar, click Results  $\triangleright$  Run Results.

Note: Sample to Result runs that require review after purification have a Run Status of Purification Review Required.

2. In the Run Results screen, place the pointer over the row of the run plan of interest, then click Review.

The **Purification Samples** screen opens.

- 3. Review the concentration for each sample, then select the checkbox in the row for each sample you want to sequence.
- 4. Click Submit.

The samples are ready for sequencing. For more information, see the *Genexus™ Purification System User Guide* (Pub. No. MAN0018475).

#### Abort a Sample to Result run

When you create a **Sample to Result** run plan, you can include an option that allows samples to be reviewed before library preparation starts. When you enable the review of samples after purification, you can end the run before sequencing if needed.

- 1. In the menu bar, click Results  $\triangleright$  Run Results.
- 2. In the **Run Results** screen, place the pointer over the row of the run that you want to abort, then click Abort.
- 3. In the confirmation dialog box that appears, click Yes to confirm that you want to abort the run.

In the Run Summary, you can view information about the purification run. The status of the run in the Run Summary is Aborted. For more information, see ["View the run summary" on page 108.](#page-107-0)

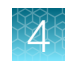

### <span id="page-70-0"></span>Plan a Nucleic Acid to Result run

You can plan a run for sequencing that starts with nucleic acid samples. In Genexus™ Software 6.6 and later, a run that starts with nucleic acid samples is called a Nucleic Acid to Result run.

Planning a Nucleic Acid to Result run is organized into steps: Setup, Assays, Samples, Sample Plate, and Review. You can view progress through the steps in the upper left corner of the Runs / Nucleic Acid to Result screen.

Ensure that the following prerequisites are complete before you plan a Nucleic Acid to Result run.

- Enter sample information into Genexus™ Software. For more information, see ["Create a new](#page-32-0) [sample" on page 33](#page-32-0), or ["Import samples" on page 34](#page-33-0).
- Ensure that the assay that you want to use in the run exists in the software. For more information, see ["About assays in Genexus](#page-189-0)™ Software" on page 190.
- Quantify sample concentration, if you do not intend to dilute sample concentrations manually to the target concentration of the assay. For more information, see the *Genexus™ Integrated Sequencer User Guide* (Pub. No. MAN0017910).
- 1. In the menu bar, click **Runs**  $\triangleright$  **Nucleic Acid to Result.**

Note: Alternatively, you can click  $+$  Nucleic Acid to Result in the Runs / Manage Runs screen.

- 2. In the Setup step, enter or make the following selections.
	- a. In the Plan section, enter a unique name.

The name is limited to 50 characters and no spaces are allowed.

- b. *(Optional)* In the Reporting (Optional) section, ensure that Generate Report is enabled to generate a variant report using the default report template.
- c. *(Optional)* In the Reporting (Optional) section, enable Upload BAM files to Server to upload BAM files to another server.

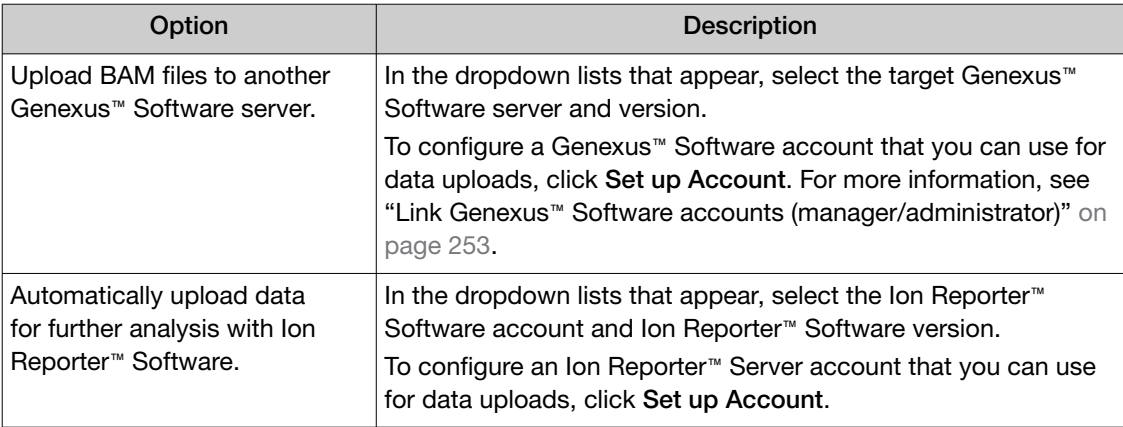

Alternatively, you can upload BAM files to a server after a run. For more information, see ["Upload results files to another Genexus](#page-172-0)™ Software server" on page 173 and ["Upload results](#page-170-0) files to Ion Reporter™ [Software" on page 171](#page-170-0).

d. Click Next.

- 3. In the Assays step, select one or more assays that you want to include in the run.
	- a. Use the  $\P$  (Filter) tools in table column headers to find assays of interest, if desired.

For more information, see ["Find the assay that you want to use in a run plan" on page 79.](#page-78-0)

b. In the Application Type column for the assay of interest, select one or more application types, such as DNA and Fusions or DNA, to include each selected application type for the assay in the run plan.

After selecting an assay and the research application for the assay, the list is filtered to show compatible assays that can be selected and run at the same time.

Note: To create a new assay, see [Chapter 8, "Create and manage assays \(manager/](#page-189-0) [administrator\)".](#page-189-0)

- c. If more assays are included in the run, repeat substep 3b for each extra assay.
- d. Click Next.
- 4. In the Samples step, select the samples that you want to run with each application type of each assay.
	- a. Select the checkbox next to each sample that you want to assign to the application type of an assay, then in the Selected Assays pane, for the assay and application type that you want to use for the selected samples, click Assign.

The Chip View updates to show the lanes used in the run. Lane usage is calculated based on the number of samples (including a no template control, if selected) and the minimum read counts per sample for the assay. Green denotes a chip lane in the run containing assigned samples within lane capacity.

If the

#### *minimum reads per sample × number of samples*

exceeds the chip or lane well capacity, a dialog box appears after you click **Assign** asking you to confirm that you want to continue. After confirmation, the Chip View updates and shows the lane color as red instead of green. The run is allowed if the lane capacity is exceeded, but you may not achieve the required reads per sample to pass QC metrics.

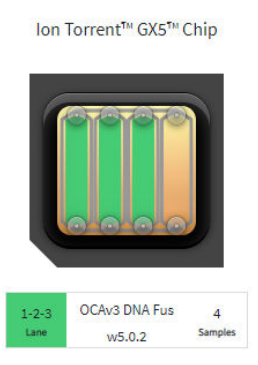

Ion Torrent™ GX5™ Chip

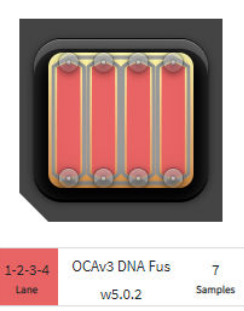

Green lane color denotes lane usage and sample

assignment within lane capacity. Red lane color denotes sample assignment that exceeds lane capacity.
- b. If you selected more than one application type or assay, repeat [substep 4a](#page-71-0) for each application type for each assay in the run plan.
- c. If needed, edit samples in one of the following ways.
	- Click View & Remove, make the selections, then click Update.
	- Click **Remove All**, to remove all sample assignments for all assays.
- d. If you selected the **Upload BAM files to Server** reporting option in the **Setup** step, make the following selections from the Genexus Workflow or Ion Reporter Workflow dropdown list for each assay that you selected.
	- Select Upload Only to upload sample data to the selected server automatically after run completion.
	- Select the desired Genexus™ Software assay or Ion Reporter™ Software analysis workflow to upload sample data *and* perform an analysis in the target software automatically after run completion.

Note: In order for the Ion Reporter™ Software analysis workflow to appear in the list, you must tag the analysis workflow for use with the IonReporterUploader plugin. For more information, see the *Ion Reporter™ Software 5.18 User Guide* (Pub. No. MAN0024776.

e. If desired, for each application type of each assay in the run plan, select NTC to include a no template control.

The Chip View updates to show the lanes used in the run for the included no template controls.

- f. Click Next.
- 5. In the Sample Plate step, review position assignments in the sample plate. Drag-and-drop samples and no template controls to edit the location of samples and controls, if applicable.
	- a. If desired, enter the extraction kit barcode for one or more samples or controls. For a single sample, in the row of the sample of interest, in the **Kit Barcodes** column, enter the extraction kit barcode or control kit barcode, if applicable. For multiple samples or controls, select the samples and controls, then click  $\mathbb{Z}$  Assign Kit Barcodes. In the Assign Kit Barcodes dialog box, enter the extraction kit barcode for the samples, and if applicable, enter the barcode for the no template control.
	- b. Modify the concentration of samples, if needed. For a single sample, in the row of the sample of interest, in the Conc. (ng/µl) column, edit the concentration.

To modify the concentration of multiple samples, select the samples of interest, then click  $\mathbb Z$  Edit Concentration. In the Bulk Edit dialog box, enter the concentration for all selected samples, then click **Submit**. The concentration for each selected sample is updated to the new value.

If a sample concentration is ≤1,024X of the target concentration for the assay, which is displayed as a default value for each sample in the **Sample Plate** screen, the sequencer automatically dilutes the sample to the target concentration during the run. If a sample concentration is greater than this value, you must manually dilute the sample to the target concentration, or to a value within range for automated dilution before loading on the sample plate.

Note: The sample volume that is required for library preparation is not adjustable. The volume depends on the number of primer pools in the assay, sample type, and library chemistry.

- c. Ensure that sample plate information is correct, then click Next.
- 6. In the Review step, review the run plan summary, then click Save & Print to print the run setup guide, if desired. Click Save to save the run without printing.

Note: To print the run setup guide, you must allow pop-ups in the browser.

The run plan summary lists the following details.

- the consumables that are required for this run
- where to load samples and primer pool tubes
- how much sample volume to load
- details about the assay.

Note: If you are using an assay with Ion AmpliSeq™ HD library chemistry, the primer pool positions show that HD primer pools occupy both rows:

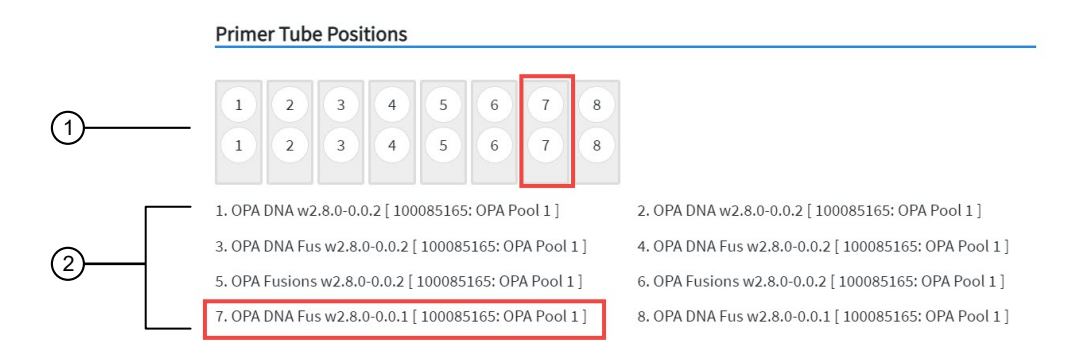

 $(1)$  The position of the primer tubes.

2 The legend for the image.

In the example outlined in red, primer tube 7, which contains OPA Pool 1 for the OPA DNA Fusion assay, is in the seventh position from the left.

After saving, the run appears in the **Manage Runs** screen in the run list with the name you specified.

After you select the run and load the sequencer, the run is started on the sequencer screen.

When the sequencing run is complete, you can recover the leftover volume from each library that was prepared in the run. For more information to find, recover, and purify the leftover library preparations, see the *Genexus™ Integrated Sequencer User Guide* (Pub. No. MAN0017910).

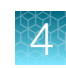

## <span id="page-74-0"></span>Plan a Library to Result run

You can plan runs for sequencing that start with libraries. In Genexus™ Software 6.6 and later, this is called a Library to Result run. Before you can plan a Library to Result run, you must first enter sample information and prepare a library batch that associates an assay with the library batch. The library batch must be created with the assay to be used in the run. The assay specifies the barcode set that was used to prepare the sample libraries.

For more information, see ["Enter and manage libraries" on page 54.](#page-53-0)

If the sample libraries were prepared using a barcode set that is not specified in an assay you want to use in the run, you must do the following:

- Create a new assay, or copy an existing assay, and specify the new barcode set in assay setup.
- Prepare a library batch that selects the new assay.

For more information, see ["Create an assay \(manager/administrator\)" on page 194,](#page-193-0) ["Copy an assay](#page-195-0) [\(manager/administrator\)" on page 196](#page-195-0), and ["Prepare a library batch" on page 54.](#page-53-0)

Genexus™ Software guides you through the four steps of planning a Library to Result run: Setup, Assays, Library Batches, and Review. You can view progress through the steps in the upper left corner of the Runs / Library to Result screen.

1. In the menu bar, click Runs  $\triangleright$  Library to Result.

Note: You can also click  $+$  Library to Result in the Runs / Manage Runs screen.

- 2. In the Setup step, enter a name for the run, then configure the reporting options.
	- a. In Run Name, enter a unique name.

The name is limited to 50 characters and no spaces are allowed.

b. *(Optional)* In the Reporting (Optional) section, ensure that Generate Report is enabled to generate a variant report using the default report template.

c. *(Optional)* In the Reporting (Optional) section, enable Upload BAM files to Server to upload BAM files to another server.

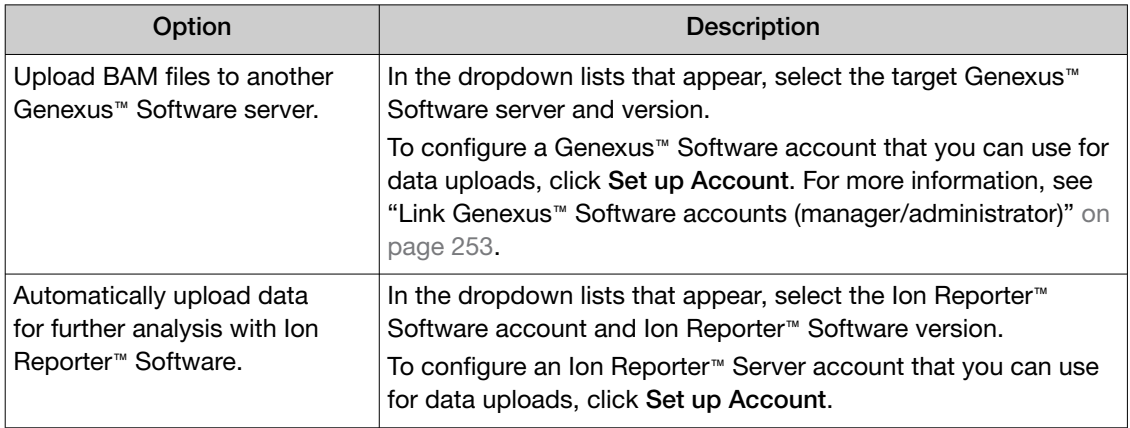

Alternatively, you can upload BAM files to a server after a run. For more information, see ["Upload results files to another Genexus](#page-172-0)™ Software server" on page 173 and ["Upload results](#page-170-0) files to Ion Reporter™ [Software" on page 171](#page-170-0).

d. Click Next.

If a chip is installed in the sequencer, the **Chip View** graphic in the lower left corner indicates the lanes that are available for sequencing.

3. In the Assays step, select one or more assays that you want to include in the run.

For the assay to be selectable at this step, you must have prepared a library batch that assigns the assay to the batch. The assay specifies the barcode set that was used to prepare the sample libraries.

- a. Use the  $\blacktriangledown$  (Filter) tools in table column headers to find assays of interest, if desired. For more information, see ["Find the assay that you want to use in a run plan" on page 79.](#page-78-0)
- b. In the Application Type column for the assay of interest, select one or more application types, such as DNA and Fusions, to include each selected application type for the assay in the run plan.

After selecting an assay and the research application for the assay, the list is filtered to show compatible assays that can be selected and run at the same time.

Note: To create a new assay, see [Chapter 8, "Create and manage assays \(manager/](#page-189-0) [administrator\)".](#page-189-0)

- c. If more assays are included in the run, repeat substep 3b for each extra assay.
- d. Click Next.

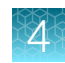

4. In the Library Batches step, select the library batch that you want to use in the run, then click Next.

Note: Only one library batch can be selected per assay. However, you can plan a library run that uses multiple assays if you select multiple compatible assays in the Assays step.

- a. If you selected the Upload BAM files to Server reporting option in the Setup step, make the following selections from the Genexus Workflow or Ion Reporter Workflow dropdown list.
	- Select Upload Only to upload sample data to the selected server automatically after run completion.
	- Select the desired Genexus™ Software assay or Ion Reporter™ Software analysis workflow to upload sample data *and* perform an analysis in the target software automatically after run completion.

Note: In order for the Ion Reporter™ Software analysis workflow to appear in the list, you must tag the analysis workflow for use with the IonReporterUploader plugin. For more information, see the *Ion Reporter™ Software 5.18 User Guide* (Pub. No. MAN0024776.

The Chip View updates to show the lanes to be used in the run as green. Lane usage is calculated based on the number of samples and minimum reads per sample entered at assay setup.

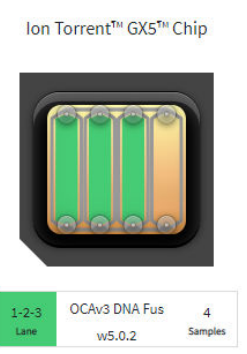

Green lane color denotes lane usage and sample

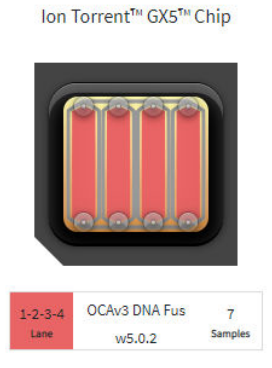

assignment within lane capacity. Red lane color denotes sample assignment that exceeds lane capacity.

#### If the

*minimum reads per sample × number of samples*

exceeds the chip or lane well capacity, a dialog box appears after you click **Next** asking you to confirm that you want to continue. After clicking Yes, the Chip View updates and shows the lane color as red instead of green. In the example shown at right, seven samples were included in a library batch instead of four. The run is allowed if the lane capacity is exceeded, but you may not achieve the required reads per sample to pass QC metrics.

- 5. In the Review step, review the run plan summary.
	- Click Save and Print to print the run setup guide.
	- Click **Save** to save the run without printing.

<span id="page-77-0"></span>Note: To print the run setup guide, you must allow pop-ups in the browser.

The run plan summary lists the consumables that are required for the run, where to load the library batch on the sample plate, and how much library volume to load.

The run appears in the run list on the **Manage Runs** screen with the name you specified.

After you select the run and load the sequencer, the run is started on the sequencer screen.

## Plan a BAM to Result run

Before you can plan a **BAM to Result** run, you must enter BAM samples into Genexus™ Software. For more information, see ["Upload a BAM file to create a sample or samples" on page 35.](#page-34-0)

Planning a run to analyze BAM samples is organized into steps: Assays, Samples, and Review. You can view progress through the steps in the upper left corner of the Runs / BAM to Result screen.

1. In the menu bar, click Runs  $\triangleright$  BAM to Result.

Note: You can also click  $\frac{1}{2}$  BAM to Result in the Runs / Manage Runs screen.

- 2. In the Assays step, enter or make the following selections.
	- a. Enter a unique name.

The name is limited to 50 characters and no spaces are allowed.

- b. Use the  $\Pi$  (Filter) tools in table column headers to find assays of interest, if desired. For more information, see ["Find the assay that you want to use in a run plan" on page 79.](#page-78-0)
- c. In the Application Type column for the assay of interest, select the application type, such as DNA and Fusions or DNA, to include the selected application type for the assay in the run plan.

You can select only one application type of an assay per run.

- d. Click Next.
- 3. In the Samples step, select the BAM samples from the list that you want to analyze, then click Assign.

Note: Only BAM samples that are compatible with the selected assay are listed. Compatibility is determined by the sample type, such as DNA or DNA and Fusion.

- a. If needed, click  $\circledast$  in an assigned sample tile to remove the sample from the plan.
- b. Click Next.
- 4. In the Review step, review the samples in the run plan summary, then click Save and Launch. The run is listed in the Results / Run Results screen. The run is launched or the run is queued if other runs are in progress.

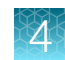

## <span id="page-78-0"></span>Find the assay that you want to use in a run plan

You can search and filter the list of assays when you plan a run to help you find the assay that you want to use in a run plan in Genexus™ Software.

For information to search for an assay by a unique identifier, such as the name of the assay, see "Search for an assay to use in a run plan" on page 79.

For information to filter assays by a common trait, such as the analysis version, see ["Filter the list of](#page-79-0) [assays shown when you plan a run" on page 80](#page-79-0).

## Search for an assay to use in a run plan

When you plan a run, you can search for an assay in Genexus™ Software with keywords or text that are included in the name or full name of an assay to help find the assay that you want to use in the run plan.

IMPORTANT! Search terms must adhere to the following rules.

- · An asterisk (\*) is not allowed in the search field for use as a wildcard.
- · Searches are case-insensitive, that is, both upper-case and lower-cases letters are found regardless the case of search term letters.
- · Searches find every occurrence of a continuous string. For example, a search for *demo* in assay names returns a list of all assays with a name that includes *demo*. For example, demo1, demo2, and so on.
- · Spaces are removed during searches, and are therefore not recommended. For example, a search for *demo 1* returns results only for data that includes the string *demo1*.
- 1. In the menu bar, click Runs, then click Sample to Result, Nucleic Acid to Result, Library to Result, or BAM to Result, based on the type of run that you want to plan.
- 2. Enter and make the selections in the **Setup** step, if applicable, then click **Next**.
- 3. In the Assays step, in the Assay Full Name column header, click  $\P$  (Filter).
- 4. In the search field, enter a full or partial assay name of at least 3 characters. When you have entered at least 3 characters, the filter dialog box limits the list in the filter dialog box based on the entry.
- 5. In the filter dialog box, select assays from the limited list.
	- Select a checkbox next to an assay name to select one or more assays.
	- Click Select All to select all of the assays in the filter dialog box.
	- Click Clear to close the filter dialog box.
- 6. Click Filter.

In the column header,  $\blacksquare$  (Filter) changes color to indicate that a filter is applied.

<span id="page-79-0"></span>The filtered list of assays is shown in the Assays step. You can select the assay of interest from the limited list and proceed through the remaining steps for the run plan. see ["Plan a Sample to Result run"](#page-64-0) [on page 65](#page-64-0), ["Plan a Nucleic Acid to Result run" on page 71,](#page-70-0) ["Plan a Library to Result run" on page 75,](#page-74-0) or ["Plan a BAM to Result run" on page 78.](#page-77-0)

Click  $\left\langle \right\rangle$  Clear Filters to remove all filters and view the full list of assays.

## Filter the list of assays shown when you plan a run

When you plan a run in Genexus™ Software, you can apply filters to narrow the list of assays that are shown to help find the assay that you want to use in the run plan.

- 1. In the menu bar, click Runs, then click Sample to Result, Nucleic Acid to Result, Library to Result, or BAM to Result, based on the type of run that you want to plan.
- 2. Enter and make the selections in the Setup step, if applicable, then click Next.
- 3. Select from the filter and search options in the column header of interest.

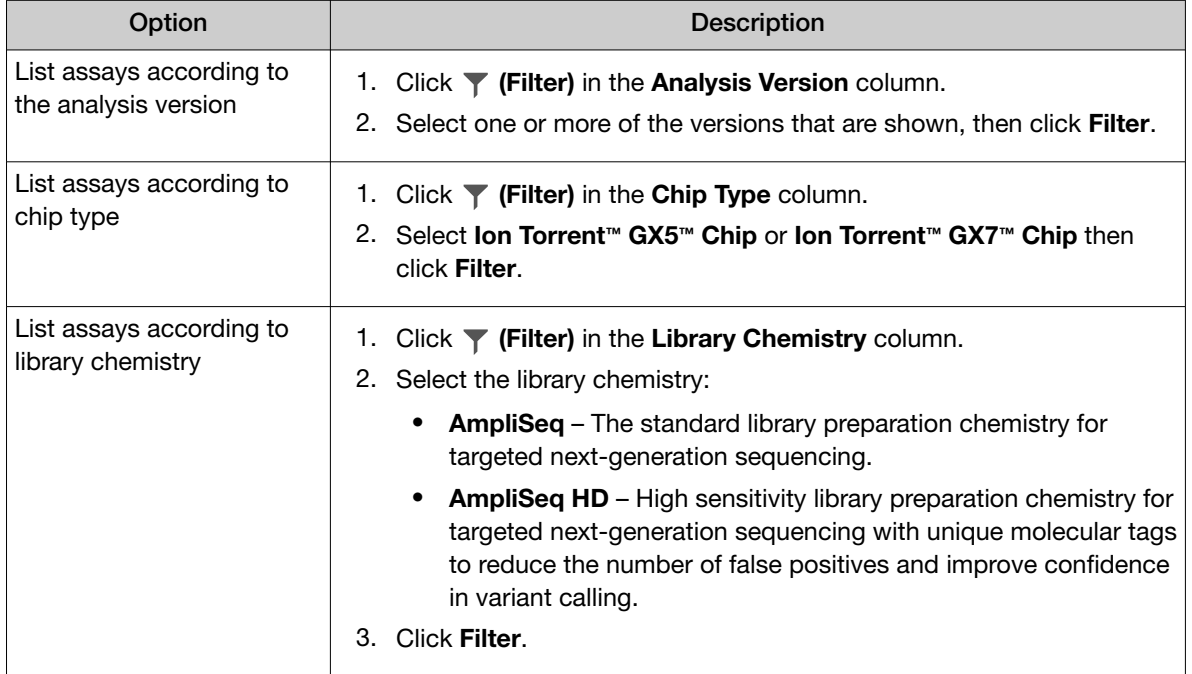

- 4. *(Optional)* Click  $\left\langle \right\rangle$  **Clear Filters** to return to the entire list of assays.
- 5. In the shortened list of assays, select one or more checkboxes in the Research Application column for each assay that you want to add to the run, then click **Next.**
- 6. Click the Filter Assays By dropdown menu, if applicable, then select Assigned to list only the assays that you have selected for the run plan.
	- Click Filter Assays By  $\triangleright$  All dropdown menu, to show all assays again, if desired.

You can proceed through the remaining steps for the run plan. For more information, see ["Plan a](#page-64-0) [Sample to Result run" on page 65,](#page-64-0) ["Plan a Nucleic Acid to Result run" on page 71](#page-70-0), ["Plan a Library to](#page-74-0) [Result run" on page 75,](#page-74-0) or ["Plan a BAM to Result run" on page 78.](#page-77-0)

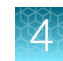

## <span id="page-80-0"></span>Manage runs

Run plans are listed in the Runs / Manage Runs screen. The most recently created run is on the top of the list. Only runs that have not started are listed.

In this screen, you can:

- Plan a run.
- Sort and search the list of run plans.
- Review and print a run plan.
- View the audit trail of a run plan.
- Edit a run plan.
- Delete a run plan.
- View, add, or delete the notes for a run plan.

## View a run plan

You can view detailed run plan information in Genexus™ Software.

- 1. In the menu bar, click Runs  $\triangleright$  Manage Runs.
- 2. In the Manage Runs screen, click the run name of interest. Run plan details are shown in the run plan summary pane. For more information, see "Run plan details" on page 81.
- 3. When you are finished viewing the run plan details, click another run name to view details for another run plan, or click  $\times$  (Close) to return to the Manage Runs screen.
- 4. *(Optional)* Click  $\ominus$  Print to print the information about the run.

To print the run plan, you must allow pop-ups in the browser.

You can click  $\cdots$  (More Options) to perform more actions, such as edit, add notes, or audit the run plan. The actions for each run plan are also available in the **Manage Runs** screen when you place the pointer over the row of a run name. For more information, see ["Edit a run" on page 84, "Add a note to](#page-83-0) [a run" on page 84,](#page-83-0) ["Review and download a run history" on page 83.](#page-82-0)

### Run plan details

Detailed run plan information is shown in the run plan summary pane.

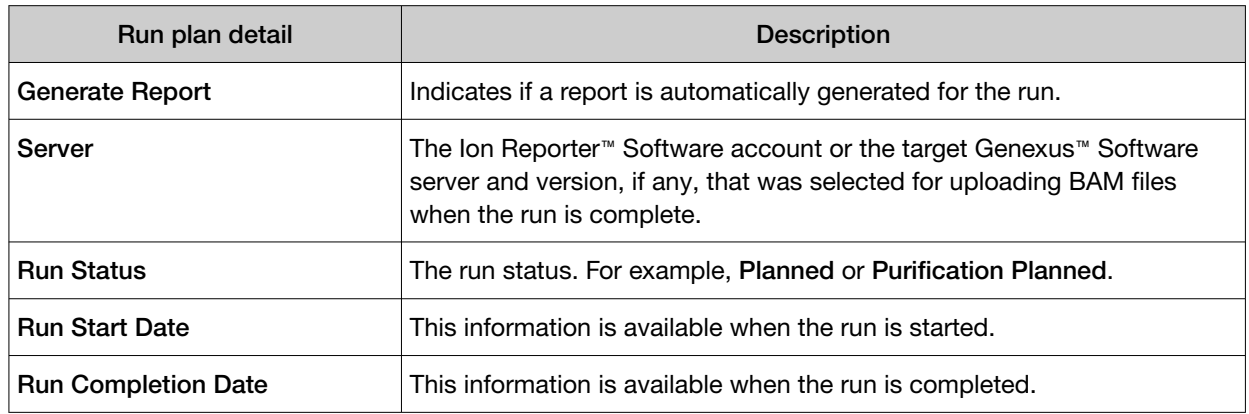

*(continued)*

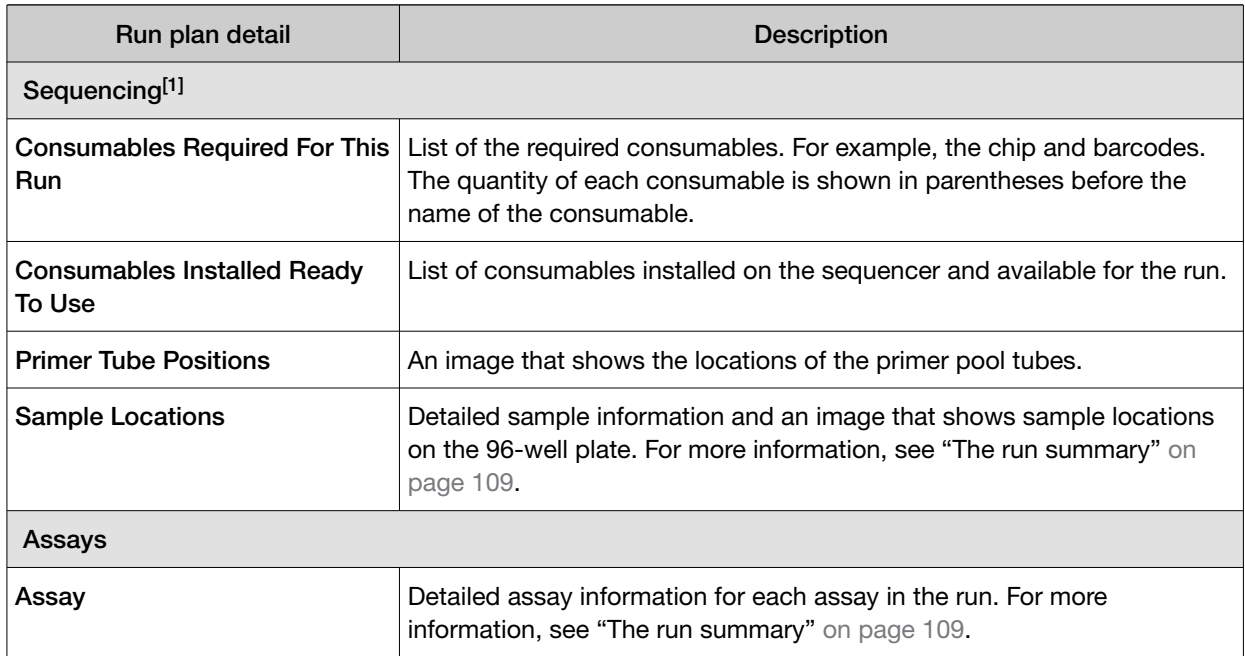

[1] The Sequencing section is collapsible and expandable.

#### Additional information for Sample to Result runs

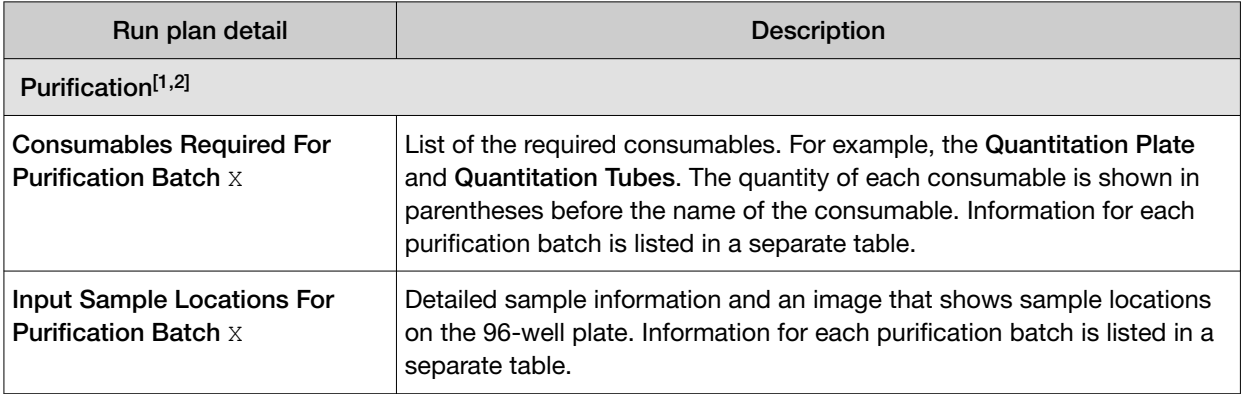

[1] The Purification section is collapsible and expandable.

[2] For information about purification batches, see ["Integrated nucleic acid isolation in Sample to Result runs" on page 65.](#page-64-0)

## Print a run plan

You can print detailed run plan information in Genexus™ Software.

- 1. In the menu bar, click Runs > Manage Runs.
- 2. In the Manage Runs screen, click a run name in the list.
- 3. Click  $\ominus$  Print to print the information about the run plan.

To print the run plan, you must allow pop-ups in the browser.

<span id="page-82-0"></span>Run plan details are shown in the run plan summary pane. You can review the information that was entered or generated when you created the run. For more information, see ["Run plan details" on](#page-80-0) [page 81](#page-80-0).

## Review and download a run history

The entire history of a run plan is available to review, export, or print in Genexus™ Software. The history shows the original run plan values and any new values or activities.

This feature allows you to meet Title 21 CFR Part 11 of Federal Regulations that establishes the United States Food and Drug Administration regulations on electronic records and signatures, password policies, and user activity auditing.

- 1. In the menu bar, click Runs  $\triangleright$  Manage Runs.
- 2. In the Manage Runs screen, place the pointer over the row of the run plan of interest, then click Audit.

The **Audit Details** screen opens with time-stamped audit records that include run plan details and changes for each action performed on the run plan. Details for the most recent action are shown.

- 3. Click the time stamp and action listed in the left pane of the screen to view audit details for other actions.
- 4. Review the audit record.

Details in the audit record

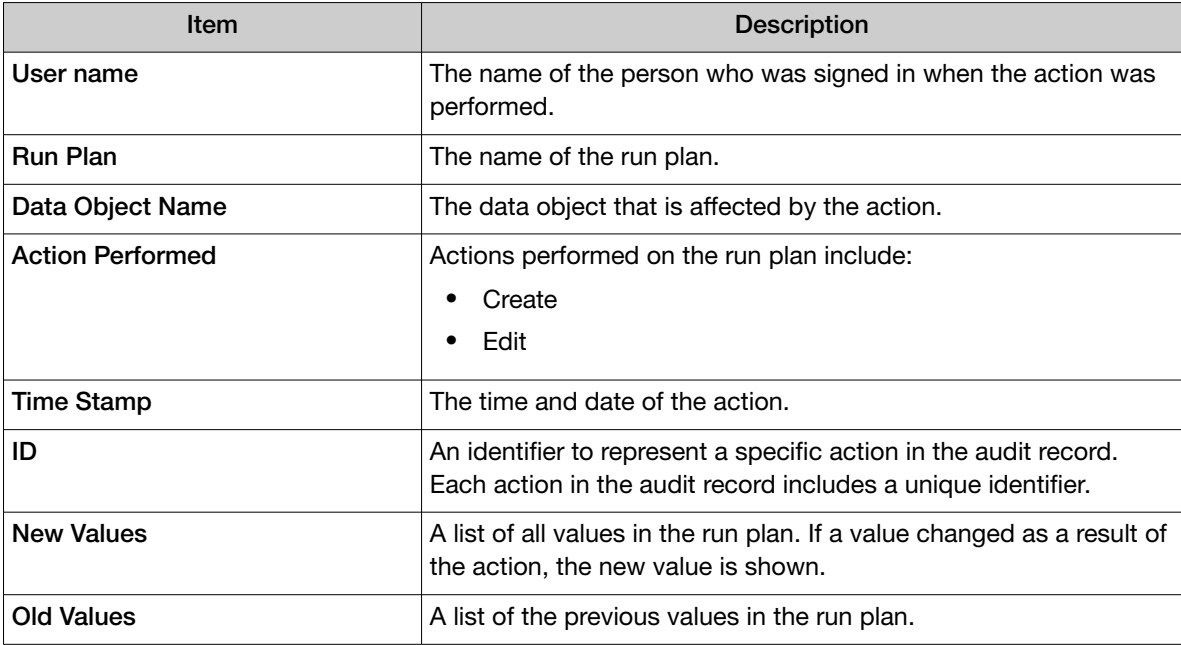

5. Click  $\Box$  **Download** to generate a PDF file, if needed.

Depending on the browser settings, the software automatically downloads the file or prompts you to open or save the file.

Click  $\leq$  **Back** to return to the list of runs.

<span id="page-83-0"></span>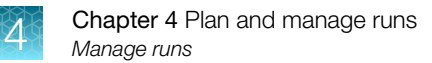

## Edit a run

You can edit runs that have a run status of Planned or Purification Planned. Parameters that can be edited include reporting options, assays used in the run, samples included in the run, chip assignment, and sample concentration.

- 1. In the menu bar, click Runs  $\triangleright$  Manage Runs.
- 2. In the Manage Runs screen, place the pointer over the row of the run plan of interest, then click Edit.
- 3. In the Edit Sample Run workflow, change the desired settings by navigating through the steps clicking Next, then click Save.

For more information about the settings, see ["Plan a Sample to Result run" on page 65,](#page-64-0) ["Plan a](#page-70-0) [Nucleic Acid to Result run" on page 71](#page-70-0) and ["Plan a Library to Result run" on page 75.](#page-74-0)

## Delete a run

You can delete runs from the software.

You must select at least one run in the Manage Runs screen before the option to delete a run appears.

- 1. In the menu bar, click Runs  $\triangleright$  Manage Runs.
- 2. In the Manage Runs screen, select one or more runs to delete by selecting the checkbox next to the run name.

Select all of the runs in the screen by selecting the checkbox above the column. If needed, click Clear to deselect all of the runs.

- 3. Click m Delete.
- 4. In the Delete Plan message box, click Yes to delete the selected run.

### Add a note to a run

You can add a note or notes to **Nucleic Acid to Result** and Library to Result runs that have a run status of Planned, or Sample to Result runs that have a run status of Purification Planned in Genexus™ Software. A note is any written comment or observation that you want to add to the run.

- 1. In the menu bar, click Runs  $\triangleright$  Manage Runs.
- 2. In the Manage Runs screen, place the pointer over the row of the run plan of interest, then click **Notes**
- 3. In the Add Notes pane, click  $+$  Add Note.
- 4. In the Add Notes dialog box, enter the note.
- 5. Click Save.

The note appears in the **Add Notes** pane of a selected run in the list of runs.

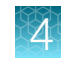

#### View a run note

You can view the notes that have been added to a run. Run notes are time-stamped written notes to capture comments or observations for a run that is planned or completed. A run can contain multiple notes from different users.

You cannot edit run notes. However, you can add multiple notes to a run.

- 1. In the menu bar, click Runs  $\triangleright$  Manage Runs.
- 2. In the **Manage Runs** screen, place the pointer over the row of the run plan of interest, then click Notes.

Review the note or notes information.

#### Delete a run note

You can delete a run note in Genexus™ Software.

Notes record any written comments or observations for a run plan.

- 1. In the menu bar, click Runs  $\triangleright$  Manage Runs.
- 2. In the Manage Runs screen, place the pointer over the row of the run plan of interest, then click Notes.
- 3. In the Add Notes pane, in the row of the note you want to delete, click  $\mathbb{\hat{m}}$  (Delete).

The note is no longer listed in the Add Notes dialog box and the note is removed from the software.

Click Close to return to the Manage Samples screen.

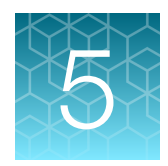

# Genexus™ Software Dashboard

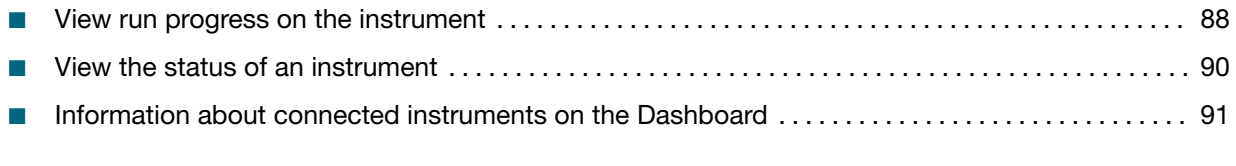

In the Dashboard screen you can view instrument status and details for recent and current runs.

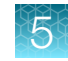

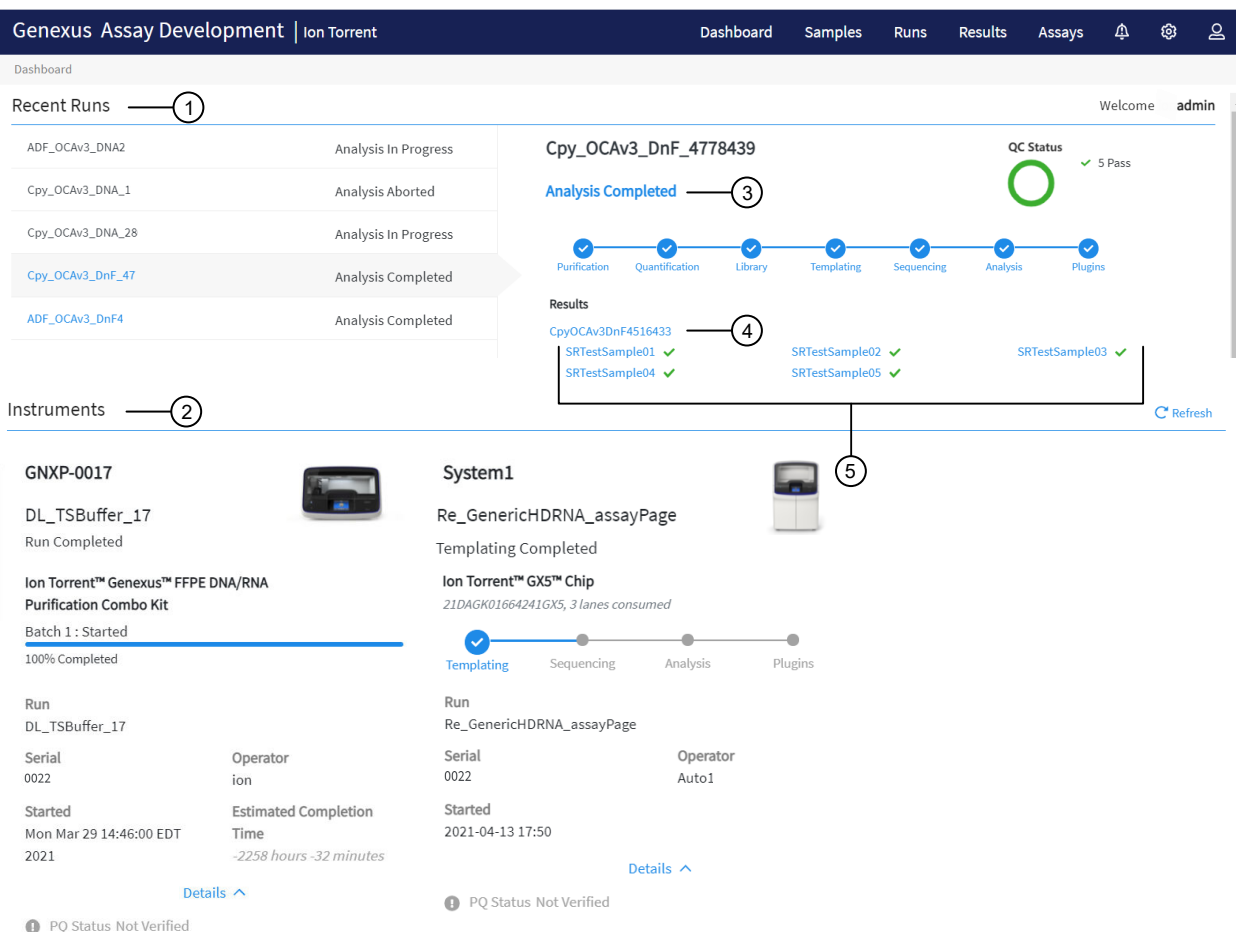

 $(1)$  The five most recent runs are listed in the left pane.

- You can click the row of a run of interest to view details for the run in the right pane.
- You can click the name of the run to leave the dashboard and view the results for the run.

2) Instruments that are integrated with the software are shown.

- 3 In the details pane on the right, you can place the pointer over the status for the run to view the progress of the run.
- 4 For the recent run that is selected in the left pane, each assay for the run is shown. You can click the name of an assay to leave the dashboard and open the results for the run and view assay metrics.
- 5 For the recent run that is selected in the left pane, each sample in the run is shown. You can click a sample name to leave the dashboard and open the sample results.

<span id="page-87-0"></span>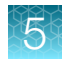

## View run progress on the instrument

You can view details for the five most recent and current runs in the Dashboard in Genexus™ Software.

Runs that are reanalyzed are listed with  $\Leftrightarrow$  (Reanalysis) after the run name. For more information, see ["Reanalyze a run" on page 165](#page-164-0).

- 1. In the menu bar, click Dashboard.
- 2. In the Dashboard screen, in the Recent Runs section, view information for recent runs.

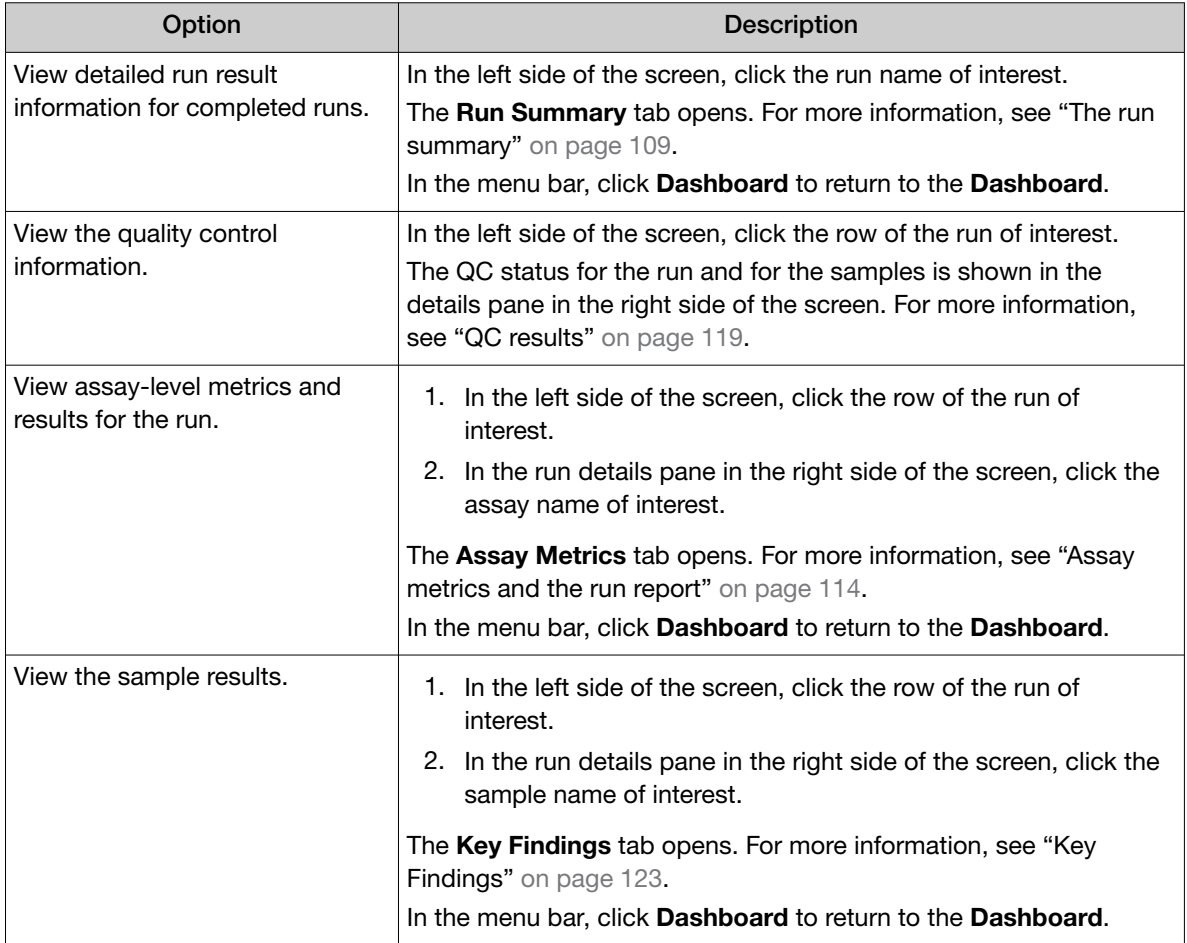

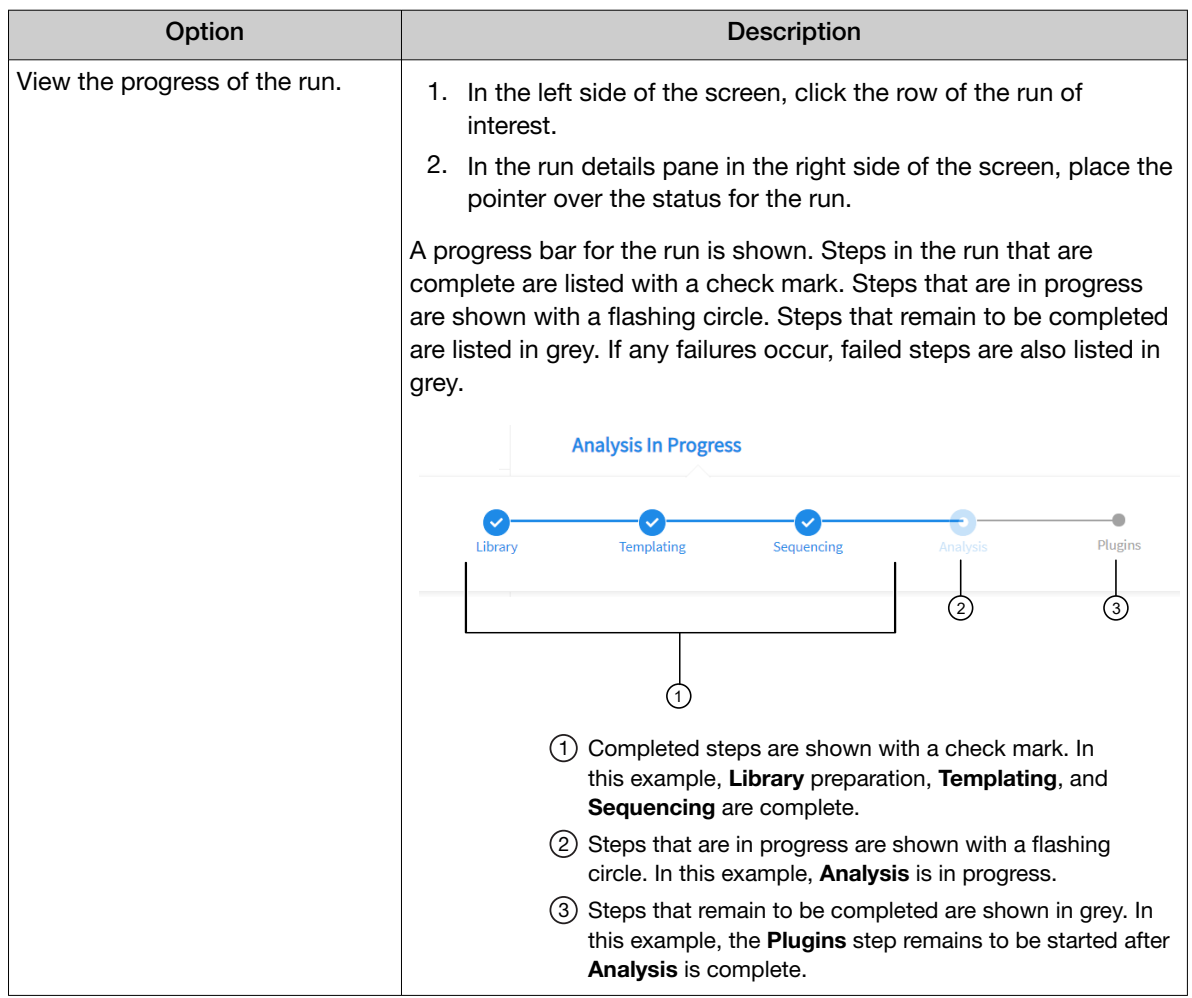

Tip: If the recent run includes many samples, limit the samples that are listed. For more information, see ["Filter the list of samples shown in the dashboard" on page 90.](#page-89-0)

<span id="page-89-0"></span>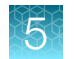

## Filter the list of samples shown in the dashboard

You can apply filters to shorten the list of samples shown in the Dashboard in Genexus™ Software.

- 1. In the menu bar, click Dashboard.
- 2. In the Dashboard screen, in the Recent Runs section, click the row of the run of interest. Assays and samples in the run are listed in the details pane in the right side of the screen. In addition, the QC status is shown.
- 3. In the details pane, filter the list of samples.

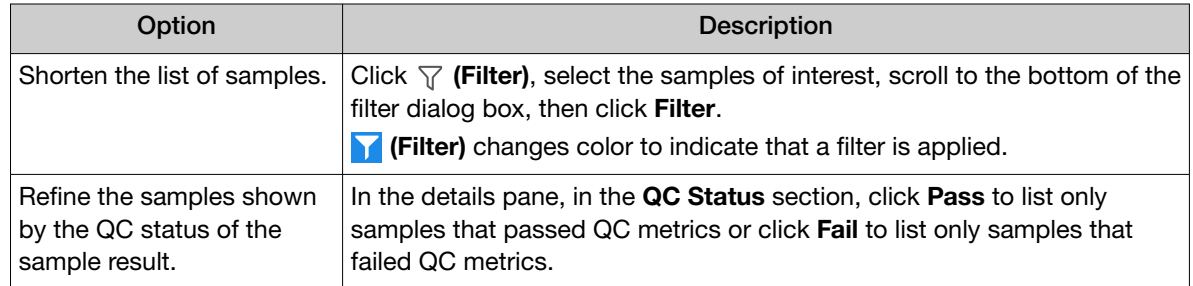

The list of samples is filtered according to the selections.

Click  $\left\langle \right\rangle$  Clear Filters to remove all filters and view the full list of samples.

## View the status of an instrument

You can view the status of the Genexus™ Integrated Sequencer and any Genexus™ Purification Instrument that is integrated with Genexus™ Software.

- 1. In the menu bar, click Dashboard.
- 2. In the Dashboard screen, in the Instruments section, view the status of an instrument.

The following information is provided for all integrated instruments.

- instrument name
- run status of the current or most recent run
- PQ status
- **A** (Alarms)– instrument alarms, if any

If the instrument displays one or more alarms, the number of alarms is shown in parentheses. You can place the pointer over **Alarms** to view more information about an alarm.

3. In the Instruments section, in an instrument pane, click Details to view the current or most recent run name, serial number, the operator, run start and completion times, and instrument alarms, if any.

Tip: Check the status of a purification instrument for Run completed waiting user input to know when you must perform an action to proceed through the run.

4. Click  $\bigcap$  Refresh to update the information.

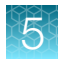

## <span id="page-90-0"></span>Information about connected instruments on the **Dashboard**

The following information is available in the Dashboard screen. You can expand the Details section for each instrument to view more information.

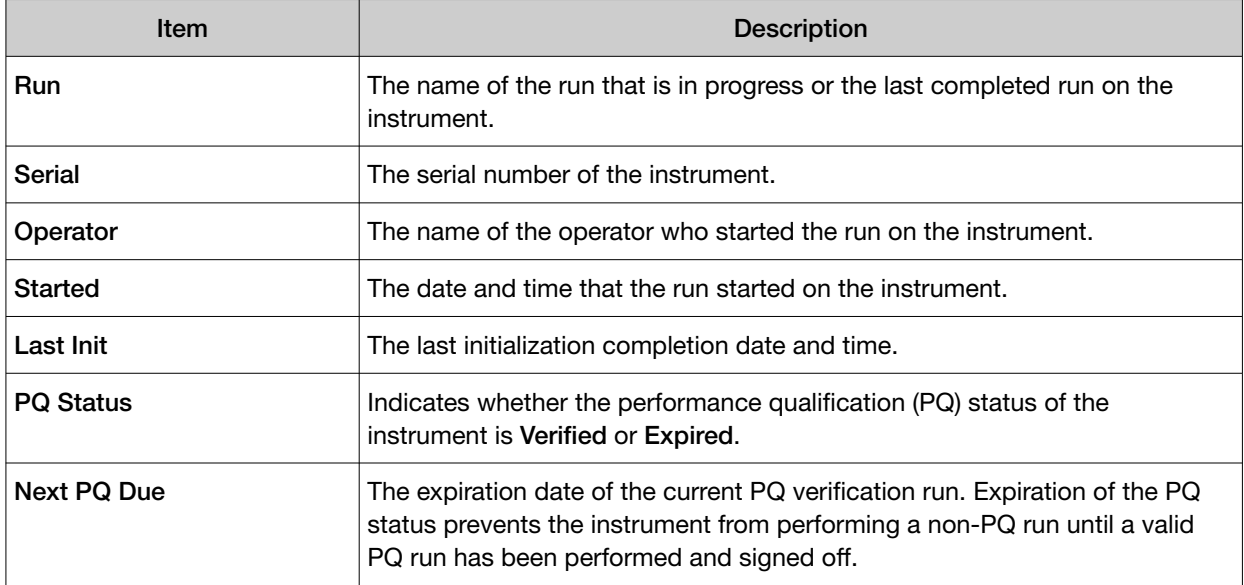

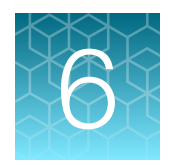

# Review data and results

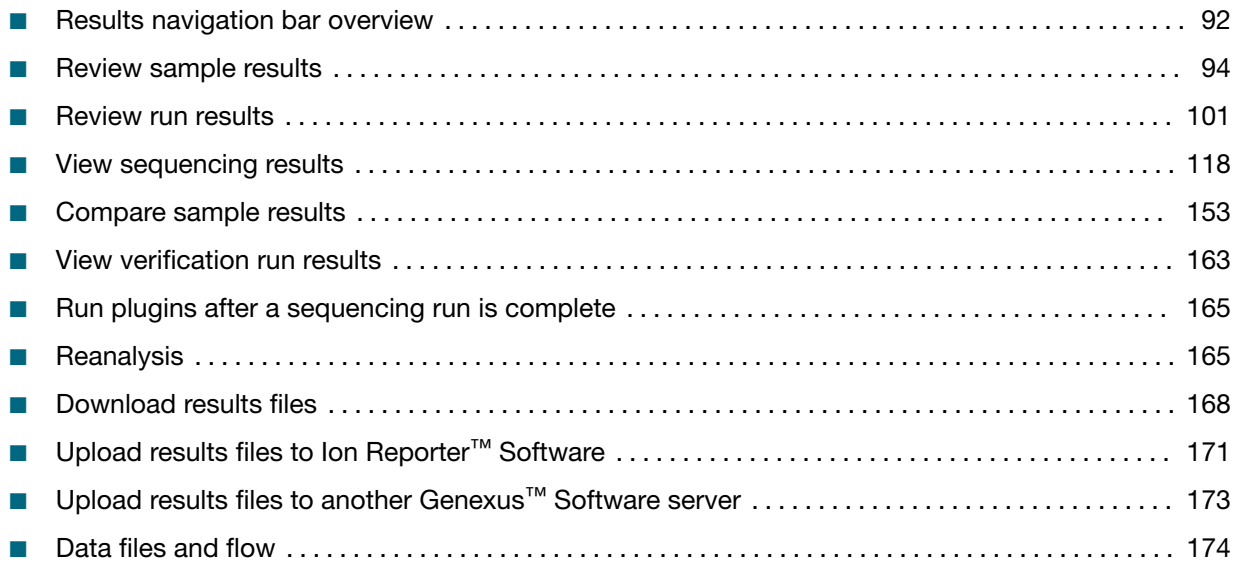

Use the Results menu to review results and data analysis and perform data management tasks. You can view results sorted by sample or by run.

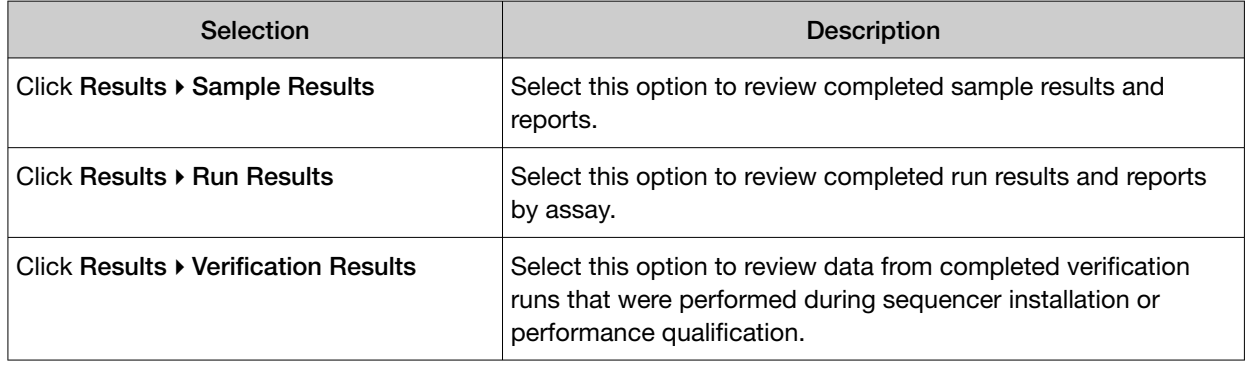

## Results navigation bar overview

After you select a run result or a sample result, a results navigation bar appears and allows you to easily toggle between different results screens for each run. You can quickly switch between run-level results, assay-level results, and sample-level results for the run.

Assay-level results include assay metrics, such as final read data. Assay metrics are also shown in the Run Report tab. For more information, see ["Assay metrics and the run report" on page 114](#page-113-0).

Samples that are run with the same assay in the same run share the same run report. All other results are specific to the sample and are shown in the sample results.

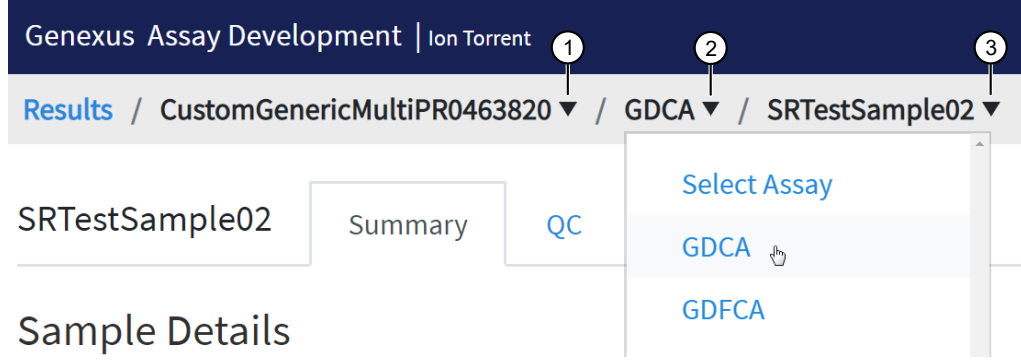

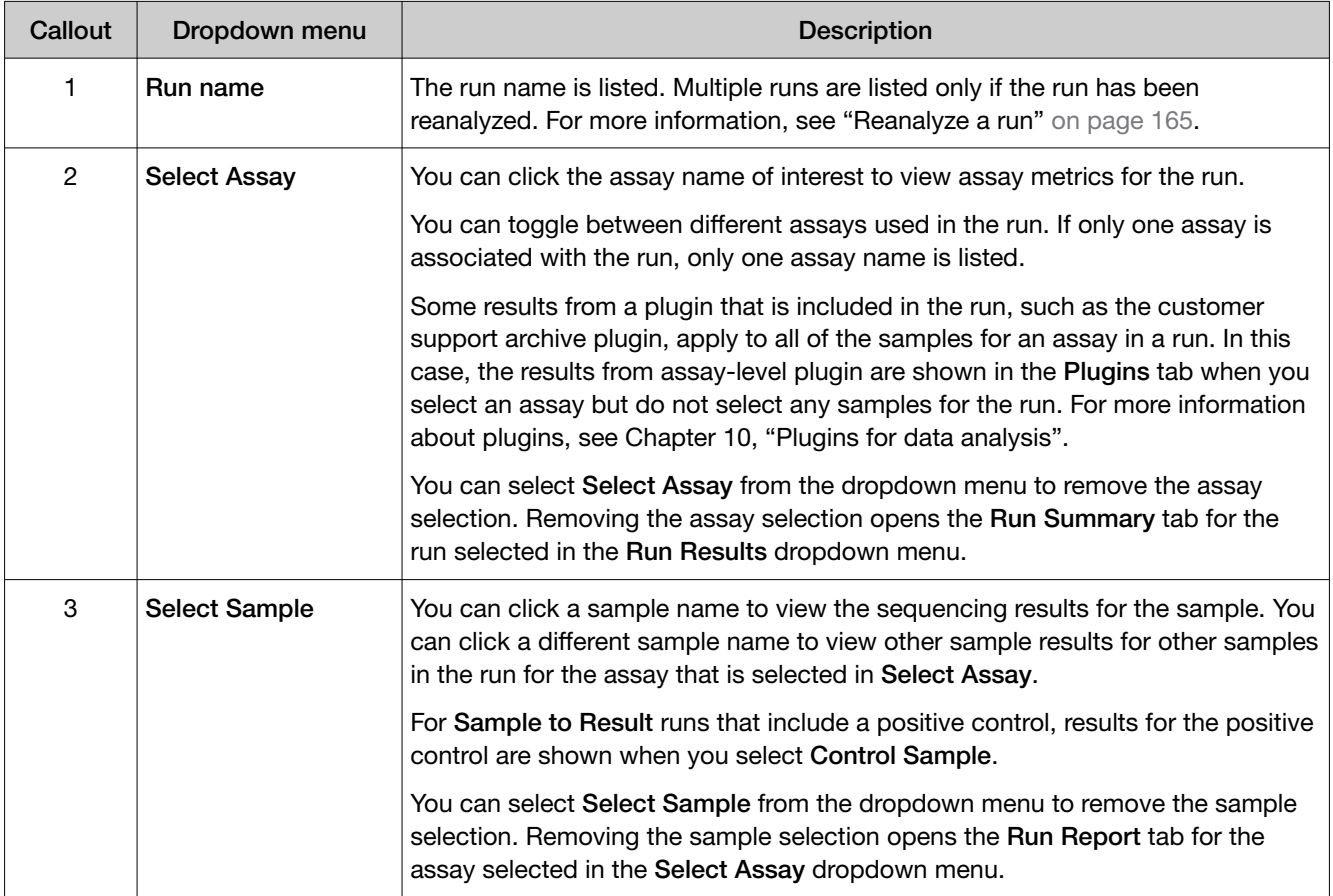

<span id="page-93-0"></span>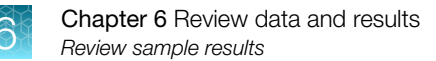

## Review sample results

In the Results / Sample Results screen, samples that have been sequenced are listed by sample name.

See ["Find sample results" on page 95](#page-94-0) for information about how to find sample results of interest.

The following information appears in the Sample Results screen.

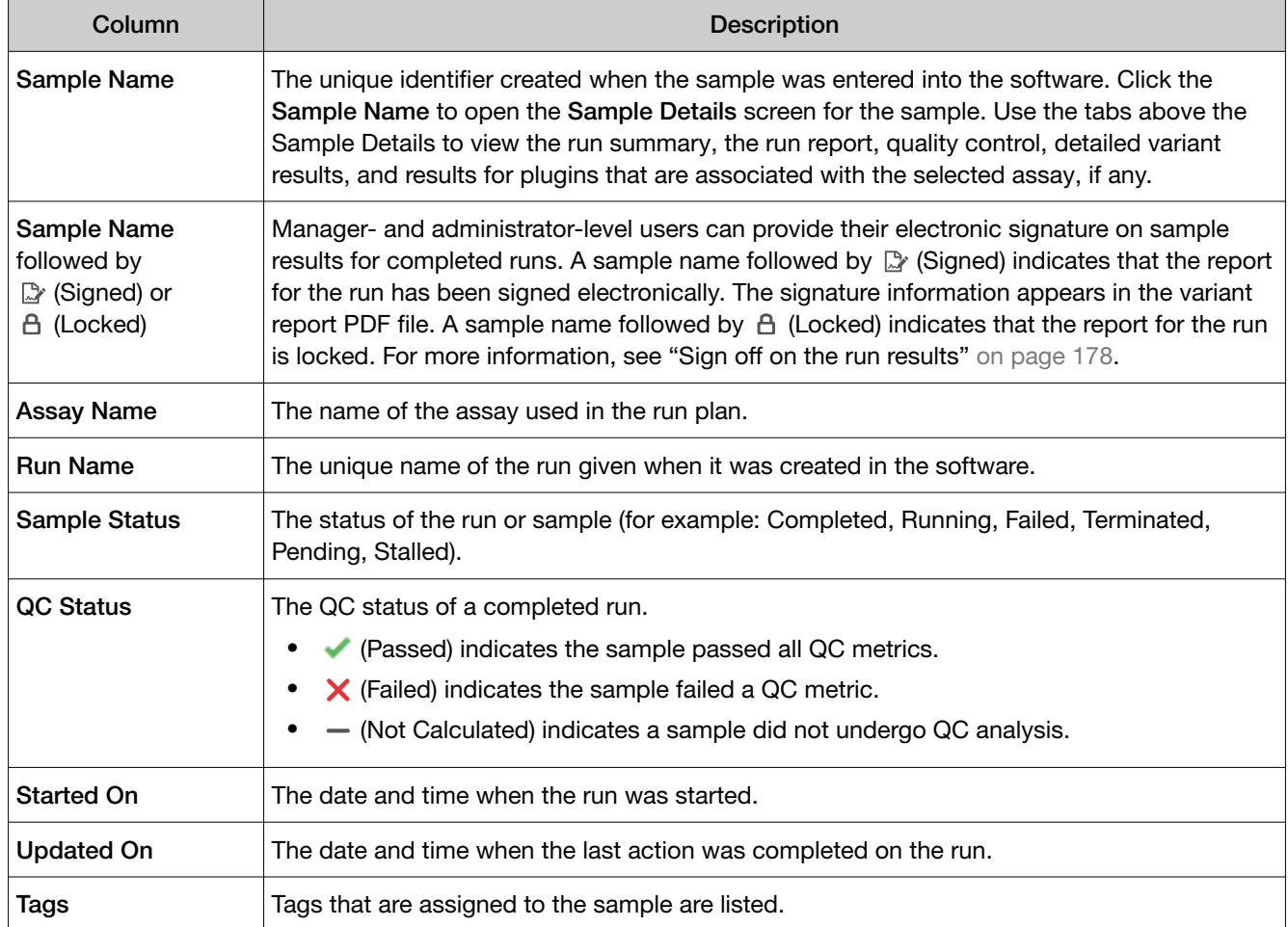

You can also perform the following actions in the Sample Results screen.

<span id="page-94-0"></span>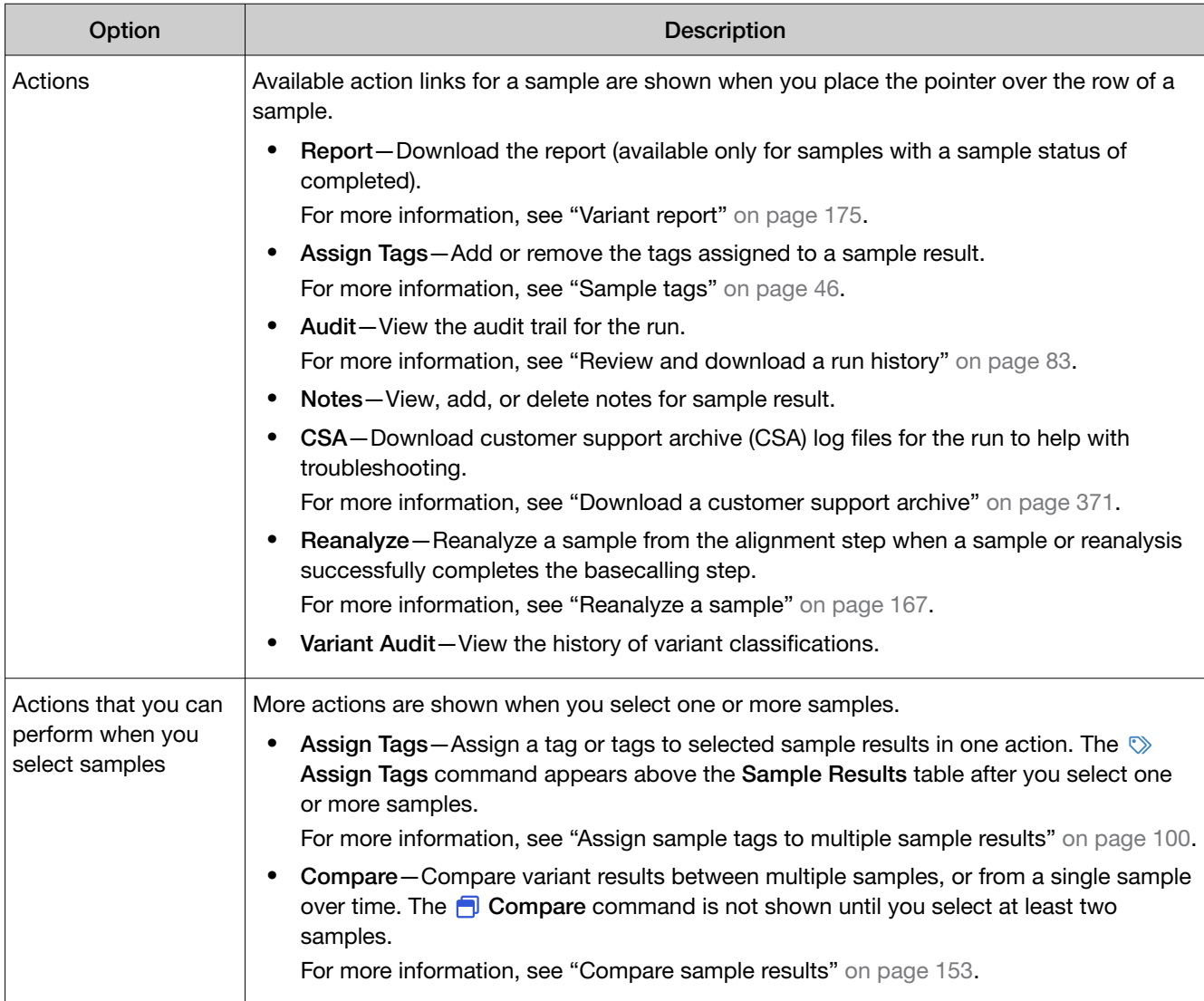

## Find sample results

You can sort, search, and filter information to narrow the sample results that are listed in the Results / Sample Results screen. The sort, search, and filter tools help you organize sample results and find a specific sample result in Genexus™ Software.

For information to search for a sample result by a unique identifier, such as the name of a run or the name of a sample, see ["Search for sample results" on page 96.](#page-95-0)

For information to filter sample results by a common trait, such as QC status, see ["Filter the list of](#page-97-0) [sample results" on page 98.](#page-97-0)

## <span id="page-95-0"></span>Search for sample results

Sample results are listed in the Results / Sample Results screen in Genexus™ Software. The most recent sample result is on the top of the list.

You can search for sample results with keywords or text that are included in the name of the sample, run name, or the name of an assay applied to the run.

IMPORTANT! Search terms must adhere to the following rules.

- · An asterisk (\*) is not allowed in the search field for use as a wildcard.
- · Searches are case-insensitive, that is, both upper-case and lower-cases letters are found regardless the case of search term letters.
- · Searches find every occurrence of a continuous string. For example, a search for *demo* in assay names returns a list of all assays with a name that includes *demo*. For example, demo1, demo2, and so on.
- · Spaces are removed during searches, and are therefore not recommended. For example, a search for *demo 1* returns results only for data that includes the string *demo1*.
- 1. In the menu bar, click Results  $\rightarrow$  Sample Results.
- 2. In the Sample Results screen, in the Sample Name, Run Name, or Assay Name column header, click  $\P$  (Filter).
	- a. In the search field, enter a full or partial assay, sample, or run name of at least 3 characters.

When you have entered at least 3 characters, the filter dialog box limits the list in the filter dialog box based on the entry.

- b. In the filter dialog box, select from the limited list.
	- Select a checkbox next to a sample, run, or assay name to select one or more items.
	- Click Select All to select all items listed in the filter dialog box.

Note: If you click Clear, all selections are removed and the filter dialog box closes.

c. In the filter dialog box, click Filter. In the column header,  $\sum$  (Filter) changes color to indicate that a filter is applied.

The filtered list of sample results is shown in the **Sample Results** screen.

Click  $\langle \times \rangle$  Clear Filters to remove all filters and view the full list of sample results.

#### Sort the list of sample results

You can sort the list of sample results to make it easier to find sample results in Genexus™ Software.

By default, sample results are listed in the Results / Sample Results screen by date. The most recent sample result is at the top of the list.

You can change the order that the sample results are listed in the table.

- 1. In the menu bar, click Results  $\rightarrow$  Sample Results.
- 2. In the Sample Results screen, click a column header of interest. The list of sample results is sorted in alphabetical or chronological order depending on the entries in the column.
- 3. Click the column header again to reverse the order.

### <span id="page-97-0"></span>Filter the list of sample results

You can apply filters to narrow search results, or shorten the list of sample results when you view the list of sample results in Genexus™ Software.

- 1. In the menu bar, click Results  $\triangleright$  Sample Results.
- 2. In the Sample Results screen, select one or more filters.

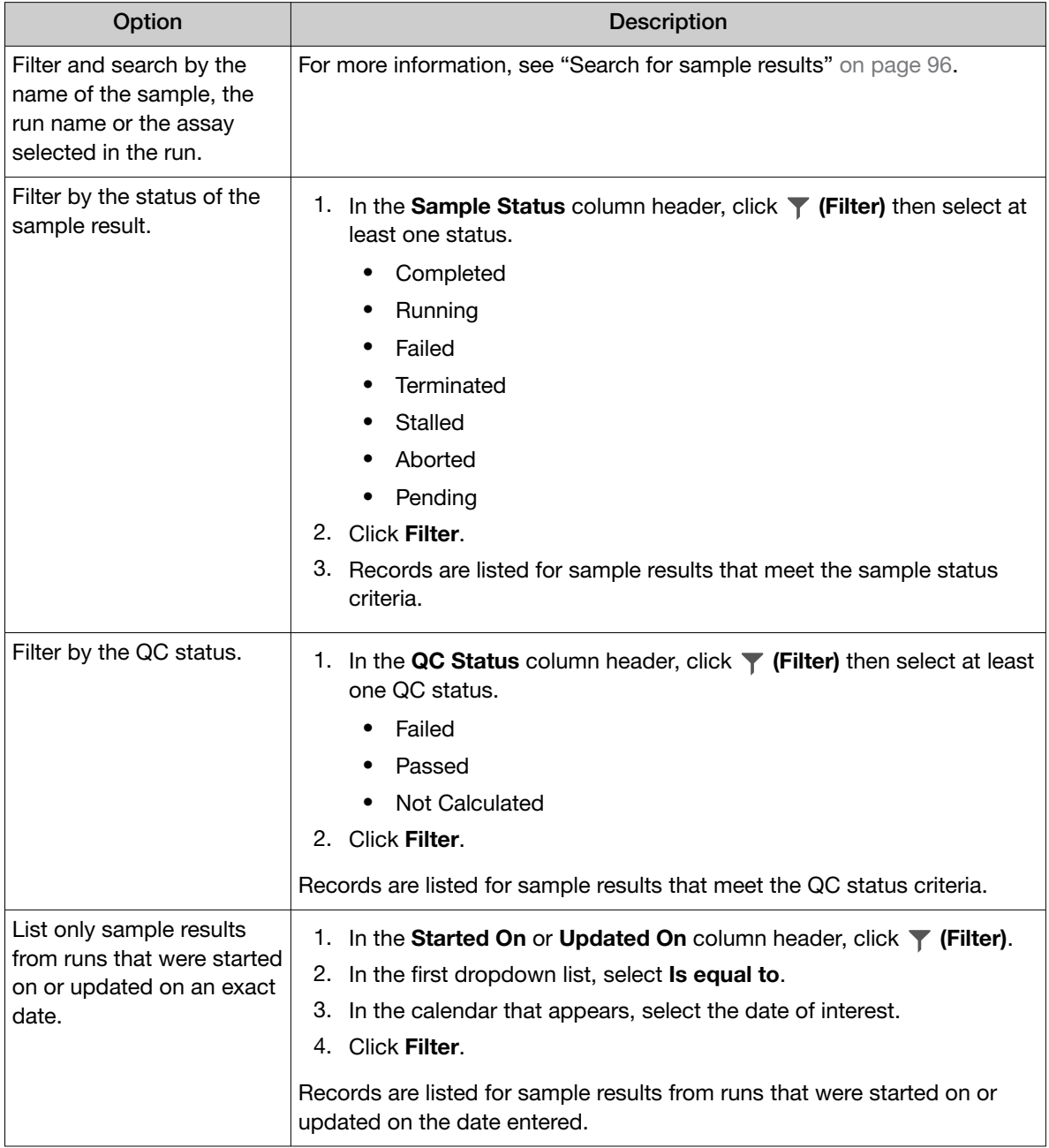

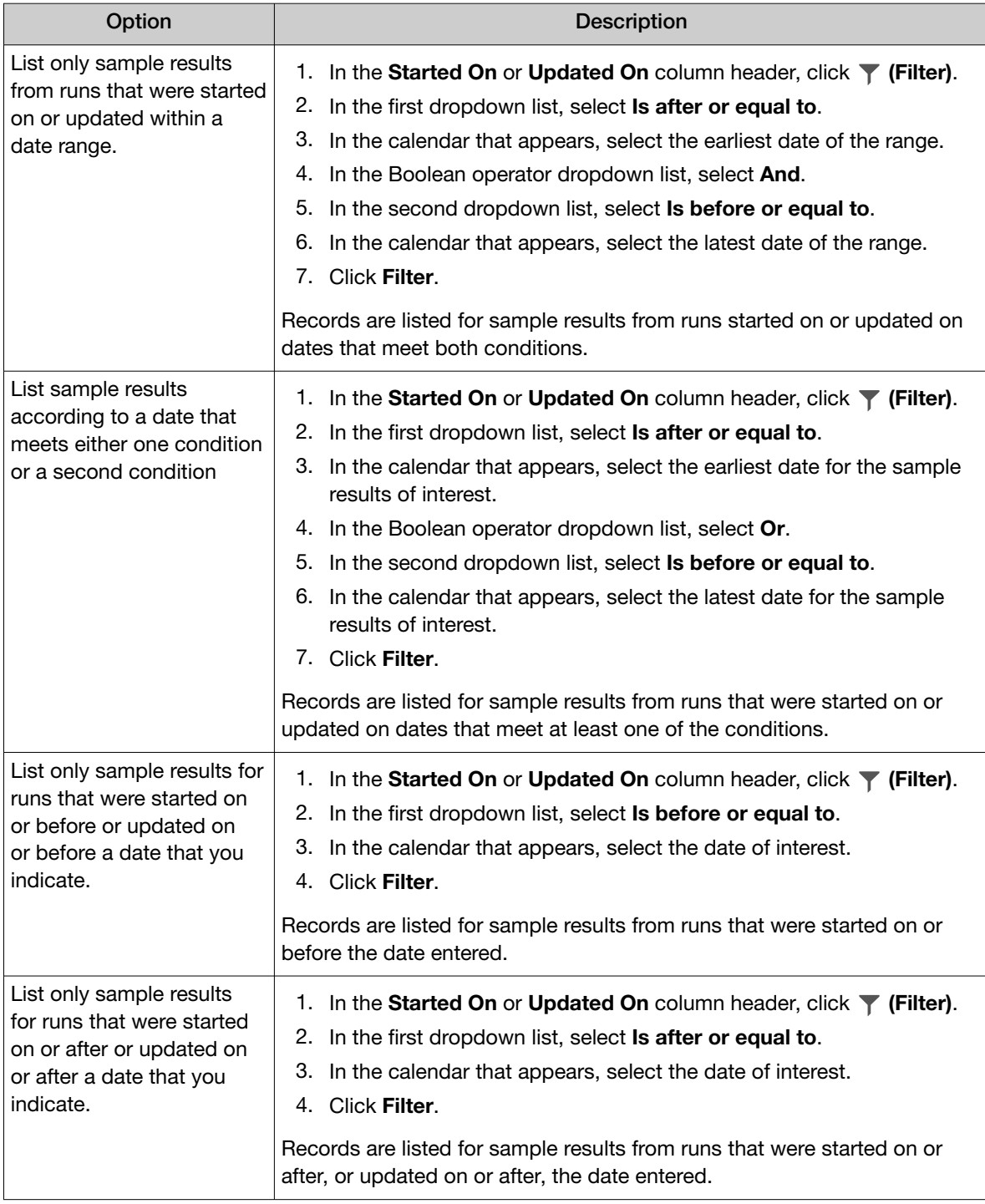

In the column header,  $\blacktriangleright$  (Filter) changes color to indicate that a filter is applied.

Click  $\left\langle \right. \times\right\}$  Clear Filters to remove all filters and view the full list of sample results.

## <span id="page-99-0"></span>Assign sample tags to a sample result

You can assign tags to sample results in Genexus™ Software to label and group sample results. For more information, see ["Sample tags" on page 46](#page-45-0).

- 1. In the menu bar, click Results  $\rightarrow$  Sample Results.
- 2. In the Sample Results screen, place the pointer over the row of the sample result that you want to tag, then click Assign Tags.
- 3. In the Assign Tags dialog box, search for or scroll to a tag.

If the tag that you want to assign to a sample does not exist in the software, a manager-or administrator-level user can create a new sample tag. For more information, see ["Create a sample](#page-45-0) [tag \(manager/administrator\)" on page 46](#page-45-0).

4. Select one or more tags that you want to assign to the sample result, then click **Save**.

The tag or tags are assigned to the sample result and are listed in the row for the sample result in the list of sample results.

## Assign sample tags to multiple sample results

You can assign tags to multiple sample results at once in Genexus™ Software. For more information about sample tags, see ["Sample tags" on page 46](#page-45-0).

- 1. In the menu bar, click Results  $\rightarrow$  Sample Results.
- 2. In the **Sample Results** screen, click the checkbox to the left of each sample result of interest, then click  $\heartsuit$  Assign Tags above the list of sample results.

 $\heartsuit$  Assign Tags is not shown until you select at least one sample result.

3. In the Assign Tags dialog box, search for or scroll to a tag.

If the tag that you want to assign to a sample result does not exist in the software, a manager-or administrator-level user can create a new sample tag. For more information, see ["Create a sample](#page-45-0) [tag \(manager/administrator\)" on page 46](#page-45-0).

4. Select one or more tags that you want to assign to the sample results, then click **Save**.

The tag or tags are assigned to the selected sample results and are listed in the row for each sample result in the list of sample results.

## <span id="page-100-0"></span>Review run results

In the Results / Run Results screen, runs that are pending, in progress, or completed are listed. Runs with a status of failed, aborted, or stalled are also listed.

See ["Find a run result" on page 102](#page-101-0) for information about how to find run results of interest.

The following run information appears in the Results / Run Results screen.

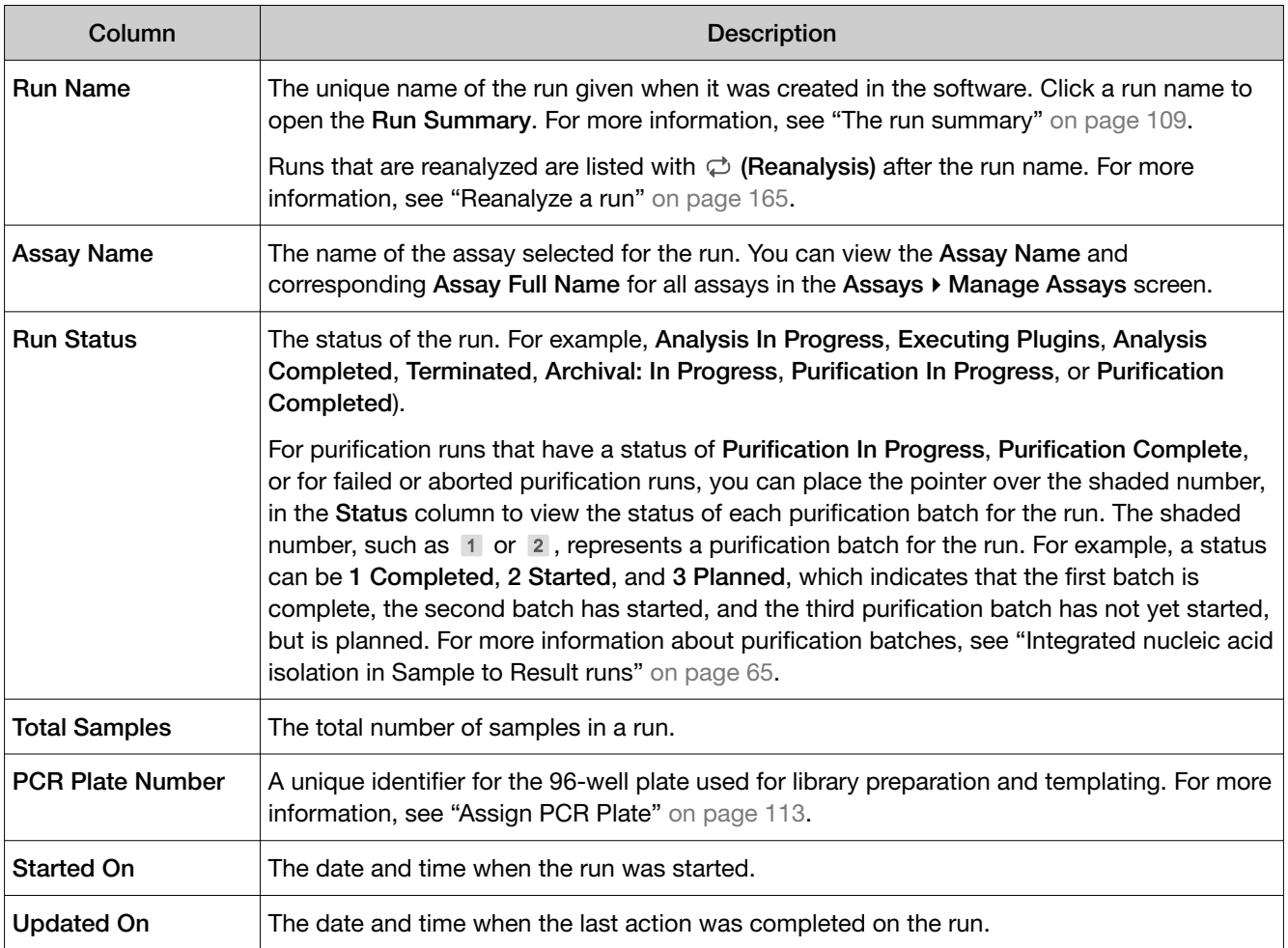

You can also perform the following actions in the Results / Run Results screen.

<span id="page-101-0"></span>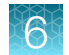

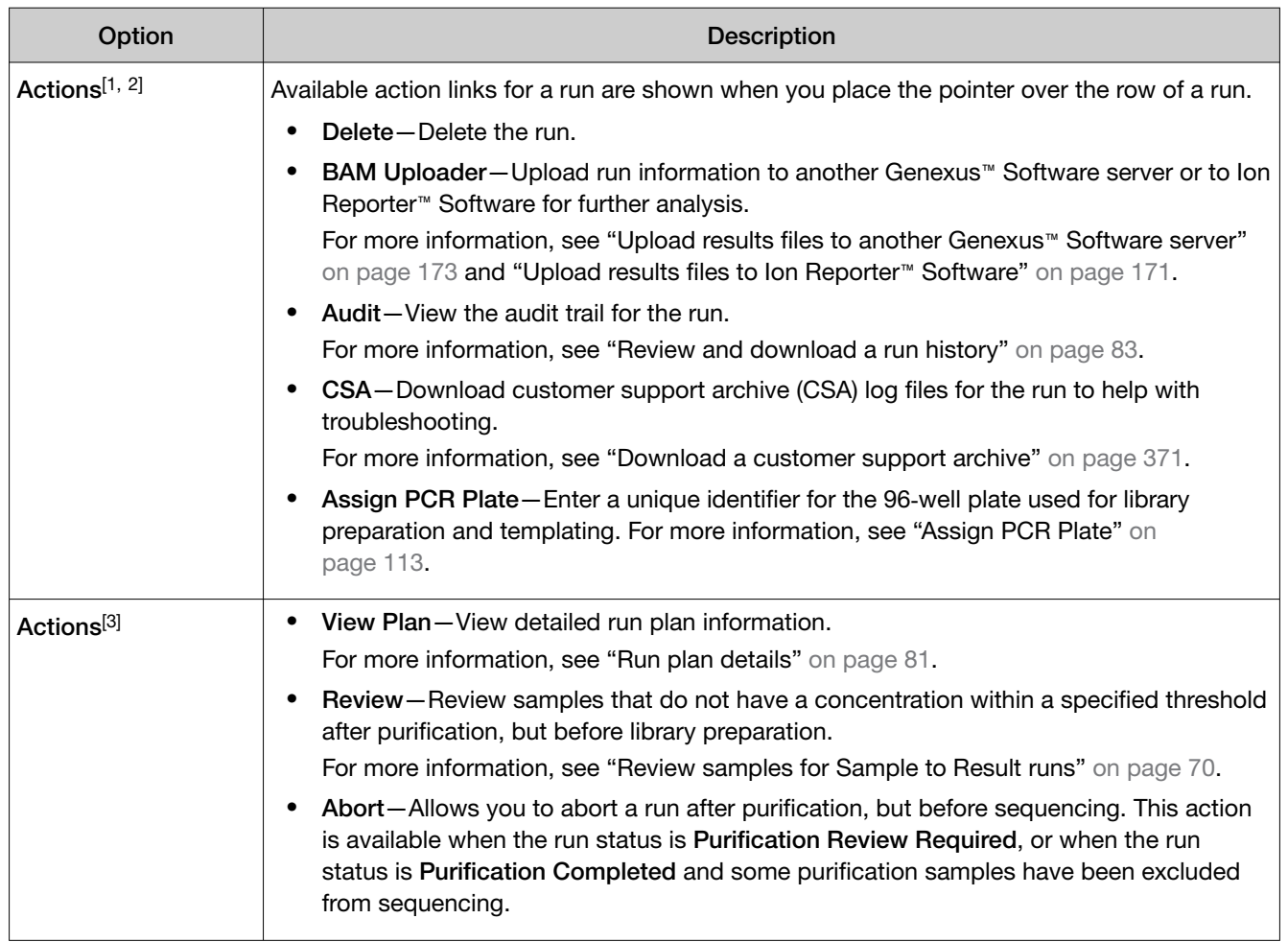

[1] The actions that are available depend on the type of run.

<sup>[2]</sup> BAM Uploader is not available for BAM run results or for archived runs in which BAM files have been removed.

[3] Actions that are available for Sample to Result runs only.

## Find a run result

You can sort, search, and filter information to narrow the run results that are listed in the Results / Run Results screen. The sort, search, and filter tools help you organize run results and find a specific run result in Genexus™ Software.

For information to search for a run result by a unique identifier, such as the name of a run, see ["Search](#page-102-0) [for run results" on page 103](#page-102-0).

For information to filter run results by a common trait, such as run results that have a status of analysis completed, see ["Filter the list of run results" on page 105.](#page-104-0)

#### <span id="page-102-0"></span>Search for run results

Run results are listed in the Results / Run Results screen in Genexus™ Software. The most recent run result is on the top of the list.

You can search for run results with keywords or text that are included in the name of the run name, the name of an assay applied to the run, or by the PCR Plate number. For more information about how to use the PCR Plate number to track libraries, see ["Assign PCR Plate" on page 113](#page-112-0).

IMPORTANT! Search terms must adhere to the following rules.

- · An asterisk (\*) is not allowed in the search field for use as a wildcard.
- · Searches are case-insensitive, that is, both upper-case and lower-cases letters are found regardless the case of search term letters.
- · Searches find every occurrence of a continuous string. For example, a search for *demo* in assay names returns a list of all assays with a name that includes *demo*. For example, demo1, demo2, and so on.
- · Spaces are removed during searches, and are therefore not recommended. For example, a search for *demo 1* returns results only for data that includes the string *demo1*.
- 1. In the menu bar, click Results  $\triangleright$  Run Results.
- 2. In the Run Results screen, in the Run Name, Assay Name, or PCR Plate Number column header, click  $\P$  (Filter).
	- a. In the search field, enter a full or partial assay or run name or PCR plate number of at least 3 characters.

When you have entered at least 3 characters, the filter dialog box limits the list in the filter dialog box based on the entry.

- b. In the filter dialog box, select from the limited list.
	- Select a checkbox next to a run or assay name to select one or more items.
	- Click Select All to select all items listed in the filter dialog box.

Note: If you click Clear, all selections are removed and the filter dialog box closes.

c. In the filter dialog box, click Filter. In the column header,  $\blacksquare$  (Filter) changes color to indicate that a filter is applied.

The filtered list of run results is shown in the **Run Results** screen.

Click  $\left\langle \right\rangle$  Clear Filters to remove all filters and view the full list of run results.

## Sort the list of run results

You can sort the list of run results to make it easier to find a run result of interest in Genexus™ Software.

By default, run results are listed in the Runs / Run Results screen by date. The most recent run result is at the top of the list.

You can change the order that the run results are listed and sort the run results alphabetically or reverse alphabetically.

- 1. In the menu bar, click Runs  $\triangleright$  Run Results.
- 2. In the Run Results screen, click the Run Name heading. The list of run results is sorted alphabetically.
- 3. Click the column header again to reverse the order.

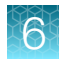

### <span id="page-104-0"></span>Filter the list of run results

You can apply filters to narrow search results, or shorten the list of run results when you view the list of run results in Genexus™ Software.

- 1. In the menu bar, click Runs  $\triangleright$  Run Results.
- 2. In the Run Results screen, select one or more filters.

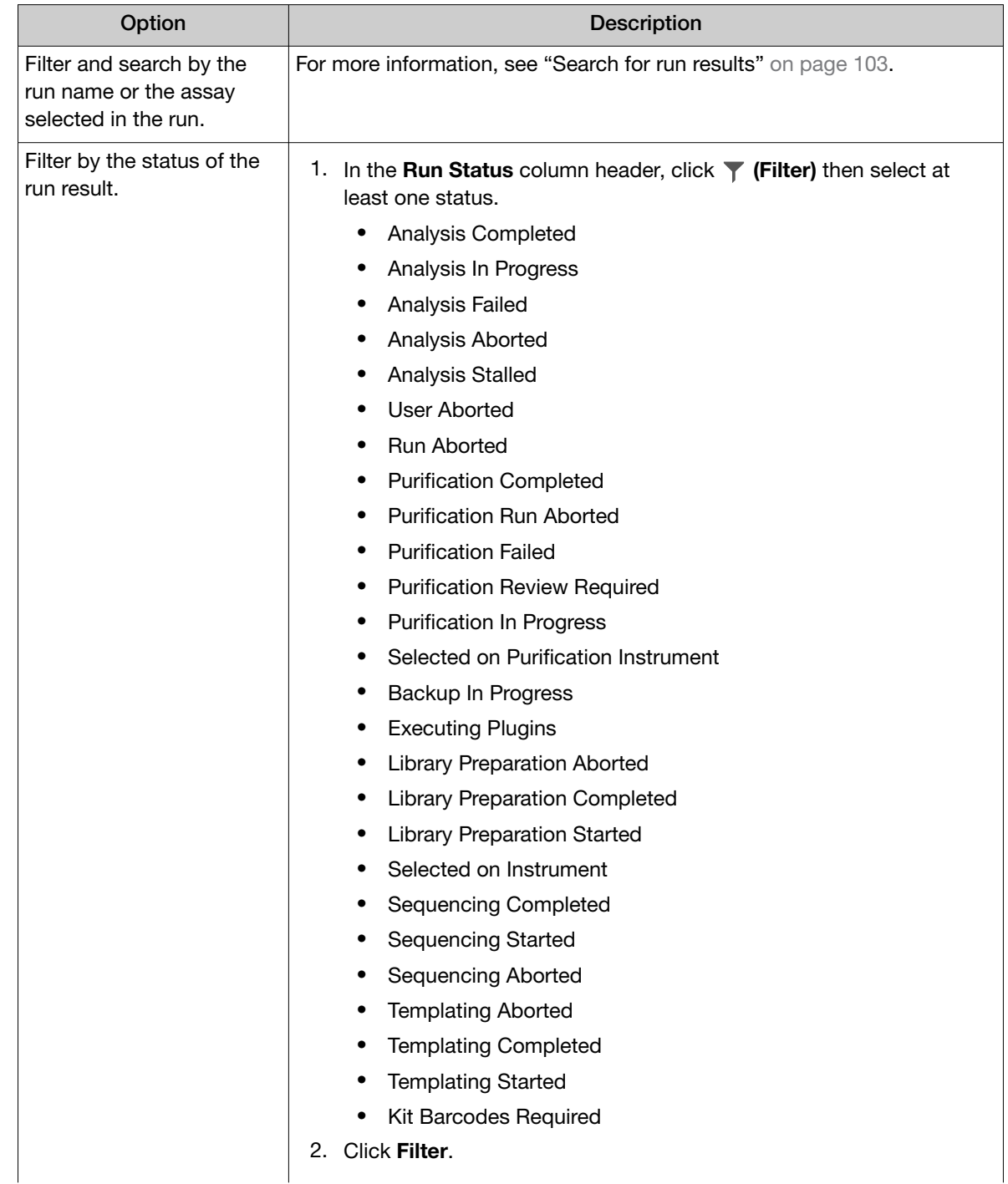

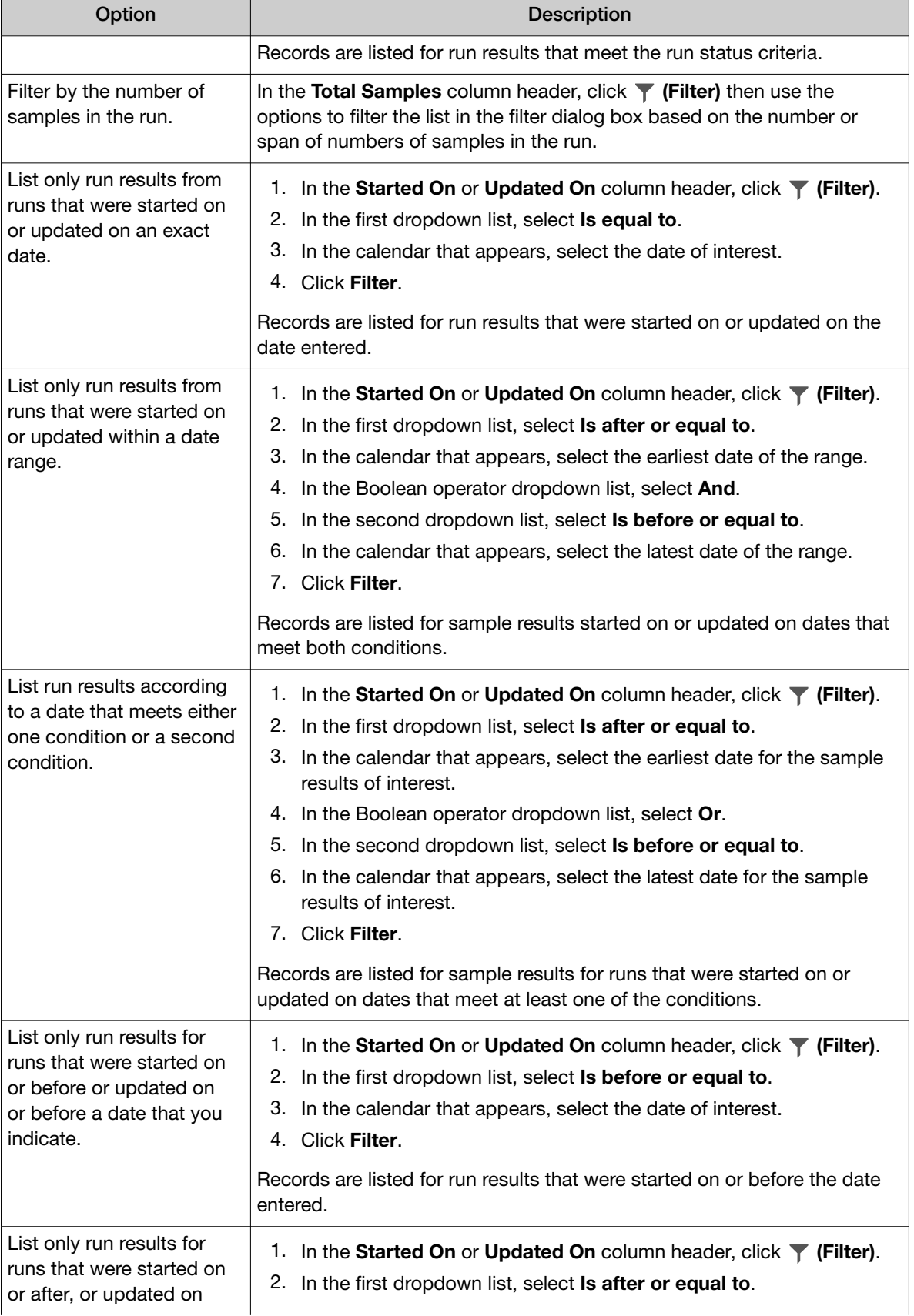

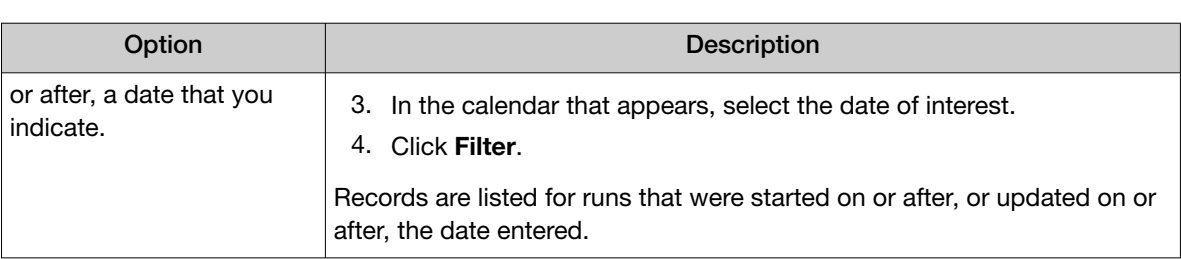

In the column header,  $\blacktriangledown$  (Filter) changes color to indicate that a filter is applied.

Click  $\left\langle \right\rangle$  Clear Filters to remove all filters and view the full list of run results.

## View the run summary

The run summary provides an overview of the run. The information that is displayed includes the name of the assay used in the run, sample locations, information about the reagents used in the run, primer tube positions, and instrument information. Metrics from sample purification are also provided, if applicable.

- 1. In the menu bar, click Results  $\triangleright$  Run Results.
- 2. In the Run Name column, click the run name of interest. The Run Summary tab opens.
- 3. Review the run summary.

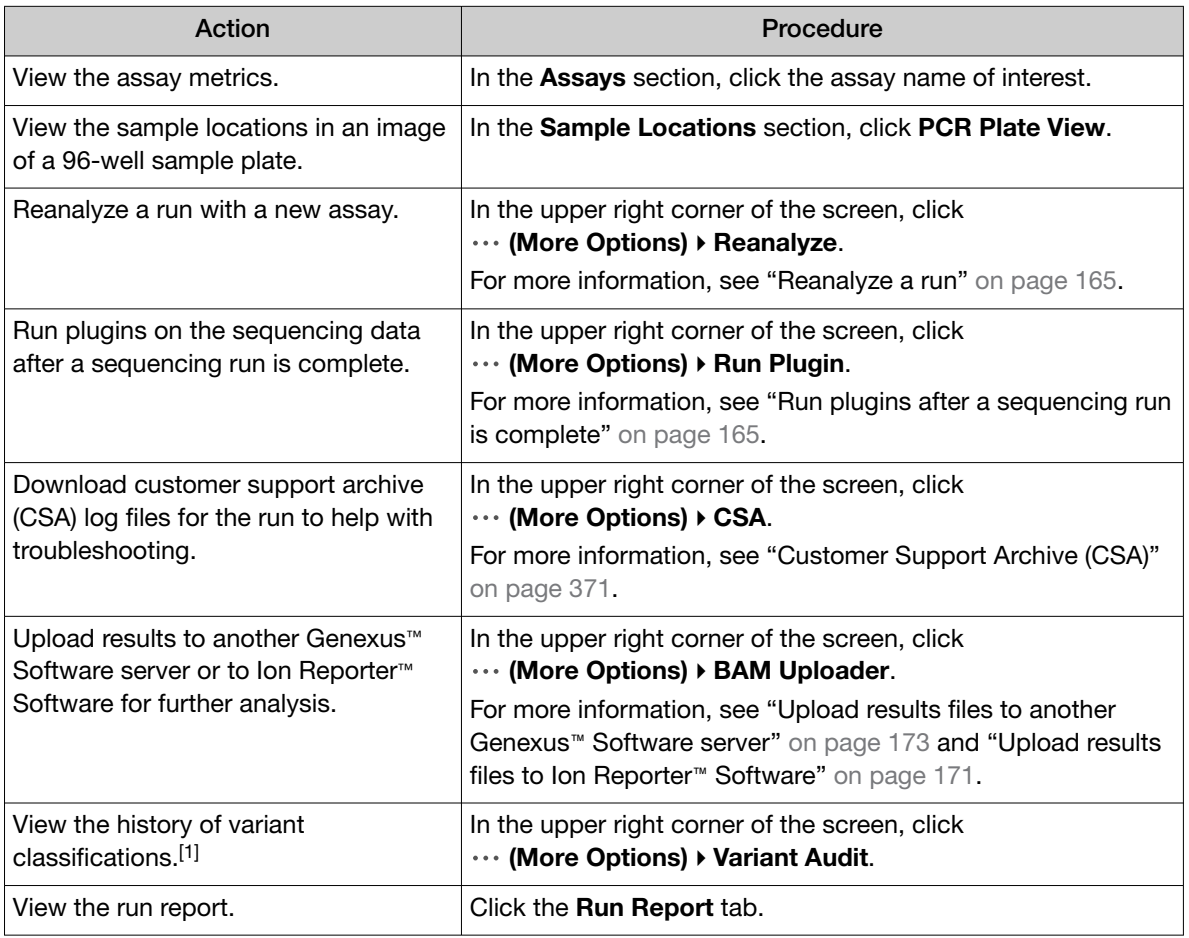

[1] This information appears only for results that include variant classifications.
# The run summary

The run summary displays run information, assays used in the run, sample locations, metrics from sample purification, information about the reagents used in the run, primer tube positions, and instrument information.

Depending on the type of the run and the selections made in the run plan, the run information can include the following items.

#### Run information

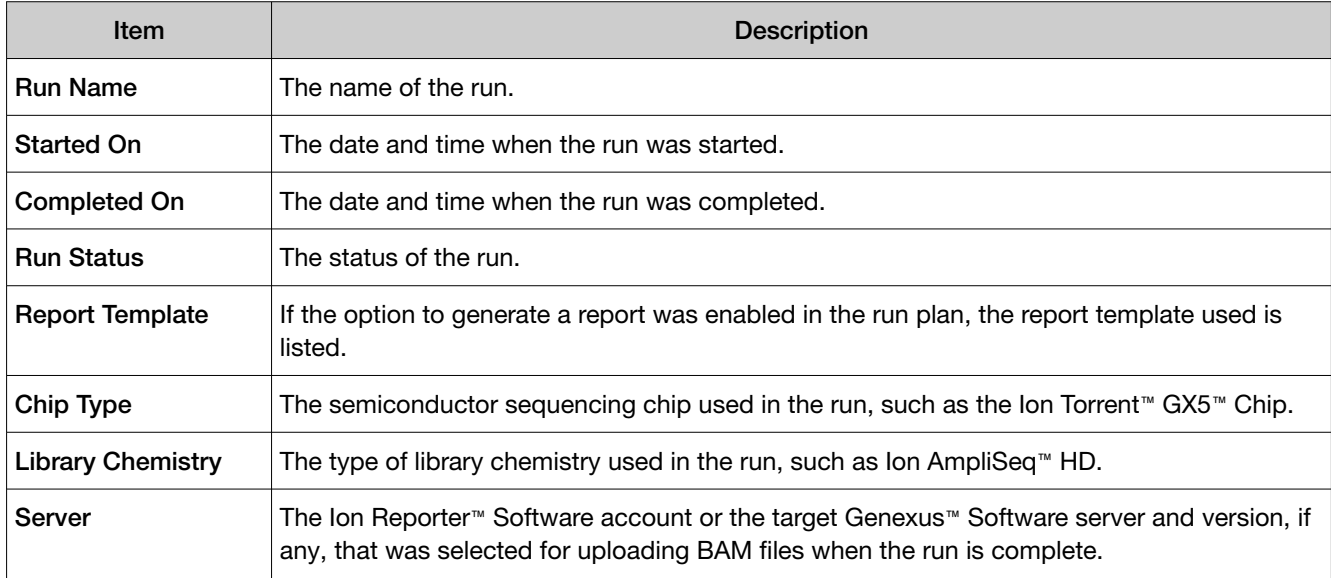

#### Sequencing instrument information

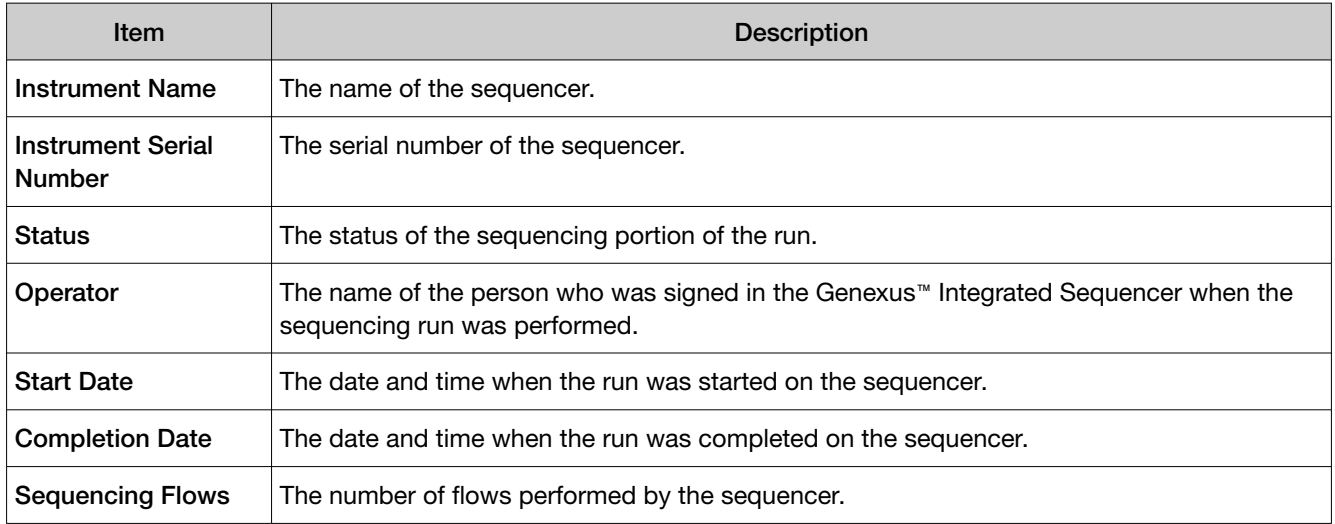

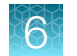

#### Purification instrument information

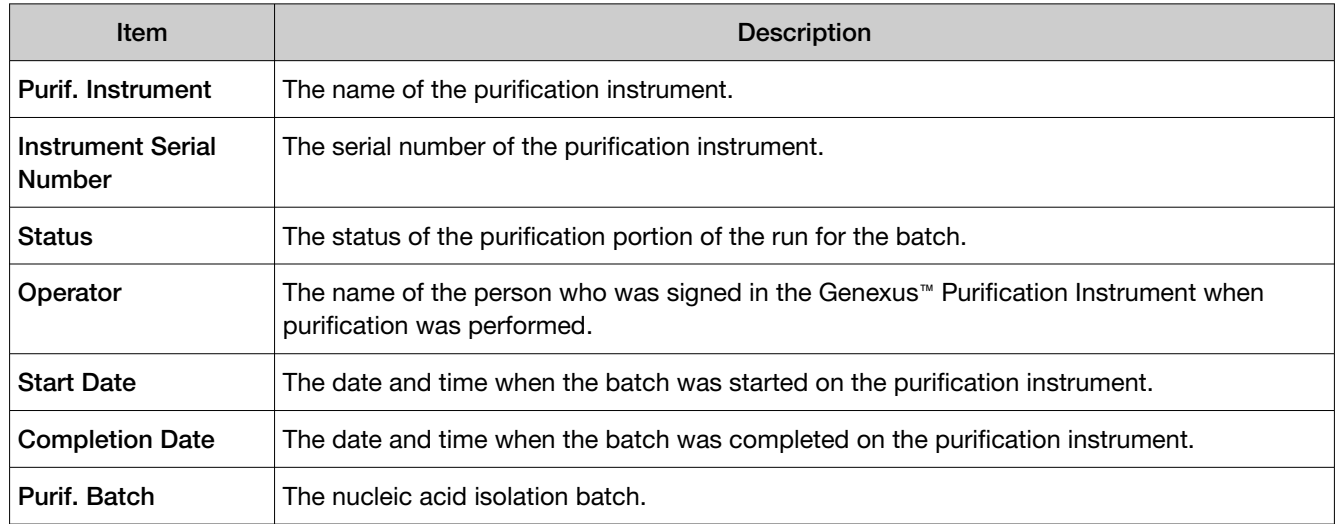

#### Assays table

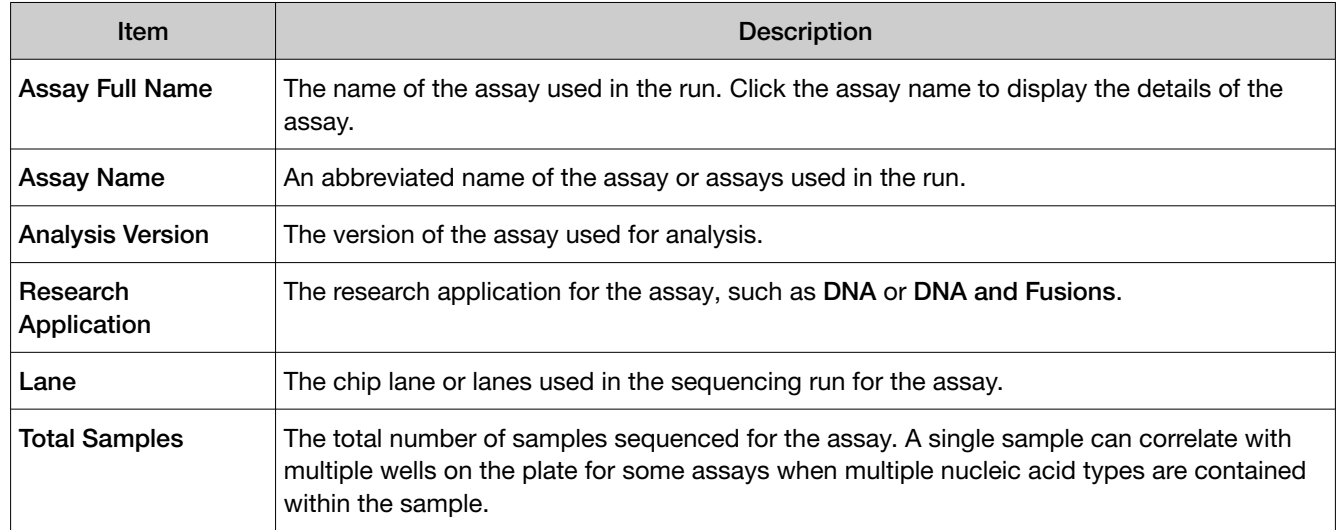

#### Purification Samples table

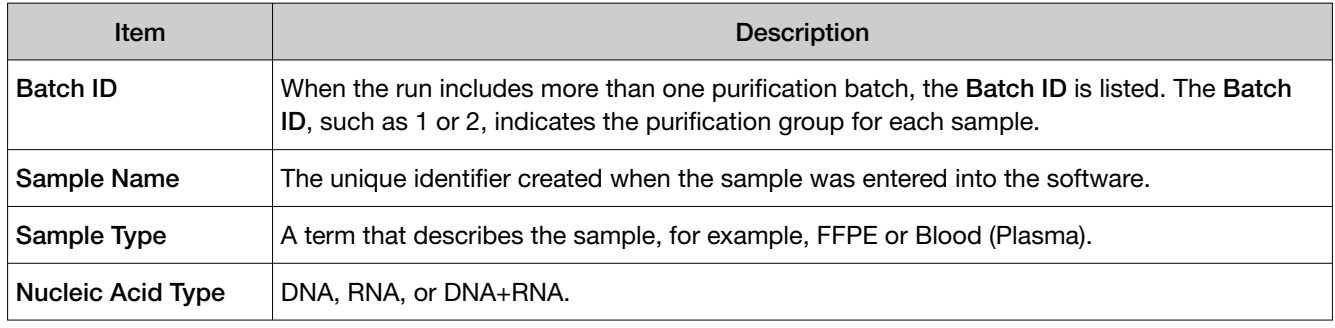

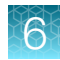

# Purification Samples table *(continued)*

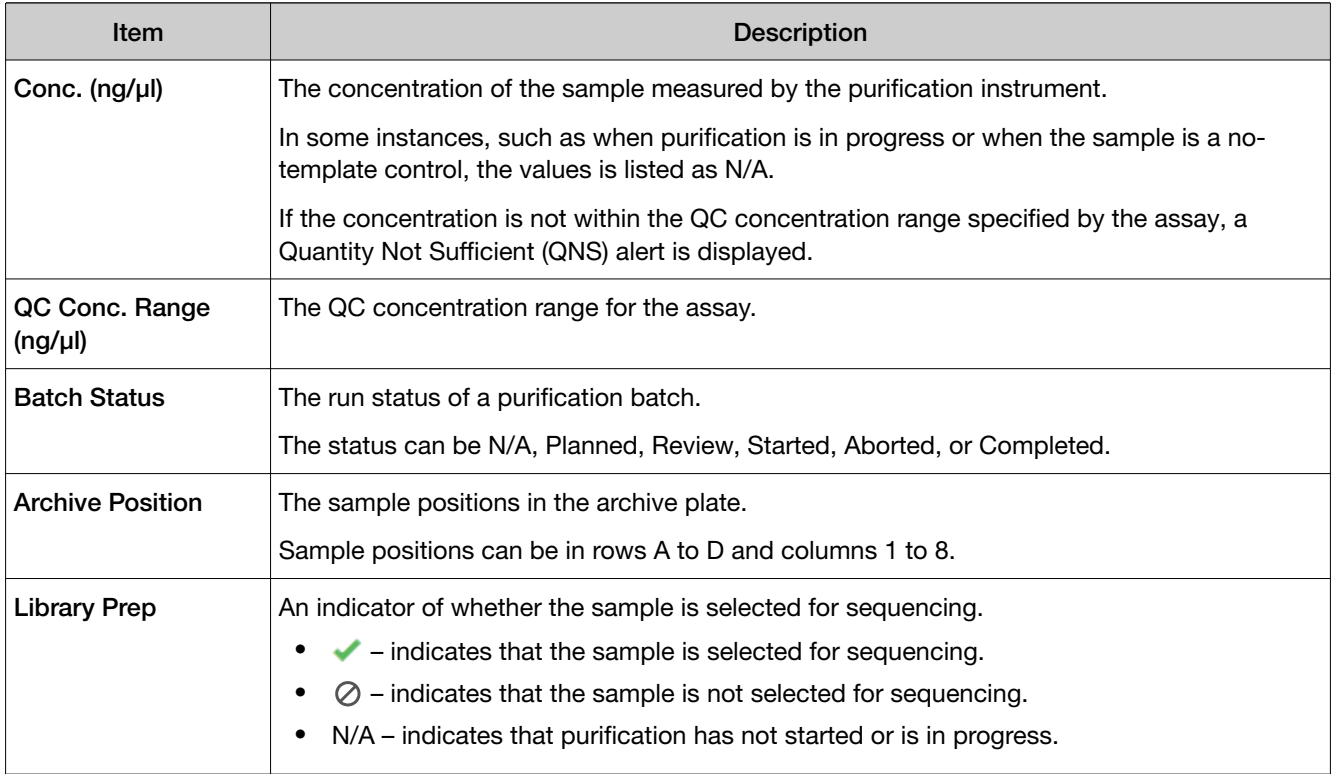

# Sample Locations table

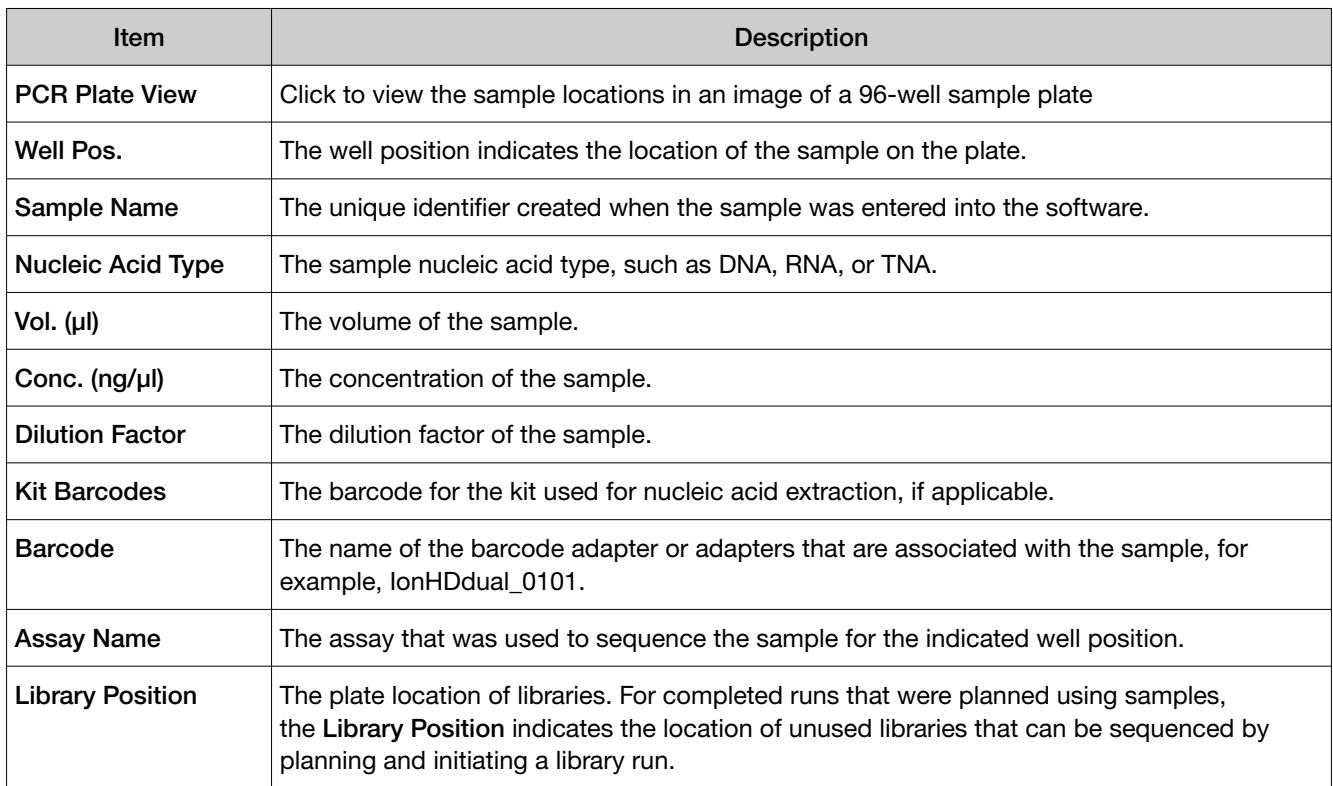

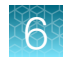

#### Reagents table

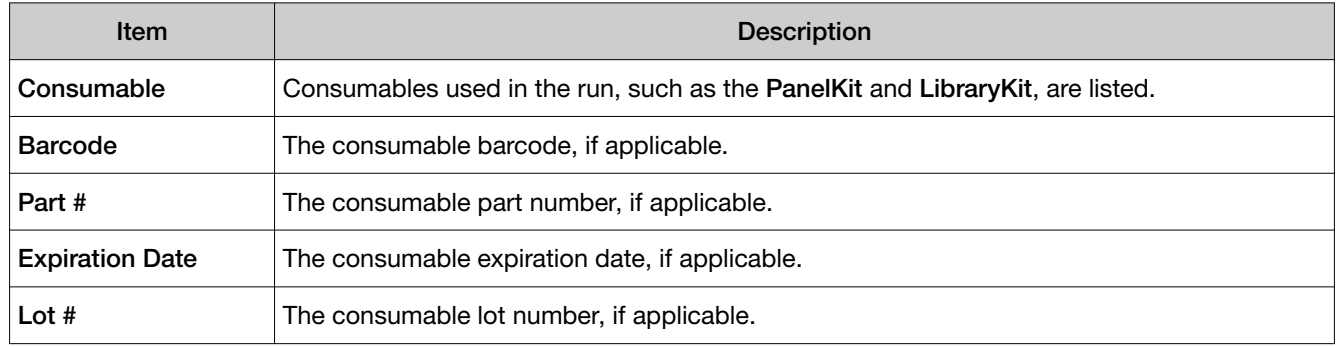

The **Primer Tube Positions** table shows an image that indicates the locations of the primer pool tubes.

# Retain run results

You can retain run results in Genexus™ Software. When you retain a run result, run data, including the run result, .wells files, and intermediate files, are retained and cannot be deleted. Users with any level of permissions can retain run results. When a run result is retained, it overrides the automatic deletion settings in the software. For more information, see ["Set a schedule to permanently delete files](#page-276-0) [\(administrator\)" on page 277](#page-276-0).

- 1. In the menu bar, click Results  $\triangleright$  Run Results.
- 2. In the Run Results screen, select the checkbox in the row of one or more run results that you want to retain.
- 3. Click **Q** Retain Data.

Run results that have been retained are denoted with  $\Box$  after the run name in the **Run Results** screen. The run result is retained in the system and cannot be deleted. For information to revert the run to a run that is not retained, see "Release run results" on page 112.

# Release run results

Only run results that have been retained in Genexus™ Software can be released. For more information, see "Retain run results" on page 112.

When you release run results, you can delete the run results. The run results, the associated .wells files, and intermediate files are available to be auto-deleted according to system settings. For more information, see ["Set a schedule to permanently delete files \(administrator\)" on page 277.](#page-276-0)

- 1. In the menu bar, click Results  $\triangleright$  Run Results.
- 2. In the **Run Results** screen, click **Release Data** in the row of the run of interest. Run results that have been retained are denoted with  $\Box$  (retained) after the run name.
- 3. Click Yes to confirm that you want to proceed with the data release.

The run result is released. The run result can be deleted or auto-deleted.

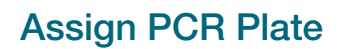

Genexus™ Software allows you to track and associate a run with the PCR plate used in the run. The PCR plate is the 96‑well plate that is used for library preparation and templating. You can assign a unique identifier, a PCR Plate Number, to runs that have a status of Library Preparation Completed, Sequencing Completed, or Run Completed. The PCR plate number that you enter is shown in the Run Results screen and if needed, can help you track libraries and troubleshoot. Later, if you sequence the remaining libraries in a different sequencing run and assign the PCR plate number to the run, you can easily search for and find all run results associated with the libraries in the PCR plate.

For more information to find a run with a search of the PCR Plate Number, see ["Search for run results"](#page-102-0) [on page 103.](#page-102-0)

- 1. In the menu bar, click Results  $\triangleright$  Run Results.
- 2. In the Run Results screen, place the pointer over the row of a run of interest, then click Assign PCR Plate number.
- 3. In the Assign PCR Plate Number dialog box, confirm, edit, or enter the PCR Plate Number. The PCR plate number must be between 1 and 10 characters. Only alphanumeric characters (numbers 0 to 9 and letters A to Z), period (.), underscore (\_), or hyphen (-) are allowed. Spaces are not allowed.
- 4. Click Submit to associate the PCR plate with the run.

### View assay metrics and the run report

The run report provides detailed information about a run, such as the Total Bases and Final Reads. For runs with multiple assays, metrics are provided for each assay in the run. The run report contains the assay metrics for all assays in the run.

For a runs with only one assay, the run report and assay metrics show the same information for assay metrics. In addition to the metrics for the assay, the run report shows information about the run and the instruments used in the run.

- 1. Click Results  $\triangleright$  Run Results to view sequencing results, including variant and fusion calls, for a particular sample.
- 2. In the Run Name column, click the run name of interest.

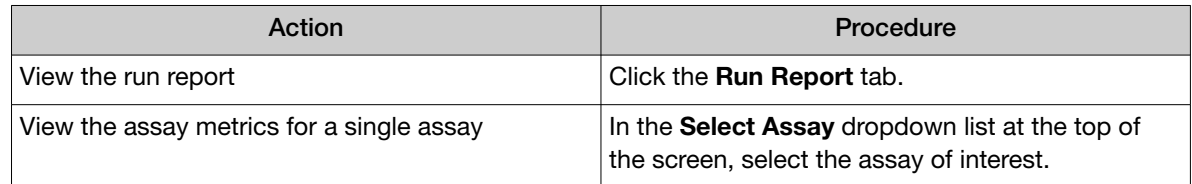

For more information, see ["Assay metrics and the run report" on page 114](#page-113-0).

# <span id="page-113-0"></span>Assay metrics and the run report

The run report provides detailed information, such as various chip metrics for the run, and well and Ion Sphere™ Particles (ISPs) statistics. For runs with multiple assays, metrics are provided for each assay in the run. Sequencing metrics are shown at the top of the screen, followed by sample-specific metrics in the Run Samples table. Read data for individual samples for the assay are listed in the Run Samples table.

Barcode-specific metrics for barcodes that are included in the run are listed in the Barcodes With Reads Reported table, which follows the Run Samples table. The CSA file for the run contains information for barcodes that are not assigned to samples in the run. Information in the CSA file can help you troubleshoot results, if needed. For more information, see ["Download a customer support](#page-370-0) [archive" on page 371.](#page-370-0)

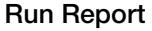

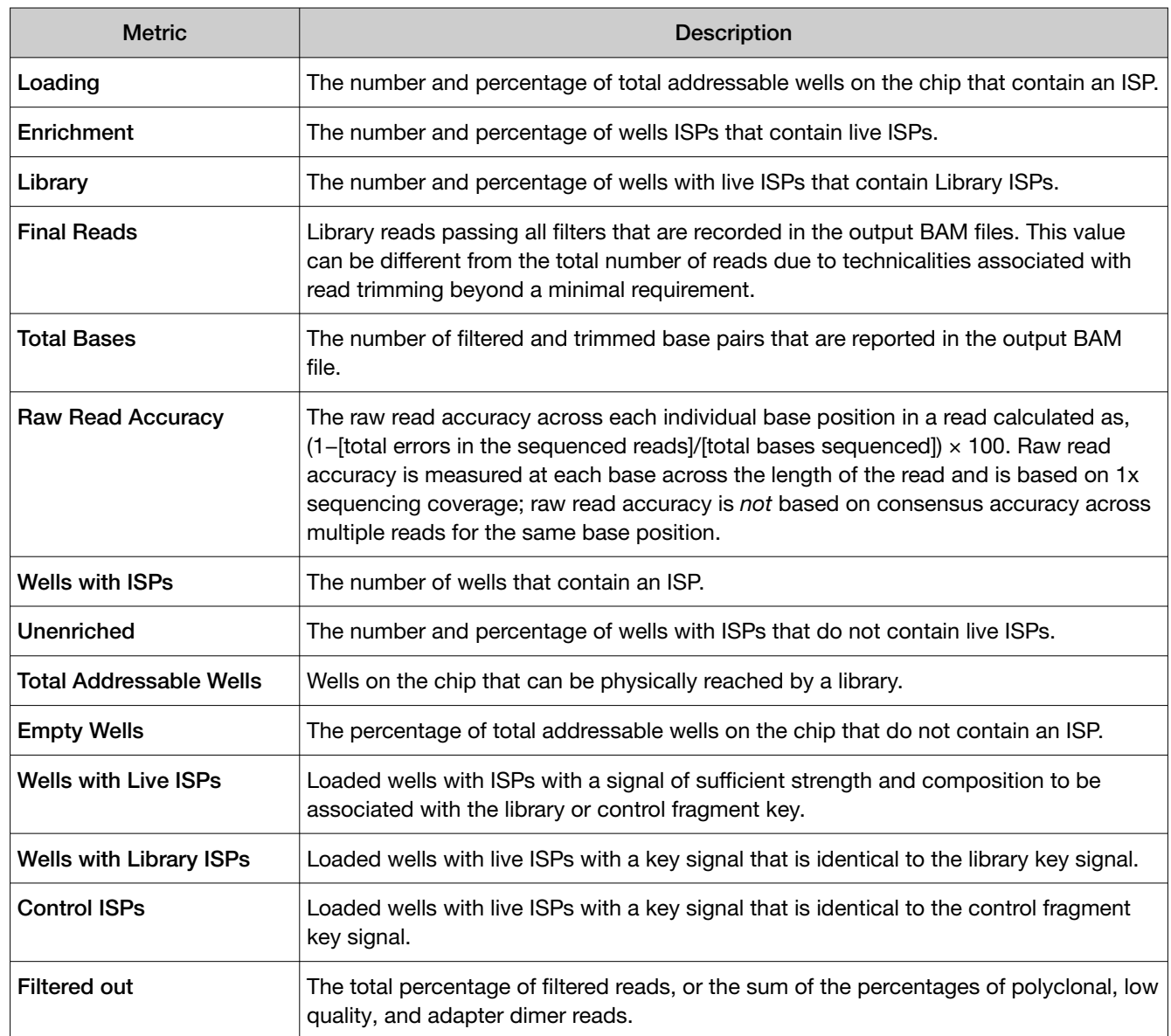

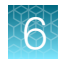

#### Run Report *(continued)*

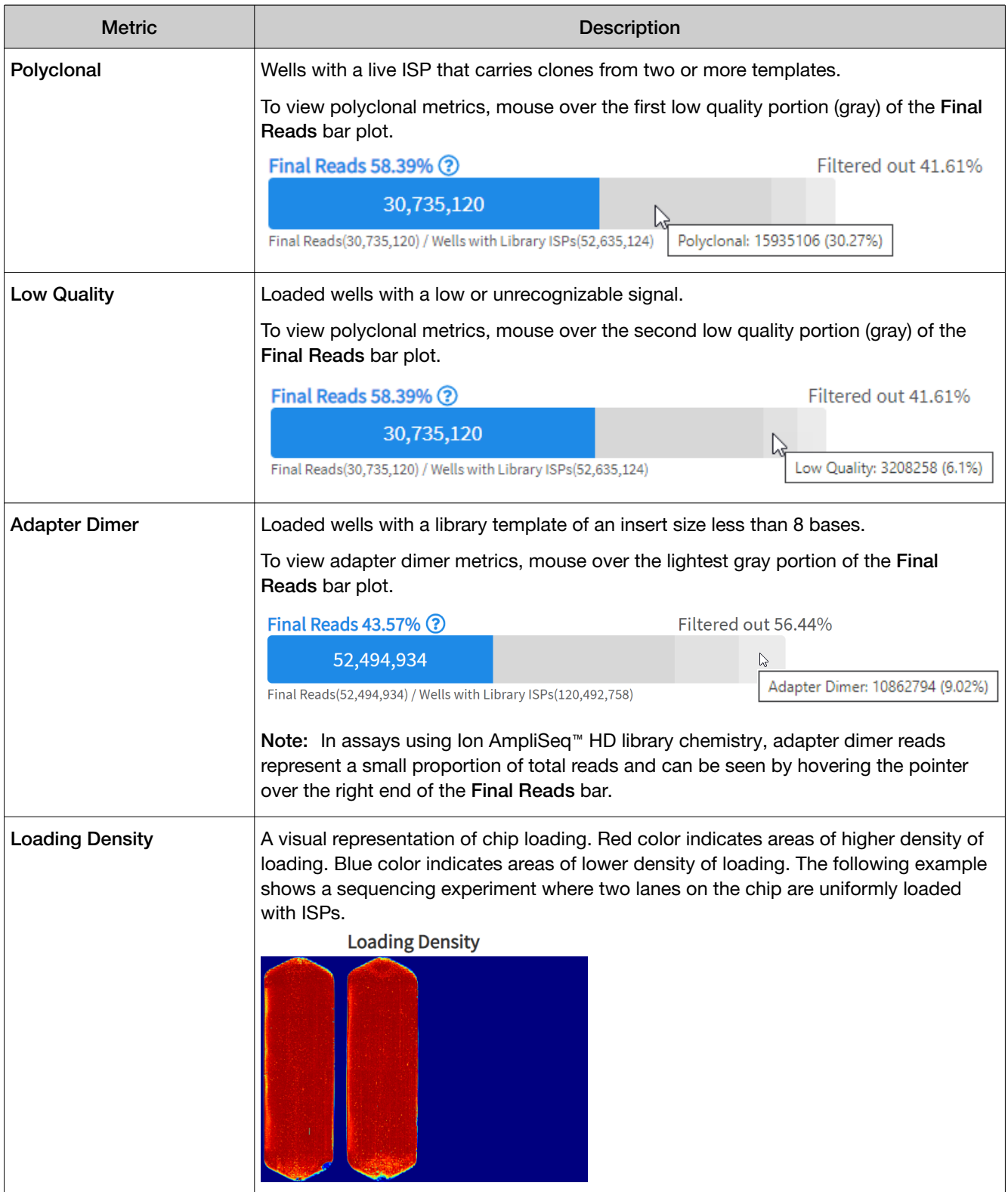

#### Run Samples

The Run Samples table lists read data for each individual sample in the assay.

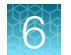

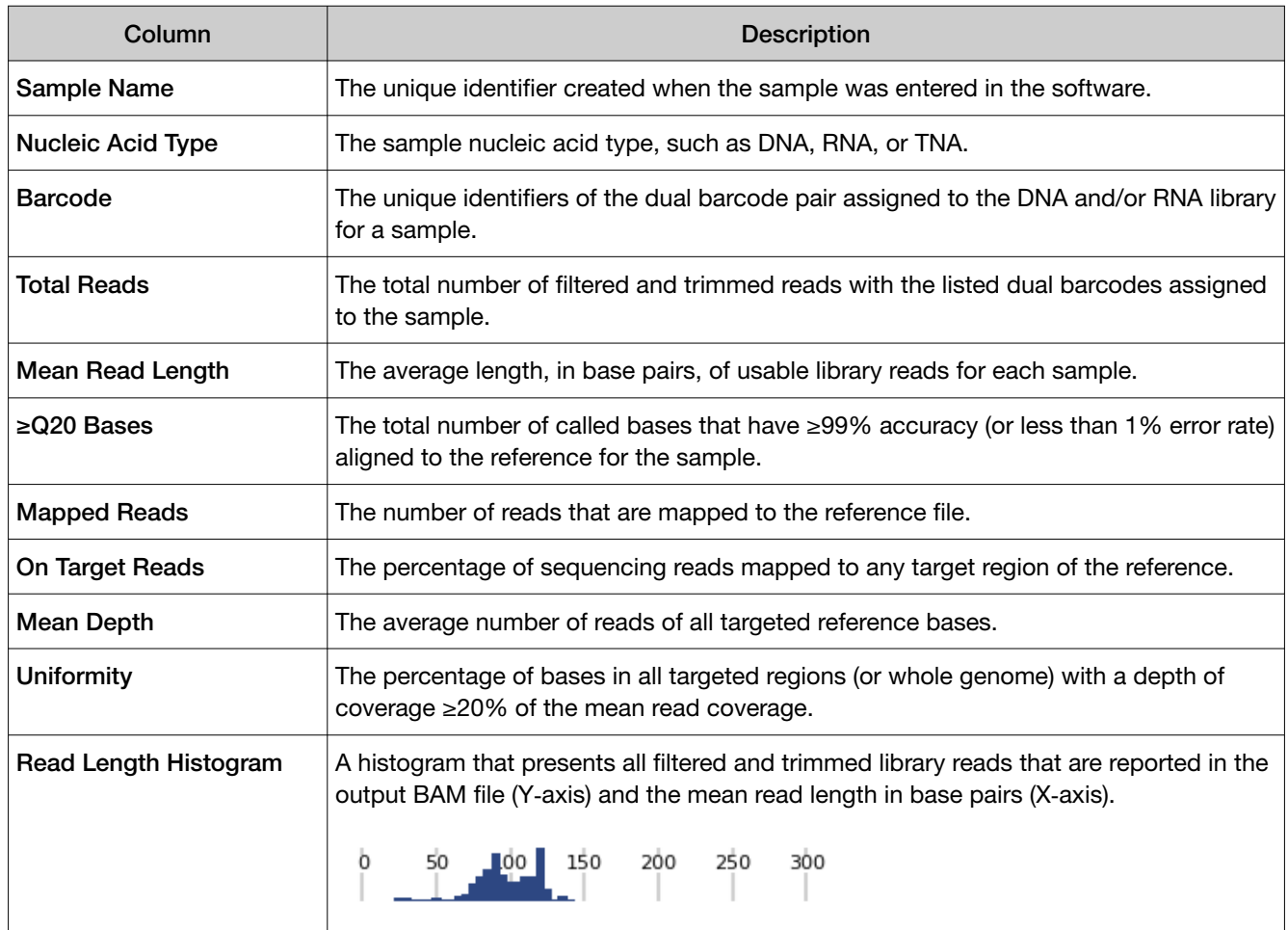

# Barcodes with Reads Reported

The Barcodes with Reads Reported table lists barcode-specific metrics

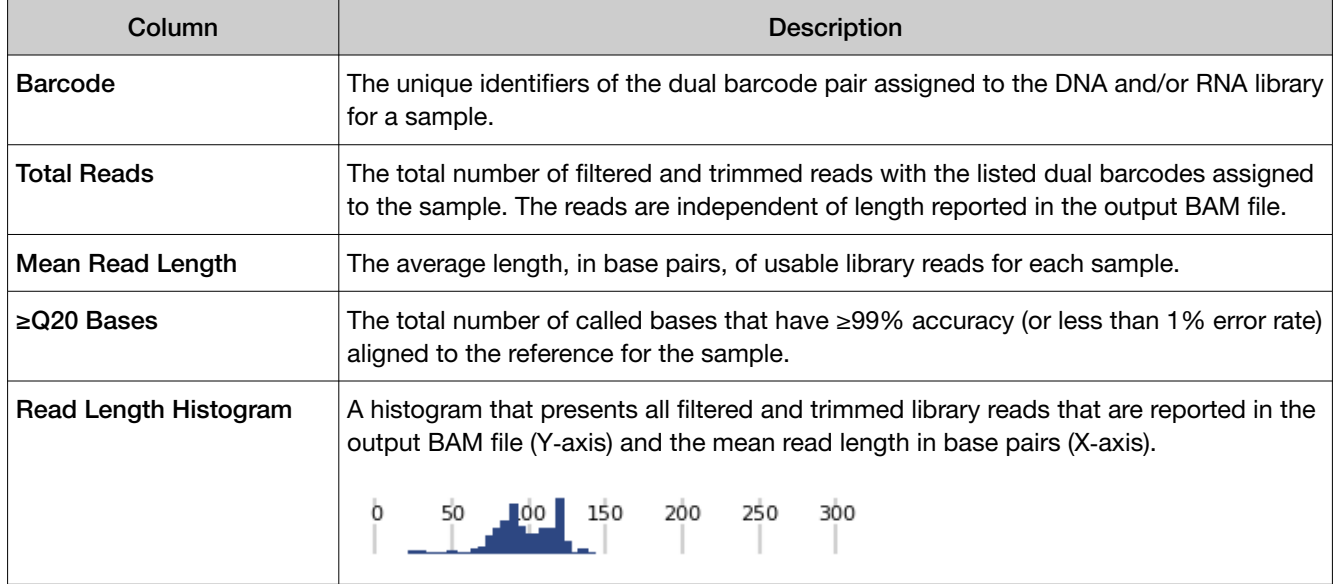

#### Download information about run samples

Information about each sample in a run, such as the barcode for the sample and the total reads, are shown in the run samples table. You can download the information shown in the run samples table.

- 1. In the menu bar, click Results  $\triangleright$  Run Results.
- 2. In the Run Results screen, in the Run Name column, click the run name of interest.
- 3. Click the Run Report tab, then scroll to the Run Samples table.
- 4. In the upper right corner above the **Run Samples** table, click  $\left[\cdot\right]$  **Export to Excel.**

An XLSX file that contains the information shown in the run samples table is downloaded.

Read length histograms are not included in the file.

#### Download reads reported by barcodes

Metrics for the barcodes that are included in a run are listed in the barcodes with reads reported table. You can download the information shown in the barcodes with reads reported table.

- 1. In the menu bar, click Results  $\triangleright$  Run Results.
- 2. In the Run Results screen, in the Run Name column, click the run name of interest.
- 3. Click the Run Report tab, then scroll to the Barcodes with Reads Reported table.
- 4. In the upper right corner above the **Barcodes with Reads Reported** table, click  $\mathbb{R}$  **Export to** Excel.

An XLSX file that contains the information shown in the barcodes with reads reported table is downloaded.

Read length histograms are not included in the file.

# View sequencing results

- 1. Click Results  $\triangleright$  Sample Results to view sequencing results, including variant and fusion calls, for a particular sample.
- 2. In the Sample Name column, click a sample name.
- 3. In the Results screen, click the tabs to view the different types of sample-specific results and data.

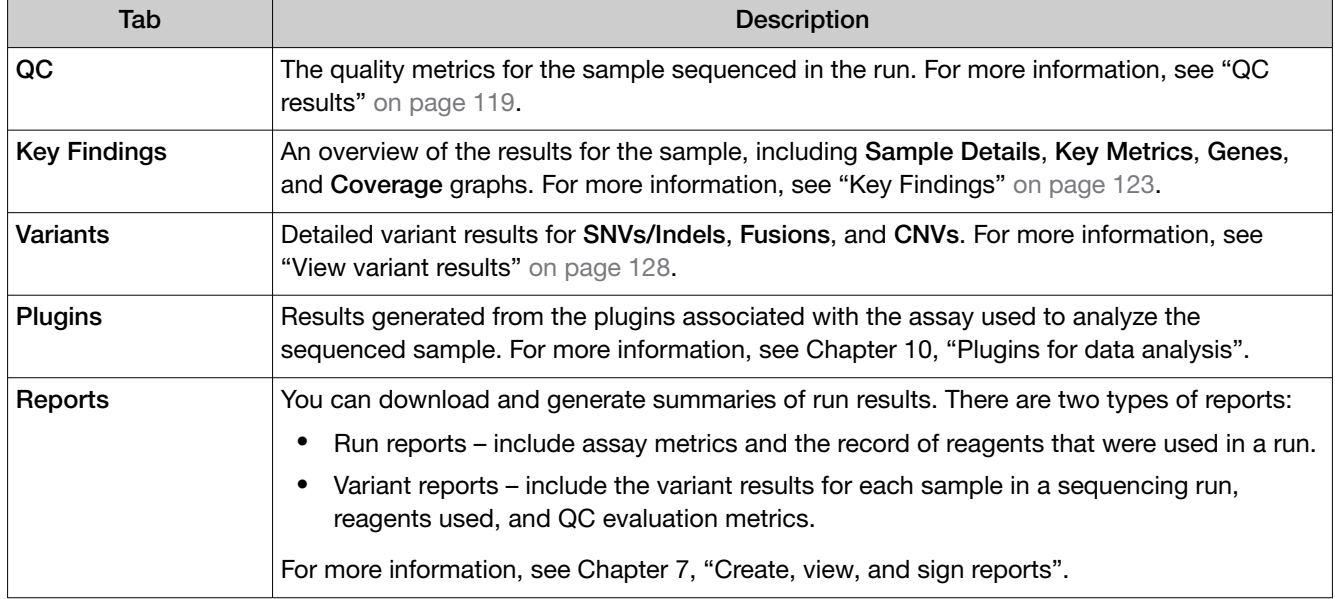

# View the QC results

You can view the quality control (QC) metrics for each sample that was sequenced in a run in Genexus™ Software.

- 1. In the menu bar, click Results  $\triangleright$  Sample Results.
- 2. In the Sample Name column, click the sample name of interest.
- 3. Click the QC tab.

The QC metrics are shown.

Review the QC data. For more information, see ["QC results" on page 119](#page-118-0).

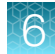

# <span id="page-118-0"></span>QC results

The quality control (QC) metrics for each sample that was sequenced in a run are displayed in Genexus™ Software.

If a sample fails a single test metric, the sample fails that QC test. A sample must meet all QC parameter thresholds of a particular QC test in order to pass. The QC status is divided into the following categories.

- (Passed) indicates the sample passed all QC metrics.
- $\mathsf{\times}$  (Failed) indicates the sample failed a QC metric.
- $-$  (Not Calculated) indicates a sample did not undergo QC analysis.

Note: If a sample fails to meet one or more QC parameters, you can reanalyze a run after adjusting the parameter or parameters. For more information, see ["Reanalyze a run" on page 165](#page-164-0).

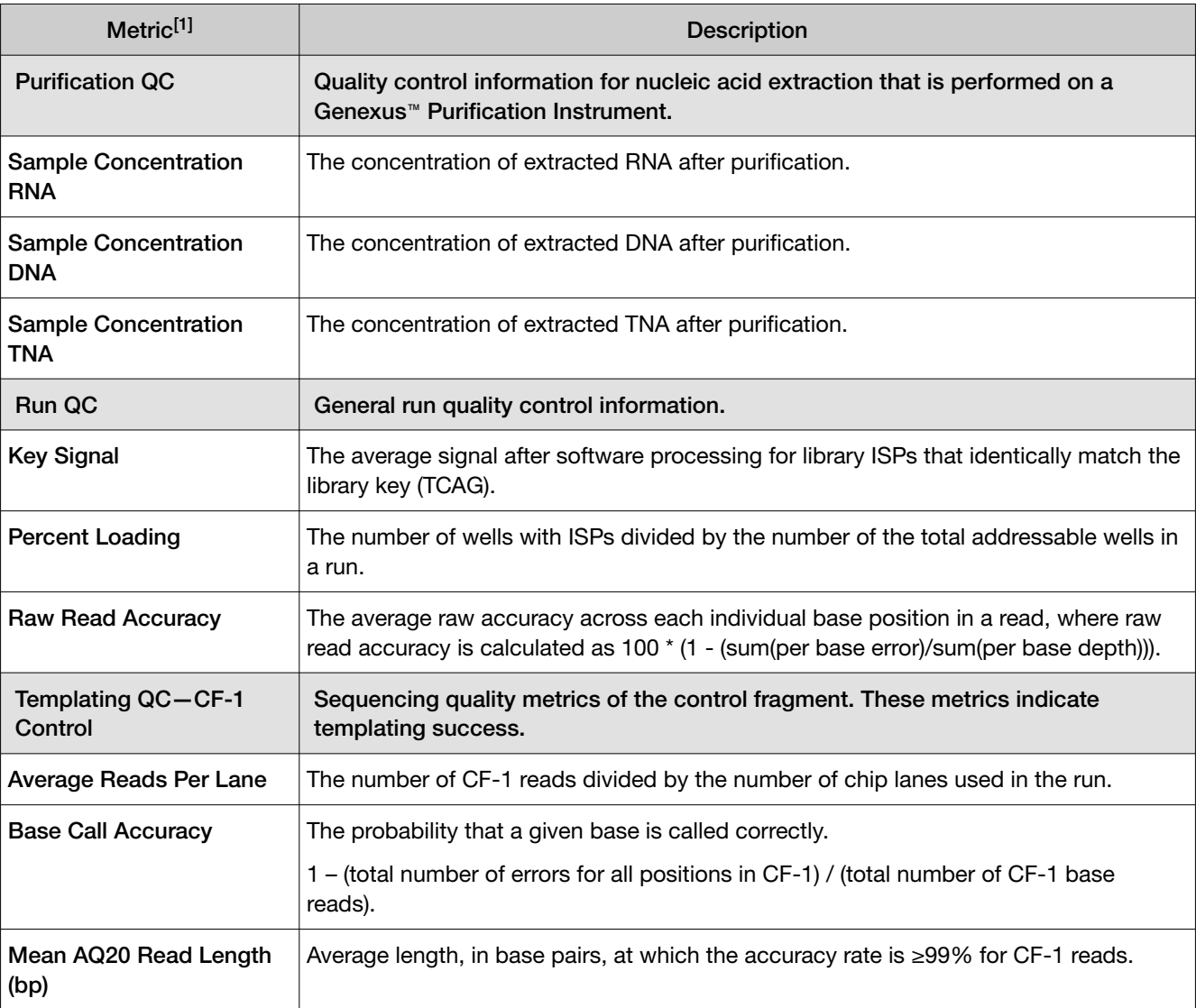

The data displayed in the screen depend on the assay that was used in the run.

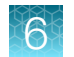

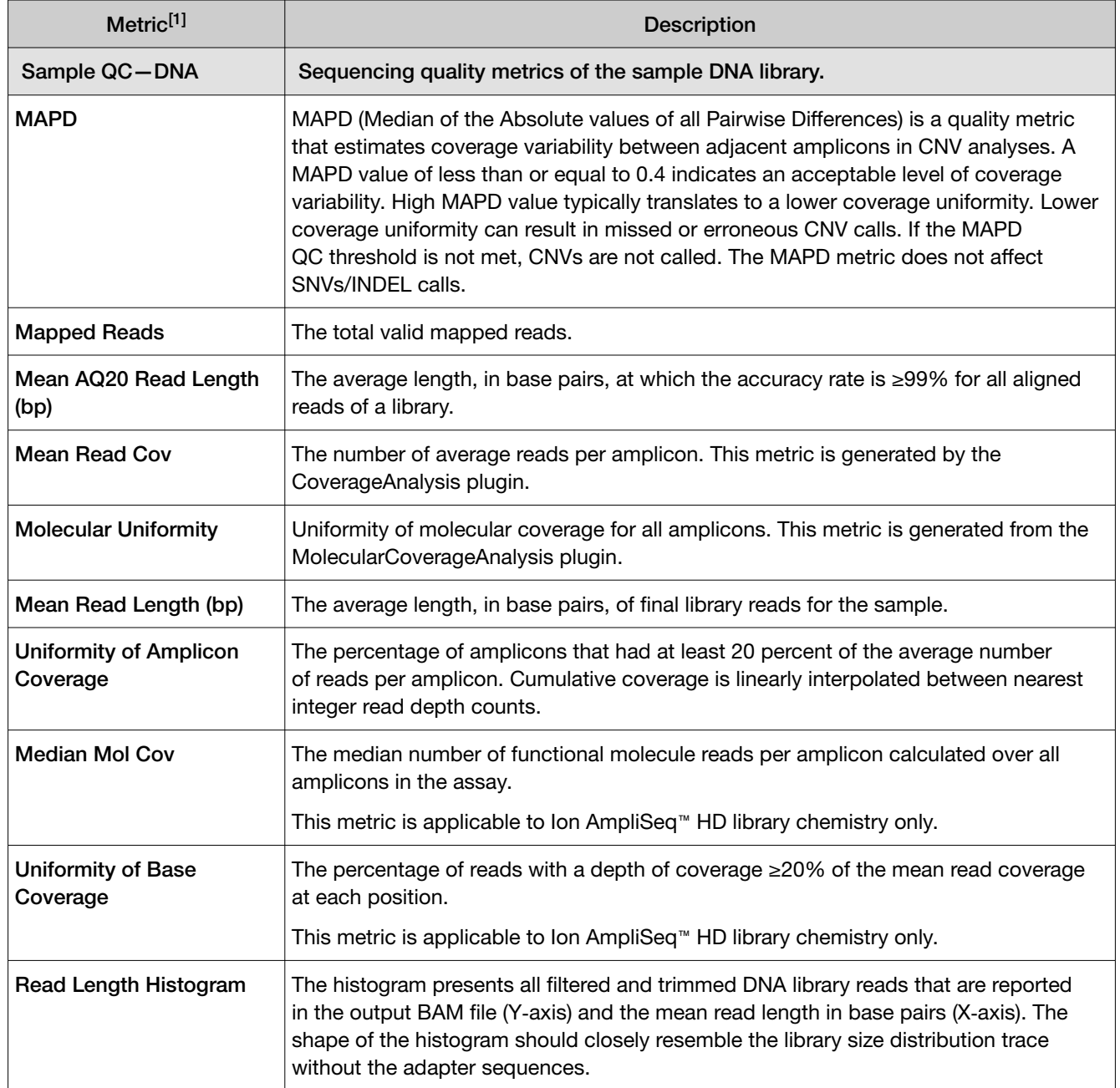

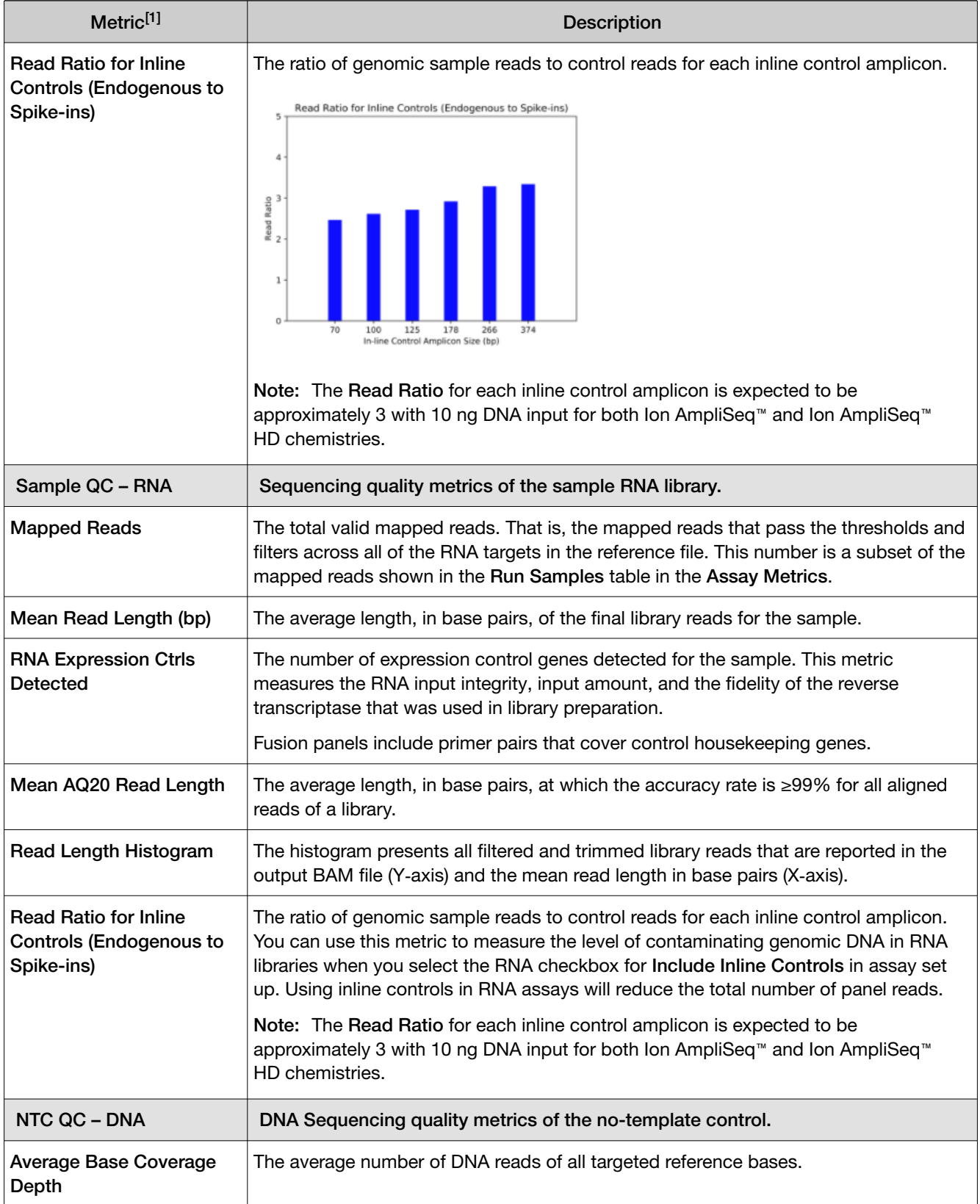

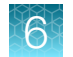

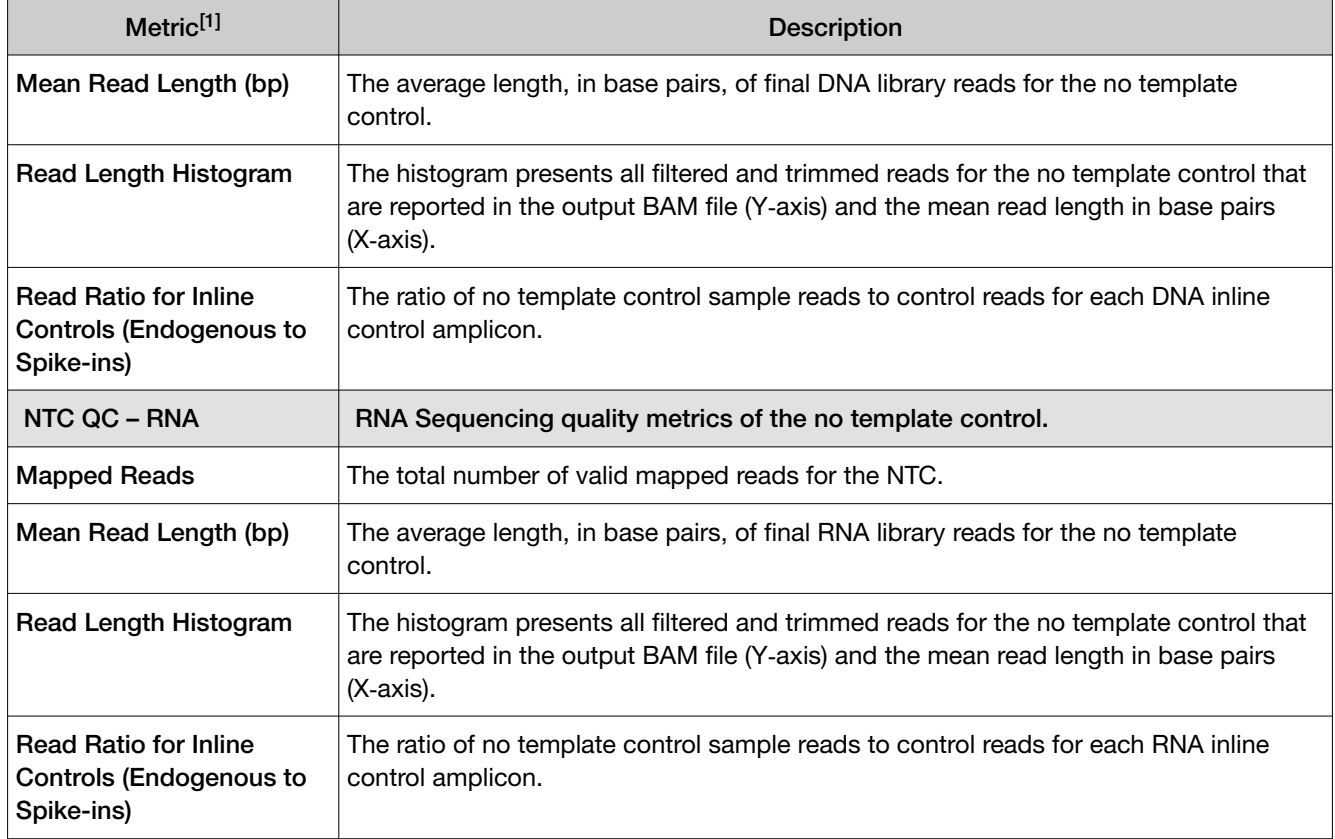

[1] For BAM to Result runs, only the Sample QC—DNA or Sample QC—RNA metrics are shown.

# MAPD copy number QC metric

The Median of the Absolute values of all Pairwise Differences (MAPD) score is reported on Aneuploidy run results and other runs that detect CNVs.

MAPD is one of the metrics that we define to assess whether the panel data is useful for copy number variation (CNV) run results.

MAPD is defined as the Median of the Absolute values of all Pairwise Differences between log2 ratios per tile for a given run. Tiles roughly correspond to amplicons in an Ion AmpliSeq™ assay. Each pair is defined as adjacent in terms of genomic distance. Tiles corresponding to copy number amplicons and other amplicons are being treated equally as no differences in variability are seen between these types. Then, any two log2 ratios that are adjacent on the genome are a pair. Except at the beginning and the end of a chromosome, every log2 ratio belongs to two pairs.

Formally, if  $x_i$  is the log2 ratio at position  $\pm$ , with  $\pm$  ordered by genomic position:

 $MAPD = median ( | x(i - 1) - x(i) | )$ 

MAPD is a per-sequencing run estimate of copy number variability, similar to standard deviation (SD). If one assumes the log2 ratios are distributed normally with mean 0 and a constant SD, then MAPD/0.95 is approximately equal to SD. However, unlike SD, using MAPD is robust against high biological variability in log2 ratios induced by known conditions such as cancer.

Regardless of the source of the variability, increased variability decreases the quality of CNV calls.

# <span id="page-122-0"></span>View Key Findings

You can view Sample Details, a summary of the metrics for the run, the Key Variants matrix, and Coverage Graphs for genes assayed in the run in Genexus<sup>™</sup> Software.

- 1. In the menu bar, click Results  $\triangleright$  Sample Results.
- 2. In the Sample Name column, click the sample name of interest.

Review the key findings. For more information, see "Key Findings" on page 123.

#### Key Findings

The Key Findings table shows details about the sample, a summary of key metrics for the run, and coverage plots for genes assayed in the run.

Note: The Key Findings table is by default the first view that is first shown for sample results.

The information that is displayed depends on the assay that was used in the run.

#### Sample Details

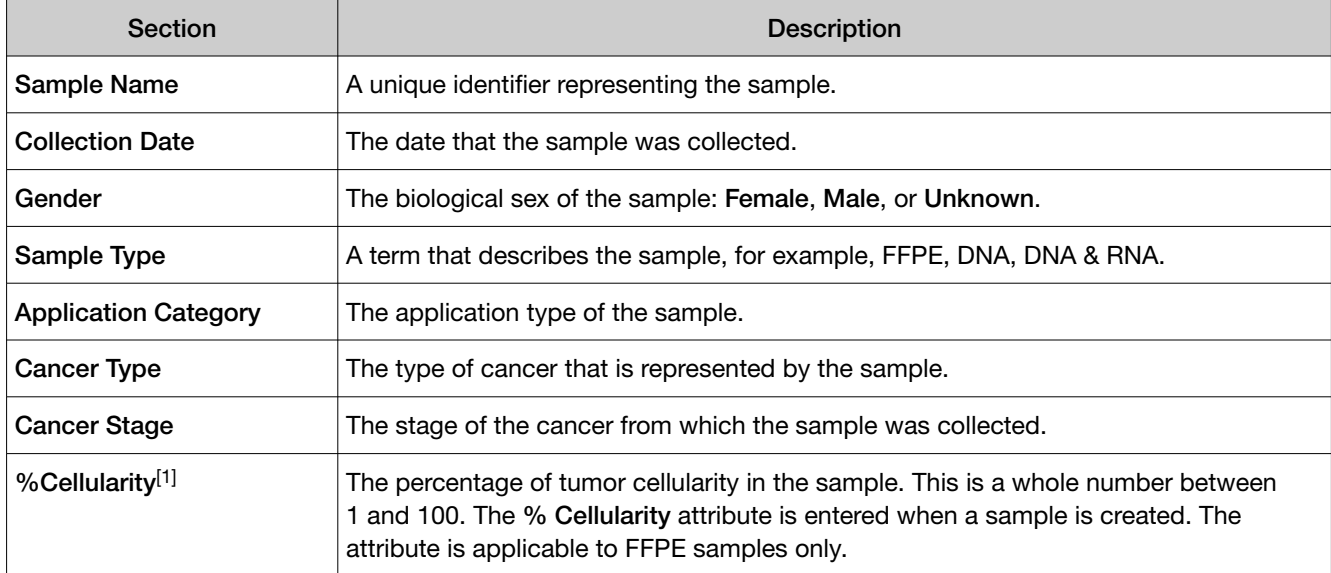

[1] Metric is shown only for some assays.

#### Key Metrics

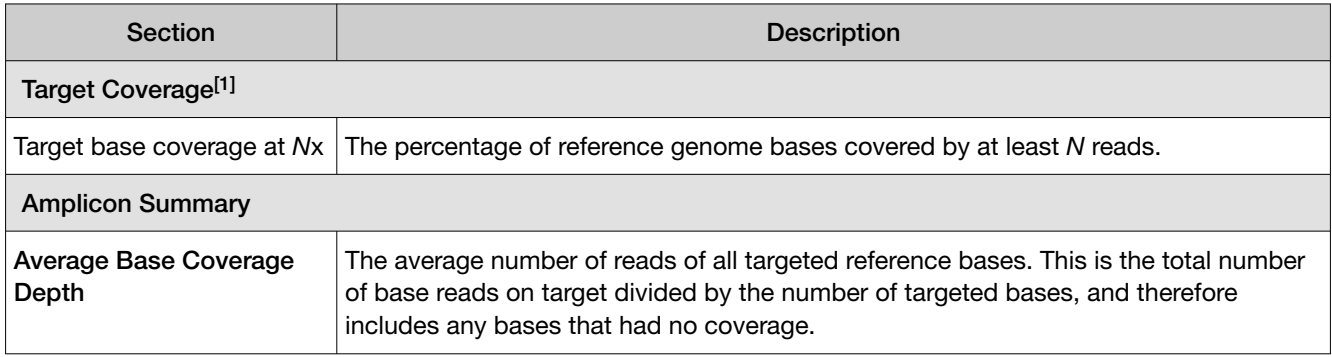

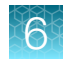

#### Key Metrics *(continued)*

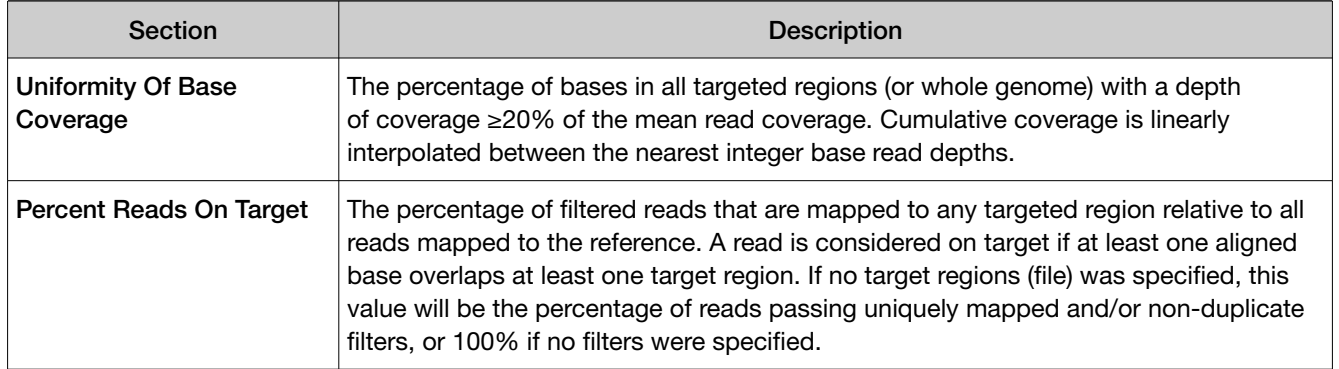

[1] Metrics are shown only for analyses that run the coverageAnalysis plugin.

# The Key Variants matrix

The Key Variants matrix provides a color-coded visual representation of the variant results. When the application category of the sample is Solid Tumor, Cancer (Germline) or Hematologic Cancer, the genes that are shown in the Key Variants matrix are determined by the filter chain and the gene list applied to the results. You can change the filters that are applied to expand or restrict the genes that are shown. For more information, see ["View the Key Variants matrix" on page 125](#page-124-0).

Each tile in the Key Variants matrix represents one gene and indicates whether a variant is detected or not. Note that a single gene is represented with multiple tiles when there are multiple mutations detected in that gene.

# <span id="page-124-0"></span>View the Key Variants matrix

You can view a color-coded visual summary of variant results in Genexus<sup>™</sup> Software.

- 1. In the menu bar, click Results  $\rightarrow$  Sample Results.
- 2. Click a sample name.

The Results screen opens to the Key Findings tab, which shows the Sample Details, Key Metrics, the Key Variants, and the Coverage Graphs.

3. Refine the genes that are shown in the Key Variants matrix.

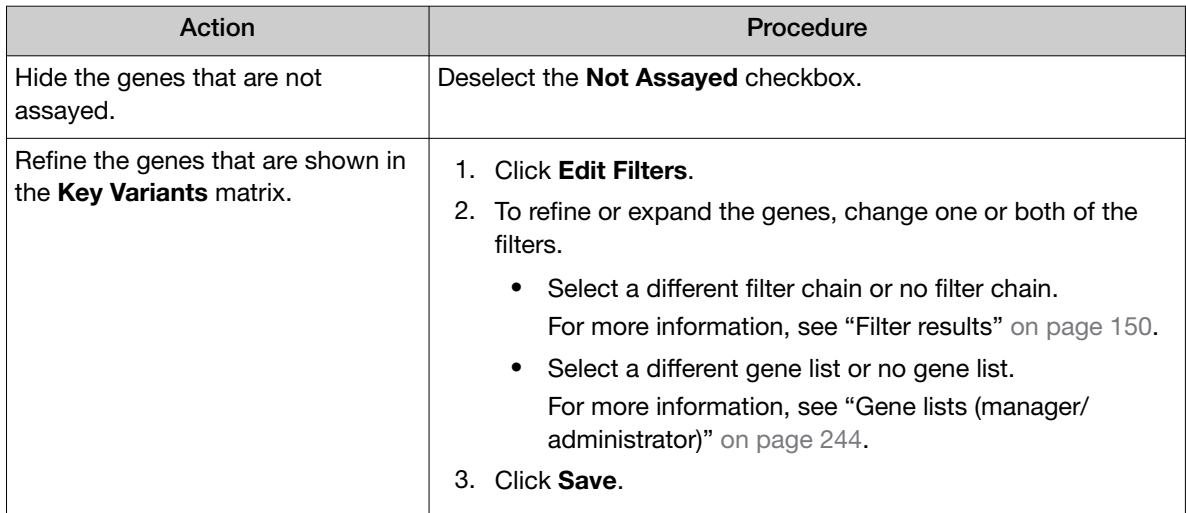

Here is an example Key Variants matrix.

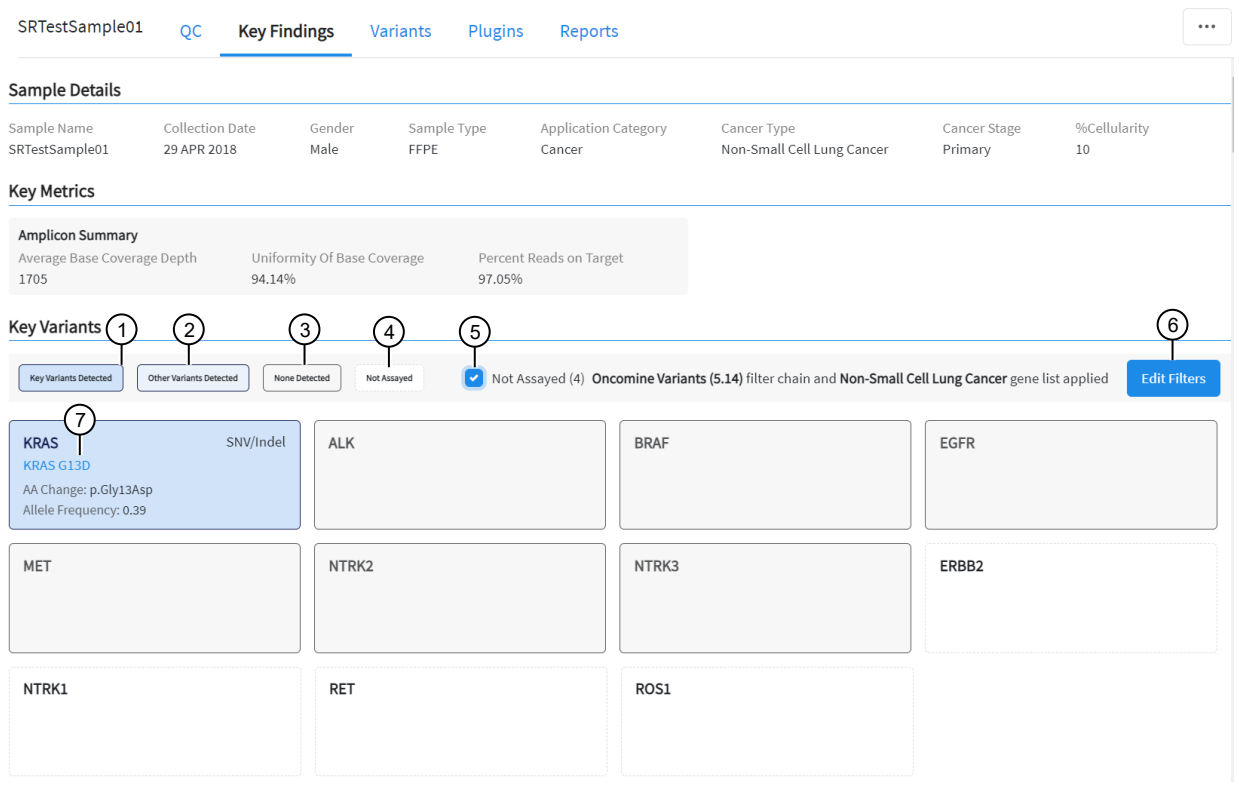

- $(1)$  Key Variants Detected A gene is present in the gene list, variants are called by the Oncomine™ Variant Annotator, and the variants are Key Variants. Genes that are called are listed in the Variants tab with Present in the Call column. Key Variants are listed in the Variants tab, with a value of Yes in the Key Variant column. For more information about gene lists, see ["Gene lists \(manager/administrator\)" on page 244.](#page-243-0)
- 2 Other Variants Detected A gene is present in the gene list and variants are called by the Oncomine™ Variant Annotator, but the variants are not Key Variants. Genes that are called are listed in the Variants tab with Present in the Call column. Variants that are not Key Variants are listed in the Variants tab, with a value of No in the Key Variant column. For more information about gene lists, see ["Gene lists \(manager/administrator\)" on page 244](#page-243-0).
- 3 None Detected A gene is present in the gene list but no variants are called by the Oncomine™ Variant Annotator.
- 4 Not assayed A gene is present in the gene list, but is not included in the panel used in the assay.
- 5 Checkbox to hide or show genes that are not assayed.
- 6 Edit filters allows you to select an available filter chain and gene list. Changes of the filter chain or gene list change the genes that appear in the Key Variants matrix.
- $(7)$  Variant ID Specific for a particular mutation. The Variant ID is a hyperlink to the pileup for the variant in the Variants tab.

#### Gene tiles in the Key Variants matrix

Each blue tile in the Key Variants matrix represents a variant and summarizes information for the variant.

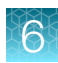

<span id="page-126-0"></span>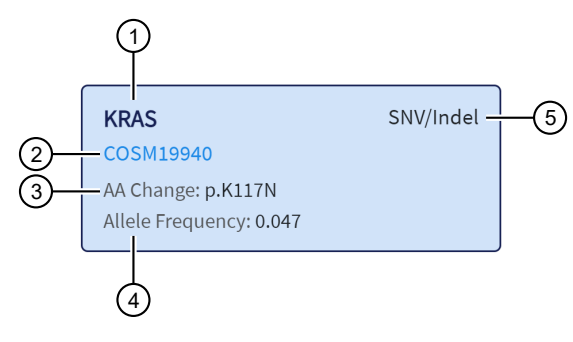

 $(1)$  The gene name.

- $(2)$  The Variant ID link to the variant details in the Variants tab.
- 3 The amino acid change using Human Genome Variation Society (HGVS) nomenclature.
- 4 The number of variant read counts divided by the total number of read counts for the sample.
- 5 The variant type.

#### View the amplicon coverage

You can view DNA exon amplicon coverage in Genexus™ Software to help you determine whether the sequencing reads across a gene are uniform and sufficient. The default genes that are shown are determined by the gene list that is designated as default for the cancer type of the sample. You can also view amplicon coverage graphs for more genes. These amplicon coverage graphs provide a high-level overview of coverage. More detailed coverage information is also available in the software. For more information, see ["coverageAnalysis plugin in Genexus](#page-296-0)™ Software" on page 297.

- 1. In the menu bar, click Results  $\triangleright$  Sample Results.
- 2. Click a sample name to open the Key Findings tab in the Results screen.
- 3. Scroll to the amplicon Coverage Graphs.
- 4. Review the coverage graphs.
- 5. To show coverage graphs for more genes, scroll to the bottom of the screen. Click Show Coverage for Gene, then select the gene of interest.
- 6. You can adjust the amplicon coverage graph with the pointer and the buttons in the upper right corner of each graph.

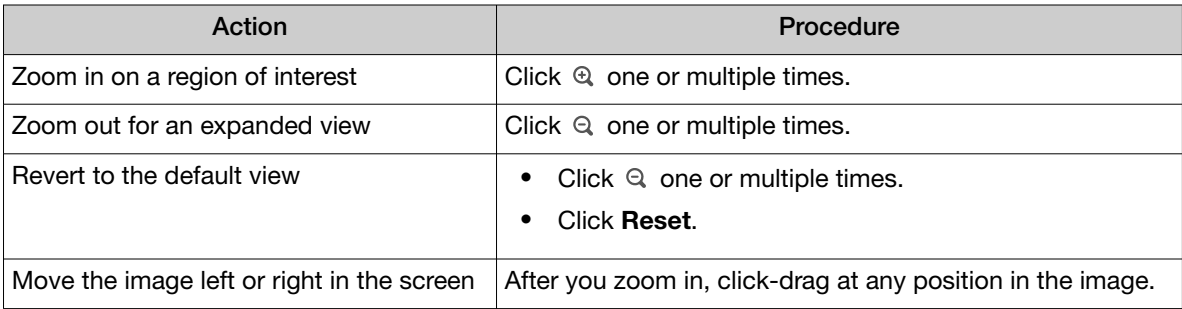

The coverage graphs change to show coverage for the selected gene.

# <span id="page-127-0"></span>Example amplicon coverage graph

Here is an example of an amplicon coverage graph for the *KRAS* gene.

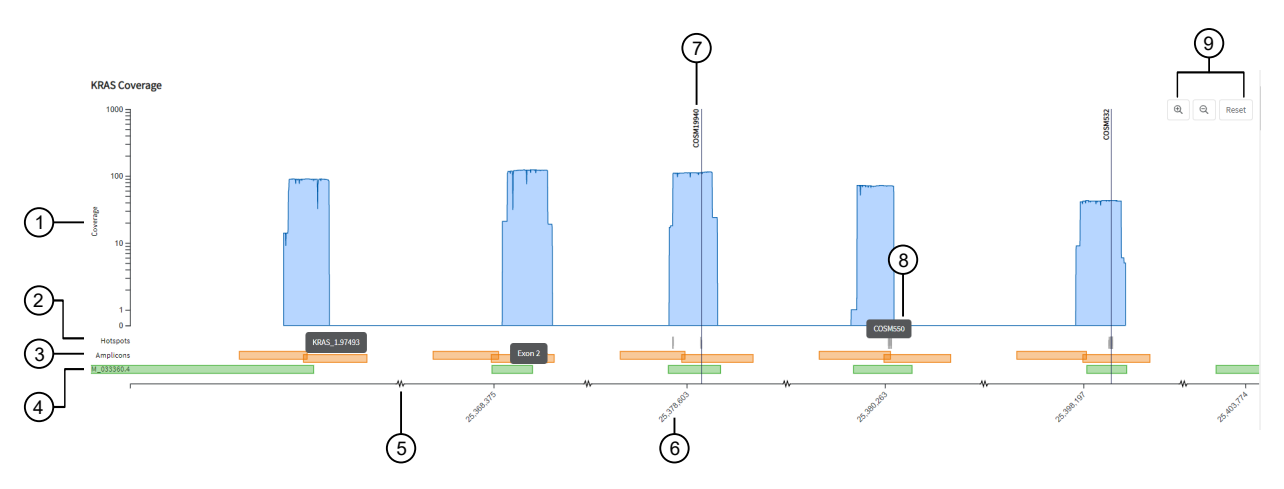

- 1 Base coverage is shown on the y-axis on a logarithmic scale.
- 2 The location of the known hotspots are denoted with gray bars.
- 3 The location and span of the amplicons are represented with orange bars. You can hover the mouse over an orange bar to view the amplicon name.
- 4 The location and span of the transcript track is denoted with green bars. You can hover the mouse over the green bar to view the exon number.
- 5 The line along the x-axis is broken to indicate that the graph is discontinuous to show exons.
- 6 The genome coordinate position is shown on the x-axis.
- 7 Called variants are indicated with a vertical line above the blue coverage plot. The variants noted in the graph depend on the filter chain applied to the results in the Key Variants matrix. For more information, see ["View the Key Variants](#page-124-0) [matrix" on page 125](#page-124-0).
- 8 You can place the pointer over the hotspots that are represented with gray lines to view the hotspot name.
- 9 You can adjust the amplicon coverage graph. For more information, see ["View the amplicon coverage" on page 127.](#page-126-0)

# View variant results

You can view detailed variant results in the **Variants** table. In the default view, all variants are listed. You can also limit the types of variants that are shown and toggle between different variant results: SNVs/Indels, Fusions, and CNVs.

#### Variant Tables

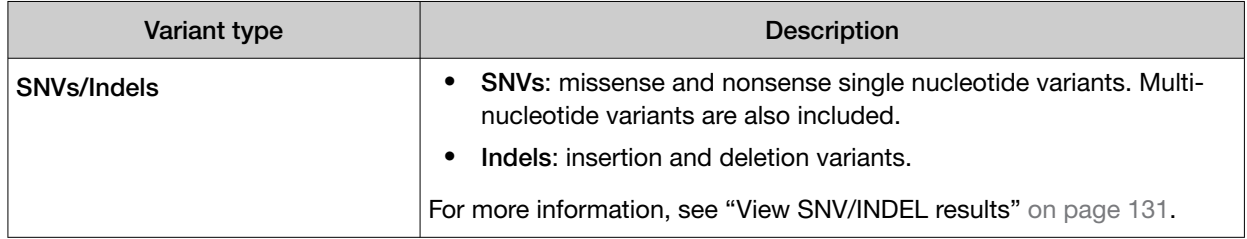

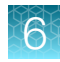

#### Variant Tables *(continued)*

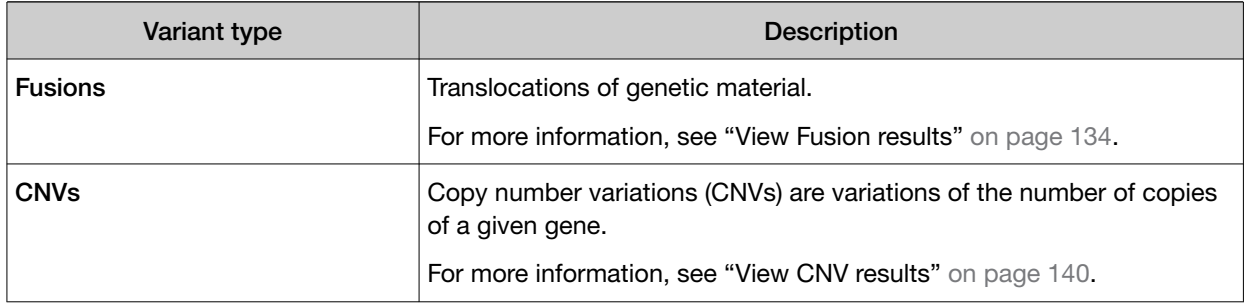

#### Show gene list variants

You can refine the variants that are shown in the Variants tab in Genexus<sup>™</sup> Software:

- Filter the variants. For more information, see ["Filter results" on page 150](#page-149-0).
- Show only the gene list variants. For more information, see ["Gene lists \(manager/administrator\)" on](#page-243-0) [page 244](#page-243-0).
- 1. In the menu bar, click Results  $\rightarrow$  Sample Results.
- 2. Click a sample name to open the Results screen.
- 3. Click the Variants tab.

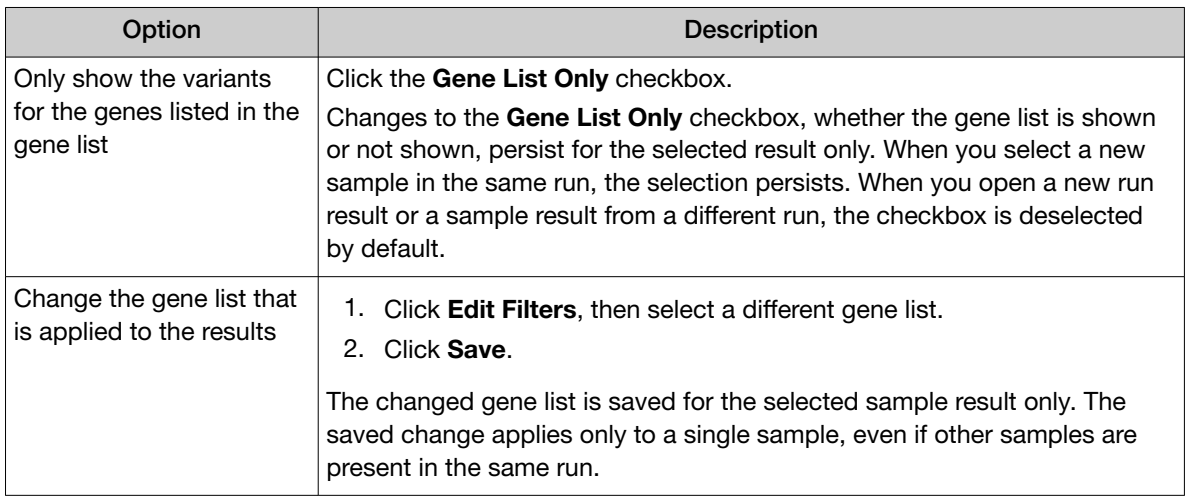

Note: The Gene List Only checkbox is only shown when a gene list is applied to the results. When No Gene List is selected, the Gene List Only checkbox is not shown in the results screen.

# Customize the view of the variants table

The Variants table includes detailed variant results in Genexus™ Software. You can customize the table to reflect the information that is most relevant to your research.

#### Variants table column options

When you view the Variants table in Genexus™ Software, a default set of columns is included. The table columns are based on various factors, including the samples that are sequenced and the assay used for sequencing.

#### Add or remove columns in the variants table

You can add columns to the Variants table that you view in Genexus™ Software.

- 1. In the menu bar, click Results  $\triangleright$  Sample Results.
- 2. Click a sample name to view results for the sample.
- 3. Click Columns, then select the columns that you want to add to the Variants table, or deselect the columns that you want to remove from the table. The selected columns are added to the Variants table until you close the table.
- 4. To save the custom table so that the changes to the columns persist the next time the table is viewed, click Save.

# Change the width of columns in the variants table

You can change width of columns in the Variants table in Genexus™ Software. Not all columns are visible on the screen. You can use the scrollbar under the table to view more columns.

- 1. In the menu bar, click Results  $\triangleright$  Sample Results.
- 2. Click a sample name to open the **Results** screen.
- 3. Change the width of each column, as desired.

#### Restore default settings for the variants table

You can restore default column headers in the **Variants** table in Genexus™ Software.

- 1. In the menu bar, click Results  $\rightarrow$  Sample Results.
- 2. Click a sample name to open the Results screen.
- 3. Click Columns  $\triangleright$  Restore default.

The default columns shown in the table are restored.

# <span id="page-130-0"></span>View SNV/INDEL results

The SNVs/Indels table lists the calls and other information for the SNV and INDEL variants that are analyzed in each sample in a run.

- 1. In the menu bar, click Results  $\triangleright$  Sample Results.
- 2. Click a sample name to open the Results screen.
- 3. Click the Variants tab.
- 4. Click SNVs/Indels to view the SNVs/Indels table.

For more information about the data displayed in the table, see "SNVs/Indels table" on page 131.

5. *(Optional)* Click Export in the upper right corner of the screen to export the results data in tabular format.

#### SNVs/Indels table

The data displayed in the table depend on the assay that was used in the run.

You can filter the results list in the table using filtering tools and filter chains. For more information, see ["Filter results" on page 150](#page-149-0).

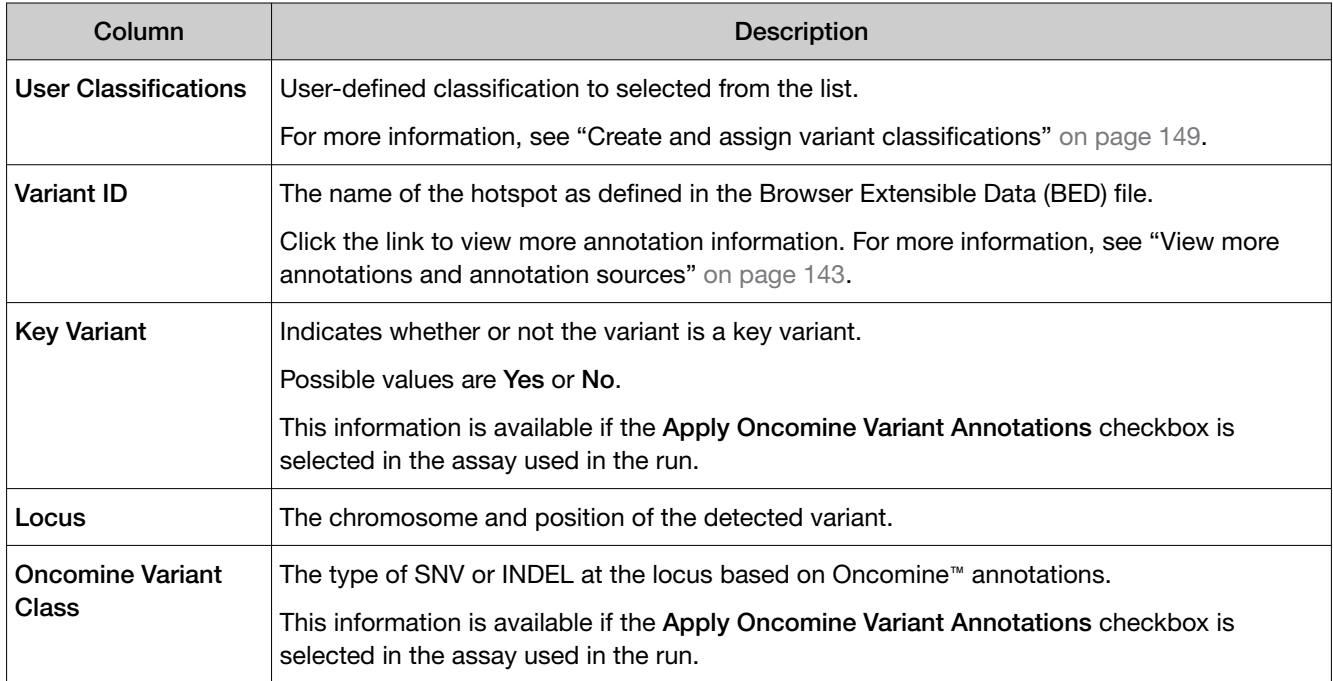

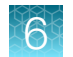

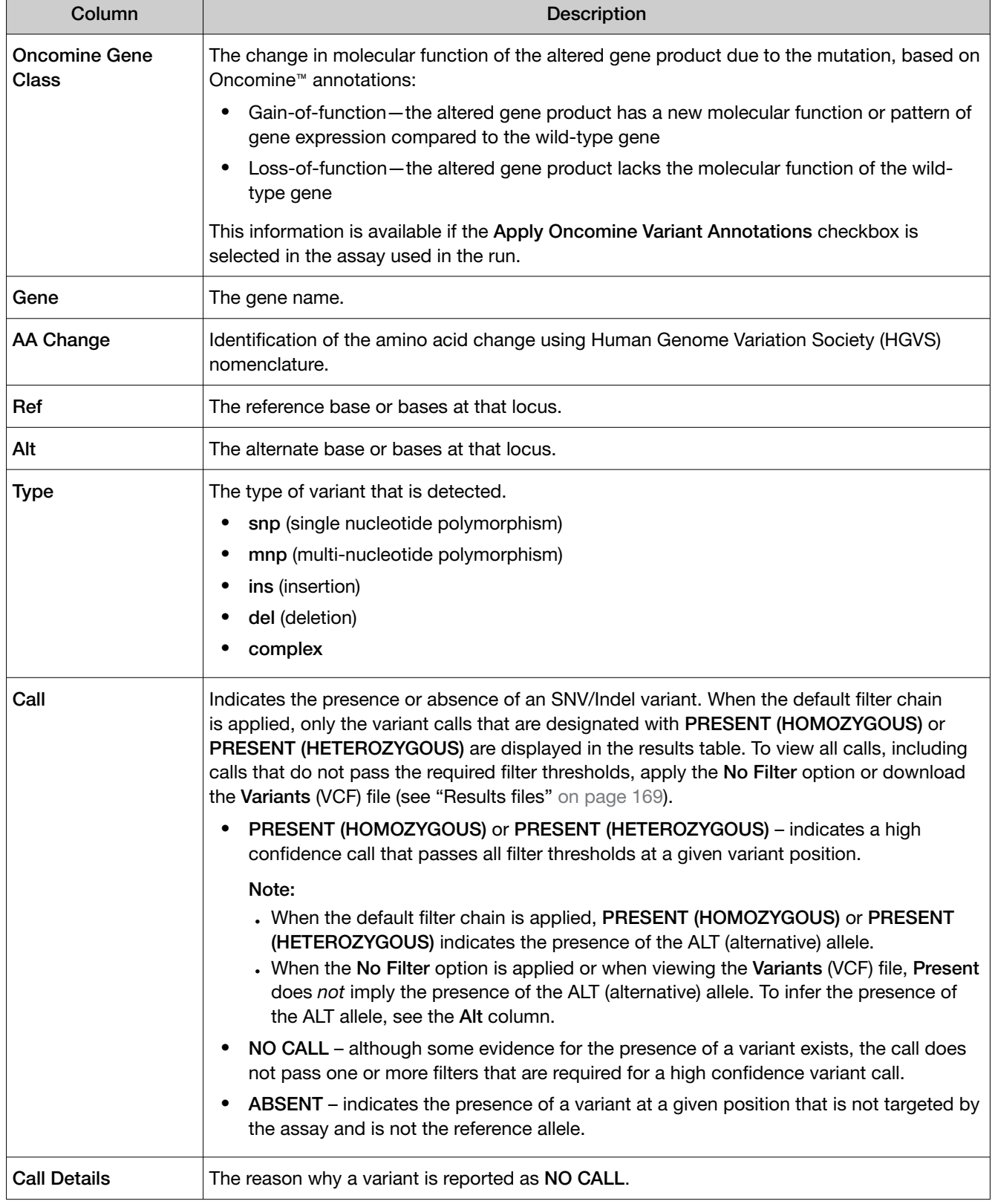

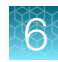

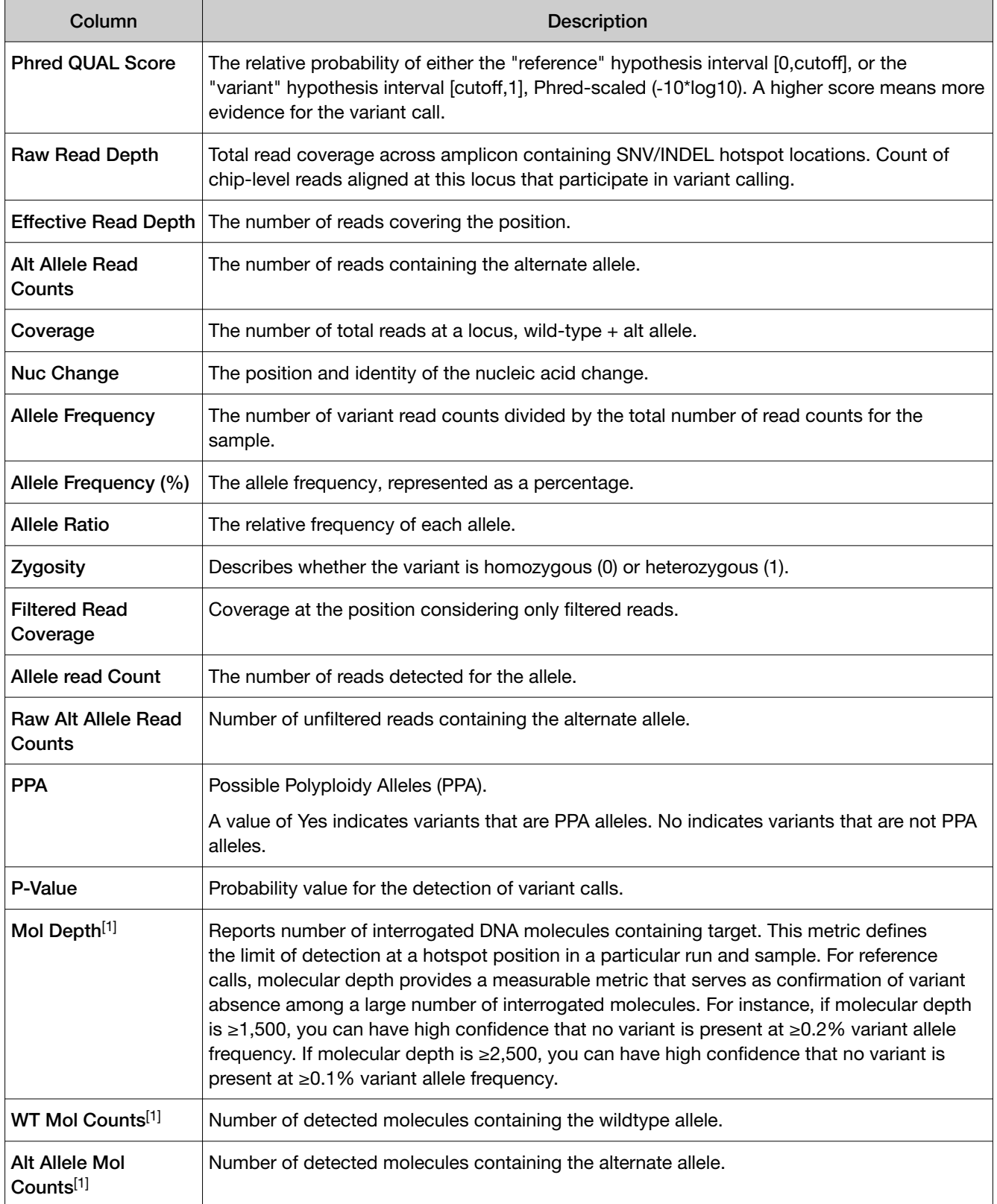

<span id="page-133-0"></span>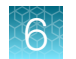

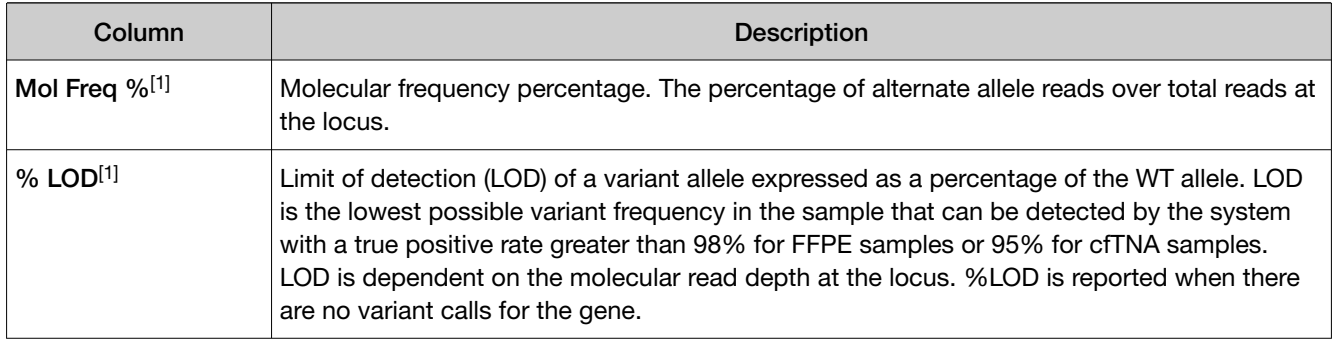

[1] Column appears in analyses of Ion AmpliSeq™ HD sequencing data only.

# View Fusion results

You can view calls and other information for the fusions that are analyzed within each sample in a run.

- 1. In the menu bar, click Results  $\triangleright$  Sample Results.
- 2. Click a sample name to open the Results screen.
- 3. Click the Variants tab.
- 4. Click Fusions to view the Fusions table. For more information about the data displayed in the table, see "Fusions table" on page 134.
- 5. *(Optional)* Click Export in the upper right corner of the screen to export the results data in tabular format.

# Fusions table

The data displayed in the table depend on the assay that was used in the run.

You can filter the results list in the table using filtering tools and filter chains. For more information, see ["Filter results" on page 150](#page-149-0).

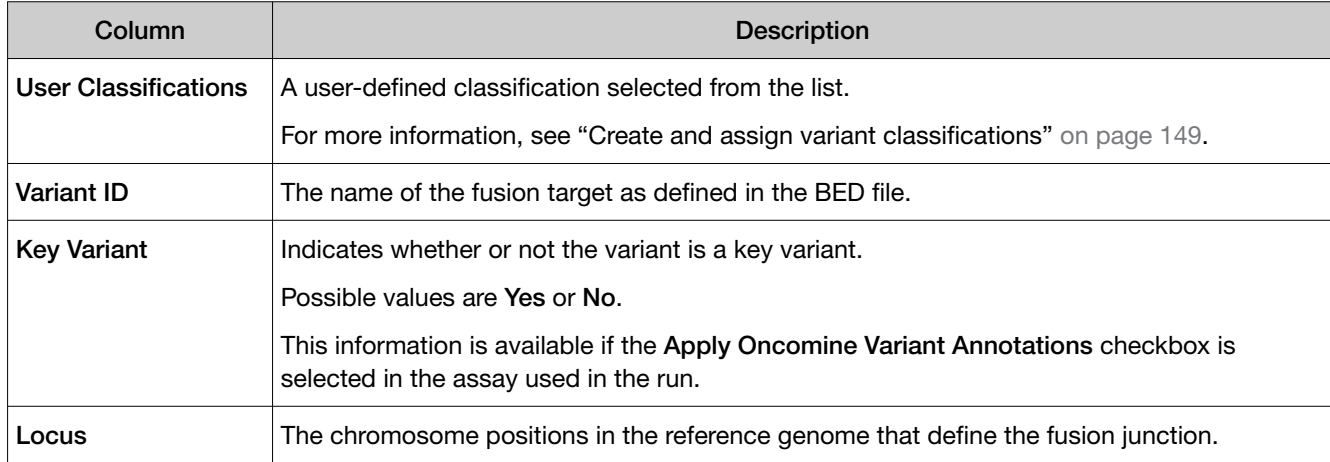

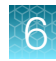

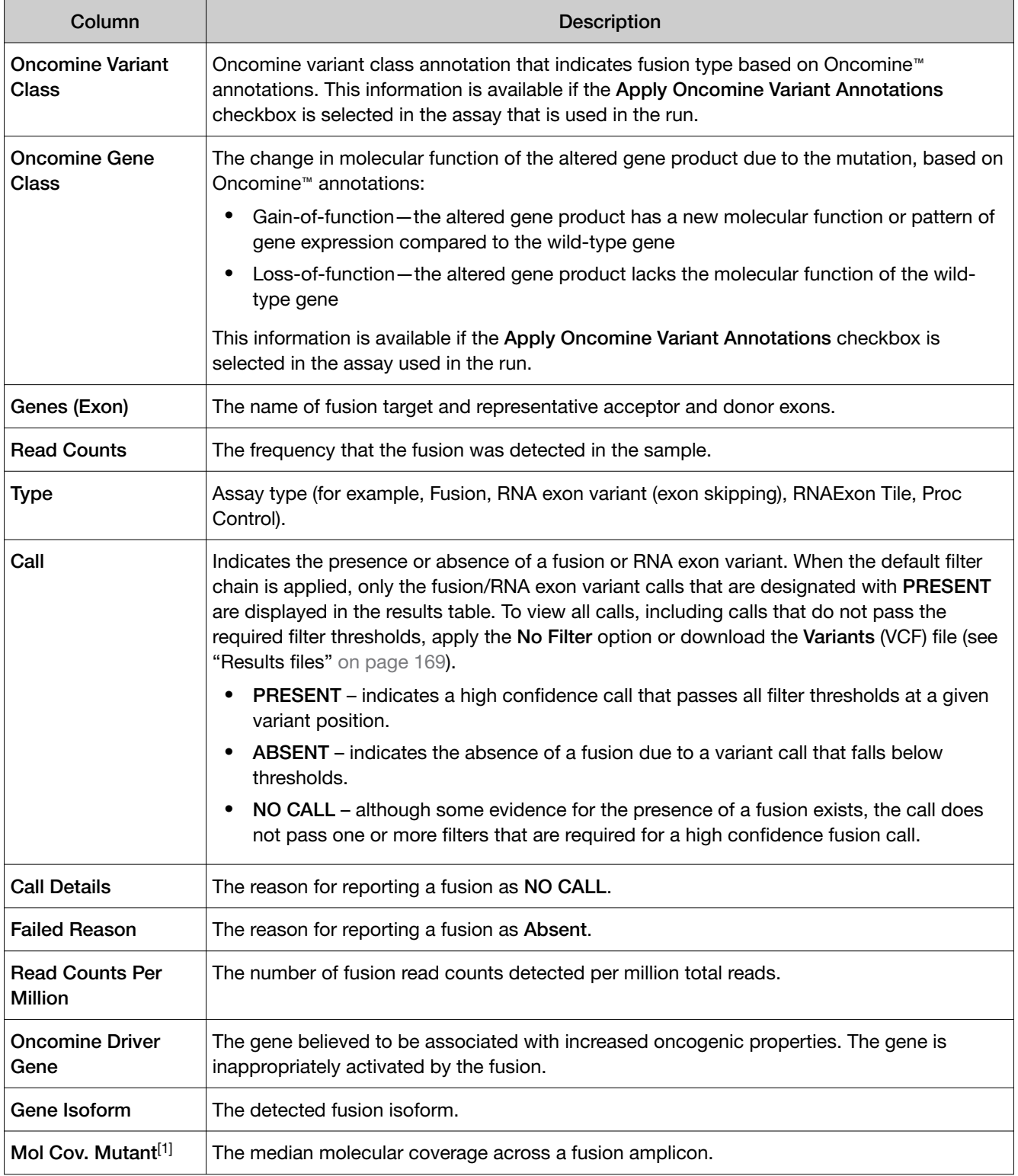

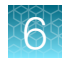

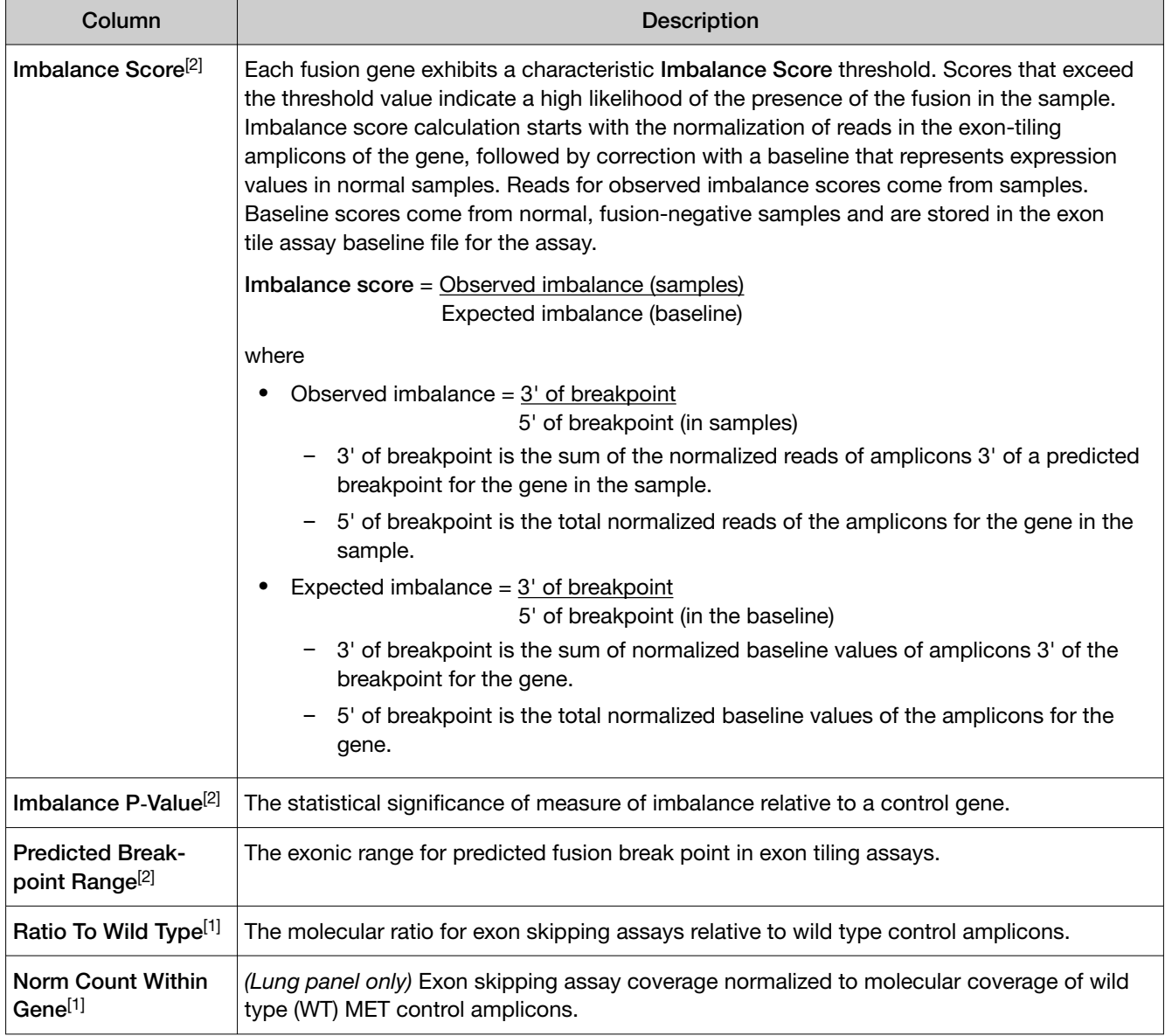

[1] Column appears in analyses of Ion AmpliSeq™ HD sequencing data only.

[2] Column appears in analyses that use the exon tiling fusion detection method.

# View RNA Exon Variants

The RNA Exon Variant data view displays a bar graph summary of intragenic exon rearrangements or fusions. The displayed RNA exon variants are defined in the BED file that is associated with an assay. The RNA Exon Variant data view is available for all RNA and Fusion assays.

- 1. In the menu bar, click Results  $\rightarrow$  Sample Results.
- 2. In the Sample name column, click the name of the sample of interest.

#### 3. Click the Variants tab, then click Fusions.

The Fusions table opens to display fusions results. For more information, see ["Fusions table" on](#page-133-0) [page 134](#page-133-0).

4. In the top right corner of the screen, click Visualization  $\triangleright$  RNA Exon Variant, then review the RNA Exon Variants plot.

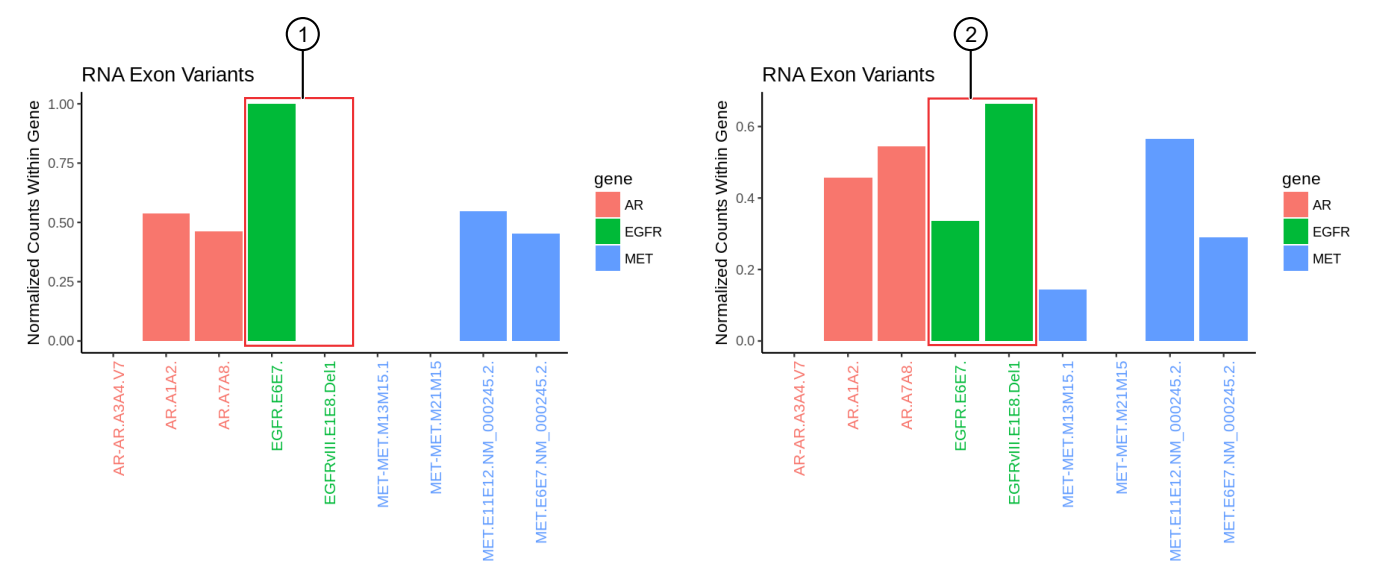

#### Representative RNA Exon Variant plots

The X-axis represents specific exon variants, where each variant is labeled with a gene ID followed by a sequence of adjacent exons. The Y‑axis measures the read counts for each variant, normalized to the wild type.

1 Example result where only the wild type EFGR (EFGR.E6E7) was detected.

2 Example result where RNA exon 2–7 deletion occurred in the EFGR gene. The deletion of exons 2–7 resulted in an increase of normalized read counts for the EFGR variant that contains the intragenic fusion of exon 1 and exon 8 (EFGR.E1E8.Del1) and a decrease of normalized read counts for the wild type EFGR (EFGR.E6E7).

To return to the table view of fusions, click  $\times$  (Remove) next to the Visualization dropdown menu.

#### View RNA exon tile fusion imbalance

The RNA Exon Tile Fusion Imbalance data view provides a visual representation of the RNA fusion imbalance analyses.

Driver genes, for example ALK, RET, NTRK1, have amplicons that span exon-exon junctions to probe the expression difference between the 3' and the 5' regions of the gene.

An imbalance score is calculated for each driver gene in a sample to quantify the magnitude of the expression imbalance change between the two parts of the gene. For example, the 3':5' ratio in ALK; and the 5':3' ratio in FGFR2.

Note: The exon tiling method for fusion detection and the RNA Exon Tile Fusion Imbalance data view are specific to the Oncomine™ Precision Assay GX. For more information, see the *Oncomine™ Precision Assay GX User Guide* (Pub. No. MAN0018508).

- 1. In the menu bar, click Results  $\triangleright$  Sample Results.
- 2. In the Sample name column, click the name of the sample of interest.
- 3. Click the Variants tab, then click Fusions.

The Fusions table opens to display fusions results. For more information, see ["Fusions table" on](#page-133-0) [page 134](#page-133-0).

4. In the top right corner of the screen, click Visualization  $\triangleright$  RNA Exon Tile Fusion Imbalance, then review the RNA Exon Tile Fusion Imbalance plots.

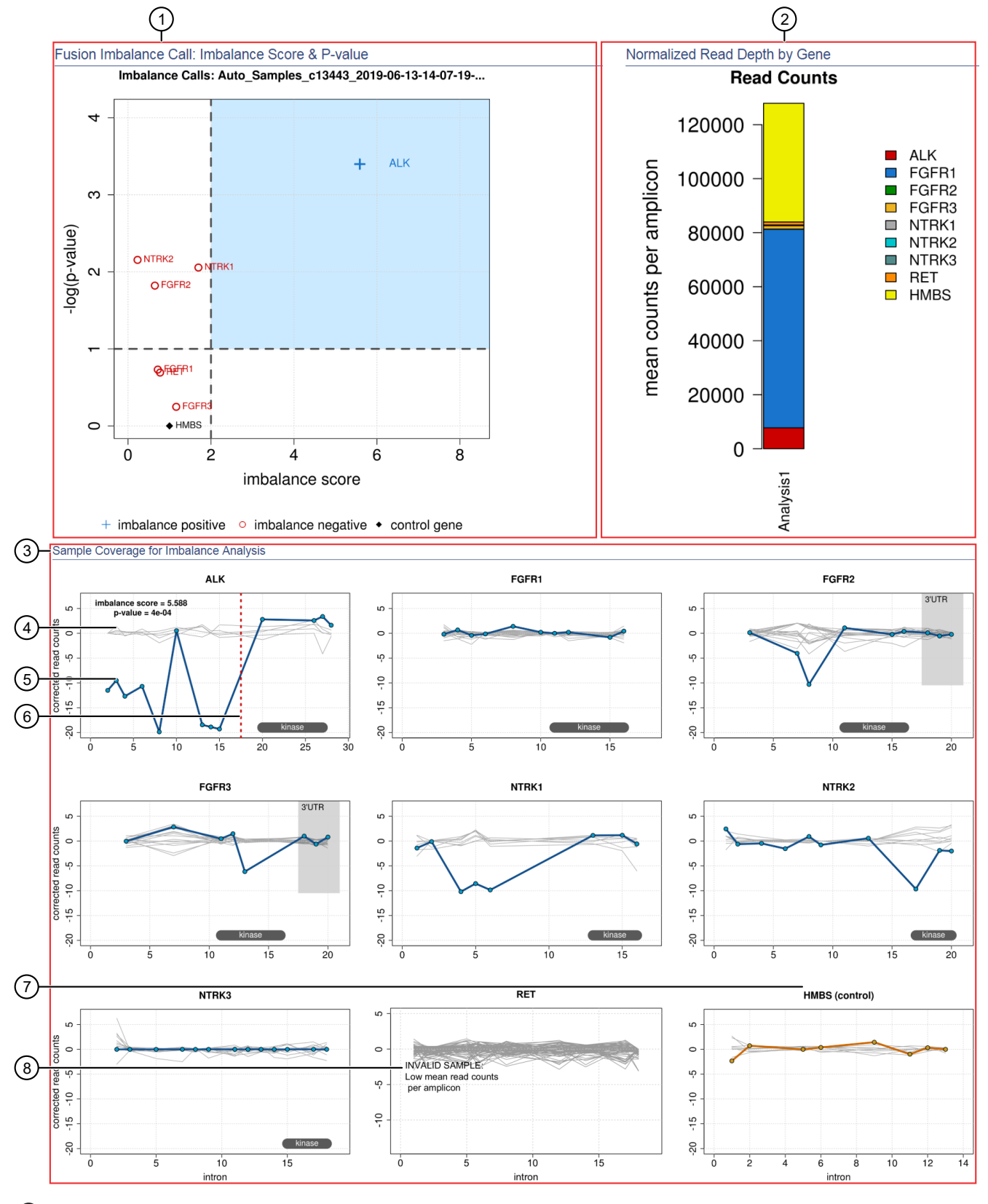

#### Representative RNA exon tile fusion imbalance plots

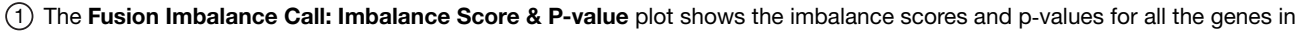

<span id="page-139-0"></span>the selected sample. The dashed gray lines mark the threshold for an imbalance call, which is applied to all genes across all samples. Points that fall within the blue shaded area of the plot represent fusion-positive genes  $\left(\frac{1}{n}\right)$ . All other points that are outside of the blue shaded area represent fusion‑negative genes ( $\cap$ ). Control genes are marked with  $\bullet$ .

- $(2)$  The Normalized Read Depth by Gene plot shows the mean read counts of each gene that is captured on the chip for the selected sample. For each gene, the read counts are normalized to the number of amplicons.
- 3 The Sample Coverage for Imbalance Analysis plots show the expression profile for each exon‑exon tiling amplicon for each gene. The Y-axis represents the corrected molecular counts. The X-axis represents individual exon-exon junctions, which are listed from 5' to 3'. The imbalance score and p-value are listed in the panel of each gene that was called positive for fusion.
- $(4)$  Baseline (a cluster of gray lines), generated from a fusion-negative sample.
- 5 Test sample corrected read coverage (blue line), normalized to the baseline. Each point on the line represents a unique exon-exon junction that was covered by the assay and normalized to the baseline.
- 6 Predicted range for the fusion break point for a fusion‑positive gene (dashed red line).
- $(7)$  Sample coverage profile for the control gene (orange line).
- 8 If the collected data are insufficient to determine an imbalance score, the INVALID SAMPLE message appears in the panel for that gene.

To return to the table view of fusions, click  $\times$  (Remove) next to the Visualization dropdown menu.

# View CNV results

The CNVs table lists the calls and other information for the copy number variants (CNVs) analyzed in each sample in a run.

- 1. In the menu bar, click Results  $\triangleright$  Sample Results.
- 2. Click a sample name to open the Results screen.
- 3. Click the Variants tab.
- 4. Click CNVs to view the CNVs table.

For more information about the data displayed in the table, see ["CNVs table" on page 141](#page-140-0).

5. *(Optional)* Click Export in the upper right corner of the screen to export the results data in tabular format.

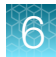

# <span id="page-140-0"></span>CNVs table

The data displayed in the table depend on the assay that was used in the run.

You can filter the results list in the table using filtering tools and filter chains. For more information, see ["Filter results" on page 150](#page-149-0).

IMPORTANT! *(FFPE samples only)* If the %Cellularity value for a sample is set to <100, then the magnitude of copy number gain or loss can be decreased. For more information, see ["System-installed](#page-367-0) [sample attributes" on page 368](#page-367-0).

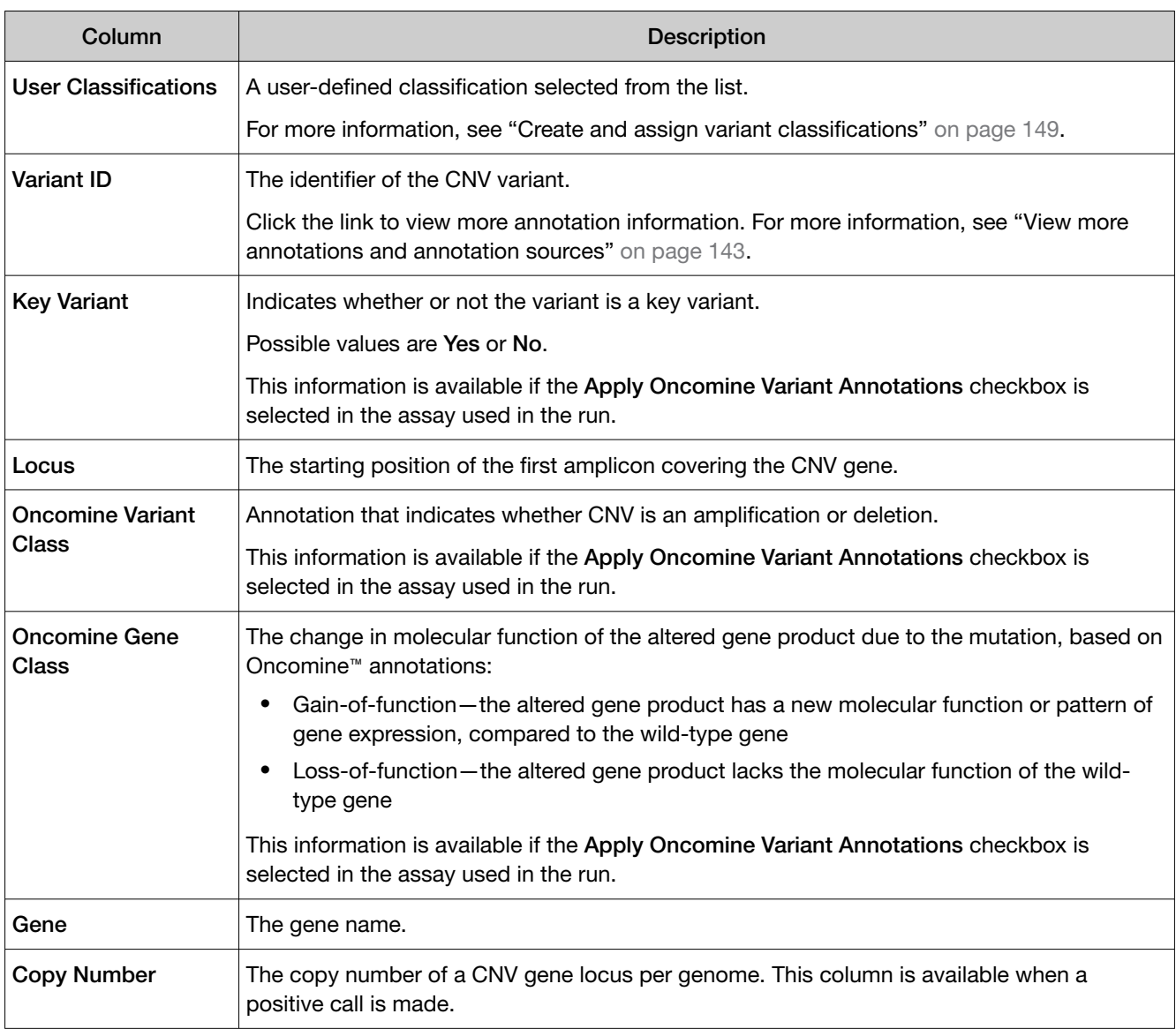

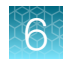

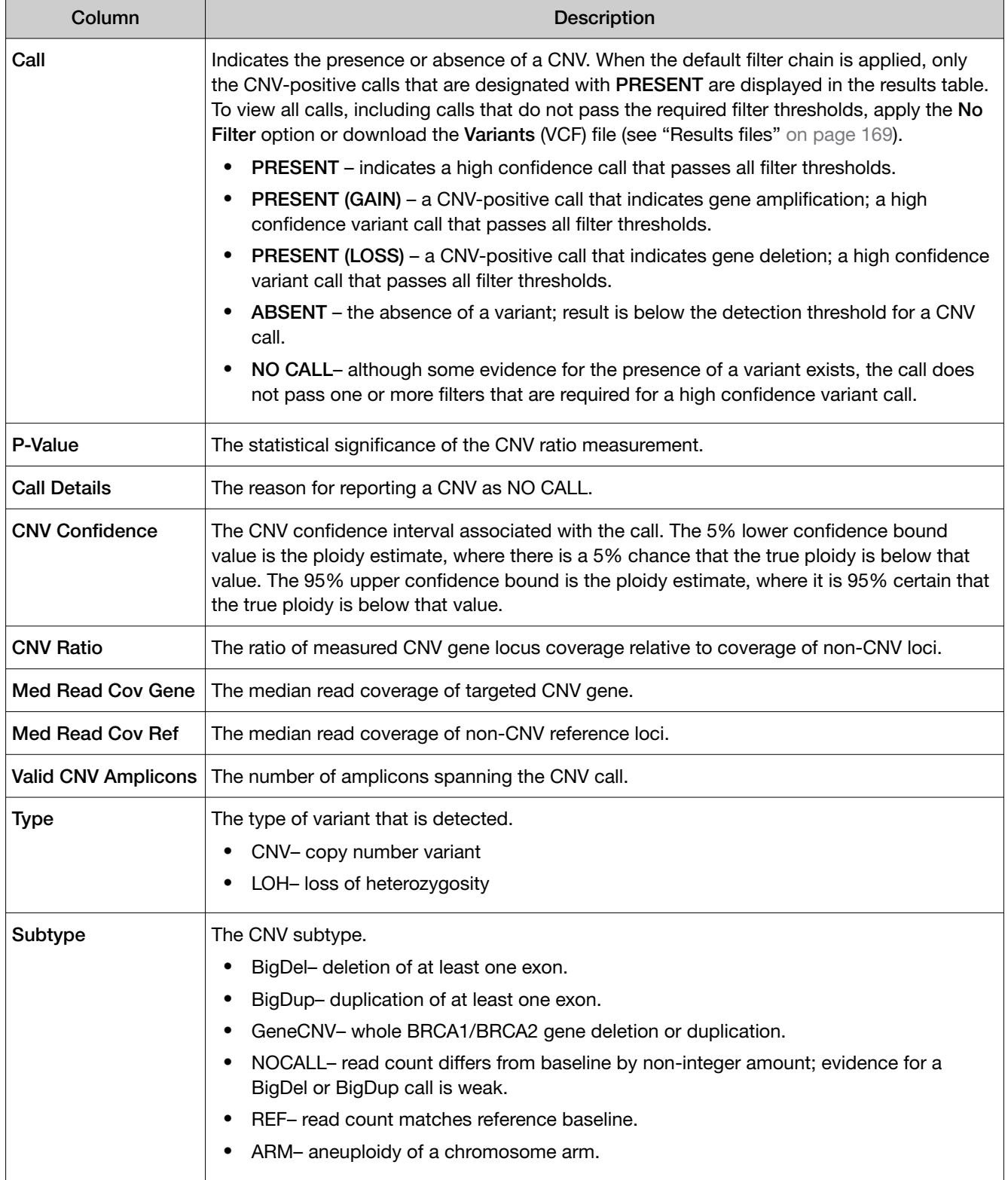

# <span id="page-142-0"></span>View more annotations and annotation sources

In addition to the annotations that are included with Genexus™ Software, you can view annotations and annotation source information from public websites for each variant.

- 1. In the menu bar, click Results  $\rightarrow$  Sample Results.
- 2. Click the sample name in the **Sample Name** column in the row of a sample of interest.
- 3. Click the Variants tab.
- 4. In the Variants table, click the Variant ID of the variant of interest.

Note: You can click the row even if a Variant ID is not listed.

The Pileup view is shown below the variants table. For more information, see "View the variant pileup" on page 143.

- 5. Click the Annotations tab.
- 6. Review annotation information in the **Annotations** tab, and if available, click a link in the row of an annotation to open a website with information about the annotation.

# View the variant pileup

You can view variant tracks with the pileup view in Genexus™ Software. The pileup is a figure generated in the software that shows each BAM track represented by a single bar, with the sequence variation or variations denoted in each track. The BAM tracks are aligned against a reference track. The variant pileup can be used to identify potential variants.

- 1. In the menu bar, click Results  $\triangleright$  Sample Results.
- 2. Click a sample name to open the Results screen.
- 3. Click the Variants tab.
- 4. In the variants table, in the **Variant ID** column, click the identifier of the variant of interest.

The **Pileup** view is shown below the variants table.

#### Change the view of the variant pileup

You can zoom and pan the variant pileup and add or remove guides and track labels to more easily understand the data. You can also adjust the view of the individual pileup tracks. For more information, see ["Adjust pileup tracks" on page 144](#page-143-0).

- 1. In the menu bar, click Results  $\triangleright$  Sample Results.
- 2. Click a sample name to open the Results screen.
- 3. Click the Variants tab.

<span id="page-143-0"></span>4. In the variants table, in the Variant ID column, click the identifier of the variant of interest.

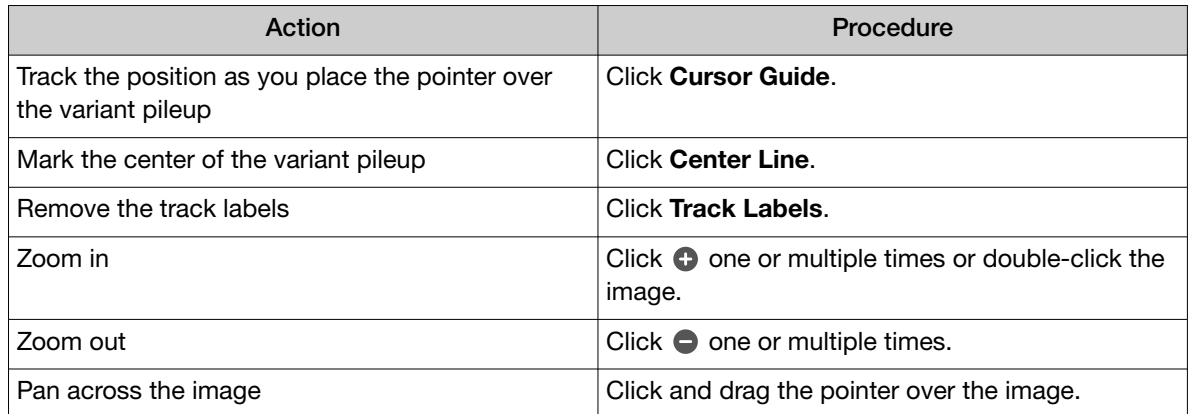

# Adjust pileup tracks

You can adjust the BAM read coverage track, the reference track, hotspot tracks, the target region track, and annotation tracks in Genexus™ Software to make it easier to view the data. When you adjust a track, it changes the amount of data that is shown in the plot. For example, you can see more tracks when you use the **Squish** setting.

Note: For best results, use the Expanded option to click and view hover help with details about variants and base calls that are shown in each read coverage track

In the Variants tab, in the Pileup subtab, click  $\ddot{\mathbf{x}}$  Actions next to a track, then select an option to adjust the view of the track.

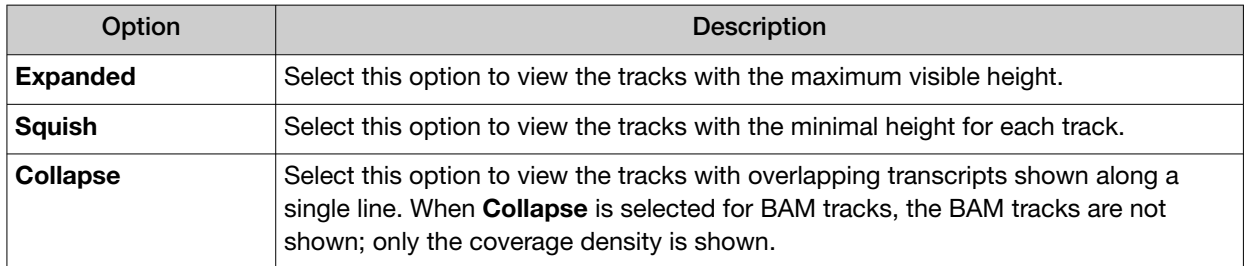

#### Adjust the view of the reference track

You can adjust the view of the reference track in Genexus™ Software to view or hide the three-frame translation of the reference track sequence. You can also view the forward or reverse reference track sequence.

- 1. In the menu bar, click Results  $\triangleright$  Sample Results.
- 2. Click a sample name to open the **Results** screen.
- 3. Click the Variants tab.
- 4. In the variants table, in the Variant ID column, click the identifier of the variant of interest.
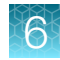

5. In the Variants tab, in the Pileup subtab, click  $\clubsuit$  Actions next to the reference track.

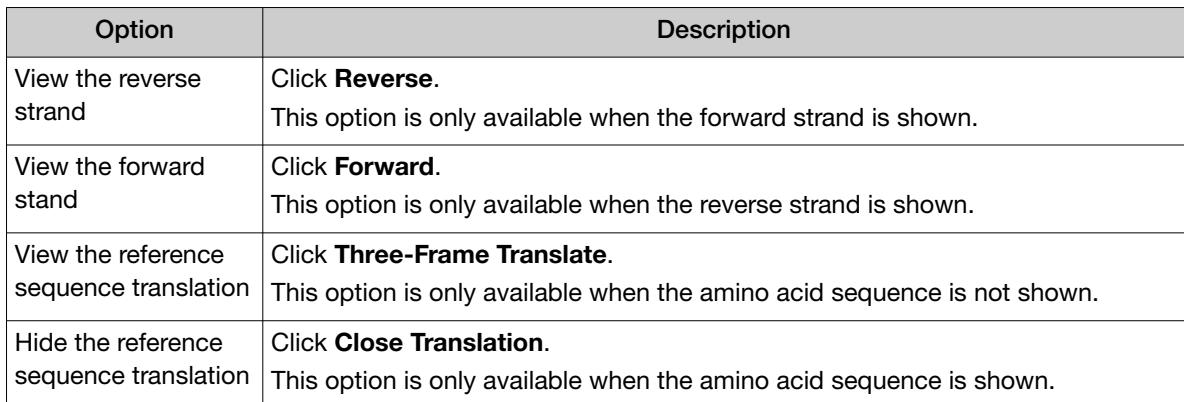

### Adjust the view of the BAM tracks

You can adjust the view of the BAM tracks in Genexus™ Software to dynamically customize the view of the data.

- 1. In the menu bar, click Results  $\triangleright$  Sample Results.
- 2. Click a sample name to open the Results screen.
- 3. Click the Variants tab.
- 4. In the variants table, in the Variant ID column, click the identifier of the variant of interest.
- 5. In the Variants tab, in the Pileup subtab, click  $\bigoplus$  Actions next to the BAM tracks.

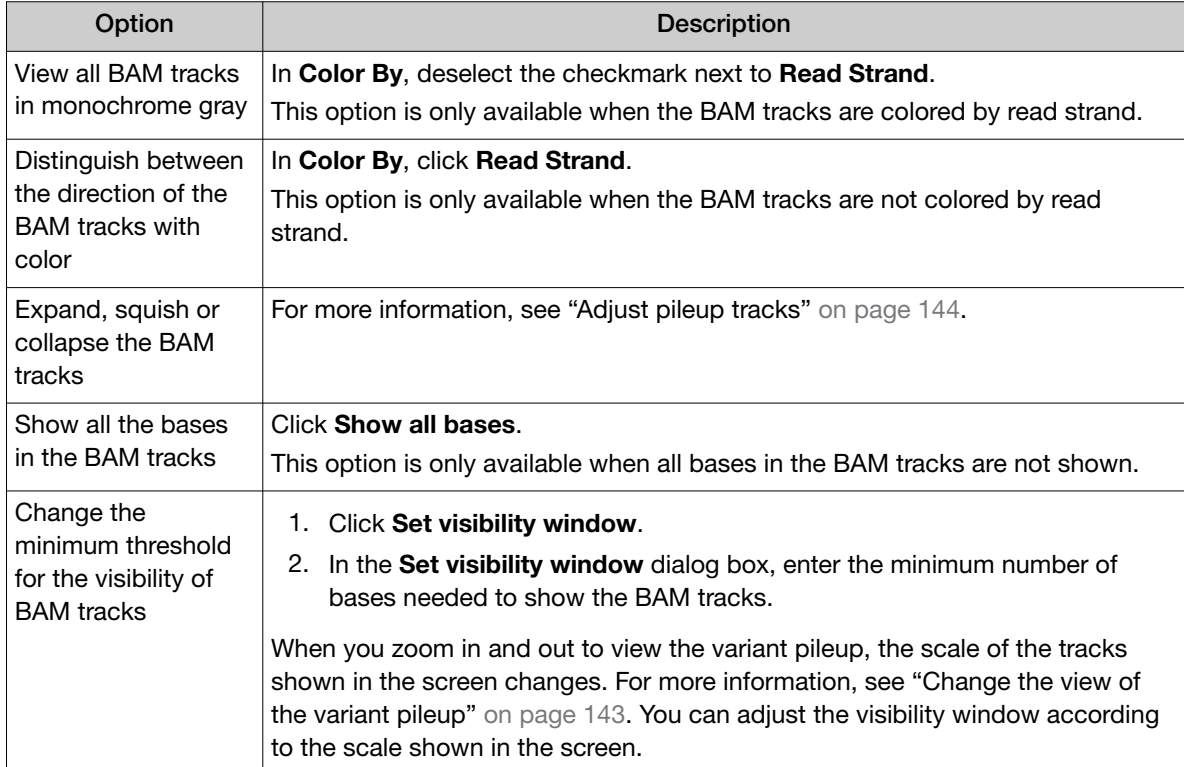

## Examples of a variant pileup

This is an example of a variant pileup, shown in the Gene Browser in the Variant tab. The variant pileup graphically represents the sequencing tracks, the reference track, and the annotation tracks and can help you understand the variant data and analyze results. The reference allele and the alternate base for the selected variant are indicated in the image, both in the variant table and the in the pileup. You can customize the order of the tracks shown in the pileup view by clicking on a gray bar on the right edge of a track, then dragging the track to a different location. You can also select and hold the mouse at any position in the image to move the image left or right in the screen. The way the tracks are displayed can be adjusted. For more information, see ["Adjust pileup tracks" on page 144.](#page-143-0)

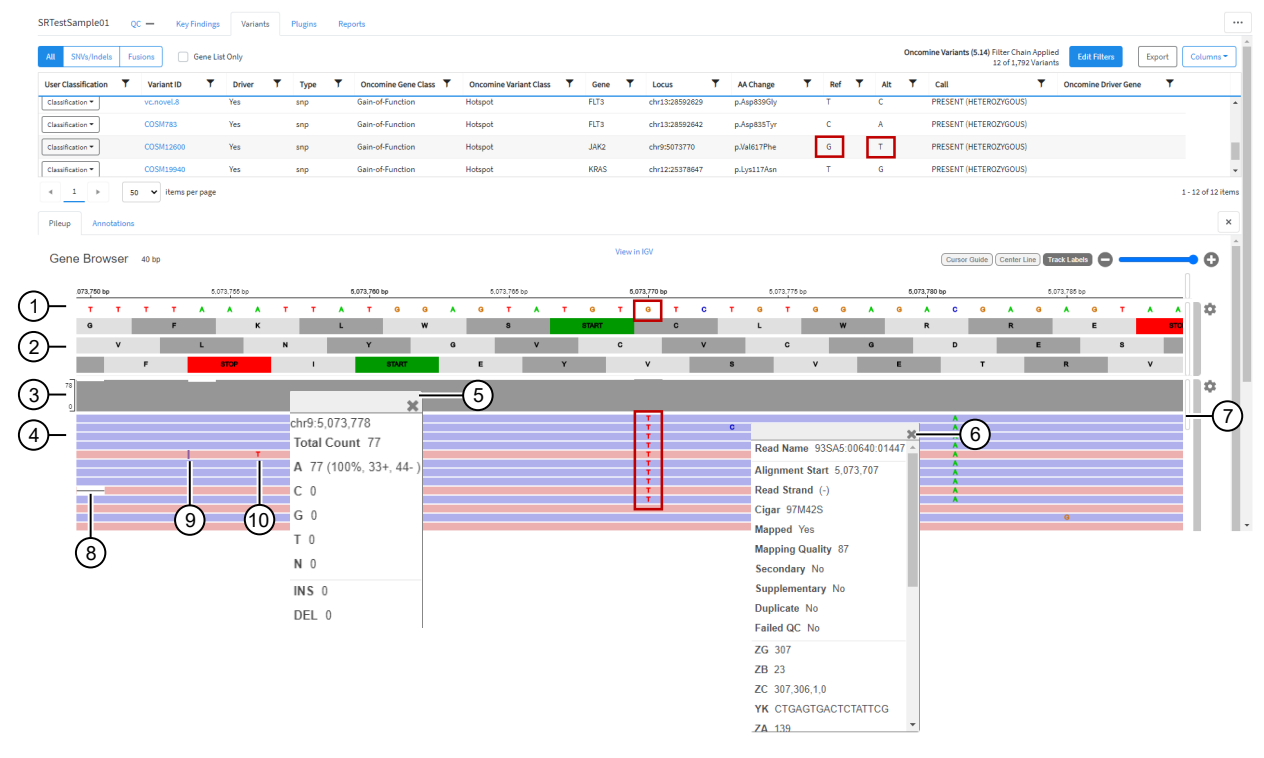

- 1 The reference track. When zoomed out, the nucleotide sequence is no longer displayed, but the sequence is represented by colored bars.
- 2 The three-frame translation is shown in this example (not by default). For more information, see ["Adjust the view of](#page-143-0) [the reference track" on page 144.](#page-143-0)
- (3) The coverage track.
- (4) The BAM track.
- 5 Click on the coverage track to see detailed information, such as the total count, the number of reads, and the number of molecules.
- 6 Click on a .bam track to see detailed information, such as the Mapping Quality and Base Quality.
- 7 Use the sliders to view more tracks.
- 8 Deletion.
- 9 Insertion.
- 10 Alternate base in the BAM read coverage track.

This is an example of the reference tracks and annotation tracks shown beneath the .bam tracks in the Gene Browser.

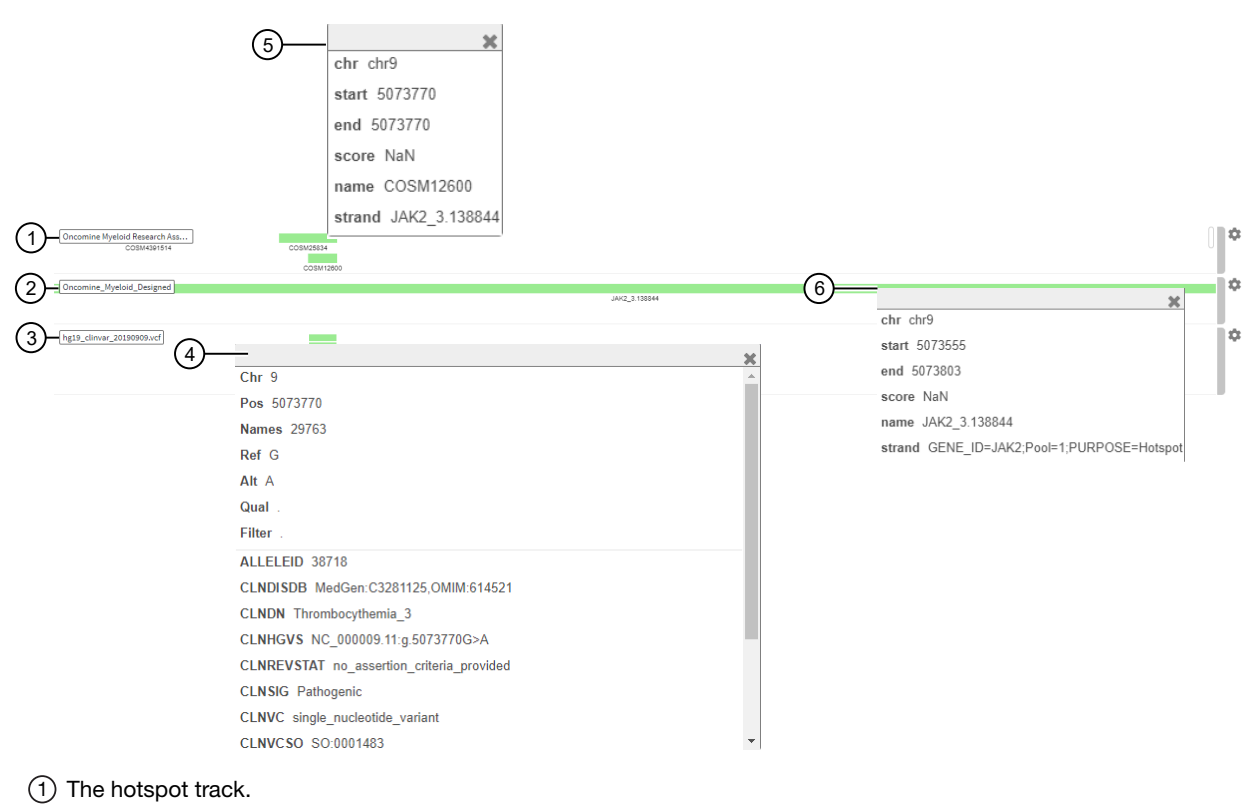

- (2) The target region track.
- 3 Annotation tracks (COSMIC and ClinVar). In this example, only ClinVar is shown.
- 4 Click on the annotation track for additional details; for example the CLNHGVS (the top-level genomic HGVS expression for the variant).
- 5 Click on a hotspot track for additional details, such as the start and end positions.
- 6 Click on the target region track for additional details, such as the start and end positions.

### Coverage histogram

When you zoom in on the pileup, you see the coverage histogram and reads from the .bam track. The histogram in gray shows read depth at that location and reads from the .bam track show read direction and location of variants.

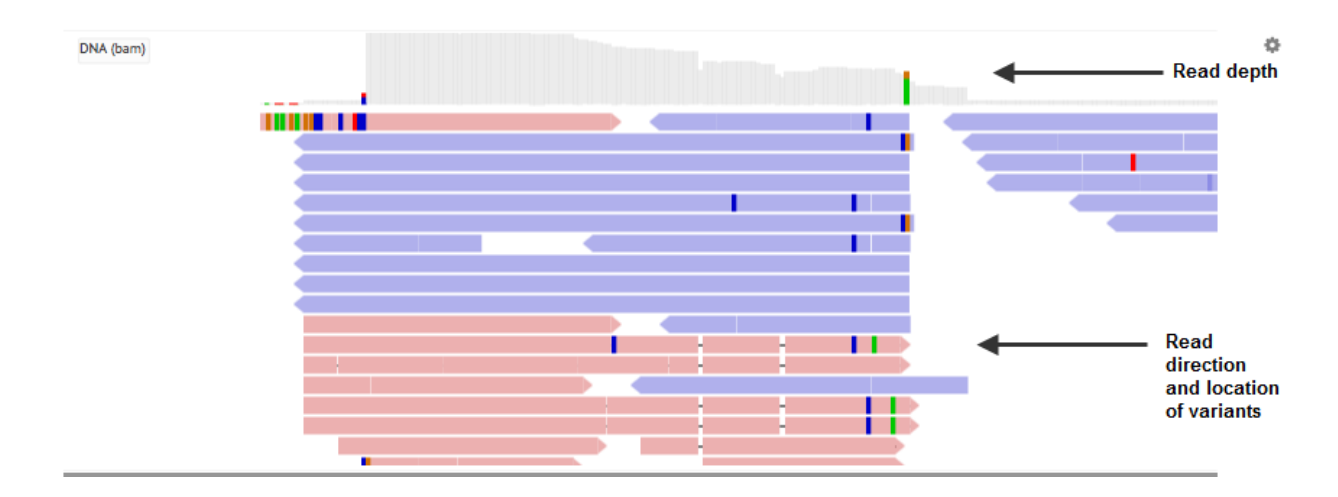

### View the variants from an Ion AmpliSeq™ HD-Library Chemistry run

You can view a summary of data about the identified variants, and toggle to other views that provide more details about the same variants.

- 1. In the menu bar, click Results  $\triangleright$  Sample Results.
- 2. Click a sample name to open the **Results** screen.
- 3. Click the Variants tab.
- 4. In the variants table, in the Variant ID column, click the identifier of the variant of interest.
- 5. Review detailed variant data and read coverage tracks.

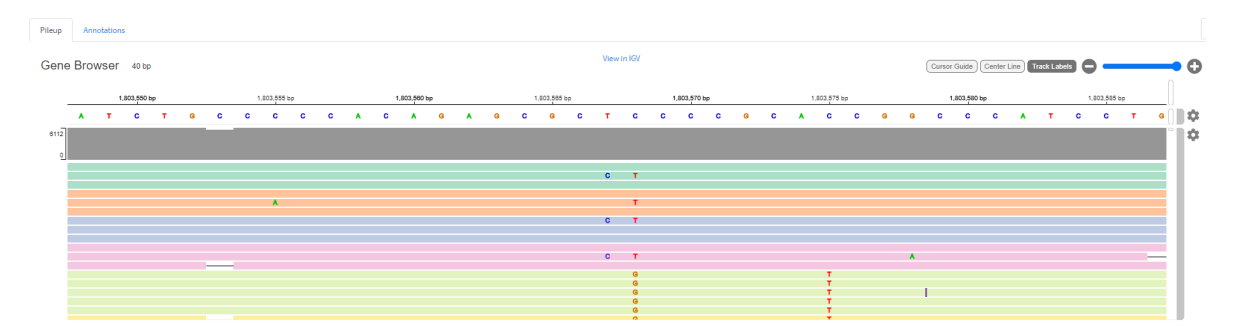

#### Figure 1 Example visualization

Ion AmpliSeq™ HD sequencing runs group consensus reads into families. A family is a group of reads that are associated with the same DNA molecule before library amplification. Each family is identified using the molecular tags, and consensus reads with the same molecular tags are grouped into the same family. The color of the consensus reads is used to indicate a family. Within each read track, each nucleotide variant is indicated by a different color. T, A, C, and G are red, green, blue, and orange, respectively. An "I" denotes insertion, and white color with a dash indicates deletion.

6. You can sort, adjust, and view details about variants and base calls that are visualized in each read coverage track.

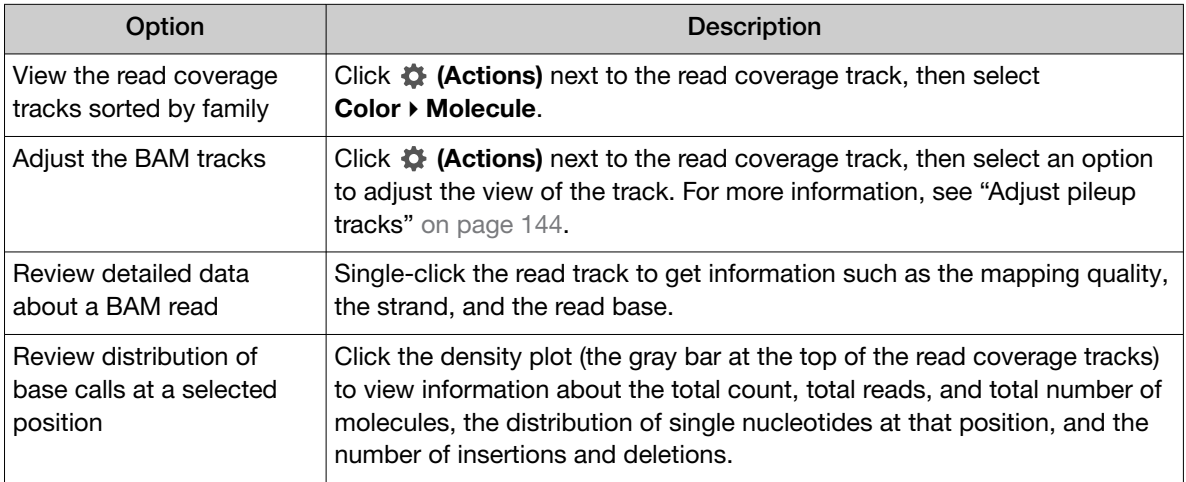

## View variants with IGV

You can view data from Genexus™ Software with the Broad Institute Integrative Genomics Viewer (IGV). The viewer is available at the Broad Institute website: [http://software.broadinstitute.org/](http://software.broadinstitute.org/software/igv/home) [software/igv/home](http://software.broadinstitute.org/software/igv/home).

- 1. In the menu bar, click Results  $\triangleright$  Sample Results.
- 2. Click a sample name to open the Results screen.
- 3. Click the Variants tab.
- 4. In the variants table, in the Variant ID column, click the identifier of the variant of interest. The Pileup view is shown below the table.
- 5. Click View in IGV to download a JNPL file that can be opened in the Integrative Genomics Viewer (IGV) from the Broad Institute (see [software.broadinstitute.org/software/igv](http://software.broadinstitute.org/software/igv/)).

## Create and assign variant classifications

You can create and assign user-defined variant classifications in the SNVs/Indels, Fusions, and CNVs tables in the **Variants** tab of the **Results** screen.

- 1. In the menu bar, click Results  $\triangleright$  Sample Results.
- 2. Click a sample name in the Sample Name column in the row of a sample of interest to open the Results screen for the sample.
- 3. Click the Variants tab.
- 4. To refine the list of variants shown in the table, select a variant type to display: SNVs/Indels, Fusions, or CNVs.
- 5. In the Variants table, in the User Classification column, perform any of the following actions.
	- To assign an existing classification to a variant, select it from the list. The **Classification** menu changes to the name of the classification, as shown in this example.

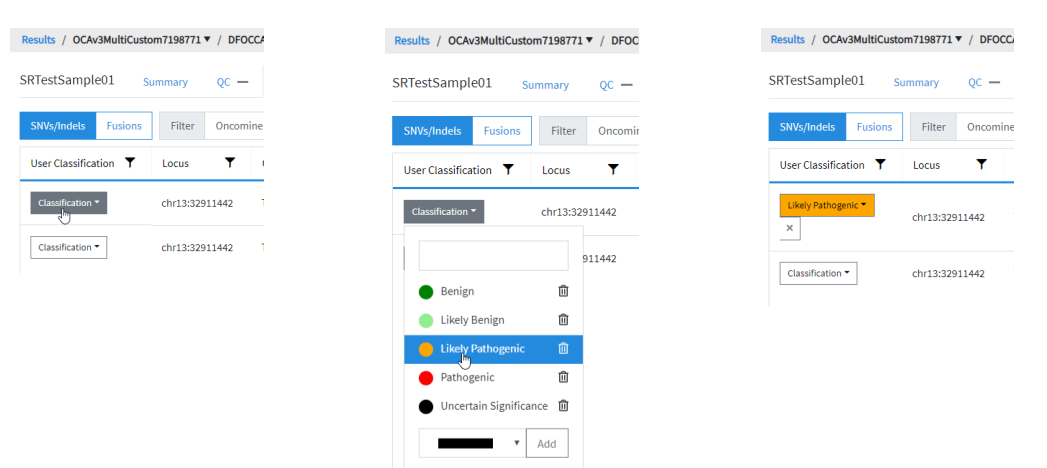

<span id="page-149-0"></span>• To create a new classification, enter a name for the classification in the text box, select a color for the new classification, then click Add.

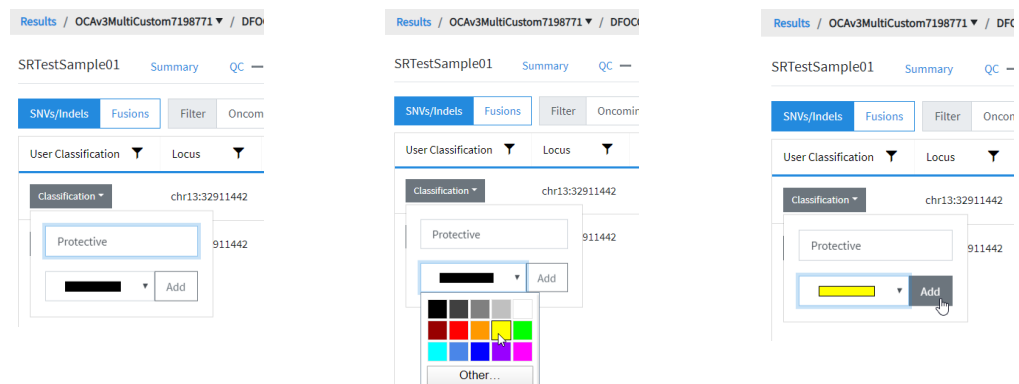

- To remove a classification from a variant, click  $\times$  (Remove).
- To delete a classification from the list, click  $\widehat{m}$  Delete next to the classification name. The classification will be removed from all variants in all results.

## Filter results

You can filter results in the SNVs/Indels, Fusions, and CNV tables in the Variants tab of the Results screen in two ways. You can apply filters to columns of information that appear in the screen. The filters, available at the top of each column, immediately narrow the list of information in any columns to which filters are applied.

You can also apply a filter chain, a set of filters that Genexus™ Software uses to narrow the list of variants that are included in results. A manager-or administrator-level user creates filter chains from system-installed filters.

### Search and filter the list of variants

You can search and filter to immediately narrow the list of results that are shown in the variant tables. You can apply filters to columns of information that appear in the screen. The filters, available at the top of each column, immediately narrow the list of information in any columns to which filters are applied.

- 1. In the menu bar, click Results  $\triangleright$  Sample Results.
- 2. Click a sample name in the **Sample Name** column.
- 3. In the Results screen, click the Variants tab.
- 4. Select the variant class to display the results: SNVs/Indels, Fusions, or CNVs.

- 5. In the table of variants, in the column header of interest, click  $\P$  (Filter).
	- In the search field, enter at least 3 characters, then click Filter.
	- Select the checkbox in the row of each filter that you want to apply, then click Filter.

The options that are available depend on the column and variant class. For example, you can filter data in the Type column to show one specific variant type.

6. Click  $\left\langle \right\rangle$  Clear Filters to remove all filters and view the full list of run results.

The column or columns to which you applied a filter change to reflect the filter and selected options.

### Filter results using a filter chain

You can filter the results that are listed in the Results screen with a system-installed or custom filter chain. A filter chain is a set of filters that Genexus™ Software uses to narrow the list of variants that are included in results.

Select a filter chain to change the list of variants that are included in the results. You can apply the filter chain temporarily, then review the results before you decide whether to save the updated results, or discard the changes.

If you save the filter chain to a result, the variants that are included reflect the filtered results when the results are later opened.

For information about system-installed filter chains, see ["System-installed filter chains" on page 351.](#page-350-0) Manager- and administrator-level users can create filter chains. For more information see, ["Create a](#page-209-0) [custom filter chain \(manager/ administrator\)" on page 210.](#page-209-0)

- 1. In the menu bar, click Results  $\triangleright$  Sample Results.
- 2. In the **Sample Results** screen, in the **Sample Name** column, select a sample of interest.
- 3. In the Results screen, click the Variants tab.
- 4. To refine the list of variants shown in the table, select a variant type to display: **SNVs/Indels**, Fusions, or CNVs.
- 5. Above the variant table in the Results screen, click Edit Filters, then select a filter chain. The list of results changes to reflect the selected filter chain.
- 6. *(Optional)* Click Save if you want the filter chain to be applied to the results when the results are later opened.

The filter chain is selected and applied to the results when the results are reopened.

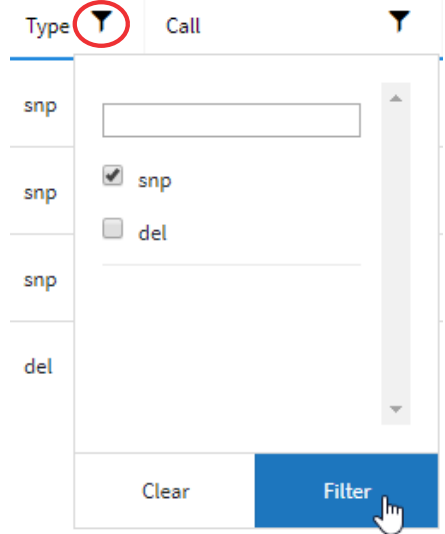

## <span id="page-151-0"></span>View Oncomine™ TCR Beta‑LR Assay GX results

- To view the Oncomine™ TCR Beta-LR Assay GX expression data, in the Results / Sample Results screen, click the sample name in the Sample Name column, then click the Results tab. Results are viewed in two tabs: Sample Results and Sample QC.
- In the Sample Results tab, select from the following options in the Views dropdown menu.
	- Spectratyping Plots
	- V-gene usage
	- VJ-gene usage
- Clones detected per variable gene
- CDR3 histogram
- Clone Summary

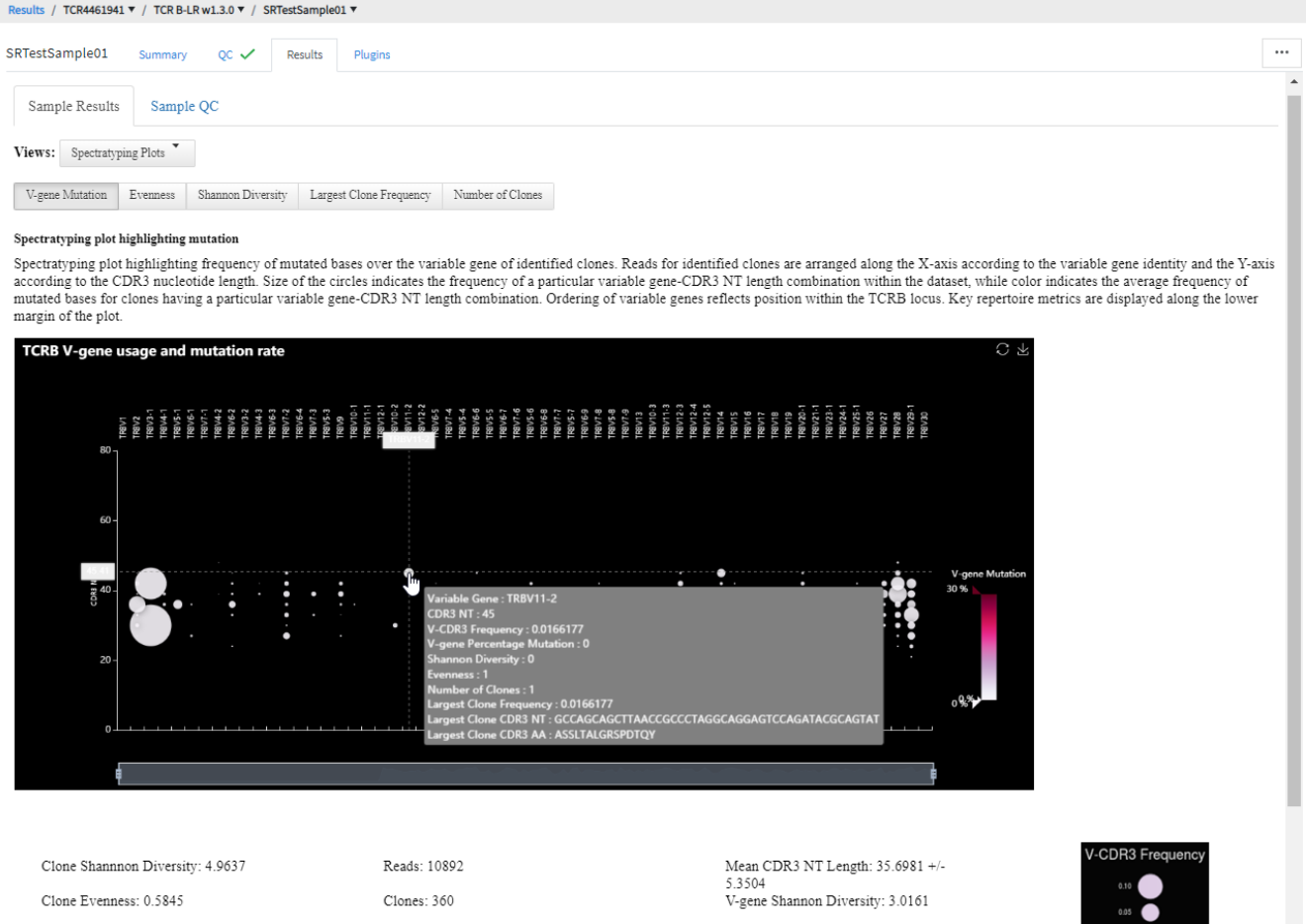

- In the Sample QC tab, select from the following options in the Views dropdown menu.
	- Read classification
	- Proportion of full length, quality-trimmed, and reads lacking P1key, by read classification
	- Base composition of overcalled and undercalled homopolymers
	- Downsampling analysis
	- QC metrics

<span id="page-152-0"></span>For detailed information on viewing and analyzing Oncomine™ TCR Beta‑LR Assay GX results, see the *Oncomine™ TCR Beta‑LR Assay GX User Guide* (Pub. No. MAN0018513).

## Compare sample results

You can compare variant results across samples with Genexus™ Software. Comparisons between various results can be made.

- For information about the comparison of results from immune repertoire assays, see ["Compare](#page-158-0) [immune repertoire results" on page 159](#page-158-0).
- For more information about the comparisons of variant results across all other assays, see "Compare variant results" on page 153.

Results generated using the system-installed Oncomine™ TCR Beta-LR Assay GX or any other immune repertoire assay can only be compared to sample results from runs that use the same assay.

## Compare variant results

You can compare variant results and create comparison plots from multiple sample results with Genexus™ Software. A description of the comparison of results from immune repertoire is not included here. For more information, see "Compare sample results" on page 153. Comparisons across samples or runs can be used to analyze results for a hotspot of interest. You can also view the trends of a reported variant over time.

The following comparisons can be made in Genexus™ Software:

- Comparisons of multiple samples, sequenced and analyzed with the same or different assays
- Comparisons of multiple samples over time, sequenced and analyzed with the same or different assays
- Comparisons of the results from one sample, sequenced and analyzed with different assays

If samples from different assays are compared, the research application (such as DNA or DNA and Fusions) must be comparable. That is, results generated from DNA-only assays cannot be compared to results generated from RNA-only or fusion-only assays. However, if the results from a research application include the type of results from another research application, the comparison can be made. That is, you can compare variant results generated from a DNA and Fusion assay to the variant results generated from a DNA-only assay.

### View variant result comparisons

You can view variant comparisons in tabular format in Fusions, SNVs/Indels, and CNV comparison tables in the **Compare** screen.

- 1. In the menu bar, click Results  $\triangleright$  Sample Results.
- 2. Click the checkboxes next to the sample names of interest.

Tip: In the Sample Status column header, click  $\P$  (Filter), then select Completed to limit the entries that are displayed on the **Sample Results** screen.

3. Above the list of sample results, click  $\Box$  Compare.

Note:  $\Box$  Compare is not enabled until at least two samples are selected.

The Compare screen opens to the Compare Samples tables. The Oncomine™ Extended filter is the default filter for the data displayed in the tables.

- 4. *(Optional)* In the Compare screen, in the upper right corner, select a different Filter Chain to apply a different filter chain to the variants displayed in the tables. For more information, see ["Filter](#page-149-0) [results" on page 150.](#page-149-0)
- 5. *(Optional)* Click Export to download an XLSX spreadsheet file of the variant comparison table.

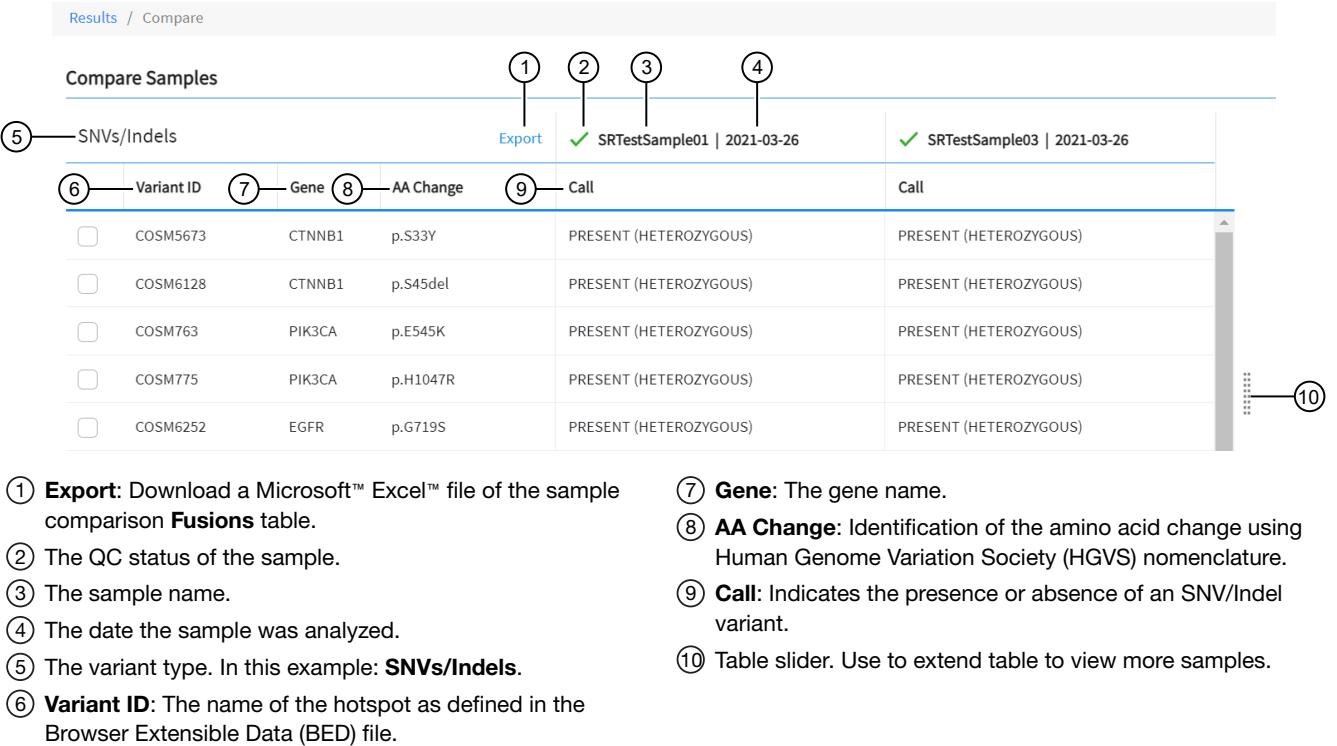

The following table lists and describes the default information shown in the comparison tables.

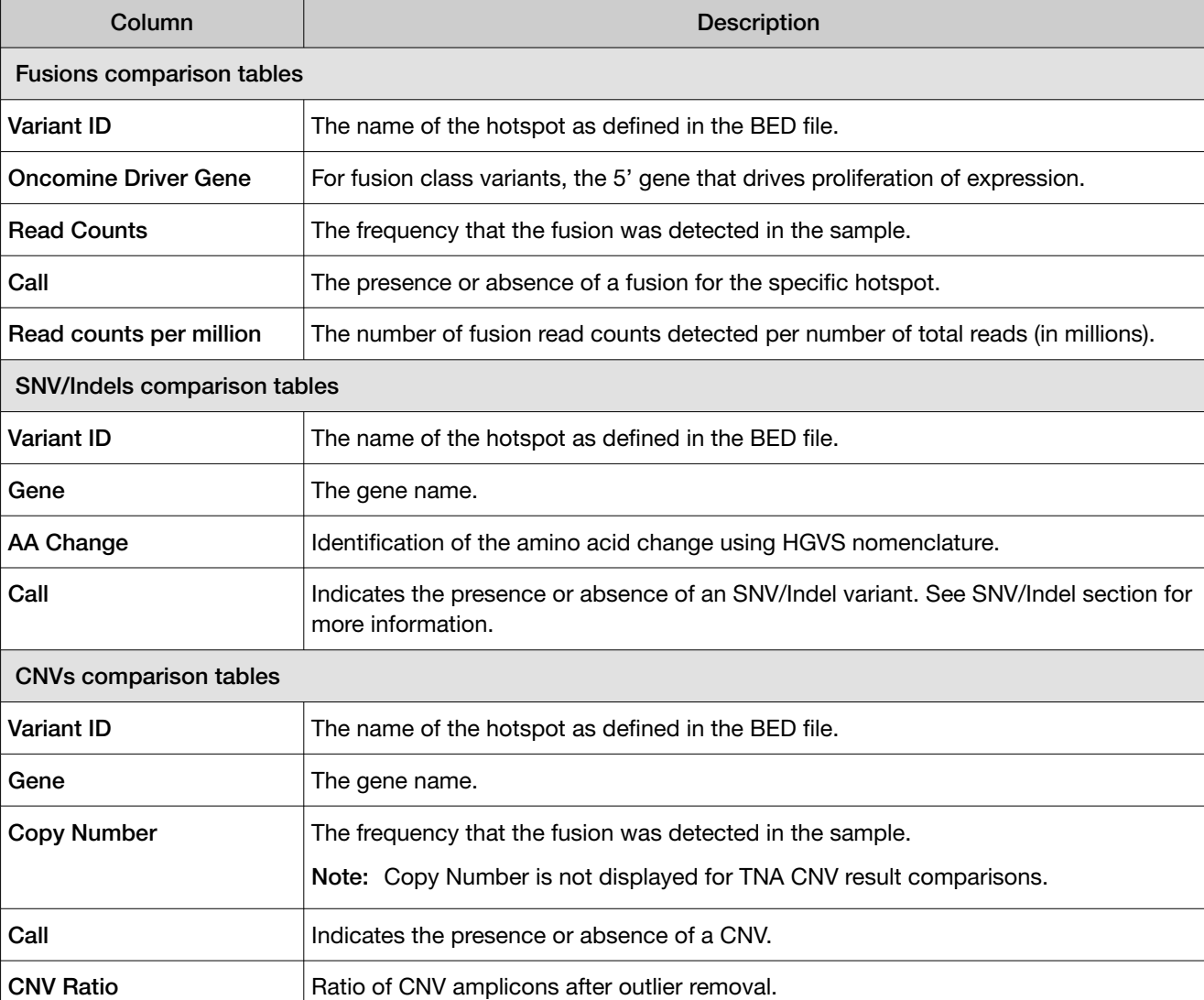

### Create time series graphs

You can create line graphs to view changes and trends in variant results over time.

- 1. In the menu bar, click Results  $\triangleright$  Sample Results.
- 2. Click the checkboxes next to the sample names of interest.

Note: Select Filter Runs by  $\rightarrow$  Sample Status  $\rightarrow$  Completed to limit the entries that appear in the Sample Results screen.

3. Above the list of sample results, click  $\Box$  Compare.

Note: **Compare** is not enabled until at least two samples are selected.

The Compare screen opens to the Compare Samples tables. Oncomine™ Extended is the default filter for the data that appear in the tables.

- 4. *(Optional)* In the Compare screen, in the upper right corner, select a different Filter Chain to apply a different filter chain to the variants that are shown in the tables. For more information, see ["Filter](#page-149-0) [results" on page 150.](#page-149-0)
- 5. In the Compare Samples table, select the checkboxes next to the Variant IDs that you want to view in a plot.

The datapoints are added to the line graph with a live preview that is shown to the right of the Compare Samples table.

- 6. Download a file of the line graph and the information in the variant table that was used to create the graph, if needed.
	- Click Export Variants to download in XLSX format, the information in the Compare Samples variant table for the selected variants.

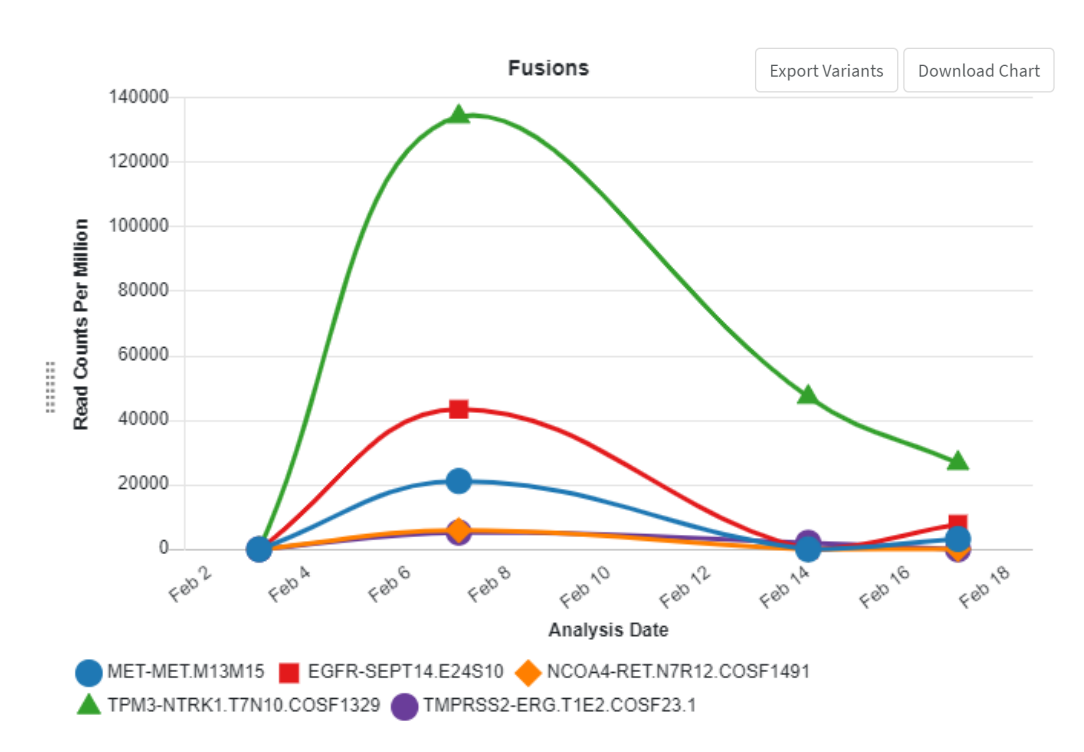

Click Download Chart to download a PNG file of the time series line graph.

## Create and customize comparison plots

- 1. In the menu bar, click Results  $\rightarrow$  Sample Results.
- 2. Click the checkboxes next to the sample names of interest.

Note: Select Filter Runs by  $\triangleright$  Sample Status  $\triangleright$  Completed to limit the entries that appear in the Sample Results screen.

3. In the upper right corner of the screen, click  $\Box$  Compare.

Note:  $\Box$  Compare is not enabled until at least two samples are selected.

The Compare screen opens to the Compare Samples tables. Oncomine™ Extended is the default filter for the data that appear in the tables.

- 4. *(Optional)* In the Compare screen, in the upper right corner, select a different Filter Chain to apply a different filter chain to the variants that are shown in the tables. For more information, see ["Filter](#page-149-0) [results" on page 150.](#page-149-0)
- 5. In the Compare Samples table, select the checkboxes next to the Variant IDs you want to view in a plot.

The datapoints are added to the line graph with a live preview that is shown to the right of the Compare Samples table.

- 6. *(Optional)* To customize the chart, click Chart Options in the upper right corner of the screen.
- 7. In the Preferences dialog box, change the parameters to customize the plot.
	- X-Axis Options

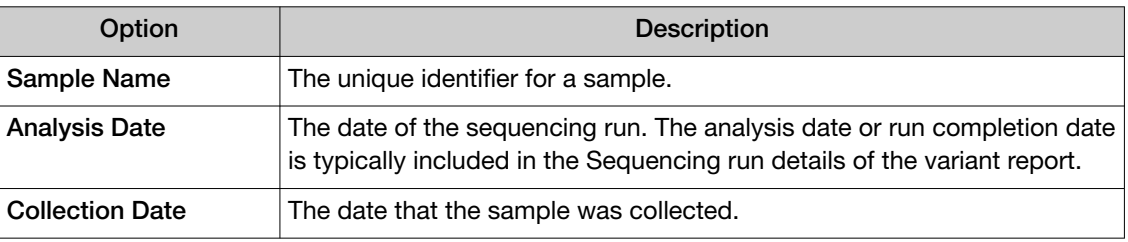

#### • Y-Axis Options

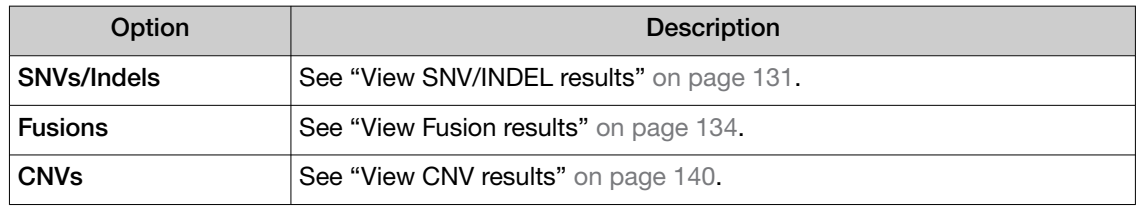

Note: Y-Axis options depend on the assay or assays used to analyze the samples.

- 8. Click Apply to update the chart with the new selections.
- 9. Download a file of the image and the information in the variant table that was used to create the graph, if needed.
	- Click Export Variants to download in XLSX format, the information in the Compare Samples variant table for the selected variants.

The columns that are selected in Table Columns determine the headers that appear in the spreadsheet. If you change the column selections, you can download a new spreadsheet with updated headers.

• Click Download Chart to download a PNG file of the comparison plot or time series line graph.

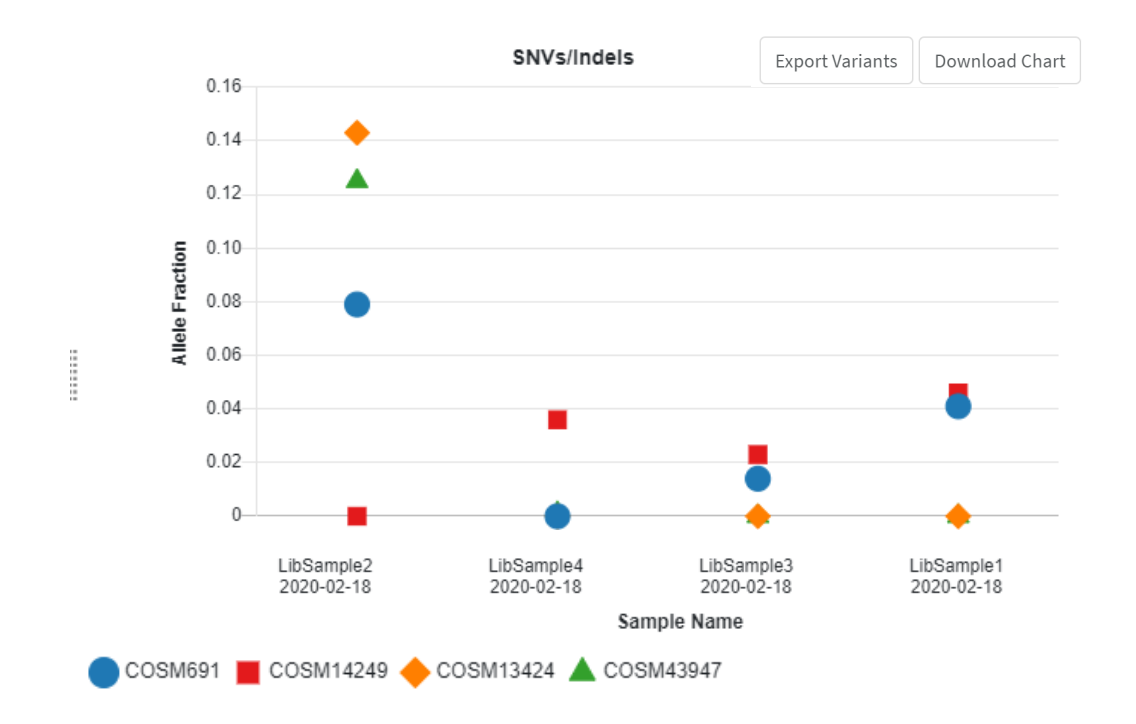

### View and customize comparison tables

- 1. In the menu bar, click Results  $\triangleright$  Sample Results.
- 2. Click the checkboxes next to the sample names of interest.

Note: Select Filter Runs by  $\triangleright$  Sample Status  $\triangleright$  Completed to limit the entries that appear in the Sample Results table.

3. In the upper right corner of the screen, click  $\Box$  Compare.

Note: **Compare** is not enabled until at least two samples are selected.

The Compare screen opens to the Compare Samples tables. Oncomine™ Extended is the default filter for the data that appear in the tables.

4. *(Optional)* In the Compare screen, in the upper right corner, select a different Filter Chain to apply a different chain to the variants that are shown in the tables. For more information, see ["Filter](#page-149-0) [results" on page 150.](#page-149-0)

<span id="page-158-0"></span>5. *(Optional)* To customize the table or tables, click Table Columns in the upper right corner of the screen then use the checkboxes next to a table column option to add (select) or remove (deselect) the column to the table.

The available options depend on the assay or assays used to analyze the samples. For descriptions of options, see the following sections.

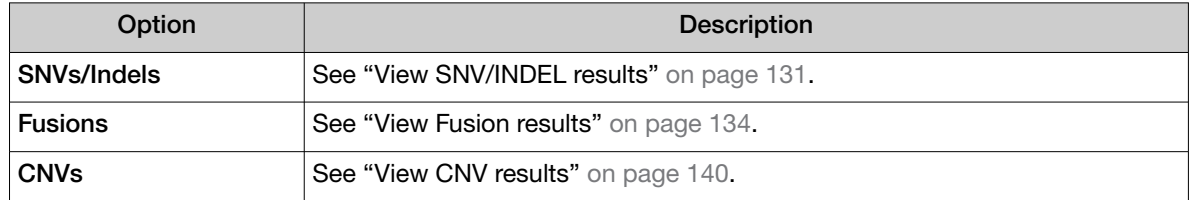

Selected options are added as column headers to the Fusions, SNVs/Indels, and CNV comparison table with live preview.

- 6. Click Table Columns again to close the dialog window.
- 7. Click Export Variants to download an XLSX spreadsheet file of the Fusions, SNVs/Indels, or CNVs variant comparison table if needed.

### Compare immune repertoire results

You can compare immune repertoire variant results with Genexus™ Software. A description of the comparison of results generated from all other assays is not included here. For more information, see ["Compare sample results" on page 153.](#page-152-0)

### Compare the immune repertoire between samples

Genexus™ Software can perform multi-sample (or cross‑sample) analyses to compare the immune repertoire between samples.

- 1. In the menu bar, click Results  $\triangleright$  Sample Results.
- 2. In the **Sample Results** screen, click the checkboxes next to the sample names of interest.

Select Filter Runs by  $\triangleright$  Sample Status  $\triangleright$  Completed to limit the entries that are displayed on the Sample Results screen.

The immune repertoire comparison is only applicable to samples sequenced with the systeminstalled Oncomine™ TCR Beta LR - GX5 - RNA assay (or any other custom or system immunooncology assay).

3. In the upper right corner of the screen, click  $\blacksquare$  Compare.

Note: **Compare** is not enabled until at least two samples are selected.

The Overview of Repertoire Sequencing Results for Selected Samples table is displayed.

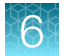

Results / Compare

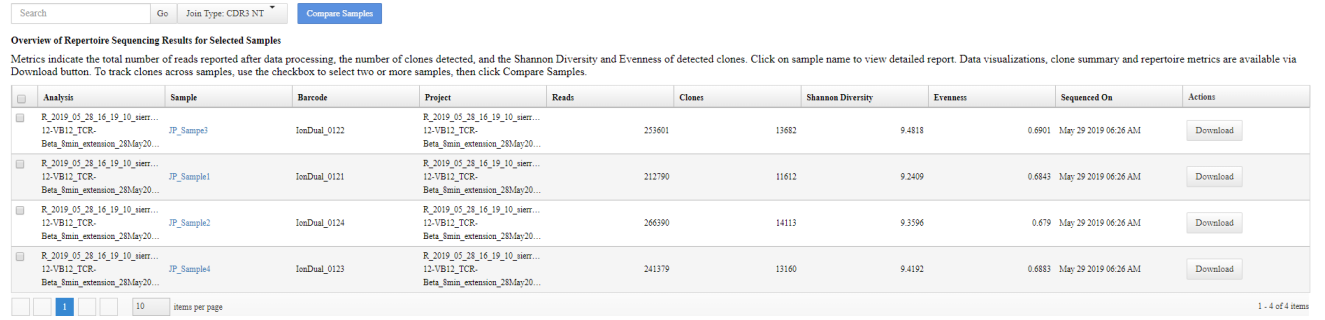

- 4. *(Optional)* Click the hyperlinked Sample name to open the Immune Repertoire Results for that sample. See "View Oncomine™ TCR Beta-[LR Assay GX results" on page 152](#page-151-0) for more information.
- 5. Click the checkboxes next to the analyses you would like to compare.
- 6. In the dropdown menu at the top of the screen, select how you would like to compare clones across the sample. The options that are available depend on the immune repertoire assay.

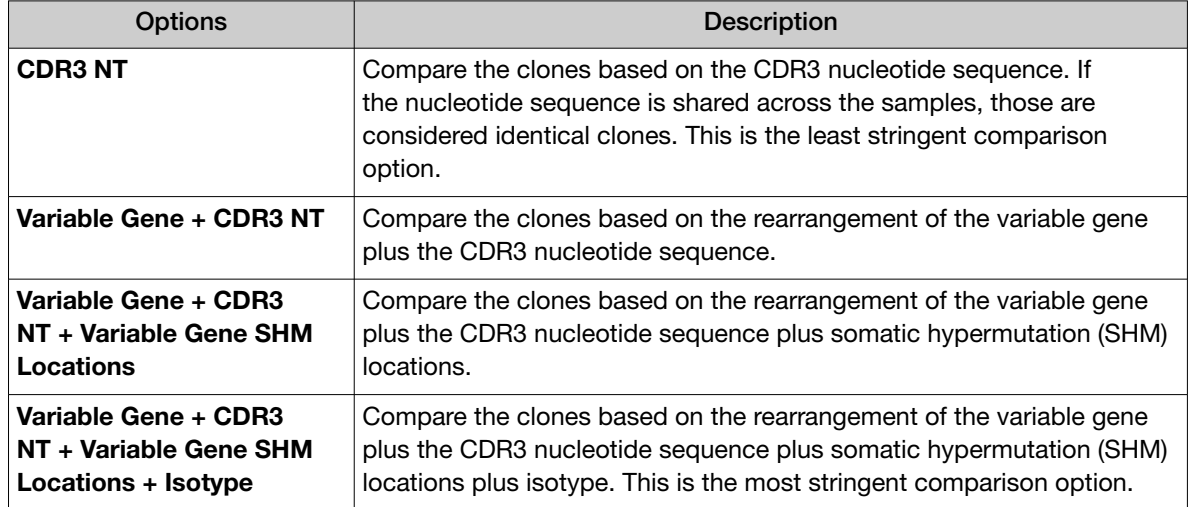

7. Click Compare Samples to generate a comparison table and plots.

Note: Compare Samples is not enabled until at least two samples are selected.

#### 8. View variable comparison results in the Comparison Table tab.

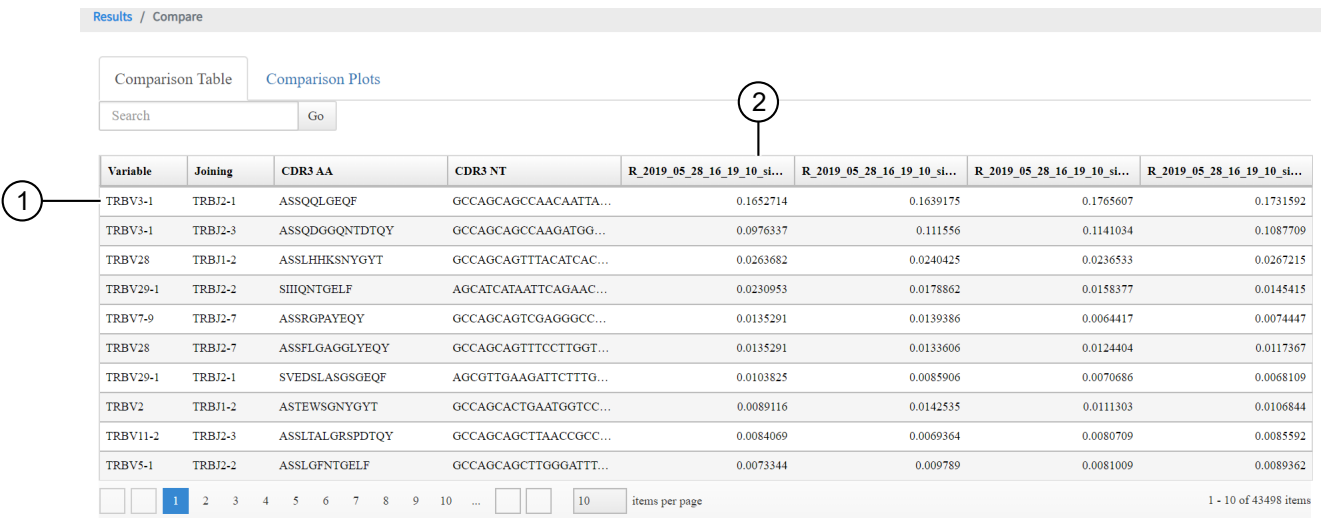

- 1 Each row represents a clone.
- 2 The frequency of the clone for the listed sample.
	- 9. View comparison plots in the Comparison Plots tab.

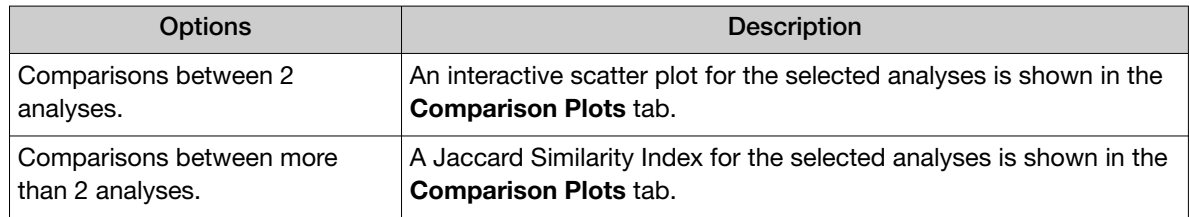

- The interactive scatter plot indicates the frequency of clones across two analyses. For more information, see ["Example correlation and proportion of shared clones" on page 162.](#page-161-0)
- The Jaccard similarity index is determined for each pairwise comparison and is displayed in heat map format. For more information, see ["Example Jaccard Similarity Index for selected samples" on](#page-161-0) [page 162](#page-161-0).

## <span id="page-161-0"></span>Example Jaccard Similarity Index for selected samples

This is an example of a **Comparison Plots** tab showing the Jaccard Similarity Index for selected samples. The Jaccard similarity index is determined for each pairwise comparison and displayed in heatmap form. The Jaccard Similarity Index ranges from 0 to 1 and is calculated as the total number of shared clones divided by the total number of distinct clones across two samples.

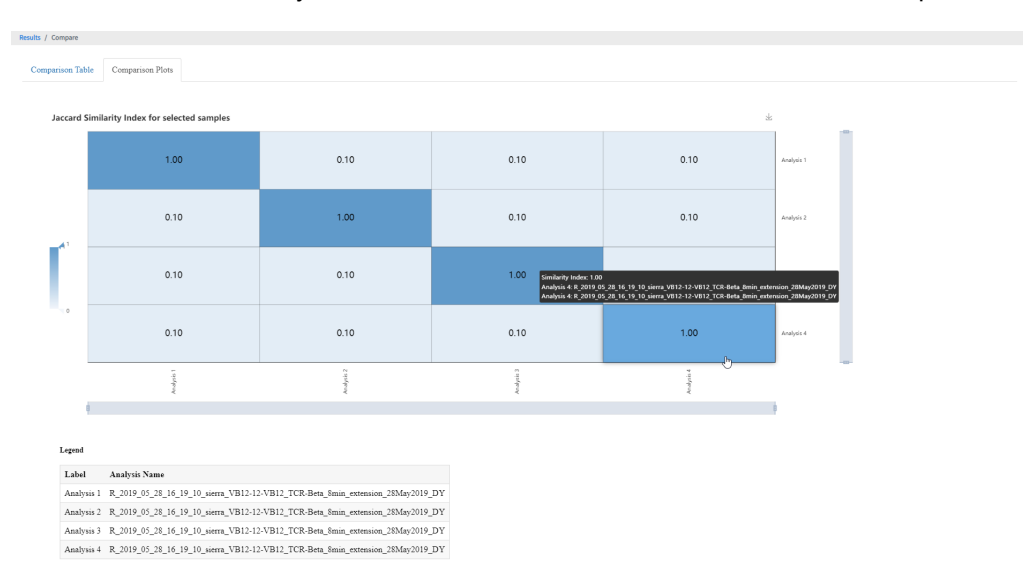

## Example correlation and proportion of shared clones

This is an example of a **Comparison Plots** tab scatterplot. The illustration indicates the frequency of clones across two samples. Frequency values are log10 transformed with a pseudocount frequency of 1E-6 added to each value. Hovering over a point reveals the CDR3NT and AA sequence of a clone, the variable mutation, and the frequency in either sample.

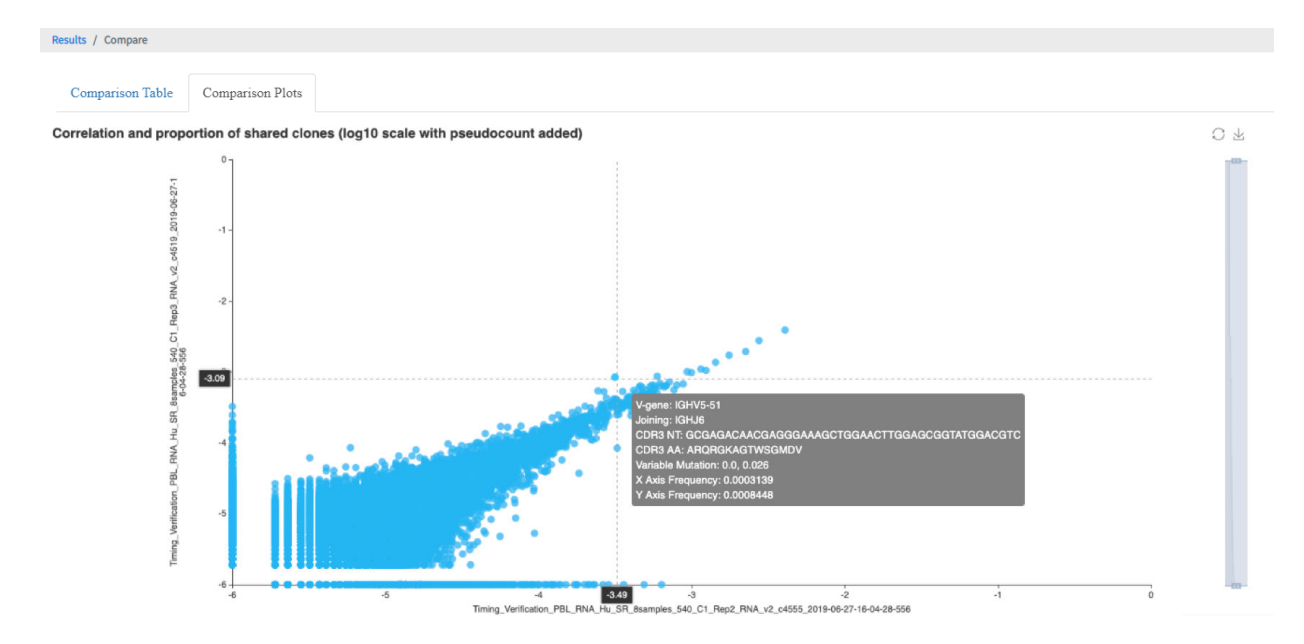

## View verification run results

Manager- and administrator-level users can view verification run details, including the run summary, QC summary, and the reagents used in the run. Verification runs are performed during installation to validate the performance of the instrument or instruments. Sequencing verification runs are performed to validate the Genexus™ Integrated Sequencer.

If a Genexus™ Purification Instrument is also connected, a verification run that validates both the purification instrument and sequencer is performed.

Note: Field Service Engineers use system-installed verification templates to validate the installation of the Genexus™ Integrated Sequencer. Field Service Engineers can view the template information but cannot modify it.

- 1. In the menu bar, click Results  $\triangleright$  Verification Results.
- 2. In the Verification Results screen, view or download information for the verification run.

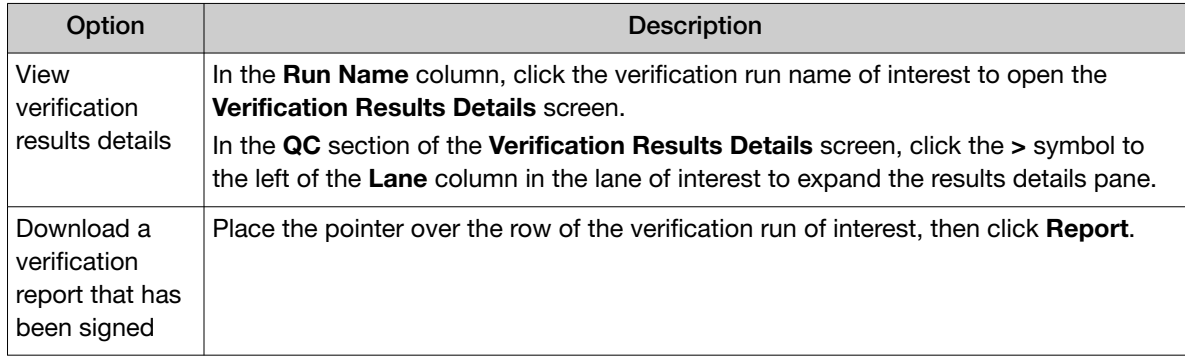

3. You can perform the following actions for Verification Results. Action links are available when you place the pointer over the row of a verification result.

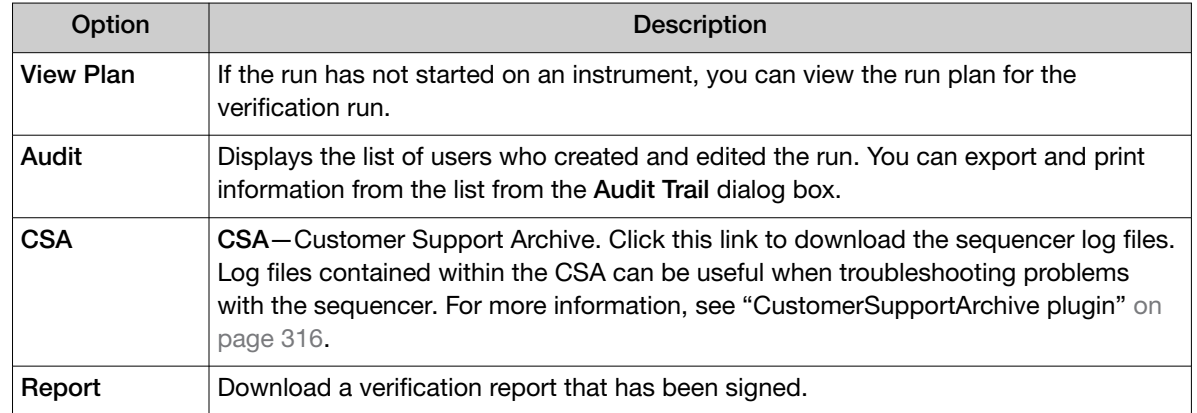

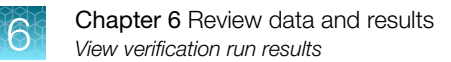

## Verification runs

The following information is available in the Results / Verification Results screen.

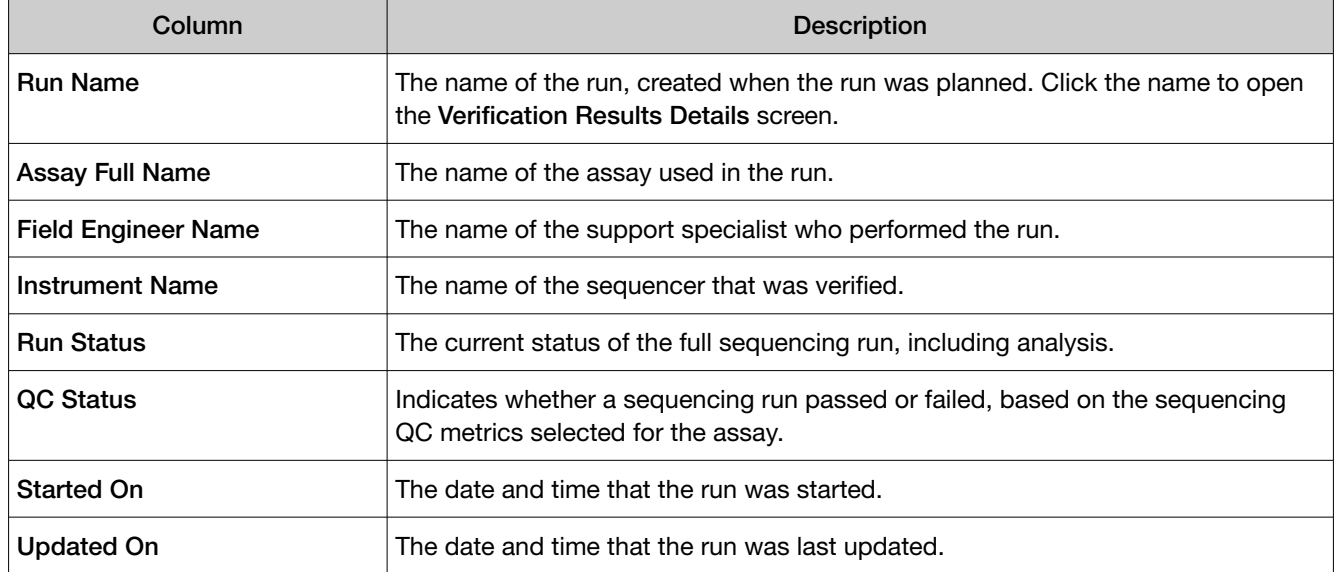

## Sign verification run reports (manager/administrator)

Manager- and administrator-level users can sign results reports for verification runs. However, we recommend that only qualified support specialists sign performance qualification (PQ) reports.

Verification reports can be electronically signed only when all samples pass QC analyses.

- 1. Click Results > Verification Results.
- 2. In the Verification Results screen, click the name of the verification run of interest.
- 3. In the Verification Results Details screen, click  $\mathbb{D}$  Sign Off.
- 4. In the Sign Off Report dialog box, enter or make the following selections.
	- a. Enter the password.
	- b. In Electronic Signature, select Approval.
	- c. In Sign off Comments, enter a comment.
	- d. In Laboratory Comments and Footer Field, enter optional information.
- 5. Click Sign Off.

The verification run report is electronically signed.

You can view, print, or download the report in a PDF file. For more information, see "Verification runs" on page 164.

<span id="page-164-0"></span>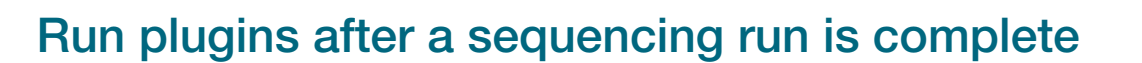

You can run plugins on your sequencing data after a sequencing run is complete using the Run Plugin function in the **Results** screen for the sample. Use this command to run one or more plugins on the data for the first time, or to rerun any plugin that has been run before (for example, if a plugin has been updated or failed during analysis).

- 1. In the menu bar, click Results  $\triangleright$  Sample Results.
- 2. Click a sample name in the Sample Results screen.
- 3. Click  $\cdots$  (More Options).
- 4. Click Run Plugin.
- 5. In the Run Plugin dialog box, select one or more assays in the run, then select the plugins to run on those assays.
- 6. Click Run.

While plugins are running, the **Run Plugin** link is unavailable for that run.

7. When analysis is complete, you can review the results. For more information, see [Chapter 10,](#page-296-0) ["Plugins for data analysis".](#page-296-0)

## **Reanalysis**

If a run fails to meet one or more QC parameters defined by the assay, you can adjust the assay parameters and reanalyze a run or a sample from the run. For more information to adjust assay parameters, see ["Edit the QC parameters of a locked assay \(manager/administrator\)" on page 243](#page-242-0) and [Chapter 8, "Create and manage assays \(manager/administrator\)"](#page-189-0).

Reanalysis of runs can start from the alignment, basecalling, or signal processing steps. A sample can be reanalyzed starting only from the alignment step.

For more information, see ["Reanalyze a sample" on page 167](#page-166-0) and "Reanalyze a run" on page 165.

### Reanalyze a run

Runs can be reanalyzed using the same assay in Genexus™ Software. Reanalysis of runs can start from the alignment, basecalling, or signal processing steps. When you reanalyze a run, the reanalysis is applied to all samples in the assay.

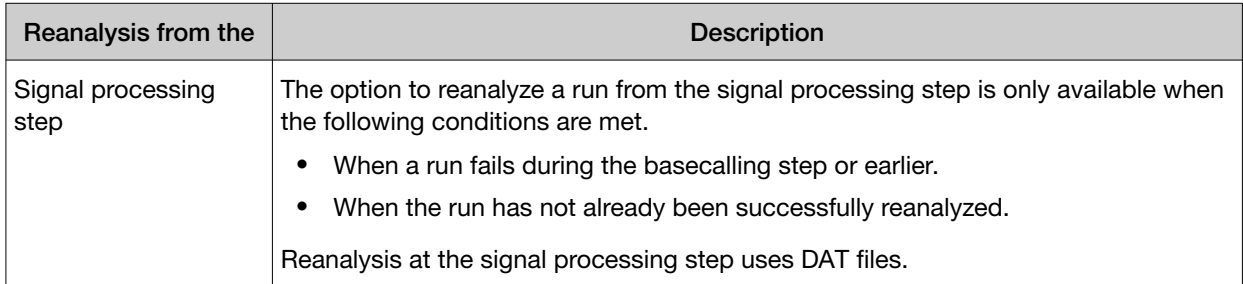

#### *(continued)*

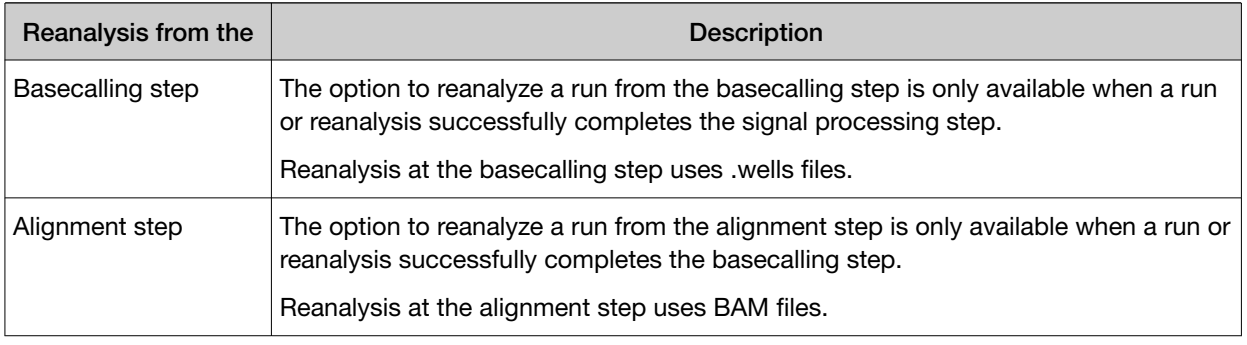

#### Note:

- · Manager- and administrator-level users can reanalyze a sequencing run only if the run completed without any critical alarms or errors. If the run aborted or produced major alarms or errors, the run cannot be reanalyzed.
- · QC parameters at the limits of stringency cannot be adjusted further. If samples fail QC and you cannot adjust the QC parameters further, you can sequence the sample library again. For information to find, recover, and purify the leftover library preparations, see the *Genexus™ Integrated Sequencer User Guide* (Pub. No. MAN0017910). Alternatively, you can prepare a new library for sequencing.

The files needed for the stage of reanalysis that you select must be present in the software. For example, if the .wells files for the run have been removed from the software, you cannot reanalyze from basecalling. Instead, reanalyze the BAM files at alignment. Administrator-level users can manage the settings and schedule to backup and delete files and data. For more information, see ["Manage backup](#page-267-0) [settings and restore runs \(administrator\)" on page 268.](#page-267-0)

You can reanalyze a run with any compatible assay that exists in the software. Alternatively, you can create a new assay or copy the original assay that was used in a run and modify assay parameters if needed. For more information, see [Chapter 8, "Create and manage assays \(manager/administrator\)".](#page-189-0)

- 1. In the menu bar, click Results  $\triangleright$  Run Results.
- 2. In the Results / Run Results screen, in the Run Name column, click the run name of interest.
- 3. In the upper right corner of the screen, click  $\cdots$  (More Options)  $\blacktriangleright$  Reanalyze.
- 4. In the Reanalyze dialog box, enter or select the following information.
	- a. In Reanalysis Run Name field, enter a reanalysis run name.
	- b. In Start Reanalysis from dropdown list, select Alignment, Basecalling or Signal Processing.

<span id="page-166-0"></span>c. In the Current Assay in Run column, select the checkbox in the row of each assay that you want to reanalyze, then in the Choose Assay to Reanalyze column, select an assay that you want to use for each reanalysis from the dropdown list.

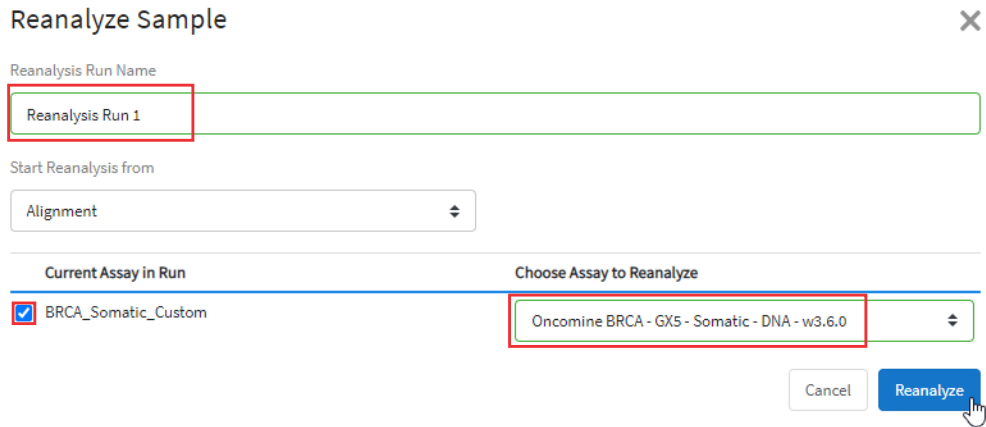

#### 5. Click Reanalyze.

Follow the progress of the reanalysis in the Results / Run Results screen in the Run Status column and in the Results / Sample Results screen in the Sample Status screen. When reanalysis is complete, the new results can be viewed by clicking the run name corresponding to the reanalysis assay in the Results / Run Results screen. Runs that have been reanalyzed are appended with  $\vec{\varphi}$  after the run name.

### Reanalyze a sample

A sample can be reanalyzed starting only from the alignment step. Reanalysis at the alignment step uses BAM files. You can reanalyze all samples in a run from the basecalling or signal processing steps. For more information, see ["Reanalyze a run" on page 165](#page-164-0).

Note: Manager- and administrator-level users can reanalyze a sample only if the run completed without any critical alarms or errors. If the run aborted or produced major alarms or errors, the sample cannot be reanalyzed.

The option to reanalyze a sample from the alignment step is only available when a sample or reanalysis successfully completes the basecalling step.

You can reanalyze a sample with any compatible assay that exists in the software. Alternatively, you can create a new assay or copy the original assay that was used in a run and modify assay parameters if needed. For more information, see [Chapter 8, "Create and manage assays \(manager/administrator\)".](#page-189-0)

- 1. In the menu bar, click Results  $\triangleright$  Sample Results.
- 2. In the **Sample Results** screen, place the pointer over the row of a sample of interest, then click Reanalyze.

Alternatively, you can reanalyze a sample when you click a sample name, then click  $\cdots$  (More Options) > Reanalyze.

- <span id="page-167-0"></span>3. In the Reanalyze dialog box, enter or select the following information.
	- a. In Reanalysis Run Name field, enter a reanalysis run name.
	- b. In the **Current Assay in Run** column, select the checkbox in the row of each assay that you want to reanalyze, then in the Choose Assay to Reanalyze column, select an assay that you want to use for each reanalysis from the dropdown list.
- 4. Click Reanalyze.

Follow the progress of the reanalysis in the Results / Sample Results screen in the Sample Status screen. When reanalysis is complete, the new results can be viewed by clicking the sample name corresponding to the reanalysis assay in the Results / Sample Results screen. Samples that have been reanalyzed are listed in the table of sample results with the run name appended with  $\vec{\varphi}$ .

## Download results files

You can download results files in Genexus™ Software.

- 1. In the menu bar, click Results  $\triangleright$  Sample Results.
- 2. In the Sample Name column, click the sample name of interest.
- 3. Click  $\cdots$  (More Options) > Download Files.
- 4. In the Download Files dialog box, select the files to download, then click Download.

The selected results files are downloaded in one ZIP folder. For information about the files, see ["Results](#page-168-0) [files" on page 169](#page-168-0).

## <span id="page-168-0"></span>Results files

The following files can be downloaded from the View Results screen for each sample. The files that are available for download vary depending on the assay used. Results files include the sequencing data, results from the analyses, such as variant files, and audit and log files.

For a list and descriptions of plugin output files, see ["Output files generated by the coverageAnalysis](#page-304-0) [plugin" on page 305](#page-304-0) and ["Output files generated by the molecular Coverage Analysis plugin" on](#page-311-0) [page 312.](#page-311-0)

For instructions to download results files, see ["Download results files" on page 168](#page-167-0).

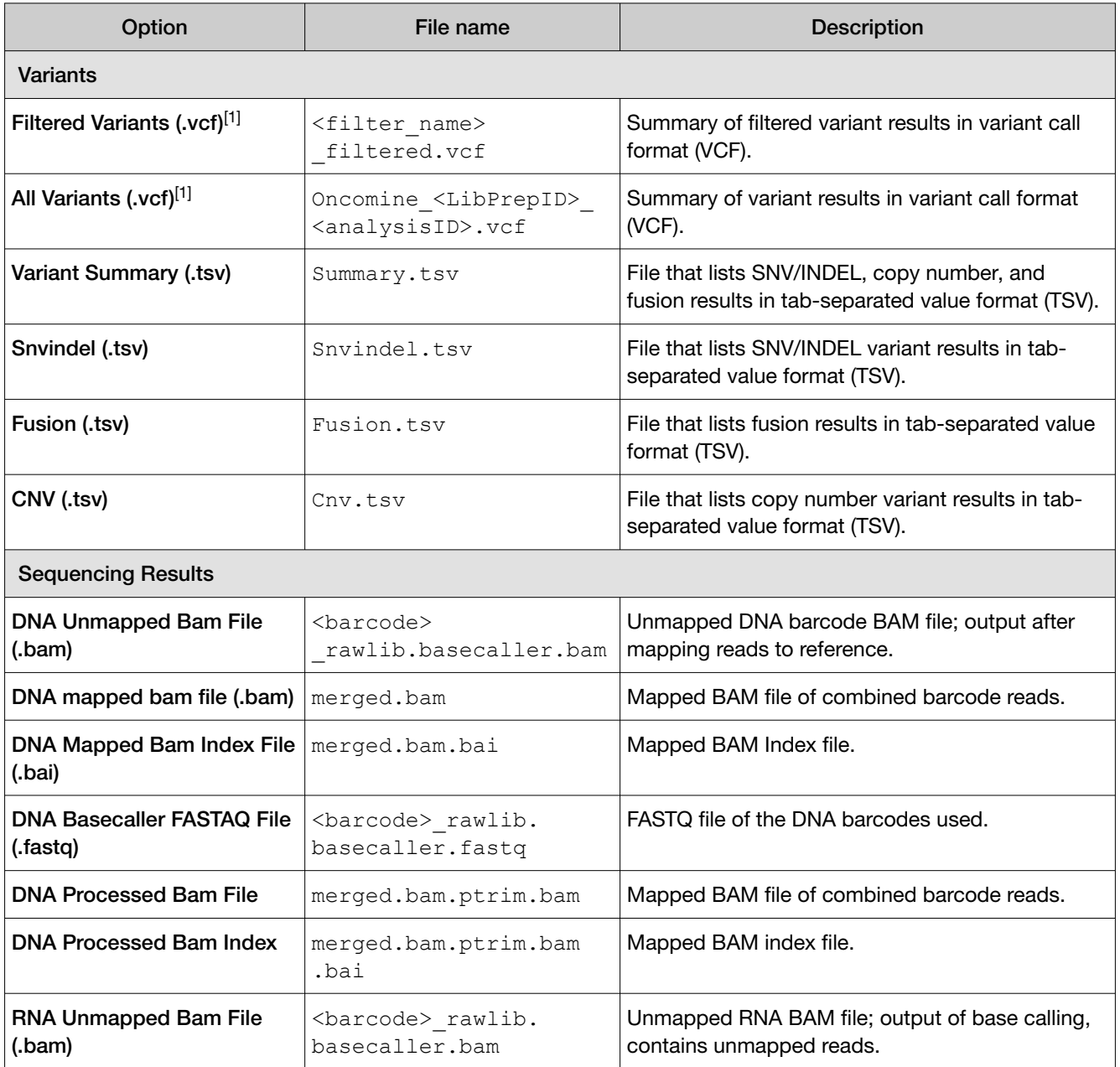

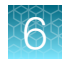

### *(continued)*

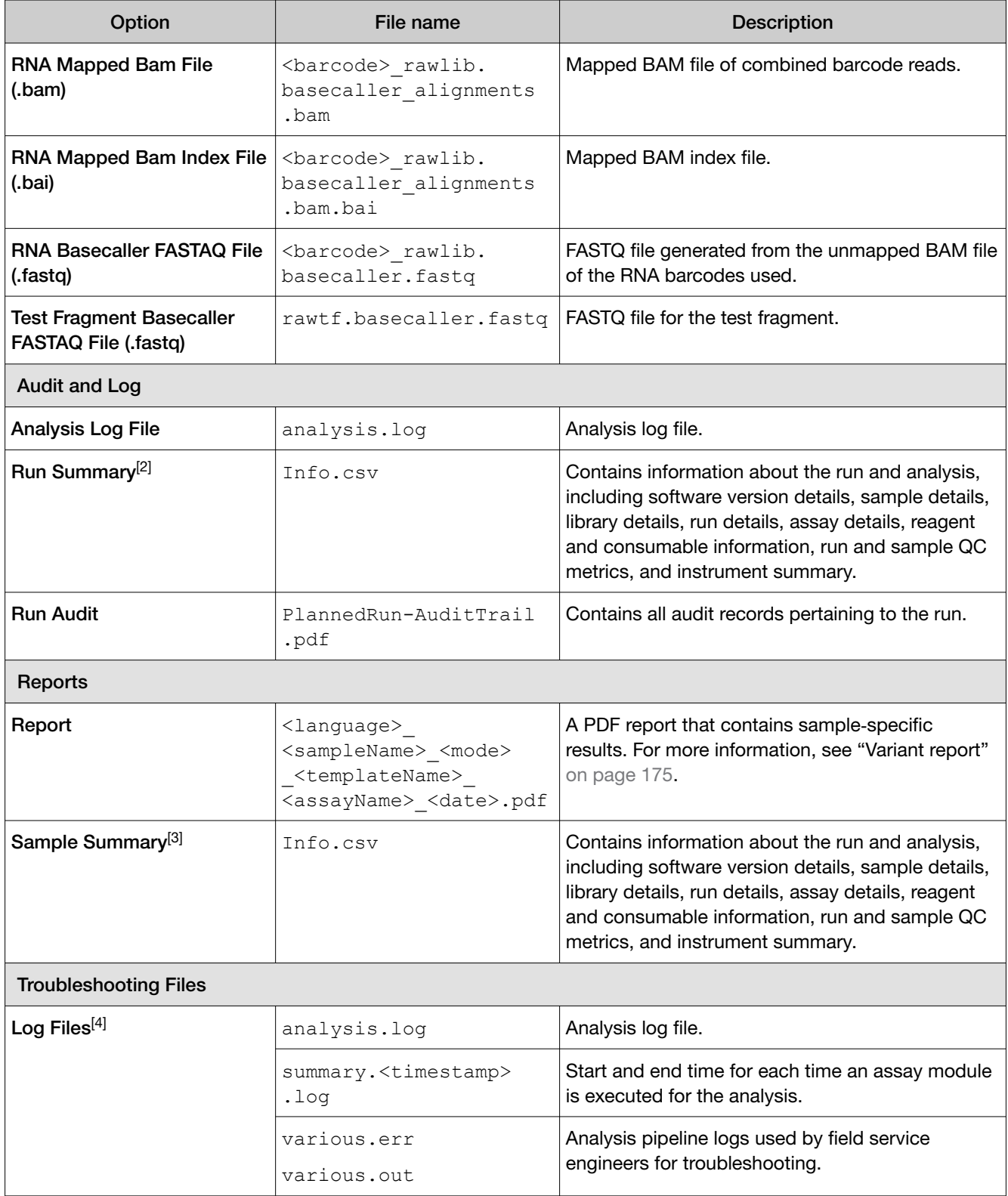

*(continued)*

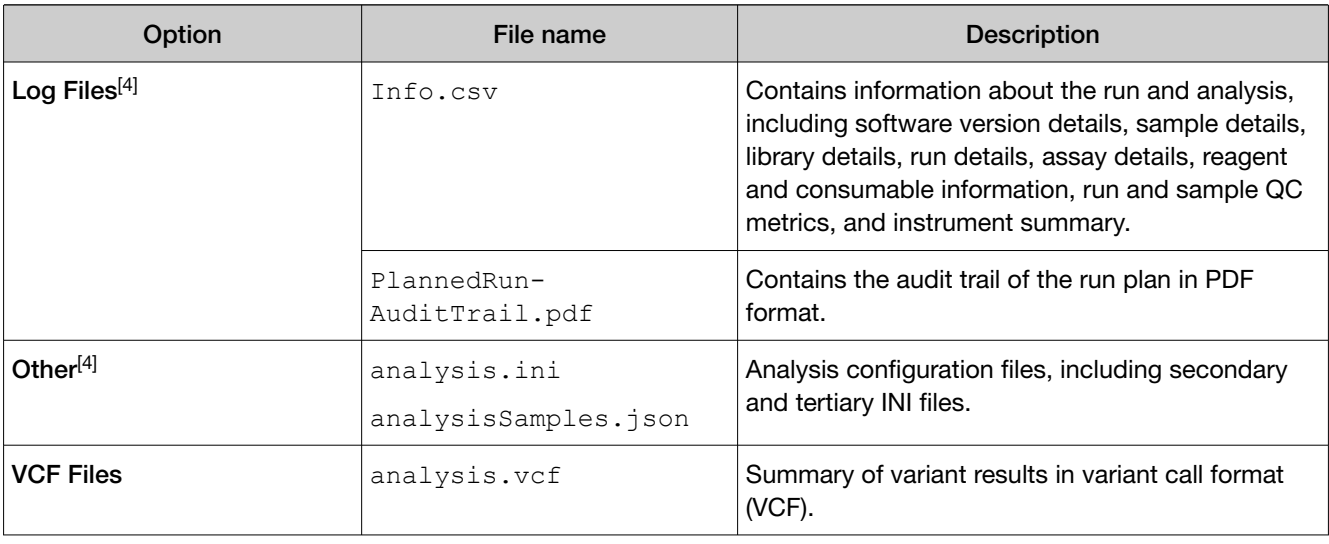

 $[1]$  You can view the extracted files individually, or upload a VCF file to a software application that accepts VCF files, such as Ion Torrent™ Oncomine™ Reporter software.

[2] Files are available only for assays from Genexus™ Software version 6.2 and earlier.

[3] Files are available for both custom and system installed assays in Genexus™ Software version 6.6.

[4] Separate folders are generated for each sample. If included in the run, separate folders are also generated for an NTC and positive control.

## Upload results files to Ion Reporter™ Software

When a run completes successfully in Genexus™ Software, and the results were not automatically uploaded to Ion Reporter™ Software, you can upload the results (BAM files) to Ion Reporter™ Software for further analysis.

You can also upload the samples to Ion Reporter™ Software, then use a custom Ion Reporter™ Software analysis workflow to view analysis results. Or, you can upload sample results files to run assays that are not yet available on the Genexus™ Software Integrated Sequencer.

Note: To automatically upload BAM files when a run is complete, select the Upload BAM files to Ion Reporter™ Software checkbox in the Setup step of planning a run.

Before you can upload results files to Ion Reporter™ Software, you must configure an Ion Reporter™ Software account.

- To configure an Ion Reporter™ Server account, see ["Configure an Ion Reporter](#page-253-0)™ Server account [\(manager/administrator\)" on page 254.](#page-253-0)
- To configure an Ion Reporter™ Software on Connect account, see ["Configure an Ion Reporter](#page-252-0)™ [Software on Connect account \(manager/administrator\)" on page 253](#page-252-0).
- 1. In the menu bar, click Results  $\triangleright$  Run Results.
- 2. In the **Run Results** screen, place the pointer over the row of a run of interest, then click **BAM** Uploader.
- 3. In the Upload Samples to Server dialog box, make the following selections.
	- a. From the Ion Reporter™ Software Account list, select the Ion Reporter™ Server account.

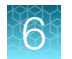

- b. In the Select column, select one or more assays from the list to upload the results files from the selected assays.
- c. In the Ion Reporter Workflow column, do one of the following:
	- Select Upload Only to upload the sample results (BAM files) Ion Reporter™ Software. You must sign in to Ion Reporter™ Software to launch an analysis.
	- Select an appropriate Ion Reporter™ Software analysis workflow to upload the sample results (BAM files) and automatically launch the selected analysis workflow in Ion Reporter™ Software. This results in an analysis in Ion Reporter™ Software.
- d. Click Upload.

The results are uploaded to Ion Reporter™ Software.

## Tag an Ion Reporter™ Software analysis workflow for use with the IonReporterUploader plugin

If you configure Genexus™ Software for use with Ion Reporter™ Software, you can select an Ion Reporter™ Software analysis workflow to transfer sample results files to and launch an analysis automatically in Ion Reporter™ Software. To limit the number of analysis workflows that are listed as available in the Genexus™ Software, you can tag workflows for use with the IonReporterUploader plugin.

**IMPORTANT!** If you use the Tag for IRU option to tag analysis workflows for use with the IonReporterUploader plugin, you must tag *all* analysis workflows that you want to be available in Genexus™ Software. After you use the tag for the first time, only analysis workflows that include the tag are visible.

- 1. Sign in to Ion Reporter™ Software.
- 2. In the Workflows tab, click the row of the workflow of interest.
- 3. In the Details pane, click  $\clubsuit$  (Actions)  $\triangleright$  Tag for IRU.

Note: To remove a previously tagged workflow from the list of workflows that are available for selection in the Genexus™ Software, click  $\clubsuit$  Actions > Untag from IRU.

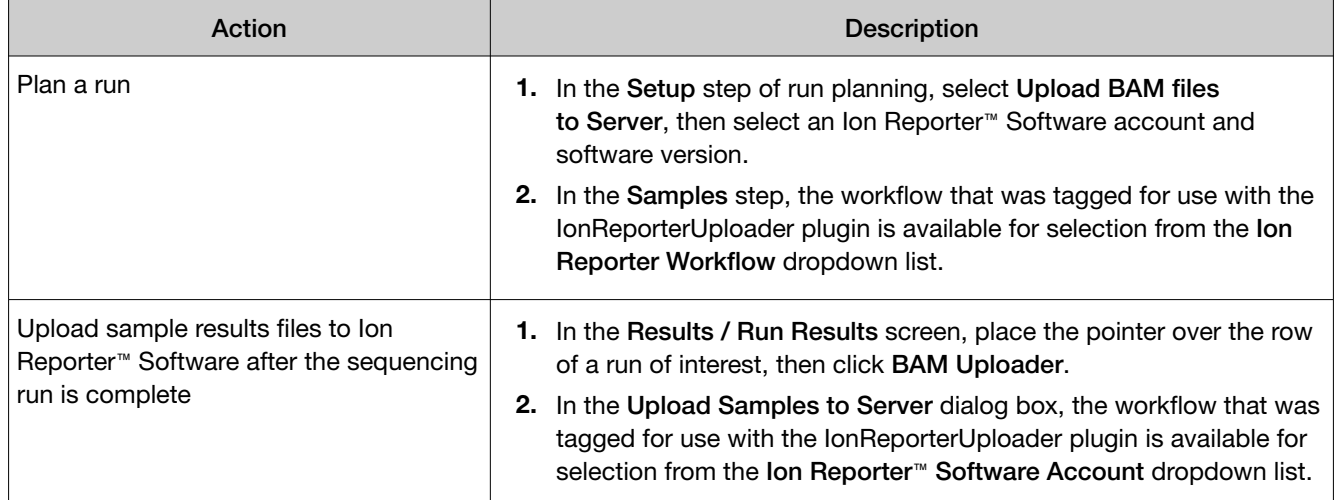

The analysis workflows are available for selection when you perform one of the following actions.

## Upload results files to another Genexus<sup>™</sup> Software server

When a run completes successfully in Genexus™ Software, you can upload the results (BAM files) to another Genexus™ Software server.

Tip: To automatically upload BAM files when a run is complete, select the Upload BAM files to Server checkbox in the Setup step of planning a run.

Before you can upload results files to Genexus™ Software, you must link a Genexus™ Software account that you can use for data uploads. For more information, see "Link Genexus™ [Software accounts](#page-252-0) [\(manager/administrator\)" on page 253](#page-252-0).

- 1. In the menu bar, click Results  $\triangleright$  Run Results.
- 2. In the Run Results screen, place the pointer over the row of a run of interest, then click **BAM** Uploader.
- 3. In the Upload Samples to Server dialog box, make the following selections.
	- a. From the Configured Account list, select the target Genexus™ Software server and version.
	- b. In the Select column, select one or more assays from the list to upload the results files from the selected assays.
	- c. In the Genexus Workflow column, select whether you want analysis to start on the target server immediately.
		- Select Upload Only to upload the sample results (BAM files) to Genexus™ Software.
		- Select an assay of interest to upload the sample results (BAM files) and automatically start analysis with the selected assay in the target server.
	- d. Click Upload.

The results are uploaded to another Genexus™ Software server.

## Data files and flow

During a Genexus™ Integrated Sequencer run, raw data (DAT) files from the first flows are available. The Genexus™ Software starts processing the data, producing a 1.wells file. Basecalling is performed on the 1.wells file data, producing an unmapped BAM (uBAM) file. Subsequent analysis produces mapped reads (BAM) and variant calls (VCF) files.

The following table shows the flow of data and typical file size from runs that use a GX5™ Chip as Genexus™ Software processes data.

IMPORTANT! Data from approximately 200 sequencing runs can be accommodated on the sequencer before disk space becomes a limiting factor and data archiving is required. You can perform approximately 45–50 whole chip runs without deleting any wells files on the system. For more information about data archival of the analysis files, see ["Manage backup settings and restore runs](#page-267-0) [\(administrator\)" on page 268](#page-267-0). Note that the 1.wells file is not archived during the archival process.

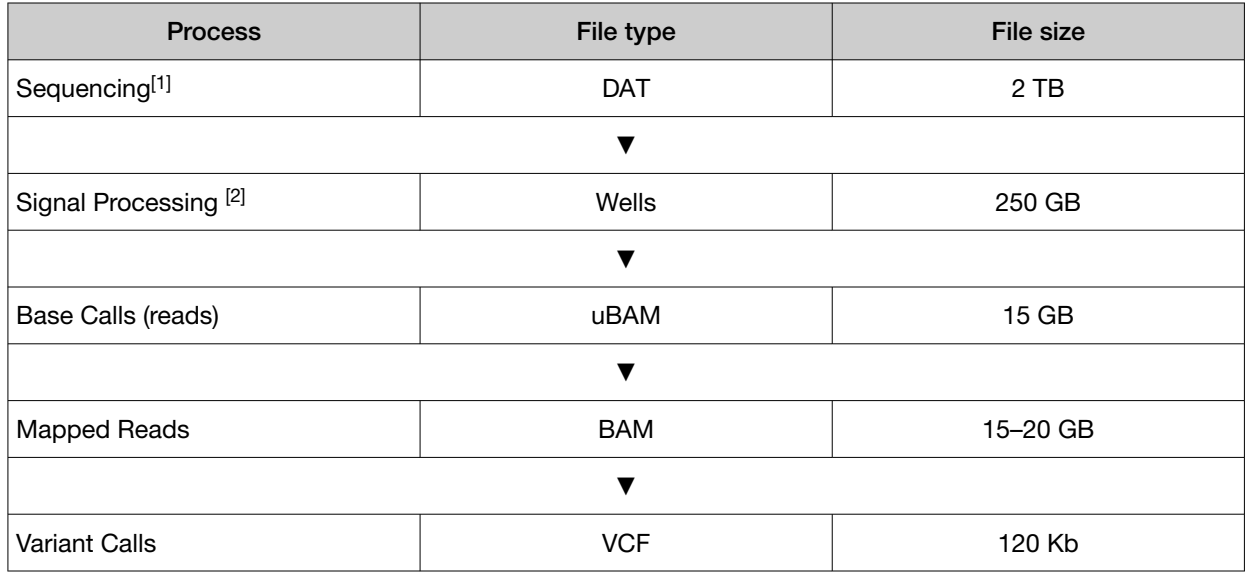

[1] The sequencing raw data (DAT) files are deleted from the sequencer after run completion.

 $[2]$  A disk space cleanup process is executed nightly to free up space for future runs and to ensure a 2TB hard disk space is maintained. If the system memory available for storing run analysis files reaches the 2TB threshold, the system auto-deletes 1.wells files for the oldest completed runs. If the system approaches the 2TB threshold, an alert notifies you when you sign in. If desired, you can back up 1.wells files to an external drive.

<span id="page-174-0"></span>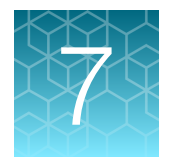

# Create, view, and sign reports

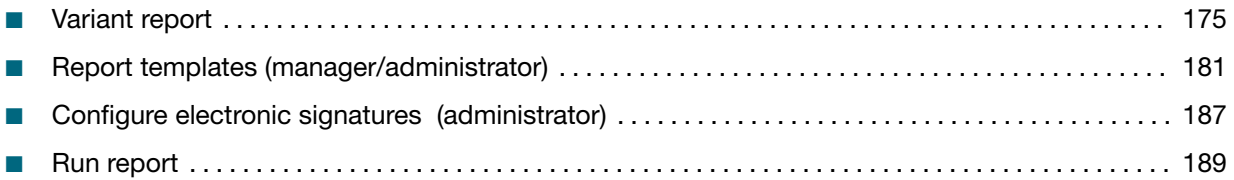

Genexus™ Software provides two types of reports.

- Variant report A PDF report of the results for a sample in a run. You can customize the layout and contents of a variant report, or you can use a system-installed report template. Multiple users can sign the Variant report and one user can be designated to lock the report.
- Run report A PDF report of the information that is shown in the **Run Report** tab. The run report includes assay metrics and the record of reagents that were used in a run. For more information, see ["Assay metrics and the run report" on page 114](#page-113-0).

To save or distribute a variant or run report, you can download the report.

## Variant report

The variant report is a PDF report of the results for each sample in a sequencing run. You can use a system-installed report template. For system-installed report templates, the assay used in the run determines the data that are included in the report.

Alternatively, you can customize the layout and contents of a variant report.

To automatically generate a variant report for each sample during data analysis of a run, enable Generate Report in the Setup step when you plan the run (for more information, see [Chapter 4, "Plan](#page-60-0) [and manage runs"\)](#page-60-0). To generate a variant report for each sample after a run is complete, see ["Generate](#page-176-0) [a variant report" on page 177](#page-176-0).

When a variant report has been generated for a sample, it is available for download in two places:

- A link is available in the Results / Sample Results screen when you place the pointer over the row for that sample. Click the link to download the PDF.
- A Download Report button is available in the Variant Report pane in the Reports tab.

Variant reports can be electronically or manually signed by users. Electronically signed reports have  $\mathbb{D}$  (Sign off) after the sample name in the Sample Results screen. The electronic signature is included in the footer of the report. If included, electronic signatures also appear in the Electronic Signature section of the report. A sample name followed by  $\oplus$  indicates that the variant report is locked. For more information, see ["Sign off on the run results" on page 178.](#page-177-0)

For information about the sections that can be included in a variant report, see ["Sections of a variant](#page-176-0) [report" on page 177](#page-176-0).

<span id="page-175-0"></span>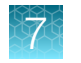

## View a variant report

You can view a variant report in Genexus™ Software. A variant report includes details of sample results.

You can download variant reports as PDF files. For more information, see "Download a variant report" on page 176.

A variant report must be generated before you can view the report. One or more variant reports are generated after a run completes successfully when a report template is set as a default template for the assay associated with the run. For more information, see ["Create a report template \(manager/](#page-181-0) [administrator\)" on page 182.](#page-181-0) Alternatively, you can generate one or more variant reports after a run completes successfully. For more information, see ["Generate a variant report" on page 177](#page-176-0).

- 1. In the menu bar, click Results  $\triangleright$  Sample Results.
- 2. In the Sample Results screen, in the Sample Name column, click the sample name of interest.
- 3. Click the Reports tab.

A pane for the run report and each variant report that has been generated is shown. The name of the report is listed at the top of the pane. If a variant report has been signed at least once, the signature information is listed in the pane for the variant report. If a variant report is locked,  $\triangle$  (Lock) is shown in the upper right corner of the pane.

4. In the pane of the report of interest, click **View Report**.

## Download a variant report

You can download a variant report for a sample result of interest from the Results / Sample Results screen.

Note: The variant report is also available for download as part of the results files in the Results screen for a specific sample. For more information, see ["Results files" on page 169.](#page-168-0)

- 1. In the menu bar, click Results  $\triangleright$  Sample Results.
- 2. In the **Sample Results** screen, place the pointer over the row of the sample of interest, then click Report.

A ZIP file that contains the PDF report downloads automatically.

3. Extract the downloaded files, then open the PDF file in an appropriate viewer.

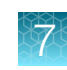

## <span id="page-176-0"></span>Generate a variant report

When generating a customized report, you can update any report template selections. For more information about results files, see ["Results files" on page 169](#page-168-0).

- 1. In the menu bar, click Results  $\rightarrow$  Sample Results.
- 2. In the Results / Sample Results screen, click the sample of interest in the Sample Name column.
- 3. Click the Reports tab.
- 4. In the Variant Report pane, click Generate Report.
- 5. In the Generate Report dialog box, change the name of the report that is generated by the software, if needed, enter an optional description, and select the report template and language of the report.
	- a. If the report template includes an image from the results, select the images to include in the report.
	- b. If the custom text that was designated as **Editable on Report Generation** when the report template was created, enter text if needed.

The Report Template list includes the report templates that are associated with the assay that was used in the run. For more information, see ["Create a report template \(manager/administrator\)" on](#page-181-0) [page 182](#page-181-0).

If you have previously generated a variant report that has not been locked and then you select the same report template that was used to generate the variant report, the new report and any new selections you make override the previous variant report.

6. Click Generate.

A ZIP file that contains all the selected reports and other files is downloaded.

Reports that have been generated are available for download in the Reports tab and in the Sample Results screen.

## Sections of a variant report

Manager- and administrator-level users can create custom report templates that can include various sections. Each section contains details about a result, so you can include information to meet laboratory requirements.

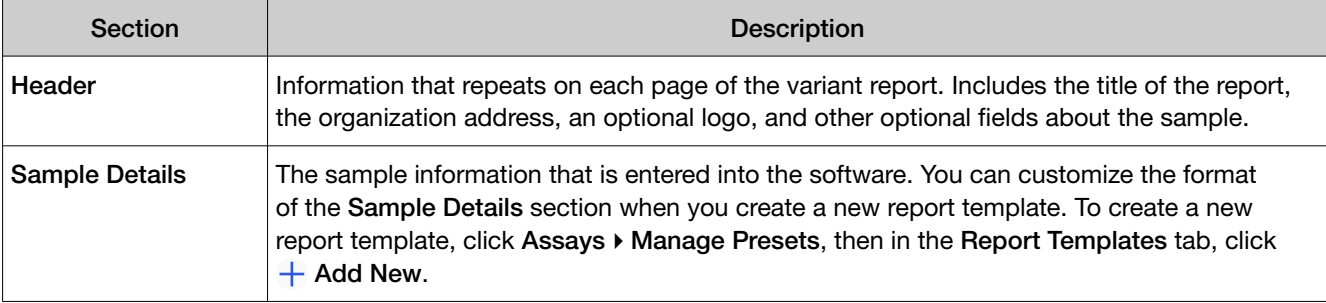

A variant report can contain the following sections and information, depending on the assay used.

<span id="page-177-0"></span>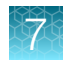

### *(continued)*

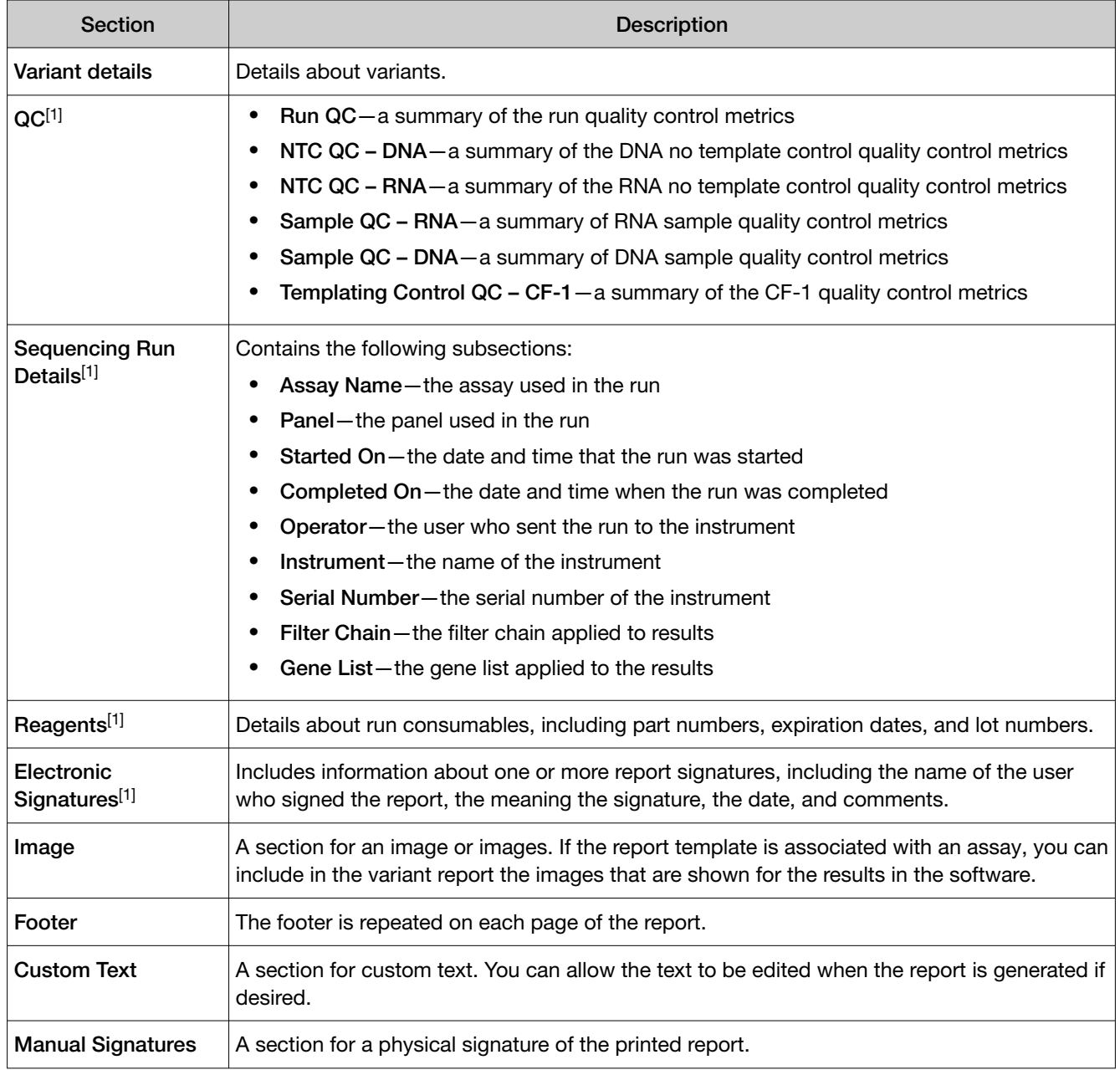

[1] This section is locked and cannot be customized.

## Sign off on the run results

Multiple users can sign variant reports. In the Results / Sample Results screen, a sample name followed by  $\mathbb D$  indicates that the sample results are signed off by at least one user. A sample name followed by  $\oplus$  indicates that the variant report is locked. Once a variant report is locked, the report is no longer available to be signed by any other user. The signature information appears in the variant report PDF file. For more information, see ["Variant report" on page 175](#page-174-0), and ["Create a report template](#page-181-0) [\(manager/administrator\)" on page 182](#page-181-0).

Multilanguage support for PDF report generation is provided.

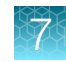

This feature allows you to meet Title 21 CFR Part 11 of Federal Regulations that establishes the United States Food and Drug Administration regulations on electronic records and signatures, password policies, and user activity auditing.

You must have the permission to sign reports enabled in order to sign reports. An administrator-level user manages electronic signature permissions for user accounts. For more information, see ["Add a](#page-256-0) [new user account \(administrator\)" on page 257](#page-256-0) or ["Edit user details \(administrator\)" on page 258.](#page-257-0)

- 1. In the menu bar, click Results  $\triangleright$  Sample Results.
- 2. In the Sample Results screen, in the Sample Name column, click the sample result of interest.
- 3. In the upper right corner of the screen, click  $\cdots$  (More Options)  $\triangleright$  Sign Off. The **Sign Off Report** dialog box opens.
- 4. In Password, enter the password.
- 5. In the Electronic Signature dropdown list, select the meaning of the signature.

Administrator-level users configure the meaning of electronic signatures. One type of signature is designated to lock a variant report when the report is signed. For more information, see ["Manage electronic signatures \(administrator\)" on page 188.](#page-187-0)

- 6. In the Report Template dropdown list, select the report template that you want to use. The option to select the report template is available only before the variant report has been signed by any user.
- 7. In Sign Off Comments, enter a comment.
- 8. In Report Name, change the name of the report if needed.

The option to change the report name is available only before the variant report has been signed by any user.

9. In Select Your Language, change the language of the report if needed.

The option to change the language is available only before the variant report has been signed by any user.

- 10. In Footer Field, enter any text that you want to appear in the footer of the PDF report pages. If you entered footer information in the Footer Field when you created a report template, the same footer information appears in the **Electronic Signature** dialog box. You can enter new footer information to override the report template.
- 11. Click Sign Off to confirm the electronic signature.

The report is signed. If the signature is designated to lock the report, the variant report is signed and locked.

For information to download the signed report, see ["Download a variant report" on page 176.](#page-175-0)

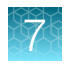

## Send a notification to another user

You can send notifications to other users in Genexus™ Software. For example, you can notify another user when you have signed a variant report.

To receive email notifications, the recipient must have an email address that is configured in the software. For more information, see ["Configure email notifications \(manager/administrator\)" on](#page-262-0) [page 263.](#page-262-0)

- 1. In the menu bar, click Results  $\rightarrow$  Sample Results.
- 2. In the Sample Results screen, in the Sample Name column, click the sample result of interest.
- 3. In the upper right corner of the screen, click  $\cdots$  (More Options)  $\triangleright$  Send Notification. The Send Notification dialog box opens.
- 4. In Send Notification to, select one or more administrator-level users of interest.
- 5. In Comments enter the message.
- 6. Click **Send** to send the message.

An email message with the text that you entered is sent to the users that you selected. In addition, when a recipient signs in to the software, an unread notification, (a) (Notifications), is shown. For more information, see ["View notifications" on page 17](#page-16-0).

## Amend a locked variant report

If you have permission to sign reports, you can amend a variant report within 30 days after the report is locked. A sample that has a signed-off variant report is listed with the sample name followed by  $\mathbb{D}$  (Sign off) and  $\mathbb{A}$  (Lock) in the Sample Name column in the Sample Results screen. When you amend a locked report, you unlock the report and remove all signatures. You can then make changes to the report and start the signature and lock cycle for the variant report again.

This feature allows you to meet Title 21 CFR Part 11 of Federal Regulations that establishes the United States Food and Drug Administration regulations on electronic records and signatures, password policies, and user activity auditing.

You must have the permission to sign reports enabled in order to sign reports. Any user with permission to sign a report can amend a report. An administrator-level user manages electronic signature permissions for user accounts. For more information, see ["Add a new user account \(administrator\)"](#page-256-0) [on page 257](#page-256-0) or ["Edit user details \(administrator\)" on page 258.](#page-257-0)

- 1. In the menu bar, click Results  $\triangleright$  Sample Results.
- 2. In the **Sample Results** screen, click the signed off sample name of the sample of interest.
- 3. In the upper right corner of the screen, click  $\cdots$  (More Options), then click Amend Report.
- 4. In the Sign Off Report dialog box, enter the password.
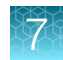

- 5. In the Electronic Signature dropdown list, select the meaning of the signature.
- 6. In Sign Off Comments, enter a comment, then click Amend Report.

The variant report is no longer locked or signed.

## Report templates (manager/administrator)

Manager- and administrator-level users create and manage custom report templates that are used to generate PDF reports after a run. Users select a report template when they plan a run.

#### View a report template (manager/administrator)

Manager- and administrator-level users can view custom and system-installed report templates in Genexus™ Software.

For more information about system-installed report templates, see ["System-installed report templates"](#page-367-0) [on page 368.](#page-367-0)

- 1. In the menu bar, click Assays  $\triangleright$  Manage Presets.
- 2. In the Manage Presets screen, click the Report Templates tab. Existing report templates are listed in this tab, including system-installed report templates. For more information, see "The report templates table" on page 181.
- 3. In the Report Templates table, place the pointer over the row of the report template that you want to view, then click Preview.

The Report Template Preview opens.

- 4. In the Report Template Preview screen, click Open to download a PDF file of the report template.
	- a. Click Close to close the Report Template Preview and return to the list of report templates.

You can place the pointer of the row of a report template to perform more actions, such as lock, edit, delete, or add notes to a report template. The options that are available depend on whether the report template is a draft or is locked.

#### The report templates table

You can view details about report templates in Genexus™ Software.

#### Details about report templates

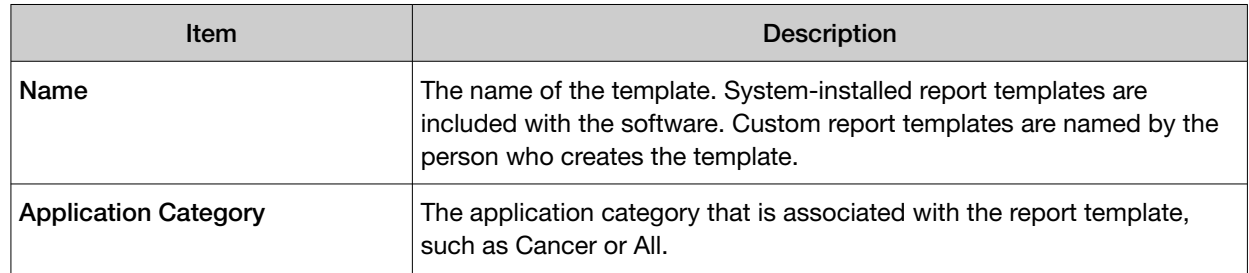

<span id="page-181-0"></span>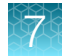

#### Details about report templates *(continued)*

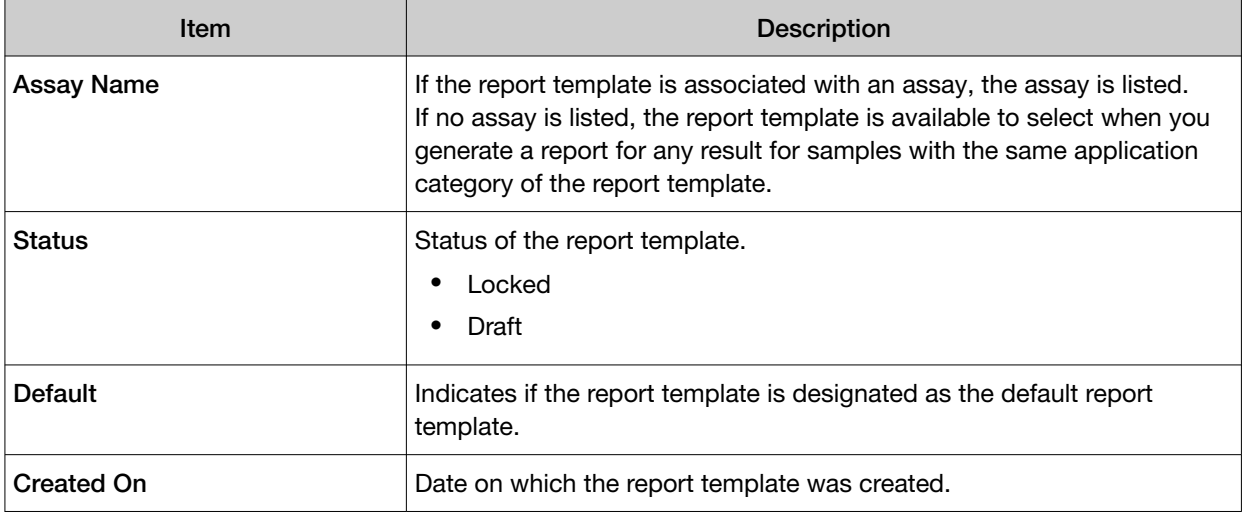

## Create a report template (manager/administrator)

Manager- and administrator-level users create custom report templates that are used to generate PDF reports after a run. As you create the report template, you can reorder sections, and add or remove sections. For more information, see ["Sections of a variant report" on page 177.](#page-176-0)

To easily create a new report template, you can start from an existing report template and make changes to the layout and content of the sections if needed.

IMPORTANT! For a report template to be used in a run, it must first be locked.

- 1. In the menu bar, click Assays  $\triangleright$  Manage Presets.
- 2. In the Manage Presets screen, click the Report Templates tab. Existing report templates are listed in this tab, including system-installed templates.
- 3. Click  $+$  Add New.
- 4. In the Report Template screen, enter a unique report template name, then complete the remaining sections.
	- a. In Application Category, select the application category for the report template.

The application category that you select determines the sample attributes that are available to add to the report template.

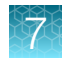

<span id="page-182-0"></span>b. In Select Assay, select the assay that you want to associate with the report.

Note: The application category and assay that you associate with the report template allows you to later select the report template when you generate a report from any result that is processed with the assay and application category to which your sample belongs.

If you select **None** for the assay, the report template is available to select when you generate a report from a result that was processed with any assay. That is, a report template that is associated with **Select Assay** of **None** is available to select for all results when you generate a report.

c. In Start From Existing Report Template, select a report template to start from an existing report template if desired.

Only report templates that have the same application category that you selected in [substep 4a](#page-181-0) are listed.

- d. In Languages Setting, select the language for the report.
- e. To set the new report template as default, keep the **Set as Default** toggle switch enabled. When you designate a report template as default, a report is generated from the report template each time you complete a run with an assay that is associated with the report template. Each assay can be associated with 3 default report templates in various languages. If you do not designate a report template as default, you can generate reports from the report template after a run is complete in the Reports tab. For more information, see ["Generate a](#page-176-0) [variant report" on page 177](#page-176-0).

Report templates that are not associated with an assay and are designated as default are used to generate a report each time a run completes that includes samples with the application category that you selected in [substep 4a.](#page-181-0)

5. Add information to the Header section.

The Header are Footer are required sections. All other sections are optional. For more information about the sections that can be included in a report, see ["Sections of a variant report" on page 177.](#page-176-0)

- a. Enter a report title and the organization address.
- b. To include a logo on the report, in the Logo field, click Select File to browse to the logo file. Acceptable formats are PNG, GIF, and JPG.
- c. In Header Fields, click the field, then in the list that appears, select a term to add it to the Header.
- d. Enable or disable the Report Date and Assay Name checkboxes if needed.
- 6. In the Configuration pane on the left, you can add new sections, then move or delete sections from the template if needed.
	- a. In Add Section, select the section, then click  $+$  (Add). The new section is added at the bottom of the list.
	- b. Use the following options to move or delete sections from the template.

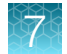

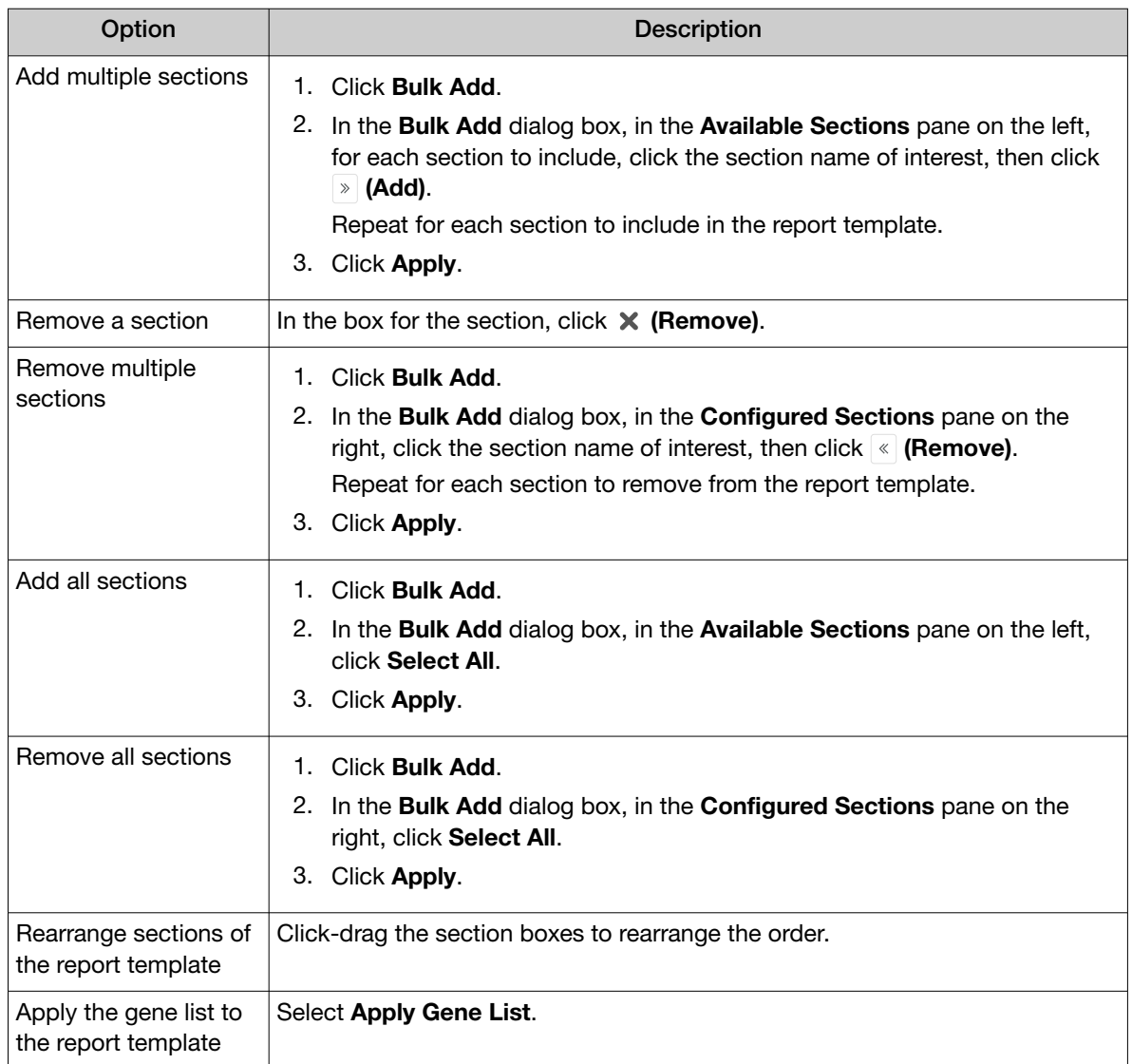

You can add the following items and sections to a report template multiple times. Each section, except for a page break, can be uniquely customized.

#### • Variant Details

• Image

If you select an assay in [substep 4b,](#page-182-0) you can select from the images that are shown in the results for each assay that is used in the run.

#### • Custom Text

You can add text that can be edited when you generate a report. For more information, see ["Generate a variant report"](#page-176-0) [on page 177](#page-176-0).

• Page Break

The following items and sections can appear in the report template in one place.

- <span id="page-184-0"></span>• Manual Signatures
- Custom Text
- Sample Details
- QC
- Sequencing Run Details
- **Reagents**
- Electronic Signatures
- 7. Enter and customize the information for each section of the report template.
	- a. For each unlocked section of the template, in the **Configuration** pane on the left, click the section name of interest.
	- b. In the Section pane on the right, add or remove information for the section. You can click any customizable field to populate a list of available options for the field.

Sections that are locked and cannot be customized are designated with  $\oplus$  (locked).

- 8. To preview the report layout, click **Preview**. You must enter information in the required fields before you can preview a report template.
- 9. When you are finished, click **Save**. The new report template appears in the Report Templates list.

## Lock a draft report template (manager/administrator)

Manager- and administrator-level users use the tools in the Assays / Manage Presets screen under the Report Templates tab to manage report templates.

When a manager or administrator first creates an report template, the status of the report template is Draft. After a report template is locked, it cannot be edited or deleted.

- 1. In the menu bar, click Assays  $\triangleright$  Manage Presets
- 2. In the Manage Presets screen, click the Report Templates tab.
- 3. In the Report Templates table, place the pointer over the row of the report template that you want to lock, then click Lock.

The report template is now locked and cannot be edited or deleted.

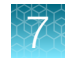

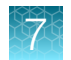

## Edit a draft report template (manager/administrator)

When a manager- and administrator-level user first creates a report template, the status of the report template is **Draft**. While the report template is in draft status, it can be edited. A locked report template cannot be edited.

- 1. In the menu bar, click Assays  $\triangleright$  Manage Presets
- 2. In the Manage Presets screen, click the Report Templates tab.
- 3. In the Report Templates table, place the pointer over the row of the report template that you want to edit, then click Edit.
- 4. Edit the sections of the report template as desired, then click Save.

The report template remains a draft until you lock the report template. For more information, see ["Lock](#page-184-0) [a draft report template \(manager/administrator\)" on page 185.](#page-184-0)

## Delete a draft report template (manager/administrator)

When a report template is in draft status, it can be deleted from the software. Only draft report templates can be deleted.

- 1. In the menu bar, click Assays > Manage Presets
- 2. In the Manage Presets screen, click the Report Templates tab.
- 3. In the Report Templates table, place the pointer over the row of the report template that you want to delete, then click Delete.
- 4. In the Delete Report Template dialog box, click Yes to confirm the deletion.

The draft report template is removed from the software.

## View or add notes to a report template (manager/administrator)

Manager- and administrator-level can view existing notes or add new notes to draft or locked report templates in Genexus™ Software.

- 1. In the menu bar, click Assays > Manage Presets
- 2. In the Manage Presets screen, click the Report Templates tab.
- 3. In the Report Templates table, place the pointer over the row of the report template of interest, then click Notes.

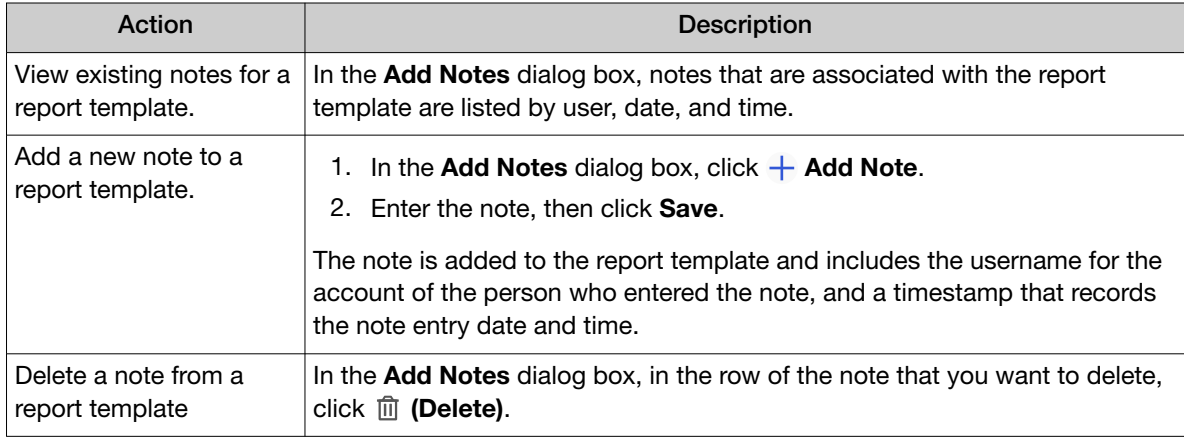

Click Close to return to the list of report templates.

## Configure electronic signatures (administrator)

Administrator-level users configure electronic signatures in Genexus™ Software. For more information about electronic signatures, see ["Sign off on the run results" on page 178.](#page-177-0)

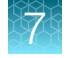

## Manage electronic signatures (administrator)

Administrator-level users can add new types of electronic signatures and define the meaning of different types of electronic signatures Genexus™ Software. The signatures that are managed in this section are available in the Meaning of Signature list during report sign-off. For more information, see ["Sign off on](#page-177-0) [the run results" on page 178](#page-177-0).

For example, to require three users to sign off on a report, you can add three different types of signatures, such as review, approve, and lock. Then, when manager- and administrator-level users provide their electronic signature on a variant report, they select from the types of signatures that you have created. Designate one of the signatures to lock the report during sign-off.

1. Click  $\otimes$  (Settings) > Configuration.

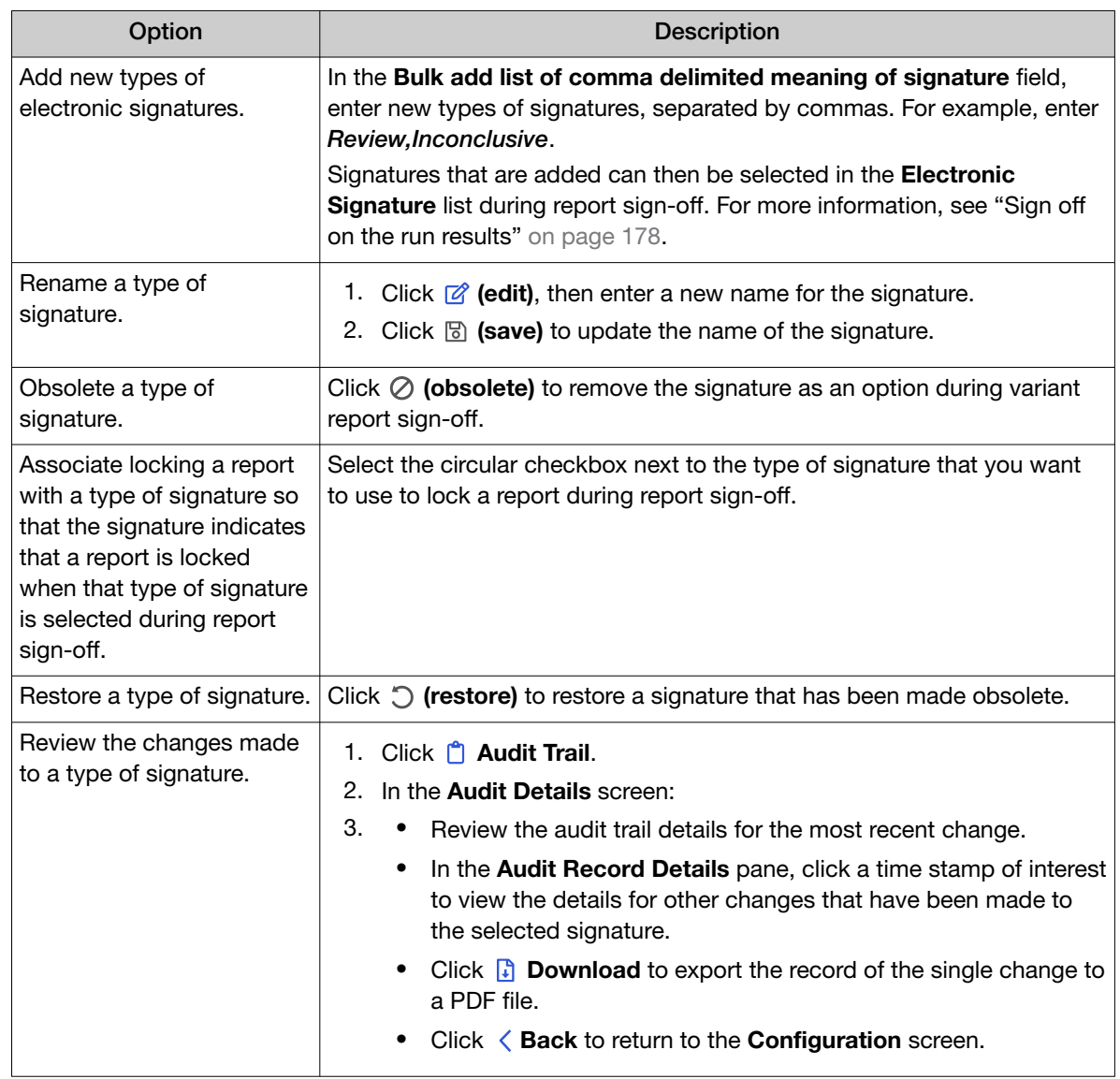

2. In the Configuration screen, in the Manage Electronic Signature section, manage signatures.

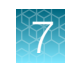

## Run report

The run report includes assay metrics and the record of reagents that were used in a run. For information about the contents of the run report, see ["Assay metrics and the run report" on page 114.](#page-113-0) If you entered extraction kit barcodes for samples or control samples when you prepared library batches or when you planned the run, the extraction kit barcodes are listed in the run report.

### View a run report

You can view or download a run report in Genexus™ Software.

For information to download a run report, see "Download a run report" on page 189.

- 1. In the menu bar, click Results  $\triangleright$  Sample Results.
- 2. In the Sample Results screen, in the Sample Name column, click the sample name of interest.
- 3. Click the Reports tab.

A pane for the run report and each variant report that has been generated is shown. The name of the report is listed at the top of the pane.

4. In the Run Report pane, click View Report.

The run report opens in a new browser tab.

### Download a run report

You can download a run report summary in PDF format.

- 1. In the menu bar, click Results  $\triangleright$  Sample Results.
- 2. In the Sample Results screen, in the Sample Name column, click the sample name of interest.
- 3. Click the Reports tab.

Multiple panes including a Run Report pane, a Variant Report pane, and any panes for customized reports that have been generated are shown.

4. In the Run Report pane, click Download Report to download a run report summary in PDF format.

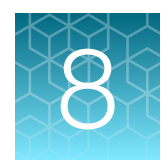

# Create and manage assays (manager/administrator)

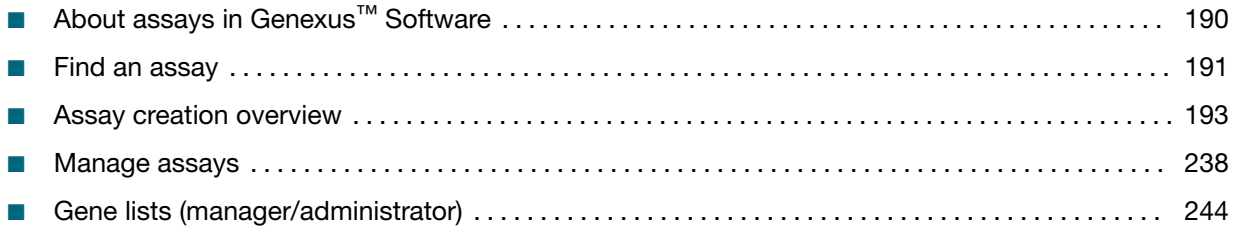

## About assays in Genexus™ Software

Assays contain the settings and parameters for library preparation, templating, controlling the sequencing run, analyzing, and reporting the results. Assays also define the panels, kits, and chips that are used in a run, and specify the reference files and threshold values for quality control and variant detection. The software files that contain the assay settings and parameters are packaged in a ZIP file called an assay definition file (ADF).

An assay is a reusable experimental design that contains predefined settings appropriate for use with common types of research applications. An assay can be used to plan many runs and plays an important role in enabling rapid throughput across the sequencing instrument. Assays help reduce the chance of errors, because information is stored and then applied to runs instead of entered manually for each run.

Custom assays can be created from system-installed templates, and you can copy a locked assay to create an assay, or copy and edit custom assays. You can also create custom versions of the system-installed presets that you can add to assays, including annotation sets, and copy number baselines, sequence variant baselines, exon tile assay baselines, and report templates.

Before you can create a custom assay, you must add a panel file, and hotspot and copy number baseline files (if needed for the assay), to the software. Custom assays are for advanced users. For help, contact a Field Service Engineer.

## <span id="page-190-0"></span>Find an assay

You can sort, search and filter information to narrow the list of assays shown in the Assays / Manage Assays screen, then find a specific assay in Genexus™ Software.

For information to search for an assay by a unique identifier, such as the name of the assay, see "Search for assays" on page 191.

For information to filter assays by a common trait, such as the name of the creator of the assay, see ["Filter and search in the list of assays" on page 192.](#page-191-0)

#### Search for assays

You can search for assays in Genexus™ Software with keywords or text that are included in the name or full name of an assay.

IMPORTANT! Search terms must adhere to the following rules.

- · An asterisk (\*) is not allowed in the search field for use as a wildcard.
- · Searches are case-insensitive, that is, both upper-case and lower-cases letters are found regardless the case of search term letters.
- · Searches find every occurrence of a continuous string. For example, a search for *demo* in assay names returns a list of all assays with a name that includes *demo*. For example, demo1, demo2, and so on.
- · Spaces are removed during searches, and are therefore not recommended. For example, a search for *demo 1* returns results only for data that includes the string *demo1*.
- 1. Click Assays > Manage Assays.
- 2. In the Manage Assays screen, in the Assay Full Name column header or Assay Name column header, click  $\P$  (Filter).
	- a. In the search field, enter a full or partial assay name of at least 3 characters. When you have entered at least 3 characters, the filter dialog box limits the list in the filter dialog box based on the entry.
	- b. In the filter dialog box, select from the limited list.
		- Select a checkbox next to the name of an assay to select one or more assays.
		- Click Select All to select all assays listed in the filter dialog box.

Note: If you click Clear, all selections are removed and the filter dialog box closes.

c. In the filter dialog box, click Filter.

In the column header,  $\sum$  (Filter) changes color to indicate that a filter is applied.

The filtered list of assays is shown in the Manage Assays screen.

Click  $\overline{\mathbf{x}}$  Clear Filters to remove all filters and view the full list of assays.

<span id="page-191-0"></span>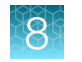

## Sort the list of assays

You can sort the list of assays to make it easier to find assays in Genexus™ Software.

- 1. Click Assays  $\triangleright$  Manage Assays to open the Manage Assays screen.
- 2. Click a column header in the list of assays. If the column is sortable, the contents of the column is sorted alphabetically, or chronologically.
- 3. Click the column header again to reverse the order.

## Filter and search in the list of assays

You can apply filters to narrow search results, or shorten the list of assays when you view the list of assays in Genexus™ Software.

You can also search for assays in Genexus™ Software with keywords or text that are included in an assay name.

IMPORTANT! Search terms must adhere to the following rules.

- · An asterisk (\*) is not allowed in the search field for use as a wildcard.
- · Searches are case-insensitive, that is, both upper-case and lower-cases letters are found regardless the case of search term letters.
- · Searches find every occurrence of a continuous string. For example, a search for *demo* in assay names returns a list of all assays with a name that includes *demo*. For example, demo1, demo2, and so on.
- · Spaces are removed during searches, and are therefore not recommended. For example, a search for *demo 1* would return results only for data that includes the string *demo1*.
- 1. Click Assays > Manage Assays to open the Manage Assays screen.
- 2. Click the Filter Assays By dropdown menu, then apply the filters.
	- Select IRU Shortlist to limit the assays shown to the assays that are tagged for use with the IonReporterUploader plugin.
	- Select Status to expand the list of options for status, then select a status:
		- Locked & Draft
		- Obsolete
		- Locked
		- Draft
	- Select All to return to the complete list of assays.

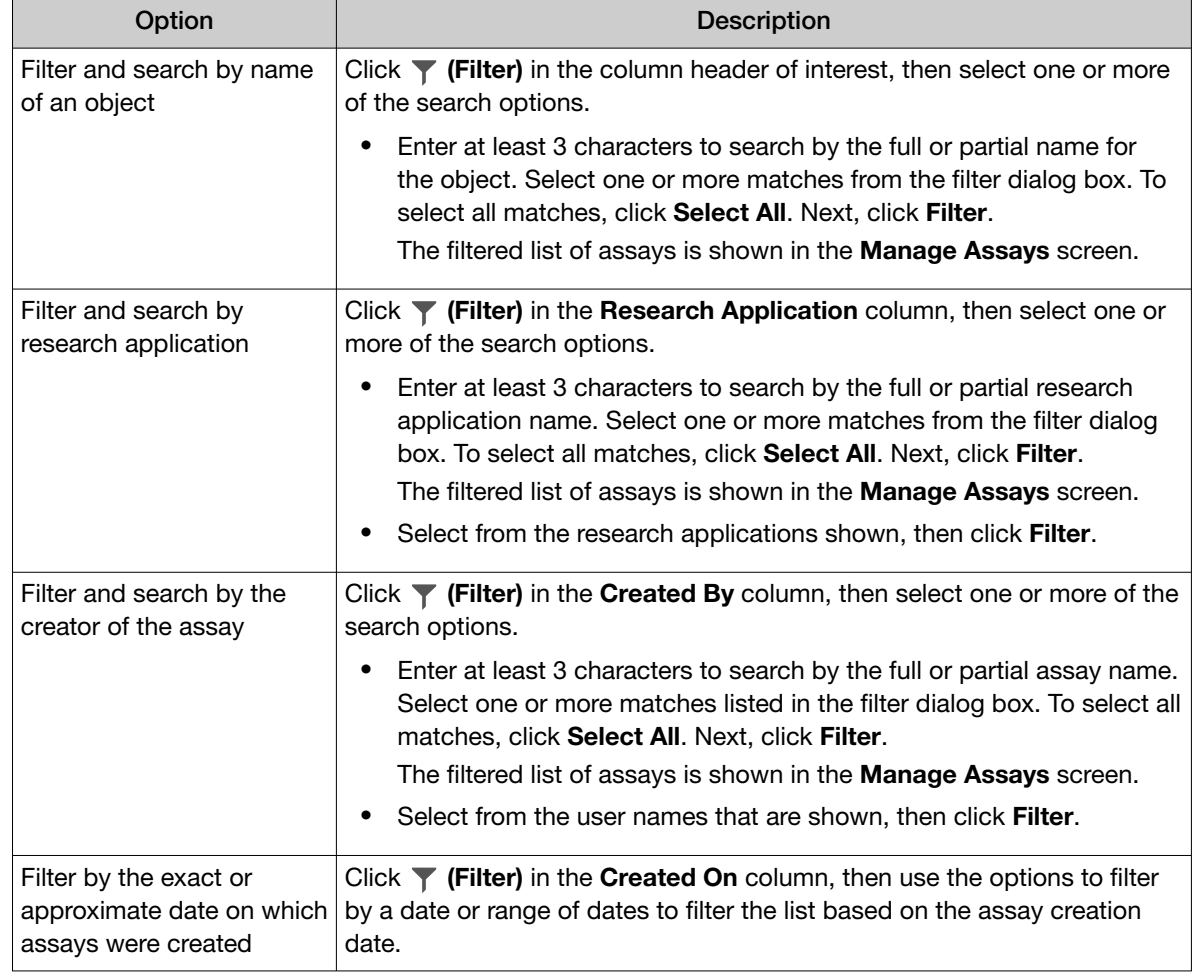

<span id="page-192-0"></span>3. Select from the filter and search options in the column header of interest.

4. *(Optional)* Click  $\left\langle \right\rangle$  **Clear Filters** to return to the entire list of assays.

The list of assays is filtered according to the selections.

## Assay creation overview

You can view the assay parameters and other components of the assays in Genexus™ Software. For more information, see ["View assay details" on page 238](#page-237-0) and ["Assay details" on page 238.](#page-237-0) Managerand administrator-level users can create custom assays if system-installed assays do not meet needs.

To create a custom assay:

- Copy an existing system-installed assay or a locked custom assay, then edit the settings of the assay to create a new custom assay. For more information, see ["Copy an assay \(manager/](#page-195-0) [administrator\)" on page 196.](#page-195-0)
- Use a template to create a custom assay that contains preconfigured settings. The template includes settings for various genetic research analysis applications. For more information, see ["Create an assay \(manager/administrator\)" on page 194.](#page-193-0)

<span id="page-193-0"></span>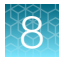

After you create an assay, you can optimize the assay configuration if needed. You can plan a run with a draft assay, view the results, then change the configuration and plan new runs before you lock the draft assay. For more information, see ["Lock a draft assay \(manager/administrator\)" on page 242.](#page-241-0)

## Create an assay (manager/administrator)

Manager- and administrator-level users can create a new assay from a system-installed template in Genexus™ Software. Each template allows you to select kits, chips, primer panels, and adjustable Quality Control (QC) thresholds and other parameters that are appropriate for the assay type. The assay is then available to select when you plan a run.

IMPORTANT! Use the default settings for system-installed assays unless you are an advanced user. Contact your Field Bioinformatics Specialist (FBS) for assistance.

- 1. In the menu bar, click Assays  $\triangleright$  Create Assay. The Create Assay screen opens.
- 2. Click the assay type for the template that provides the appropriate kits, chips, primer panels, and adjustable QC thresholds and read mapping parameters.

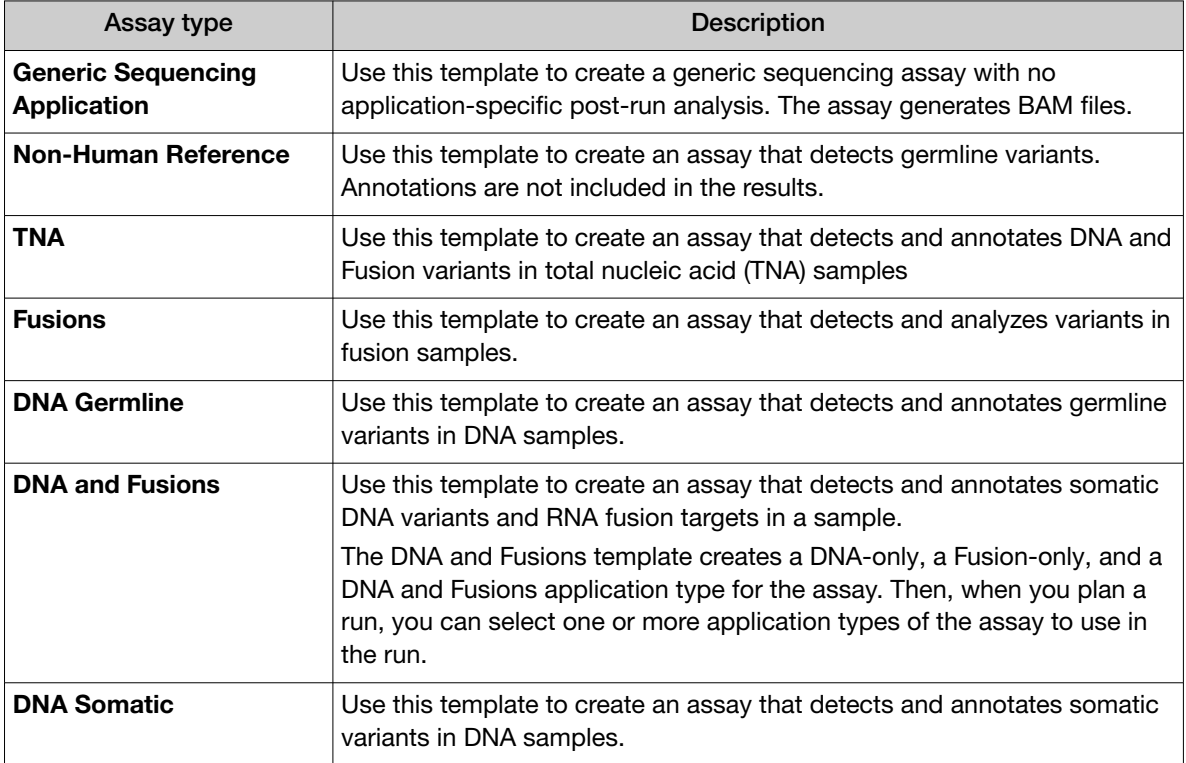

- 3. In the Panel step, select a panel and other options for the assay. For descriptions of the panel information appropriate for the assay, see ["Panel step assay options" on page 197.](#page-196-0)
- 4. Click Next.

5. In the Reagent step, select the kits and chips that you are using. Ensure that the reagents are appropriate for the primer panel that you are using.

For descriptions of the reagent information that is available for the assay, see ["Reagent step assay](#page-198-0) [options" on page 199.](#page-198-0)

- 6. Click Next.
- 7. In the **Parameters** step, accept the recommended default values, or adjust the values within the allowed ranges, then click Next.

You can set the parameters by uploading an advanced parameters configuration file that overrides the default values in the template.

- a. At the bottom of the Parameters step, click Download to download a ZIP file of the JSON template that is appropriate for the assay.
- b. Edit the file with custom settings, then save the file to the computer.
- c. At the bottom of the Parameters step, click Upload.
- d. Click Select files, navigate to the file on the computer, then click Open. Click Upload to upload the file and override the default values in the template.

For more information about parameters, see ["Parameters step assay options" on page 201.](#page-200-0)

- 8. In the QC step, enter QC metric values, then click Next. For descriptions of the QC information for the assay, see ["QC step assay options" on page 203](#page-202-0).
- 9. In the Plugins step, select one or more plugins to run with this assay, then click Next. For more information, see [Chapter 10, "Plugins for data analysis".](#page-296-0)
- 10. In the Save step, enter an assay name, an assay full name, and an optional description, then click Save.

The types of runs that the assay is compatible with are listed in the **Save** step.

<span id="page-195-0"></span>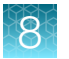

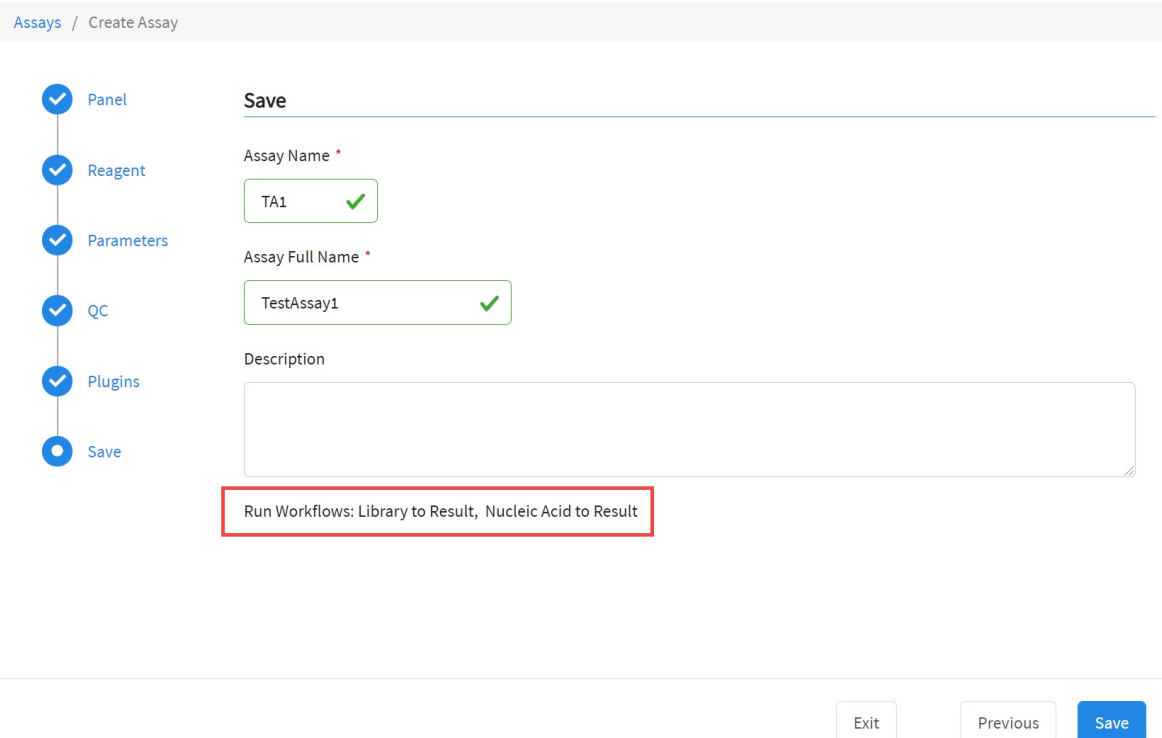

The new assay is listed in the Manage Assays screen. The Assay Full Name is followed by **Draft** to indicate that the assay is in draft status. You can plan a run with the draft assay and the assay is available to lock, edit, or delete, and audit. You can also download parameters from assays in Draft or Locked statuses.

## Copy an assay (manager/administrator)

Manager- and administrator-level users can create a new assay by copying an existing system-installed assay or other custom assay and modifying it if needed. Only locked assays can be copied.

- 1. In the menu bar, click Assays  $\triangleright$  Manage Assays.
- 2. In the Manage Assays screen, place the pointer over the row of the assay that you want to copy, then click Copy.

The Copy Assay screen opens to the Panel step. The assay settings can be modified for the new assay.

- 3. Proceed through the workflow steps, and modify assay settings if needed. For more information, see ["Assay options" on page 197](#page-196-0).
- 4. In the Save step, enter a new assay name, an assay full name, and an optional description, then click Save.

The newly created assay is added to the list of assays in the Assays / Manage Assays screen. The Assay Full Name is followed by **Draft** to indicate that the assay is in draft status. You can plan a run with the draft assay. The assay remains in draft status until it is locked. You can lock the draft assay to ensure that the assay cannot be edited. For more information, see ["Lock a draft assay](#page-241-0) [\(manager/administrator\)" on page 242.](#page-241-0)

<span id="page-196-0"></span>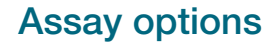

#### Panel step assay options

Manager- and administrator-level users create assays in the Genexus™ Software.

In the Panel step, you can select the appropriate reference files to use in an assay.

The following table lists options that are available in the Panel step. The available options depend on the type of assay

IMPORTANT! Use the default settings for system-installed assays unless you are an advanced user. Contact your Field Bioinformatics Specialist (FBS) for assistance.

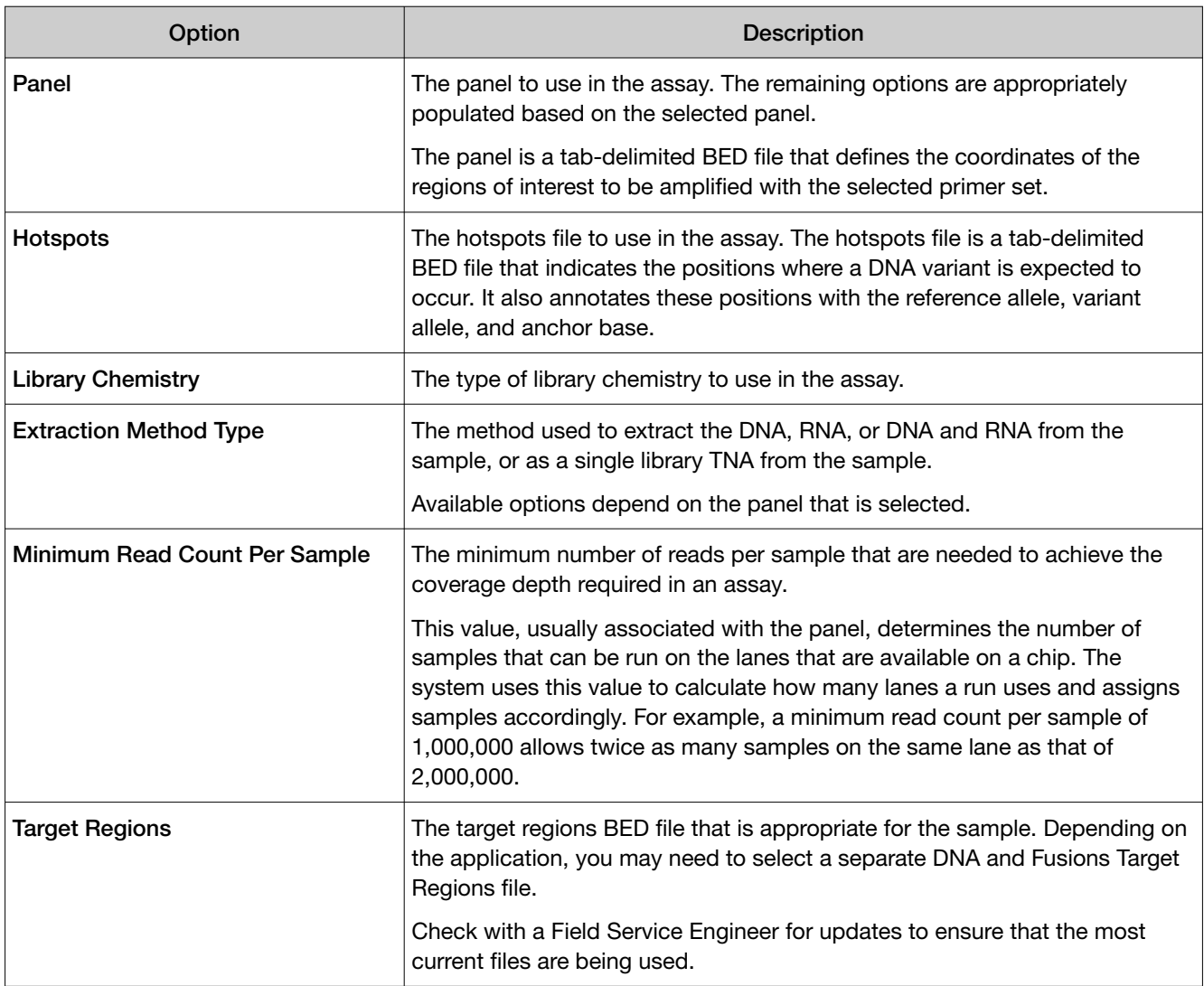

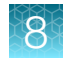

*(continued)*

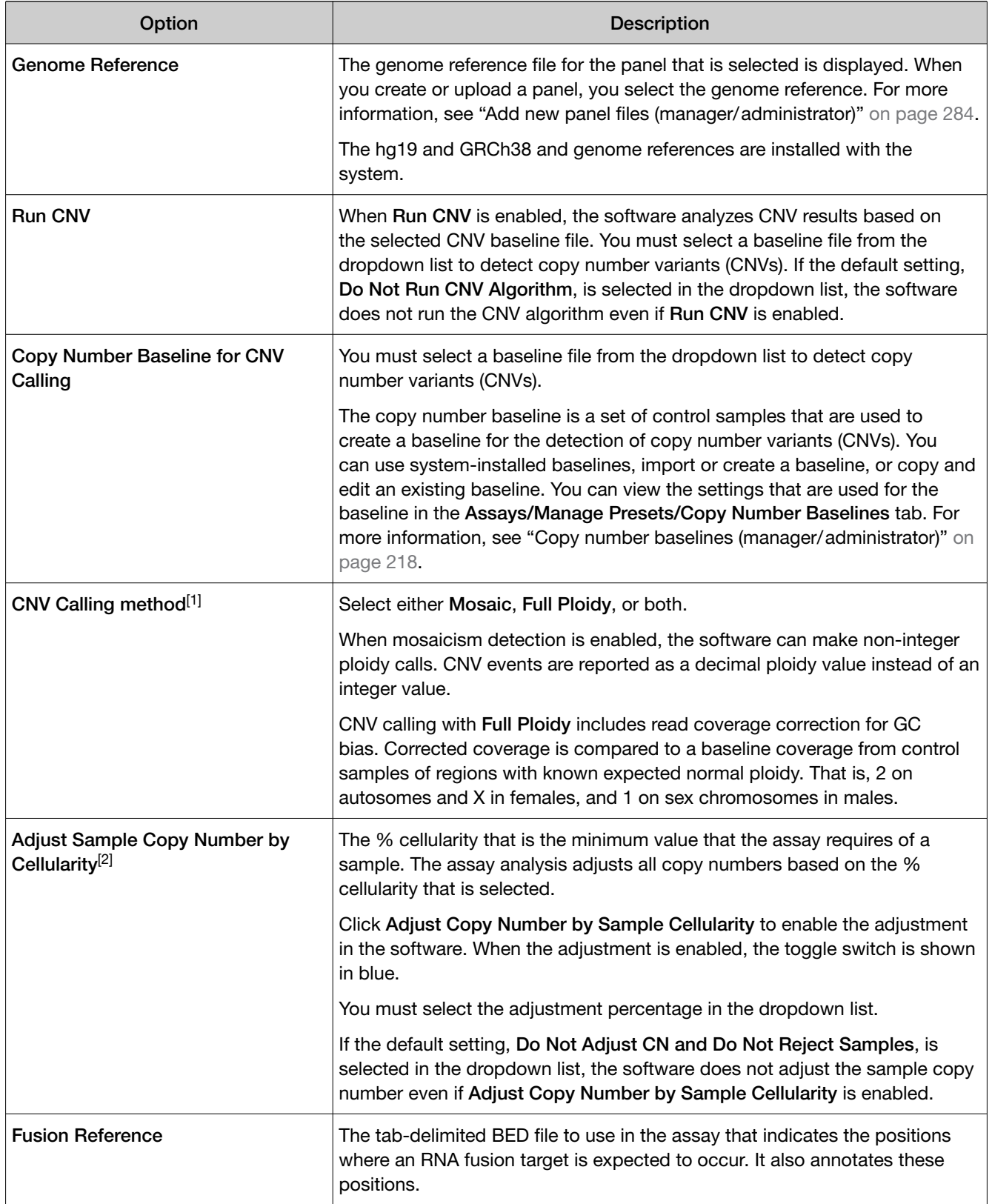

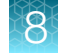

<span id="page-198-0"></span>*(continued)*

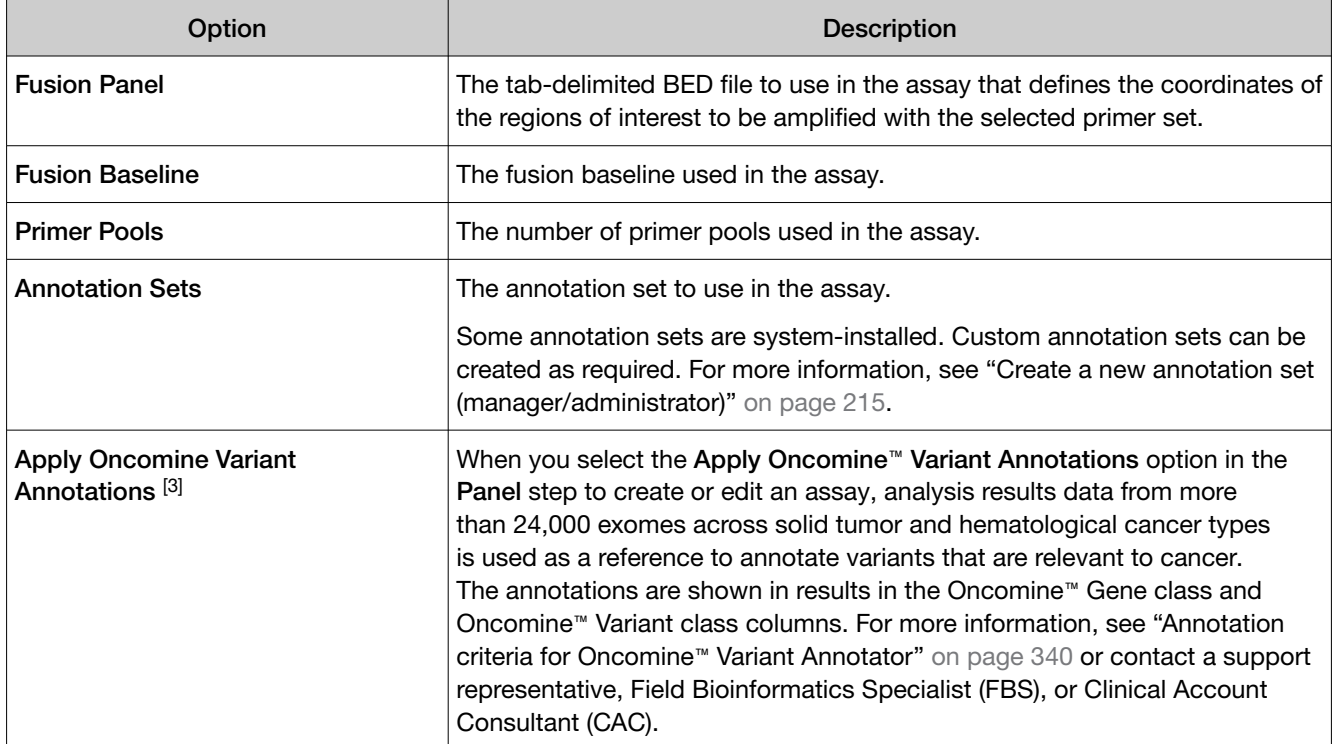

[1] This option is only available for Aneuploidy assays.

<sup>[2]</sup> This option is only available for assays that use a DNA and Fusions panel or a DNA panel.

[3] This option is available only for assays that use custom Ion AmpliSeq™ HD and Oncomine™ panels.

#### Reagent step assay options

Manager- and administrator-level users create assays in Genexus™ Software.

In the Reagent step, you select the kits and chips to use in an assay. Ensure that the kits and chips that you select are appropriate for the primer panel that you are using.

The following tables list options that can be available in the Reagent step. The available options depend on the type of assay.

IMPORTANT! Use the default settings for system-installed assays unless you are an advanced user. Contact your Field Bioinformatics Specialist (FBS) for assistance.

#### Purification

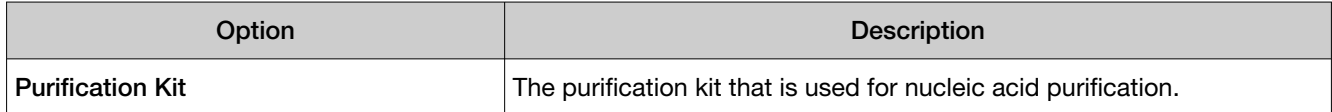

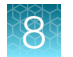

#### Library Preparation

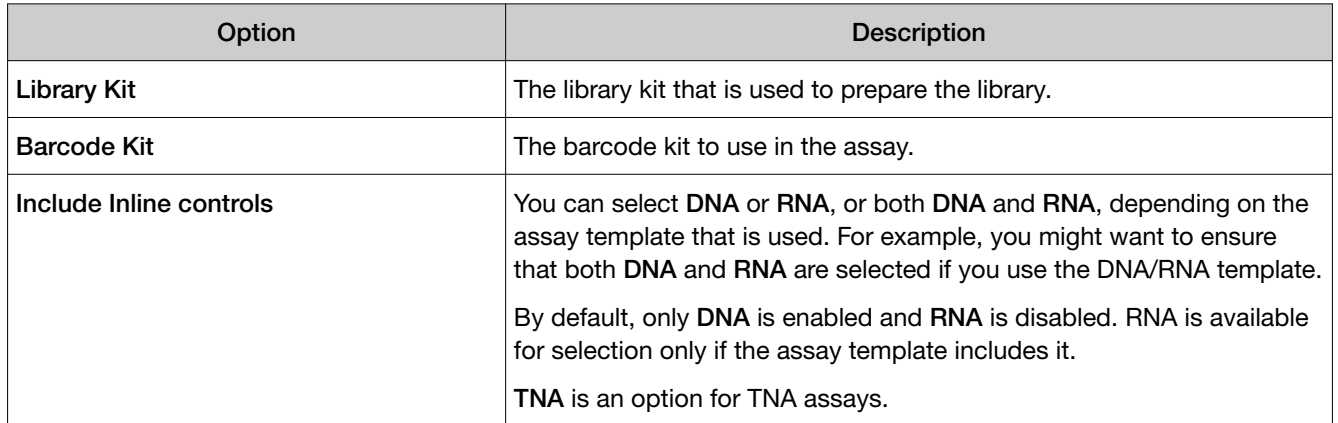

#### **Templating**

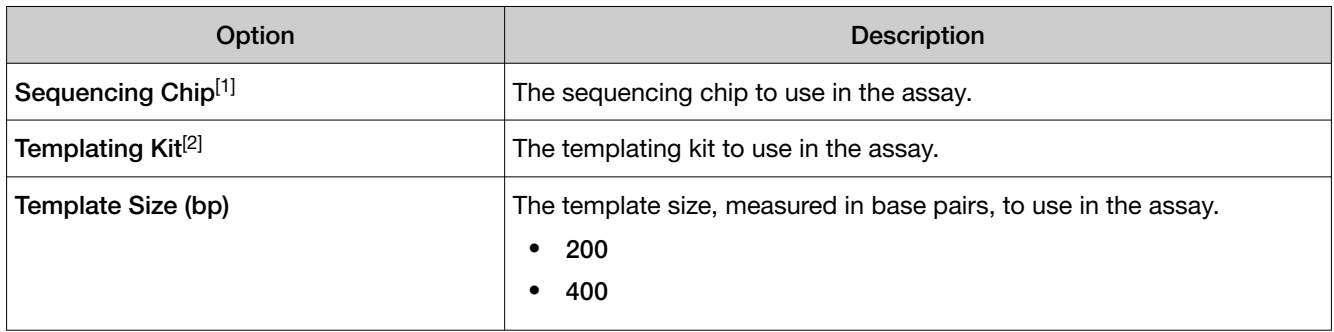

<sup>[1]</sup> When you change the Sequencing Chip, other assay parameters are changed to the default settings that are associated with the chip. Review the settings in the Parameters step after you make this change.

<sup>[2]</sup> When you change the Templating Kit, other assay parameters are changed to the default settings that are associated with the templating kit. Review the runparameter.json after you make this change.

#### Sequencing

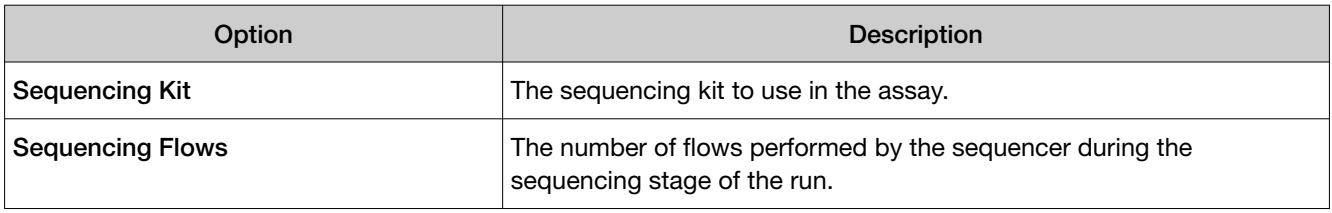

#### <span id="page-200-0"></span>Parameters step assay options

Manager- and administrator-level users create assays in Genexus™ Software.

IMPORTANT! Use the default parameter settings for assays unless you are an advanced user. Contact your Field Bioinformatics Specialist (FBS) for assistance.

When you click the field of a parameter, the software shows the default value and the range that is allowed for the parameter. You can see a description of most parameters when you place the pointer over  $\odot$  (Learn More) next to a parameter.

The available options depend on the type of assay and the selections made in the **Reagent** step:

- Purification
- Library Prep & Templating
- Primary Analysis

Advanced Command Line Arguments in the Primary Analysis section can only be adjusted when you click Enable customization.

- Annotation
- MSI (Microsatellite Instability)
- CNV Finding
- Fusions
- Read Mapping
- Variant Finding

In the Parameters step, you can accept the default settings for the assay parameters, or adjust the settings if needed.

#### Edit assay parameters in a file

Manager- and administrator-level users create assays in Genexus™ Software.

You can edit assay parameters in the Parameters step. Not all parameters appear in the software. You can download a JSON file that contains the parameters that appear in the software and more parameters that do not appear in the software. If you are advanced and understand how the changes can affect results, you can edit the parameters file and then upload the edited file to create an assay that captures that values of the JSON file.

- 1. In the menu bar, click Assays  $\triangleright$  Create Assays.
- 2. Select the type of assay you want to create.
- 3. Select a panel and other options in the Panel step, then click Next.
- 4. Select the kits and chips in the **Reagent** step, then click **Next**.

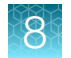

- 5. In the Parameters step:
	- a. In the Filter Parameters by dropdown list at the bottom of the screen, select the section for the parameters you want to change or select **All** to download a file that contains all parameters.
	- b. Click Download to download a JSON file for the parameters.
- 6. Edit the parameter values in the file and save the file.
- 7. Click Upload.
	- a. Click Select File.
	- b. Navigate to the edited file.
	- c. Click Open.
	- d. In the Upload Parameters dialog box, click Upload to upload the file.

The parameter values in the uploaded file are added to the assay.

#### **Resequencing**

When you copy and edit or create an assay in Genexus™ Software, the custom assay that you create can include an option to sequence and resequence samples in the same run. The option to resequence samples is available only in assays that specify a 200-bp template size. Runs that include the resequencing option have longer run times. For more information about resequencing samples, see the sequencing instrument or assay user guides.

**IMPORTANT!** When you create an assay, keep the Resequencing parameter set to False unless you have spoken with a Field Bioinformatics Specialist (FBS) and understand how the change can affect results.

Resequencing settings are available in the Primary Analysis section of the Parameters step when you create an assay. Template size is specified in the Templating section of the Reagent step.

#### <span id="page-202-0"></span>QC step assay options

Manager- and administrator-level users create assays in Genexus™ Software.

You can specify Quality Control (QC) metric values to use in an assay in the QC step.

The following tables list options that are available in the QC step. The available options depend on the type of assay.

#### CF-1 Control

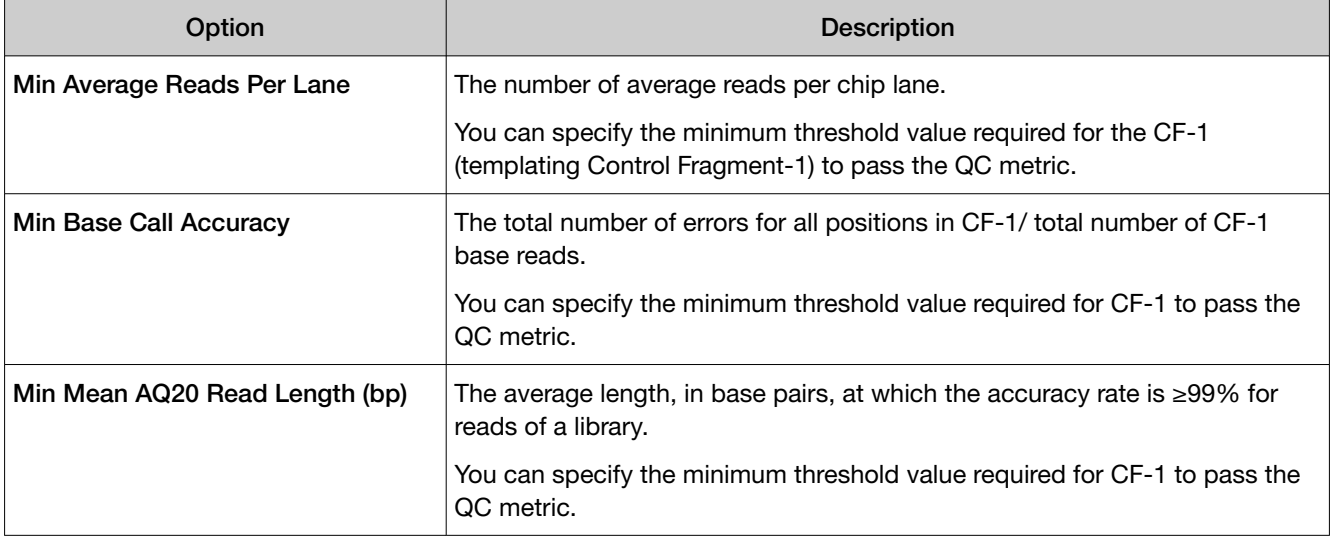

#### NTC QC - DNA

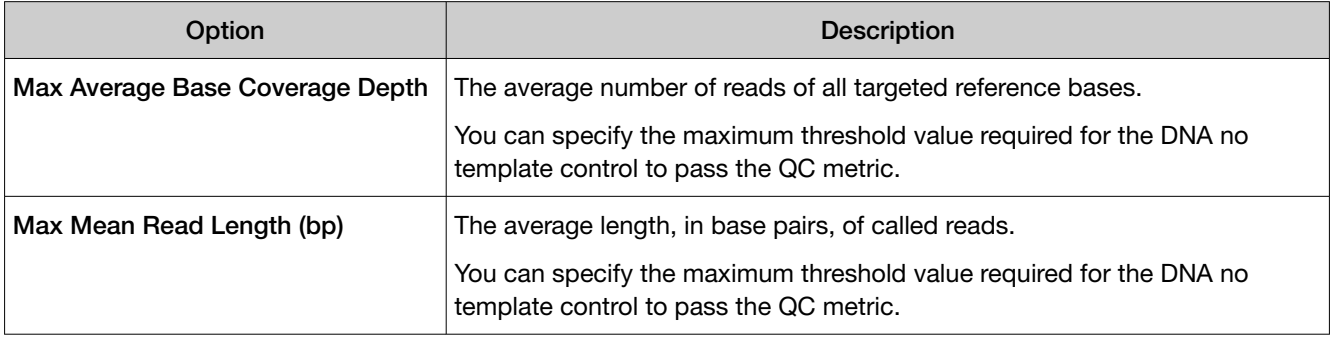

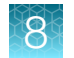

#### NTC QC - RNA

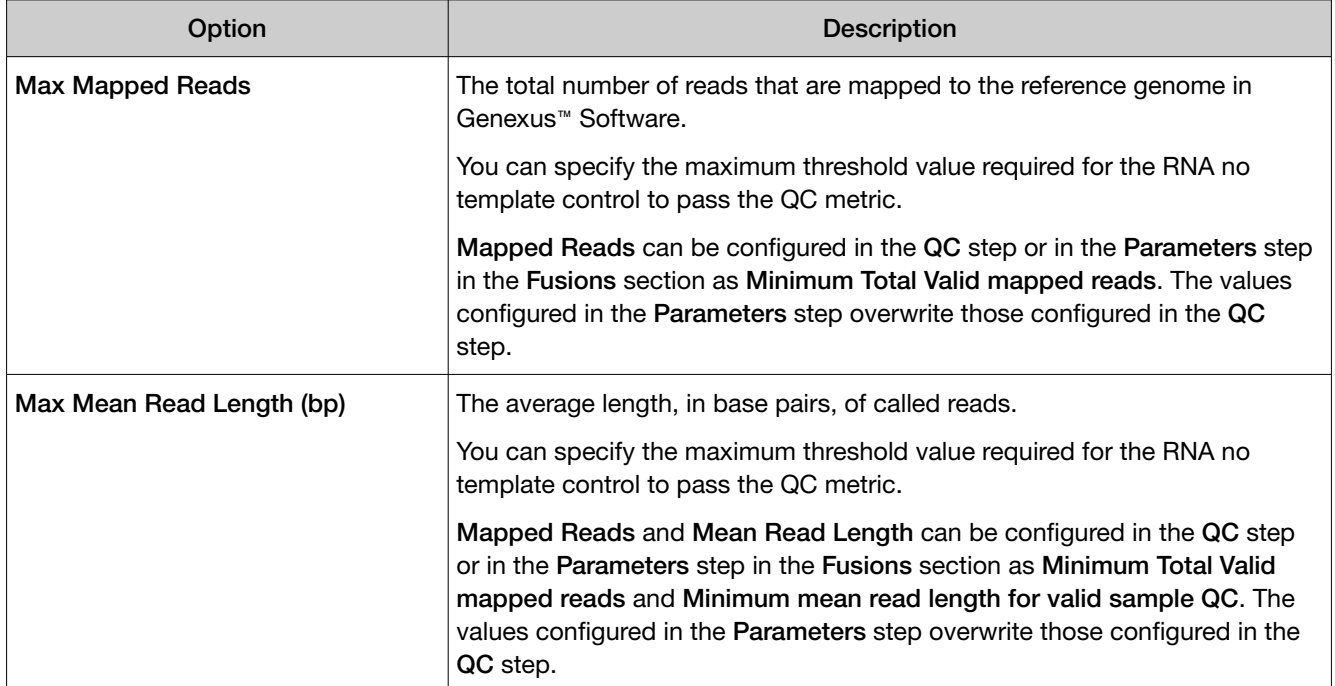

#### Purification QC – DNA

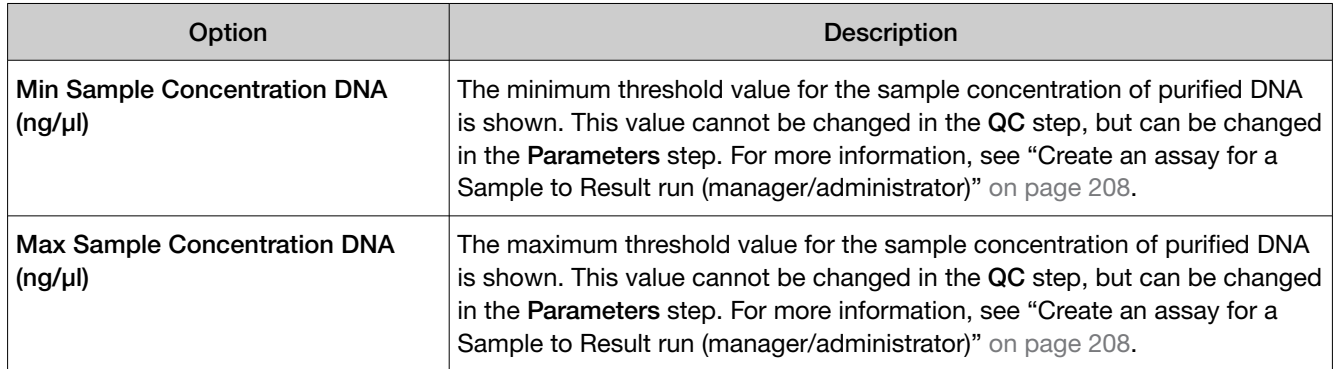

#### Purification QC – RNA

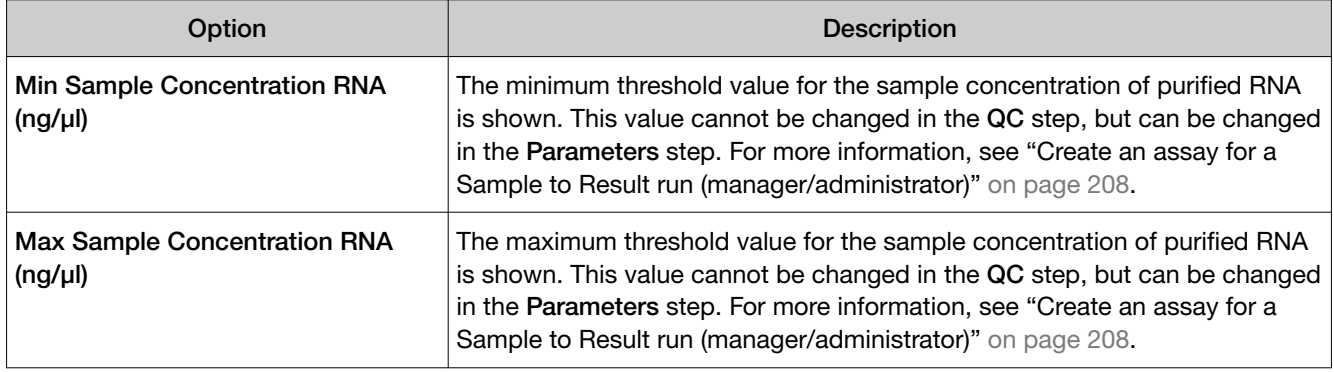

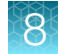

#### Purification QC – TNA

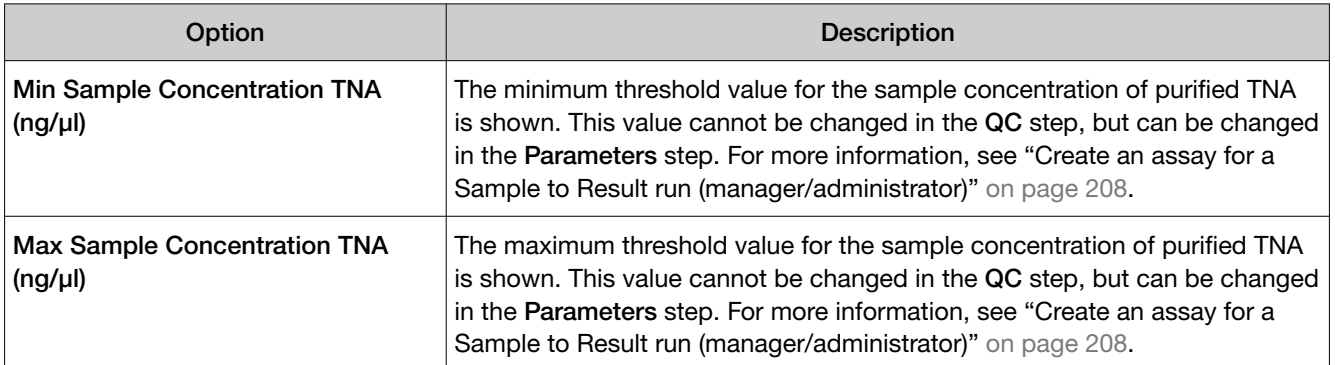

#### Run QC

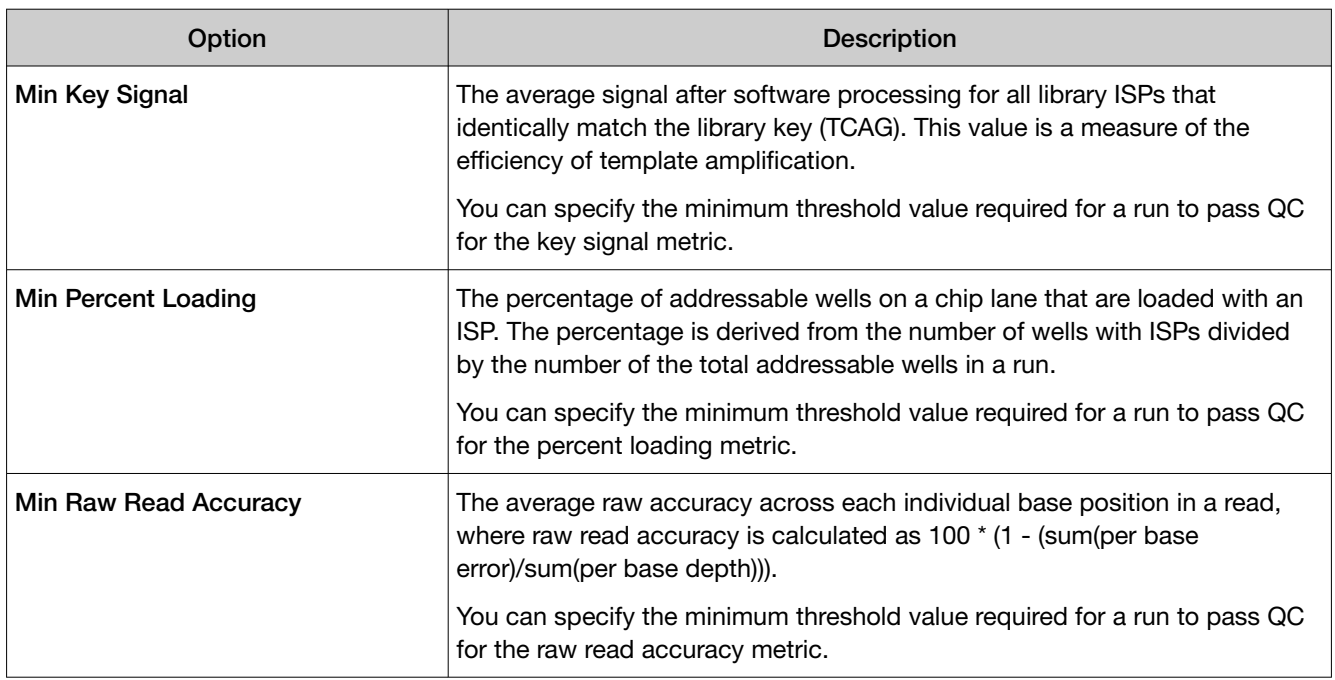

#### Sample QC - DNA

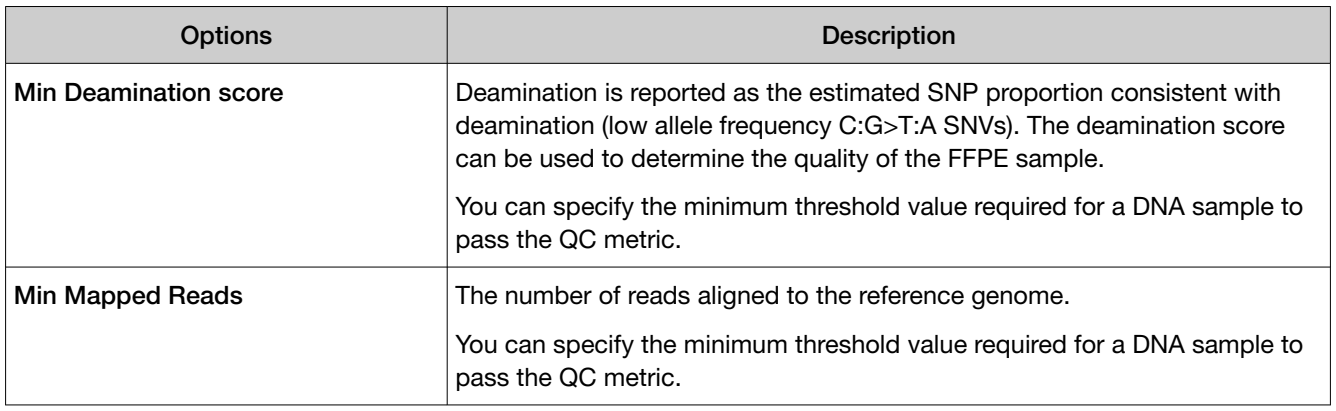

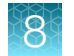

#### Sample QC - DNA *(continued)*

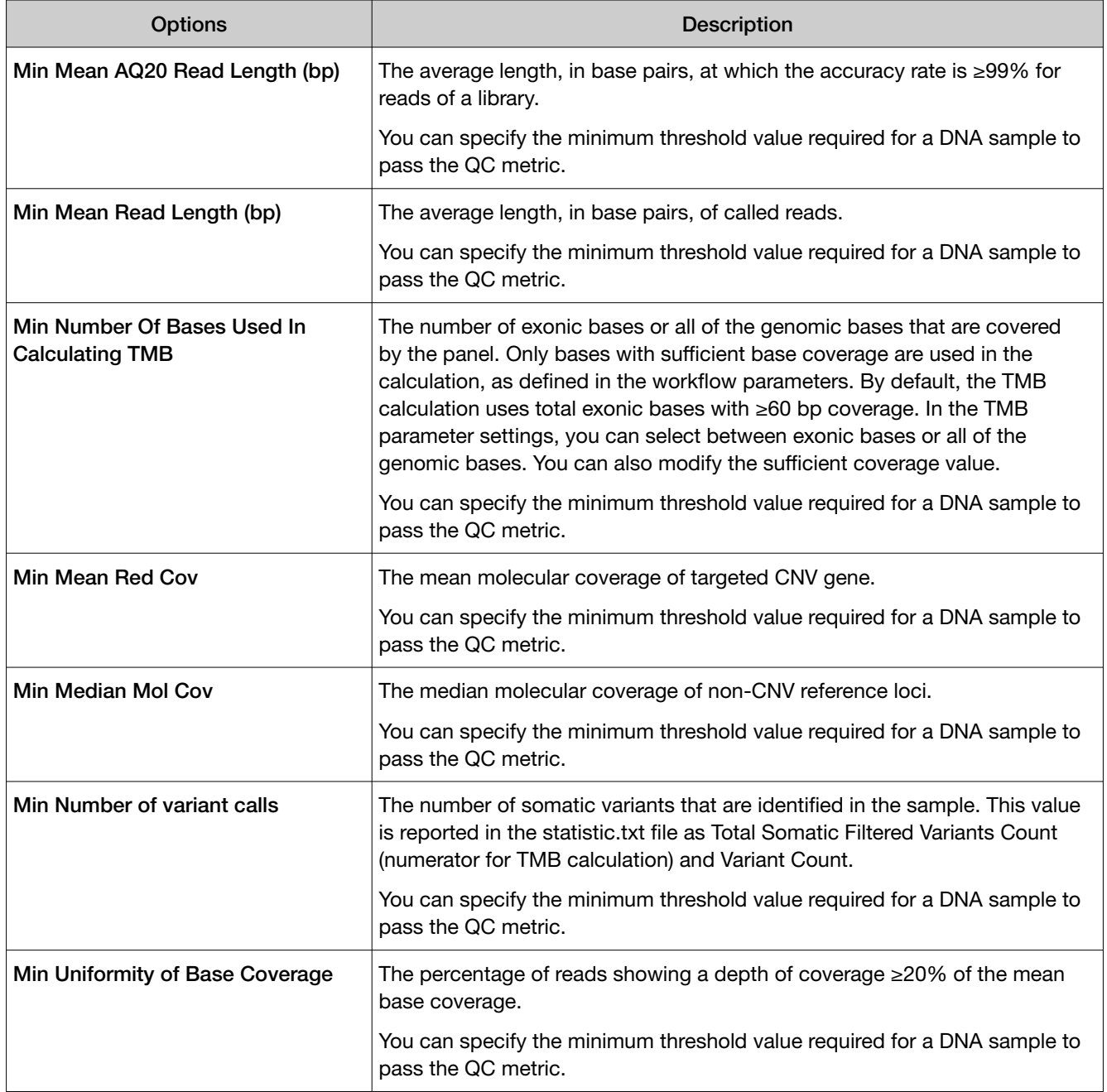

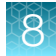

#### Sample QC - RNA

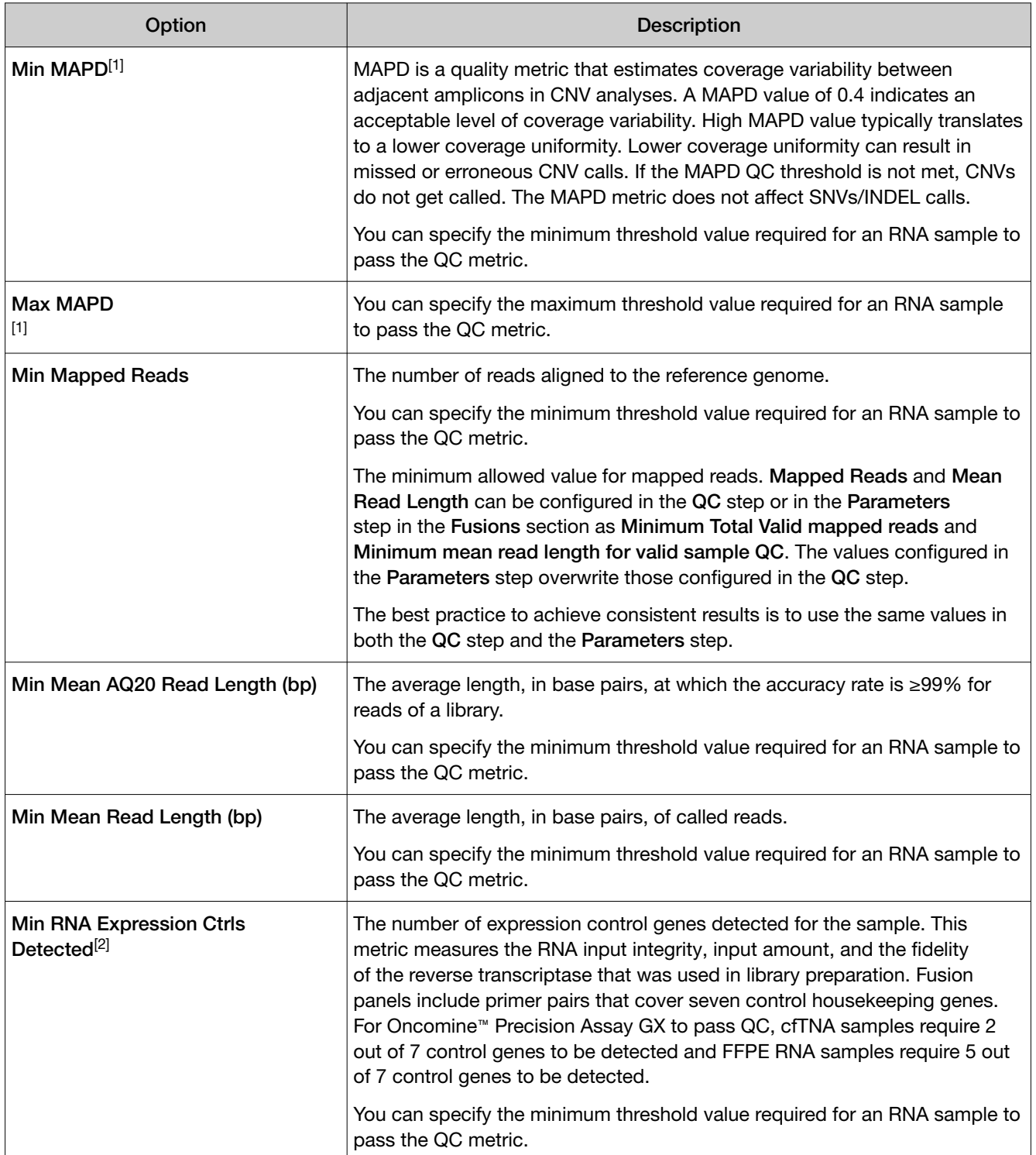

[1] This option is only available when a Copy Number Baseline for CNV Calling is selected in the panel step.

[2] This option is available for cfTNA panels only.

<span id="page-207-0"></span>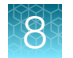

## Custom assays for Sample to Result runs (manager/administrator)

Manager- and administrator-level users can create a new assay or copy and edit an existing assay for a Sample to Result run. For more information, see ["Create an assay \(manager/administrator\)" on](#page-193-0) [page 194](#page-193-0) and ["Copy an assay \(manager/administrator\)" on page 196](#page-195-0).

Sample to Result runs integrate sequential nucleic acid purification and sequencing. The concentration of purified nucleic acid for each sample is calculated after purification, before sequencing. You can choose to review samples after purification or proceed directly to sequencing.

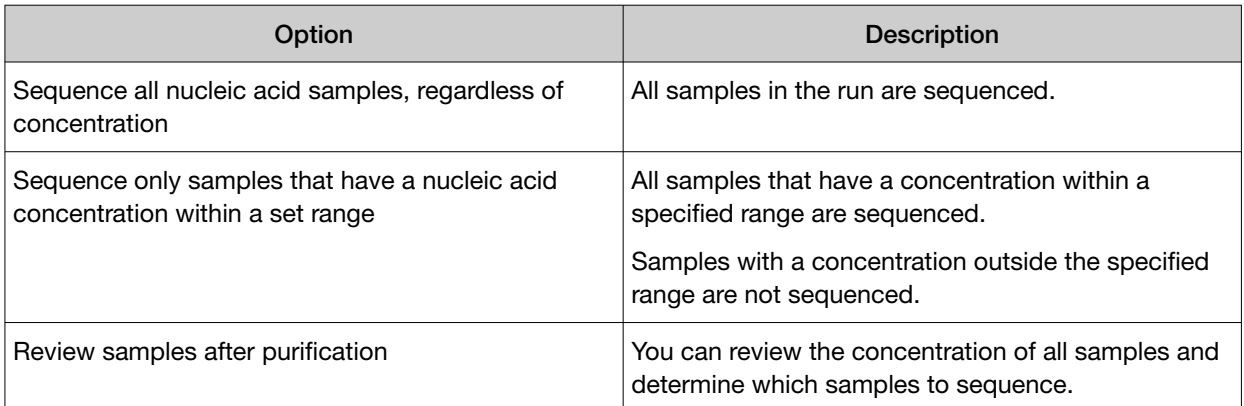

#### Create an assay for a Sample to Result run (manager/administrator)

- 1. In the menu bar, click Assays  $\triangleright$  Create Assay.
- 2. In the Create Assay screen, click the assay type for the template that provides the appropriate kits, chips, primer panels, and adjustable QC thresholds and read mapping parameters. For more information about selections, see ["Create an assay \(manager/administrator\)" on page 194](#page-193-0).
- 3. In the Panel step, select a panel and other options for the assay. For descriptions of the panel information appropriate for the assay, see ["Panel step assay options" on page 197.](#page-196-0)
- 4. Click Next.
- 5. In the Reagent step, in Purification Kit, select the appropriate kit.

Note: If you select Other, the assay cannot be used in a Sample to Result run.

6. Select the kits and chips that you are using. Ensure that the reagents are appropriate for the primer panel that you are using, then click Next.

For descriptions of the reagent information appropriate for the assay, see ["Reagent step assay](#page-198-0) [options" on page 199.](#page-198-0)

7. In the Parameters step, accept the recommended default values, or adjust the values within the allowed ranges, then click Next.

You can set the parameter values with an advanced configuration file. For more information, see ["Edit assay parameters in a file" on page 201.](#page-200-0)

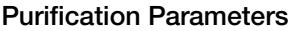

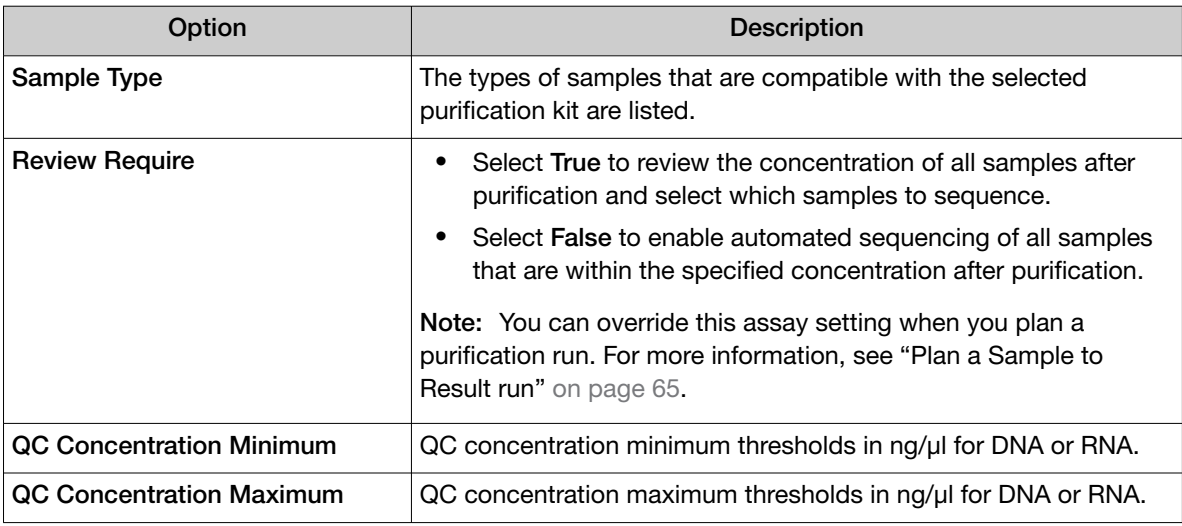

For more information about parameters, see ["Parameters step assay options" on page 201.](#page-200-0)

8. In the QC step, enter QC metric values, then click Next.

For descriptions of the QC information appropriate for the assay, see ["QC step assay options" on](#page-202-0) [page 203](#page-202-0).

- 9. In the Plugins step, select one or more plugins to run with this assay, then click Next. For more information, see [Chapter 10, "Plugins for data analysis".](#page-296-0)
- 10. In the Save step, enter an assay name, an assay full name, and an optional description, then click Save.

The new assay is listed in the Manage Assays screen. The Assay Full Name is followed by **Draft** to indicate that the assay is in draft status. You can plan a run with the draft assay and the assay is available to lock, edit, or delete, and audit. You can also download parameters from assays in Draft or Locked statuses.

#### Filters and filter chains

A filter chain is a set of filters that Genexus™ Software uses to narrow the list of variants that are included in results. There are two ways to use filter chains. You can apply the filter chain to results to dynamically change the view of the variants, then optionally save the filter chain to the results. See ["Filter results using a filter chain" on page 151.](#page-150-0)

Genexus™ Software includes predefined filter chains that you can apply to run results. Most systeminstalled assays include default filter chains. For information about system-installed filter chains, see ["System-installed filter chains" on page 351](#page-350-0).

*Genexus™ Assay Development Software 6.6 User Guide* 209

<span id="page-209-0"></span>Manager- and administrator-level users can create custom filter chains that are built from systeminstalled filter chains, or from one or more system-installed filters. For more information, see "Create a custom filter chain (manager/ administrator)" on page 210. The system-installed filters are based on public and proprietary annotation sources and data types that are included in the software. For more information, see ["System-installed filters" on page 352.](#page-351-0)

#### Review filter chain details

A filter chain is a set of filters that Genexus™ Software uses to narrow the list of variants that are included in results. Administrator-level users create custom filter chains from system-installed filters to meet specific variant filtering needs.

After a run, you can review the details of the filter chains that were applied to the run. If the filter chain does not meet your needs, you can adjust the settings or apply a different filter chain.

- 1. In the menu bar, click Assays  $\triangleright$  Manage Presets.
- 2. In the Manage Presets screen, click the Filter Chains tab.
- 3. Click a filter chain.

Review the following details:

- The version of the analysis pipeline used for the filter chain.
- Whether the filter chain is system-installed.
- The date that the filter chain was created.
- The filters that are included in the filter chain.
- The order in which the filters and/or filter chains contained within are applied.

#### Create a custom filter chain (manager/ administrator)

Manager- and administrator-level users can create and manage filter chains. A filter chain is a set of filters that you apply to the variants identified in the results. Filter chains are used to narrow the results to only those variants of interest.

- 1. In the menu bar, click Assays  $\triangleright$  Manage Presets.
- 2. In the Manage Presets screen, in the Filter Chains tab, click  $+$  Add New.
- 3. In the Create Filter Chains screen, enter a name for the new filter chain.
- 4. *(Optional)* Add a description for the filter chain.
- 5. From the Choose Filter list, select the filter that you want to use, then click Set.

The selected filters are shown on the right side of the window. If the list does not populate with the filters available in the software, you may need to reboot the sequencer.

- 6. Repeat [step 5](#page-209-0) for each filter that you want to add to the filter chain.
- 7. Click Save.

A confirmation message appears, and the new filter chain is listed in the Filter Chains tab and is available for selection when you view results. For more information, see ["Filter results using a filter](#page-150-0) [chain" on page 151](#page-150-0).

#### Custom filter chain examples (manager/administrator)

Manager- and administrator-level users can create custom filter chains for use in Genexus™ Software.

#### Create a Deamination, dbsnp, and COSMIC(85) filter chain (manager/administrator)

Manager- and administrator-level users can create a custom filter chain with multiple filters.

- 1. In the menu bar, click Assays  $\triangleright$  Manage Presets.
- 2. In the Assays/Manage Presets screen, click the Filter Chains tab.
- 3. Click  $+$  Add New.
- 4. In the Create Filter Chains screen, enter a name and optional description, then in the Choose Filter list, then click Set to add each filter and create a filter chain.

To include unannotated variants in the results, select Include Unannotated Variants for each filter selection.

- a. Select Deamination, set its value to In, then click Set. The filter name appears on the right side of the Create Filter Chains screen.
- b. Select a **dbsnp** filter, set its value to **In**, then click Set. The second filter name appears on the right side of the **Selected Filter Chains** list.
- c. Select COSMIC(85), set its value to In, then click Set. The third filter name appears on the right side of the Create Filter Chains screen.
- 5. (Optional) If you want to change the order in which your filters are applied, click  $\hat{m}$  Delete to remove a filter, then reselect the filter and click Set to reinsert the filter in the Selected Filter Chains list.
- 6. Click Save.

A confirmation message appears, and the new filter chain is listed in the Filter Chains tab and is available for selection when you view results. For more information, see ["Filter results using a filter](#page-150-0) [chain" on page 151.](#page-150-0)

#### Create a COSMIC ClinVar and Variant Impact filter chain (manager/administrator)

Manager- and administrator-level users can create a custom filter chain that includes both annotation source filters and variant data type filters. This procedure shows how to create a COSMIC, ClinVar, Allele Fraction, and Variant Effect filter chain.

- 1. In the menu bar, click Assays  $\triangleright$  Manage Presets.
- 2. In the Manage Presets screen, click the Filter Chains tab.
- 3. Click  $+$  Add New.
- 4. In the Create Filter Chains screen, enter a name and optional description.
- 5. Select the filters to add to the filter chain.

To include unannotated variants in the results, select **Include Unannotated Variants** for each filter selection.

- a. In the Choose Filter list, choose a version of the COSMIC filter.
- b. Select the annotations that you want to include in the filter.
- c. Click Set.
- d. In the Choose Filter list, select a version of clinvar.
- e. Select the annotations that you want to include in the filter.
- f. Click Set.
- g. In the Choose Filter list, select Allele Fraction.
- h. Enter a range value, then click Set.
- i. In the Choose Filter list, select Variant Effect.
- j. Select the value that you want to include in the filter to detect the effect of variants on coding sequences.
- k. Click Set.
- 6. Click Save.

Your filter chain can now be applied to results. For more information, see ["Filter results using a filter](#page-150-0) [chain" on page 151.](#page-150-0)

#### Create a PValue/dbSNP/Variant Type filter chain (manager/administrator)

Manager- and administrator-level users can create a custom filter chain with multiple filters. This example shows how to create a filter chain with PValue, dbSNP, and Variant Effect filters.

- 1. In the menu bar, click Assays  $\triangleright$  Manage Presets.
- 2. In the Manage Presets screen, click the Filter Chains tab.
- 3. Click  $+$  Add New.
- 4. In the Create Filter Chains screen, enter a name and optional description.

To include unannotated variants in the results, select Include Unannotated Variants for each filter selection.

- a. Select the PValue filter.
- b. Enter a range
- c. Click Set.
- 5. In the Choose Filter list, select a version of dbSNP.
	- a. Set Filter value to In.
	- b. Click Set.
- 6. In the Choose Filter list, select Variant Effect.
	- a. Select the value that you want to include in the filter to detect the effect of variants on coding sequences.
	- b. Click Set.
- 7. Click Save.

Your filter chain can now be applied to results. For more information, see ["Filter results using a filter](#page-150-0) [chain" on page 151.](#page-150-0)

#### Obsolete a custom filter chain

Manager- and administrator-level users can make filter chains unavailable in the software. You cannot designate as obsolete system-installed filter chains.

- 1. Click Assays > Manage Presets.
- 2. In the Filter Chains tab, place the pointer over the row of the filter chain that you want to make unavailable, then click Obsolete.

The filter chain status is Obsolete.

#### Create a gene symbol filter (manager/administrator)

Manager- and administrator-level users can create a custom filter that is based on gene symbols. This filter can be added to a filter chain that narrows results to only specific genes. If you have numerous gene symbols to filter, you can use a text file to create the gene symbol filter chain. For more information, see ["Gene Symbol filter" on page 355](#page-354-0).

- 1. In the menu bar, click Assays  $\triangleright$  Manage Presets.
- 2. In the Manage Presets screen, click the Filter Chains tab.
- 3. Click  $+$  Add New.
- 4. In the Create Filter Chains screen, enter a name and optional description, then in the Choose Filter list, choose the Gene Symbol filter.
- 5. Add genes of interest to the filter chain. Select a checkbox for the gene symbol of the gene in the list that you want to add.

To find a gene symbol in the list, enter the gene symbol into the search field, then click Q (Search).

- 6. After you select all of the gene symbols that you want to include, click Set. Your genes appear in the Selected Filter Chains list.
- 7. Click Save.

Your filter chain can now be added to an assay, or applied to results. For more information, see ["Filter](#page-150-0) [results using a filter chain" on page 151.](#page-150-0)

### Annotation sets (manager/ administrator)

Manager- and administrator-level users use the tools for creating and managing annotation sets that are available in the Assays / Manage Presets screen in the Annotation Sets tab.

#### View annotation set details

You can view details about an annotation set in Genexus™ Software.

- 1. Click Assays > Manage Presets.
- 2. In the Assays / Manage Presets screen, in the Annotation Sets tab, click the annotation set name.

<span id="page-214-0"></span>The following details for the selected annotation set are shown.

#### Annotation Set Details

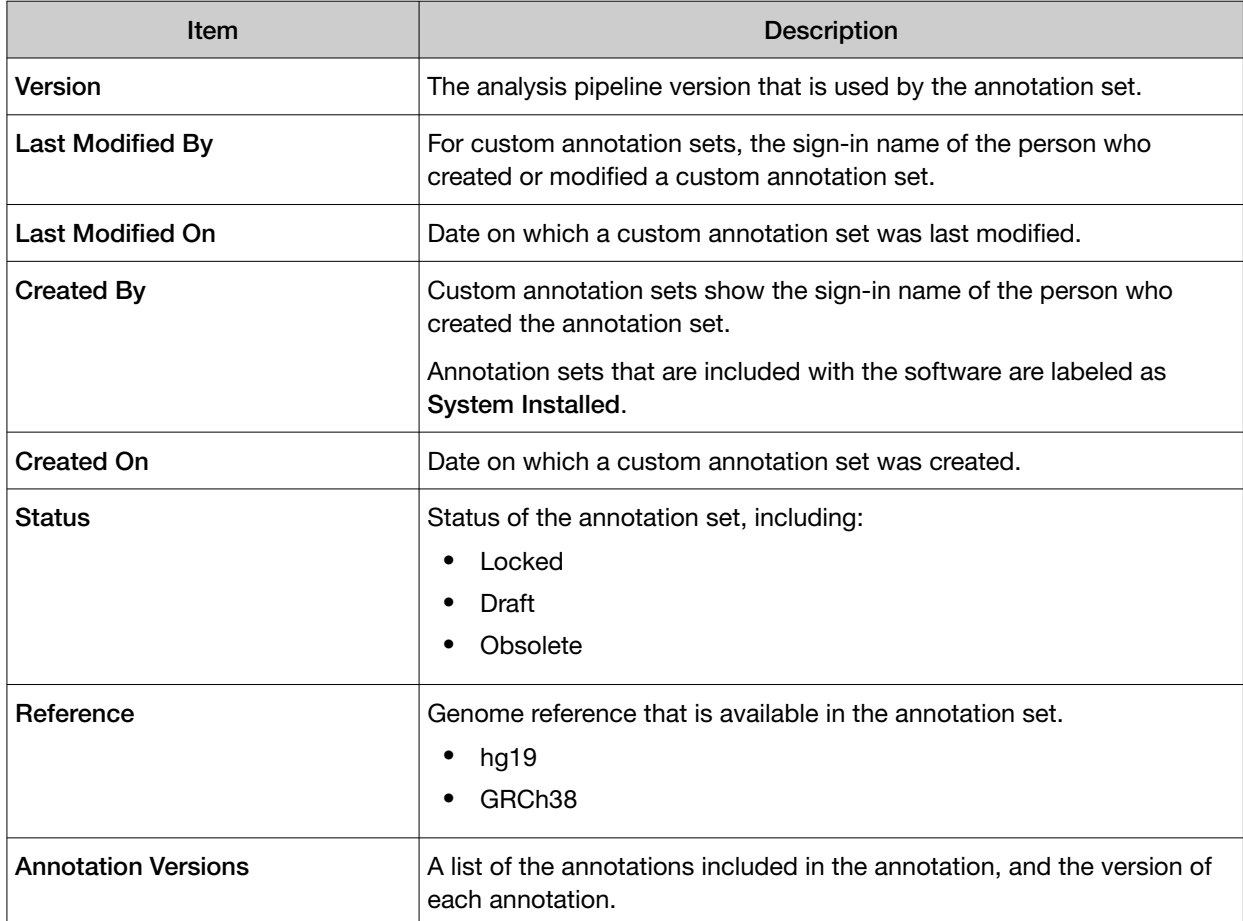

#### Create a new annotation set (manager/administrator)

Manager- and administrator-level users can create custom annotation sets in Genexus™ Software. The custom annotation sets are available as an option when you create or copy an assay.

- 1. Click Assays > Manage Presets.
- 2. In the Manage Presets screen, in the Annotation Sets tab, click  $+$  Add New.

The Create Annotation Set screen opens and you can view the current Application Version.

- 3. Enter a name for the new annotation set in Name, and an optional description in Description.
- 4. In Genome Reference, select a reference genome from the dropdown list.

Note: The default reference is hg19.

*Genexus™ Assay Development Software 6.6 User Guide* 215

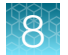

#### 5. In the Available Annotation Sources dropdown list, select the annotation source.

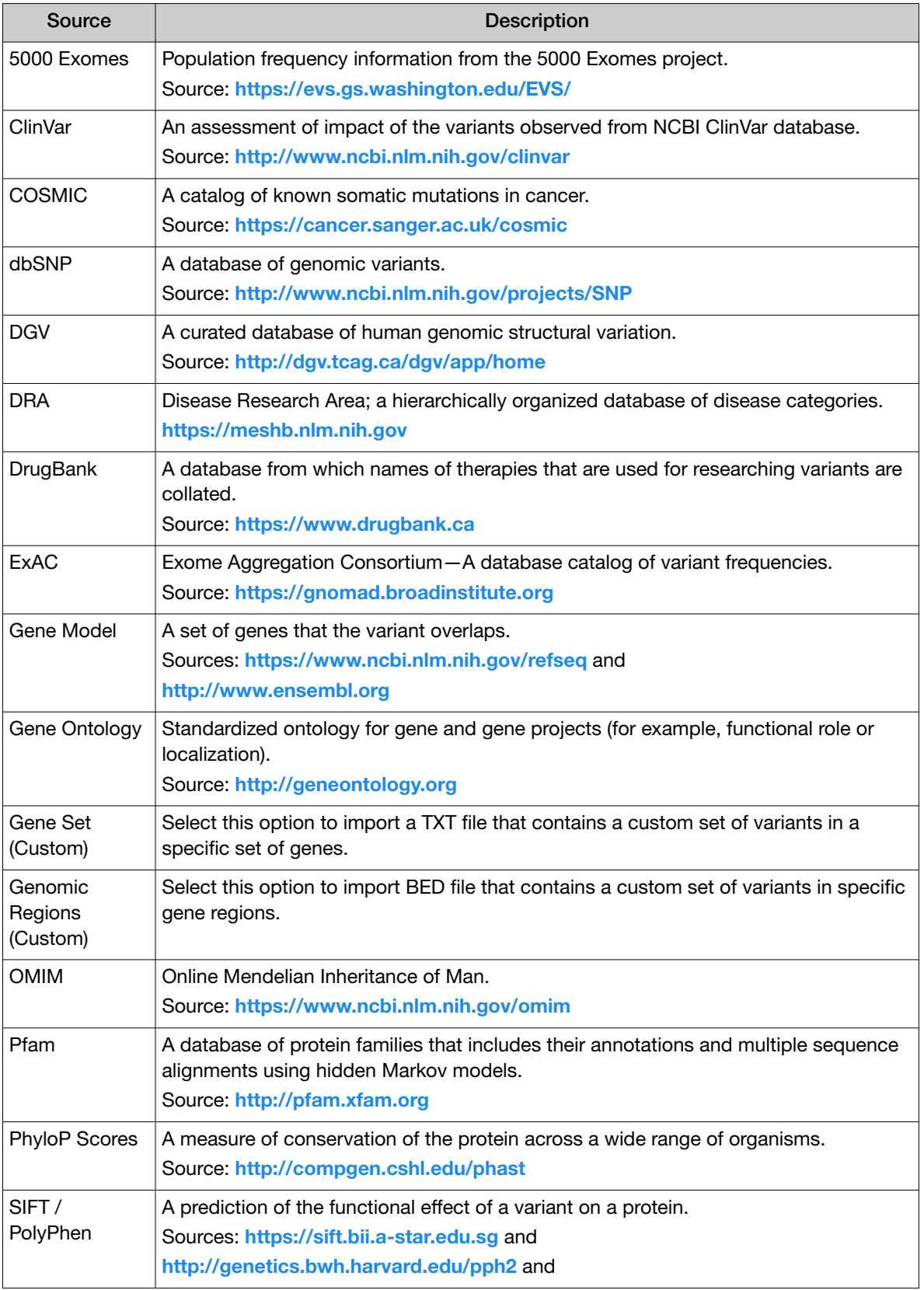
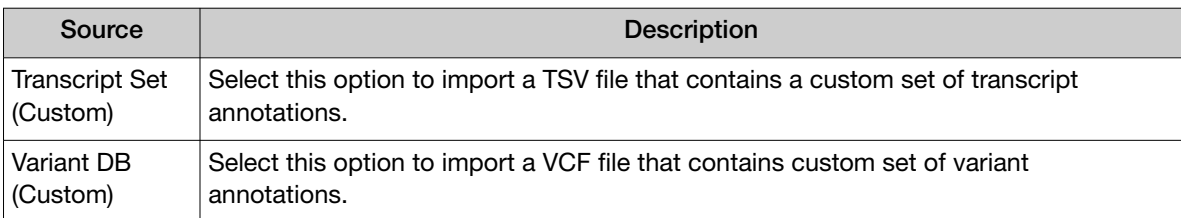

The annotation sources that you select are listed in the Available Annotation Sources list.

6. Add annotation sources to the annotation set.

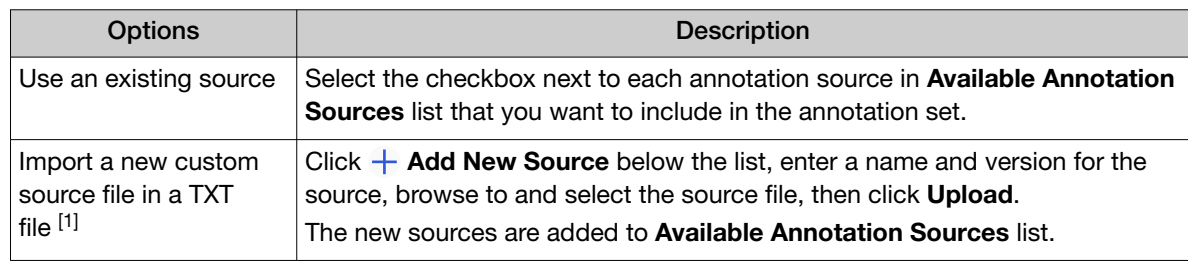

[1] You must have selected one of the following Available Annotation Sources:Gene Set (Custom), Genomic Regions (Custom), Transcript Set (Custom), VariantDB (Custom).

- 7. After all of the annotation sources that you want to add to the annotation set are selected in the Available Annotation Sources list, click Add > to move the annotation sources to the Selected Annotation Sources list.
- 8. Review the list of selected annotation sources, then add or remove sources, if needed. To remove a source from the Selected Annotation Sources list, select the checkbox, then click Remove  $\bm{\times}$ .
- 9. Click **Save** to save the annotation set.

The annotation set is listed in the **Annotation Sets** tab and is available when you create an assay.

### Make custom annotation sets unavailable

Manager- and administrator-level users can make custom annotation sets unavailable in the software.

You cannot designate as obsolete system-installed annotation sets.

- 1. In the menu bar, click Assays  $\triangleright$  Manage Presets.
- 2. In the **Annotation Sets** tab, place the pointer over the row of the custom annotation set that you want to make unavailable, then click Obsolete.

The annotation set status is **Obsolete** in the list of annotation sets.

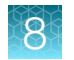

### Copy number baselines (manager/ administrator)

A copy number baseline is a set of control samples that are used to create a baseline for the detection of copy number variants (CNVs). A copy number baseline is associated with a panel file in the software. CNV analysis is based on reads counts for each amplicon.

Known sources of variability include pool imbalance (when an assay has more than one pool of amplicons), total number of reads, per-amplicon attributes of GC proportion, and length of the amplicon insert. In practice, we observe other variability that does not associate with known attributes yet is systematic.

Copy number estimates are made using a proprietary algorithm.

Genexus™ Software includes predefined copy number baselines.

Manager- and administrator-level users can perform the following functions related to copy number baselines.

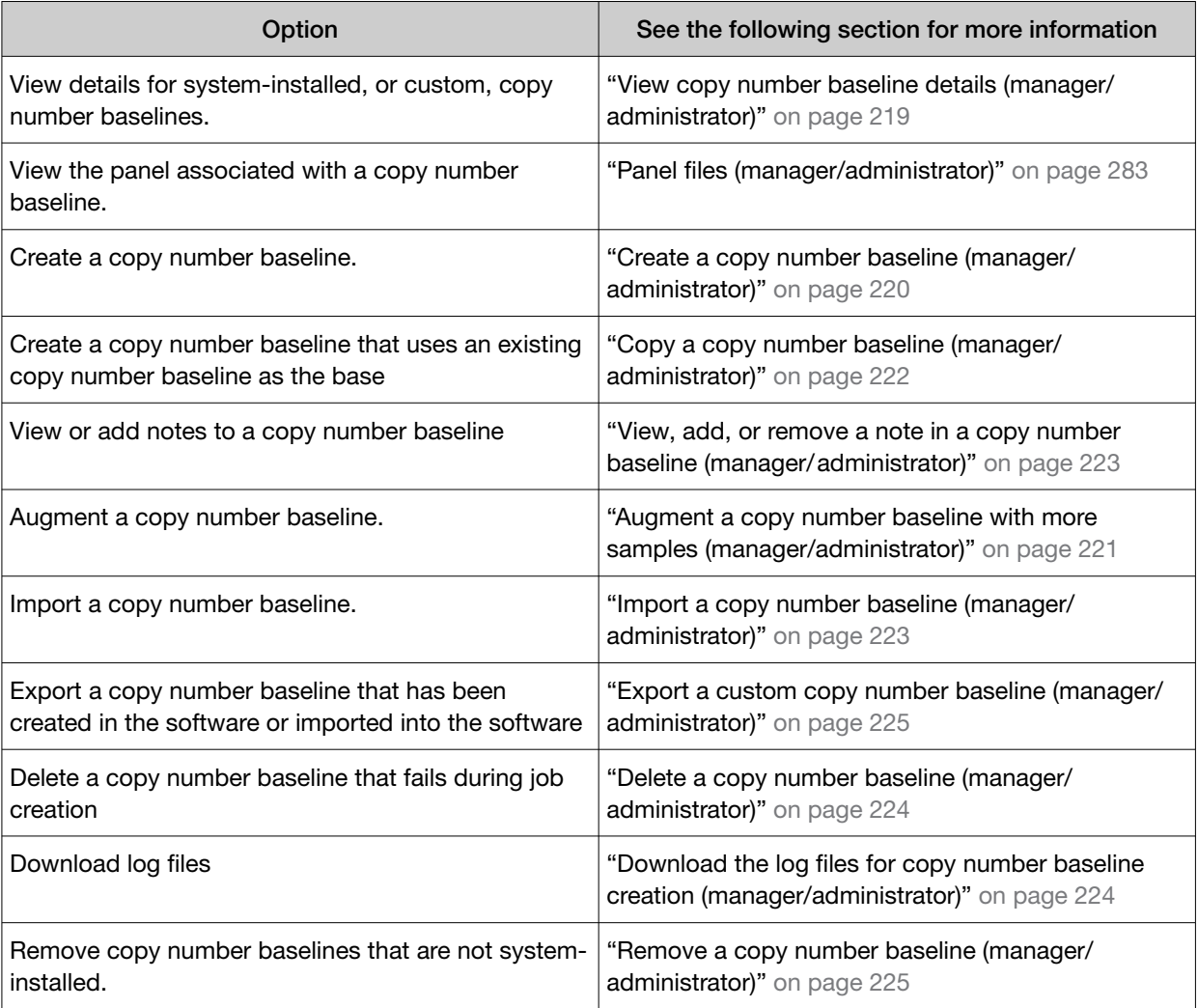

#### <span id="page-218-0"></span>View copy number baseline details (manager/administrator)

Manager- and administrator-lever users can view details for the system-installed copy number baselines, or for custom copy number baselines.

- 1. In the menu bar, click Assays  $\triangleright$  Manage Presets.
- 2. In the Assays / Manage Presets screen, click the Copy Number Baselines tab. The Copy Number Baselines table lists both system-installed and custom copy number baselines.
- 3. Click the name of a copy number baseline.

Review the details in the Copy Number Baseline Details pane.

#### Copy Number Baseline Details

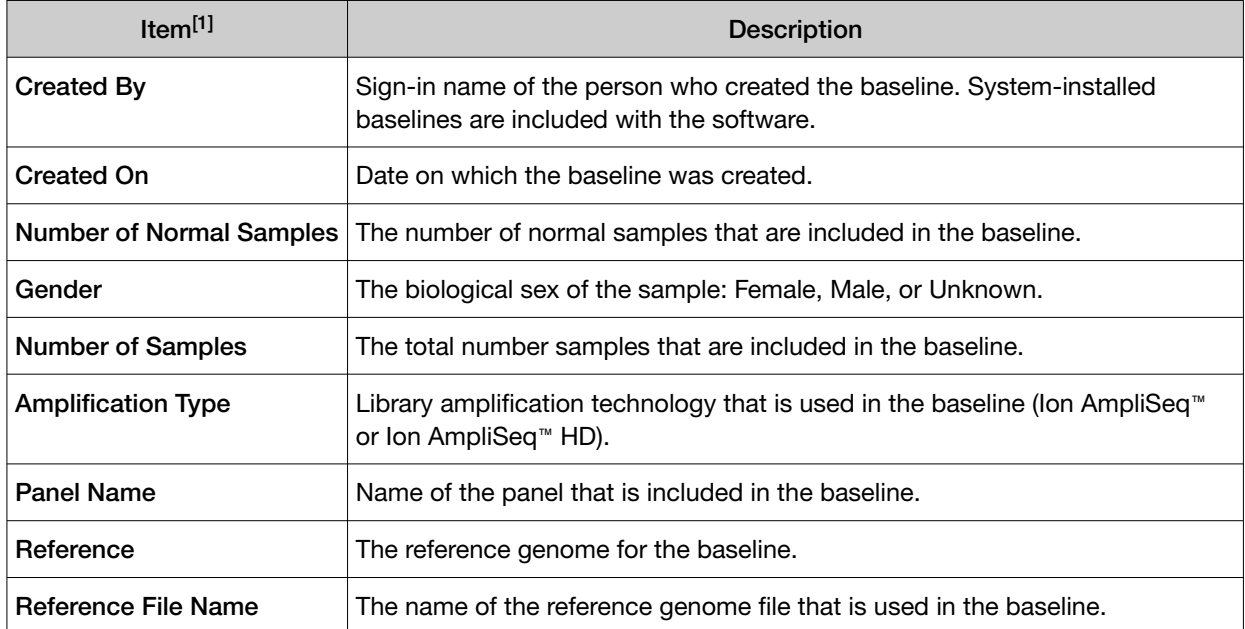

[1] The details that are shown depend on the setup of the copy number baseline. Parameters used to create copy number baselines are also shown, but are not listed in this table.

You can click  $\cdots$  (More Options) to perform more actions, such as obsolete, export, copy, edit, or audit the copy number baseline. The options that are available depend on whether the copy number baseline is system-installed or is a custom copy number baseline.

The actions for each baseline are also available in the Copy Number Baselines table when you place the pointer over the row of a copy number baseline.

*Genexus™ Assay Development Software 6.6 User Guide* 219

### <span id="page-219-0"></span>Create a copy number baseline (manager/administrator)

Manager- and administrator-level users can create a copy number baseline.

IMPORTANT! Use the default parameter settings unless you are an advanced user. Contact a Field Bioinformatics Specialist (FBS) for help.

- 1. In the menu bar, click Assays  $\triangleright$  Manage Presets.
- 2. In the Assays / Manage Presets screen, click the Copy Number Baselines tab.
- 3. Click  $+$  Add New.
- 4. Select the type of library for the copy number baseline.
	- AmpliSeq Create a copy number baseline for Ion AmpliSeq™ libraries.
	- AmpliSeq HD Create a copy number baseline for Ion AmpliSeq™ HD libraries.

The baseline creation tool opens in the **Panel** step.

Use the **Next** and **Previous** buttons to navigate the screens to configure the baseline.

- 5. Complete the Panel step.
	- a. Enter a name in the Copy Number Baseline Name field. The name is limited to 50 characters and no spaces are allowed.
	- b. Leave Augment an Existing Copy Number Baseline as Base unselected. For information to **Augment an Existing Copy Number Baseline as Base**, see ["Augment a](#page-220-0) [copy number baseline with more samples \(manager/administrator\)" on page 221.](#page-220-0)
	- c. Select the panel.
	- d. Select CNV VCIB in Algorithm Type.
	- e. *(Optional)* Enter information about the baseline into the Description field.
	- f. Click Next.
- 6. In the Parameters step, accept the default settings or adjust the appropriate parameters, then click Next.
- 7. In the **Samples** step, select samples for the baseline.

All of the samples that have been run with the selected panel are listed.

If you do not select the minimum number of samples that are required for the baseline, an error message appears and you cannot proceed. You can adjust the Minimum number of samples required to add to an existing baseline parameter in the CNV Baseline Creation section of the Parameters step.

a. Select the checkbox next to each sample to use for the baseline.

<span id="page-220-0"></span>b. Click  $\overline{q}$  in the **Normal Sample** column to designate a selected sample as "Normal" in the baseline.

The tube icon changes to green. A **Normal Sample** is designated with  $\overline{B}$ .

If you do not designate the minimum number of normal samples that are required for the baseline, an error message appears and you cannot proceed.

- c. Click Next.
- 8. In the Review step, review the selections, then click Save.

The new copy number baseline is added to the Copy Number Baselines tab.

Copy number baselines that have a **State** of **Completed** are available for selection when an assay is created or copied and edited. Copy number baselines can only be added to **DNA and Fusions, DNA** Somatic and DNA Germline assays.

If the State of a copy number baseline is Failed, place the pointer over the row of the copy number baseline and click View Log to open the log in a separate browser tab. The log file can help with troubleshooting if the baseline creation job fails.

### Augment a copy number baseline with more samples (manager/administrator)

Manager and administrator-level users can augment an existing copy number baseline. The newly created copy number baseline is saved with a new name and is listed as a new copy number baseline; the original copy number baseline used as a base remains unchanged in the software.

When a baseline is augmented with the addition of samples, new samples are run, the size of each systematic affect encoded in the baseline is estimated, and a correction is applied to remove the effect. Any added samples cannot be designated as a **Normal Sample** and should be diverse so as to capture likely systematic variation.

IMPORTANT! Use the default parameter settings unless you are an advanced user. Contact a Field Bioinformatics Specialist (FBS) for help.

- 1. In the menu bar, click Assays  $\triangleright$  Manage Presets.
- 2. In the Assays / Manage Presets screen, click the Copy Number Baselines tab.
- 3. Click  $+$  Add New.
- 4. Select the type of library for the copy number baseline.
	- AmpliSeq Create a copy number baseline for Ion AmpliSeq™ libraries.
	- AmpliSeq HD Create a copy number baseline for Ion AmpliSeq™ HD libraries.

The baseline creation tool opens in the **Panel** step.

Use the **Next** and **Previous** buttons to navigate the screens to configure the baseline.

- 5. Complete the Panel step.
	- a. Enter a name in the Copy Number Baseline Name field.

The name is limited to 50 characters and no spaces are allowed.

<span id="page-221-0"></span>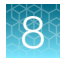

- b. Select the panel.
- c. Select Augment an Existing Copy Number Baseline as Base, then select the baseline you would like to edit or augment.
- d. Select CNV VCIB in Algorithm Type.
- e. *(Optional)* Enter information about the baseline into the Description field.
- f. Click Next.
- 6. In the Parameters step, accept the default settings or adjust the appropriate parameters, then click Next.
- 7. In the **Samples** step, select samples for the baseline.

All of the samples that have been run with the selected panel are listed.

If you do not select the minimum number of samples that are required for the baseline, an error message is displayed and you cannot proceed. You can adjust the Minimum number of samples required to add to an existing baseline parameter in the CNV Baseline Creation section of the Parameters step.

- a. Select the checkbox next to each sample to use for the baseline.
- b. Click Next.
- 8. In the Review step, review the selections, then click Save. The new copy number baseline is added to the **Copy Number Baselines** tab.

Augmented copy number baselines that have a **State** of **Completed** are available for selection when an assay is created or copied and edited. Copy number baselines can only be added to **DNA and Fusions**, DNA Somatic and DNA Germline assays.

If the State of a copy number baseline is Failed, place the pointer over the row of the copy number baseline and click **View Log** to open the log in a separate browser tab. The log file can help with troubleshooting if the baseline creation job fails.

### Copy a copy number baseline (manager/administrator)

Manager- and administrator-level users can copy then edit a copy number baseline.

- 1. In the menu bar, click Assays > Manage Assays.
- 2. In the Assays / Manage Presets screen, click the Copy Number Baselines tab.
- 3. Place the pointer over the row of the copy number baseline that you want to copy, then click Copy.

The Copy Copy Number Baseline screen opens to the Panel step. The settings and samples that are included can be modified for the new baseline.

- <span id="page-222-0"></span>4. Change the software-generated name of the baseline, proceed through the workflow steps, and modify settings, if needed. For more information, see ["Augment a copy number baseline with more](#page-220-0) [samples \(manager/administrator\)" on page 221.](#page-220-0)
- 5. In the Review step, review the selections, then click Save. The new copy number baseline is added to the Copy Number Baselines tab.

The copy number baseline is available for selection when an assay is created or copied and edited. Copy number baselines can only be added to DNA and Fusions, DNA Somatic and DNA Germline assays.

### View, add, or remove a note in a copy number baseline (manager/ administrator)

Manager- and administrator-level users can add notes to a copy number baseline or view existing notes. Use **Notes** to capture time-stamped written comments and observations for a copy number baseline. A copy number baseline can contain multiple notes from different users.

- 1. In the menu bar, click Assays  $\triangleright$  Manage Presets.
- 2. In the Assays / Manage Presets screen, click the Copy Number Baselines tab.

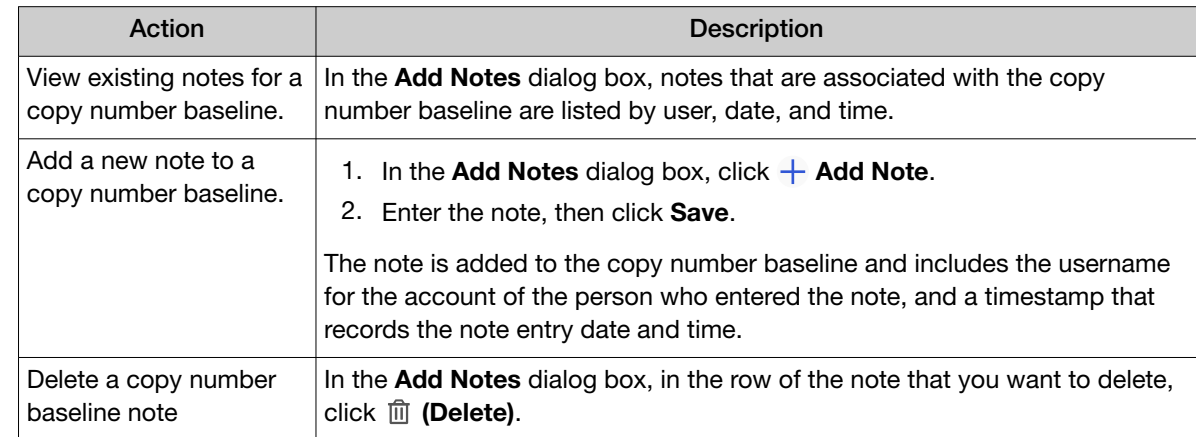

3. Place the pointer over the row of the copy number baseline of interest, click **Notes**, then review existing notes or add a new note.

Click Close to return to the Manage Presets screen.

### Import a copy number baseline (manager/administrator)

Manager- and administrator-level users can import a copy number baseline. Two types of files are supported:

- H5
- ZIP

For ZIP files, the panel must be available in the software before you import the copy number baseline. For more information, see ["Panel files \(manager/administrator\)" on page 283](#page-282-0).

<span id="page-223-0"></span>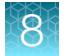

- 1. In the menu bar, click Assays  $\triangleright$  Manage Presets.
- 2. In the Assays / Manage Presets screen, click the Copy Number Baselines tab.
- 3. Click  $\left| \cdot \right|$  Import Copy Number Baseline in the top right of the screen.

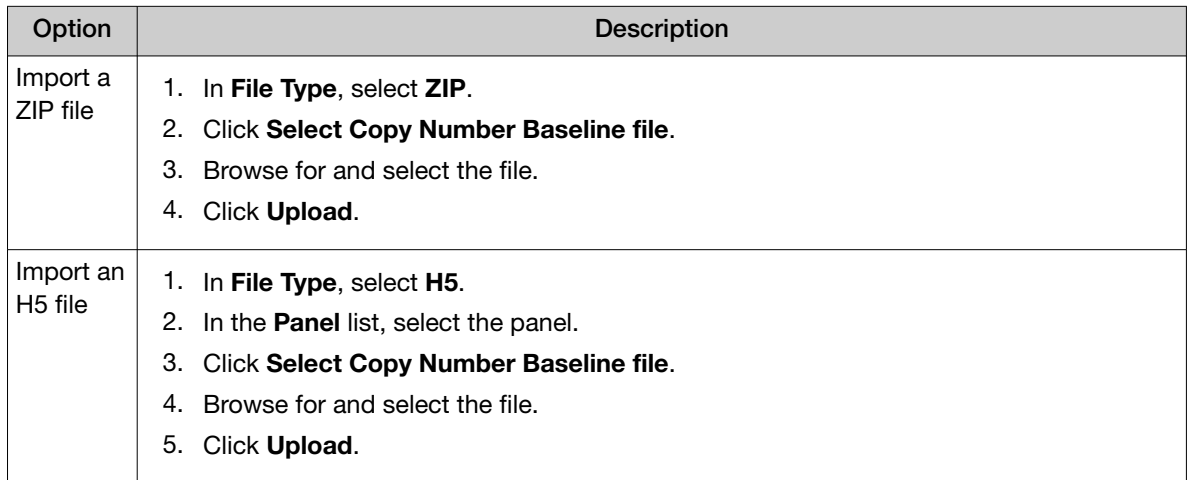

A message confirms that the file import was successful when the file import is complete.

Imported copy number baselines are available for selection when an assay is created or copied and edited. Copy number baselines can only be added to DNA and Fusions, DNA Somatic and DNA Germline assays.

### Download the log files for copy number baseline creation (manager/administrator)

Manager- and administrator-level users can download and view log files that show the details for copy number baseline creation. The log files are available after the copy number baseline creation job is complete.

- 1. In the menu bar, click Assays  $\triangleright$  Manage Presets.
- 2. In the Assays / Manage Presets screen, click the Copy Number Baselines tab.
- 3. Place the pointer over the row of the custom copy number baseline of interest, then click Download Log.

#### Delete a copy number baseline (manager/administrator)

If a copy number baseline fails during job creation, it can be deleted from the software by a managerand administrator-lever user.

- 1. In the menu bar, click Assays  $\triangleright$  Manage Presets.
- 2. In the Assays / Manage Presets screen, click the Copy Number Baselines tab.
- <span id="page-224-0"></span>3. Place the pointer over the row of a failed copy number baseline, then click Delete. The Delete Copy Number Baseline dialog box opens with the message *Are you sure that you want to delete this Copy Number Baseline?*
- 4. Click Yes to delete the copy number baseline.

The failed copy number baseline is removed from the software and is no longer listed in the Copy Number Baselines table.

### Export a custom copy number baseline (manager/administrator)

Manager- and administrator-level users can export copy number baselines that have been created, copied and edited, or imported in Genexus™ Software. Only custom copy number baselines can be exported. System installed copy number baselines cannot be exported.

A copy number baseline can be exported, for example to use that copy number baseline in another Genexus™ Integrated Sequencer.

- 1. In the menu bar, click Assays  $\triangleright$  Manage Presets.
- 2. In the Assays / Manage Presets screen, click the Copy Number Baselines tab.
- 3. Place the pointer over the row of the copy number baseline that you want to export, then click Export.

The copy number baseline files are downloaded as a ZIP file and are available for import to another sequencer.

### Remove a copy number baseline (manager/administrator)

Manager- and administrator-level users can make copy number baselines unavailable in the software. You cannot designate as obsolete system-installed copy number baselines.

- 1. In the menu bar, click Assays  $\triangleright$  Manage Presets.
- 2. In the Assays / Manage Presets screen, click the Copy Number Baselines tab.
- 3. Place the pointer over the row of the copy number baseline that you want to make unavailable, then click Obsolete.

The copy number baseline is **Obsolete** in the list of copy number baselines.

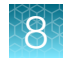

### Sequence variant baselines

A sequence variant baseline is used to reduce the number of false positives for panels that detect somatic variants.

Variant calling filters in Genexus™ Software suppress and remove most sequencing errors. However, it is possible that some errors can pass through the filters and be reported as false positives. In somatic panels, sequencing errors that survive filtering are reported as false positives that require investigation.

A sequence variant baseline is a BED file that contains a list of alleles that are known sequencing errors. The baseline file includes detailed properties for each sequencing error. The errors and properties are based on known germline normal samples. When added to an assay in Genexus™ Software, the baseline detects and filters out the errors in sequencing that could lead to false positive variant calls.

Genexus™ Software includes predefined sequence variant baselines.

You can also create a custom sequence variant baseline.

### View sequence variant baseline details (manager/administrator)

Manager- and administrator-lever users can view details for custom sequence variant baselines. You can view the name of a system installed sequence variant baseline file for an assay in the Variant **Finding** section of the **Parameters** step when you copy an assay.

- 1. In the menu bar, click Assays  $\triangleright$  Manage Presets.
- 2. In the Assays / Manage Presets screen, click the Sequence Variant Baselines tab. The Sequence Variant Baselines table lists custom sequence variant baselines.
- 3. Click the name of a sequence variant baseline.

Review the details in the Sequence Variant Baselines pane.

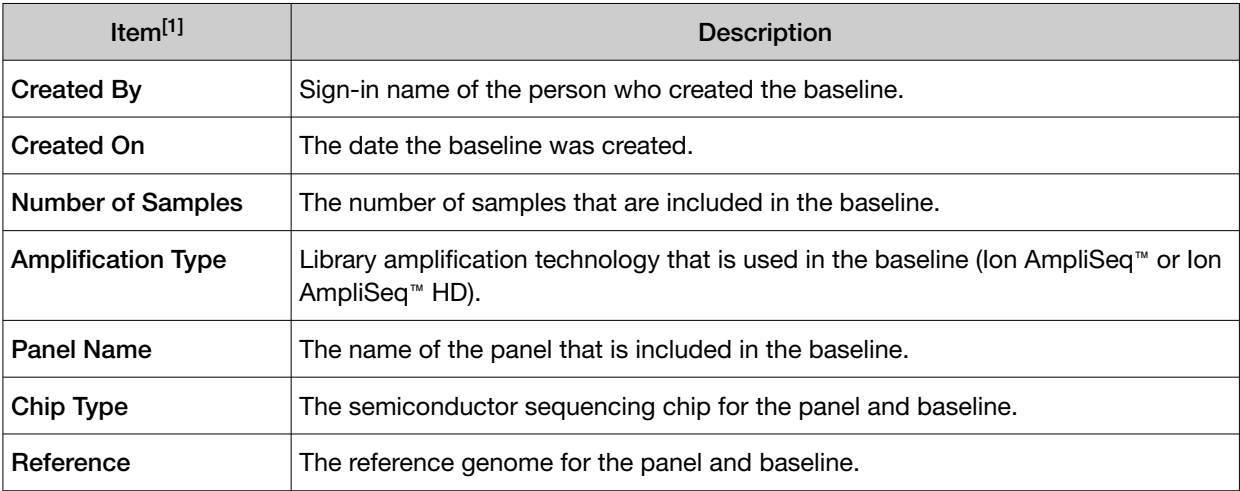

#### Sequence variant baseline details

[1] The details that are shown depend on the setup of the sequence variant baseline. Parameters used to create sequence variant baselines are also shown, but are not listed in this table.

You can click  $\cdots$  (More Options) to perform more actions, such as obsolete, export, copy, edit, or audit the sequence variant baseline.

<span id="page-226-0"></span>The actions for each baseline are also available in the list of **Sequence Variant Baselines** when you place the pointer over the row of a sequence variant baseline.

#### Create a sequence variant baseline (manager/administrator)

Manager- and administrator-level users can create a sequence variant baseline (SVB) if system-installed sequence variant baselines do not meet research needs. You can add the custom baseline to an assay to use as a baseline for a run.

IMPORTANT! Use the default parameter settings unless you are an advanced user. Contact a Field Bioinformatics Specialist (FBS) for help.

- 1. In the menu bar, click Assays  $\triangleright$  Manage Presets.
- 2. In the Assays / Manage Presets screen, click the Sequence Variant Baselines tab.
- 3. Click  $+$  Add New.
- 4. Complete the Panel step.
	- a. Enter a name in the Sequence Variant Baseline Name field.

The name is limited to 50 characters and no spaces are allowed.

- b. Select or leave Augment an Existing Sequence Variant Baseline as Base unselected.
	- Select Augment an Existing Sequence Variant Baseline as Base, then select an SVB from the dropdown list to use the existing sequence variant baseline as a starting point for the new baseline.
	- Leave Augment an Existing Sequence Variant Baseline as Base unselected to create a new baseline.
- c. Select the panel.
- d. *(Optional)* Enter information about the baseline into the Description field.
- e. Click Next.
- 5. In the Parameters step, accept the default settings or adjust the appropriate parameters, then click Next.
- 6. In the Samples step, select at least 40 DNA, DNA & RNA, or TNA samples for the baseline. The samples that you select must have the same library chemistry, chip type, and flow order.
- 7. In the Review step, review the selections, then click Launch. The new sequence variant baseline is added to the Sequence Variant Baselines list.

Sequence variant baselines with a **State** of **Completed** are available for selection when an assay is created or copied and edited. For assays that are compatible with the sequence variant baseline, you can select the sequence variant baseline file in the Variant Finding section of the Parameters step, in the Analysis SVB File dropdown list.

If the State of a sequence variant baseline is Failed, place the pointer over the row of the sequence variant baseline and click **View Log** to open the log in a separate browser tab. The log file can help with troubleshooting if the baseline creation job fails.

### Copy a sequence variant baseline (manager/administrator)

Manager- and administrator-level users can copy then edit a sequence variant baseline. You cannot copy sequence variant baselines that have been imported.

- 1. In the menu bar, click Assays  $\triangleright$  Manage Assays.
- 2. In the **Manage Assays** screen, place the pointer over the row of the sequence variant baseline that you want to copy, then click Copy.

The Copy Sequence Variant Baseline screen opens to the Panel step with the panel and samples predefined. The settings and samples that are included can be modified for the new baseline.

- 3. Change the software-generated name of the baseline if needed, proceed through the workflow steps, and modify settings. For more information, see ["Create a sequence variant baseline](#page-226-0) [\(manager/administrator\)" on page 227.](#page-226-0)
- 4. In the Review step, review the selections, then click Launch.

The new sequence variant baseline is added to the Sequence Variant Baseline list. When the State of the SVB is Completed and the Status is Locked, the sequence variant baseline is available for selection when an assay is created or copied and edited.

For assays that are compatible with the sequence variant baseline, you can select the sequence variant baseline file in the Variant Finding section of the Parameters step, in the Analysis SVB File dropdown list. For more information, see ["Create an assay \(manager/administrator\)" on page 194](#page-193-0).

### Import a sequence variant baseline (manager/administrator)

Manager- and administrator-level users can import a sequence variant baseline. Two types of files are supported:

- ZIP
- BED
- 1. In the menu bar, click Assays  $\triangleright$  Manage Presets.
- 2. In the Assays / Manage Presets screen, click the Sequence Variant Baselines tab.
- 3. Click  $\mathbb{R}$  Import Sequence Variant Baseline in the top right of the screen.

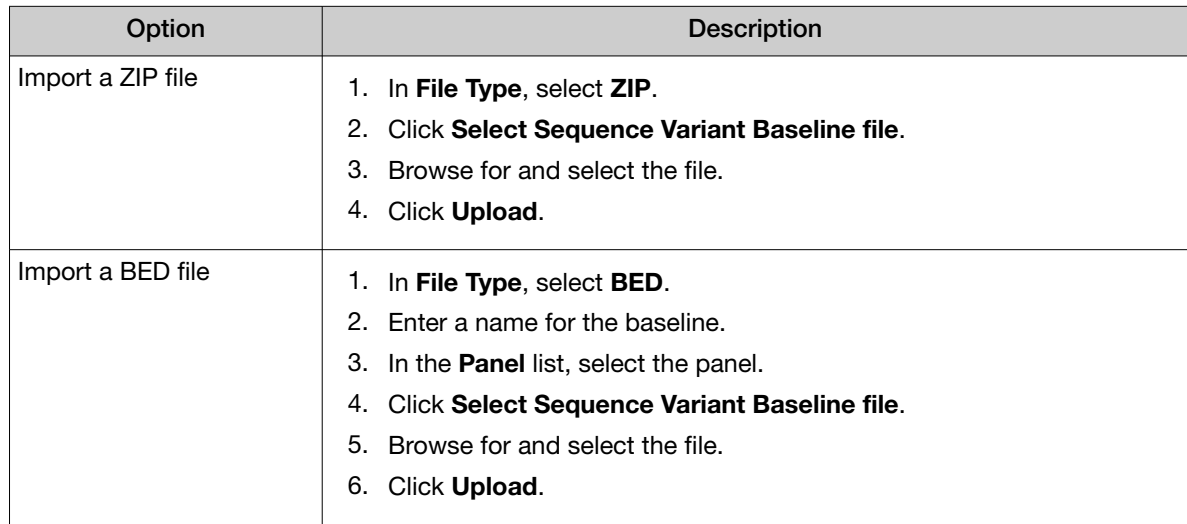

A message confirms that the file import was successful when the file import is complete.

The imported sequence variant baseline is added to the Sequence Variant Baseline list. When the State of the SVB is Completed and the Status is Locked, the sequence variant baseline is available for selection when an assay is created or copied and edited.

For assays that are compatible with the sequence variant baseline, you can select the imported sequence variant baseline file in the Variant Finding section of the Parameters step, in the Analysis **SVB File dropdown list. For more information, see "Create an assay (manager/administrator)"** on [page 194.](#page-193-0)

### View, add, or remove a note in a sequence variant baseline (manager/ administrator)

Manager- and administrator-level users can view existing notes or add notes to a sequence variant baseline. Use notes to capture time-stamped written comments and observations for a sequence variant baseline. A sequence variant baseline can contain multiple notes from different users.

- 1. In the menu bar, click Assays  $\triangleright$  Manage Presets.
- 2. In the Assays / Manage Presets screen, click the Sequence Variant Baselines tab.
- 3. Place the pointer over the row of the sequence variant baseline of interest, click **Notes**, then review existing notes or add a new note.

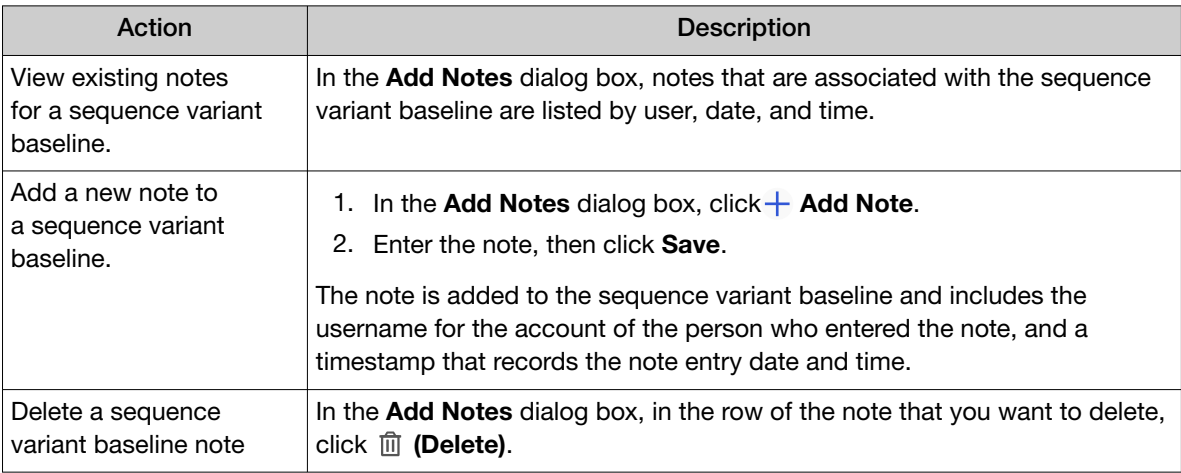

Click Close to return to the Manage Presets screen.

#### Download the log files for sequence variant baseline creation (manager/administrator)

Manager- and administrator-level users can download and view log files that show the details for sequence variant baseline creation. Log files include ERR, TXT and JSON files. The log files are available after the copy number baseline creation job is complete.

- 1. In the menu bar, click Assays  $\triangleright$  Manage Presets.
- 2. In the Assays / Manage Presets screen, click the Sequence Variant Baselines tab.
- 3. Place the pointer over the row of the custom sequence variant baseline of interest, then click Download Log.

### Delete a sequence variant baseline (manager/administrator)

If a custom sequence variant baseline fails or is terminated during job creation, the sequence variant baseline can be deleted from the software by a manager- or administrator-lever user.

- 1. In the menu bar, click Assays  $\triangleright$  Manage Presets.
- 2. In the Assays / Manage Presets screen, click the Sequence Variant Baselines tab.
- 3. Place the pointer over the row of a failed sequence variant baseline, then click Delete.
- 4. In the Delete Sequence Variant Baseline dialog box, click Yes to confirm the deletion.

The failed or terminated sequence variant baseline is removed from the software and is no longer included in the Sequence Variant Baselines table.

#### Export a custom sequence variant baseline (manager/administrator)

Manager- and administrator-level users can export sequence variant baselines that have been created, copied and edited, or imported in Genexus™ Software. Only custom sequence variant baselines can be exported.

A sequence variant baseline can be exported, for example to use that sequence variant baseline in another Genexus™ Integrated Sequencer.

- 1. In the menu bar, click Assays  $\triangleright$  Manage Presets.
- 2. In the Assays / Manage Presets screen, click the Sequence Variant Baselines tab.
- 3. Place the pointer over the row of the sequence variant baseline that you want to export, then click Export.

The sequence variant baseline files are downloaded as a ZIP file and are available for import to another sequencer.

#### Remove a sequence variant baseline (manager/administrator)

Manager- and administrator-level users can make custom sequence variant baselines unavailable in the software.

- 1. In the menu bar, click Assays  $\triangleright$  Manage Presets.
- 2. In the Assays / Manage Presets screen, click the Sequence Variant Baselines tab.
- 3. Place the pointer over the row of the sequence variant baseline that you want to make unavailable, then click Obsolete.

The status of the sequence variant baseline is Obsolete in the list of sequence variant baselines and is unavailable for selection during assay creation.

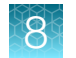

### Exon tile assay baselines

An exon tile assay baseline is used to model the amplicon expression variation within a gene. When added to an assay in Genexus™ Software, the exon tile fusion baseline normalizes a test sample, corrects the coverage in exon-tile amplicons, and identifies the presence or absence of expression imbalance in a gene. Exon tile assay baselines that you have created can only be incorporated into some assays. Contact a Field Bioinformatics Specialist (FBS) for guidance.

An exon tile assay baseline is a TXT file that contains the following items.

- The normalized expression values of exon-tile amplicons for genes with imbalance assays.
- The median normalized expression for each amplicon.

Exon tile assay baselines are associated with a panel BED file in the software.

Genexus™ Software includes predefined exon tile assay baselines.

You can also create an exon tile assay baseline in the software. You can later add the exon tile fusion baseline to an assay and use it as a baseline control for analyses.

An exon tile assay baseline must include at least 40 RNA, DNA & RNA, or TNA samples. Various parameters and thresholds used in the baseline computation determine the inclusion or exclusion of samples in the baseline for each of the genes, for example, ALK, RET, NTRK1.

### View exon tile assay baseline details (manager/administrator)

Manager- and administrator-lever users can view details for the system-installed exon tile assay baselines, or for custom exon tile assay baselines.

- 1. In the menu bar, click Assays  $\triangleright$  Manage Presets.
- 2. In the Assays / Manage Presets screen, click the Exon Tile Assay Baselines tab. The **Exon Tile Assay Baselines** table lists both system-installed and custom exon tile assay baselines.
- 3. Click the name of an exon tile assay baseline.

Review the details in the Exon Tile Assay Baselines pane.

#### Exon Tile Assay Baselines

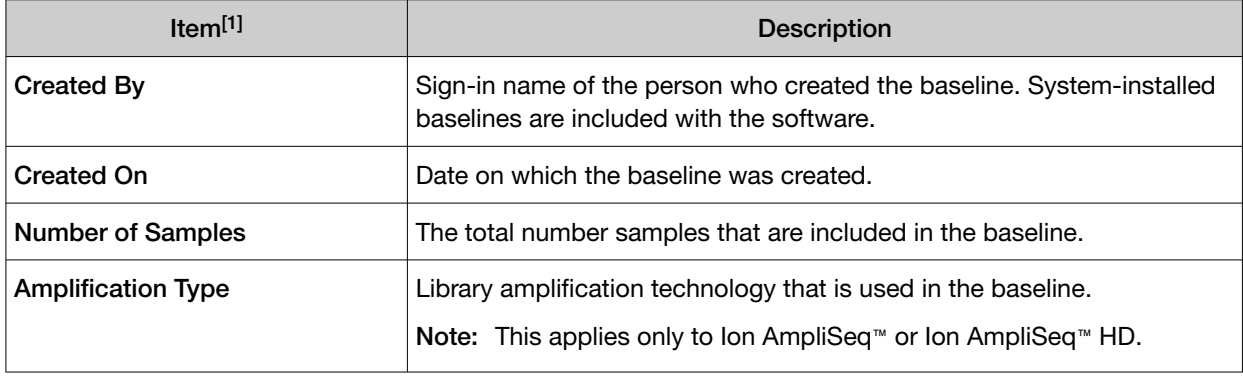

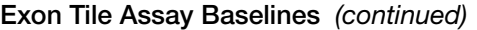

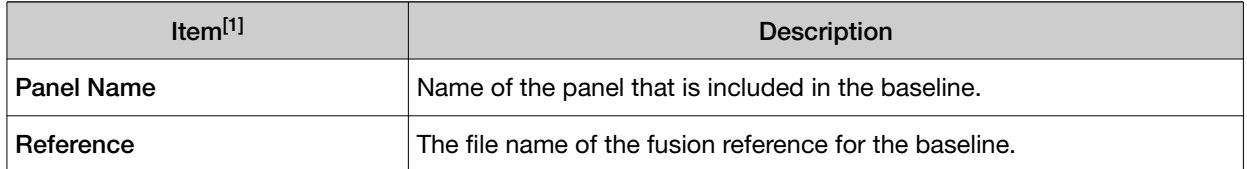

[1] The details that are shown depend on the setup of the exon tile assay baseline. Parameters used to create exon tile assay baselines are also shown, but are not listed in this table.

You can click  $\cdots$  (More Options) to perform more actions, such as obsolete, export, copy, edit, or audit the exon tile assay baseline. The options that are available depend on whether the exon tile assay baseline is system-installed or is a custom exon tile assay baseline.

The actions for each baseline are also available in the list of Exon Tile Assay Baselines when you place the pointer over the row of a exon tile assay baseline.

#### Create an exon tile assay baseline (manager/administrator)

Manager- and administrator-lever users can create custom exon tile assay baselines for some assays. In some cases, custom exon tile baselines can be added only to the latest version of an assay. For more information about assay versions, see ["Available versions of software update packages" on page 265](#page-264-0). Contact a Field Bioinformatics Specialist (FBS) for guidance.

By default, you must use at least 40 RNA, DNA & RNA, or TNA samples to create an exon tile assay baseline.

- 1. In the menu bar, click Assays  $\triangleright$  Manage Presets.
- 2. In the Assays / Manage Presets screen, click the Exon Tile Assay Baselines tab. The Exon Tile Assay Baselines table lists both system-installed and custom exon tile assay baselines.
- 3. Click  $+$  Add New.
- 4. In the Create Exon Tile Assay Baseline screen, select the library chemistry for the panel that you want to use for baseline creation
	- AmpliSeq
	- AmpliSeq HD
- 5. In the Panel step, enter a name for the baseline, select the panel that you want to use, and enter an optional description for the baseline.

Only panels that are compatible with the selected library chemistry and exon tile assay baseline creation are listed. In some cases, custom exon tile assay baselines can be created only for the latest version of an assay panel.

6. In the Parameters step, do not change parameters from the default settings unless you understand how the change can affect the results.

Gene-specific parameters can be enabled with a TXT file.

a. Click Download Example.

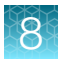

- b. Open the file with a text editor, enter new values if needed, and save the file with a new file name.
- c. Click Upload, navigate to the file, then click Open.
- d. In the Gene specific threshold file dropdown list, select the file to enable gene specific thresholds.
- e. Click Next.
- 7. In the Samples step, select the samples to be used in the baseline creation, then click Next. You can add BAM samples or RNA, DNA & RNA, or TNA samples that have been sequenced or a combination of both.
- 8. In the **Review** step, review the information.
- 9. Click Launch.

The software creates the exon tile assay baseline with a **Status** of Locked. The new exon tile assay baseline is listed in the Exon Tile Assay Baselines table with a State of Creating. If there are other active jobs in the software, the State is Pending until the software starts exon tile assay baseline creation.

When the software completes the process of exon tile assay baseline creation, the State changes to **Completed** and the exon tile assay baseline is available to add to an assay. The new exon tile assay baseline is available in the Fusion Baseline dropdown list in the Panel step when you create an assay that contains a fusion panel that is associated with the new exon tile assay baseline. For more information, see ["Panel step assay options" on page 197.](#page-196-0)

#### View, add, or remove a note in an exon tile assay baseline (manager/ administrator)

Manager- and administrator-level users can view existing notes or add notes to an exon tile assay baseline. Use Notes to capture time-stamped written comments and observations for an exon tile assay baseline. An exon tile assay baseline can contain multiple notes from different users.

- 1. In the menu bar, click Assays  $\triangleright$  Manage Presets.
- 2. In the Assays / Manage Presets screen, click the Exon Tile Assay Baselines tab.
- 3. Place the pointer over the row of the exon tile assay baseline of interest, click **Notes**, then review existing notes or add a new note.

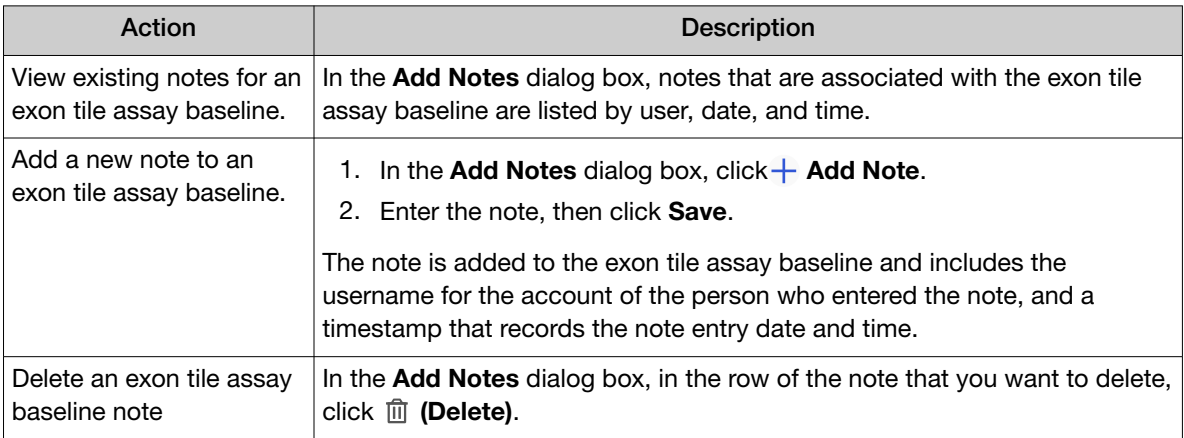

Click Close to return to the Manage Presets screen.

### Import an exon tile assay baseline (manager/administrator)

Manager- and administrator-level users can import an exon tile assay baseline. You can import baselines in ZIP format, and in some instances in TXT format. ZIP-format files contain a fusion panel file and a fusion FASTA file. For more information about the option to import an exon tile assay baseline in TXT format, contact a Field Bioinformatics Specialist (FBS).

- 1. In the menu bar, click Assays  $\triangleright$  Manage Presets.
- 2. In the Assays / Manage Presets screen, click the Exon Tile Assay Baselines tab.

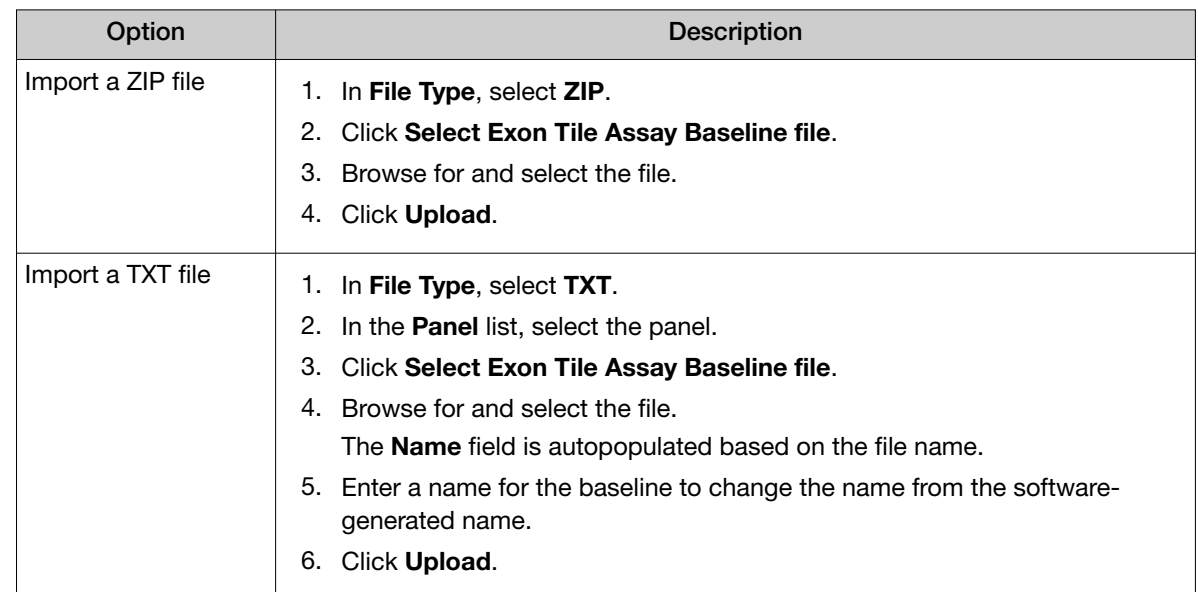

3. Click **F** Import Exon Tile Assay Baseline in the top right of the screen.

A message confirms that the file import was successful when the file import is complete. Imported exon tile assay baselines are locked by the software.

The imported exon tile assay baseline is available in the Fusion Baseline dropdown list in the Panel step when you create an assay that contains a fusion panel that is associated with the imported exon tile assay baseline. For more information, see ["Panel step assay options" on page 197](#page-196-0).

### Download the log file for custom exon tile assay baselines (manager/administrator)

Manager- and administrator-level users can download and view a log file that shows the details for exon tile assay baselines creation. The log file is available after the exon tile assay baseline creation job is complete. The log file can help with troubleshooting if the exon tile assay baseline creation fails.

- 1. In the menu bar, click Assays  $\triangleright$  Manage Presets.
- 2. In the Assays / Manage Presets screen, click the Exon Tile Assay Baselines tab.
- 3. Place the pointer over the row of the custom exon tile assay baseline of interest, then click Download Log.

#### Delete an exon tile assay baseline (manager/administrator)

If a custom exon tile assay baseline fails or is terminated during job creation, the exon tile assay baseline can be deleted from the software by a manager- or administrator-lever user.

- 1. In the menu bar, click Assays  $\triangleright$  Manage Presets.
- 2. In the Assays / Manage Presets screen, click the Exon Tile Assay Baselines tab. The Exon Tile Assay Baselines table lists both system-installed and custom exon tile assay baselines.
- 3. Place the pointer over the row of the draft exon tile assay baseline that you want to delete, then click Delete.
- 4. In the Delete Exon Tile Assay Baseline dialog box, click Yes to confirm the deletion.

The failed or terminated exon tile assay baseline is removed from the software and is no longer included in the Exon Tile Assay Baselines table.

#### Export an exon tile assay baseline (manager/administrator)

Manager- and administrator-level users can export exon tile assay baselines that have been created in Genexus™ Software. System installed exon tile assay baselines cannot be exported.

An exon tile assay baseline can be exported, for example to add the exon tile assay baseline to an assay for use on a different Genexus™ Integrated Sequencer.

- 1. In the menu bar, click Assays  $\triangleright$  Manage Presets.
- 2. In the Assays / Manage Presets screen, click the Exon Tile Assay Baselines tab.
- 3. Place the pointer over the row of the locked exon tile assay baseline that you want to export, then click Export.

The exon tile assay baseline files are downloaded as a ZIP file and are available for import for use with another Genexus™ Integrated Sequencer.

#### Remove an exon tile assay baseline (manager/administrator)

Manager- and administrator-level users can make exon tile assay baselines unavailable in the software. You cannot designate as obsolete system-installed exon tile assay baselines.

- 1. In the menu bar, click Assays  $\triangleright$  Manage Presets.
- 2. In the Assays / Manage Presets screen, click the Exon Tile Assay Baselines tab.
- 3. Place the pointer over the row of the exon tile assay baseline that you want to make unavailable, then click Obsolete.

The Status of the exon tile assay baseline is Obsolete in the list of exon tile assay baselines. Exon tile assay baselines that have been made obsolete cannot be added to an assay when an assay is created or copied and edited.

<span id="page-237-0"></span>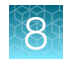

## Manage assays

You can view assay details, view the audit trail of an assay, and download assay parameters in Genexus™ Software.

In addition, manager- and administrator-level users can import an assay, export a locked assay, edit, lock, or delete a draft assay, edit the QC parameters of a locked assay, and obsolete a locked assay in the software.

### View assay details

You can view assay details in Genexus™ Software.

- 1. In the menu bar, click Assays  $\triangleright$  Manage Assays.
- 2. In the Manage Assays screen, click the assay name of interest.

The assay details are shown.

If needed, you can click  $\cdots$  (More Options) to perform more actions, such as export, copy, edit, lock, delete, obsolete, edit QC, download parameters, or audit the assay. The options that are available depend on whether the assay is system-installed or is a custom assay. For custom assays, the options that are available also depend on whether or not the assay is locked.

The actions for each assay are also available in the **Manage Assays** screen when you place the pointer over the row of an assay. For more information, see ["Export a custom, locked assay \(manager/](#page-239-0) [administrator\)" on page 240,](#page-239-0) ["Copy an assay \(manager/administrator\)" on page 196,](#page-195-0) ["Edit a draft assay](#page-240-0) [\(manager/administrator\)" on page 241](#page-240-0), ["Lock a draft assay \(manager/administrator\)" on page 242,](#page-241-0) ["Delete a draft assay \(manager/administrator\)" on page 242](#page-241-0), ["Remove access to an assay \(manager/](#page-242-0) [administrator\)" on page 243, "Edit the QC parameters of a locked assay \(manager/administrator\)" on](#page-242-0) [page 243, "Download assay parameters" on page 243](#page-242-0), and ["Review and export an assay history" on](#page-239-0) [page 240.](#page-239-0)

### Assay details

When you view assay details in Genexus™ Software, you can view information about the components of the assay. The information that is shown depends on the type of assay.

You can install and use multiple versions of an assay in the software. When there is a new version of an assay that is available to download, the available assay definition file is listed in the  $\circled{c}$  (Settings) / Software Updates screen, in the Software Updates table. In some cases, the most recent version (w*x.x.x*) of an assay allows you to perform actions in the software that you cannot perform with previous versions of the assay. For example, you can only create custom exon tile assay baselines for some versions of some assays. For more information about software updates, see ["Software updates" on page 265](#page-264-0).

Note: For system-installed assays or assays that you install in the software, the end of the assay name, for example w4.1.2 or w5.0.0, is the version number. The assay version number is not the same as the Version shown in the assay details. See the following table for more information about Version.

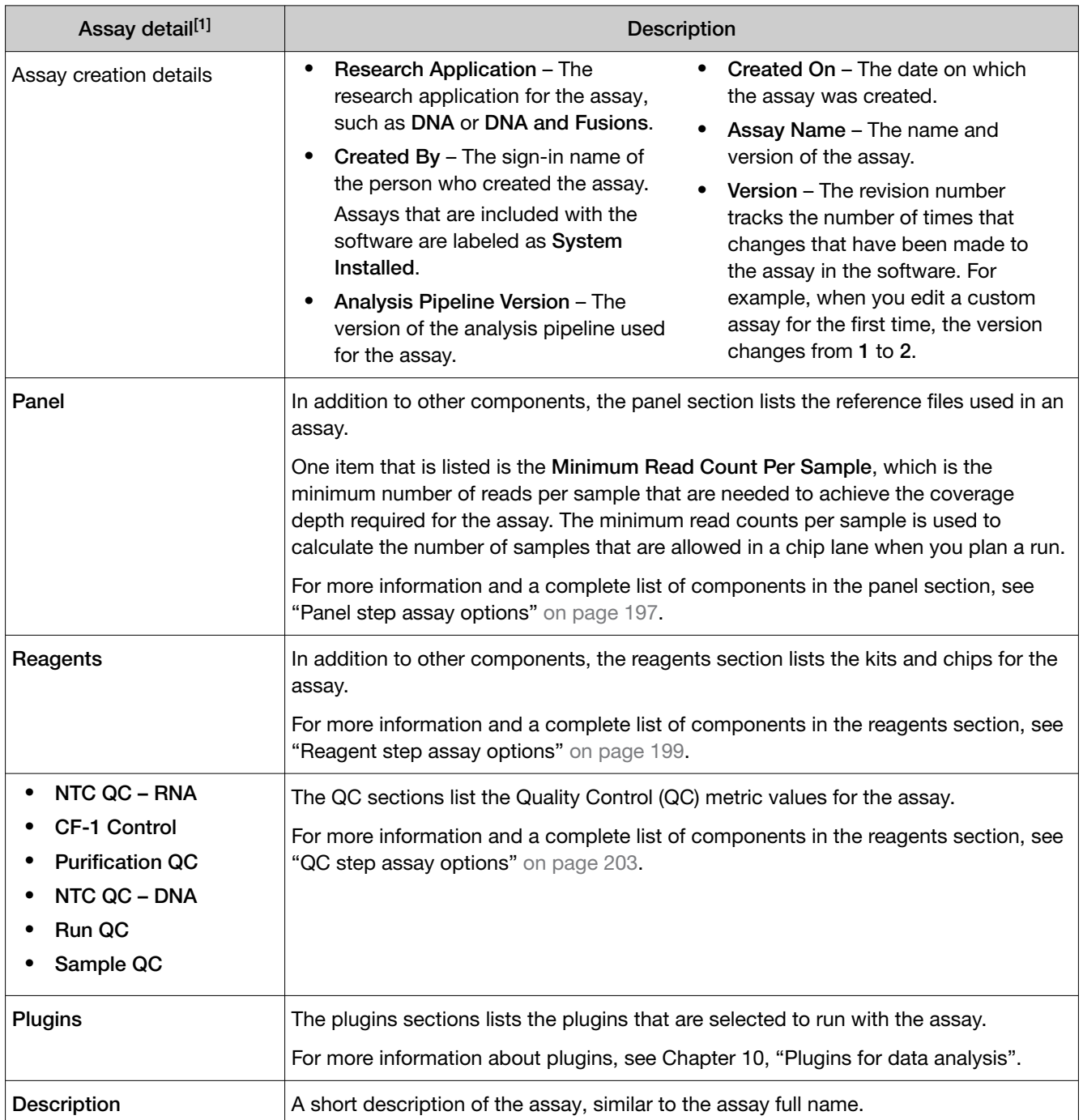

[1] The details that are shown depend on the assay.

### <span id="page-239-0"></span>Import an assay (manager/administrator)

A manager- or administrator-level user can import an assay from another Genexus™ Integrated Sequencer if the assay has been first exported to a local drive.

- 1. In the menu bar, click Assays  $\triangleright$  Manage Assays.
- 2. In the Manage Assays screen, click **F** Import Assay.
- 3. In the Import Assay dialog box, click Select Assay file, then go to the folder on the computer that contains the exported assay and select the ZIP file for the assay.
- 4. Click Upload.

The assay appears in the list of assays in the **Assays**  $\triangleright$  Manage Assays screen.

### Export a custom, locked assay (manager/administrator)

An assay can be exported, for example to use that assay in another Genexus™ Integrated Sequencer. You cannot export system-installed assays. Only locked, custom assays can be exported.

- 1. In the menu bar, click Assays  $\triangleright$  Manage Assays.
- 2. In the Assays  $\rightarrow$  Manage Assays screen, place the pointer over the row of a locked, custom assay, then click Export.

The assay parameter files are downloaded to the computer as a ZIP file and are available for import to another sequencer.

Panel reference files are not included in the exported file.

### Review and export an assay history

You can review, export, or print the entire history of changes for an assay. The history shows the original values and any new values or activities.

This feature allows you to meet Title 21 CFR Part 11 of Federal Regulations that establishes the United States Food and Drug Administration regulations on electronic records and signatures, password policies, and user activity auditing.

- 1. In the menu bar, click Assays  $\triangleright$  Manage Assays.
- 2. In the Manage Assays screen, place the cursor in the row for the assay of interest, then click Audit.

The Audit Details screen opens with time-stamped audit records that include assay details and changes for each action performed on the assay.

<span id="page-240-0"></span>3. *(Optional)* Review the audit record.

#### Details in the audit record

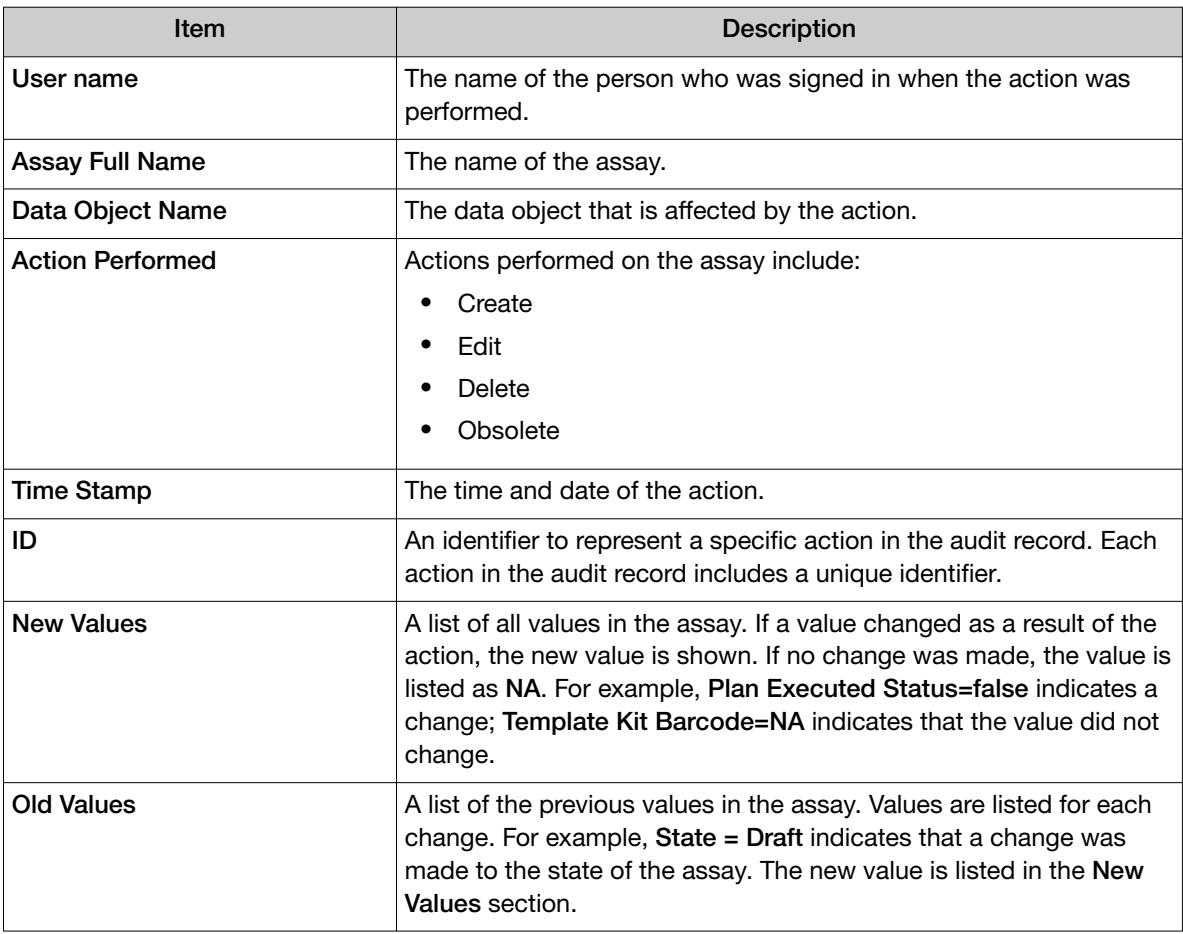

- 4. *(Optional)* Click  $\boxed{3}$  **Download** to download a print-ready PDF file of the audit record. You can open the PDF file in an appropriate viewer, then print the record from within the open document.
- 5. Click Back to return to the Manage Assays screen.

### Edit a draft assay (manager/administrator)

When a manager- and administrator-level user first creates an assay, the assay name is followed by **Draft.** While the assay is in draft status, it can be edited. A locked assay cannot be edited. Each time you edit a draft assay, the software creates a new version of the draft assay. The version number of the assay is shown in the assay details. For more information, see ["View assay details" on page 238.](#page-237-0) You can view the history of changes made to a draft assay. For more information, see ["Review and export](#page-239-0) [an assay history" on page 240.](#page-239-0)

*Genexus™ Assay Development Software 6.6 User Guide* 241

<span id="page-241-0"></span>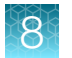

You can optimize the configuration of an assay when you edit an assay. You can plan a run with a draft assay, view the results, then change the configuration and plan new runs before you lock the draft assay.

IMPORTANT! Use the default parameter settings for assays unless you are an advanced user. Contact your Field Bioinformatics Specialist (FBS) for assistance.

- 1. In the menu bar, click Assays  $\triangleright$  Manage Assays.
- 2. In the Manage Assays screen, place the pointer over the row of a draft assay, then click Edit. The **Edit Assay** workflow reopens.
- 3. Edit the options on each assay step as desired, then click Save.

The assay remains a draft until you lock the assay. For more information, see "Lock a draft assay (manager/administrator)" on page 242.

### Lock a draft assay (manager/administrator)

When a manager or administrator first creates an assay, the status of the assay is Draft. After an assay is locked, it cannot be edited or deleted.

- 1. In the menu bar, click Assays  $\triangleright$  Manage Assays to open the Manage Assays screen. An assay full name followed by **Draft** indicates that the assay is in draft status.
- 2. In the Manage Assays screen, place the pointer over the row of a draft assay, then click Lock.

The assay is now locked and cannot be edited or deleted. Draft is removed from the assay full name in the Assays  $\triangleright$  Manage Assays screen.

### Delete a draft assay (manager/administrator)

When an assay is in draft status, it can be deleted from the software. Only draft assays can be deleted. Draft assays are indicated by Draft next to the Assay Full Name.

- 1. In the menu bar, click Assays  $\triangleright$  Manage Assays.
- 2. In the Manage Assays screen, place the pointer over the row of a draft assay, then click Delete.
- 3. In the Delete Assay dialog box, click Yes to confirm the deletion.

The draft assay is removed from the software and is no longer available in the Assays / Manage Assays screen.

### <span id="page-242-0"></span>Edit the QC parameters of a locked assay (manager/administrator)

Manager- and administrator-level users can edit the QC parameters of a locked assay. The QC parameters can be adjusted according to research needs that can change over time. You can edit the QC parameters of any locked assay, including system-installed assays, if needed. When the QC parameters are changed, the edited QC parameters are applied to any new run that uses the assay. Edits to QC parameters do not affect runs that use the assay and are completed before edits are made.

- 1. In the menu bar, click Assays  $\triangleright$  Manage Assays.
- 2. In the Manage Assays screen, place the pointer over the row of a locked assay, then click Edit QC.

The **Edit QC** dialog window opens.

3. Edit the QC parameters as desired.

To reset the QC parameters to the original values in a subsection, such as Run QC or Sample QC – DNA, click Reset in the upper right corner of the subsection.

4. Click Save.

The new QC parameter values are saved and applied in any run that uses the assay after the changes are saved.

### Remove access to an assay (manager/administrator)

A manager-or administrator-level user can remove a locked, custom assay from use in the software by designating it obsolete. The assay is not deleted and a record of it is maintained in the audit trail. The results for any runs already performed with the assay remain available in the software. System-installed assays cannot be made obsolete.

- 1. In the menu bar, click Assays  $\triangleright$  Manage Assays.
- 2. In the **Manage Assays** screen, place the pointer over the row of a locked assay, then click Obsolete.
- 3. Click Yes to confirm the operation. The assay is no longer available for use in a run.

### Download assay parameters

Assay parameters can be downloaded and exported, for example to use that assay in another Genexus™ Integrated Sequencer.

Panel reference files are not included in the export.

- 1. In the menu bar, click Assays  $\triangleright$  Manage Assays.
- 2. In the Manage Assays screen, place the pointer over the row of a locked assay, then click Download Parameters.

The assay parameter files are downloaded to the computer as a ZIP file that contains JSON files.

<span id="page-243-0"></span>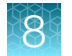

The assay parameter files are available for import to another sequencer.

# Gene lists (manager/administrator)

A gene list is a collection of genes relevant to a particular cancer type. In Genexus™ Software, there are system-installed gene lists. Manager- and administrator-level users can also create custom gene lists that are relevant to their research. Each gene list is specific for a particular cancer type. You can create multiple gene lists for each cancer type, but only one gene list can be designated as the default for that cancer type.

When a gene list is designated as the default gene list for a particular cancer type, that gene list is applied, by default, to the sample results. You can change the gene list that is applied to the Key Variants matrix in the sample results. For more information, see ["View the Key Variants matrix" on](#page-124-0) [page 125.](#page-124-0)

Although you cannot directly edit system installed gene lists, you can indirectly edit the lists. When you create a new gene list in the software for a cancer type that has a system installed gene list, the software generates a list of draft genes to include in the gene list as a starting point. The genes initially included in the gene list are populated with the system installed genes for that cancer type. Managerand administrator-level users can then add or remove genes to create a custom gene list that is derived from the genes included in a system installed gene list.

A record of how each gene list is used, removed, or changed, and by whom, is maintained in the audit trail of a gene list.

### View a gene list (manager/administrator)

Manager- and administrator-level users can view the genes included in a gene list in Genexus™ Software. For each type of cancer, a gene list can be designated as the default gene list. Default gene lists are designated with a  $\hat{\varphi}$  after the gene list name.

- 1. Click Assays  $\triangleright$  Manage Gene Lists to open the Manage Gene Lists screen.
- 2. In the **Name** column, click the gene list name of interest. Details for the gene list are shown. For more information, see ["The View Gene List pane \(manager/](#page-244-0) [administrator\)" on page 245](#page-244-0).
- 3. When you are finished viewing the gene list details, click  $\times$  to return to the **Manage Gene Lists** screen.

### <span id="page-244-0"></span>The View Gene List pane (manager/administrator)

Manager- and administrator-level users can select a gene list in the Manage Gene Lists screen in Genexus™ Software to view details for the gene list in the View Gene List pane.

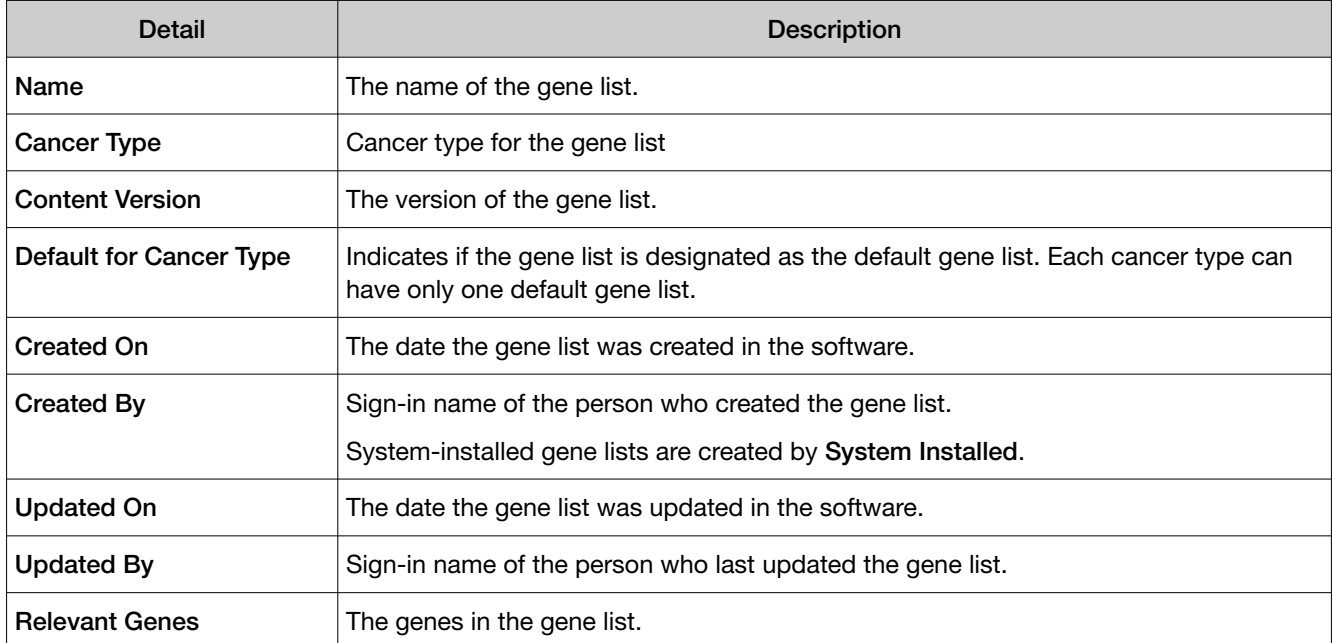

### Create a gene list (manager/administrator)

Manager- and administrator-level users can create a new gene list in Genexus™ Software. If a gene list does not already exist in the software for the cancer type that is associated with the gene list when a gene list is created, the new gene list is set as the default gene list for that cancer type.

When a gene list is designated as the default gene list for a specific cancer type, that gene list is applied, by default, to the sample results. You can change the gene list that is applied to the Key Variants matrix in the sample results. For more information, see ["The Key Variants matrix" on page 124](#page-123-0).

- 1. Click Assays  $\triangleright$  Manage Gene Lists to open the Manage Gene Lists screen.
- 2. Click  $+$  Add New.
- 3. In the Create Gene List screen, enter a unique gene list name, then complete the remaining sections.
	- a. In Cancer Type, select the cancer type for the new gene list.

If a default gene list for the selected cancer type already exists in the software, the relevant genes are populated by the software. If a default gene list for the selected cancer type does not already exists in the software, the new gene list is designated as the default gene list for the cancer type.

- b. To set the new gene list as default, enable the **Set as Default** toggle switch.
- c. In the Relevant Genes field:

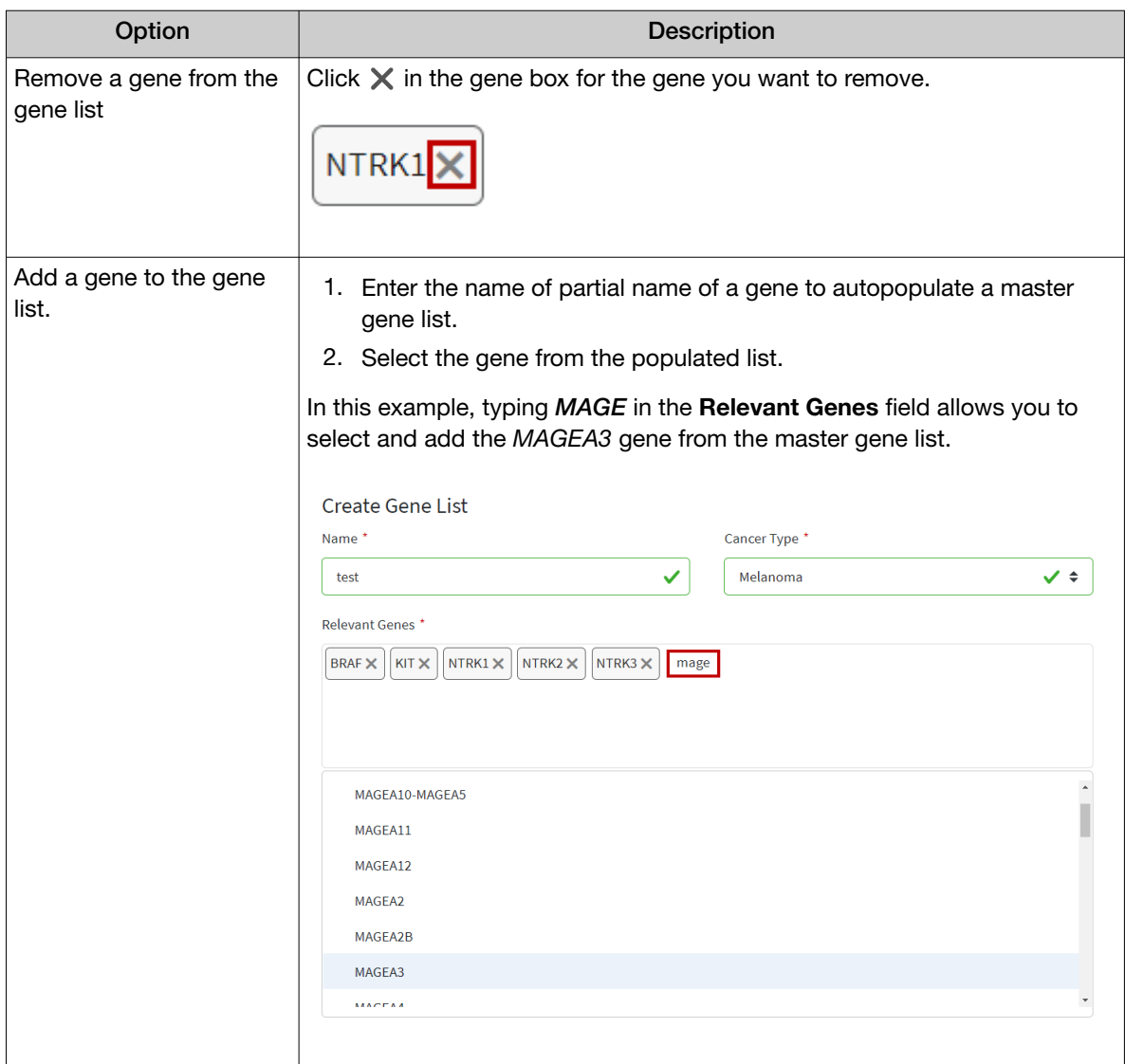

#### 4. Click Save.

The new gene list is included in the Manage Gene Lists screen and can be applied to filter the genes displayed in the Key Variants matrix. For more information, see ["The Key Variants matrix" on page 124](#page-123-0).

### Edit a gene list (manager/administrator)

Manager- and administrator-level users can edit the genes in custom gene lists in Genexus™ Software. Only custom gene lists that are not locked can be edited. System-installed gene lists are always locked and cannot be edited.

- 1. Click Assays > Manage Gene Lists.
- 2. In the Manage Gene Lists screen, place the pointer over the row of the gene list that you want to edit, then click Edit.

3. In the Edit Gene List screen, in the Relevant Genes field:

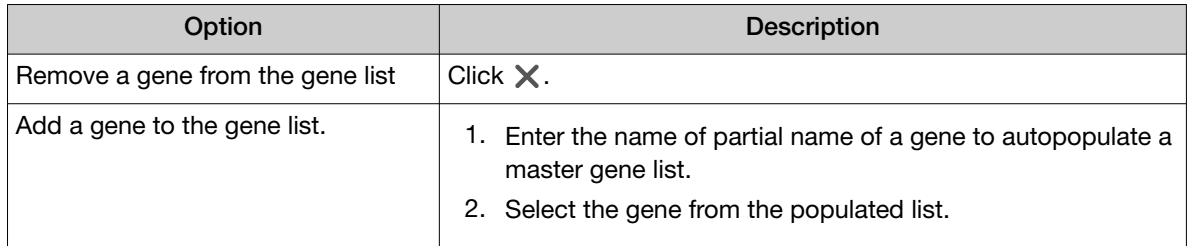

#### 4. Click Save.

The updated gene list can be applied to filter the genes that appear in the Key Variants matrix. For more information, see ["The Key Variants matrix" on page 124](#page-123-0).

### Change the default gene list (manager/administrator)

Manager- and administrator-level users can change the default gene list for a cancer type. When a gene list is designated as the default gene list for a particular cancer type, that gene list is applied to the sample results. For more information, see ["The Key Variants matrix" on page 124.](#page-123-0)

You must have more than one gene list for the cancer type to change the default gene list for that cancer type. When there is only one gene list for a cancer type, that gene list is the default gene list. For more information about default gene lists, see ["Gene lists \(manager/administrator\)" on page 244](#page-243-0).

- 1. Click Assays > Manage Gene Lists.
- 2. In the Manage Gene Lists screen, place the pointer over the row of the gene list that you want to designate as default, then click Set as default.
- 3. Click Yes to confirm that you want to change the default gene list.

The gene list is noted as default in the Manage Gene Lists screen and is applied to the Key Variants matrix in the sample results for the cancer type. Default gene lists include a  $\hat{\varphi}$  after the gene list name.

### Delete a gene list (manager/administrator)

Manager- and administrator-level users can delete custom gene lists that have a draft status in Genexus™ Software. Only custom gene lists that are not locked can be deleted. System installed gene lists are always locked and cannot be deleted.

- 1. Click Assays > Manage Gene Lists.
- 2. In the Manage Gene Lists screen, place the pointer over the row of the gene list that you want to delete, then click Delete.

The Confirm dialog box opens with the message *Are you sure that you want to delete the Gene List?*

3. In the Confirm dialog box, click Yes to delete the gene list.

The gene list is removed from the software and is no longer listed in the **Manage Gene Lists** screen.

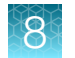

### Lock a gene list (manager/administrator)

Manager- and administrator-level users can lock custom gene lists in Genexus™ Software. Custom gene lists that are locked cannot be edited or deleted. System installed gene lists are always locked.

- 1. Click Assays > Manage Gene Lists.
- 2. In the **Manage Gene Lists** screen, place the pointer over the row of the gene list that you want to lock, then click Lock.

The Confirm dialog box opens with the message *Are you sure that you want to lock the Gene List?*

3. In the Confirm dialog box, click Yes to lock the selected gene list.

The gene list is now locked and cannot be edited or deleted.

### Remove a gene list (manager/administrator)

Manager and administrator-level users can remove custom gene lists that have been locked from use in Genexus™ Software. You cannot designate as obsolete system-installed gene lists. Obsoleted gene lists are not available to apply to sample results, but are listed in the **Manage Gene Lists** screen with a Status of Obsolete. You can view the gene list and the audit trail for gene lists that are obsolete. You cannot reactivate gene lists that are obsolete.

- 1. Click Assays > Manage Gene Lists.
- 2. In the **Manage Gene Lists** screen, place the pointer over the row of the gene list that you want to remove, then click Obsolete.

The Confirm dialog box opens with the message *Are you sure that you want to obsolete the Gene List?*

3. In the **Confirm** dialog box, click Yes to obsolete the gene list.

The gene list is listed in the **Manage Gene Lists** screen with the status of Obsolete.

### Review a gene list history (manager/administrator)

Manager- and administrator-level users can review and export the entire history of a gene list in Genexus™ Software. The history shows the original gene list values and any new values or activities. The following actions generate an audit record:

- Create a new gene list.
- Edit a gene list.
- Obsolete a gene list.
- Content version updates that change the genes in system installed gene lists.

• Lock a gene list. • Delete a gene list.

This feature allows you to meet Title 21 CFR Part 11 of Federal Regulations that establishes the United States Food and Drug Administration regulations on electronic records and signatures, password policies, and user activity auditing.

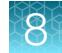

#### 1. Click Assays > Manage Gene Lists.

2. In the Manage Gene Lists screen, place the pointer over the row of the gene list that you want to review, then click Audit.

The Audit Details screen opens with time-stamped audit records that include changes for each action performed on the gene list. For more information, see "Details in the gene list audit record" on page 249.

#### 3. In the Audit Details screen:

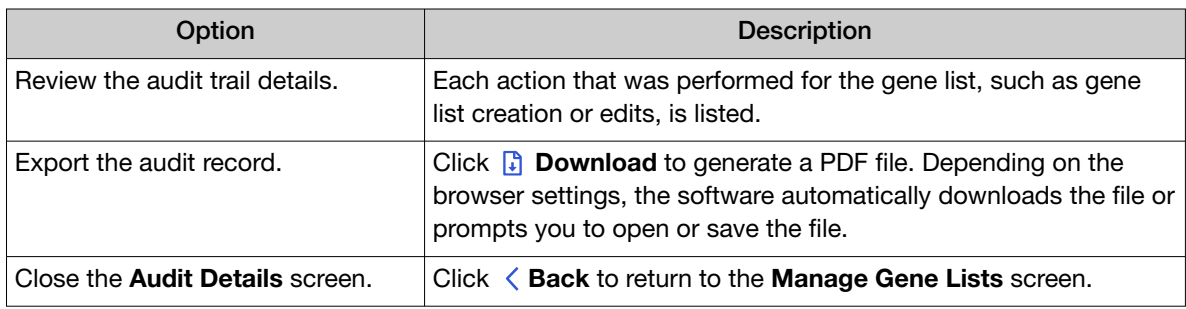

#### Details in the gene list audit record

The Audit Details screen for gene lists shows the actions that are performed on a gene list.

#### Audit details for gene lists

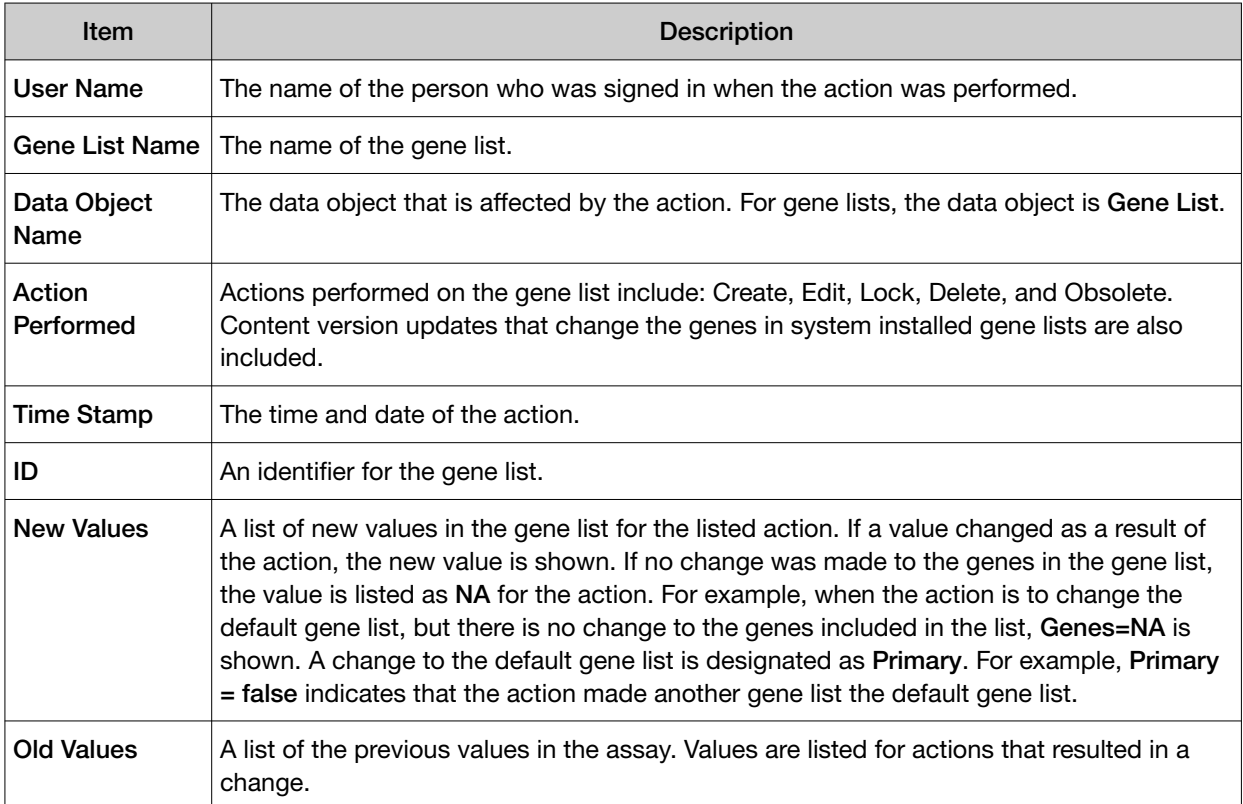

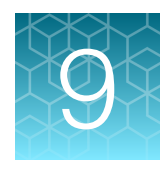

# System administration and management (manager/administrator)

### ■ Linked accounts in Genexus™ [Software \(manager/administrator\)](#page-250-0) .......................... 251 ■ [User accounts \(administrator\)](#page-256-0) ......................................................... 257 ■ [Audit records \(administrator\)](#page-260-0) .......................................................... 261 ■ [Configure email settings \(manager/administrator\)](#page-262-0) ....................................... 263 ■ [Software updates](#page-264-0) ................................................................... 265 ■ [Manage backup settings and restore runs \(administrator\)](#page-267-0) ................................. 268 ■ [Log files \(administrator\)](#page-281-0) .............................................................. 282 ■ [Panel files \(manager/administrator\)](#page-282-0) .................................................... 283 ■ [System services \(manager/administrator\)](#page-293-0) ............................................... 294

Manager-level users use tools in the  $\otimes$  (Settings) menu to:

- Create and link user accounts to get software updates from the Connect App Store, and use Ion Reporter™ Software.
- View system information and settings.

Administrator-level users use tools in the  $\otimes$  (Settings) menu to:

- View and export audit records.
- Configure user email settings, set up laboratory information, and audit these settings.
- Create and link user accounts for to get software updates from the Connect App Store, use Ion Reporter™ Software.
- Create and manage account settings, and audit these accounts.
- Manage software updates.
- Manage data backup, disk cleanup settings, and disk space usage.
- Manage log files.
- Manage services for servers, services, and active jobs.
- Create and manage user accounts.

# <span id="page-250-0"></span>Linked accounts in Genexus™ Software (manager/administrator)

Manager- and administrator-level users can configure Genexus™ Software to link the following accounts in Genexus™ Software.

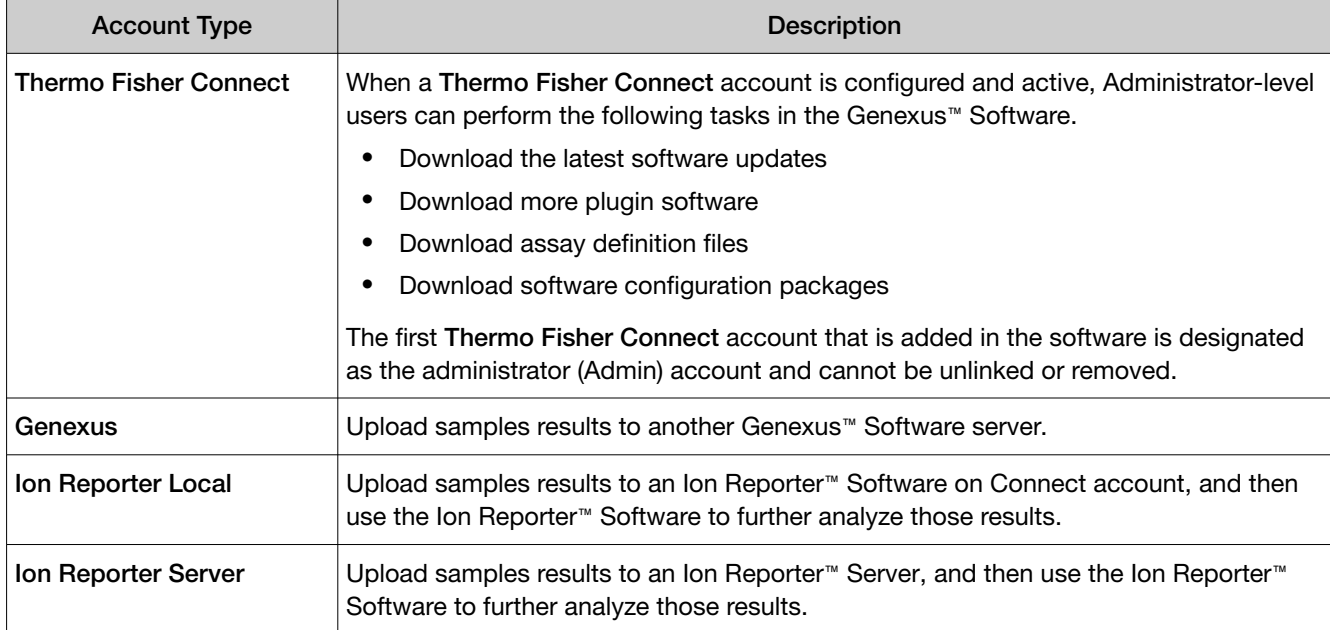

### Create a Connect account

Before you configure a Thermo Fisher Connect account in Genexus™ Software, you must have a valid Connect account on the [thermofisher.com](http://www.thermofisher.com) website.

- 1. Navigate to [thermofisher.com/connect](https://www.thermofisher.com/connect).
- 2. Click Sign up now, then enter the information to create a new account.
- 3. Click Create account at the bottom of the screen to complete the registration.

### Configure a Thermo Fisher™ Connect account with a QR code (manager/administrator)

Manager- and administrator-level users can link their Connect account in Genexus™ Software with a QR code generated in the software.

When a Connect account is configured and active, administrator-level users can perform the following tasks in the Genexus™ Software:

- Download the latest software updates
- Download more plugin software
- Download assay definition files
- Download software configuration packages

Before you link a Connect account to create a Thermo Fisher Connect account, you must have a valid Connect account. You must also have the InstrumentConnect mobile app to link the account with a QR code that is scanned on a mobile device. For more information, see the *Thermo Fisher™ Connect Help System* (Pub. No. MAN0010954).

- 1. Click  $\circledS$  (Settings) > Thermo Fisher Account.
- 2. Click  $+$  Link Account to Device.

The Link Account to Device dialog box opens and a QR code image and QR code text are shown.

3. Link the Connect account with the software.

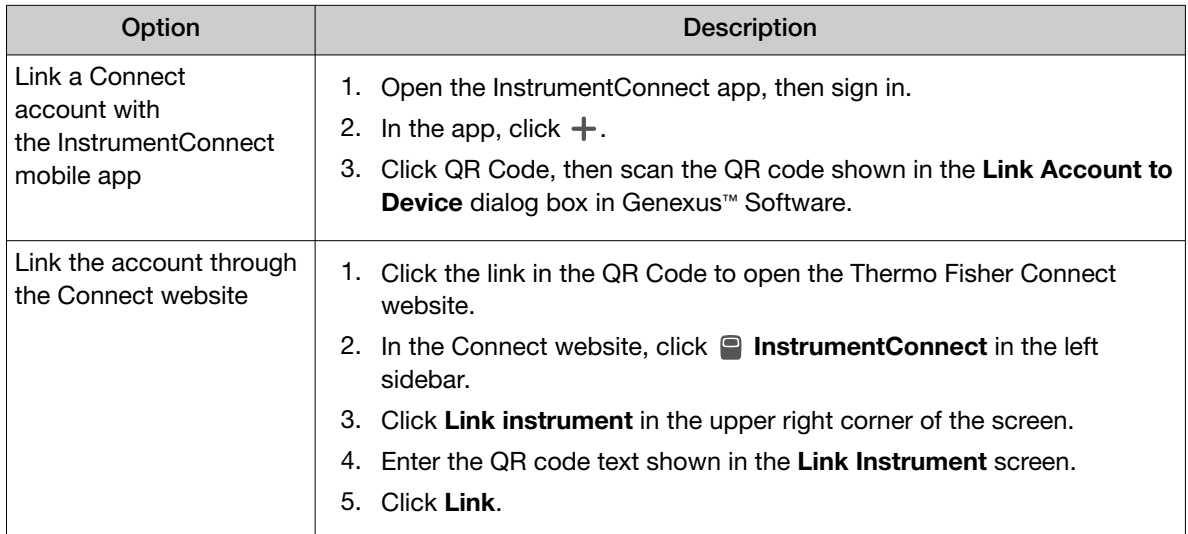

The linked account is listed in the  $\circledS$  (Settings) / Thermo Fisher Account screen. A successfully authenticated account has **Active** listed in the **Status** column.

When the Thermo Fisher Account is active, software updates are available in Genexus™ Software. Administrator-level users can download and install the updates. For more information, see ["Software](#page-264-0) [updates" on page 265.](#page-264-0)
# Link Genexus™ Software accounts (manager/administrator)

Manager- and administrator-level users can link Genexus™ Software accounts. After the accounts are linked, you can transfer results from one Genexus™ Software account to another.

- 1. In Genexus™ Software, click . (Settings) > Thermo Fisher Account.
- 2. In the Thermo Fisher Account Settings screen, click  $+$  Create Account.
- 3. In the Create Thermo Fisher Account dialog box, enter the information that is required to create the account.

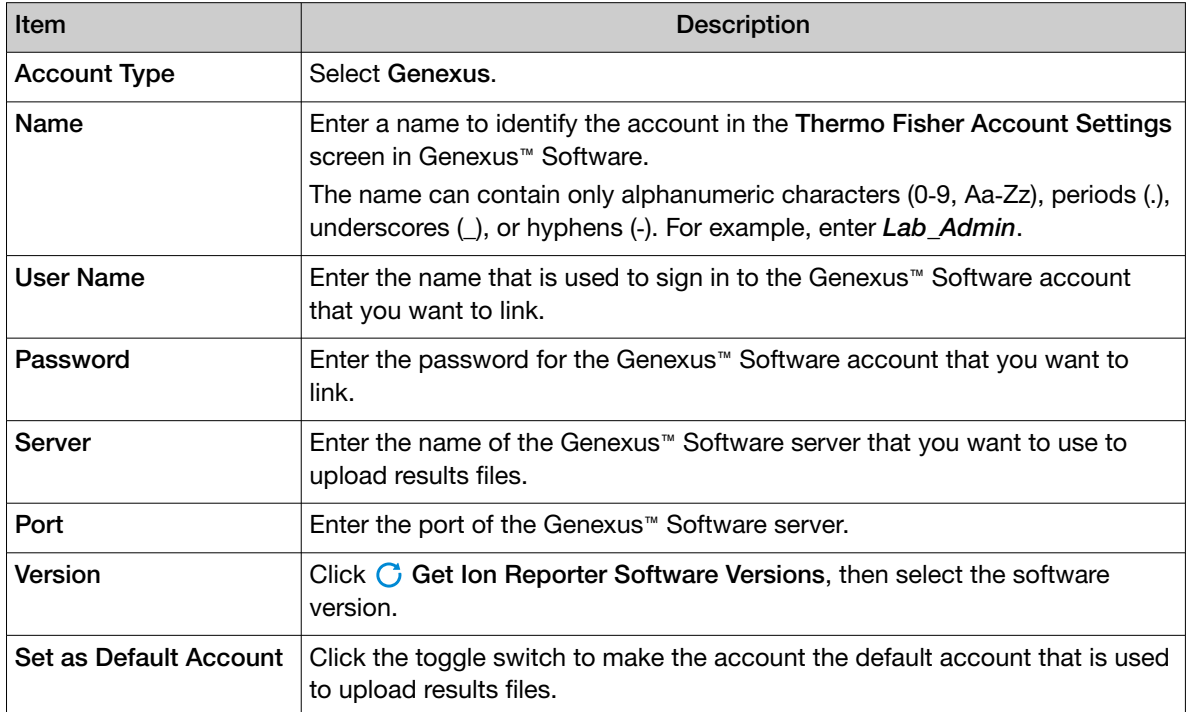

The configured account is listed in the  $\otimes$  (Settings) / Thermo Fisher Account screen. The Account Type is Genexus. A successfully authenticated account has Active listed in the Status column.

# Configure an Ion Reporter™ Software on Connect account (manager/administrator)

Manager- and administrator-level users can configure a link to an Ion Reporter™ Software on Connect account in Genexus™ Software.

Ion Reporter™ Software on Connect, the cloud-based platform, is available at [https://](https://ionreporter.thermofisher.com) [ionreporter.thermofisher.com](https://ionreporter.thermofisher.com).

When the link is configured, you can upload results files from Genexus™ Software directly to the Ion Reporter™ Software on Connect and use Ion Reporter™ Software for further data analysis, annotation and reporting. Unmapped BAM files for the sample results are uploaded.

Access to Ion Reporter™ Software on Connect is controlled by your [thermofisher.com](http://www.thermofisher.com) user name and password. Before you configure the Ion Reporter™ Software on Connect account, you must have a valid Connect account on the [thermofisher.com](http://www.thermofisher.com) website. Users who use the account to access Ion Reporter™ Software on Connect must also have a valid Thermo Fisher account.

- 1. Click  $\otimes$  (Settings) > Thermo Fisher Account.
- 2. In the Thermo Fisher Account Settings screen, click  $+$  Create Account.
- 3. In the Create Thermo Fisher Account dialog box, complete the information required to configure the account.

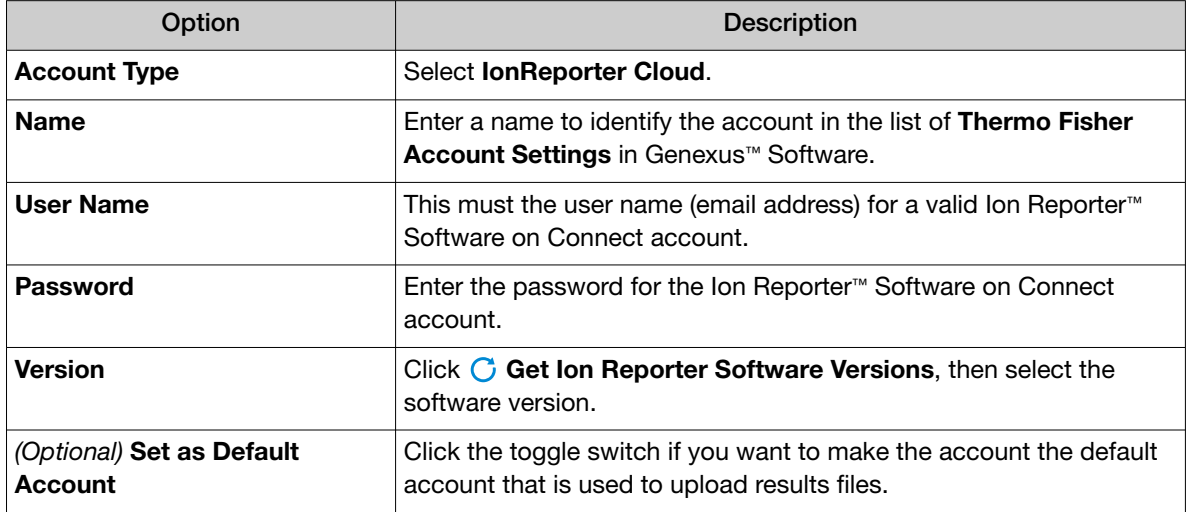

#### 4. Click Submit.

The configured Ion Reporter™ Software on Connect account is added to the Thermo Fisher Account Settings table. (See the row with the Account Name that you used listed as a Thermo Fisher Cloud account.) The account can be selected in the Setup step of a run plan to automatically upload results file to Ion Reporter™ Software when the run is complete.

Results files can also be uploaded to Ion Reporter™ Software from the Results / Run Results screen. For more information, see ["Upload results files to Ion Reporter](#page-170-0)™ Software" on page 171.

# Configure an Ion Reporter™ Server account (manager/administrator)

Manager- and administrator-level users can configure a link to an Ion Reporter™ Server account in Genexus™ Software. When the server is configured, you can upload results files from Genexus™ Software directly to the Ion Reporter™ Server and use Ion Reporter™ Software for further data analysis, annotation and reporting. The uploads contain unmapped BAM files.

- 1. Click  $\circledS$  (Settings) > Thermo Fisher Account.
- 2. In the Thermo Fisher Account Settings screen, click  $+$  Create Account.

3. In the Create Thermo Fisher Account dialog box, complete the information required to configure the account.

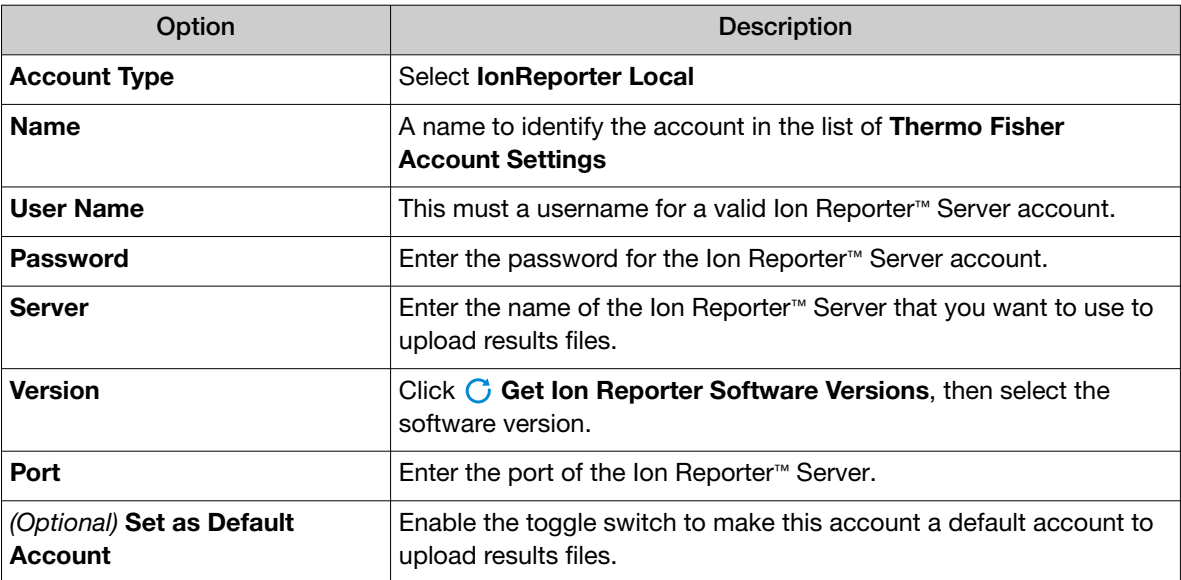

4. Click Submit.

The configured Ion Reporter™ Server account is added to the Thermo Fisher Account Settings screen. The account can be selected in the **Setup** step of a run plan to automatically upload sample results files and launch analyses in Ion Reporter™ Software. Results files can also be uploaded to Ion Reporter™ Software from the Results / Run Results screen. For more information, see ["Upload results](#page-170-0) files to Ion Reporter™ [Software" on page 171](#page-170-0).

The configured account is listed in the  $\otimes$  (Settings) / Thermo Fisher Account screen. A successfully authenticated account has Active in the Status column. The software version for the Ion Reporter™ Software is listed in the Version column.

# Manage connected accounts

Manager- and administrator-level users can edit, unlink, delete, obsolete, and view changes made to the accounts that are connected to Genexus™ Software.

### Edit a connected account (manager/administrator)

Manager- and administrator-level users can edit the connected accounts in Genexus™ Software. For example, edit a connected account when the password of the connected account has changed.

- 1. Click  $\otimes$  (Settings) > Thermo Fisher Account.
- 2. In the Thermo Fisher Account Settings screen, place the pointer over the row of the account that you want to edit, then click Edit.
- 3. In the Edit Thermo Fisher Account dialog box, enter the new information, then click Submit to save the changes.

### Unlink a Thermo Fisher™ Connect account (manager/administrator)

Manager- and administrator-level users can unlink Thermo Fisher™ Connect accounts in Genexus™ Software.

The first Thermo Fisher™ Connect account that is added is designated as the administrator (Admin) account and cannot be unlinked or removed in the software.

- 1. Click  $\otimes$  (Settings) > Thermo Fisher Account.
- 2. Place the pointer over the row of the account that you want to unlink, then click **Unlink**.

The Thermo Fisher™ Connect account is no longer linked in Genexus™ Software.

#### Obsolete a connected account (manager/administrator)

Manager- and administrator-level users can obsolete accounts that are connected in Genexus™ Software.

- 1. Click  $\circledS$  (Settings) > Thermo Fisher Account.
- 2. In the Thermo Fisher Account Settings screen, place the pointer over the row of the account that you want to obsolete, then click Obsolete.

### Delete a connected account (manager/administrator)

Manager- and administrator-level users can delete accounts that are connected in Genexus™ Software.

- 1. Click  $\circledS$  (Settings) > Thermo Fisher Account.
- 2. In the Thermo Fisher Account Settings screen, place the pointer over the row of the account that you want to delete, then click Delete.

The account is removed from the Thermo Fisher Account Settings screen.

### View the changes made to a connected account (manager/administrator)

Manager- and administrator-level users can view the changes made to connected accounts in Genexus™ Software.

- 1. Click  $\circledS$  (Settings) > Thermo Fisher Account.
- 2. In the Thermo Fisher Account Settings screen, place the pointer over the row of the account that you want to audit, then click Audit.
- 3. In the Audit Details screen, view the most recent change for the selected account.
- 4. In the Audit Record Details pane, click a time stamp of interest to view the details for other changes that have been made to the selected account.
- 5. *(Optional)* Click **i** Download to export the record of the single change to a PDF file.

# User accounts (administrator)

Administrator-level users can perform user management actions in the Settings) / User Management screen.

- Add new user accounts
- Assign user privileges (roles)
- Edit user information
- View user account audit trails
- Manage user account security policies

# Add a new user account (administrator)

Administrator-level users add new user accounts to the software, and grant some users permissions to electronically sign reports.

This feature allows you to meet Title 21 CFR Part 11 of Federal Regulations that establishes the United States Food and Drug Administration regulations on electronic records and signatures, password policies, and user activity auditing.

The email settings in the software must be configured before new users can receive email notifications. For more information, see ["Configure email notifications \(manager/administrator\)" on page 263](#page-262-0).

- 1. In the menu bar, click  $\otimes$  (Settings)  $\triangleright$  User Management.
- 2. In the User Management screen, click  $+$  Add New.
- 3. In the Create User dialog box, enter the user account information. User names can contain alphanumeric characters and underscores, periods, and hyphens.
- 4. From the Role list, select the appropriate user-access level (Administrator, Manager, or Operator).
- 5. To allow a user to sign reports (manager- and administrator-level users only), click the Electronic Signature toggle switch.
- 6. Click Save.

The software sends an email notification containing a temporary password to the email address of the new user.

# Sort the user list (admin)

Administrator-level users can sort the user list by user name, first name, and last name.

- 1. In the menu bar, click  $\otimes$  (Settings)  $\rightarrow$  User Management.
- 2. In the User Management screen, click the column for User Name, First Name, or Last Name to sort the column alphabetically.
- 3. Click the column name a second time to reverse the order.

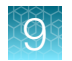

# Edit user details (administrator)

Administrator-level users can edit user details in the  $\otimes$  (Settings) / User Management screen. An administrator can also suspend or disable user accounts. A history of user account changes is maintained by the audit feature.

This feature allows you to meet Title 21 CFR Part 11 of Federal Regulations that establishes the United States Food and Drug Administration regulations on electronic records and signatures, password policies, and user activity auditing.

- 1. In the menu bar, click  $\otimes$  (Settings)  $\triangleright$  User Management.
- 2. In the User Management screen, place the pointer over the row of the user account, then click Edit.
- 3. In the Edit User dialog box, edit the user details.
	- Enter changes in the appropriate account information fields.
	- In the Role list, select the user-access level (Administrator, Manager, or Operator).
	- To enable the ability to sign reports (manager- and administrator-level users only), click the Electronic Signature toggle switch to the enabled position.
	- In the State list, select the appropriate state (Active, Suspended, or Disable).
- 4. Click **Save** to make the changes.

# Reset user password

An administrator-level user resets passwords for user accounts. A history of user password changes is maintained by Genexus™ Software.

After a password is reset, the software sends an email notification to a user of a temporary password, which they must personalize when logging in.

Periodically, the software sends a system-generated email notification to a user that their password is about to expire. The operator follows the directions included in the email notification of a pending password expiration. A user can also request that an administrator reset their password.

Passwords can contain only alphanumeric characters and no special characters or spaces.

This feature allows you to meet Title 21 CFR Part 11 of Federal Regulations that establishes the United States Food and Drug Administration regulations on electronic records and signatures, password policies, and user activity auditing.

The email settings in the software must be configured before new users can receive email notifications. For more information, see ["Configure email notifications \(manager/administrator\)" on page 263](#page-262-0).

- 1. Click . (Settings) Vuser Management.
- 2. Place the pointer over the row of the user of interest, then click Reset Password.
- 3. In the Change Password dialog box, you can change the password in one of two ways.
	- Click Send password in Email to send a software-generated password in an email message to the user.
	- Enter a new password into the Password field to change the password for the user. Reenter the new password into the Confirm Password field, then click Change.

The confirmation message "Password reset link sent to your email account" or "Password changed successfully" appears to indicate the password reset.

# View user account history (administrator)

An administrator-level user can view the user account history in Genexus™ Software. The user account audit trail is a record of when the user account was created and modified.

This feature allows you to meet Title 21 CFR Part 11 of Federal Regulations that establishes the United States Food and Drug Administration regulations on electronic records and signatures, password policies, and user activity auditing.

- 1. In the menu bar, click  $\otimes$  (Settings)  $\triangleright$  User Management.
- 2. In the User Management screen, place the pointer over the row of the user of interest, then click Audit.
- 3. In the Audit Details screen, view the audit trail details for the selected user. For more information, in the Audit Record Details column, click the time stamp of interest.
- 4. *(Optional)* In the **User Management** screen, click **<b>Download** to export the record to a PDF file.

*Genexus™ Assay Development Software 6.6 User Guide* 259

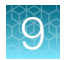

# Set user account security policies (administrator)

An administrator-level user sets security policies for Genexus™ Software user accounts. User account security policies include the permissible number of failed sign-in attempts, password lifetime, and the length of inactivity before users are automatically signed out of the software. These settings apply to all users.

This feature allows you to meet Title 21 CFR Part 11 of Federal Regulations that establishes the United States Food and Drug Administration regulations on electronic records and signatures, password policies, and user activity auditing.

- 1. In the menu bar, click  $\otimes$  (Settings)  $\triangleright$  User Management.
- 2. In the User Management screen, click  $\Box$  Policies.
- 3. In the Policies dialog box, select the appropriate values to set the user-account suspension period, password, and session timeout policies.
- 4. Confirm that the **Enabled** toggle switch is set to enable the session policy settings.
- 5. Click Save.

# Configure an SSH key (system administrator)

System administrator-level users can set up an SSH key in their user profile in the  $\triangle$  (Profile) / My Profile screen. SSH, also known as Secure Shell or Secure Socket Shell, is a network protocol that gives administrator-level users a secure way to access a computer over an unsecured network. SSH also refers to the suite of utilities that implement the SSH protocol.

Configuring an SSH key is optional, but best practice is to configure one or more SSH keys. The ionadmin and ionservice users may need to configure SSH keys so that they can access the system at the operating system level to configure some system-level settings, for example mounting an archive directory on the system. A user can have more than one SSH key.

Before configuring an SSH key, you must first generate keys by using the Keygen command on your local system. When the public and private keys are generated, copy the text string from the public key to use in this procedure.

- 1. In the menu bar, click  $\triangle$  (Profile)  $\triangleright$  My Profile.
- 2. In the SSH Keys section, click  $+$  Add new SSH Key.

The SSH Keys section is available only to ionadmin and ionservice users.

- 3. Complete the Add new SSH Key dialog box.
	- a. In Label, type a unique name for this SSH key.
	- b. In SSH Key, paste or type the SSH key string generated by using the Keygen command on your local system.
	- c. Click Save.

# Audit records (administrator)

Administrator-level users can use the tools in the  $\otimes$  (Settings) / Audit Records screen to configure and manage audit records. Information that can be audited includes activities by users on samples, libraries, assays, planned runs, system setup of the sequencer, accounts, and software updates.

The **Audit Records** screen lists actions that are performed on any data object, including the user who performed the action, the action performed, the data object name, and the date and time of the action. Additional details concerning the action are available in an accompanying audit record.

The actions can be searched and sorted, and the audit records can be exported and printed.

This feature allows you to meet Title 21 CFR Part 11 of Federal Regulations that establishes the United States Food and Drug Administration regulations on electronic records and signatures, password policies, and user activity auditing.

Note: Library batches and runs that are created in a batch with other objects in a single LIMS transaction do not have a "Create" action that is listed in the  $\otimes$  (Settings) / Audit Records screen. However, you can view complete library batch audit records from the Samples / Manage Libraries and Runs / Manage Runs screens. Any subsequent actions that are performed on library batches are listed in the **Audit Records** screen. A library batch or run that is created individually in a LIMS transaction is listed.

# Search audit records (administrator)

An administrator-level user can use the search tools in the  $\otimes$  (Settings) / Audit Records screen to search for an existing audit record.

This feature allows you to meet Title 21 CFR Part 11 of Federal Regulations that establishes the United States Food and Drug Administration regulations on electronic records and signatures, password policies, and user activity auditing.

- 1. In the menu bar, click  $\otimes$  (Settings) Audit Records.
- 2. In the Audit Records screen, select the search parameters.
	- a. To select a date range, click  $\Box$  Calendar next to Start Date and End Date.

If an end date is not selected, the search results include all records from the start date through the current date.

- b. To limit the results list to actions that are performed by a specific user, select the user from the Select User list.
- c. To limit the results to specific actions, select from the Select Action list.
- d. To list more items in the table, select from the data object list.

The list is set to **Sample** by default and all items listed in the **Audit Records** screen have the data object of **Sample** in the **Data Object Name** column. You can change the type of objects that are shown in the table. For example, when you select **Planned Runs** in the data object list, all planned runs are listed.

*Genexus™ Assay Development Software 6.6 User Guide* 261

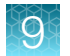

- 3. Click Search.
- 4. Click Clear to return to the default list of records, with the data object of Sample in the Data Object Name column.

# Sort audit records (administrator)

An administrator-level user can sort the columns in the  $\otimes$  (Settings) / Audit Records screen to display the list of audit records in a different order. The default order is the newest record on top.

This feature allows you to meet Title 21 CFR Part 11 of Federal Regulations that establishes the United States Food and Drug Administration regulations on electronic records and signatures, password policies, and user activity auditing.

- 1. In the menu bar, click  $\otimes$  (Settings) > Audit Records.
- 2. In the **Audit Records** screen, click the column header of interest. The list of records is reordered based on the heading selected. User, Action Performed, and Data Object Name sort alphabetically.
- 3. Click the column header a second time to reverse the order of records displayed.
- 4. Click Clear to return to the sorted column to the default order.
- 5. Click the Timestamp heading to return to the default order, with the most recent record on top.

# Export audit records (administrator)

An administrator-level user uses the  $\otimes$  (Settings) / Audit Records screen to export a print-ready PDF file of selected audit records.

This feature allows you to meet Title 21 CFR Part 11 of Federal Regulations that establishes the United States Food and Drug Administration regulations on electronic records and signatures, password policies, and user activity auditing.

- 1. In the menu bar, click  $\otimes$  (Settings) > Audit Records.
- 2. In the Audit Records screen, select the record or records to be exported by clicking the checkbox next to the record of interest. Select all of the records in the screen by selecting the checkbox above the column.
- 3. Click  $\Box$  Export.

A PDF file is generated. Depending on your browser settings, the software automatically downloads the file or prompts you to open or save the file.

4. Open the PDF file in an appropriate viewer to print.

# <span id="page-262-0"></span>Update the audit configuration (administrator)

An administrator-level user configures the audit details by requiring that a reason for a change be included in audit records when a user changes information. When a reason is required, the user must supply a reason for change when editing the information, and the reason is included in the audit record.

This feature allows you to meet Title 21 CFR Part 11 of Federal Regulations that establishes the United States Food and Drug Administration regulations on electronic records and signatures, password policies, and user activity auditing.

- 1. In the menu bar, click  $\circledS$  (Settings)  $\rightarrow$  Audit Records.
- 2. In the Audit Records screen, click  $||\cdot||$  Audit Configuration.
- 3. In the Audit Configuration dialog box, select the Require Reason checkbox next to the Data Object Name for which a reason for change is required.
- 4. Click Save.

To remove a reason for change requirement, open the **Audit Configuration** dialog box, deselect the checkbox, then click **Save**.

# Configure email settings (manager/administrator)

Manager- and administrator-level users configure email settings. Administrator-level users can configure support contact information, such as the lab contact and the IT contact for the organization.

# Configure email notifications (manager/administrator)

Manager- and administrator-level users configure the Genexus™ Software to send email notifications to a specified administrator.

Administrator-level users receive email notifications when there is a restore system failure. Administrator-level users can also select to receive email notifications when other conditions are met, such as when the system has limited free disk space remaining. For more information, see ["Change](#page-278-0) [email notification settings \(administrator\)" on page 279.](#page-278-0)

- 1. Obtain the SMTP server URL and port information from your IT department.
- 2. Click <sup>3</sup> (Settings) Configuration.
- 3. In the Configuration screen, in the Email Settings section, enter the server and port information supplied by IT, and the Genexus™ Software user name, password, and email address of the administrator.
	- Keep the Use TLS toggle switch enabled to send email notifications with transport layer security.
	- Click the Use TLS toggle switch to send email notifications without transport layer security.
- 4. Click Update.
- 5. Click Send Test Email to send a test email to the email address provided in the settings.

# Lab information

The Lab Information tab in the  $\circledS$  (Settings) / Configuration screen provides a reference for support personnel, listing points of contact if a problem with the connected Genexus™ Integrated Sequencer occurs.

- Lab Contact—This is the person in your organization who should be notified during a support request of problems related to the sequencer.
- IT Contact—This is the person in your organization who should be notified during a support request of problems related to the sequencer hardware or the network environment.

IMPORTANT! Administrator and Manager-level users should review the contact information periodically to ensure that it is current and accurate.

## Edit the reference lab information (manager/administrator)

Manager- and administrator-level users can edit the reference lab information in Genexus™ Software. You can view the history of changes to the contact information. For more information, see "View the changes made to the lab information (manager/administrator)" on page 264.

- 1. Click  $\otimes$  (Settings)  $\triangleright$  Configuration.
- 2. In the Lab Information section, below the Lab Contact or IT Contact pane, click Edit. The fields for the Lab Contact or IT Contact are now available to edit.
- 3. Enter the updated contact information.
- 4. Click Save to save the new selections or click Reset to revert to the original information.

### View the changes made to the lab information (manager/administrator)

Manager- and administrator-level users can view the changes made to the lab information in Genexus™ Software.

- 1. Click  $\otimes$  (Settings) > Configuration.
- 2. In the Lab Information section, in the Lab Contact or IT Contact pane, click Audit.
- 3. In the Audit Details screen, view the most recent change for the selected contact.
- 4. In the Audit Record Details pane, click a time stamp of interest to view the details for other changes that have been made for the selected contact.
- 5. *(Optional)* Click Download to export the record of the single change to a PDF file.

# Software updates

An administrator-level user can select **Software Updates** in the  $\circledS$  (Settings) menu to:

- See the currently installed software versions for each software module, assay definition files, plugin, and configuration package installed on the system under the Installed Software link.
- Check for new software updates that are available to be downloaded and installed under the Software Updates link.

For users who have set up a Thermo Fisher™ Connect account,  $\textcircled{a}$  (Notification) appears in the Genexus™ Software banner on the top of the screen upon login when updated software packages are available for download from the Connect cloud-based platform.

Updated software packages are available from the App Store at [apps.thermofisher.com](https://apps.thermofisher.com). Software packages can include assay definition files, for example. Administrator-level users can download and install software directly from the App Store if a Thermo Fisher™ Connect account has been configured. Alternatively, a USB drive can be used to install and update the software if the instrument is not connected to the internet.

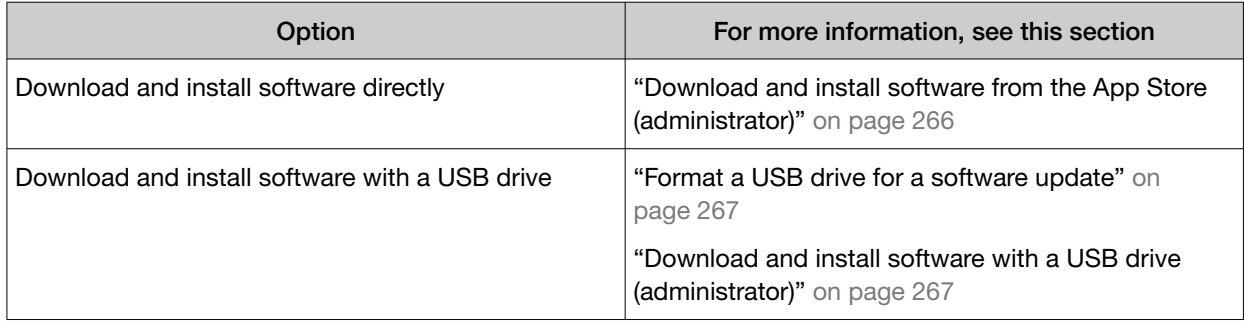

Note: For first-time update of system software from the 5.100.2 version, contact a Field Service Engineer (FSE) to update the system software.

IMPORTANT! Before updating the software, ensure that the instrument is idle, no runs are in progress or are queued to run, and the screen on the instrument is the main menu screen.

# Available versions of software update packages

When a software update package is available to install, you can view the available version of the package in the Software Updates table in  $\otimes$  (Settings) / Software Updates. The available version, for example 1.0.0, is listed for all assay definition files, plugins, configuration packages, and software updates that are available to install.

Assays that are available to install are listed in the Category of Assay Definition Files in the Software Updates table. The software files that contain the assay settings and parameters are packaged in a ZIP file called the assay definition file (ADF). You can install and use multiple versions of assays in the software. For more information about version numbers for assays, see ["Assay details" on page 238](#page-237-0).

<span id="page-265-0"></span>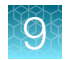

# Download and install software from the App Store (administrator)

In order to download and install software updates from the App Store on [thermofisher.com/connect](https://www.thermofisher.com/connect), you must first:

- Configure a Thermo Fisher Connect account. For instructions, see ["Configure a Thermo Fisher](#page-250-0)™ [Connect account with a QR code \(manager/administrator\)" on page 251](#page-250-0).
- Ensure that the Genexus™ Integrated Sequencer has the latest software version, Genexus™ Software 6.6.
- Connect the Genexus™ Integrated Sequencer to the internet.
- 1. In the menu bar, click  $\otimes$  (Settings)  $\triangleright$  Software Updates, then click Software Updates in the upper right corner. The Software Updates screen opens with App Store enabled.
- 2. *(Optional)* Click the desired package name to view the installation details and version information in the View Package Details pane.
- 3. Click Download in the Actions column in the row of the software package of interest. After the download is complete, the **Download** link changes to an Install link.
- 4. Click Install. When the confirmation window appears, click Yes to confirm that you want to install. If you are performing a system software module installation, a command window opens to show the progress of the installation.

Note: There may be a delay before the command window opens.

5. When installation of the software package is complete, click Installed Software to verify the installation.

# <span id="page-266-0"></span>Format a USB drive for a software update

Pre-requisites:

- An Ubuntu Linux desktop machine with disk utility software.
- A USB drive with a capacity of 60 GB or more.
- 1. Insert the USB drive into the Ubuntu Linux machine.
- 2. With Ubuntu running, open the disk utility by navigating to System Administration  $\triangleright$  Disk Utility.
- 3. Select the USB Flash Drive (SMI USB DISK) under Peripheral Devices from Storage Devices by clicking on it. Highlight the volumes (New Volume FAT >60 GB), click Unmount Volume, then click Delete Partition. Click Delete to confirm.
- 4. Select the free USB volume, then click Create Partition. The Create partition on SMI USB DISK window opens.
- 5. Deselect the Take ownership of file system check box.
- 6. Select ext3 from the Type dropdown menu, then select the entire size of the partition. Name the partition *usbinstall*.

The partition name must be completely lowercase.

7. Click Mount.

The mount point of the USB drive is /media/usbinstall.

Proceed to "Download and install software with a USB drive (administrator)".

### Download and install software with a USB drive (administrator)

In order to download and install software updates, you must first:

- Create or access your Thermo Fisher Connect account. For instructions, see ["Configure a Thermo](#page-250-0) Fisher™ [Connect account with a QR code \(manager/administrator\)" on page 251.](#page-250-0)
- Format a USB drive for the software update. For more information, see "Format a USB drive for a software update" on page 267.
- 1. Sign in to the Thermo Fisher App Store on Connect at [apps.thermofisher.com](https://apps.thermofisher.com).
- 2. On the left side of the App Store screen, click **::: (AppConnect)**.
- 3. On the right side of the screen, under Resource Libraries, click Ion Torrent™ Genexus™.
- 4. Click Software Update.
- 5. In the Ion Torrent™ Genexus™ Software table, select the row that contains the software package for the version that you want to install.
- 6. Click (Download) to download the package.
- 7. Copy the downloaded package ( $\overline{z}$ ip) to the /media/usbinstall folder in the USB drive.

<span id="page-267-0"></span>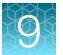

- 8. After completion, unmount the USB drive, then insert the drive into one of the USB ports at the back of the Genexus™ Integrated Sequencer.
- 9. In the menu bar of the Genexus™ Software, click <sup>®</sup> (Settings) > Software Updates, then click Software Updates in the upper right corner.
- 10. Select USB.
- 11. Click Install. When the confirmation window appears, click Yes to confirm that you want to install.

When installation of the software package is complete, click **Installed Software** to verify the installation.

# Manage backup settings and restore runs (administrator)

Administrator-level users can view and manage backup settings and restore runs in Genexus™ Software with the following actions:

- Monitor system storage space usage.
- Manage settings to backup and delete files and data.
- View an audit trail of any changes made.
- View and change email notification settings.
- Restore runs.

# Disk space usage and backup settings (administrator)

An administrator-level user monitors disk space usage for the Genexus™ Integrated Sequencer and changes data backup settings in Genexus™ Software. System disk space usage information is available in the  $\otimes$  (Settings) / Backup & Restore menu.

To maintain sufficient disk space, best practice is to implement a systematic plan to archive older run data, results files, variants information, and signed reports to an external file storage system. A system administrator or Field Service Engineer (FSE) is responsible for setting up a data backup strategy and disk cleanup settings. An administrator-level user can then configure the backup schedule. For more information, see ["Change the backup settings \(administrator\)" on page 275.](#page-274-0)

The software ensures that disk space is available for runs. If the system has less than 1 terabyte (TB) of free disk space, no new runs can be started on the sequencer. In this case, an alert notifies the user that there is insufficient disk space when setting up a run on the sequencer. The run cannot proceed until data are backed up and deleted.

Contact a local system administrator to backup and delete data manually. An administrator-level user can also change the schedule to backup and delete data.

Results and reports that have been backed up can be restored in Genexus™ Software. For more information, see ["Restore run results for a single run \(administrator\)" on page 280.](#page-279-0)

### <span id="page-268-0"></span>Specifications and disk space usage

The amount of disk space used for a run on the Genexus™ Integrated Sequencer depends on the nucleic acid sample type and the assay that is used for sequencing. The system can store 40 to 50 whole chip data runs. If the system has less than 1 terabyte (TB) of available storage space, no new runs can be started. For more information, see ["Disk space usage and backup settings \(administrator\)"](#page-267-0) [on page 268.](#page-267-0)

The following table lists chip specifications and data usage for a run with the Ion Torrent™ GX5™ chip.

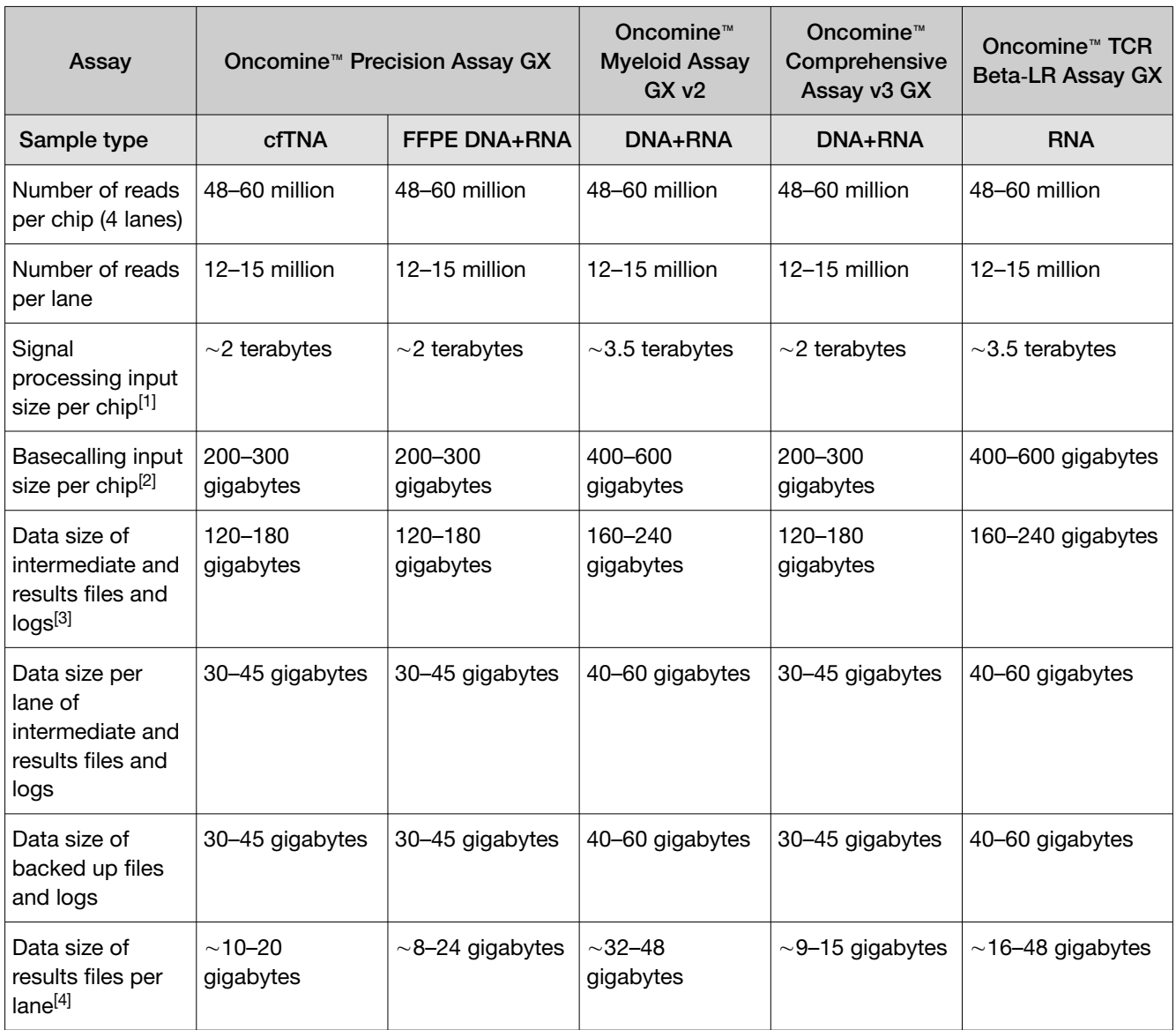

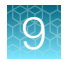

#### *(continued)*

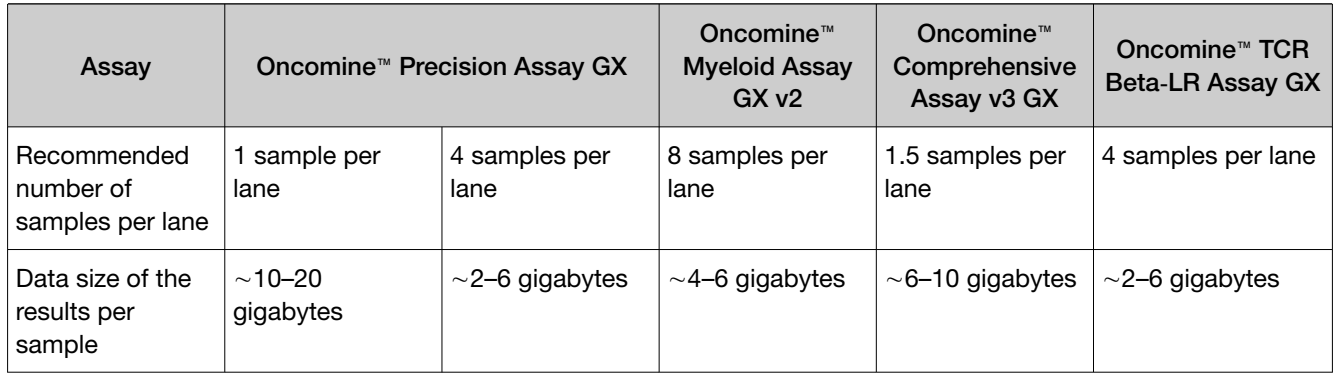

[1] The signal processing input on the sequencer is deleted after analysis is complete and successful.

<sup>[2]</sup> Administrator- level users can schedule when basecalling input files are deleted. By default, these files are not retained. For more information, see ["Set a schedule to permanently delete files \(administrator\)" on page 277](#page-276-0).

[3] Includes QC, plugins, logs, results, and other assay and variant database files.

 $[4]$  For more information about results files, see ["Results files" on page 169.](#page-168-0)

# Configure backup settings (administrator)

An administrator-level user views and configures sequencer backup settings in the

#### Settings) / Backup & Restore screen.

Update backup settings for various reasons, including:

- The backup location has limited free disk space remaining.
- The backup location is not accessible when the system tries to back up a run.

Consult a local Field Service Engineer to set up a backup system. For more information, see ["Set up a](#page-273-0) [backup server \(administrator\)" on page 274.](#page-273-0)

The following options are available only after a backup directory has been configured:

- View the backup disk space.
- Change the backup settings.
- 1. In the menu bar, click  $\otimes$  (Settings) > Backup & Restore

#### 2. In the Backup Settings tab, edit the backup settings.

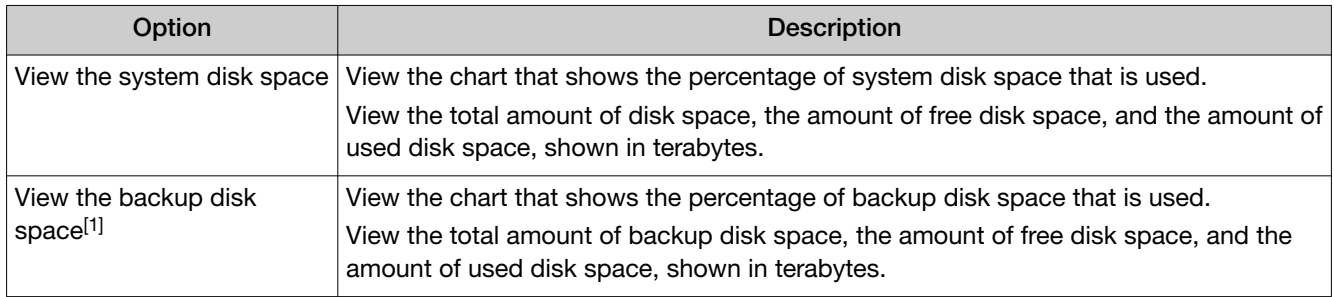

<span id="page-270-0"></span>*(continued)*

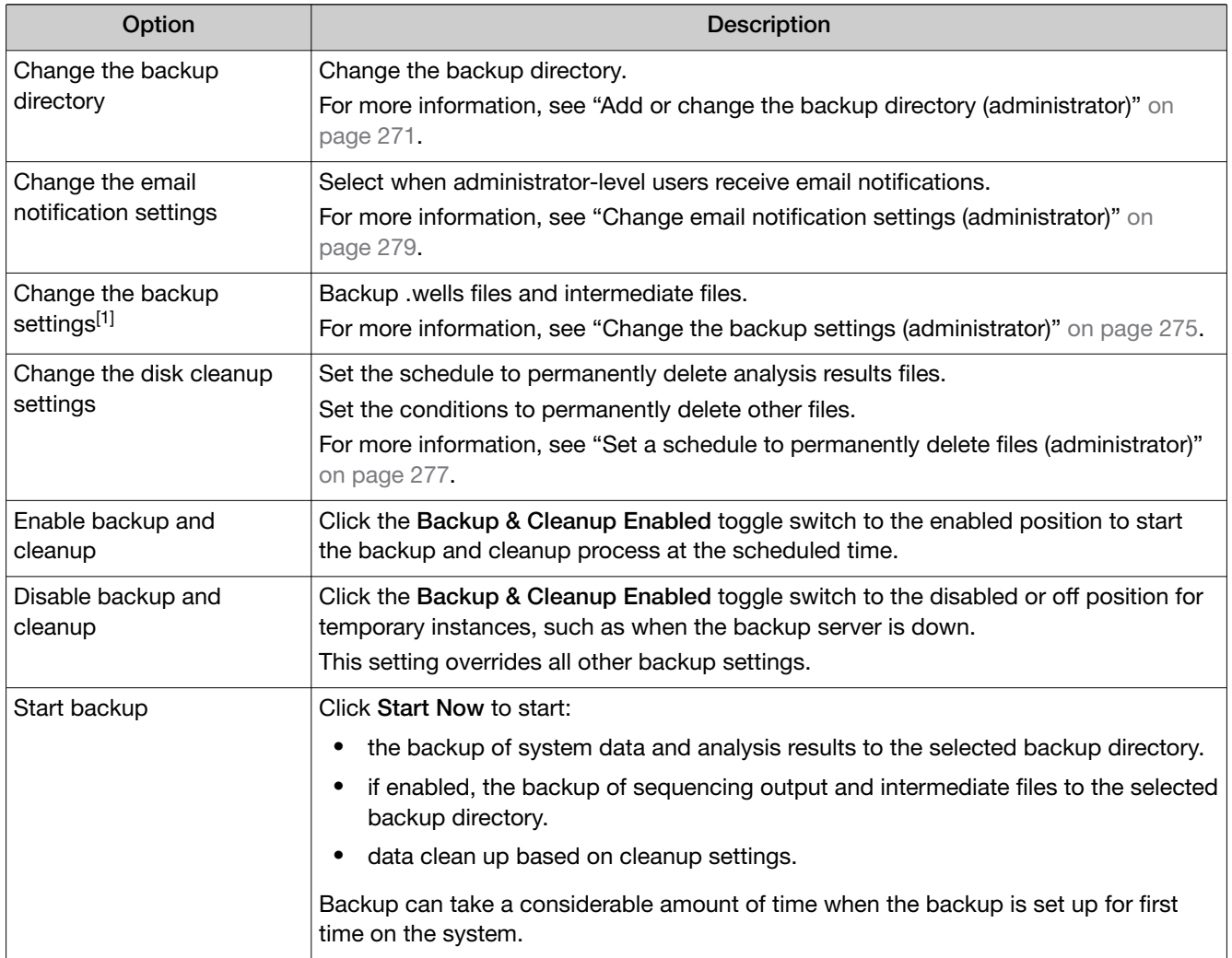

[1] This option is only available when Network is the selected Connection type.

3. Click Save.

### Add or change the backup directory (administrator)

Administrator-level users can use a Network File System (NFS) to set up an external storage device that is a backup server to store system data. When the current backup directory has limited free disk space remaining, change the backup directory used by the system.

IMPORTANT! We recommend NFS version 3 (NFSv3) or NFS version 4 (NFSv4) with Linux Operating System external storage devices for Genexus™ Software.

- 1. In the menu bar, click  $\otimes$  (Settings) > Backup & Restore.
- 2. In the Backup & Restore screen, select either Network or Cloud as the connection type.

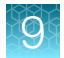

### 3. Edit the backup settings.

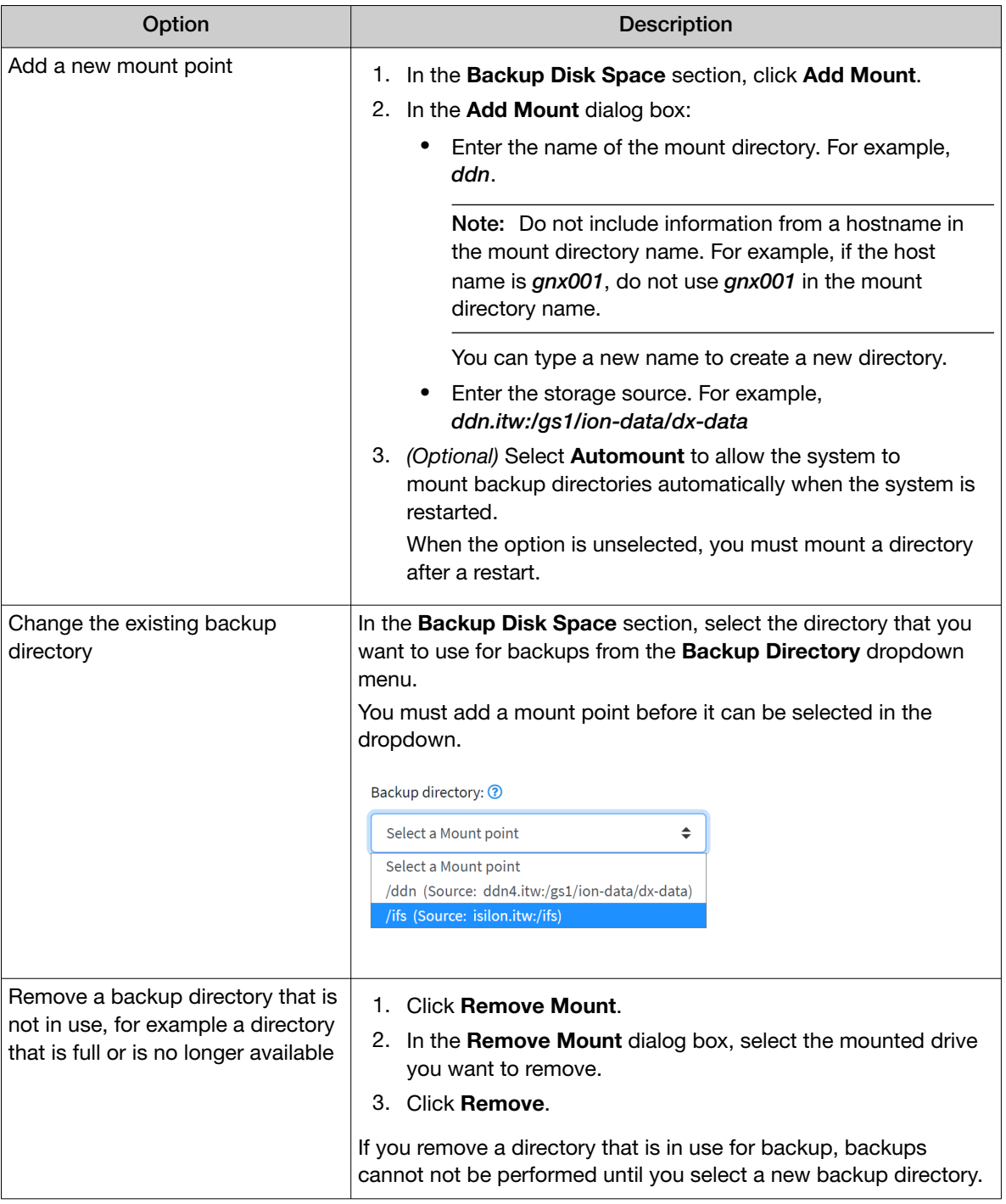

4. In the Backup & Restore screen, click Save to save the new selections.

### Add or change cloud backup directory (administrator)

You can change the cloud backup directory that is used by the system. For example, you might change the directory if the current backup directory has limited storage space. You can also add a new directory, or remove a directory.

- 1. In the menu bar, click  $\otimes$  (Settings) > Backup & Restore. The **Backup & Restore** screen opens.
- 2. Under Backup Disk Space select Cloud as the connection type.
- 3. Edit the backup settings.

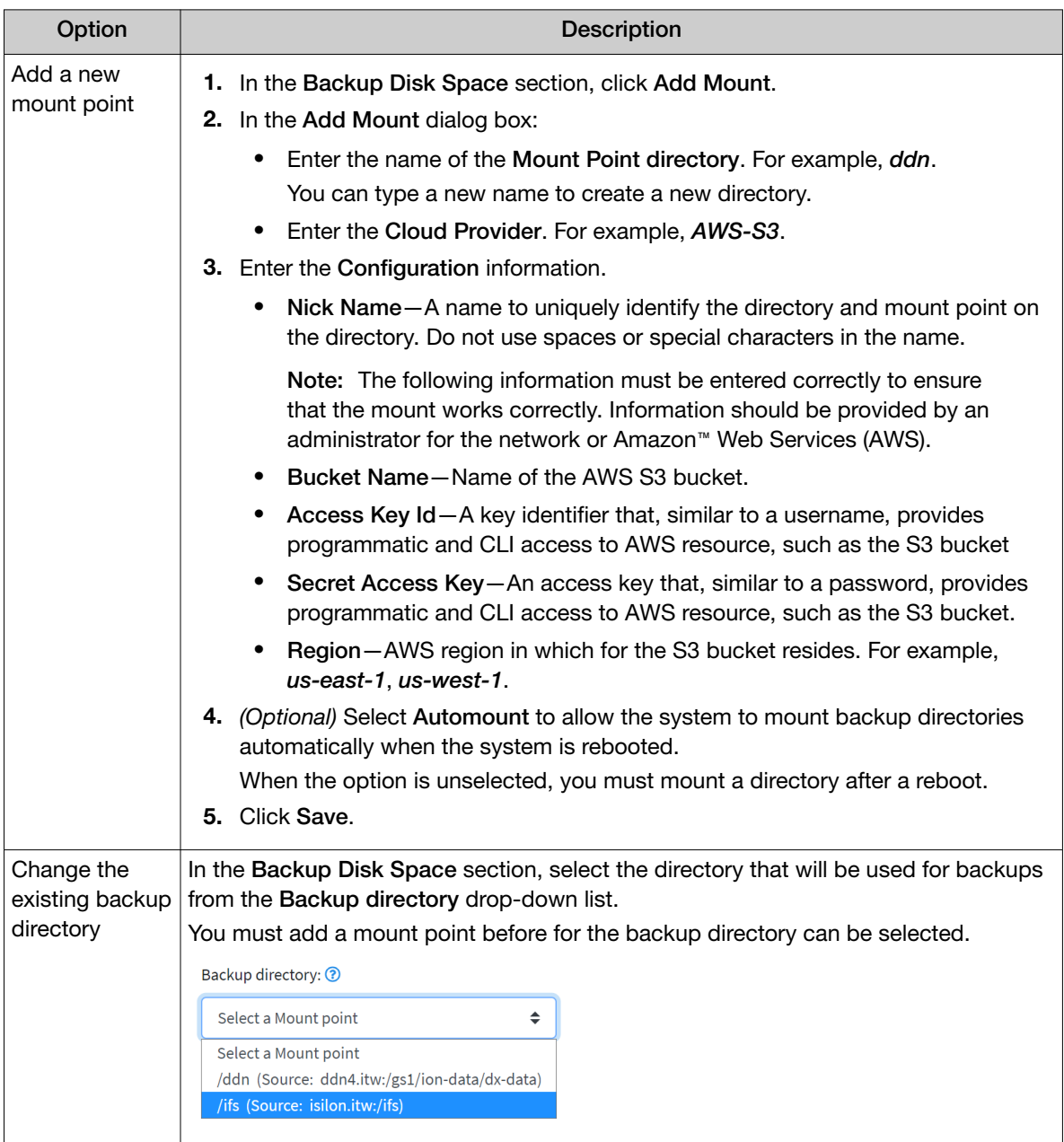

<span id="page-273-0"></span>*(continued)*

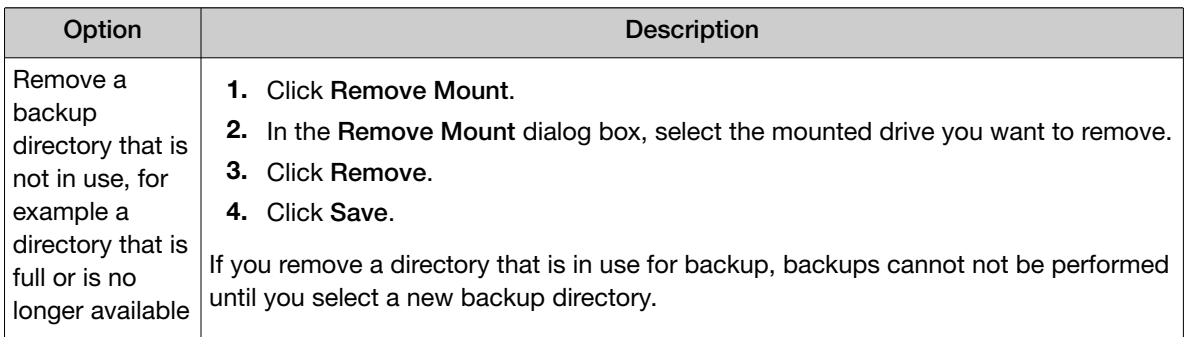

4. In the Backup & Restore screen, click Save to save the new selections.

The changes that you made are shown in the Backup Disk Space section of the Backup Settings screen.

# Set up a backup server (administrator)

Administrator-level users can set up an external storage device to be a backup server to store system data with this procedure. Alternatively, administrator-level users can directly set up a backup server in Genexus™ Software. For more information, see ["Add or change the backup directory \(administrator\)" on](#page-270-0) [page 271.](#page-270-0)

IMPORTANT! We recommend NFS version 3 (NFSv3) or NFS version 4 (NFSv4) with Linux Operating System external storage devices for Genexus™ Software.

1. Mount your NFS to the sequencer.

The following example is for users who have an existing—read and write access—Network File System (NFS). Mount your NFS to the sequencer using the *fstab* file so that the mount point is persistent (NFS mounts automatically after rebooting).

```
Example:
For NFS share: cqtsop4:/md1200
Mount point: nfs1
```
- 2. Create a mount point to mount the external device on nfs share.
	- a. Create the directory /nfs1 using the following command:

```
sudo mkdir /nfs1
```
- b. Append the mount point entry in /etc/fstab.
	- Command example: sudo vi /etc/fstab

```
cqtsop4:/md1200 /nfs1 nfs defaults 0 0
```
c. Save, then exit by pressing Esc on your keyboard, then type *:wq*

- <span id="page-274-0"></span>3. Create a permanent or temporary mount on nfs share:
	- Permanent mount command: sudo mount -a
	- Temporary mount command (example): sudo mount cqtsop4:/md1200 /nfs1
- 4. Verify that the NFS share is mounted using the df -kh command.

```
ionadmin@eternity1:~$ df -kh
Filesystem Size Used Avail Use% Mounted on
/dev/sda9 253G 5.9G 235G 3% /
none 4.0K 0 4.0K 0% /sys/fs/cgroup
udev 63G 4.0K 63G 1% /dev
tmpfs 13G 1.3M 13G 1% /run
none 5.0M 0 5.0M 0% /run/lock
none 63G 0 63G 0% /run/shm
none 100M 0 100M 0% /run/user
/dev/sda5 19G 2.9G 15G 17% /var
/dev/sda1 938M 37M 854M 5% /boot
/dev/sda6 9.1G 1.7G 7.0G 20% /home
/dev/mapper/raid-serverdata 8.4T 4.3T 4.1T 52% /serverdata
/dev/mapper/raid-servershare 1.0T 9.0G 1015G 1% /servershare
/dev/mapper/raid-scratch 1.0T 838M 1023G 1% /scratch
/dev/sda7 92G 61M 87G 1% /tmp
pluto:/md1200 37T 1.1T 36T 3% /nfs2
penguin-ts1:/local 11T 9.3T 978G 91% /nfs
ddn4.itw:/gs1/ion-data/dx-data 1.1P 1001T 115T 90% /ddn
cqtsop4:/md1200 37T 37T 77G 100% /nfs1
```
The mounted directory is listed in the Backup Directory dropdown list in the Backup & Restore screen.

For more information, see [help.ubuntu.com/lts/serverguide/network-file-system-configuration](https://help.ubuntu.com/lts/serverguide/network-file-system.html#nfs-client-configuration).

#### Change the backup settings (administrator)

A backup directory must be set up before an administrator-level user can change the backup settings. For more information, see ["Disk space usage and backup settings \(administrator\)" on page 268](#page-267-0).

The following types of data are backed up daily at midnight and cannot be changed:

- System Data Includes the system database, reference files, assay definition files, annotation content, and custom and system-installed panel files, hotspot files, fusion reference files, and CNV baseline files.
- Analysis Results The final results generated after sequencing and analysis. Analysis results include run details, all BAM files, filtered results, graphs, run reports, metrics, plugin results, annotated variant data, and VCF files.

*Genexus™ Assay Development Software 6.6 User Guide* 275

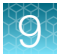

IMPORTANT! The first time you back up the system, it takes a considerable amount of time. The amount of time required for system backup is dependent on the number of runs that require backup and the amount of disk space used. For more information, see ["Specifications and disk space usage"](#page-268-0) [on page 269.](#page-268-0)

A system restart also takes time. When the system restarts, it resumes the backup where it left off.

- 1. In the menu bar, click  $\otimes$  (Settings)  $\triangleright$  Backup & Restore.
- 2. In the Backup & Restore screen, in the Backup Settings tab, edit the backup settings.

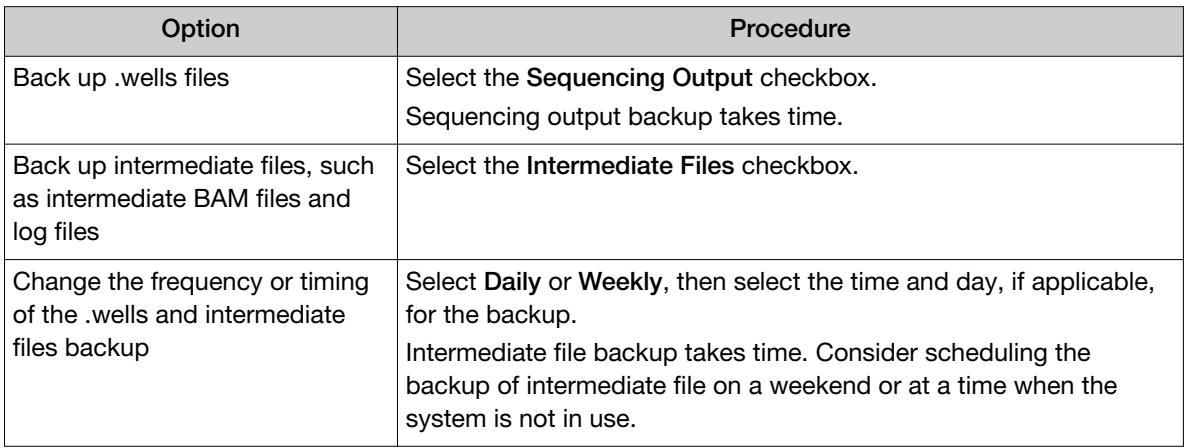

3. Click Save.

### View and export the audit trail for backup settings (administrator)

An administrator-level user can view the audit trail for backup settings, disk cleanup settings, and email notification settings in Genexus™ Software.

- 1. In the menu bar, click  $\otimes$  (Settings) > Backup & Restore
- 2. In the Backup & Restore screen, view the audit trail.

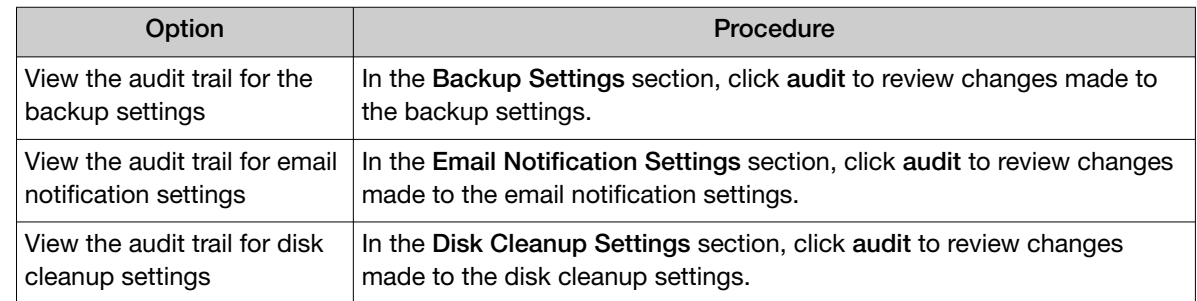

#### 3. In the Audit Trail - Archive Settings screen:

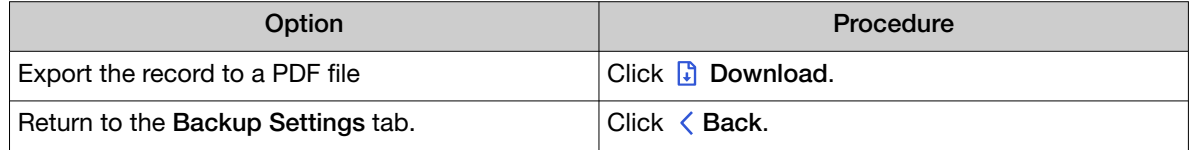

### <span id="page-276-0"></span>Set a schedule to permanently delete files (administrator)

Results files and .wells files, and intermediate files that have been backed up can be scheduled to be deleted by an administrator-level user in Genexus™ Software.

Intermediate and .wells files include intermediate BAM files, log files, and Sequencing output files. These files are not backed up by default. When you set a schedule to delete these files, by default, the files are deleted when they are not backed up and the system disk space falls below 4 terabytes (TB). You can change the system disk space threshold to delete these files.

Run results that are retained are never deleted in the software, even when you set a schedule to permanently delete run results in the software. For more information, see ["Retain run results" on](#page-111-0) [page 112.](#page-111-0)

#### IMPORTANT!

- · By default, when the Disk Cleanup Settings are enabled, the software is set to delete results after two years from the time the run was last updated and backed up. You can change this setting.
- · Intermediate and .wells files are not backed up unless an administrator-level user sets a schedule to back up these files. By default, these files are auto-deleted when the free disk space threshold is met, even when these files are not backed up. If you select to keep the default auto-delete setting for intermediate and .wells files and the files are deleted, the impact is minimal. You cannot perform the following actions when these files are deleted.
	- · Reanalyze a run from basecalling.
	- · Upload to Ion Reporter™ Software.
	- · Run the CustomerSupportArchive plugin.

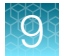

#### 1. In the menu bar, click  $\otimes$  (Settings) > Backup & Restore

#### 2. In the Backup & Restore screen, in the Disk Cleanup Settings section:

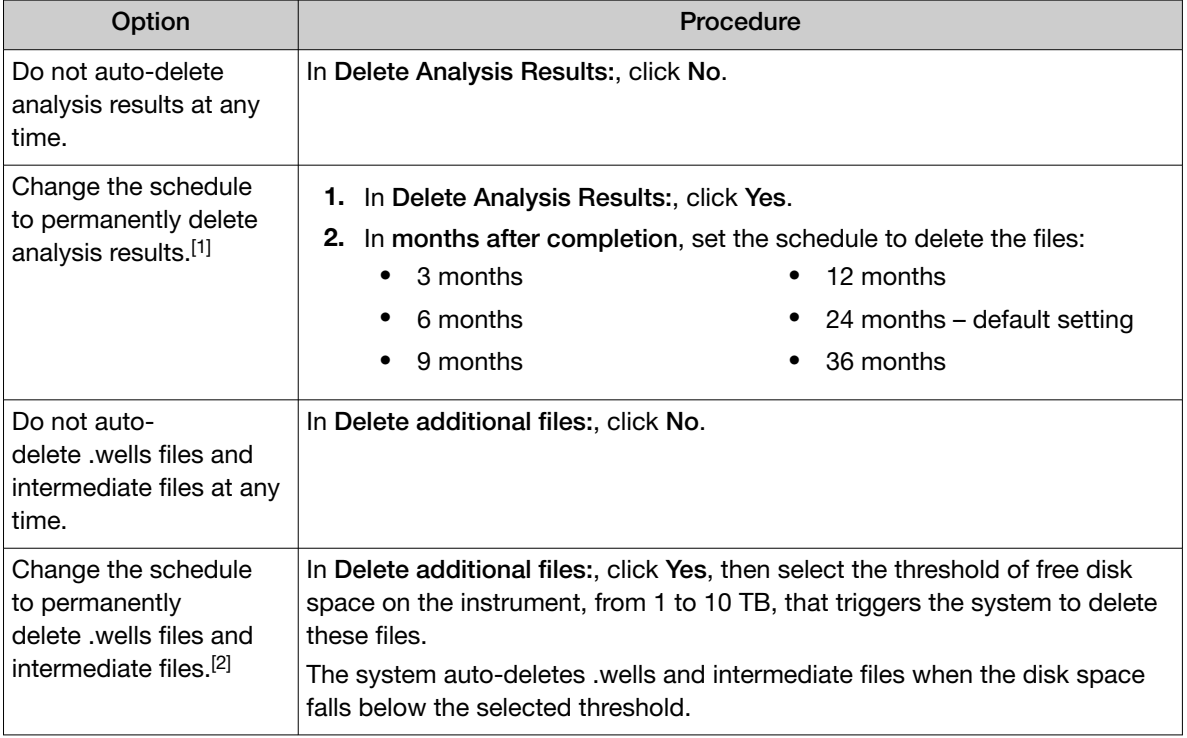

[1] Analysis results are only deleted if the results have been backed up.

[2] If you have enabled the backup of intermediate files and .wells files, these additional files must be backed up before they can be deleted.

#### 3. Click Save.

# Data output directory

The data output directory is the primary location on the hard drive where data generated by the Genexus™ Integrated Sequencer is stored.

The directory location is locked and cannot be changed. Users should configure their laboratory information management systems (LIMS) to access this folder location to receive sequencing output files.

After a sequencing run and data analysis are complete, the software creates a separate results folder in the data output directory for each sample, and uses the following naming conventions:

AssayDev\_<Sample Name>\_<Assay Name>\_<RunPlanShortCode>\_<RunPlanShortCode>

# <span id="page-278-0"></span>Email notifications

Administrator-level users receive email notifications when there is a restore run failure. Administratorlevel users can also receive email notifications when other conditions are met, such as when the system has limited free disk space remaining. To review or update these settings, see "Change email notification settings (administrator)" on page 279.

Before administrator-level users can receive email notifications, an administrator or manager must first set up notifications for valid Genexus™ Software user accounts. For more information, see ["Configure](#page-262-0) [email notifications \(manager/administrator\)" on page 263.](#page-262-0)

### Change email notification settings (administrator)

Administrator-level users can select when to receive email notifications, such as when the system has limited disk space remaining.

- 1. In the menu bar, click  $\otimes$  (Settings) > Backup & Restore
- 2. In the Backup & Restore screen, in the Email Notifications Settings section, select the checkbox next to one, some, or all of the following options so that administrator-level users receive an email message when the following conditions occur. Or, deselect the checkbox next to an option so that administrator-level users do not receive email messages for that option.
	- Backup fails or has insufficient storage space.
	- Backup is successfully completed.
	- Genexus™ Integrated Sequencer has insufficient system disk space. Select the amount of sequencer disk space that must be available in the dropdown list.
	- Backup fails or has insufficient disk space. Select the amount of backup disk space that must be available in the dropdown list.
- 3. Click Save.

Changes to the email notifications take effect immediately.

# Restore run results (administrator)

An administrator-level user can configure Genexus™ Software to automatically back up older run data, results files, and signed reports to external data storage or a cloud storage space and set a schedule to automatically delete backed up runs after a specified amount of time. For more information, see ["Disk space usage and backup settings \(administrator\)" on page 268](#page-267-0), ["Add or change the backup](#page-270-0) [directory \(administrator\)" on page 271](#page-270-0), and ["Set a schedule to permanently delete files \(administrator\)"](#page-276-0) [on page 277.](#page-276-0) Runs, for which analysis results have been backed up and deleted in the software, are listed in the Run Results screen and are denoted with the archived symbol  $(\Box)$  after the run name.

An administrator-level user can later restore the run results, files, and reports in the software.

There are two ways to restore run results in Genexus™ Software:

- For information about how to restore run results for a single run, see ["Restore run results for a](#page-279-0) [single run \(administrator\)" on page 280](#page-279-0).
- For information about how to restore or import multiple run results, see ["Restore or import multiple](#page-279-0) [archived run results \(administrator\)" on page 280](#page-279-0).

### <span id="page-279-0"></span>Restore run results for a single run (administrator)

An administrator-level user can restore run results, files, and reports that have been archived in Genexus™ Software.

Archived runs that can be restored are listed in the Results / Run Results screen with the Restore link active when you place the pointer over the row of run. Runs, for which analysis results have been backed up and deleted in the software, are listed in the **Run Results** screen and are denoted with the archived symbol  $(\Box)$  after the run name.

- 1. In the menu bar, click Results  $\triangleright$  Run Results.
- 2. In the Run Results screen, click the run name of interest.
- 3. In  $\cdots$  (More Options), click Restore.
- 4. Click OK in the confirmation dialog box. Click the run name in the **Run Results** screen to view run results.

#### Restore or import multiple archived run results (administrator)

An administrator-level user can:

- Restore run results, files, and reports that have been archived.
- Import run results, files and reports from external data storage or another Genexus™ Integrated Sequencer.

Results that have been backed up, then deleted in the software, are listed in the Results / Run Results screen with  $\Box$  (archived) after the run name.

Before you can import an run from external data storage or another Genexus™ Integrated Sequencer:

- The run data must be archived to external data storage, and the same external data storage must be connected to the Genexus™ Integrated Sequencer to which you will import the run.
- The samples for the run or runs that you want to import must have been created in the software with identical names. For more information about how to import a sample from another system, see ["Import samples" on page 34.](#page-33-0)
- The assay for the run or runs that you want to import must exist in the software. Ensure that the name of the assay, the barcode kit, and the extraction method type for the source system and the target system are identical. Other assay parameters, such as hotspots, the filter chain, gene list, and report template do not need to match and are not imported to the target system. For information about how to import an assay, see ["Import an assay \(manager/administrator\)" on](#page-239-0) [page 240](#page-239-0).
- You can search the list of runs that can be restored by the run name or a sample tag name. However, if you restore a run that has an assigned sample tag name that has been deleted in the software, the tag is not shown in the software when you restore the run. In this case, you can reassign the tag if needed. For more information, see ["Sample tags" on page 46](#page-45-0).

Note: Do not attempt to import verification runs because they are specific to a single system. Sample to Result run details for the Genexus™ Purification Instrument are not displayed in the target system (the system results are imported to) if the target system does not have a connected purification instrument.

After a run is imported, you can access Run Results and Sample Results in the target system. Genexus™ Integrated Sequencer details are also listed with the instruments in the target system.

#### 1. In the menu bar, click  $\otimes$  (Settings) > Backup & Restore.

#### 2. In the Backup & Restore screen, click the Restore Runs tab:

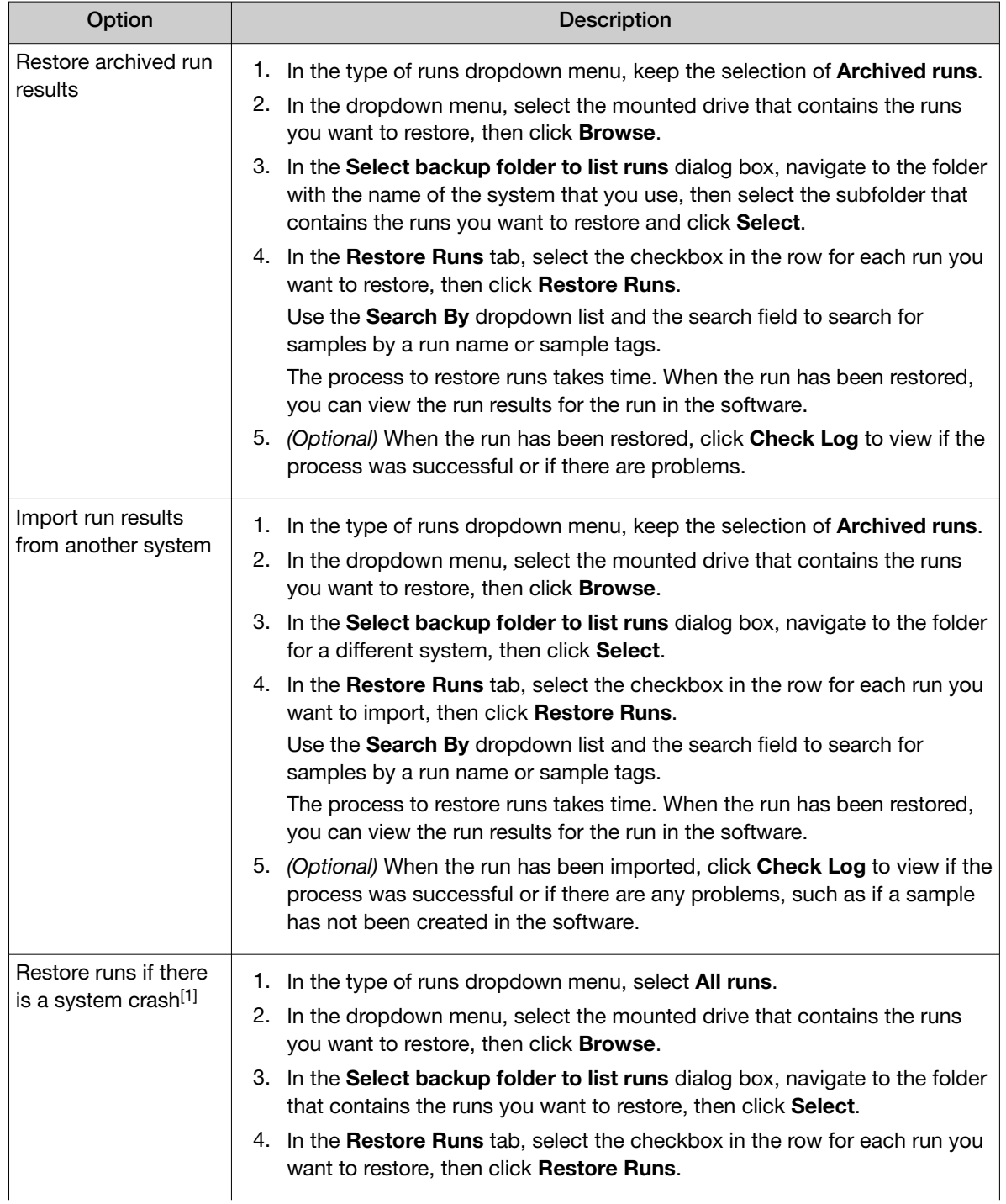

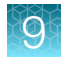

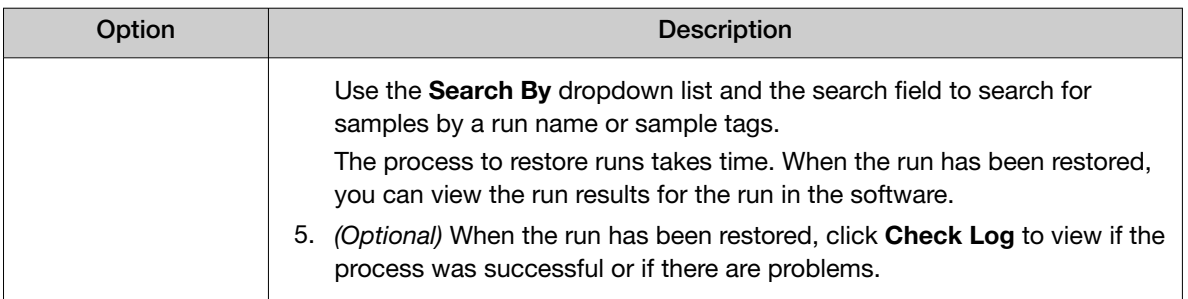

[1] Only use this procedure if there is a system crash and you have worked with a Field Service Engineer (FSE) to restore the data onto a new system. When you select All runs in any other instance, the software overwrites existing data with identical data.

# Log files (administrator)

Administrator-level users use the Logs screen to view log files generated by the software and connected purification and sequencing instruments. Viewing log files is useful for troubleshooting activities.

Administrator-level users can also use the Logs screen to manage the storage of log data by setting the retention period for the audit trail function and enabling auto-deletion rules for logs.

# View log files (administrator)

Administrator-level users can view software and instrument log files in Genexus™ Software.

- 1. Click  $\otimes$  (Settings)  $\triangleright$  Logs.
- 2. In the Logs screen, select an option in the software or connected instrument dropdown menu.

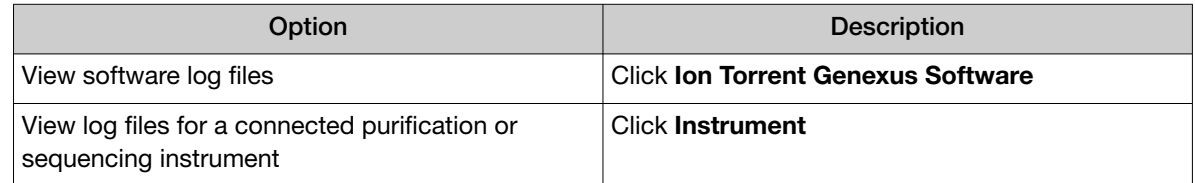

3. Click the log file name of interest.

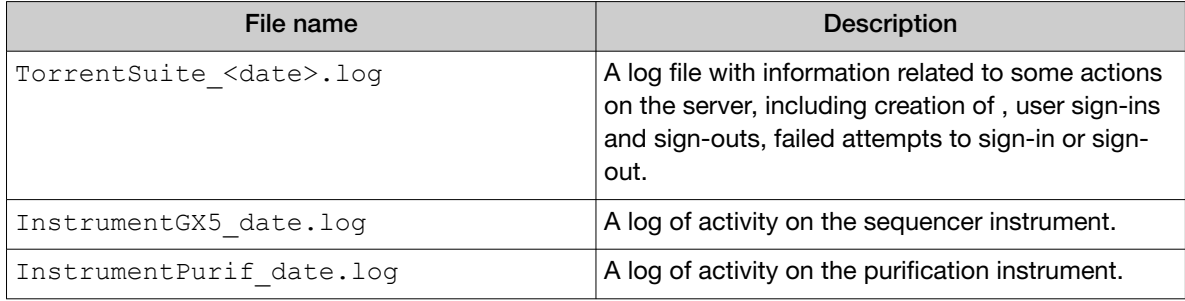

The log file opens in a new tab in the browser.

# Manage log settings (administrator)

An administrator-level user manages the length of time that log files are kept and configures the software to allow log files to be automatically deleted.

This feature allows you to meet Title 21 CFR Part 11 of Federal Regulations that establishes the United States Food and Drug Administration regulations on electronic records and signatures, password policies, and user activity auditing.

- 1. Click  $\otimes$  (Settings)  $\triangleright$  Logs.
- 2. In the Logs screen, click  $\Box$  Manage Logs.
- 3. In the Manage Logs dialog box, in Retention Period, select the number of months that logs are to be retained on the sequencer.
- 4. Select Enable Auto Deletion to delete log files automatically after the designated retention period.
- 5. Click Save.

## View the log settings history

Administrator-level users can view the history of changes made to the settings for the retention of log files in Genexus™ Software.

- 1. Click  $\otimes$  (Settings)  $\triangleright$  Logs.
- 2. In the Logs screen, click  $\bigcap$  Audit Trail. The **Audit Trail - Log Settings** screen opens.
- 3. Click  $\langle$  Back to return to the list of log files.

# Panel files (manager/administrator)

Manager- and administrator-level users use the **Assays / Manage Panels** screen to manage panel files and reference files.

Note: Manager- and administrator-level users can create and obsolete panel and reference files using  $+$  Add New and Obsolete, except for those defined by system-installed or locked assays.

• Panel files (BED format)

• Reference genome files (FASTA format)

• Hotspots files (BED format)

- DNA barcode sequence files
- Fusion reference sequences (FASTA format)
- Control fragments

# Manage panels (manager/administrator)

Manager- and administrator-level users can add new panels, export existing panel files, and make panels that have been added in the software unavailable in Genexus™ Software.

Operators can view the panels that are available in the software.

## <span id="page-283-0"></span>View panel details

You can view details about system-installed and panels that have been added in Genexus™ Software.

- 1. In the menu bar, click Assays  $\blacktriangleright$  Manage Panels. The Panels tab in the Manage Panels screen opens.
- 2. View the panel details.

## Add new panel files (manager/ administrator)

Manager- and administrator-level users can add new panel files to Genexus™ Software.

You can upload BED panel files or you can upload a ZIP file that contains the panel file and related files.

- For DNA panels, you can upload a BED panel file or you can upload a ZIP file that contains the panel file and the hotspot file.
- For DNA and Fusion panels, you can upload a target region BED file and a Fusion panel file individually and select a fusion reference file, or you can upload a ZIP file that contains a target region file, a hotspot file, and a fusion reference file.
- For Fusion panels, you can upload a Fusion panel file individually and select a fusion reference file, or you can upload a ZIP file that contains the target region file and the fusion reference file.
- For RNA panels, BED is the only supported file format.
- 1. In the menu bar, click Assays  $\triangleright$  Manage Panels. The **Panels** tab in the **Manage Panels** screen opens.
- 2. Click  $+$  Add New.
	- Field Description Name Enter a name for the new panel. Panel Type Select the panel type, such as DNA and Fusion Panel or DNA Panel. Reference Select a reference genome. File Type Select the file format when multiple file types are supported. **Target Regions** | Navigate to the target regions file. **Fusion Reference** For Fusions panels and DNA and Fusions panels, select the fusion reference. **Fusion Panel Fusion Panel Replace 1** Navigate to the fusion panel file.
- 3. In the **Add Panel** dialog box, enter the required information.

4. Click Upload.

Note: Large files take time to upload. You can see the file listed only when the upload is complete.

The new panel is listed in the Panels tab and is available to add to a custom assay. For more information, see ["Assay creation overview" on page 193.](#page-192-0) Hotspot uploads are listed in the Hotspot tab and are available to add to a custom assay. For ZIP file uploads, the name of the hotspot is the

<span id="page-284-0"></span>name of the panel followed by **Hotspot**. Fusion references are listed in the **Panels** tab with more details available in the Fusion References tab.

### Import panel files from Ion AmpliSeq™ Designer (manager/ administrator)

Manager- and administrator-level users can import custom or fixed panel files into Genexus™ Software from Ion AmpliSeq™ Designer.

Before you can import custom panel files, ensure that the following prerequisites are complete.

- You know the username and access code for an **[AmpliSeq.com](https://www.ampliseq.com)** account.
- You have ordered a custom panel at **[AmpliSeq.com](https://www.ampliseq.com)**.

For more information, see *Ion AmpliSeq™ Designer Help* (Pub. No. MAN0018937).

- 1. In the menu bar, click Assays  $\triangleright$  Manage Panels. The **Panels** tab in the **Manage Panels** screen opens.
- 2. Click  $\frac{1}{2}$  Import from AmpliSeq.
- 3. In the Import from AmpliSeq dialog box, enter the information for the panel that you want to import.

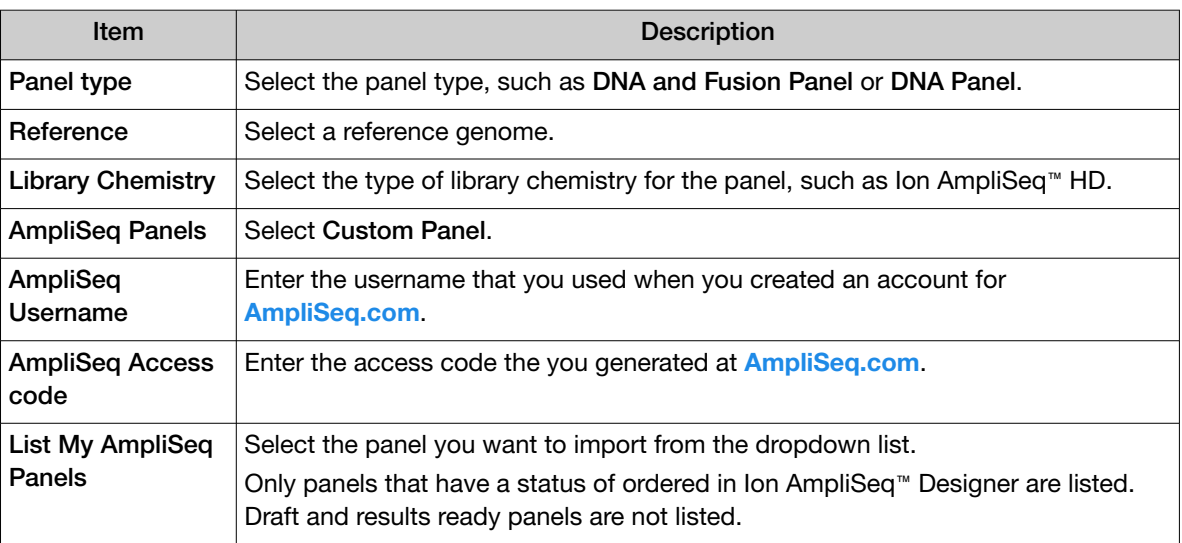

#### For Custom Panels

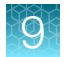

#### For Fixed Panels

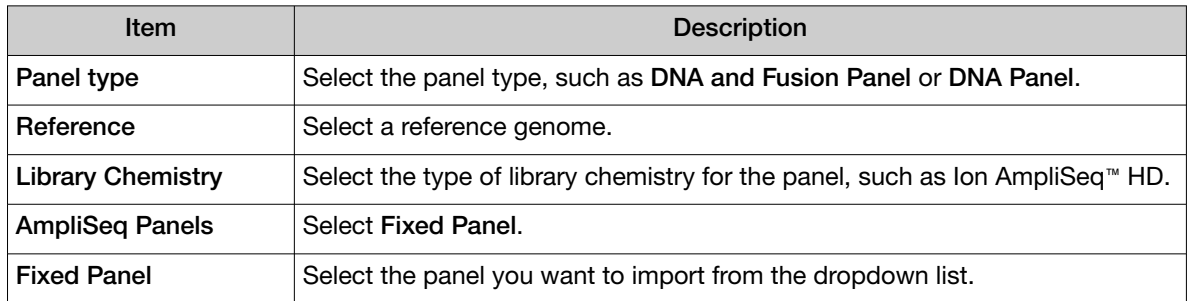

#### 4. Click Import.

The imported panel appears in the list of panels in the Manage Panels screen and can be added to an assay. For more information, see ["Assay creation overview" on page 193](#page-192-0).

Any hotspots and fusions references associated with the imported panel are also listed in the respective Hotspots and Fusion References tabs after panel file upload.

### Export panel files (manager/ administrator)

Manager- and administrator-level users can export existing panel files from Genexus™ Software.

- 1. In the menu bar, click Assays  $\triangleright$  Manage Panels. The Panels tab in the Manage Panels screen opens.
- 2. Place the pointer over the row of the panel that you want to export, then click Export to download the panel BED file.

### Obsolete panels (manager/ administrator)

Manager- and administrator-level users can make panels unavailable that have been added or imported in Genexus™ Software. You cannot designate as obsolete system-installed panels.

- 1. In the menu bar, click Assays  $\triangleright$  Manage Panels. The **Panels** tab in the **Manage Panels** screen opens.
- 2. Place the pointer over the row of the panel that you want to remove from the software, then click Obsolete.

The panel is listed in the **Panels** table with a **Status** of **Obsolete**. Panels that have been made obsolete cannot be added to a new assay. Manager- and administrator-level users can reactivate panels that have been made obsolete. For more information, see ["Reactivate panels \(manager/ administrator\)" on](#page-286-0) [page 287.](#page-286-0)

### <span id="page-286-0"></span>Reactivate panels (manager/ administrator)

Manager- and administrator-level users can reactivate panels that have been made obsolete in Genexus™ Software.

- 1. In the menu bar, click Assays  $\triangleright$  Manage Panels. The **Panels** tab in the **Manage Panels** screen opens.
- 2. Place the pointer over the row of the panel that you want to reactivate, then click Reactivate.

The panel is listed in the **Panels** table with a **Status** of Locked and is available to add to a new assay.

# Manage hotspot files (manager/administrator)

Manager- and administrator-level users add, view, and manage the hotspot BED files that are available in Genexus™ Software.

Operators can view the hotspot files that are available in the software.

#### View hotspot file details

You can view details about system-installed hotspot files and hotspot files that have been added in Genexus™ Software.

- 1. In the menu bar, click Assays  $\triangleright$  Manage Panels. The Panels tab in the Manage Panels screen opens.
- 2. Click the Hotspots tab.
- 3. In the Hotspots table, view the details for the hotspot files.

#### Add new hotspot files (manager/ administrator)

Manager- and administrator-level users can add new hotspot files in Genexus™ Software.

Hotspot files can also be added when you add or import a panel file. For more information, see ["Add](#page-283-0) new panel files (manager/administrator)" on page 284 and ["Import panel files from Ion AmpliSeq](#page-284-0)™ [Designer \(manager/ administrator\)" on page 285](#page-284-0).

- 1. In the menu bar, click Assays  $\triangleright$  Manage Panels. The **Panels** tab in the **Manage Panels** screen opens.
- 2. Click the Hotspots tab.
- 3. Click  $+$  Add New.
- 4. In the Add Hotspot File dialog box, enter a name, select a panel, then select the BED file that you want to upload.
- 5. Click Upload.

Large files take time to upload and may not appear immediately.

*Genexus™ Assay Development Software 6.6 User Guide* 287

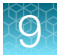

The hotspot file is listed in the **Hotspot** table and is available to select when you create or copy and edit some custom assays.

### Export hotspot files (manager/ administrator)

Manager- and administrator-level users can export hotspot files from Genexus™ Software.

- 1. In the menu bar, click Assays  $\blacktriangleright$  Manage Panels. The **Panels** tab in the **Manage Panels** screen opens.
- 2. Click the Hotspots tab.
- 3. Place the pointer over the row of the hotspot file that you want to export, then click Export to download the hotspot BED file.

### Obsolete hotspot files (manager/ administrator)

Manager- and administrator-level users can make hotspot files that have been added to the software unavailable in Genexus™ Software. You cannot designate as obsolete system-installed hotspot files.

- 1. In the menu bar, click Assays > Manage Panels. The Panels tab in the Manage Panels screen opens.
- 2. Click the Hotspot tab.
- 3. Place the pointer over the row of the hotspot file that you want to remove from the software, then click Obsolete.

The hotspot file is listed in the **Hotspot** table with a **Status** of Obsolete. Hotspot files that have been made obsolete cannot be added to a new assay. Manager- and administrator-level users can reactivate hotspot files that have been made obsolete. For more information, see "Reactivate hotspot files (manager/administrator)" on page 288.

### Reactivate hotspot files (manager/ administrator)

Manager- and administrator-level users can reactivate hotspot files that have been made obsolete in Genexus™ Software.

- 1. In the menu bar, click Assays > Manage Panels. The **Panels** tab in the **Manage Panels** screen opens.
- 2. Click the **Hotspots** tab.
- 3. Place the pointer over the row of the hotspot file that you want to reactivate, then click Reactivate.

The hotspot file is listed in the Hotspots table with a Status of Locked and is available to add to a new assay. Hotspot files are only available to select for some assays.
### <span id="page-288-0"></span>Manage fusion reference files (manager/administrator)

Manager- and administrator-level users add, view, and manage the fusion reference files that are available in Genexus™ Software.

Operators can view the fusion reference files that are available in the software.

#### View fusion reference file details

You can view details for system-installed fusion reference files and fusion reference files that have been added in Genexus™ Software.

- 1. In the menu bar, click Assays  $\triangleright$  Manage Panels. The **Panels** tab in the **Manage Panels** screen opens.
- 2. Click the Fusion References tab.
- 3. In the Fusion References table, view the details for the fusion reference files.

#### Add fusion reference files (manager/ administrator)

Manager- and administrator-level users can add new fusion reference files in Genexus™ Software.

Fusion reference files can also be added when you add or import a panel file. For more information, see ["Add new panel files \(manager/ administrator\)" on page 284](#page-283-0) and ["Import panel files from Ion AmpliSeq](#page-284-0)™ [Designer \(manager/ administrator\)" on page 285](#page-284-0).

- 1. In the menu bar, click Assays  $\triangleright$  Manage Panels.
- 2. In the Manage Panels screen, select the Fusion References tab. The Panels tab in the Manage Panels screen opens.
- 3. Click the Fusion References tab.
- 4. Click  $+$  Add New.
- 5. In the Add Fusion Reference dialog box, enter a name, select a reference genome, then select the FASTA file that you want to upload.

Large files take time to upload and may not appear immediately.

6. Click Upload.

The fusion reference file is listed in the Fusion References table and is available to select when you create or copy and edit some custom assays, or when you add a new panel.

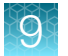

### Export fusion reference files (manager/ administrator)

Manager- and administrator-level users can export fusion reference files from Genexus™ Software.

- 1. In the menu bar, click Assays  $\triangleright$  Manage Panels. The Panels tab in the Manage Panels screen opens.
- 2. Click the Fusion References tab.
- 3. Place the pointer over the row of the fusion reference file that you want to export, then click Export to download the fusion reference FASTA file.

#### Obsolete fusion reference files (manager/ administrator)

Manager- and administrator-level users can make fusion reference files that have been added to the software unavailable in Genexus™ Software. You cannot designate as obsolete system-installed fusion reference files.

- 1. In the menu bar, click Assays  $\triangleright$  Manage Panels. The Panels tab in the Manage Panels screen opens.
- 2. Click the Fusion References tab.
- 3. Place the pointer over the row of the fusion reference file that you want to remove from the software, then click Obsolete.

The fusion reference file is listed in the **Fusion References** table with a **Status** of **Obsolete**. Fusion reference files that have been made obsolete cannot be added to a new assay. Manager- and administrator-level users can reactivate fusion reference files that have been made obsolete. For more information, see "Reactivate fusion reference files (manager/ administrator)" on page 290.

#### Reactivate fusion reference files (manager/ administrator)

Manager- and administrator-level users can reactivate fusion reference files that have been made obsolete in Genexus™ Software.

- 1. In the menu bar, click Assays  $\triangleright$  Manage Panels. The **Panels** tab in the **Manage Panels** screen opens.
- 2. Click the Fusion References tab.
- 3. Place the pointer over the row of the fusion reference file that you want to reactivate, then click Reactivate.

The fusion reference file is listed in the **Fusion References** table with a **Status** of Locked and is available to add to a new assay. Fusion reference files are only available to select for some assays.

### Manage reference genome files (manager/administrator)

Manager- and administrator-level users add new DNA reference genome files so that they are available in Genexus™ Software. New reference genomes are uploaded in a FASTA file.

Operators can view the reference genome files that are available in the software.

For information about the system-installed reference genome files, see ["System-installed reference](#page-366-0) [genome files" on page 367.](#page-366-0)

#### View reference genome file details

You can view details for system-installed reference genome files and reference genome files that have been added in Genexus™ Software.

- 1. In the menu bar, click Assays  $\triangleright$  Manage Panels. The **Panels** tab in the **Manage Panels** screen opens.
- 2. Click the References tab.
- 3. In the References table, view the details for the reference genome files.

#### Add reference genome files (manager/ administrator)

Manager- and administrator-level users can add new reference genome files in Genexus™ Software.

- 1. In the menu bar, click Assays  $\triangleright$  Manage Panels.
- 2. In the Manage Panels screen, click the References tab, then click  $+$  Add New.
- 3. In the Add Reference Genome dialog box, enter the required and optional information, then select the FASTA file to upload the reference sequence information. Large files take time to upload and may not appear immediately.
- 4. Click Upload when you have finished.

The reference genome file is listed in the References table and is available to select when you add or import a panel or a fusion reference file. For more information, see ["Add new panel files \(manager/](#page-283-0) [administrator\)" on page 284,](#page-283-0) ["Import panel files from Ion AmpliSeq](#page-284-0)™ Designer (manager/administrator)" [on page 285,](#page-284-0) and ["Add fusion reference files \(manager/ administrator\)" on page 289.](#page-288-0)

*Genexus™ Assay Development Software 6.6 User Guide* 291

#### Obsolete reference genomes (manager/ administrator)

Manager- and administrator-level users can make reference genomes that have been added to the software unavailable in Genexus™ Software. You cannot designate as obsolete system-installed reference genomes.

- 1. In the menu bar, click Assays  $\triangleright$  Manage Panels. The **Panels** tab in the **Manage Panels** screen opens.
- 2. Click the References tab.
- 3. Place the pointer over the row of the reference genome that you want to remove from the software, then click Obsolete.

The reference genome is listed in the References table with a Status of Obsolete. Reference genomes that have been made obsolete cannot be added to a panel or a new fusion reference file. Manager- and administrator-level users can reactivate reference genomes that have been made obsolete. For more information, see "Reactivate reference genomes (manager/ administrator)" on page 292.

#### Reactivate reference genomes (manager/ administrator)

Manager- and administrator-level users can reactivate reference genomes that have been made obsolete in Genexus™ Software.

- 1. In the menu bar, click Assays  $\triangleright$  Manage Panels. The **Panels** tab in the **Manage Panels** screen opens.
- 2. Click the References tab.
- 3. Place the pointer over the row of the reference genome that you want to reactivate, then click Reactivate.

The reference genome is listed in the References table with a Status of Locked and is available to add to a new panel or fusion reference.

### Manage barcode sets (manager/administrator)

Manager- and administrator-level users add new barcode sets to Genexus™ Software, and view the barcode IDs and sequences for each barcode set that is available in the software.

For information about system-installed barcode sets, see ["System-installed barcode sets" on page 350.](#page-349-0)

#### View barcode set details (manager/administrator)

You can view details for system-installed barcode sets and barcode sets that have been added in Genexus™ Software.

- 1. In the menu bar, click Assays > Manage Panels. The **Panels** tab in the **Manage Panels** screen opens.
- 2. Click the Barcode Sets tab.
- 3. In the Barcode sets table, view the list of barcode sets.
- 4. Click the name of a barcode set in the list to view the barcode IDs, sequences, and other details for the barcode set.
- 5. Click  $\times$  (Remove) to return to the complete list of barcode sets.

#### Add new barcode sets (manager/ administrator)

Manager- and administrator-level users add new barcode sets to Genexus™ Software. You can upload XLS or XLSX barcode set files. An example barcode set file is available in the software.

- 1. In the menu bar, click Assays  $\triangleright$  Manage Panels. The Panels tab in the Manage Panels screen opens.
- 2. Click the Barcode Sets tab.
- 3. Click  $+$  Add New, enter the required information in the Add Barcode Set dialog box, and browse to and select the barcode set file.

Click the Click here link to download an example barcode file.

4. Click Upload.

The barcode set is listed in the **Barcode Sets** table and is available to select in the reagent step when you create an assay. For more information, see ["Reagent step assay options" on page 199](#page-198-0).

#### Obsolete barcode sets (manager/ administrator)

Manager- and administrator-level users can make barcode sets that have been added to the software unavailable in Genexus™ Software. You cannot designate as obsolete system-installed barcode sets.

- 1. In the menu bar, click Assays  $\blacktriangleright$  Manage Panels. The Panels tab in the Manage Panels screen opens.
- 2. Click the Barcode Sets tab.
- 3. Place the pointer over the row of the barcode set that you want to remove from the software, then click Obsolete.
- 4. In the confirmation dialog box that appears, click Yes to confirm that you want to obsolete the barcode set.

You cannot reactivate barcode sets that have been made obsolete.

*Genexus™ Assay Development Software 6.6 User Guide* 293

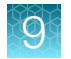

## Control fragments (manager/administrator)

Control fragment sequences are system-installed in Genexus™ Software and are included in reagents. These internal controls are predefined and cannot be modified by users.

Manager- and administrator-level users can view control fragment information in the Assays / Manage Panels screen, in the Control Fragments tab.

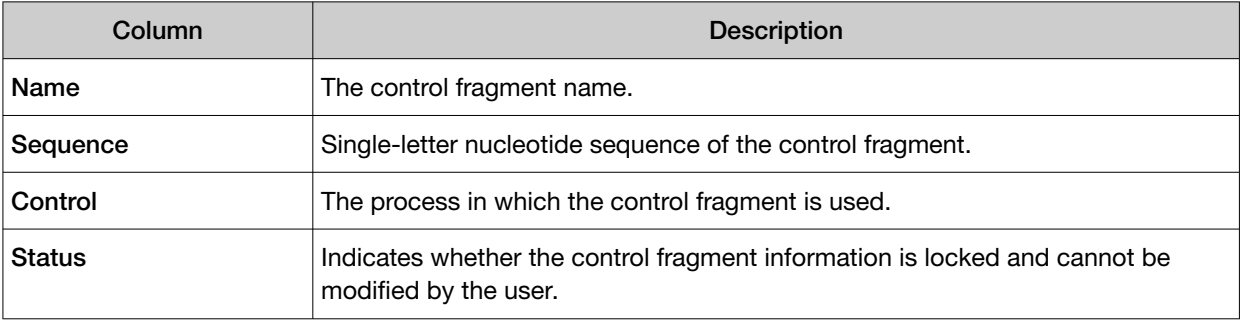

## System services (manager/administrator)

Manager- and administrator-level users can view information about system services using the  $\textcircled{c}$  (Settings) / Services screen. The information can be useful when troubleshooting error messages that are received during an active job or why a run failed.

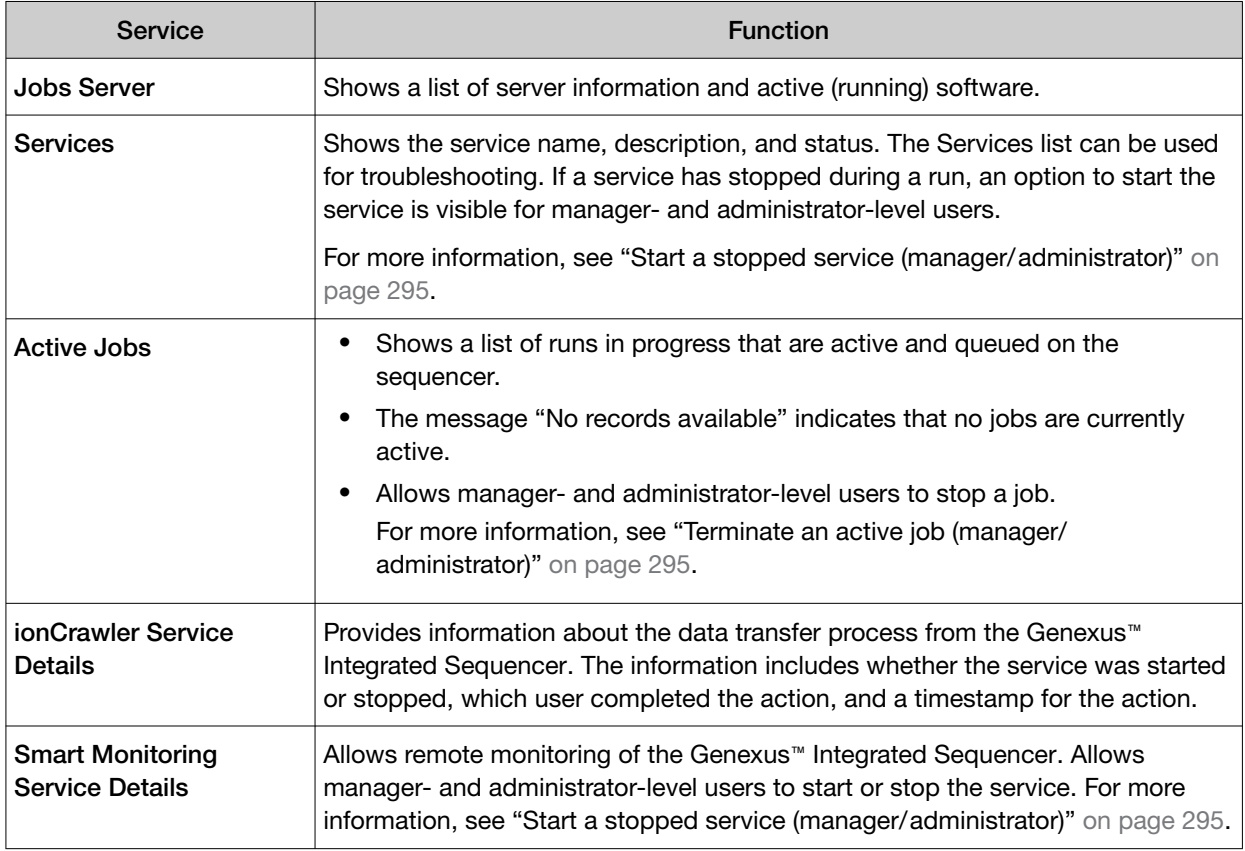

#### <span id="page-294-0"></span>*(continued)*

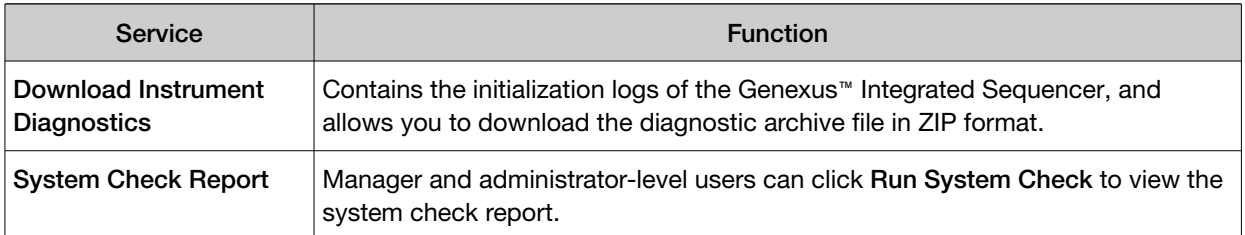

### Terminate an active job (manager/ administrator)

If an active job is not going to be useful or if a different job is urgent, you can opt to terminate an active job. A manager- or administrator-level user can stop an actively running job in the  $\circledS$  (Settings) / Services screen.

- 1. In the menu bar, click  $\otimes$  (Settings) > Services.
- 2. In the Services screen, in the Active Jobs section, find the active job that you want to stop, then click Terminate.

A confirmation message opens, Are you sure you want to terminate **<job name>** ?.

3. Click the Terminate to terminate the job.

### Start a stopped service (manager/ administrator)

A manager- or administrator-level user can use the  $\otimes$  (Settings) / Services screen to restart a stopped service if a service has stopped running for some reason. The two database services, ntp and deeplaser are the only services that can be restarted.

- 1. In the menu bar, click  $\otimes$  (Settings) Services.
- 2. In the Services screen, in the Services section, find the service that you want to reactivate, then click Start.

A confirmation message opens, Are you sure you want to Start **<service name>**?.

3. Click Yes to restart the service.

### Disable or enable the Smart Monitoring service (manager/ administrator)

The Smart Monitoring service allows Thermo Fisher Scientific personnel to monitor the status of the Genexus™ Integrated Sequencer remotely through an internet connection. Smart Monitoring employs multiple layers of security, including a Secure Sockets Layer (SSL) and Lightweight Directory Access Protocol (LDAP) authentication, to provide real-time troubleshooting and problem resolution for the Genexus™ Integrated Sequencer.

The Smart Monitoring service is active by default and can be disabled by manager- or administratorlevel users, if required.

- Disable the service.
	- a. In the menu bar, click  $\otimes$  (Settings) Services.

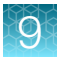

- b. In the Services screen, in the Smart Monitoring Service Details section, click Stop.
- c. In the confirmation message, click Yes to disable the service. The Stop option changes to Start.
- Enable the service.
	- a. In the menu bar, click  $\otimes$  (Settings) > Services.
	- b. In the Services screen, in the Smart Monitoring Service Details section, click Start.
	- c. In the confirmation message, click Yes to enable the service. The Start option changes to Stop.

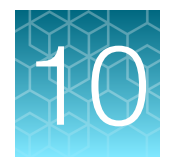

# Plugins for data analysis

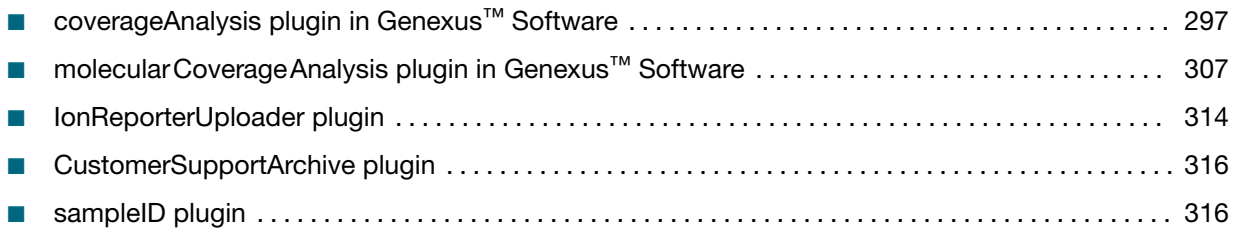

You can expand the analysis capabilities of Genexus™ Software with plugins that are preinstalled with the software. The plugin results are added to the report summary and can be used for a various purposes.

An administrator-level user can download and install more plugins from the Connect cloud-based platform.

## coverageAnalysis plugin in Genexus™ Software

Use the coverageAnalysis plugin to view statistics and graphs that describe the level of sequence coverage produced for targeted genomic regions. The results for a run analyzed with the plugin vary based on the library type that you select when you configure the plugin. You can export some charts as graphics, such as the Amplicon Coverage Chart and the Reference Coverage Chart.

### Review coverageAnalysis plugin results

The coverageAnalysis plugin generates a Coverage Analysis Report. This report includes read statistics and several charts. The statistics and charts that are presented depend on the library type for the analysis.

The report summary lists the barcode, the sample, the number of mapped reads, the percentage of on target reads, mean base coverage depth, and base coverage uniformity. Microsoft™ Excel™-compatible reports are also generated, including differential expression tables. Additional details regarding read coverage are also provided on a per-barcode basis, along with a list of gene annotations for each sequenced region.

You can download coverageAnalysis plugin output files from the Results screen for a sample. For more information, see ["Results files" on page 169](#page-168-0) and ["Output files generated by the coverageAnalysis](#page-304-0) [plugin" on page 305.](#page-304-0)

- 1. In the menu bar, click Results  $\rightarrow$  Sample Results.
- 2. In the Sample Results screen, in the Sample Name column, click the sample of interest.

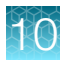

#### 3. Click the Plugins tab.

A summary table of the coverage analysis, by barcode, is included in the coverageAnalysis summary pane.

- 4. *(Optional)* From the Executed At dropdown list, select an alternate timestamp, if available, to view additional reports.
- 5. *(Optional)* Click **A** View Log to view the coverageAnalysis log.
- 6. *(Optional)* Click  $\hat{m}$  Delete to delete the coverageAnalysis plugin output for the selected timestamp.

**IMPORTANT!** If you click  $\widehat{\mathbb{D}}$  **Delete**, the report is deleted without the appearance of confirmation dialog window. Ensure that you intend to delete the report before clicking  $\overline{m}$  Delete.

7. In the coverageAnalysis summary pane, in the Barcode Name column, click the link in the row of the barcode of interest.

The detailed Coverage Analysis Report for the barcode opens in a separate window.

### Reads statistics

The detailed Coverage Analysis Report that is available when you select a barcode in the coverageAnalysis plugin summary for a run includes a variety of reads statistics. The statistics that are displayed in your report depend on the type of library that is used in your sequencing experiment. Definitions are in tooltips. Almost every statistic, plot, link, and functional widget in the report provides tooltips with definitions. Hover over a heading or description in the report to view the tooltip.

#### General statistics

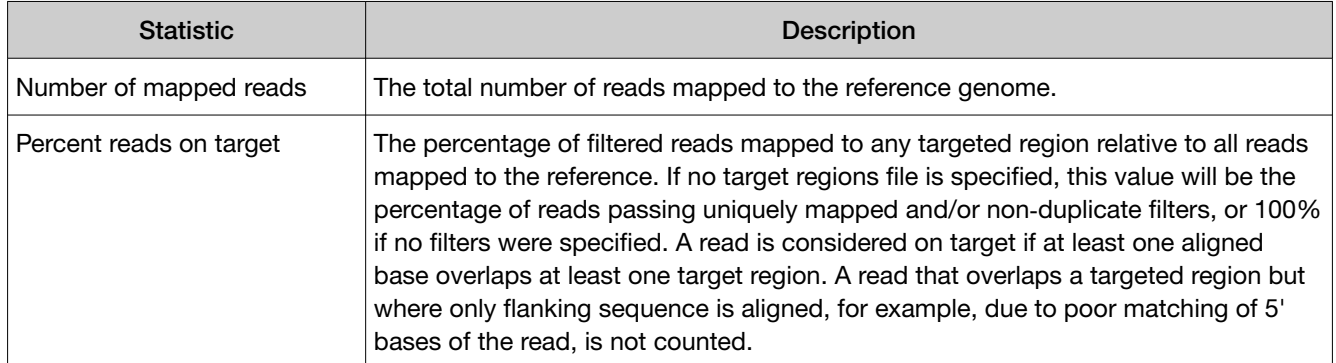

#### Amplicon read coverage statistics

The following statistics describe the reads that are assigned to specific amplicons. Each sequence read is assigned to exactly one of the amplicons specified by the targets file. If a read spans multiple amplicon targets, the target region that the reads covers most is assigned. In the event of a tie, the target that is the closest to the 3' end is assigned.

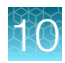

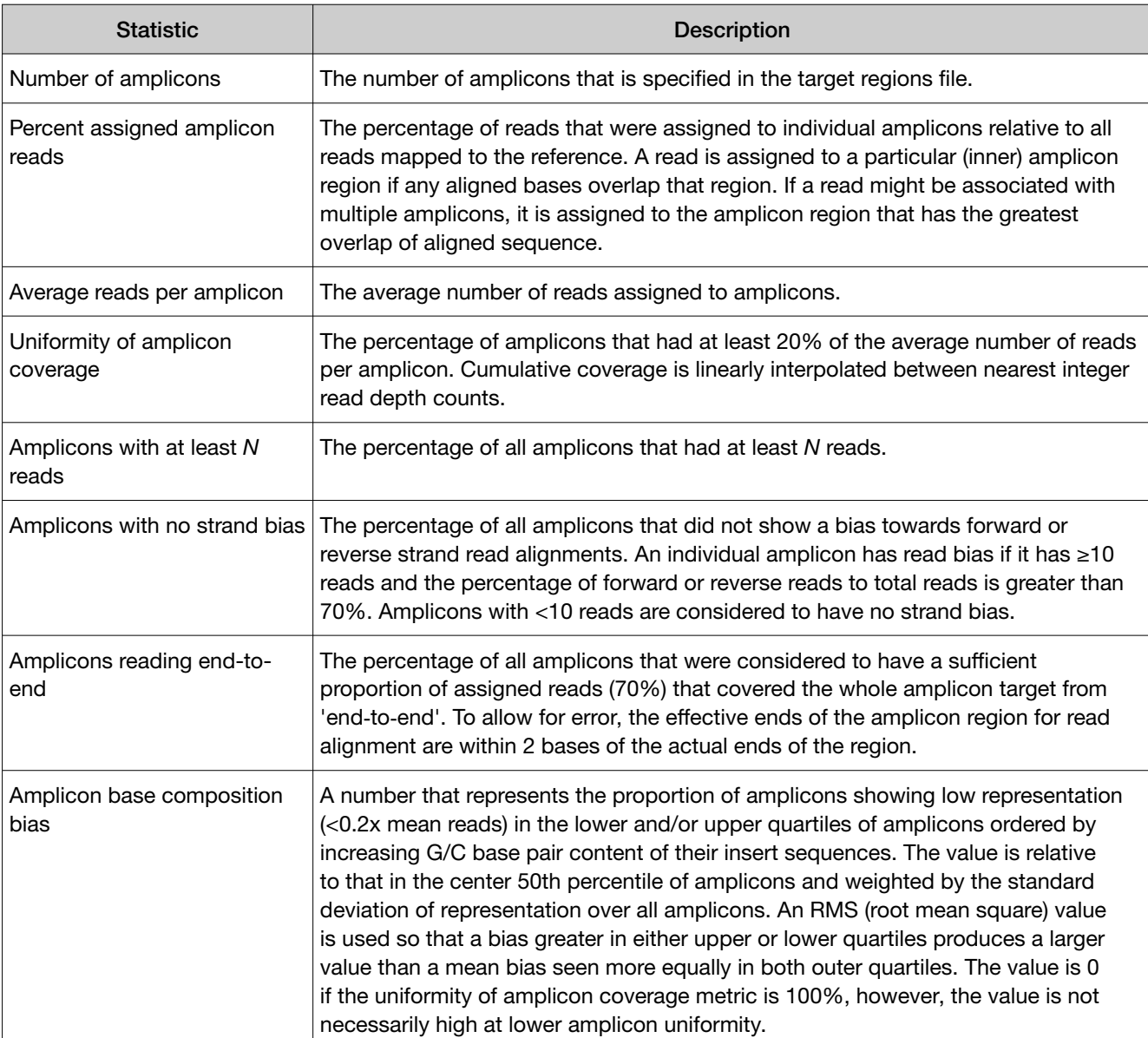

#### Target base coverage statistics

The following statistics describe the targeted base reads of the reference. A base covered by multiple target regions is counted only once per sequencing read.

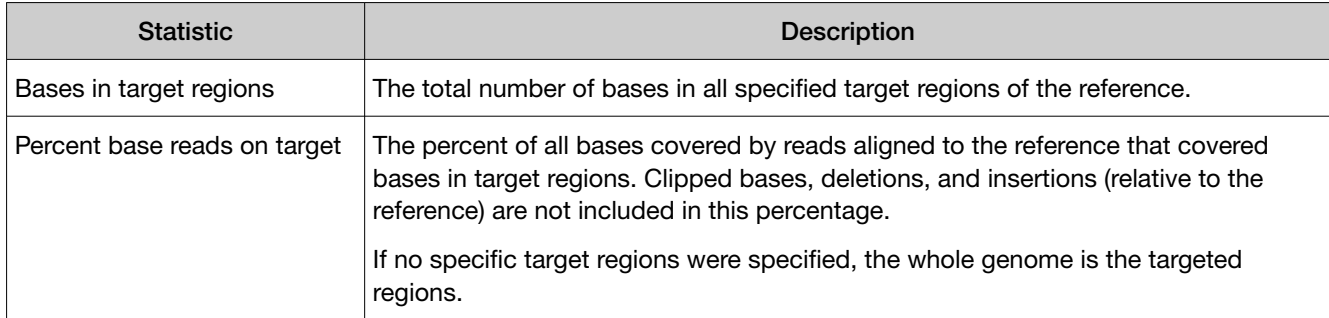

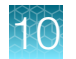

#### Target base coverage statistics *(continued)*

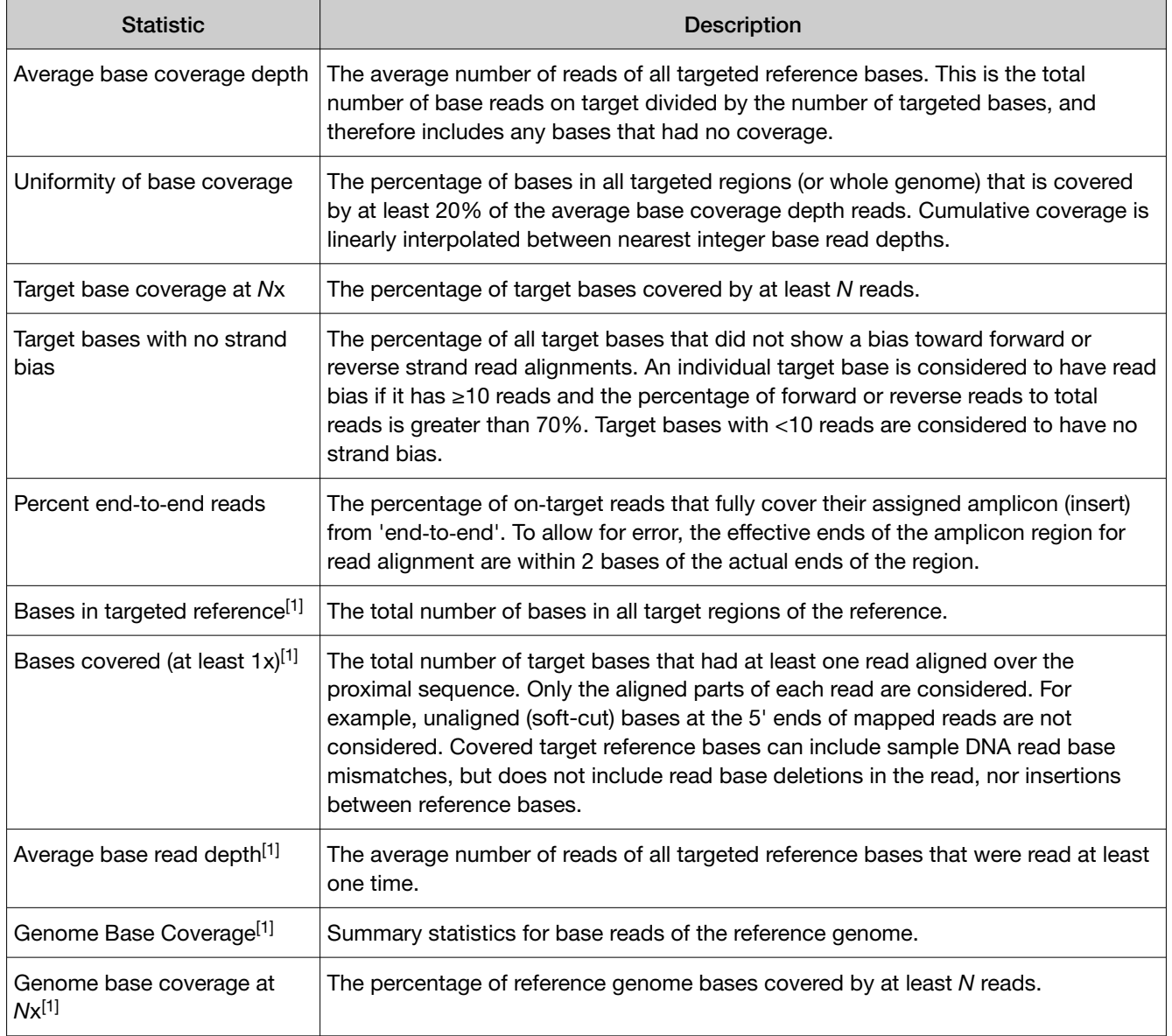

[1] Applicable to whole genome library analyses only.

## Example charts generated by the coverageAnalysis plugin

Many of the charts in the detailed Coverage Analysis Report include a Plot menu that allows you to change characteristics of the chart. For example, you can show both strands (see callout 3 in [Figure 6\)](#page-302-0).

The  $Q$  button (in the top right corner of a chart) opens the chart Viewing Options panel. The  $P$  button opens a description of the chart.

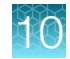

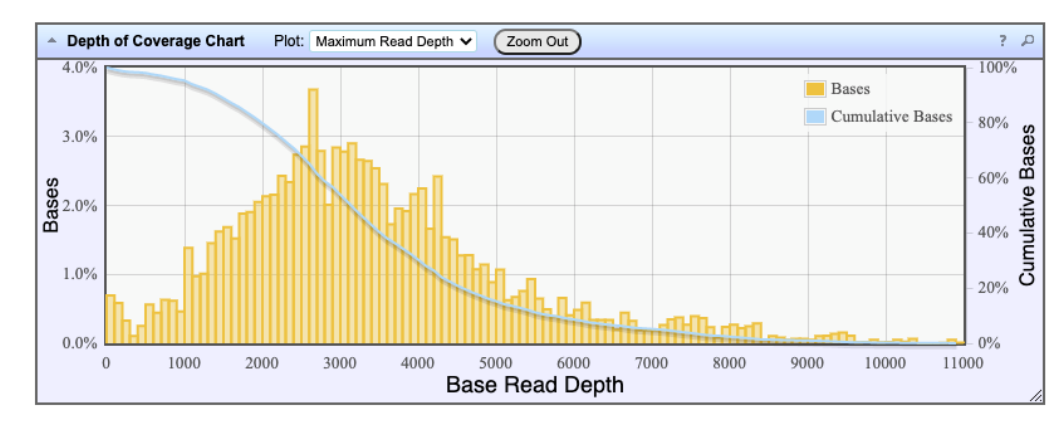

#### Figure 2 Representative Depth of Coverage Chart

The Depth of Coverage Chart shows the distribution of targeted base coverage. The X-axis represents the base read depth. The left Y-axis represents the number of reads at a given base read depth or a range (bin) of base read depths, as a percentage of the total number of base reads. The right Y-axis represents the cumulative count of the number of reads at a given read depth or greater, as a percentage of the total number of reads. The individual orange bars represent the percentage of reads in the specific range of base read depths. The blue curve measures the cumulative reads at a given base read depth or greater. If your analysis includes a regions of interest file, this chart reflects only target regions (reads that fall within a region of interest).

In most charts, you can click a data point to open a detail pane for that data. For example, in the Depth of Coverage Chart in Figure 2, click an individual orange bar to open the detail pane for bases within a specific range of base read depths. Click a point on the blue curve to open the detail pane for cumulative bases at that base read depth or greater. For example detail panes, see Figure 3. Similarly, you can click any point or bar within the Amplicon Coverage chart to view details for each amplicon coverage bin (see [Figure 5](#page-301-0)).

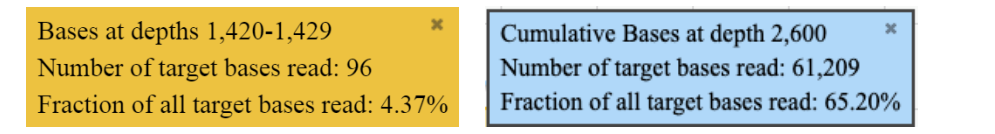

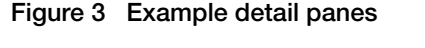

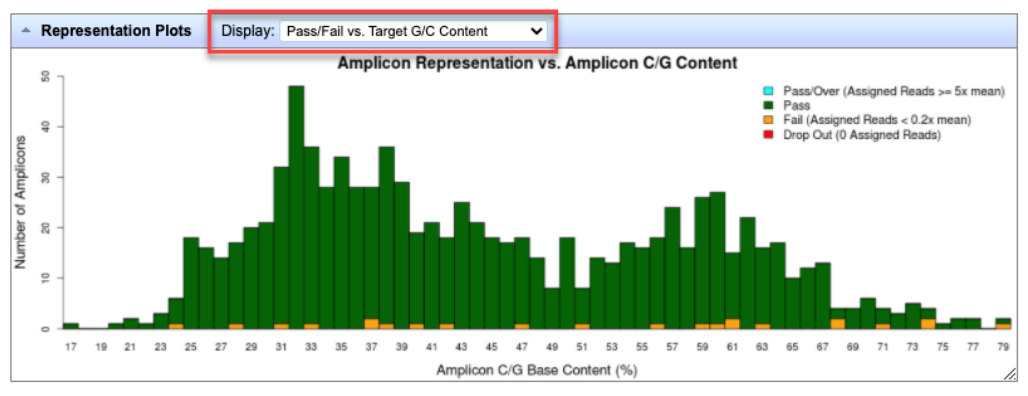

#### Figure 4 Representation Plots

Use the Display list to view different amplicon representation plots. This figure shows an example Pass/Fail vs. Target G/C Content plot.

<span id="page-301-0"></span>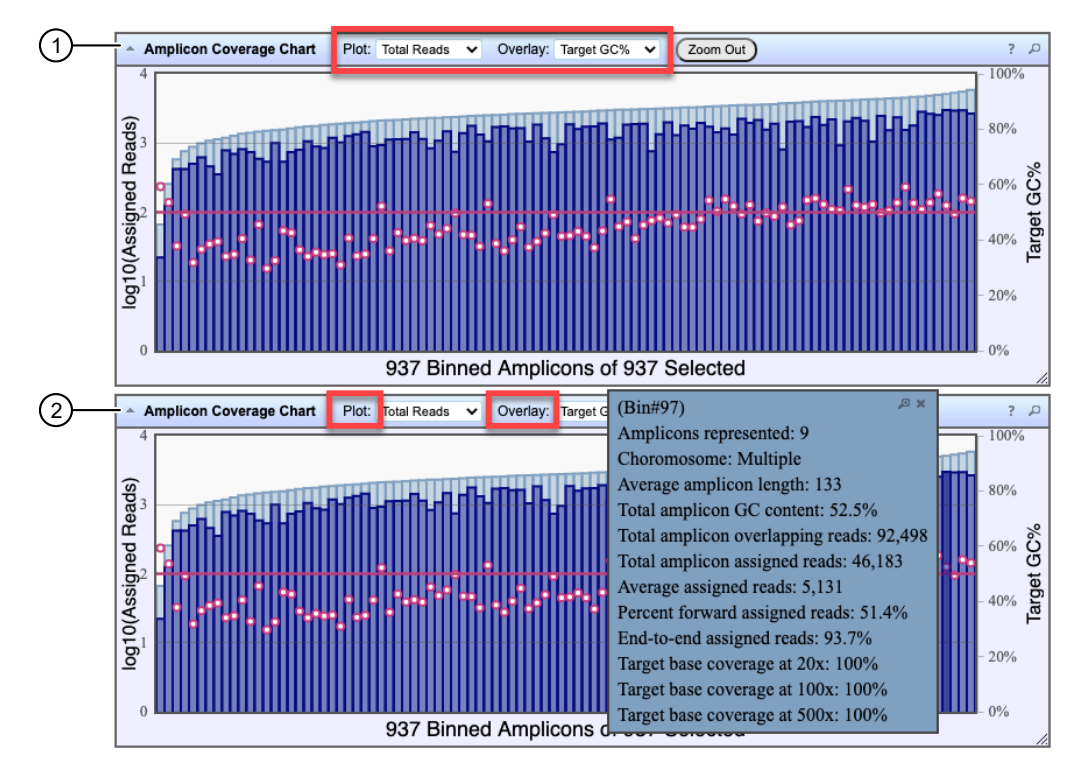

#### Figure 5 Representative Amplicon Coverage Chart

The Amplicon Coverage charts summarize the amplicon coverage results. Several plots views are available. The X-axis in all plots represents individual amplicons. The left Y‑axis in all plots represents assigned reads (on a base 10 log scale). Use the Plot and Overlay lists to customize the chart view. The right Y-axis varies depending on the plot view that is selected from the Overlay dropdown list. Click on any bar or any point on the chart to view the detail pane for that data.

- 1 Example Total Reads plot with a Target GC percentage overlay
- (2) Click on a bar to open the detail pane for the specific amplicon. Click View in Reference Coverage Chart to zoom in on the amplicon in the Reference Coverage Chart (see callout 3 in [Figure 6](#page-302-0)).

<span id="page-302-0"></span>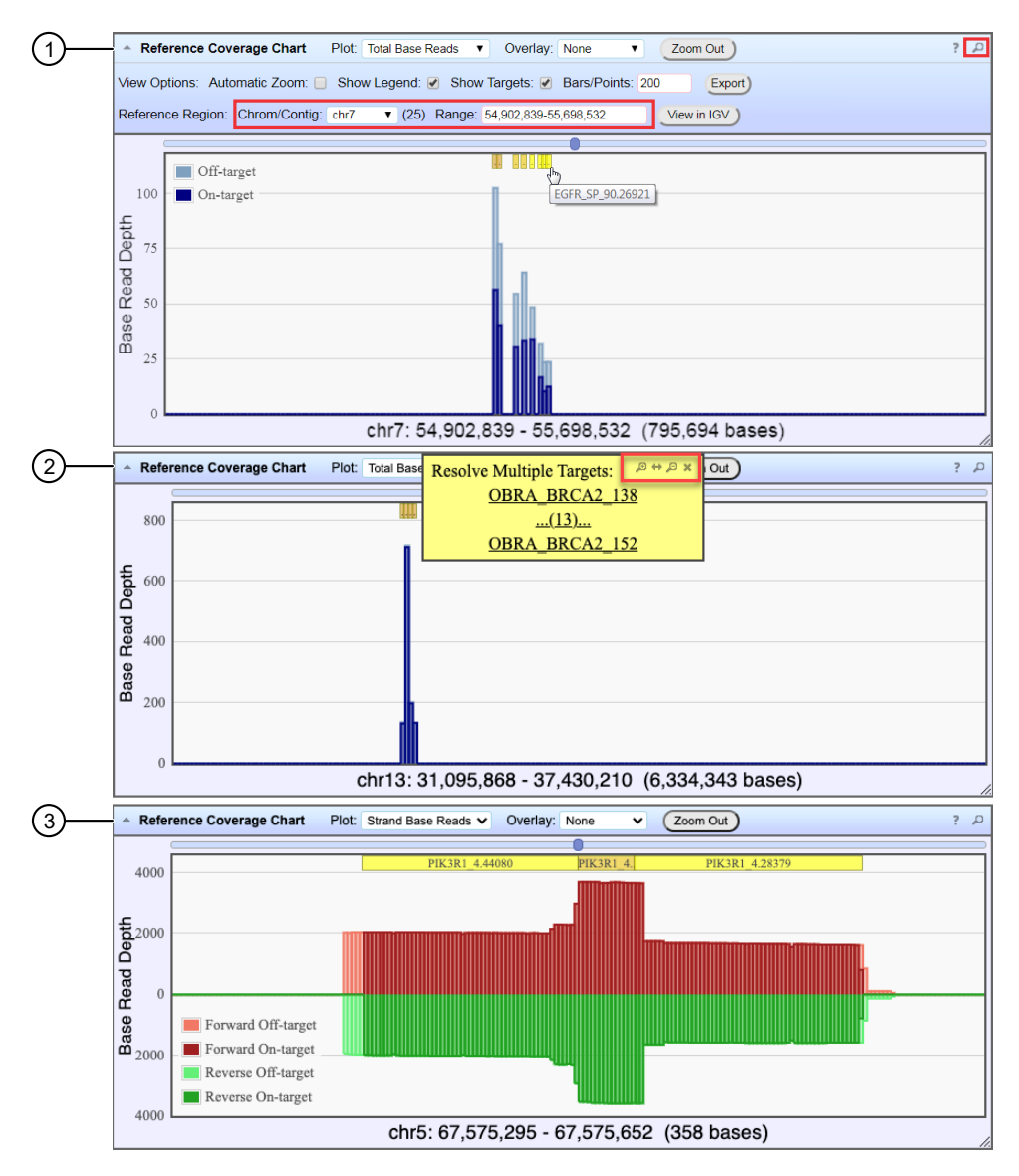

#### Figure 6 Representative Reference Coverage Chart

The Reference Coverage Chart is an overlay of where target regions are defined and overlap on the reference. The X-axis represents the target region chromosomal position. The Y‑axis represents the Base Read Depth.

- 1 Example Total Base Reads plot with Viewing Options panel expanded. The plot is zoomed in on a specific chromosomal region. Click a yellow bar (top of the chart) to open the detail pane for a specific amplicon in the Amplicon Coverage Chart (see callout 2 in [Figure 5\)](#page-301-0).
- 2 Example Total Base Reads plot where a chromosomal region has multiple targets. In the Resolve Multiple Targets pane, click Q to zoom in on the region, or click one of the links to open the detail pane for the specific amplicon in the Amplicon Coverage Chart.
- 3 Example Strand Base Reads plot that is zoomed in on one specific amplicon. Click the yellow box to open the detail pane for the specific amplicon in the Amplicon Coverage Chart.

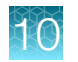

## Example Coverage Analysis Report

The detailed Coverage Analysis Report that is available when you select a barcode in the coverageAnalysis plugin summary for a run includes a variety of reads statistics.

## **Coverage Analysis Report**

**Sample Name:** 

Library type: AmpliSeq HD - DNA and Fusions (Single Library) Reference: hg19 (DNA) **Target regions:** 

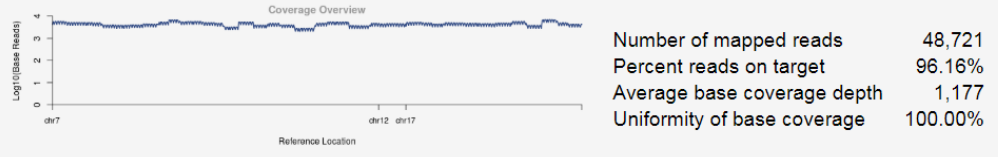

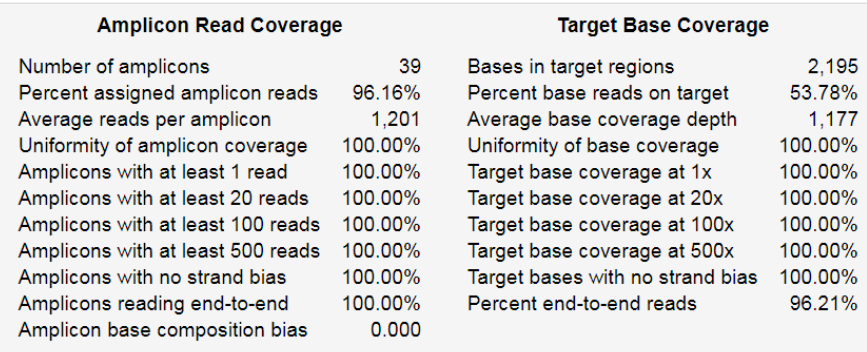

## <span id="page-304-0"></span>Output files generated by the coverageAnalysis plugin

You can download coverageAnalysis plugin results files from the Results screen for a sample. For more information, see ["Results files" on page 169](#page-168-0).

Note: Sometimes the file name can be too long to open in applications such as Microsoft™ Excel™. To resolve this problem, right-click the file and click Save As to rename the downloaded file.

The following tables describe the files that can be generated by the coverageAnalysis plugin. The list of files depends on the application type that was selected during assay creation.

#### File download selections in the Genexus™ Software

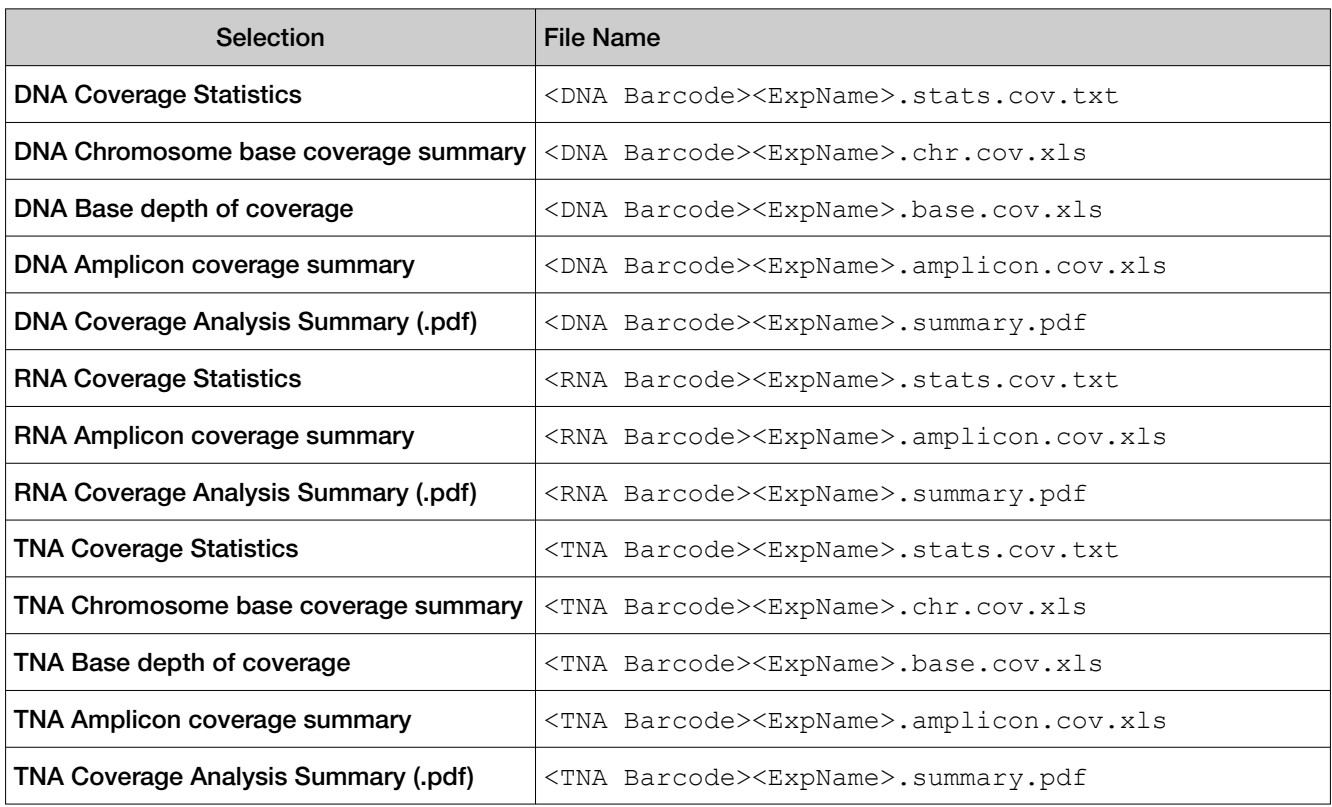

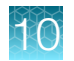

#### File contents

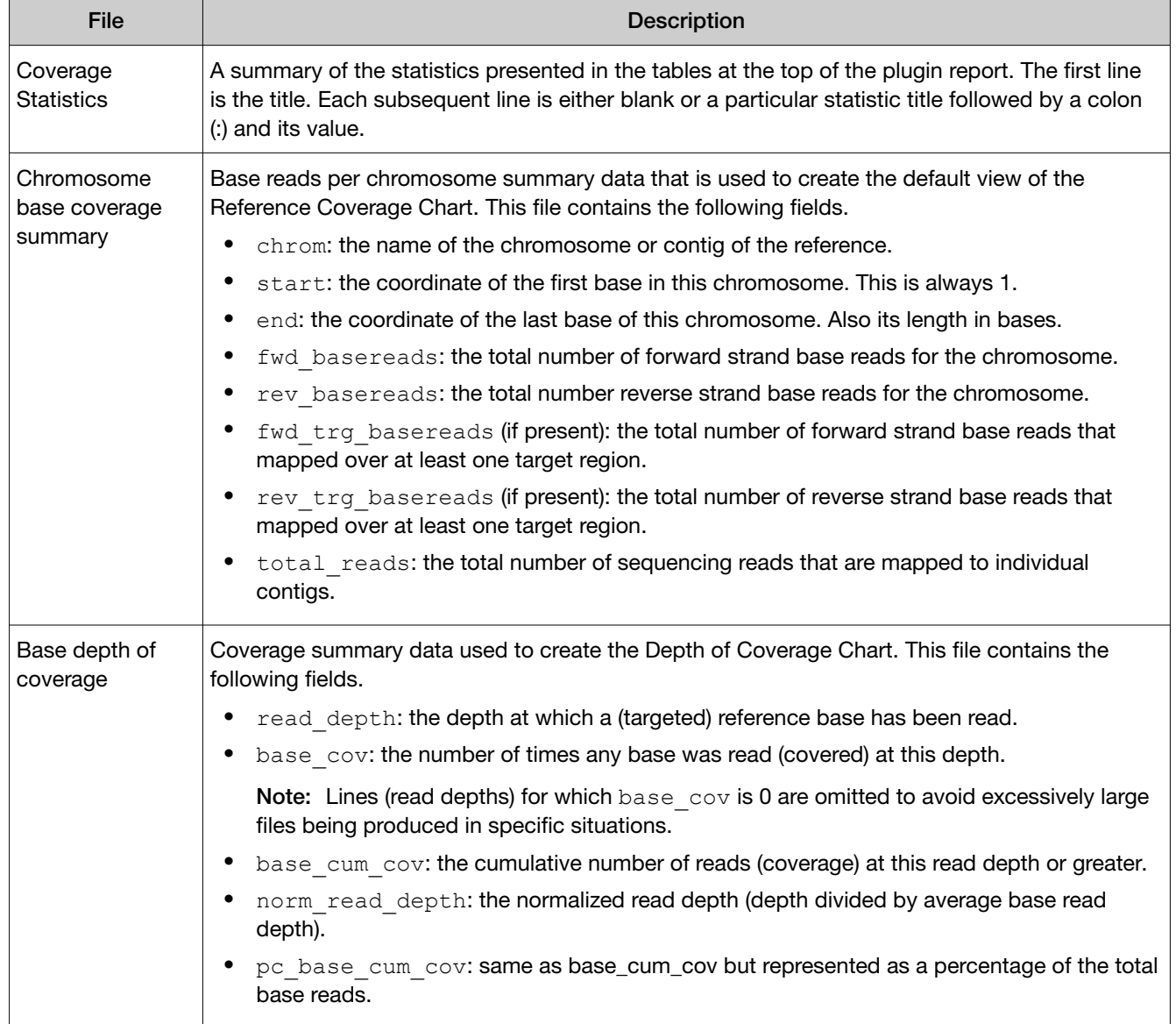

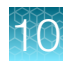

#### <span id="page-306-0"></span>File contents *(continued)*

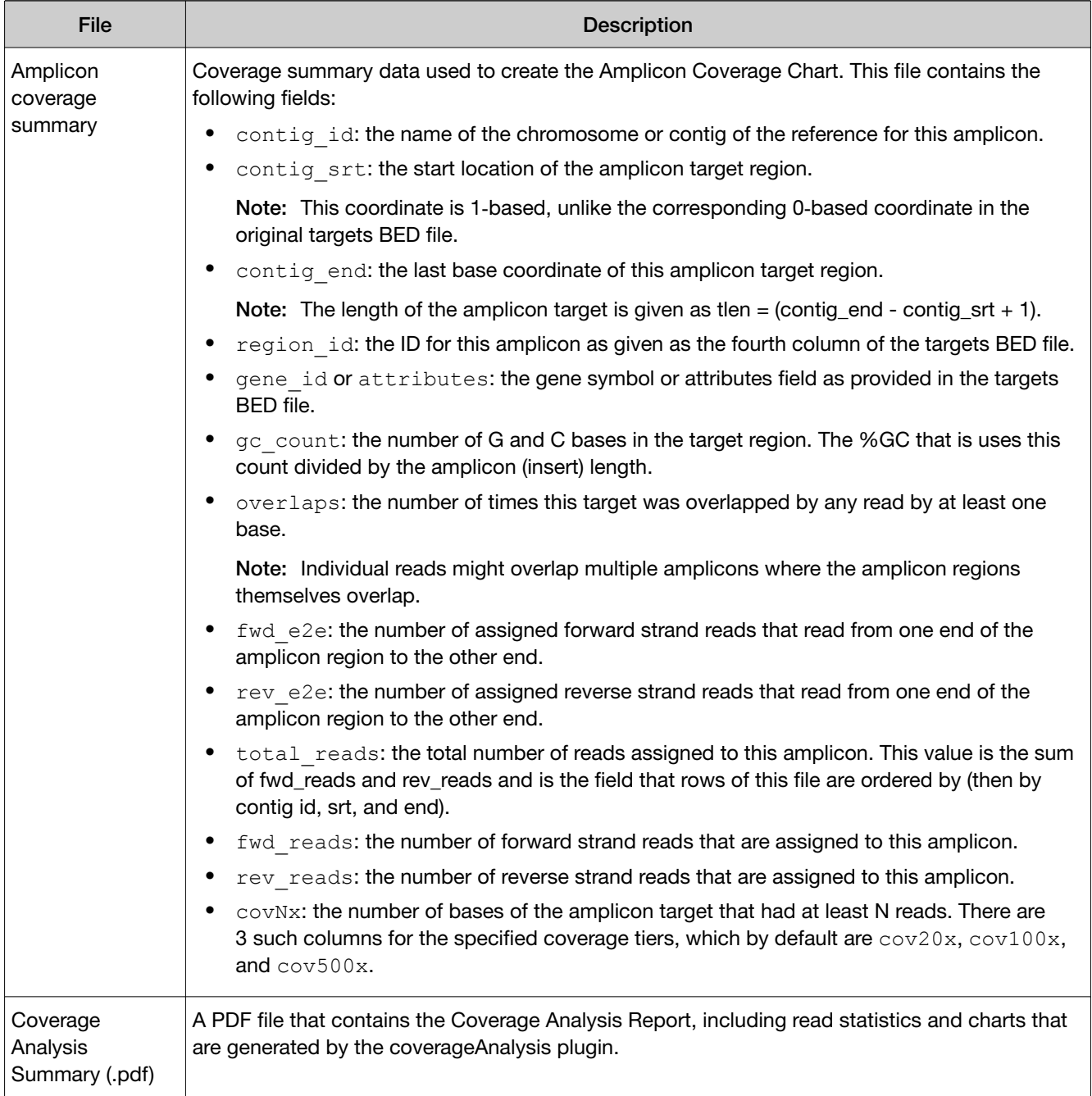

## molecular Coverage Analysis plugin in Genexus™ Software

Use the molecular Coverage Analysis plugin to view statistics and graphs that describe the level of sequence molecular coverage produced for targeted genomic regions. The plugin generates statistics, downloadable data files, and interactive visualization of molecular coverage over targeted regions of the reference genome.

The plugin is only compatible with Ion AmpliSeq™ HD library chemistry.

## Review molecular Coverage Analysis plugin results

The molecular Coverage Analysis plugin generates a Molecular Coverage Analysis Report. This report includes molecule statistics and several charts. The report summary lists the barcodes, the samples, the median molecular coverage, the molecular uniformity, and the median reads per functional molecule, and the median percentage of functional reads. Details regarding molecular coverage are also provided on a per-barcode basis, along with a list of gene annotations for each sequenced region.

You can download statistics files from the file links at the bottom of the results screen when the Plugins tab is selected. After the sequencing run completes, review the plugin results in the report summary.

- 1. In the menu bar, click Results  $\rightarrow$  Sample Results.
- 2. In the Sample Results screen, in the Sample Name column, click the sample of interest.
- 3. Click the Plugins tab.

A summary table of the molecular coverage analysis, by barcode, is included in the molecular Coverage Analysis summary pane, located beneath the coverageAnalysis summary pane, if present.

4. In the molecular Coverage Analysis summary pane, view detailed plugin information.

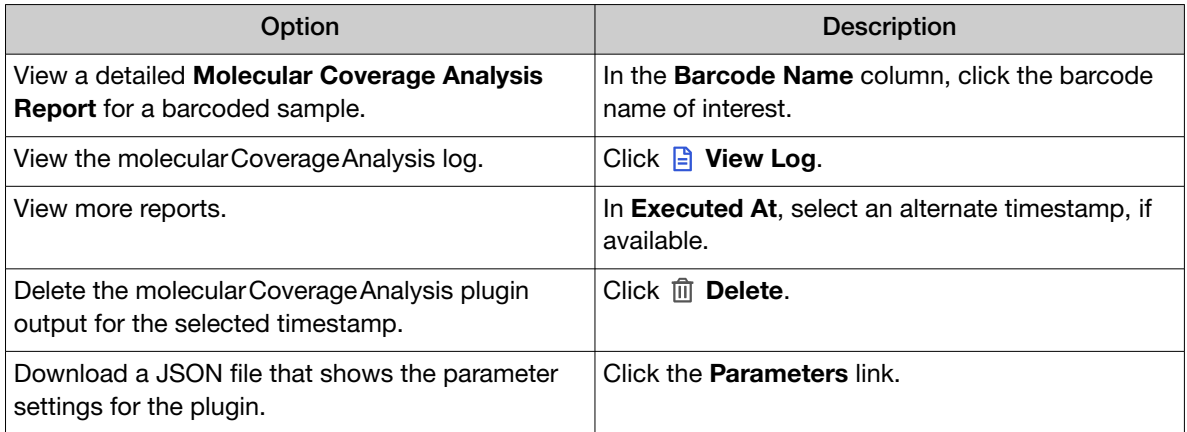

5. Click the links at the bottom of the Molecular Coverage Analysis Report to download associated statistics and summary files for each barcoded sample in the run.

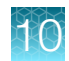

## Molecule statistics

The detailed Molecular Coverage Analysis Report that is available when you select a barcode in the coverageAnalysis plugin summary for a run includes a variety of reads statistics. The statistics that are displayed in your report depend on the type of library that is used in your sequencing experiment. Definitions are in tooltips. Almost every statistic, plot, link, and functional widget in the report provides tooltips with definitions. Hover over a heading or description in the report to view the tooltip.

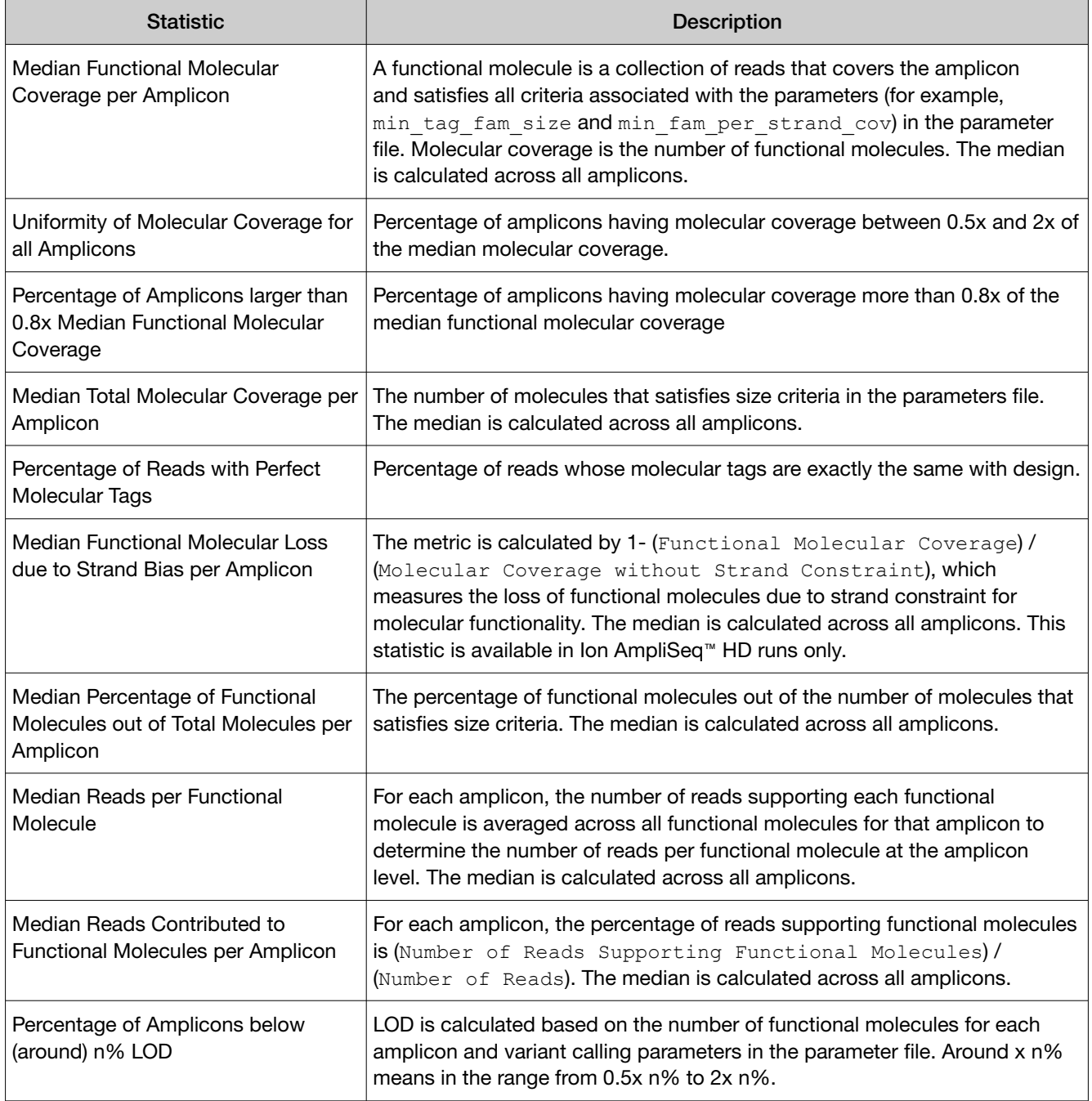

<span id="page-309-0"></span>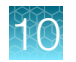

## Example Molecular Coverage Analysis Report

The following is an example of a Molecular Coverage Analysis Report is available when you select a barcode in the molecular Coverage Analysis plugin summary.

#### **Molecular Coverage Analysis Report**

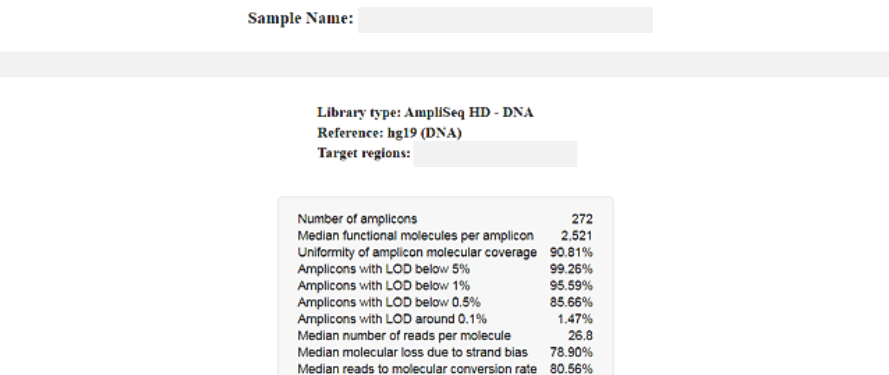

### Example charts generated by the molecular Coverage Analysis plugin

The charts in the detailed Molecular Coverage Analysis Report include Plot and Overlay menus that allow you to customize the data that is displayed in each chart.

Click  $Q$  (Search) (in the top right corner of a chart) to open the chart Viewing Options panel. Click ? (Help) to open a description of the chart.

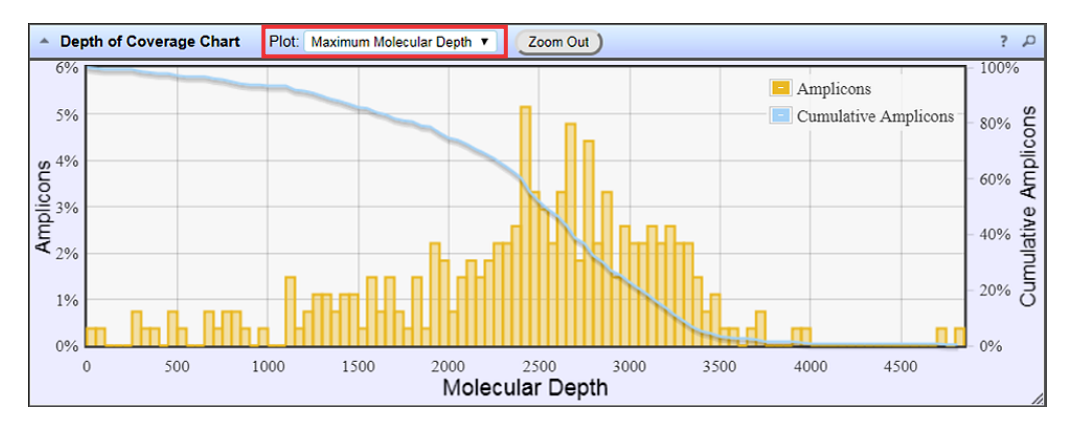

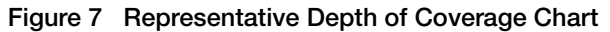

The Depth of Coverage Chart summarizes the amplicon depth of coverage results. The X-axis represents the amplicon molecular depth. The left Y-axis represents the number of amplicons at a given molecular depth or a range (bin) of molecular depths, as a percentage of the total number of amplicons. The right Y-axis represents the cumulative count of the number of amplicons, at a given molecular depth or greater, as a percentage of the total number of amplicons. The individual orange bars represent the percentage of amplicons in the specific range of molecular depths. The blue curve measures the cumulative amplicons at a given molecular depth or greater. Use the Plot dropdown list to switch between Maximum Read Depth, 99.9% of All Reads, and Normalized Coverage plots.

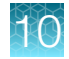

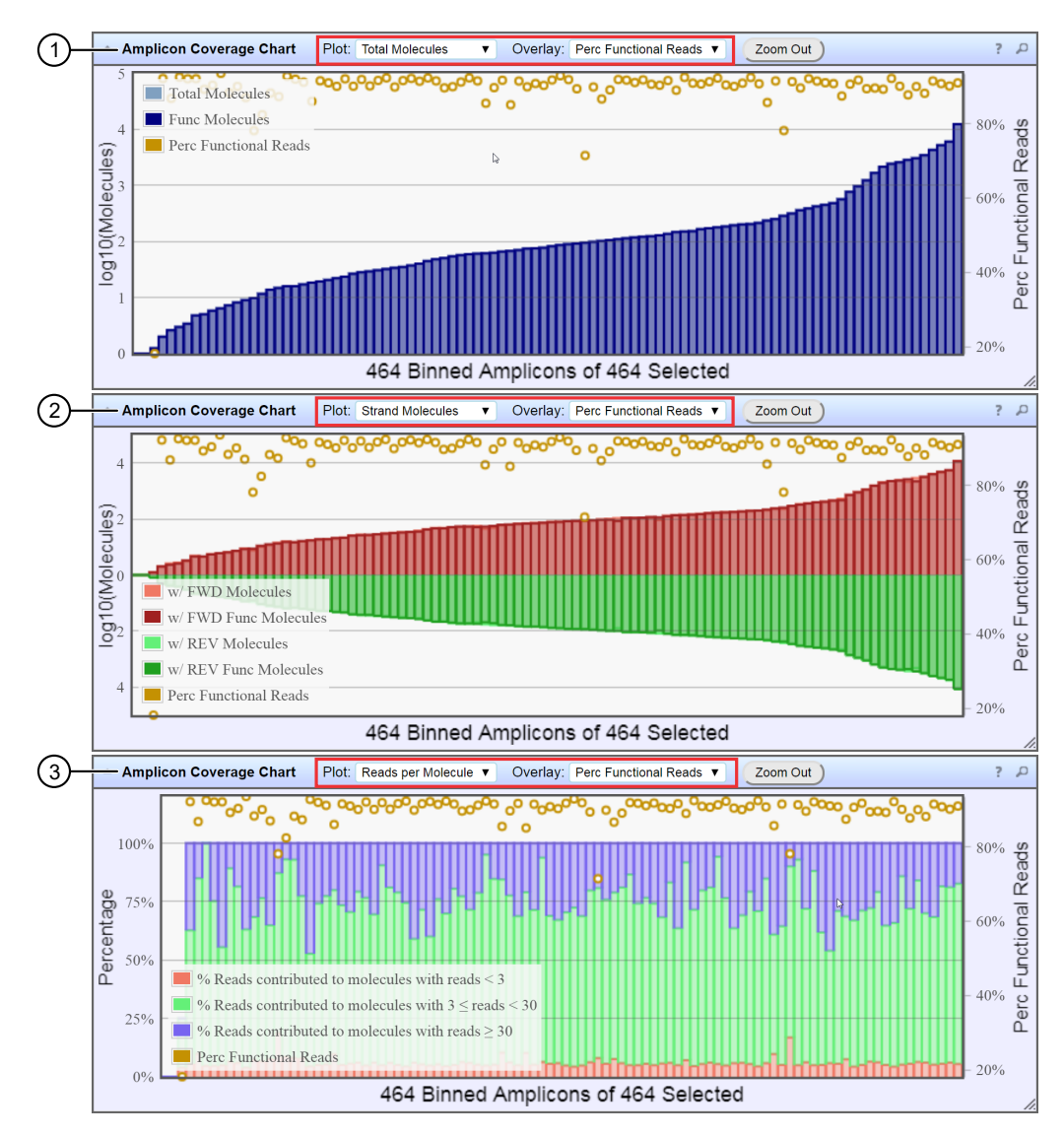

#### Figure 8 Representative Amplicon Coverage charts

The Amplicon Coverage charts summarize the amplicon molecular coverage results. The X-axis in all plots represents amplicons that are grouped into bins, where each bin contains amplicons that have the same molecular coverage. Depending on the plot selection, the left Y‑axis represents either the average number of molecules (on a base 10 log scale) or the percentage of functional molecules in a given bin. The right Y-axis represents the percentage of functional reads in a given bin. Use the Plot and Overlay dropdown lists to customize the chart view. To zoom in on a subset of amplicons, use the pointer to draw a rectangle that contains the region of interest. Use Zoom Out to revert to the initial view.

- $(1)$  Representative Total Molecules plot with an Perc Functional Reads overlay
- 2 Representative Strand Molecules plot with an Perc Functional Reads overlay
- 3 Representative Reads per Molecule plot with an Perc Functional Reads overlay

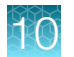

Amplicons at molecular depths 2,350-2.399 Number of amplicons: 7 Percentage of amplicons: 2.57%

Cumulative Amplicons at molecular depth 3,050 Number of amplicons: 56 Percentage of amplicons: 20.59%

#### Figure 9 Example detail panes

In most plots, you can click a data point to open a detail pane for that data. For example, in the Depth of Coverage Chart in [Figure 7](#page-309-0), click an individual orange bar to open the detail pane for amplicons in a specific range of molecular depths or click a point on the blue curve to open the detail pane for cumulative amplicons at that molecular depth or greater. Similarly, you can click any point or bar within each Amplicon Coverage chart to view details for each amplicon coverage bin. For example detail panes, see Figure 9.

### Output files generated by the molecular Coverage Analysis plugin

You can download plugin results files from the Results screen for a sample. For more information, see ["Results files" on page 169.](#page-168-0)

Note: Sometimes the file name can be too long to open in applications such as Microsoft™ Excel™. To resolve this problem, right-click the file, then click **Save As** to rename the downloaded file.

The following tables describe the results files that can be generated by the molecular Coverage Analysis plugin. The list of files depends on the application type that was selected during assay creation.

#### File download selections in the Genexus™ Software

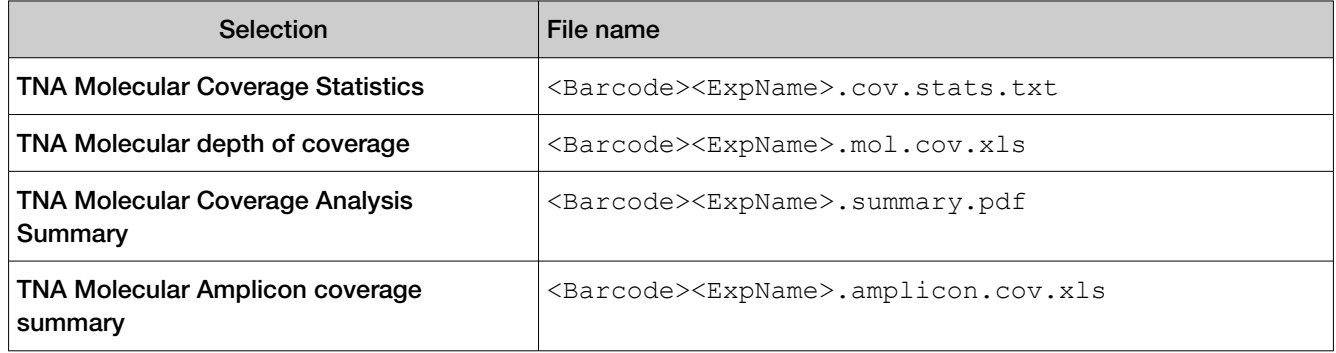

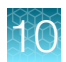

#### File contents

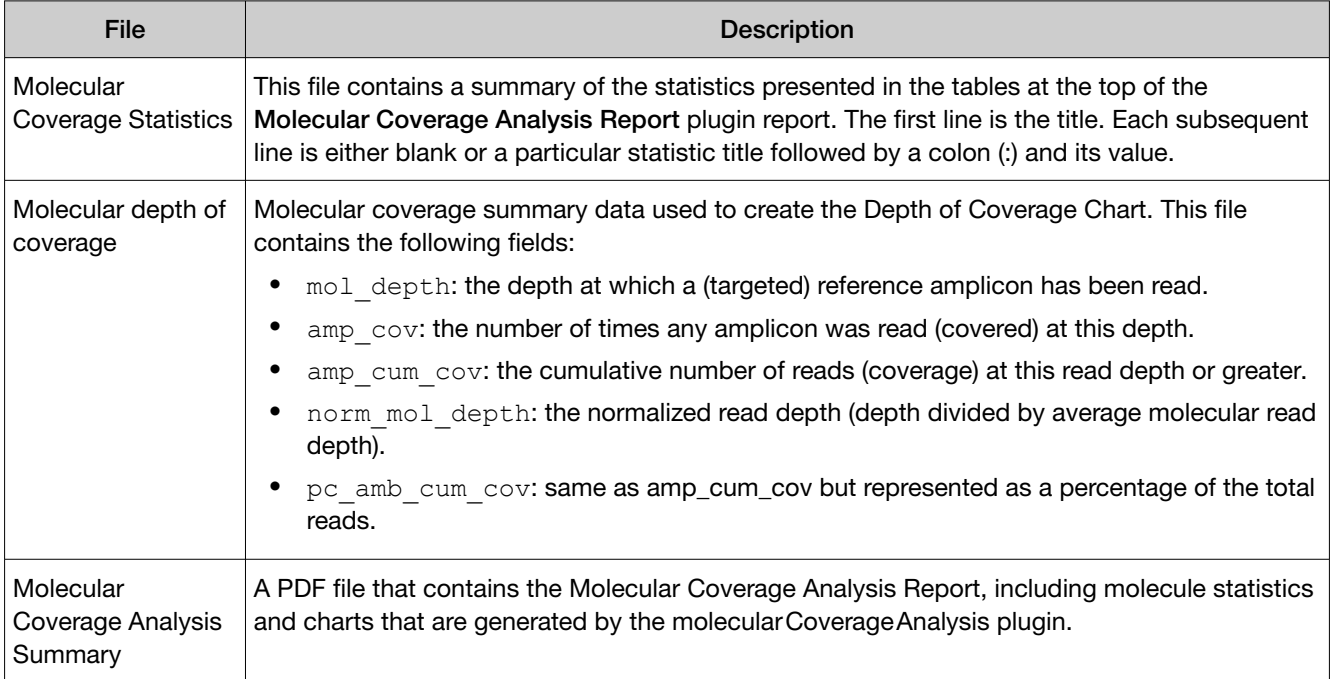

<span id="page-313-0"></span>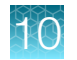

#### File contents *(continued)*

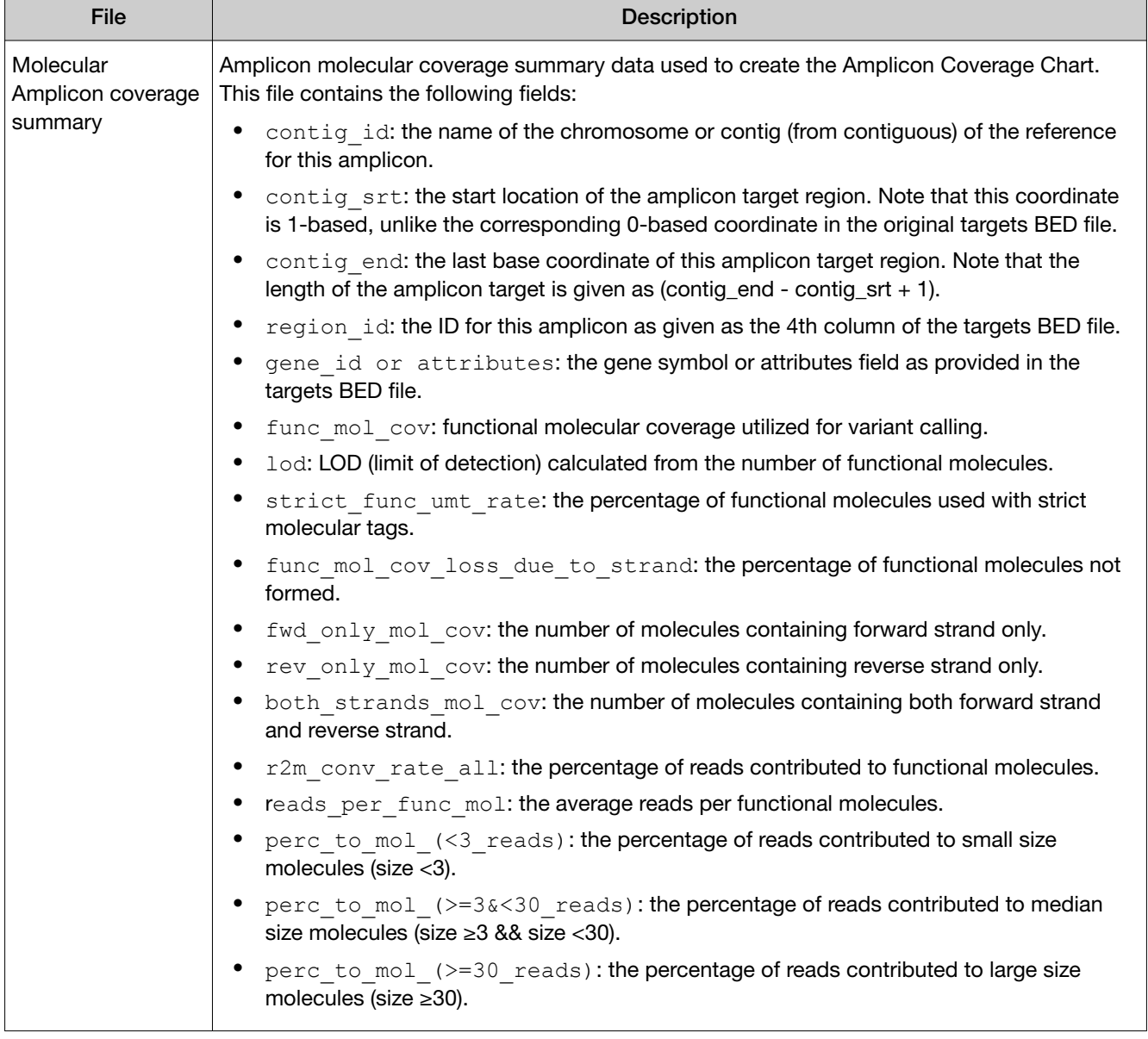

## IonReporterUploader plugin

Sample results files that are generated in Genexus™ Software can be directly transferred to Ion Reporter™ Software with the IonReporterUploader plugin.

Ion Reporter™ Software performs analysis on unmapped BAM files that are output from Genexus™ Software. To transfer the BAM files to Ion Reporter™ Software, you must add one or more Ion Reporter™ Software accounts in Genexus™ Software. To configure an Ion Reporter™ Server account that you can use for data uploads, see "Configure an Ion Reporter™ [Server account \(manager/administrator\)" on](#page-253-0) [page 254](#page-253-0) and "Configure an Ion Reporter™ [Software on Connect account \(manager/administrator\)" on](#page-252-0) [page 253.](#page-252-0)

After an account is configured, there are two ways that you can transfer files to Ion Reporter™ Software.

- When you plan a run, you can select to have Genexus™ Software directly transfer output files to Ion Reporter™ Software. For more information, see ["Plan a Sample to Result run" on page 65,](#page-64-0) ["Plan a](#page-70-0) [Nucleic Acid to Result run" on page 71,](#page-70-0) and ["Plan a Library to Result run" on page 75.](#page-74-0)
- You can select to upload data manually to Ion Reporter™ Software. Use this option if, for example, you want to upload data to multiple Ion Reporter™ Software servers. For more information, see ["Upload results files to Ion Reporter](#page-170-0)™ Software" on page 171.

Note: Ion Reporter™ Software is available under separate license and is not included with Genexus™ Software.

### Review IonReporterUploader plugin results

After the analysis is complete, review the plugin results.

- 1. In the menu bar, click Results  $\triangleright$  Run Results.
- 2. In the Run Results screen, in the Run Name column, click the run of interest.
- 3. In Select Assay, select the assay of interest.
- 4. Click the Plugins tab.

A summary table of the IonReporterUploader plugin is shown.

5. From the IonReporterUploader plugin, you can view information that is related to the data transfer, including the name of the Ion Reporter™ Server used, the version of Ion Reporter™ Software that is on the server, the server folder that contains the uploaded files, and the Ion Reporter™ Software organization and user account that was used. You can also review details about barcoded samples that were uploaded with the IonReporterUploader plugin, or failed to upload.

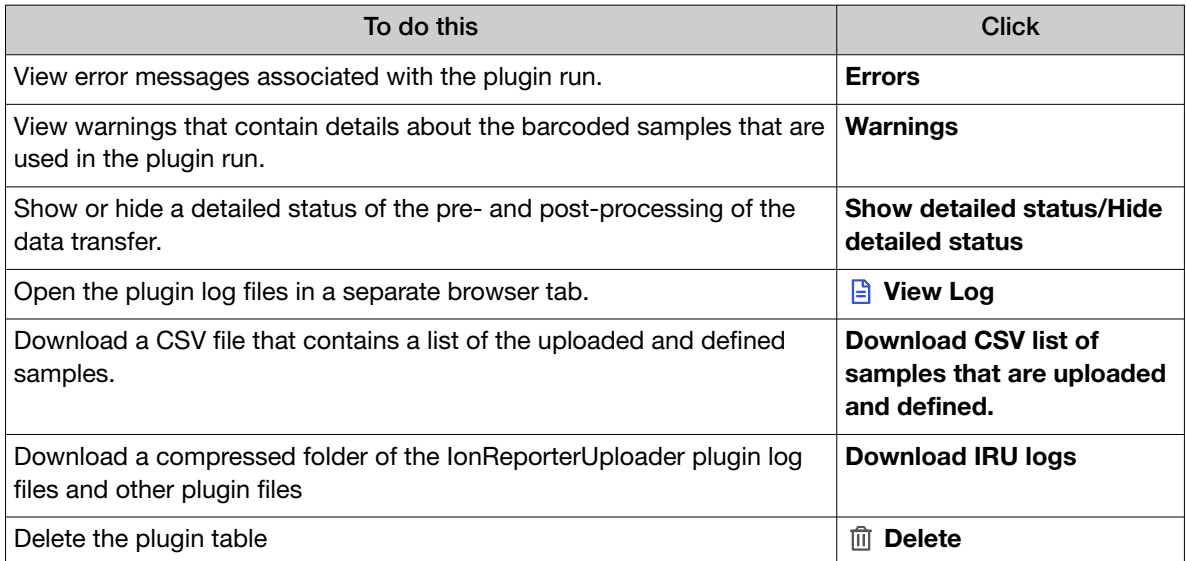

## <span id="page-315-0"></span>CustomerSupportArchive plugin

The CustomerSupportArchive plugin generates a downloadable archive that a technical support representative can use to troubleshoot and diagnose issues with sequencing runs or with Genexus™ Software. The archive contains log files and other technical data about the software and other files from sequencing runs on a Genexus™ Integrated Sequencer.

For more information, see ["Download a customer support archive" on page 371](#page-370-0).

## sampleID plugin

Use the sampleID plugin to track samples or possibly identify misassignment or mix up between samples and barcodes in a sequencing run. The sampleID plugin produces a unique identification code (SampleID) for each barcode in a sample.

The plugin can be used with the Ion AmpliSeq™ Sample ID Panel, which is a human SNP genotyping panel, to ensure that the accuracy of samples increase confidence in sample data management. The Ion AmpliSeq™ Sample ID Panel is composed of the identified human sample gender and IUPAC base letters for eight high-frequency noncoding SNPs. Ion AmpliSeq™ Sample ID Panel contains nine primer pairs that can be combined with any Ion AmpliSeq™ Ready-to-Use Panel or Custom Panel.

For the samples to work with this plugin, the Ion AmpliSeq™ library must have been prepared with Ion AmpliSeq™ sample tracking amplicons.

The sampleID plugin is preconfigured and does not require input.

### Review sampleID plugin results in Genexus™ Software

After the sequencing run completes, review the plugin results.

- 1. In the menu bar, click Results  $\triangleright$  Sample Results.
- 2. In the Sample Results screen, in the Sample Name column, click the sample of interest.
- 3. Click the Plugins tab.

A summary table of the sampleID results is shown.

- 4. Click a barcode name to open the **Sample ID Report**.
- 5. To return to Genexus™ Software, click back in the browser.

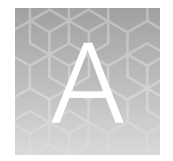

# Genexus™ Software web services API

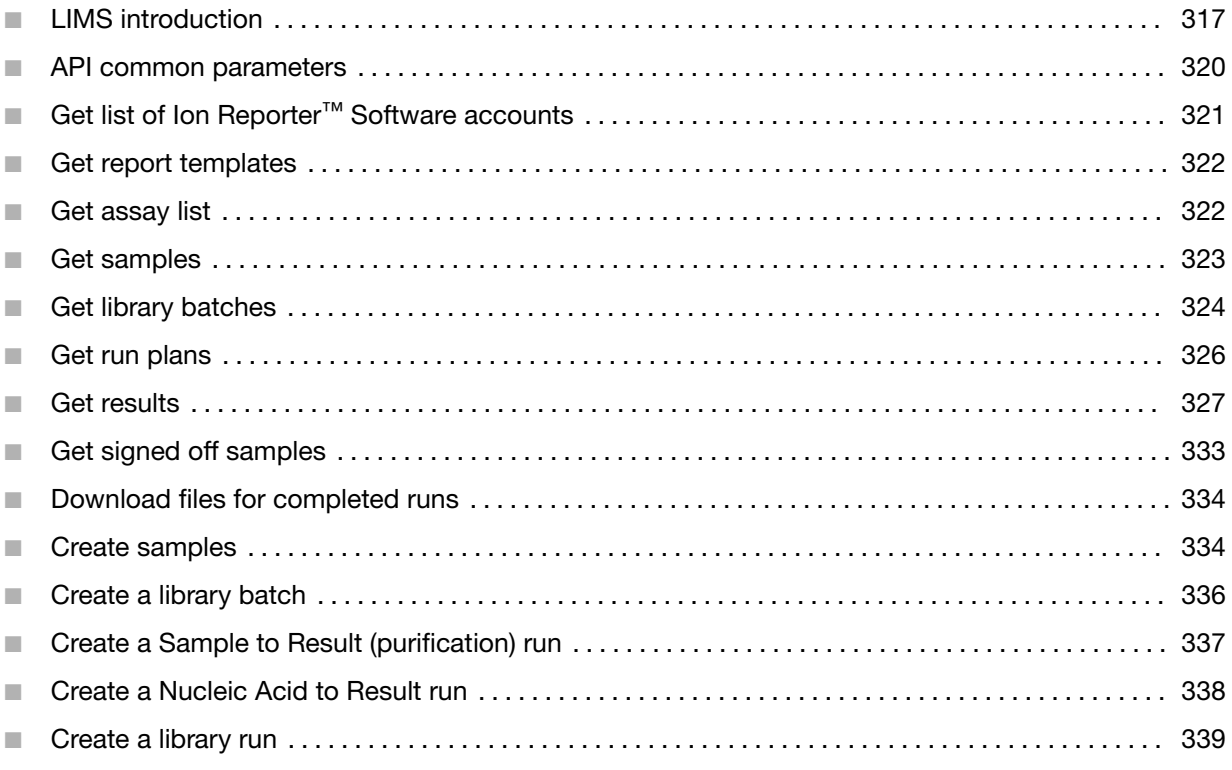

Genexus™ Software has a web services API that allows you to automate the retrieval of key information from the system.

This section provides examples to show you how to leverage the API.

## LIMS introduction

Genexus™ Software integrates with laboratory information management systems (LIMS) to help with sample, library, and run plan creation. The interaction is through the LIMS calling a set of RESTful APIs provided by the software (see the following table). The LIMS connects to the software by making an HTTP call to the URL of an API, and sending a user name and a password in the HTTP header. The user name and password must be for a registered active user account of the software. The LIMS passes the input information in JSON format within the HTTP body, while the response from the software is returned in JSON format as well. Users must configure their LIMS to create JSON files containing the required attributes for each LIMS request file.

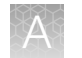

Outlined in the following table are the API names, functions, and URLs of the five RESTful APIs that are provided.

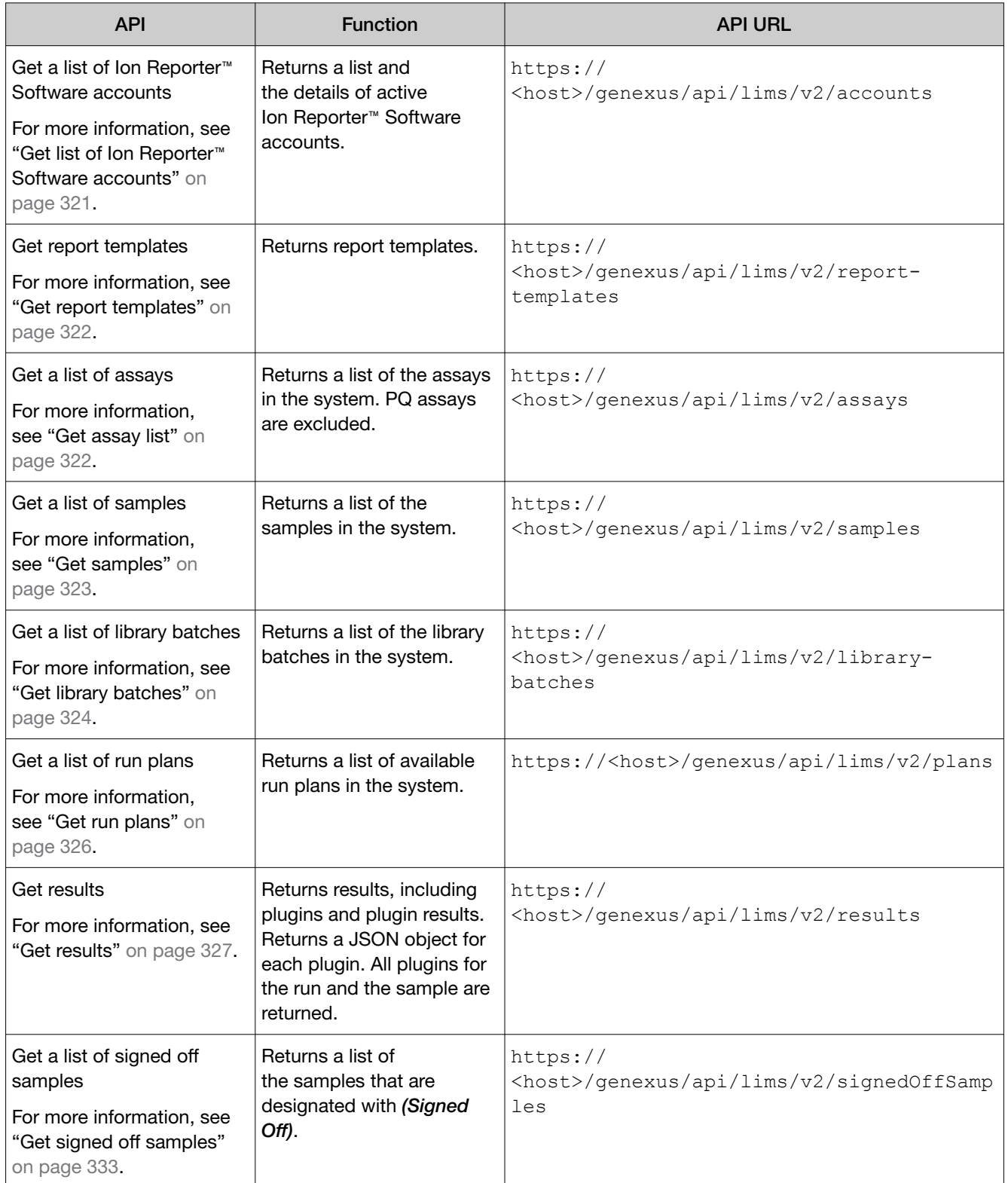

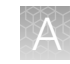

#### *(continued)*

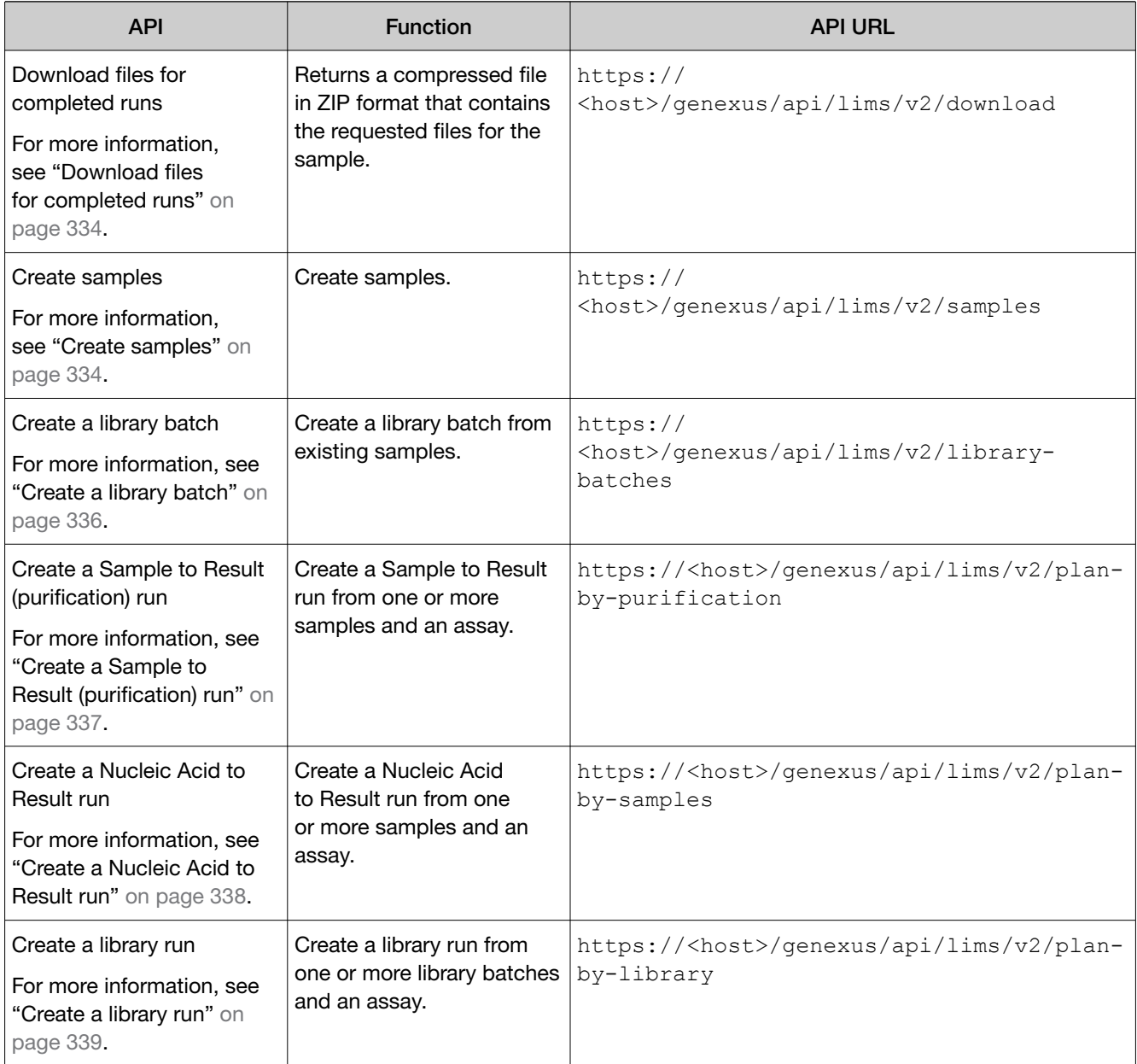

## LIMS system FTP setup or drive mapping

To enable the LIMS system to retrieve data analysis files from the sequencer, a manual FTP setup or drive mapping is required. This configuration is not provided as part of the sequencer installation, and must be set up as part of the LIMS system by the system integration or laboratory IT group. See the sections in this appendix for file paths and other setup information.

<span id="page-319-0"></span>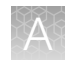

## API common parameters

If the JSON download process converts @ symbols to  $*40$ , do not change the text. Instead, copy the JSON files as is into the browser.

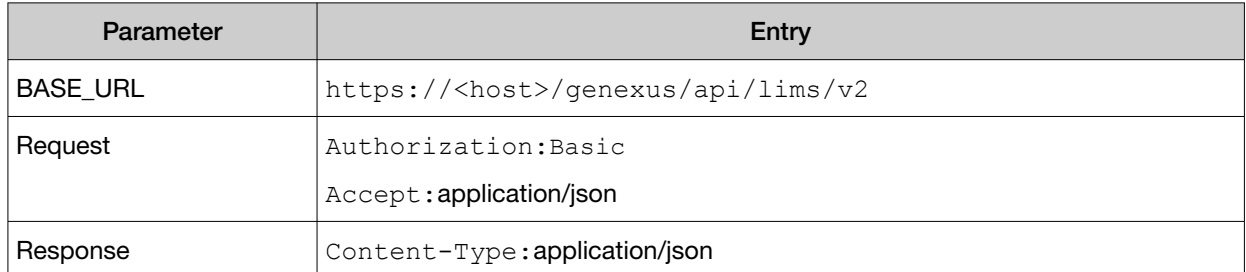

#### Response fields

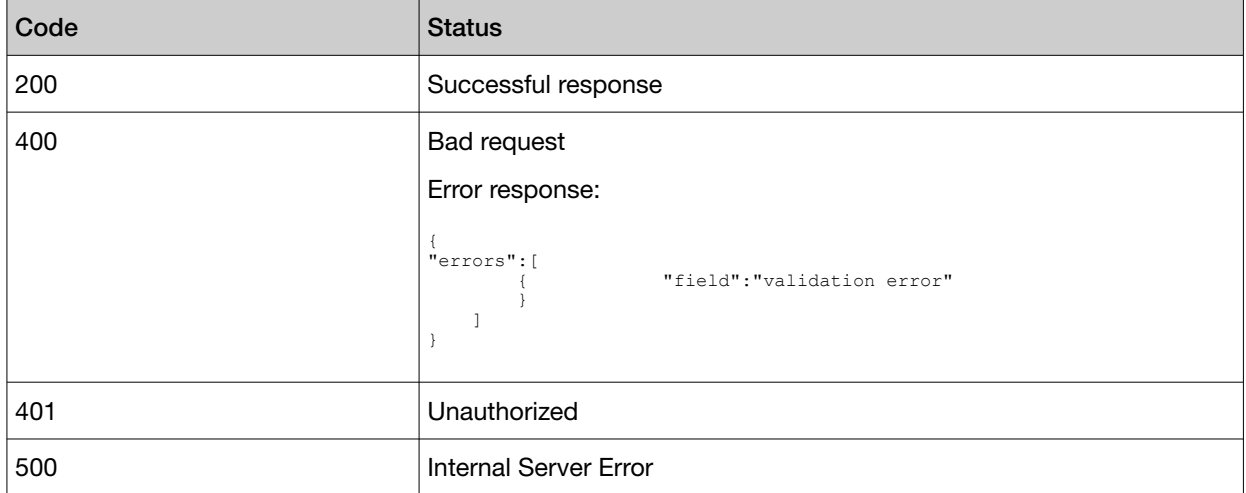

#### Get requests

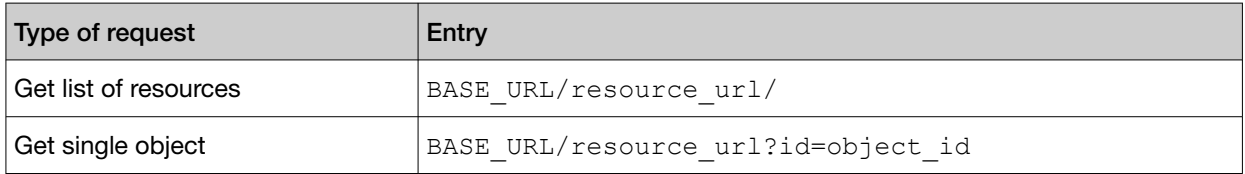

#### Common request parameters

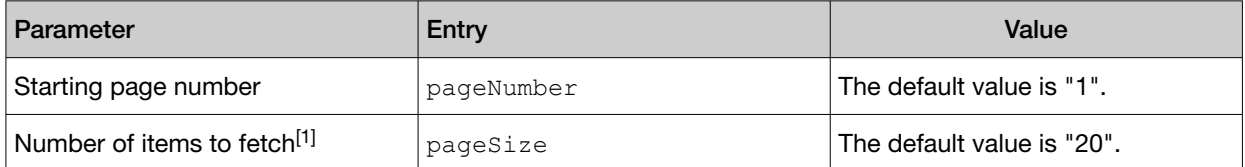

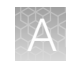

#### <span id="page-320-0"></span>Common request parameters *(continued)*

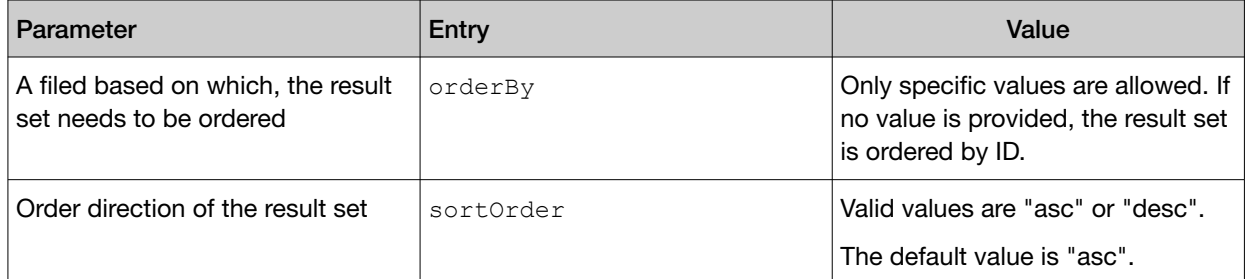

[1] You can limit the number of items that are fetched when you add parameters to the request. For example, add "status" to the get assay list request.

## Get list of Ion Reporter<sup>™</sup> Software accounts

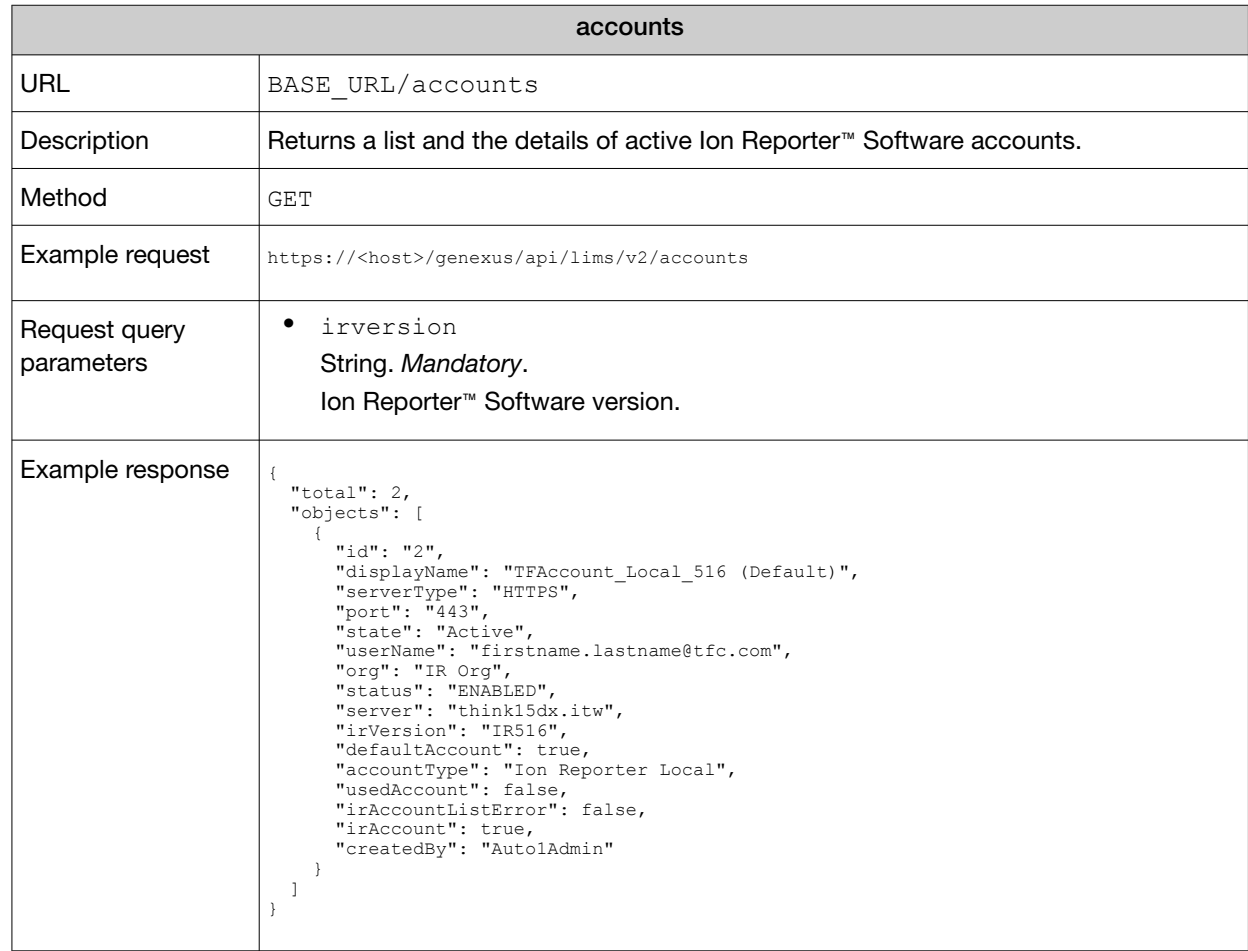

<span id="page-321-0"></span>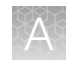

## Get report templates

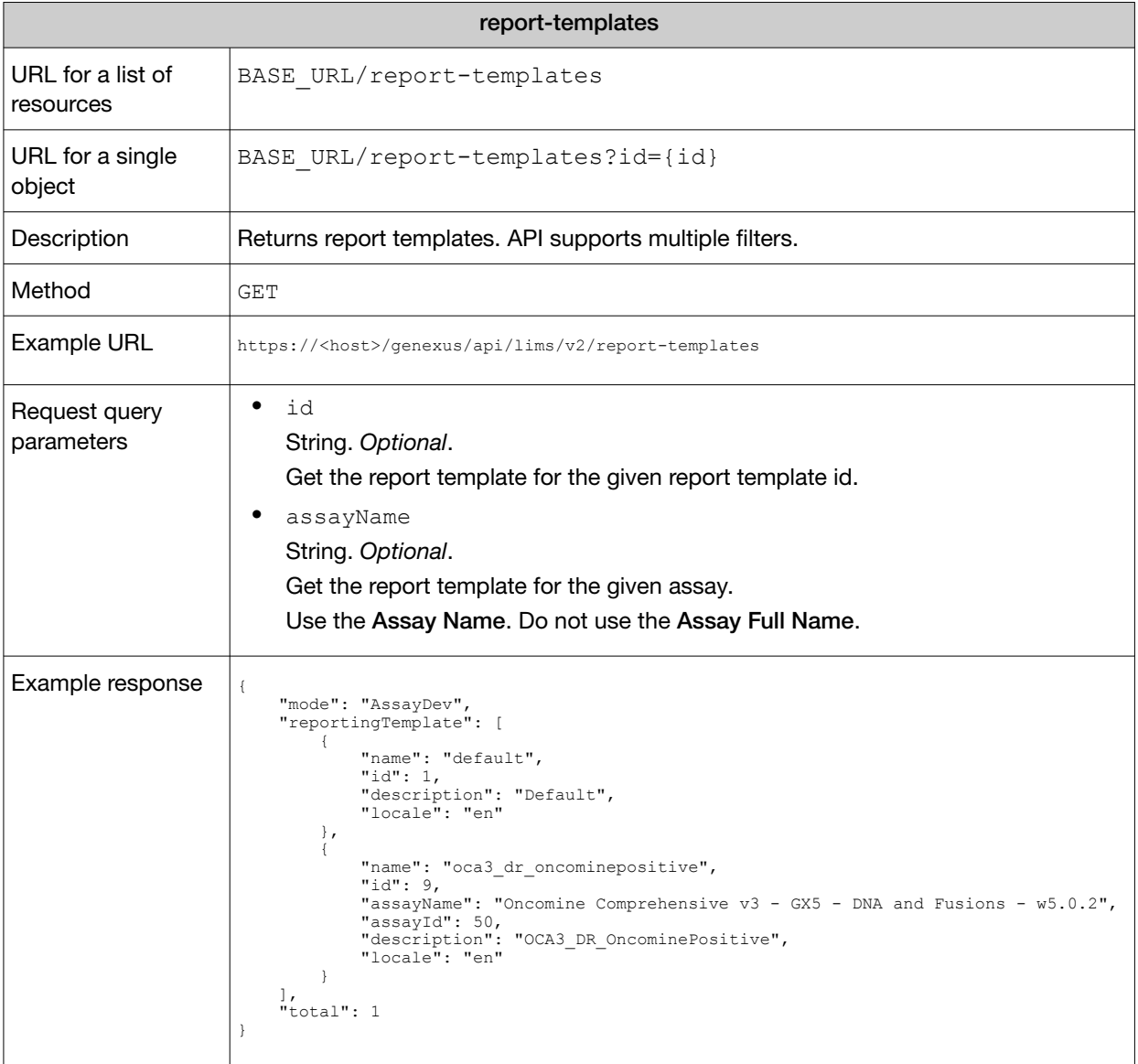

## Get assay list

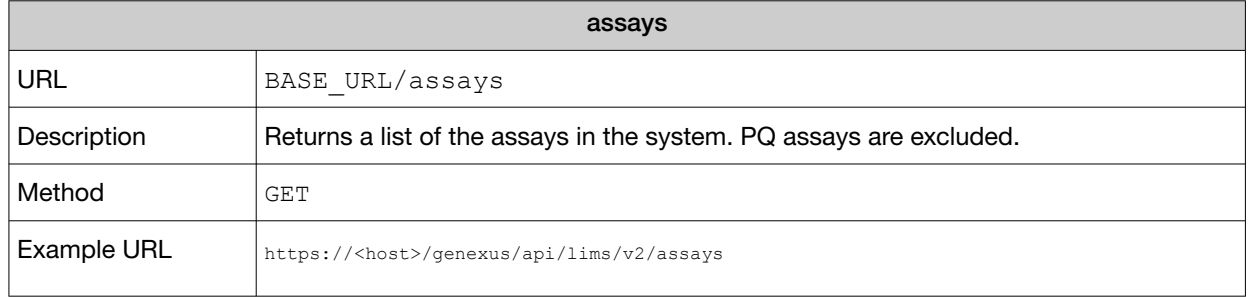

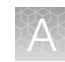

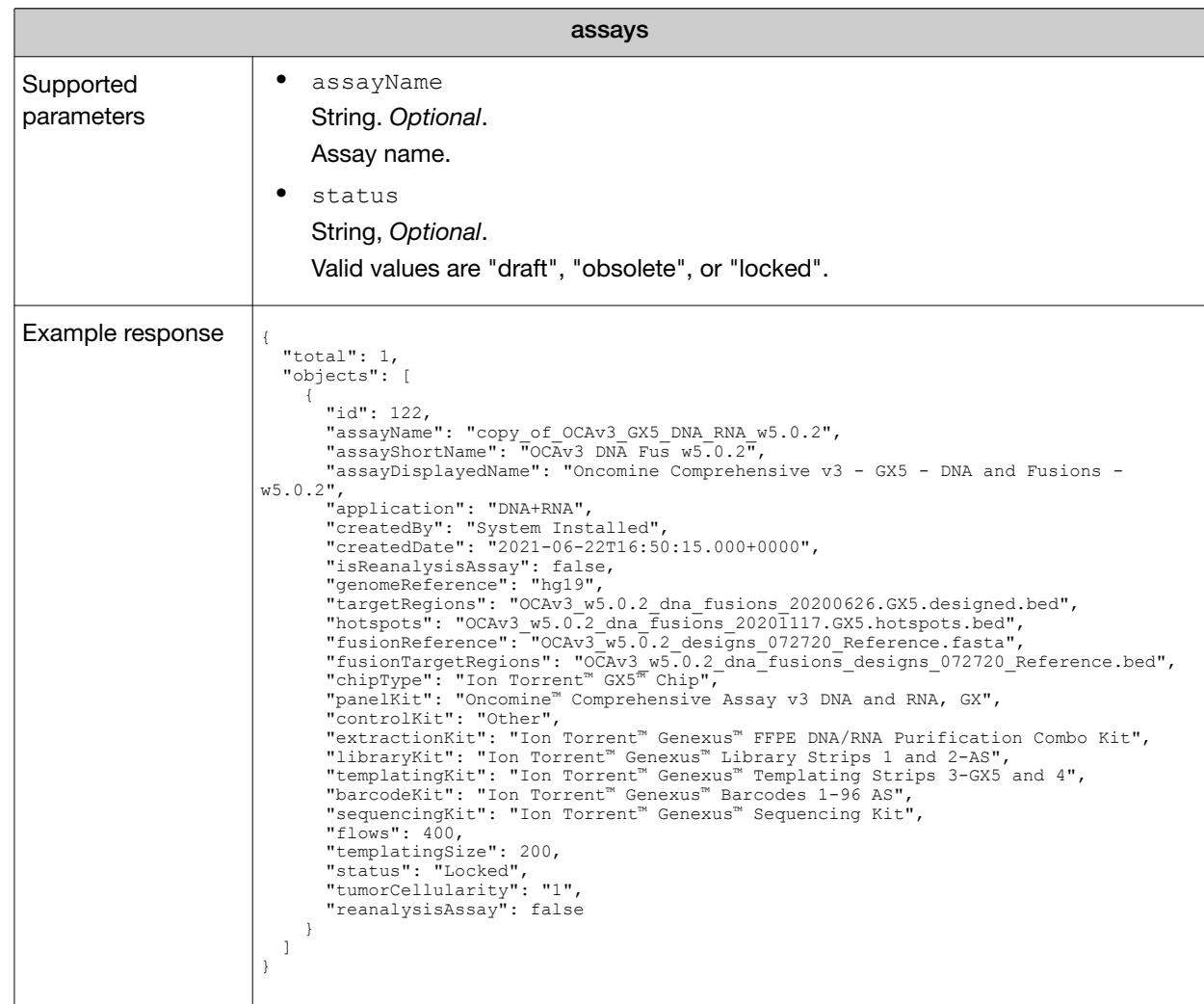

#### <span id="page-322-0"></span>*(continued)*

## Get samples

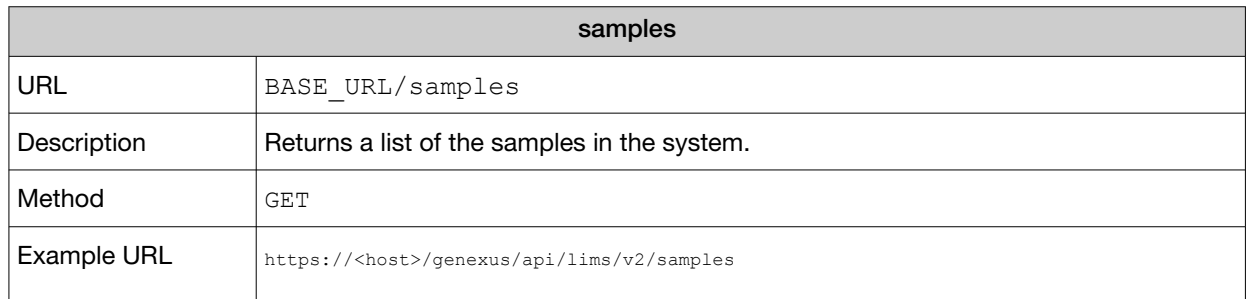

<span id="page-323-0"></span>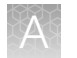

#### *(continued)*

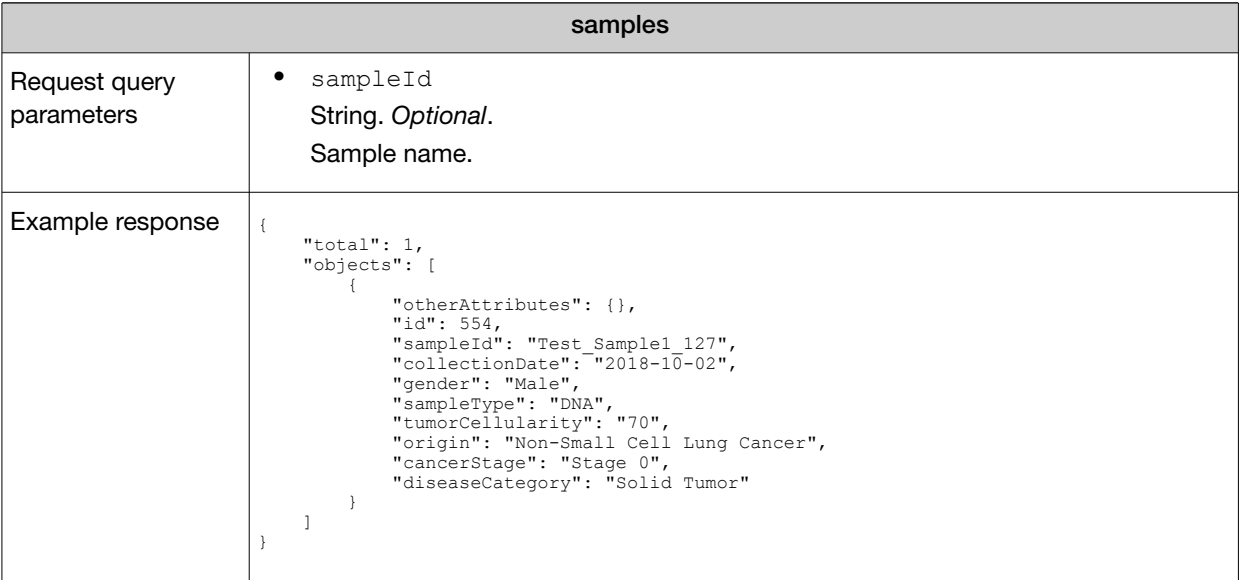

## Get library batches

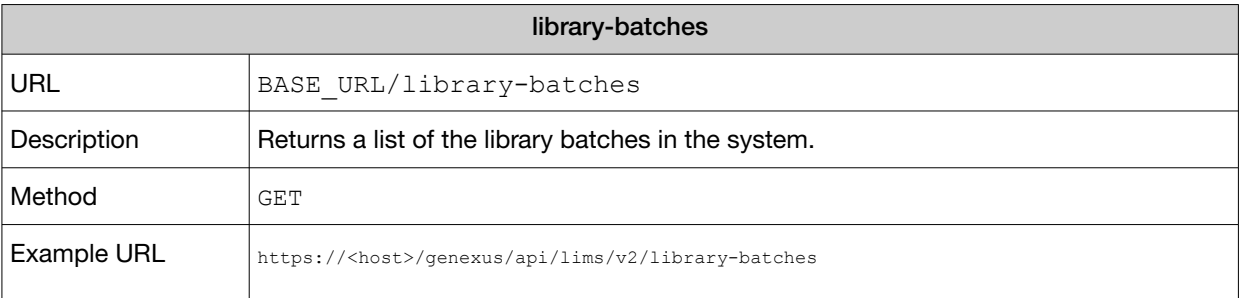
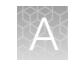

#### *(continued)*

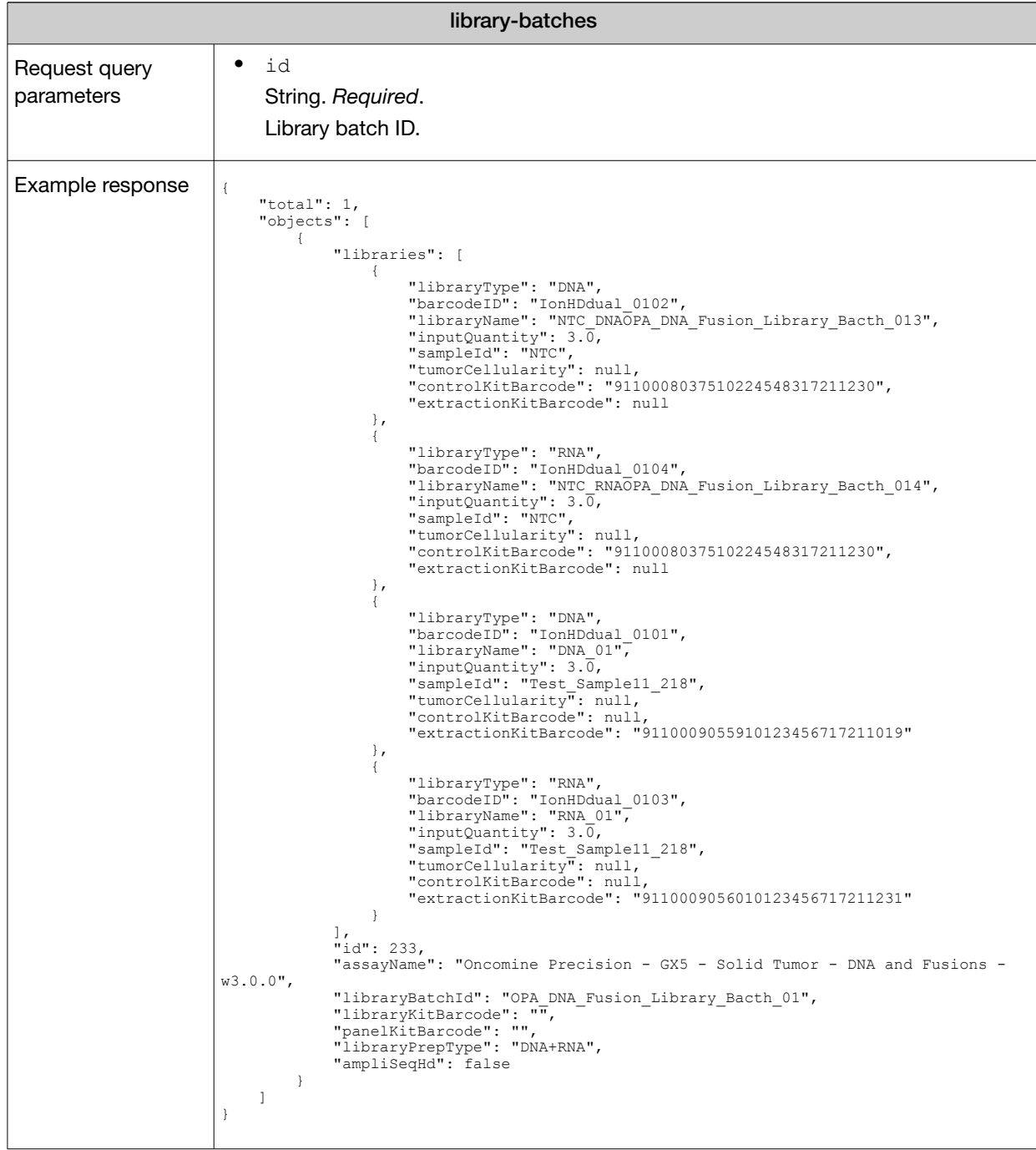

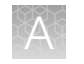

### Get run plans

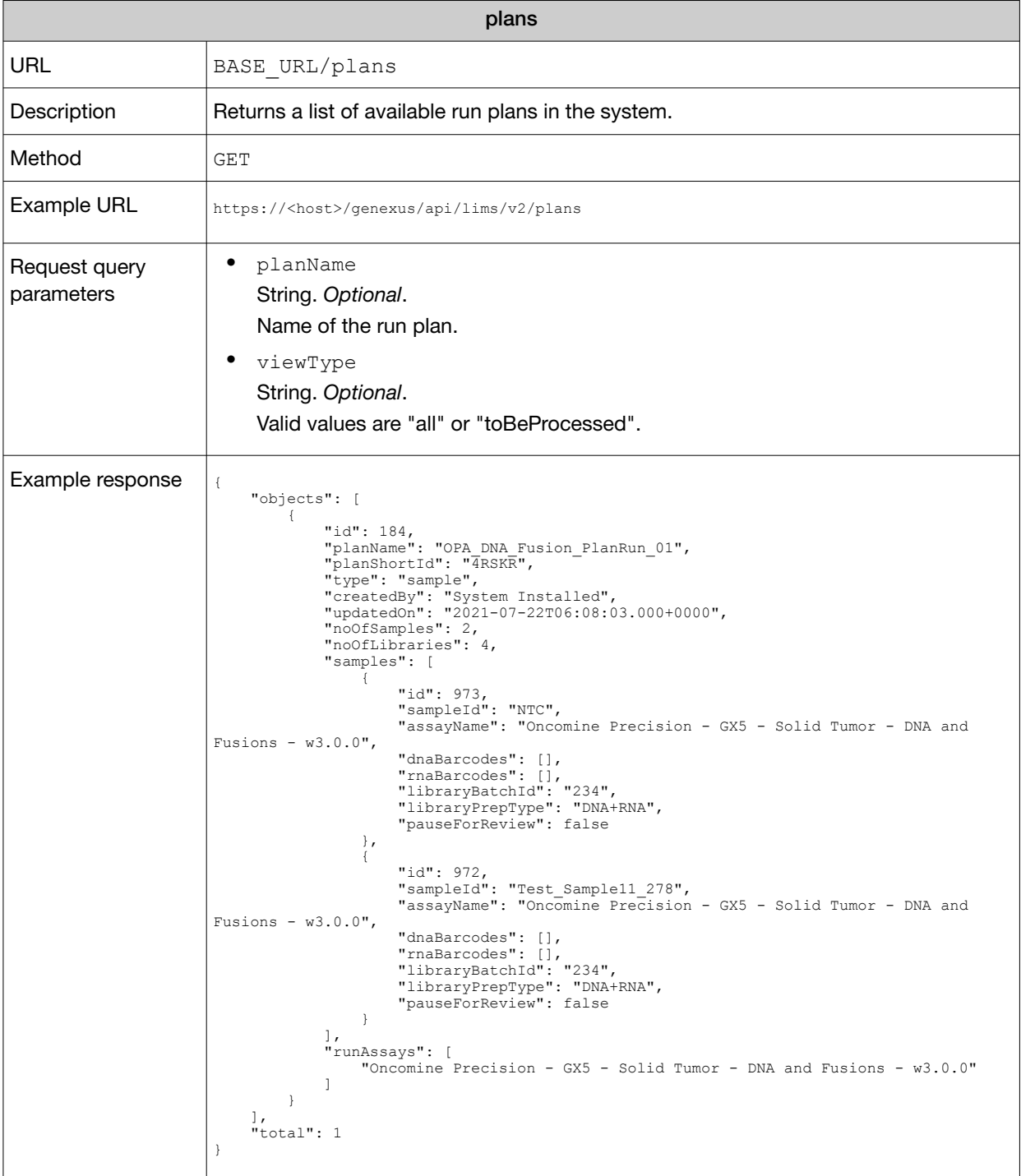

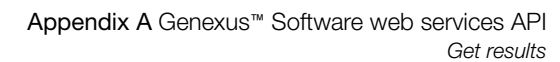

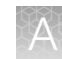

### Get results

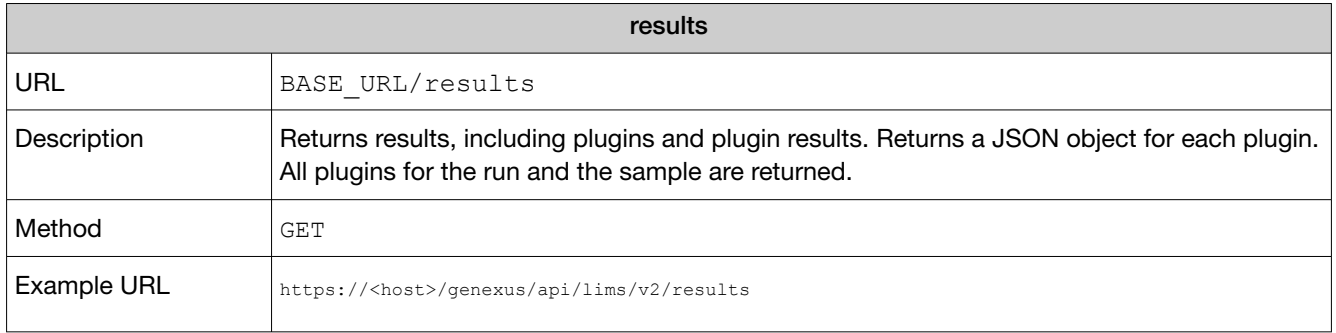

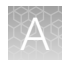

#### *(continued)*

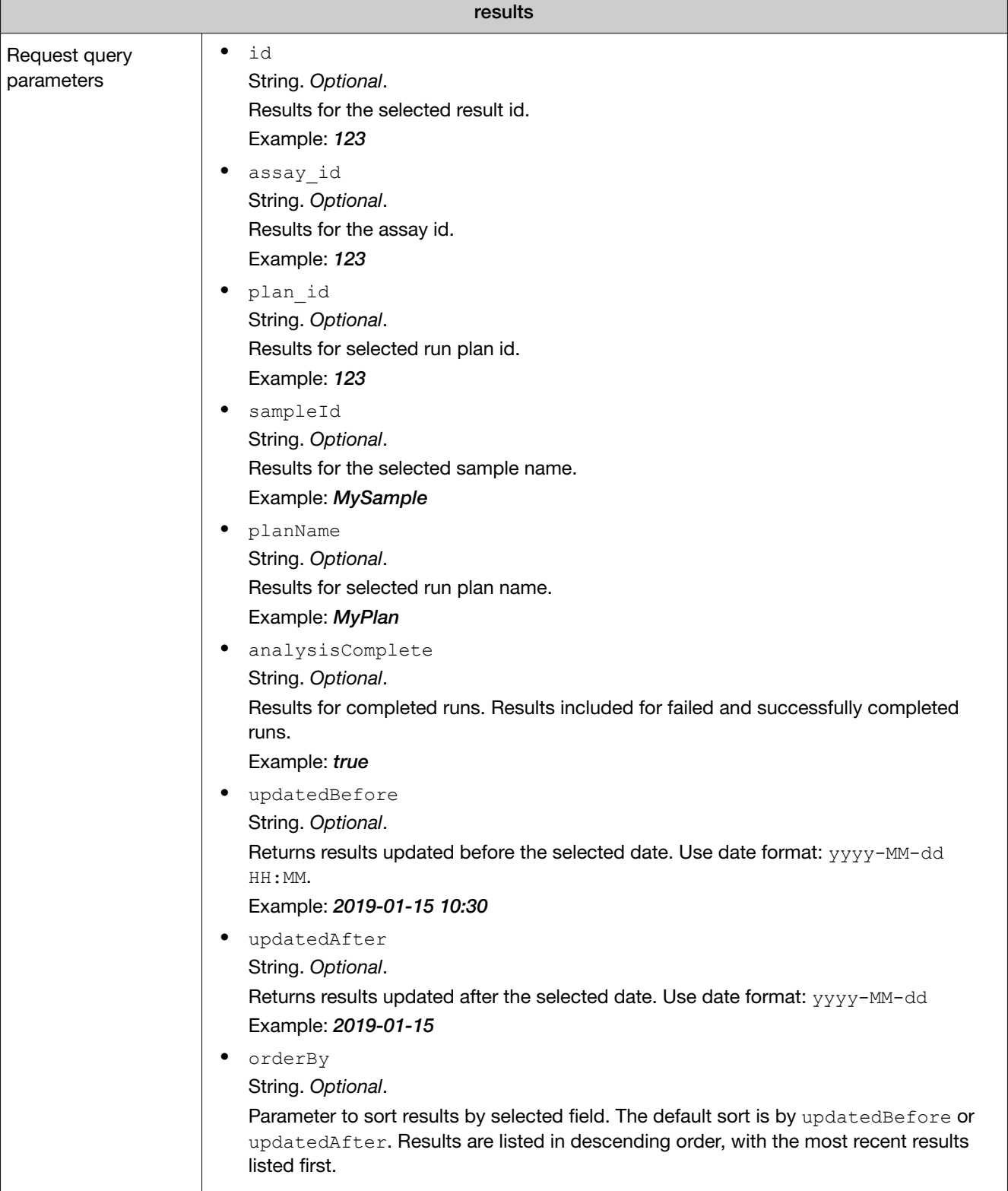

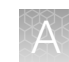

#### Example response for get results

{"objects":[{"id":356,"planName":"Gx516-Gx516","sampleId":"pv\_vv\_gxgx ocav3 1", "assay": {"id":95, "value": "Oncomine Comprehensive  $\overline{v}3 = GX5 - DNA$  w5.0.0","accountType":null,"isGreaterVersion":false,"runType":null,"greaterVe rsion":false},"planRun":{"id":42,"value":"Gx516- Gx516","accountType":null,"isGreaterVersion":false,"runType":null,"greaterVer sion":false}, "sample": {"id":248, "value": "pv\_vv\_gxgx ocav3 1", "accountType":null, "isGreaterVersion":false, "runType":null, "great erVersion":false},"planShortCode":"L7VEN","resultName":"Auto\_R\_2019\_05\_30\_15\_ 16\_21\_ionservice\_VB12-15-Int1\_R149696\_OCAv3\_DNA-RNA DNA15TA10LA30uL 1.1.6 42 356", "libraryNames": "pv vv gxgx  $\overline{o}$ cav3 1 DNA561, pv vv gxgx\_ocav3\_1\_DNA562","runStartDate":"2021-06-28T00:00-0400","runCompleteDate":" 2021-07-11T06:20-0400","updatedDate":"2021-07-11T06:27-0400","libraryprepId": 388,"analysisComplete":true,"analysisVersion":"6.5.25","isThumbnail":false,"i sArchived":false,"isReanalysis":false,"runStatus": {"id":null,"name":"Analysis","value":"Completed"},"qcStatus":"Failed","instru mentName":"TestRig","outputsLink":"/analysis\_output/ Auto\_R\_2019\_05\_30\_15\_16\_21\_ionservice\_VB12-15-Int1\_R149696\_OCAv3\_DNA-RNA\_DNA15TA10LA30uL\_1.1.6\_42/Auto\_R\_2019\_05\_30\_15\_16\_21\_ionservice\_VB12-15- $Int\overline{1}$  R149696 OCAv3 DNA-RNA DNA15TA10LA30uL 1.1.6 42 20210628082804990/ ChipLane1/pv\_vv\_gx-gx\_ocav3\_1\_LibPrep388/outputs","outputsDir":"/serverdata/ AssayDevdata/IR/data/analysis\_output/ Auto\_R\_2019\_05\_30\_15\_16\_21\_ionservice\_VB12-15-Int1\_R149696\_OCAv3\_DNA-RNA\_DNA15TA10LA30uL\_1.1.6\_42/Auto\_R\_2019\_05\_30\_15\_16\_21\_ionservice\_VB12-15-  $Int\overline{1}$  R149696 OCAv3 DNA-RNA DNA15TA10LA30uL 1.1.6 42 20210628082804990/ ChipLane1/pv\_vv\_gx-gx\_ocav3\_1\_LibPrep388/outputs", "loadingMetrics": [{"name":"Total Addressable Wells","count":2550093},{"name":"Wells With ISPs","count":1733428,"percentage":67.98},{"name":"Live ISPs","count":1705332,"percentage":98.38},{"name":"Control ISPs","count":444,"percentage":0.03},{"name":"Library ISPs","count":1704888,"percentage":99.97}],"filteringMetrics": [{"name":"Filtered: Polyclonal","count":717991,"percentage":42.11}, {"name":"Filtered: Primer-Dimer","count":59986,"percentage":3.52}, {"name":"Filtered: Low Quality","count":92384,"percentage":5.42}, {"name":"Usable Library Reads","count":834527,"percentage":48.95}, {"name":"Final Reads","count":834527}],"runQCMetrics":[{"data": [{"metricName":"Key Signal","value":"40","referenceRange":"Not Set","qCStatus":"Not Calculated","percentValue":false,"iscosmic":false,"isPQControl":false,"unique Name":"RunQC\_KeySignal","isDisplayMetric":false,"isDisplayQc":false,"libraryT ype":"NA","dataType":"INT","pqcontrol":false,"displayMetric":false,"displayQc ":false},{"metricName":"Percent Loading","value":"68","referenceRange":"Not Set","qCStatus":"Not Calculated","percentValue":true,"iscosmic":false,"isPQControl":false,"uniqueN ame":"RunQC PercentLoading","isDisplayMetric":false,"isDisplayQc":false,"libr aryType":"NA","dataType":"FLOAT","pqcontrol":false,"displayMetric":false,"dis playQc":false},{"metricName":"Raw Read Accuracy","value":"98.6","referenceRange":"Not Set","qCStatus":"Not Calculated","percentValue":false,"iscosmic":false,"isPQControl":false,"unique Name":"RunQC\_RawReadAccuracy","isDisplayMetric":false,"isDisplayQc":false,"li braryType":"NA","dataType":"FLOAT","pqcontrol":false,"displayMetric":false,"d isplayQc":false}],"sequence":0,"localizationKey":"RunQC","inlineControlQc":fa lse,"customApp":"","images":[]}],"purificationQCMetrics": [],"controlQCMetrics":[{"title":"CF-1","data":[{"metricName":"Average Reads Per Lane","value":"0","referenceRange":"Not Set","qCStatus":"Not Calculated","percentValue":false,"iscosmic":false,"isPQControl":false,"unique Name":"InternalControlQC\_AvgReads\_PerLane\_DNA","isDisplayMetric":false,"isDis playQc":false,"libraryType":"NA","dataType":"FLOAT","pqcontrol":false,"displa yMetric":false,"displayQc":false},{"metricName":"Base Call Accuracy","value":"0","referenceRange":"Not Set","qCStatus":"Not Calculated","percentValue":true,"iscosmic":false,"isPQControl":false,"uniqueN ame":"InternalControlQC\_BaseCallAccuracy\_DNA","isDisplayMetric":false,"isDisp layQc":false,"libraryType":"NA","dataType":"FLOAT","pqcontrol":false,"display Metric":false,"displayQc":false},{"metricName":"Mean AQ20 Read Length (bp)","value":"0","referenceRange":"Not Set","qCStatus":"Not Calculated","percentValue":false,"iscosmic":false,"isPQControl":false,"unique Name":"InternalControlQC\_MeanAQ20ReadLength\_DNA","isDisplayMetric":false,"isD isplayQc":false,"libraryType":"NA","dataType":"INT","pqcontrol":false,"displa yMetric":false,"displayQc":false}],"sequence":0,"localizationKey":"CF1","inli neControlQc":false,"customApp":"","libraryType":"NA","images": []}],"sampleQCMetrics":[{"title":"DNA","data": [{"metricName":"MAPD","value":"0.91","referenceRange":"<=0.5","qCStatus":"Fai led","percentValue":false,"iscosmic":false,"isPQControl":false,"samples": {"pv\_vv\_gx-gx\_ocav3\_1": {"value":"0.91","qCStatus":"Failed"}},"uniqueName":"SampleQC\_MAPD\_DNA","isDis playMetric":false,"isDisplayQc":false,"libraryType":"DNA","dataType":"FLOAT", "pqcontrol":false,"displayMetric":false,"displayQc":false}, {"metricName":"Mapped Reads","value":"138678","referenceRange":"Not Set","qCStatus":"Not Calculated","percentValue":false,"iscosmic":false,"isPQControl":false,"sample s":{"pv\_vv\_gx-gx\_ocav3\_1":{"value":"138678","qCStatus":"Not Calculated"}},"uniqueName":"SampleQC\_MappedReads\_DNA","isDisplayMetric":false ,"isDisplayQc":false,"libraryType":"DNA","dataType":"INT","pqcontrol":false," displayMetric":false,"displayQc":false},{"metricName":"Mean AQ20 Read Length (bp)","value":"92","referenceRange":"Not Set","qCStatus":"Not Calculated","percentValue":false,"iscosmic":false,"isPQControl":false,"sample s": {"pv\_vv\_gx-gx\_ocav3\_1": {"value":"92", "qCStatus": "Not Calculated"}},"uniqueName":"SampleQC\_MeanAQ20ReadLength\_DNA","isDisplayMetric ":false,"isDisplayQc":false,"libraryType":"DNA","dataType":"INT","pqcontrol": false,"displayMetric":false,"displayQc":false},{"metricName":"Mean Read Length (bp)","value":"110","referenceRange":"Not Set","qCStatus":"Not Calculated","percentValue":false,"iscosmic":false,"isPQControl":false,"sample s": {"pv\_vv\_gx-gx\_ocav3\_1": {"value":"110", "qCStatus": "Not Calculated"}},"uniqueName":"SampleQC\_MeanReadLength\_DNA","isDisplayMetric":fa lse,"isDisplayQc":false,"libraryType":"DNA","dataType":"INT","pqcontrol":fals e,"displayMetric":false,"displayQc":false},{"metricName":"Uniformity Of Amplicon Coverage","value":"49.63","referenceRange":"Not Set","qCStatus":"Not Calculated","percentValue":true,"iscosmic":false,"isPQControl":false,"samples ":{"pv\_vv\_gx-gx\_ocav3\_1":{"value":"49.63","qCStatus":"Not Calculated"}}, "uniqueName": "SampleQC\_UniformityAmpliconCoverage\_DNA", "isDispl ayMetric":false,"isDisplayQc":false,"libraryType":"DNA","dataType":"FLOAT","p qcontrol":false,"displayMetric":false,"displayQc":false}],"sequence":0,"local izationKey":"SampleQC","inlineControlQc":false,"customApp":"","libraryType":" DNA", "images": [{"title":null, "filePath": "analysis\_output/ Auto R 2019 05 30 15 16 21 ionservice VB12-15-Int $\overline{I}$  R149696 OCAv3 DNA-RNA  $\overline{DNA}15T\overline{A10LA}30\overline{u}L\overline{1.1.6}$   $\overline{42}/A$ uto R 2019 05 30 15 16 21 ionservice VB12-15- $Int\overline{1}$  R149696 OCAv3 DNA-RNA DNA15TA10LA30uL 1.1.6 42 20210628082804990/ ChipLane1/outputs/BaseCallingActor-00/IonDual\_0101- IonDual\_0102\_rawlib.read\_len\_histogram.png","status":true,"type":""}, {"title":null,"filePath":"analysis\_output/ Auto\_R\_2019\_05\_30\_15\_16\_21\_ionservice\_VB12-15-Int1\_R149696\_OCAv3\_DNA-RNA\_DNA15TA10LA30uL\_1.1.6\_42/Auto\_R\_2019\_05\_30\_15\_16\_21\_ionservice\_VB12-15- $Int\overline{1}$  R149696 OCAv3 DNA-RNA DNA15TA10LA30uL 1.1.6 42 20210628082804990/  $Chip\overline{L}$ ane1/outputs/ $\overline{B}$ aseCallingActor-00/IonDual 0101-IonDual\_0102\_rawlib.inline\_control.png","status":true,"type":"inlineControl"} ]}],"sampleInlineControlQCMetrics":[],"ntcQCMetrics":[],"plugins": [{"id":518,"pluginName":"CustomerSupportArchive","pluginVersion":"0.5.9","upd

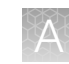

atedOn":"2021-06-28T12:24:59.000+0000","status":"COMPLETED","path":"/ serverdata/AssayDevdata/IR/data/analysis\_output/ Auto\_R\_2019\_05\_30\_15\_16\_21\_ionservice\_VB12-15-Int1\_R149696\_OCAv3\_DNA-RNA\_DNA15TA10LA30uL\_1.1.6\_42/Auto\_R\_2019\_05\_30\_15\_16\_21\_ionservice\_VB12-15-  $Int\overline{I}$  R149696 OCAv3  $\overline{D}$ NA-RNA DNA15TA10LA30uL 1.1.6 42 20210628082804990/ ChipLane1/plugins/ CustomerSupportArchive  $0.5.9/1624883285479$ ", "runType":"ASSAY"}, {"id":519,"pluginName":"IonReporterUploader","pluginVersion":"3.0","updatedOn ":"2021-06-28T12:24:59.000+0000","status":"COMPLETED","path":"/serverdata/ AssayDevdata/IR/data/analysis\_output/ Auto\_R\_2019\_05\_30\_15\_16\_21\_ionservice\_VB12-15-Int1\_R149696\_OCAv3\_DNA-RNA\_DNA15TA10LA30uL\_1.1.6\_42/Auto\_R\_2019\_05\_30\_15\_16\_21\_ionservice\_VB12-15-  $Int\overline{1}$  R149696 OCAv3 DNA-RNA DNA15TA10LA30uL 1.1.6 42 20210628082804990/ ChipLane1/plugins/IonReporterUploader 3.0/1624883285479","runType":"ASSAY"}, {"results":{"Library Type":"AmpliSeq DNA","Min Mapping Quality":"0","Percent end-to-end reads":"89.71%", "Use Only Non-duplicate Reads":"No", "Sample", Tracking":"No","barcodes":{"IonDual\_0101-IonDual\_0102": {"Alignments":"IonDual\_0101-IonDual\_0102\_Gx516- Gx516\_Auto\_R\_2019\_05\_30\_15\_16\_21\_ion","Amplicon base composition bias":"0.075","Amplicons reading end-to-end":"47.02%","Amplicons with at least 1 read":"55.25%","Amplicons with at least 100 reads":"5.32%","Amplicons with at least 350 reads":"0.00%","Amplicons with at least 500 reads":"0.00%","Amplicons with no strand bias":"96.48%","Average base coverage depth":"38.41","Average reads per amplicon":"34.40","Bases in target regions":"349355","Number of amplicons":"3781","Number of mapped reads":"138678","Percent assigned amplicon reads":"93.80%","Percent base reads on target":"90.36%","Percent end-to-end reads":"89.71%","Percent reads on target":"93.80%","Reference Genome":"hg19","Sample Name":"pv\_vv\_gx-gx\_ocav3\_1","Target Regions":"OCAv3.20200626.GX5.designedUnmergedDetail","Target base coverage at 100x":"4.96%","Target base coverage at 1x":"64.39%","Target base coverage at 350x":"0.00%","Target base coverage at 500x":"0.00%","Target bases with no strand bias":"94.54%","Total aligned base reads":"14849526","Total assigned amplicon reads":"130082","Total base reads on target":"13418695","Uniformity of amplicon coverage":"49.63%","Uniformity of base coverage":"60.19%","bbctools version":"1.302"}},"Amplicons reading endto-end":"47.02%","Min Aligned Length":"0","Targeted Regions":"OCAv3.20200626.GX5.designedUnmergedDetail","Tier 2 Coverage Depth":"350","Reference Genome":"hg19","Use Only Uniquely Mapped Reads":"No","Target Padding":"0","Launch Mode":"Autostart with default configuration","barcoded":"true","Tier 3 Coverage Depth":"500","Tier 1 Coverage Depth":"100"},"id":517,"pluginName":"coverageAnalysis","pluginVersion":"5.16. 0.4","updatedOn":"2021-06-28T12:24:59.000+0000","status":"COMPLETED","path":" /serverdata/AssayDevdata/IR/data/analysis\_output/ Auto R 2019 05 30 15 16 21 ionservice VB12-15-Int1 R149696 OCAv3 DNA-RNA\_DNA15TA10LA30uL\_1.1.6\_42/Auto\_R\_2019\_05\_30\_15\_16\_21\_ionservice\_VB12-15- Int1\_R149696\_OCAv3\_DNA-RNA\_DNA15TA10LA30uL\_1.1.6\_42\_20210628082804990/  $Chip\overline{L}$ ane $1/pv\overline{v}v$  gx-gx ocav3 1 LibPrep388/plugins $\overline{7}$ coverageAnalysis  $5.16.0.4/1624883285479$ ", "runType": "SAMPLE"}, {"id":1087,"pluginName":"IonReporterUploader","pluginVersion":"3.0","updatedO n":"2021-07-05T08:05:31.000+0000","status":"COMPLETED","path":"/serverdata/ AssayDevdata/IR/data/analysis\_output/ Auto R 2019 05 30 15 16 21 ionservice VB12-15-Int1 R149696 OCAv3 DNA-RNA\_DNA15TA10LA30uL\_1.1.6\_42/Auto\_R\_2019\_05\_30\_15\_16\_21\_ionservice\_VB12-15- $Int\overline{1}$  R149696 OCAv3  $\overline{D}$ NA-RNA DNA15TA10LA30uL  $\overline{1}.1.\overline{6}$   $\overline{4}2$  20210628082804990/ ChipLane1/plugins/IonReporterUploader\_3.0/1625472331321","runType":"ASSAY"}, {"id":1091,"pluginName":"IonReporterUploader","pluginVersion":"3.0","updatedO n":"2021-07-05T09:12:25.000+0000","status":"COMPLETED","path":"/serverdata/ AssayDevdata/IR/data/analysis\_output/ Auto R 2019 05 30 15 16 21 ionservice VB12-15-Int1 R149696 OCAv3 DNA-

RNA\_DNA15TA10LA30uL\_1.1.6\_42/Auto\_R\_2019\_05\_30\_15\_16\_21\_ionservice\_VB12-15-  $Int\overline{1}$  R149696 OCAv3 DNA-RNA DNA15TA10LA30uL 1.1.6 42 20210628082804990/  $Chip\overline{L}$ ane1/plugins/ $\overline{I}$ onReporterUploader\_3.0/ $\overline{1}$ 62547 $\overline{6}$ 34 $\overline{4}$ 547","runType":"ASSAY"}, {"id":1097,"pluginName":"IonReporterUploader","pluginVersion":"3.0","updatedO n":"2021-07-05T09:23:05.000+0000","status":"COMPLETED","path":"/serverdata/ AssayDevdata/IR/data/analysis\_output/

Auto\_R\_2019\_05\_30\_15\_16\_21\_ionservice\_VB12-15-Int1\_R149696\_OCAv3\_DNA-RNA\_DNA15TA10LA30uL 1.1.6 42/Auto R 2019 05 30 15 16 21 ionservice VB12-15- $Int1$  R149696 OCAv3 DNA-RNA DNA15TA10LA30uL 1.1.6 42 20210628082804990/ ChipLane1/plugins/IonReporterUploader\_3.0/1625476984593","runType":"ASSAY"}, {"id":1100,"pluginName":"IonReporterUploader","pluginVersion":"3.0","updatedO n":"2021-07-05T09:58:00.000+0000","status":"COMPLETED","path":"/serverdata/ AssayDevdata/IR/data/analysis\_output/

Auto R 2019 05 30 15 16 21 ionservice VB12-15-Int1 R149696 OCAv3 DNA-RNA\_DNA15TA10LA30uL\_1.1.6\_42/Auto\_R\_2019\_05\_30\_15\_16\_21\_ionservice\_VB12-15- Int1\_R149696\_OCAv3\_DNA-RNA\_DNA15TA10LA30uL\_1.1.6\_42\_20210628082804990/ ChipLane1/plugins/IonReporterUploader\_3.0/1625479079891","runType":"ASSAY"}, {"id":1111,"pluginName":"IonReporterUploader","pluginVersion":"3.0","updatedO n":"2021-07-06T09:30:24.000+0000","status":"COMPLETED","path":"/serverdata/ AssayDevdata/IR/data/analysis\_output/

Auto\_R\_2019\_05\_30\_15\_16\_21\_ionservice\_VB12-15-Int1\_R149696\_OCAv3\_DNA-RNA\_DNA15TA10LA30uL\_1.1.6\_42/Auto\_R\_2019\_05\_30\_15\_16\_21\_ionservice\_VB12-15-  $Int\overline{1}$  R149696 OCAv3 DNA-RNA DNA15TA10LA30uL 1.1.6 42 20210628082804990/ ChipLane1/plugins/IonReporterUploader\_3.0/1625563823609","runType":"ASSAY"}, {"id":1120,"pluginName":"IonReporterUploader","pluginVersion":"3.0","updatedO n":"2021-07-06T21:33:23.000+0000","status":"COMPLETED","path":"/serverdata/ AssayDevdata/IR/data/analysis\_output/

Auto R 2019 05 30 15 16 21 ionservice VB12-15-Int1 R149696 OCAv3 DNA-RNA\_DNA15TA10LA30uL\_1.1.6\_42/Auto\_R\_2019\_05\_30\_15\_16\_21\_ionservice\_VB12-15-  $Int\overline{1}$  R149696 OCAv3 DNA-RNA DNA15TA10LA30uL 1.1.6 42 20210628082804990/ ChipLane1/plugins/IonReporterUploader\_3.0/1625607203138","runType":"ASSAY"}, {"id":1512,"pluginName":"IonReporterUploader","pluginVersion":"3.0","updatedO n":"2021-07-11T10:14:26.000+0000","status":"COMPLETED","path":"/serverdata/ AssayDevdata/IR/data/analysis\_output/

Auto R 2019 05 30 15 16 21 ionservice VB12-15-Int1 R149696 OCAv3 DNA-RNA  $\overline{DNA}15T\overline{A}10L\overline{A}30\overline{u}L\overline{1}.1.6\overline{4}2/A$ uto R 2019 05 30 15  $\overline{16}$  21 ionservice VB12-15- $Int\overline{1}$  R149696 OCAv3 DNA-RNA DNA15TA10LA30uL 1.1.6 42 20210628082804990/ ChipLane1/plugins/IonReporterUploader\_3.0/1625998465941","runType":"ASSAY"}, {"id":1515,"pluginName":"IonReporterUploader","pluginVersion":"3.0","updatedO n":"2021-07-11T10:20:53.000+0000","status":"COMPLETED","path":"/serverdata/ AssayDevdata/IR/data/analysis\_output/

Auto R 2019 05 30 15 16 21 ionservice VB12-15-Int1 R149696 OCAv3 DNA-RNA  $\overline{D}$ NA15TAI0LA30uL 1.1.6 42/Auto R 2019 05 30 15 16 21 ionservice VB12-15- $Int\overline{1}$  R149696 OCAv3 DNA-RNA DNA15TA10LA30uL 1.1.6 42 20210628082804990/ ChipLane1/plugins/IonReporterUploader\_3.0/1625998853257","runType":"ASSAY"}, {"id":1509,"pluginName":"IonReporterUploader","pluginVersion":"3.0","updatedO n":"2021-07-11T10:06:50.000+0000","status":"COMPLETED","path":"/serverdata/ AssayDevdata/IR/data/analysis\_output/

Auto R 2019 05 30 15 16 21 ionservice VB12-15-Int1 R149696 OCAv3 DNA-RNA\_DNA15TA10LA30uL\_1.1.6\_42/Auto\_R\_2019\_05\_30\_15\_16\_21\_ionservice\_VB12-15-  $Int\overline{1}$  R149696 OCAv3 DNA-RNA DNA15TA10LA30uL 1.1.6 42 20210628082804990/ ChipLane1/plugins/

IonReporterUploader\_3.0/1625998009550","runType":"ASSAY"}]}],"total":1}

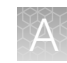

### <span id="page-332-0"></span>Get signed off samples

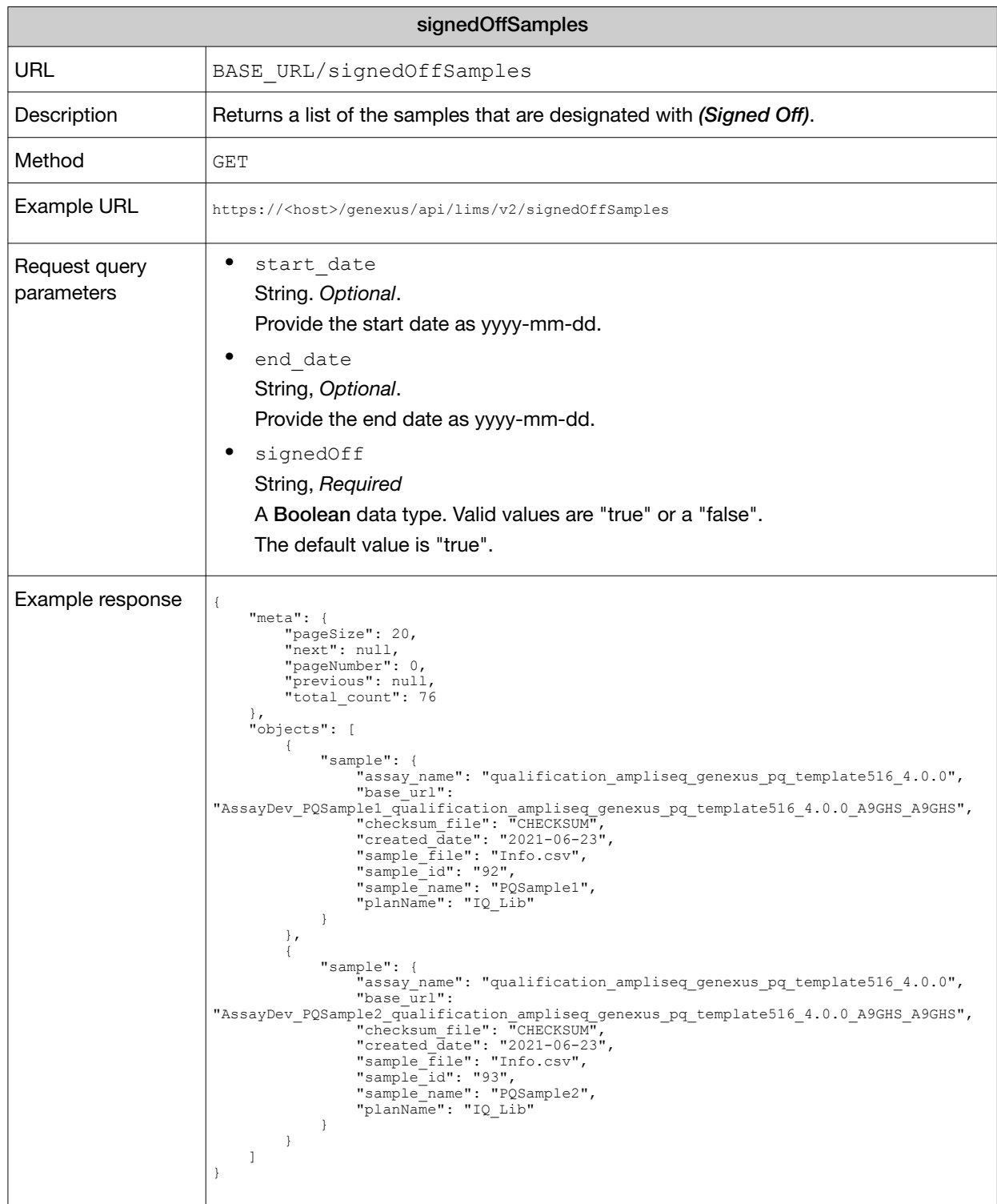

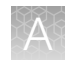

## Download files for completed runs

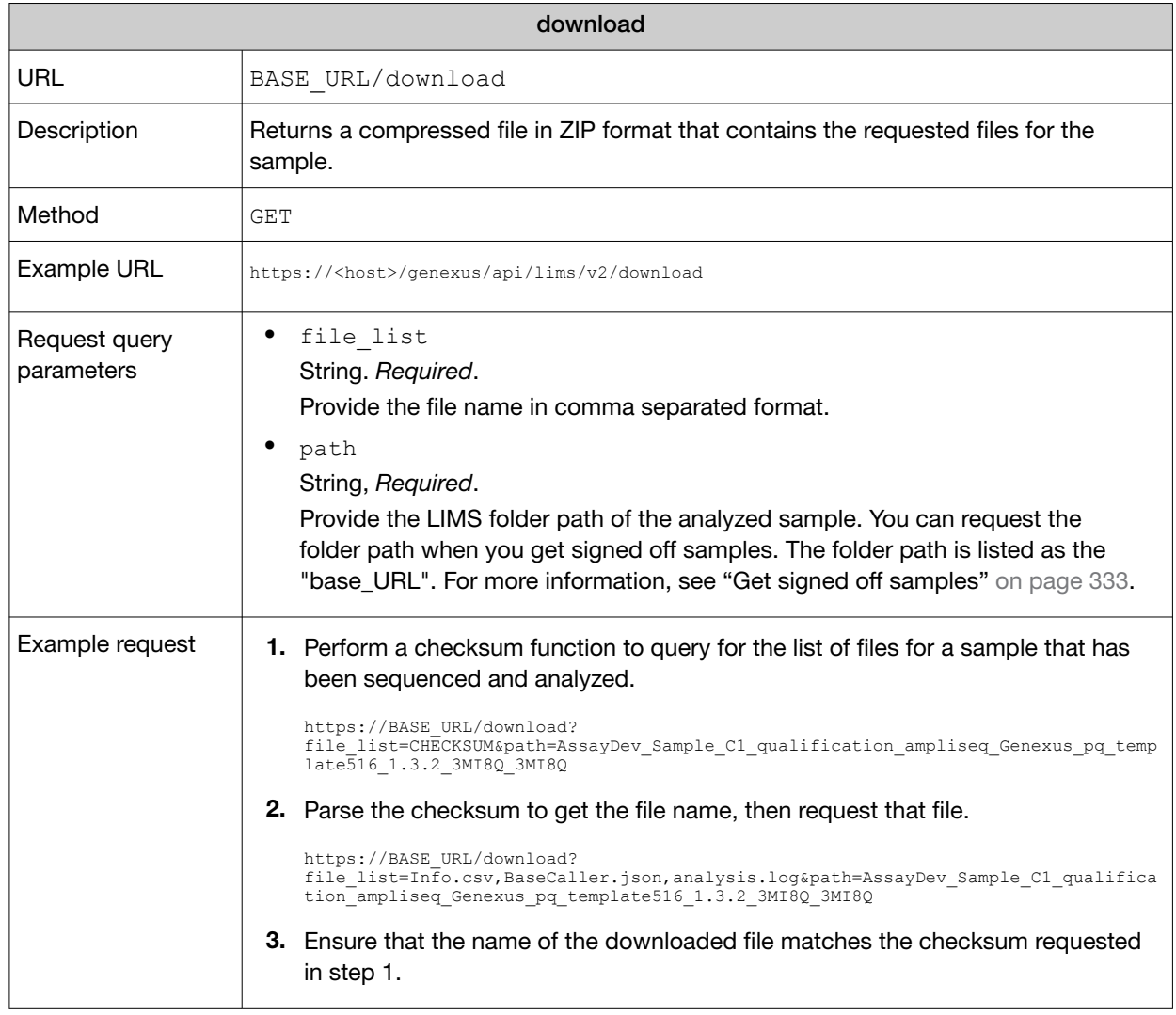

### Create samples

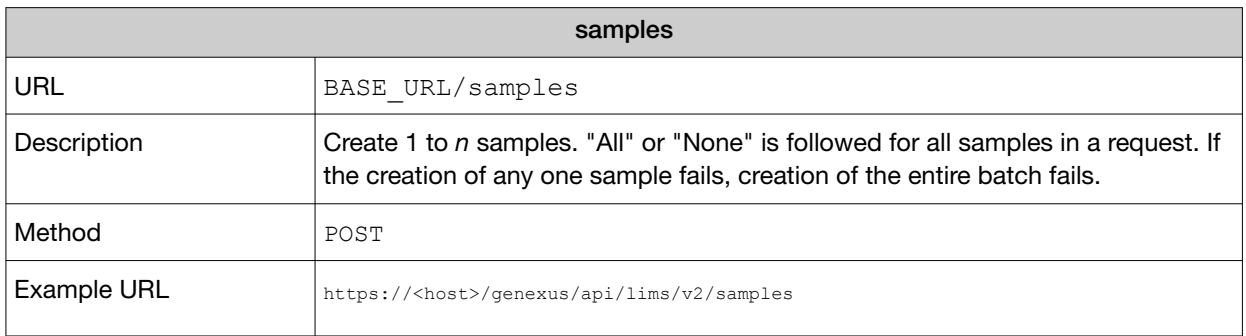

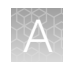

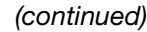

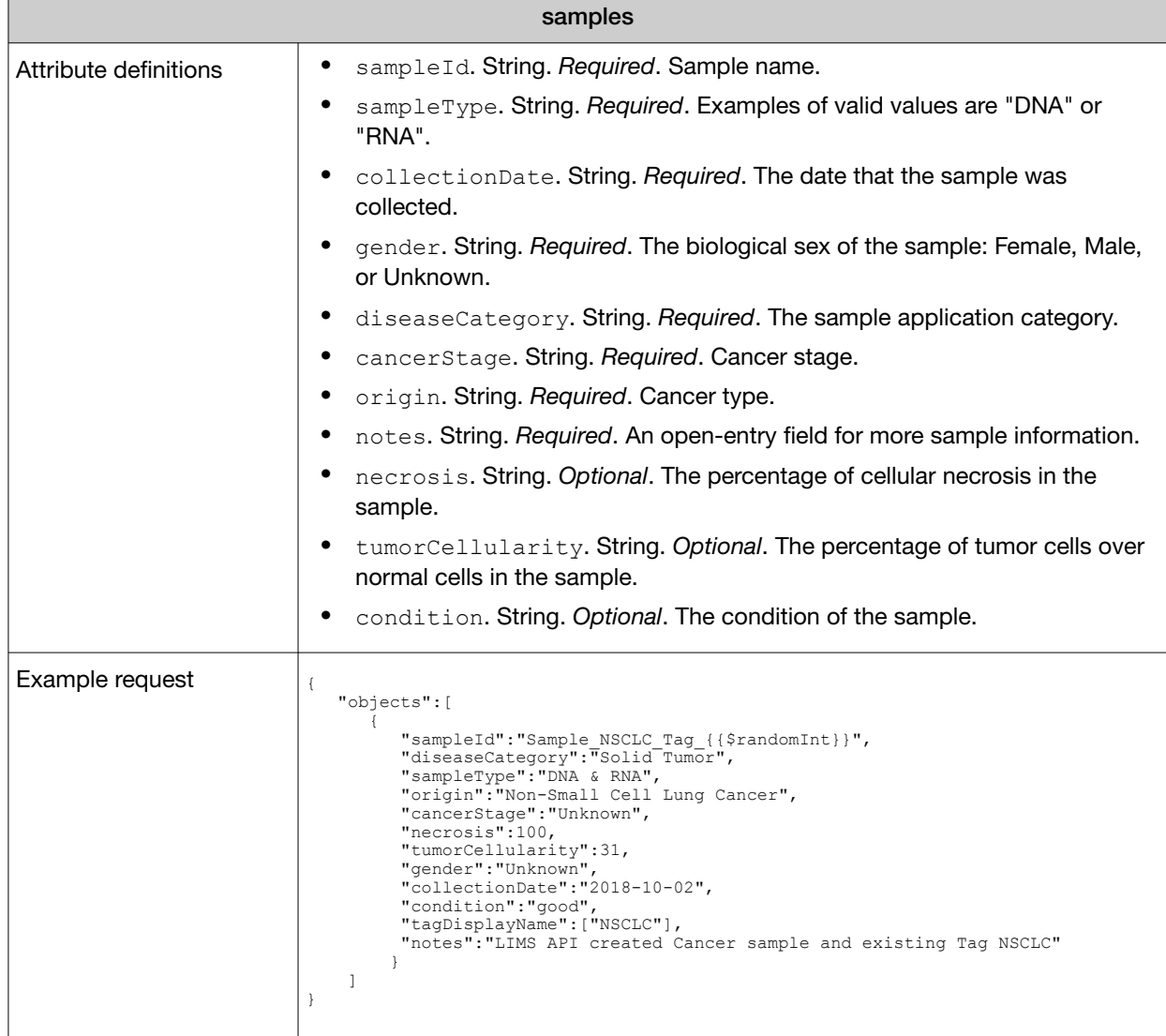

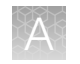

### Create a library batch

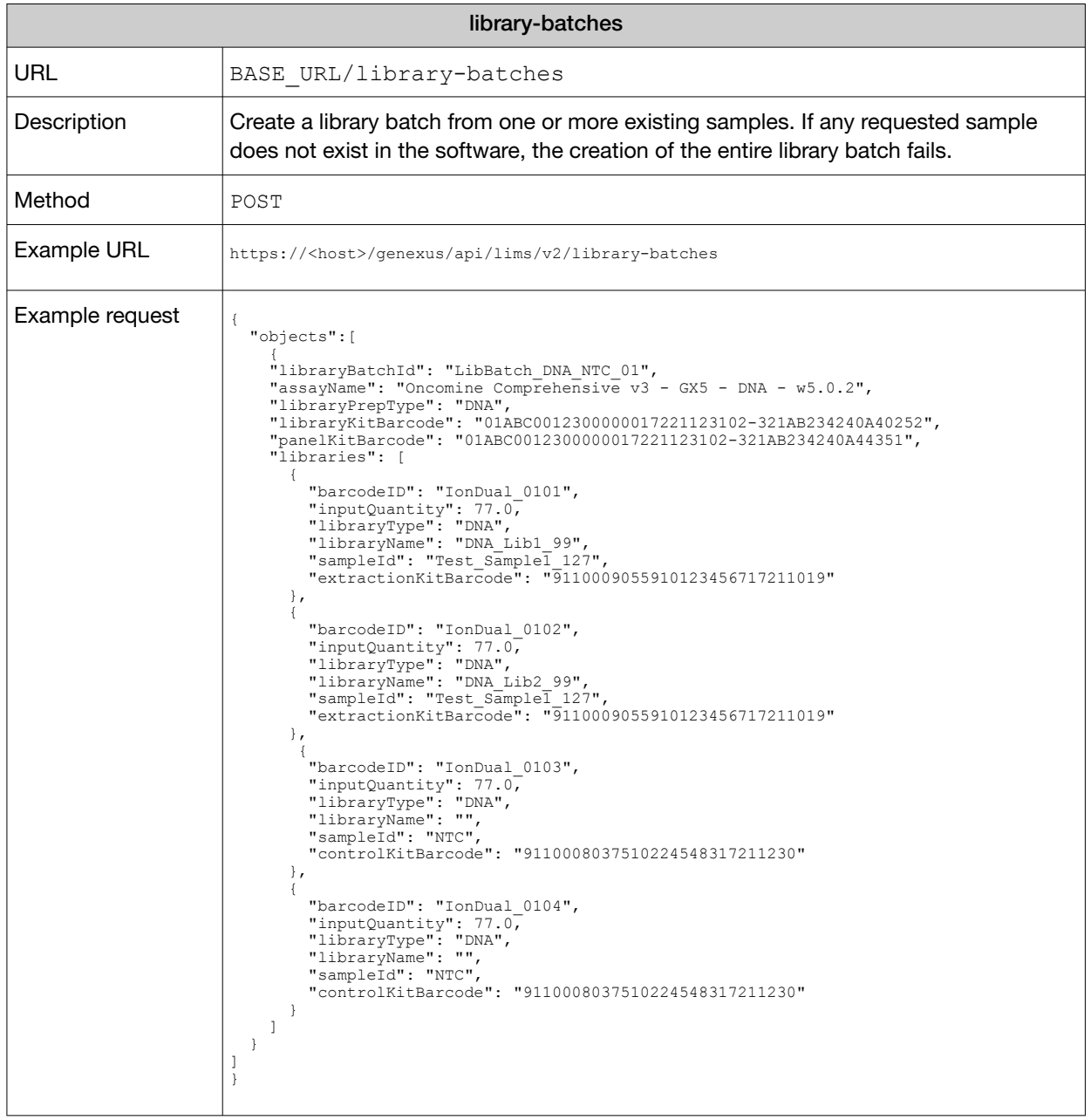

### Create a Sample to Result (purification) run

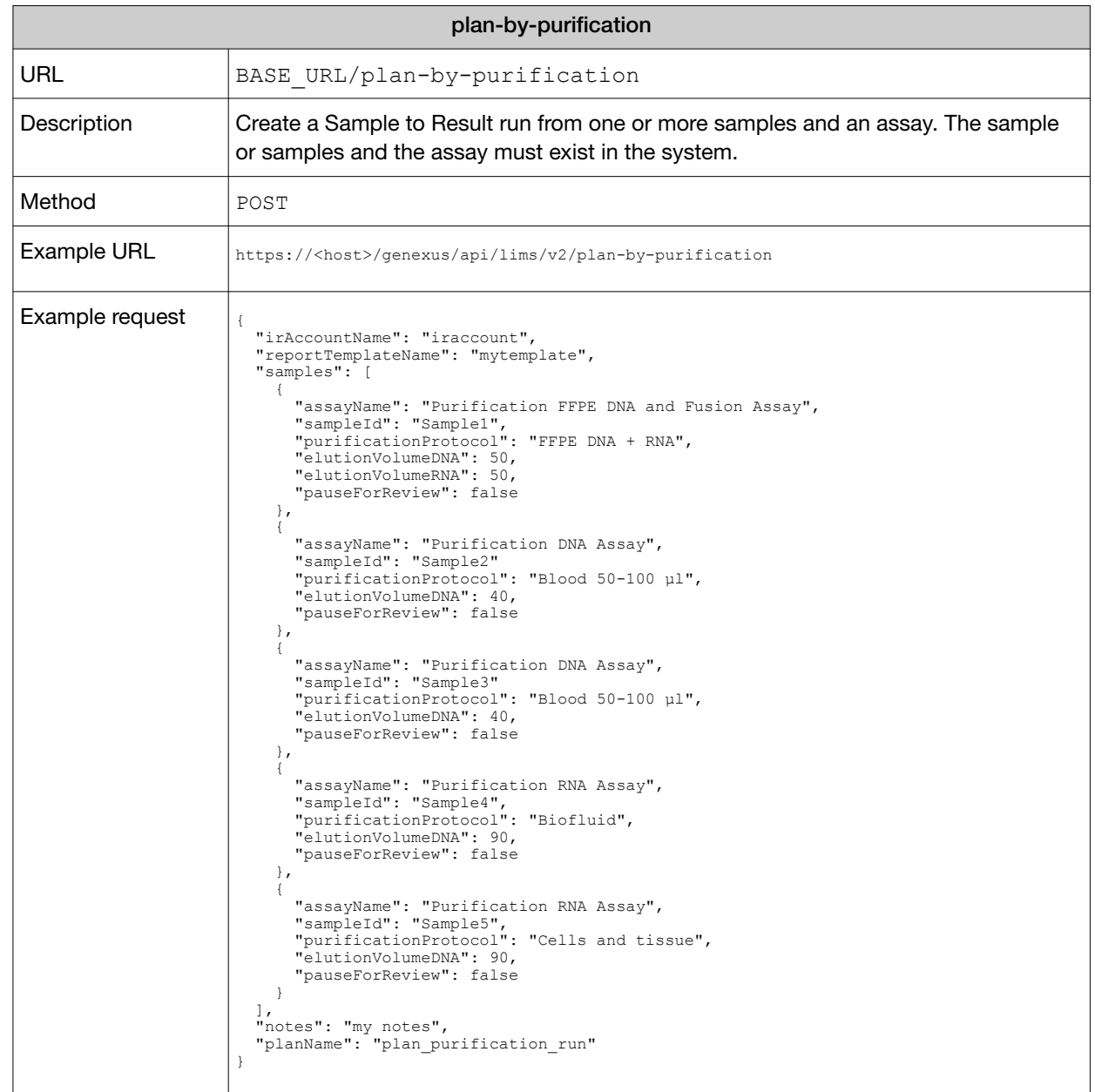

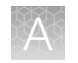

### Create a Nucleic Acid to Result run

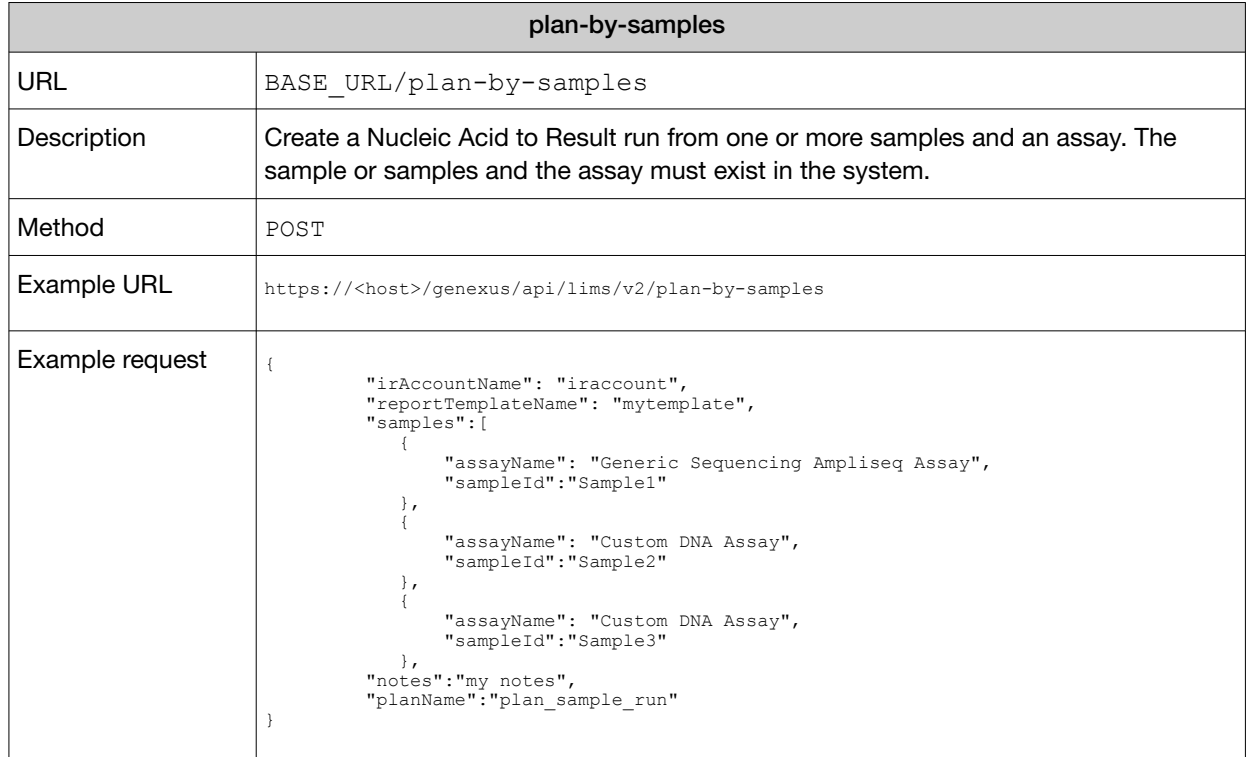

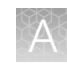

### Create a library run

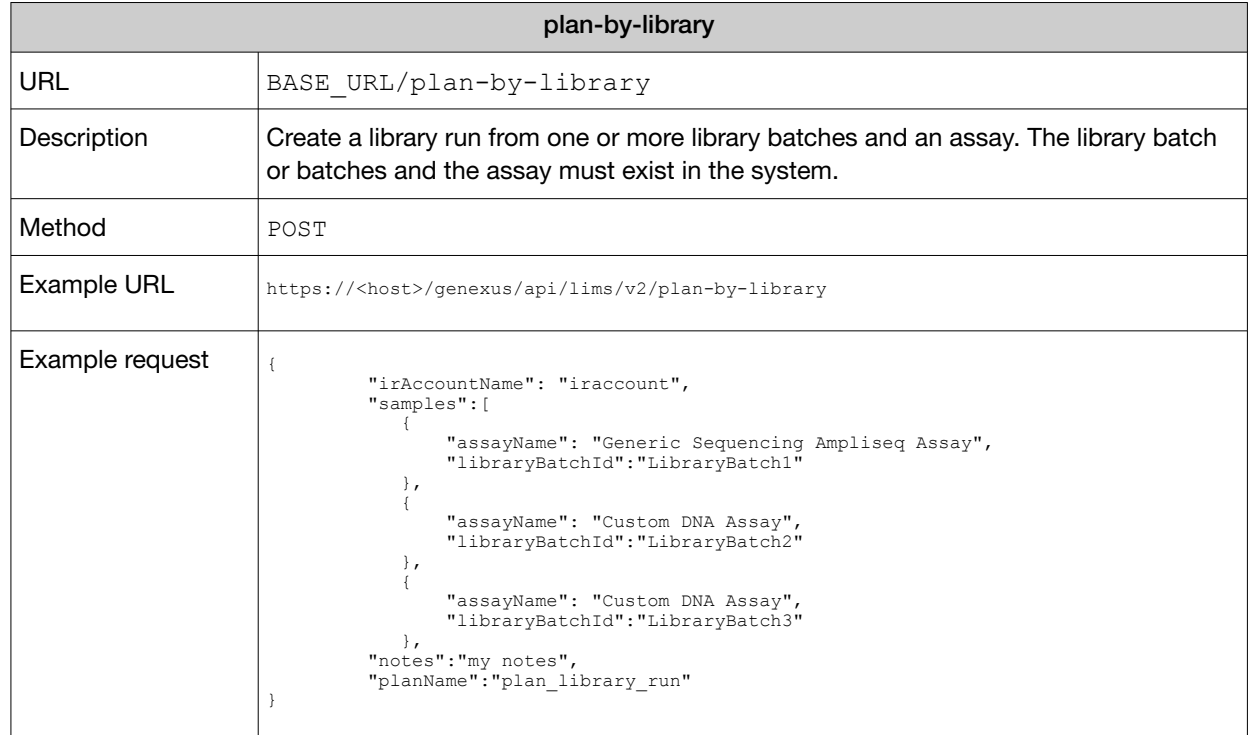

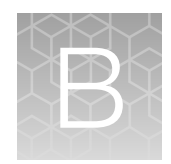

# Reference information

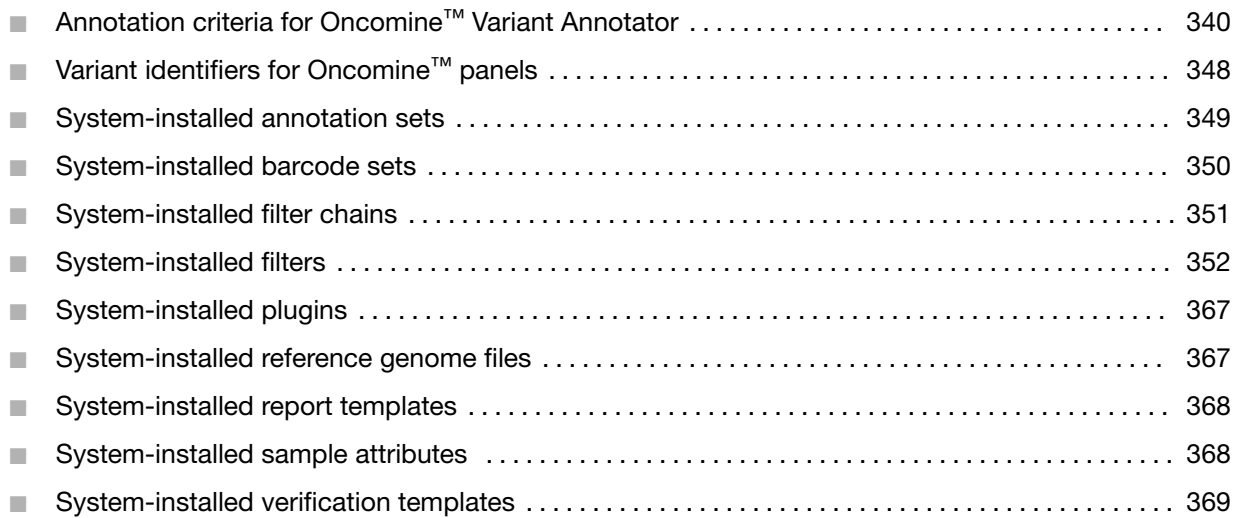

### Annotation criteria for Oncomine™ Variant Annotator

In Genexus™ Software, analysis results are the final results generated by a run analysis. The analysis results include run details, all BAM files, filtered results, graphs, run reports, metrics, plugin results, annotated variant data, and VCF files. When you apply Oncomine™ variant annotations to an assay, analysis results data from more than 24,000 exomes across solid tumor and hematological cancer types is used as a reference to annotate variants that are relevant to cancer. For information about applying Oncomine™ variant annotations to a custom assay, see ["Panel step assay options" on page 197.](#page-196-0)

This section summarizes the requirements that must be met in order for the Oncomine™ Variant Annotator to annotate variants in results for each Oncomine™ Research Assay and Ion AmpliSeq™ HD Panel.

For each variant type in these tables, Oncomine™ Variant Annotator annotates a variant only if all conditions in the corresponding Annotation Criteria column are satisfied. The annotations are shown in results in the Oncomine™ Gene Class and Oncomine™ Variant Class columns.

Note: You can find all relevant annotation criteria in VCF files.

### Oncomine™ Comprehensive Assay v3 GX

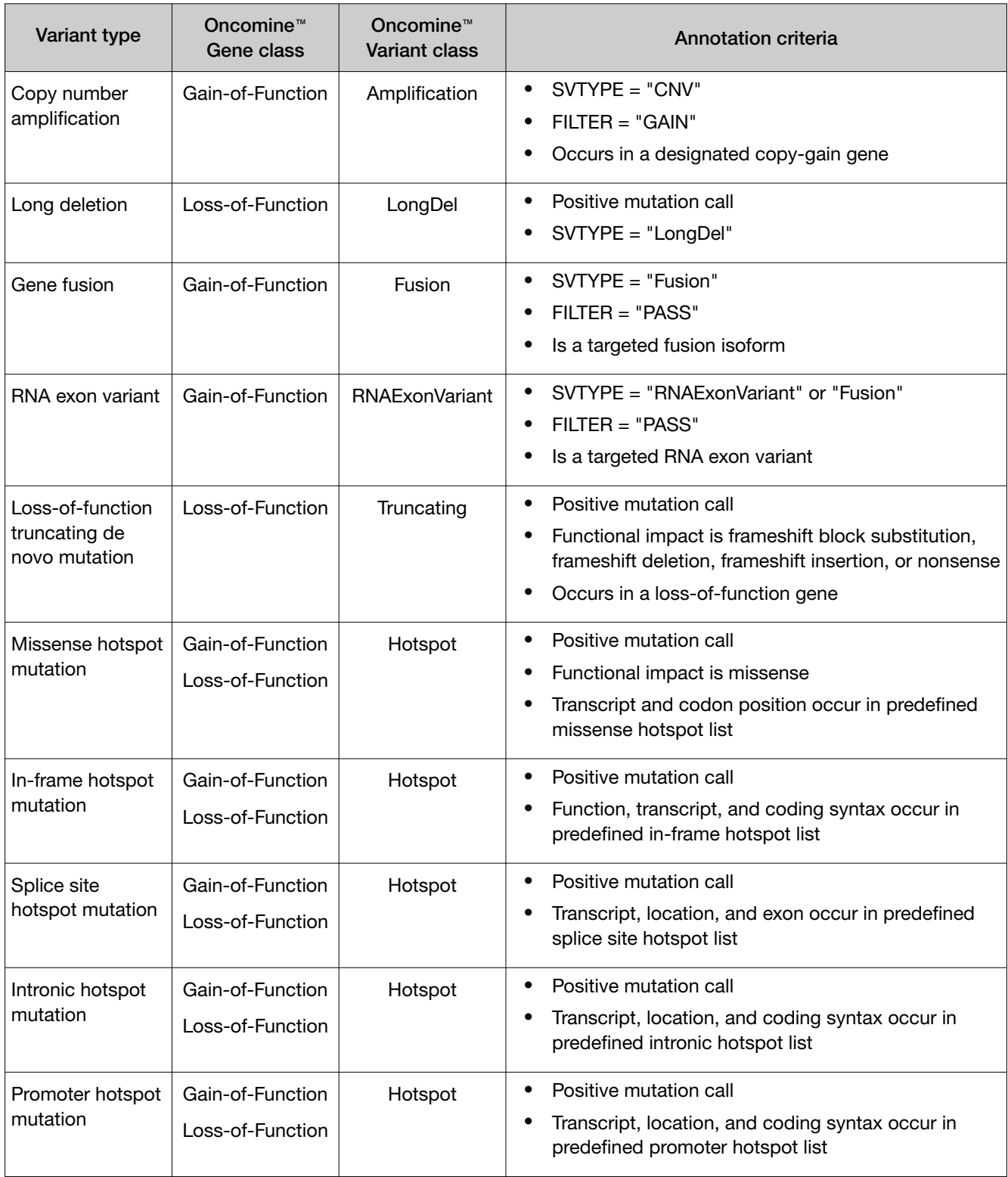

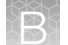

#### *(continued)*

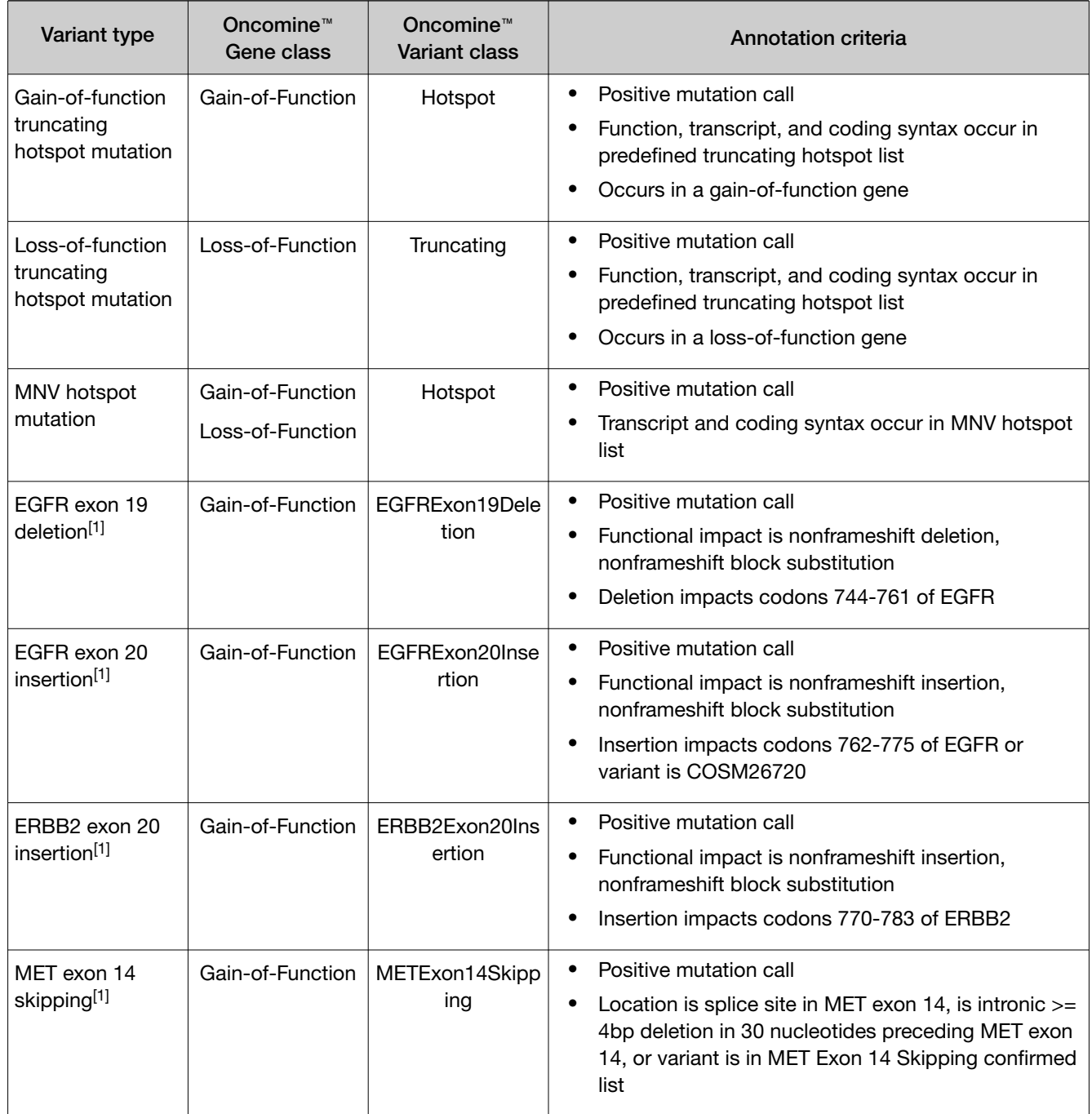

[1] For more information, see "Ion Torrent™ [Class-Based Variants" on page 346.](#page-345-0)

### Oncomine™ Myeloid Assay GX v2

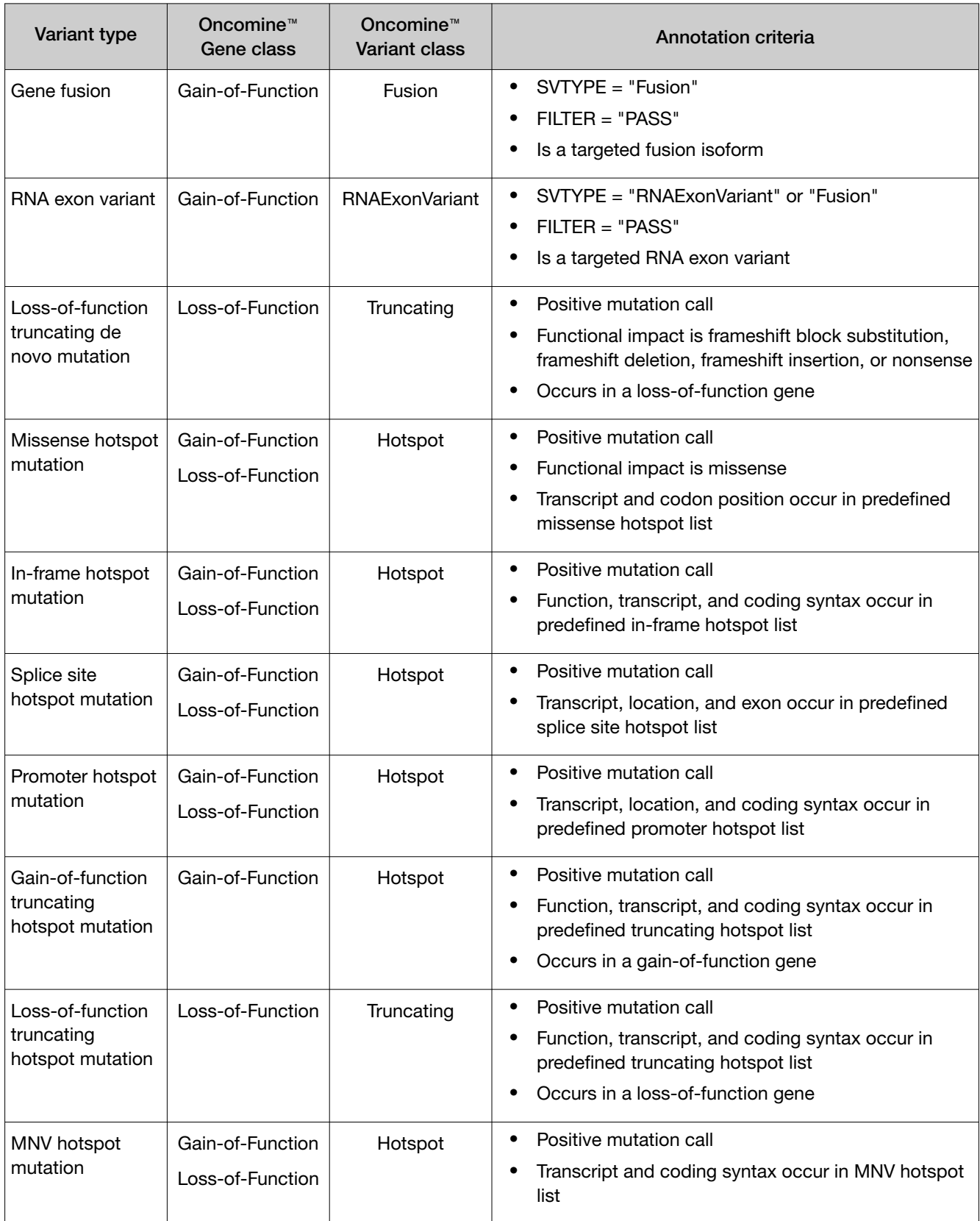

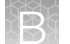

#### *(continued)*

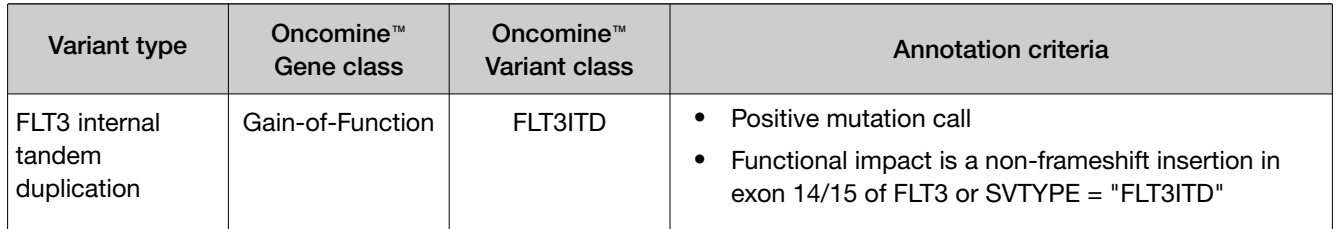

### Oncomine™ Precision Assay GX

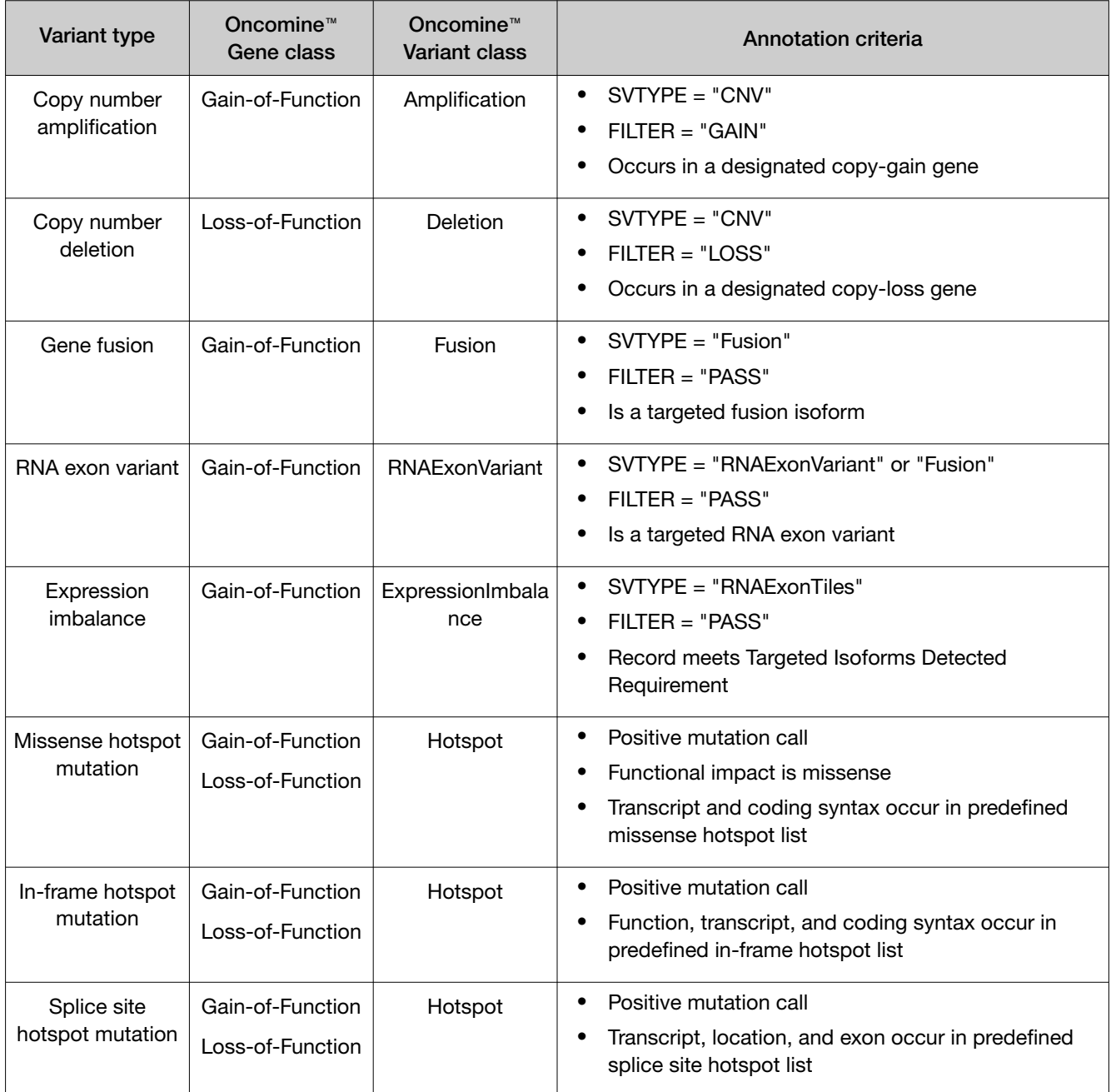

*(continued)*

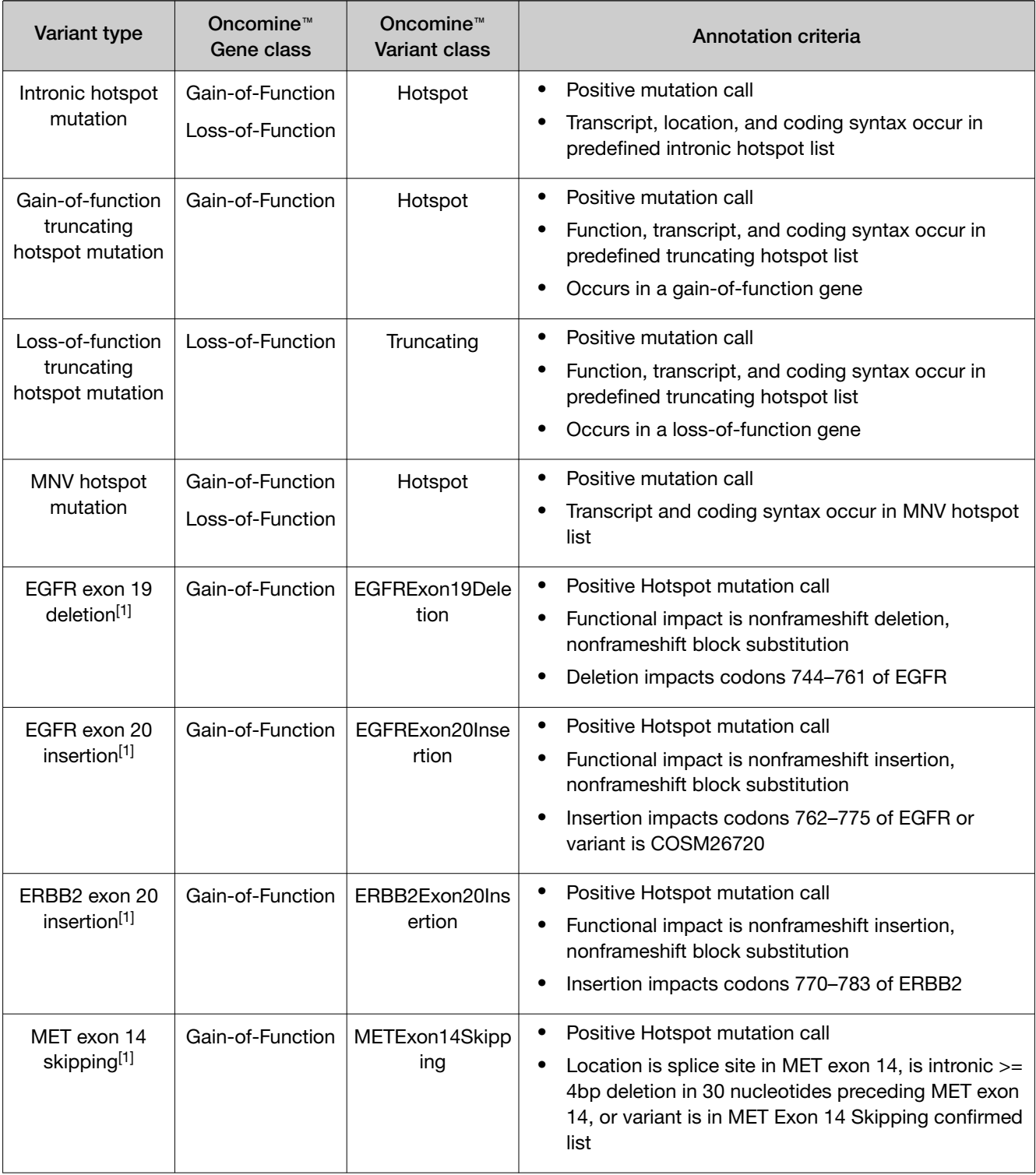

[1] For more information, see "Ion Torrent™ [Class-Based Variants" on page 346.](#page-345-0)

### <span id="page-345-0"></span>Ion Torrent™ Class-Based Variants

Ion Torrent™ Class-Based Variants are a set of logic-based rules that Genexus™ Software uses to computationally identify and annotate novel mutations in important genomic variant classes including EGFR exon 19 deletions, EGFR exon 20 insertions, ERBB2 exon 20 insertions, and MET exon 14 skipping mutations. The annotation logic is based on scientific literature evidence. Details about the logic follow.

#### EGFR exon 19 deletion

- **Background:** Epidermal growth factor receptor (EGFR) is a transmembrane receptor protein made up of 1210 amino acids and located on chromosome 7p11.2. EGFR has 31 exons— exons 2-4 and 8-12 encode the ligand binding domains, exons 5-7 and 13-16 encode the cysteine rich domain, exons 18–24 encode the tyrosine kinase domain (TKD), and exons 25-28 encode the autophosphorylation region [PMID: 17318210]. Mutations in EGFR often target the TKD which make up the ATP-binding pocket of the enzyme [PMID: 17318210]. Exon 19 deletions are indels that range between 15-18 bp in length and usually occur within codons 746-756 [PMID: 23768755, PMID: 22190593, PMID: 26933124, PMID: 24163741]. In non-small cell lung cancer (NSCLC), EGFR exon 19 deletions, located within codons 746-750, represent 45-50% of somatic mutations [PMID: 26933124, PMID: 24163741]. Exon 19 deletions result in constitutive activation of the receptor tyrosine kinase and hyperactivation of downstream signaling pathways [PMID: 29455648]. Exon 19 deletions increase sensitivity to EGFR tyrosine kinase inhibitors such as erlotinib [FDAerlotinib], gefitinib [FDA-gefitinib], afatinib [FDA-afatinib], and osimertinib [FDA-osimertinib]. It has been observed that both common and rare EGFR exon 19 deletions exhibit similar responses to EGFR TKI's [PMID: 23768755].
- CBV Criteria: The boundaries defined to capture EGFR exon 19 deletions as a class-based variant start at codon 744 and end at codon 761, which encompass common and rare indels [PMID: 30473385]. Codon 744 captures a unique indel found on the N-terminal region of EGFR (p.I744\_E749>LKR) that is associated with erlotinib sensitivity [PMID: 15912202]. Classifying the EGFR exon 19 boundary to codon 761 boundary captures a rare indel (p.S752-I759) located in the C-terminal region of the EGFR exon 19, that is associated with sensitivity to gefitinib and erlotinib [PMID: 17368623, PMID: 19057270].

#### EGFR exon 20 insertion

- **Background:** Epidermal growth factor receptor (EGFR) is a transmembrane receptor protein made up of 1210 amino acids located on chromosome 7p11.2. EGFR has 31 exons— exons 2-4 and 8-12 encode the ligand binding domains, exons 5-7 and 13-16 encode the cysteine rich domain, exons 18–24 encode the tyrosine kinase domain (TKD), and exons 25-28 encode the autophosphorylation region [PMID: 17318210]. Mutations in EGFR often target the TKD which make up the ATP-binding pocket of the enzyme [PMID: 17318210]. In-frame insertions within exon 20 of EGFR are the third most common type of mutation found in NSCLC, representing 4-12% of all EGFR mutations in NSCLC [PMID: 31208370]. EGFR exon 20 encompasses codons 762 to 823. Exon 20 insertions commonly involve codons 762 to 774 wherein codons 762-766 make up the c-helix and codons 767-774 make up the activation loop [PMID: 31208370, PMID: 30854234]. EGFR exon 20 insertions do not alter the receptor binding affinity; however, it is suggested that the location of exon 20 insertions stabilizes its active confirmation [PMID: 30854234, PMID: 27843613]. This stabilization of the ATP receptor site leads to resistance to EGFR tyrosine kinase inhibitors [PMID: 27843613]. Tumors harboring EGFR exon 20 insertion mutations involving codons 767, 768, 770, 772 and 773 display decreased sensitivity to gefitinib and erlotinib [PMID: 29551130, PMID: 29387949].
- CBV Criteria: The boundaries defined to capture EGFR exon 20 insertions as a class-based variant start at codon 762 and end at codon 775. EGFR exon 20 insertions such as p.A763\_Y764insFQEA is associated with lowered sensitivity to clinically achievable doses of reversible EGFR TKIs, erlotinib and gefitinib, as well as the irreversible EGFR TKIs, neratinib, afatinib, and dacomitinib [PMID: 26096453, PMID: 30854234, PMID: 24891042]. The boundary involving codon 775 captures the p.V774\_C775insPR variant which is associated with insensitivity to first-generation EGFR TKIs [PMID: 24891042].

#### ERBB2 exon 20 insertion

- Background: Erb-b2 receptor tyrosine kinase 2 (ERBB2) is a transmembrane glycoprotein located on chromosome 17q12 [PMID: 25276427]. ERBB2 (also known as HER2) has 27 exons— exons 2-4 and 9-12 encode the extracellular receptor L domains, exons 5-8 encode the furin like domain, exons 13-16 encode the growth factor receptor domain IV, exon 17 encodes the transmembrane domain, and exons 18–24 encode the tyrosine kinase domain (TKD) [PMID: 22761469, PMID: 29420467].In lung cancer, the most recurrent ERBB2 activating mutations include in-frame exon 20 insertions [PMID: 30425522]. ERBB2 exon 20 involves codons 770 to 831 and majority of exon 20 insertions occur between codons 775 and 781 within the kinase domain [PMID: 29686424, PMID:22761469]. Insertions at the C-terminal end of ERBB2 exon 20 induce a change in conformation of the α-C helix leading to a constitutively active formation which affects the drug-binding pocket [PMID: 29686424].
- CBV Criteria: The boundaries defined to capture ERBB2 exon 20 insertions as a class-based variant start at codon 770 and end at codon 783. ERBB2 exon 20 insertions, such as Y772\_A775dup prevent binding of the noncovalent ERBB2/HER2 inhibitor lapatinib, which binds to ERBB2/HER2 in the inactive conformation [PMID: 29686424].

#### <span id="page-347-0"></span>MET exon 14 skipping

- Background: The MET proto-oncogene is a receptor tyrosine kinase made up of 1390 amino acids and is located on chromosome 7q31 [PMID: 15735036]. MET has 21 exons containing three main structural domains—an extracellular Sema domain in exon 2, a juxtamembrane domain in exon 14, and a tyrosine kinase domain in exons 15-21 [PMID: 28376232, PMID: 9380410]. Splice site mutations flanking exon 14 are observed in 4% of non-small cell lung cancer (NSCLC). These mutations include canonical splice site mutations affecting exon 14 and deletions that extend into the splicing motifs within intron 13 [PMID: 25971938, PMID: 27343443]. Such mutations disrupt splicing leading to the formation of an alternative transcript that joins exon 13 directly to exon 15 and skips exon 14 entirely. The MET exon 14 skipping transcript lacks the juxtamembrane domain that contains the recognition motif for ubiquitin-dependent proteolysis and thus leads to a marked increase in steady-state level of the MET protein [PMID: 28164087]. MET exon 14 skipping is a target of several c-MET tyrosine kinase inhibitors including crizotinib, capmatinib, and cabozantinib [PMID: 27223456].
- CBV Criteria: The boundaries defined to capture MET exon 14 skipping as a class-based variant can be summarized into four individual rules: (a) has transcript =  $NM$  001127500.3, exon = 14, and location = splicesite\_3 (at c.2942) or splicesite\_5 (at c.3082), (b) is an intronic deletion  $\geq 4$  bp impacting 30 nucleotides preceding exon 14 (c) is a missense variant at c.3082 [PMID: 27343443, PMID: 26729443, PMID: 25971938, PMID: 25898962, PMID: 25898965, PMID: 31472177], (d) is one of the following variants with confirmed skipping defined as c.3082delG [PMID: 25971938, PMID: 27343443], c.3075\_3082del [PMID: 31472177], or c.3080\_3081delAA [PMID: 26729443].

### Variant identifiers for Oncomine™ panels

#### Hotspots BED files

The BED file specification (<http://genome.ucsc.edu/FAQ/FAQformat.html#format1.7>) indicates that the fourth column is the name of the BED line, and is used to label the variant region in the UCSC genome browser or IGV. This label is also used to populate the ID field in the output VCF files as well as the Variant ID columns in Genexus™ Software.

Oncomine™ panel hotspots files contain genomic representations that correspond to somatic variants that have been frequently observed in cancer samples, and thus are likely to be relevant to the cancer phenotype. These files also contain less frequently observed variants, implicated in literature reports as functionally relevant, for example, activating/inactivating variants that are associated with sensitivity or resistance to targeted agents, or associated with pathogenicity. When possible, variants within the hotspots files are assigned an identifier consistent with a publicly accessible data source, preferentially COSMIC (<https://cancer.sanger.ac.uk/cosmic>) but also including dbSNP (<https://www.ncbi.nlm.nih.gov/snp/>) and ClinVar (<https://www.ncbi.nlm.nih.gov/clinvar/>). If a variant cannot be found in COSMIC, it may receive an arbitrarily assigned identifier to aid in variant calling interpretation and troubleshooting; these identifiers (for example, BT144, OM3324, OMINDEL700, MAN103) should be consistent across Oncomine™ panels. When hotspots files are updated, Thermo Fisher Scientific reviews the COSMIC database to determine whether variants with such identifiers have been assigned COSMIC IDs, and replace them with the more meaningful COSMIC IDs.

#### <span id="page-348-0"></span>COSMIC ID changes due to database updates

The COSMIC database updates approximately four times a year, and these updates involve the addition of newly curated variants, removal of a smaller number of variants, and changes in genomic representations to a very small number of variants. There is, therefore, a chance that the variant identifiers in the hotspots files might be out of sync with, or no longer be found on the COSMIC website. Additionally, prior to COSMIC version 90, the same normalized genomic variant (see [https://](https://pubmed.ncbi.nlm.nih.gov/25701572/) [pubmed.ncbi.nlm.nih.gov/25701572/](https://pubmed.ncbi.nlm.nih.gov/25701572/)) might have had multiple redundant COSMIC variant identifiers (COSM); since COSMIC version 90, these identifiers have been replaced with one consistent COSV identifier, and multiple COSMIC variants may map to these identifiers.

#### Fusions files

A comprehensive, universally recognized database of oncogenic gene fusion breakpoints does not exist. Therefore, gene fusion isoform identifiers are generated by concatenating the two gene symbols with a hyphen, and then combining the first letter of the 5' partner with the last retained 5' exon along with the first letter of the 3' partner with the first retained 3' exon. For example, EML4-ALK.E6A17 involves a fusion between the sixth exon of EML4 with the 17th exon of ALK. Fusion isoforms involving junctions between incomplete exons, or involving intronic insertions may contain "ins" or "del" modifiers followed by the number of nucleotides removed or added. Additionally, assay names may contain additional identifiers such as COSMIC COSF ids or GenBank accession numbers.

### System-installed annotation sets

Genexus™ Software includes system-installed annotation sets as presets to use in assays. Systeminstalled annotation sets are locked and cannot be changed.

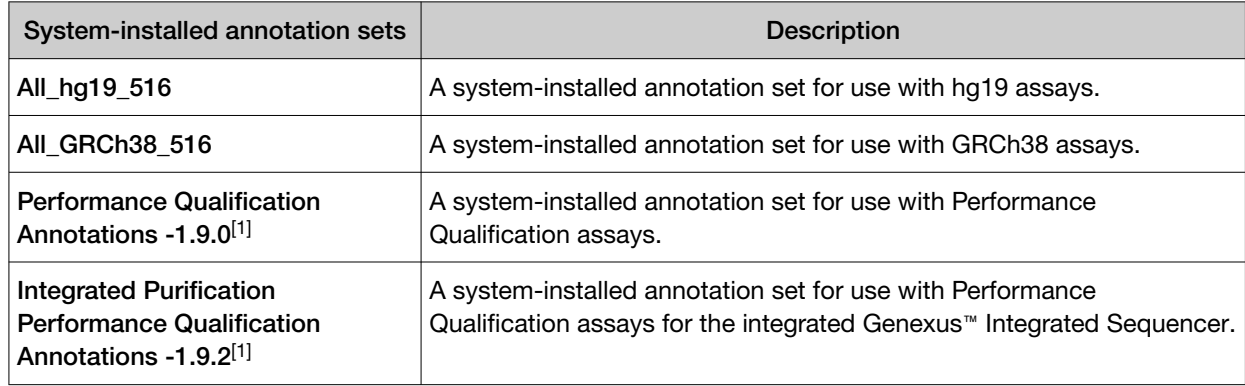

 $[1]$  This annotation set is available when the assay parameter set for it is enabled in the system.

### <span id="page-349-0"></span>System-installed barcode sets

The Genexus™ Software includes system-installed barcode sets as presets to use in assays. Systeminstalled barcode sets are locked and cannot be changed.

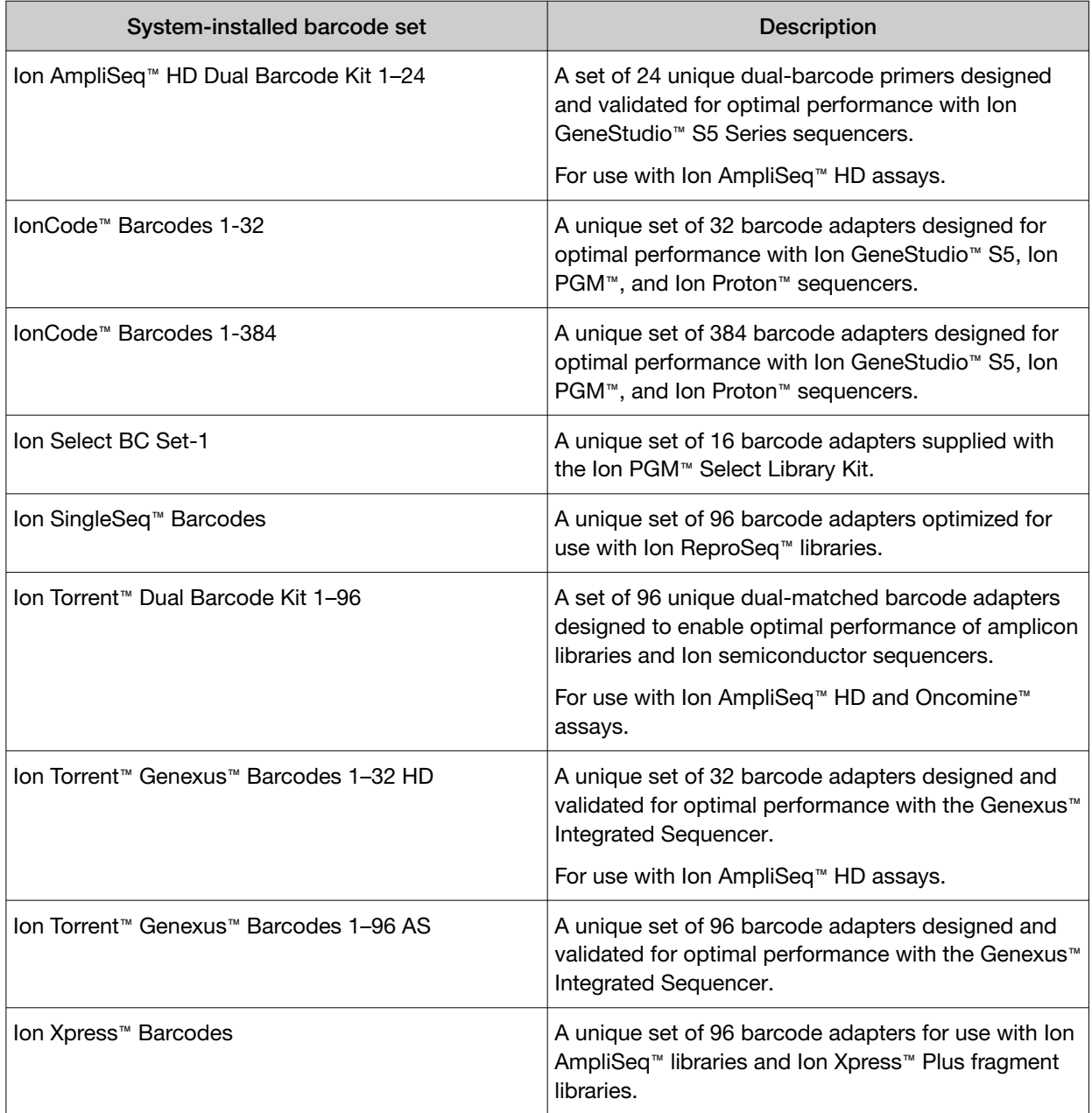

### <span id="page-350-0"></span>System-installed filter chains

Genexus™ Software includes system-installed filter chains as that are included as presets in assays to filter in or out variants of interest in run results. The filter chains can also be used to dynamically change the view of the variants as you view results. System-installed filter chains are locked and cannot be changed. You cannot edit system-installed filter chains, but you can create custom filter chains to refine the results in the software.

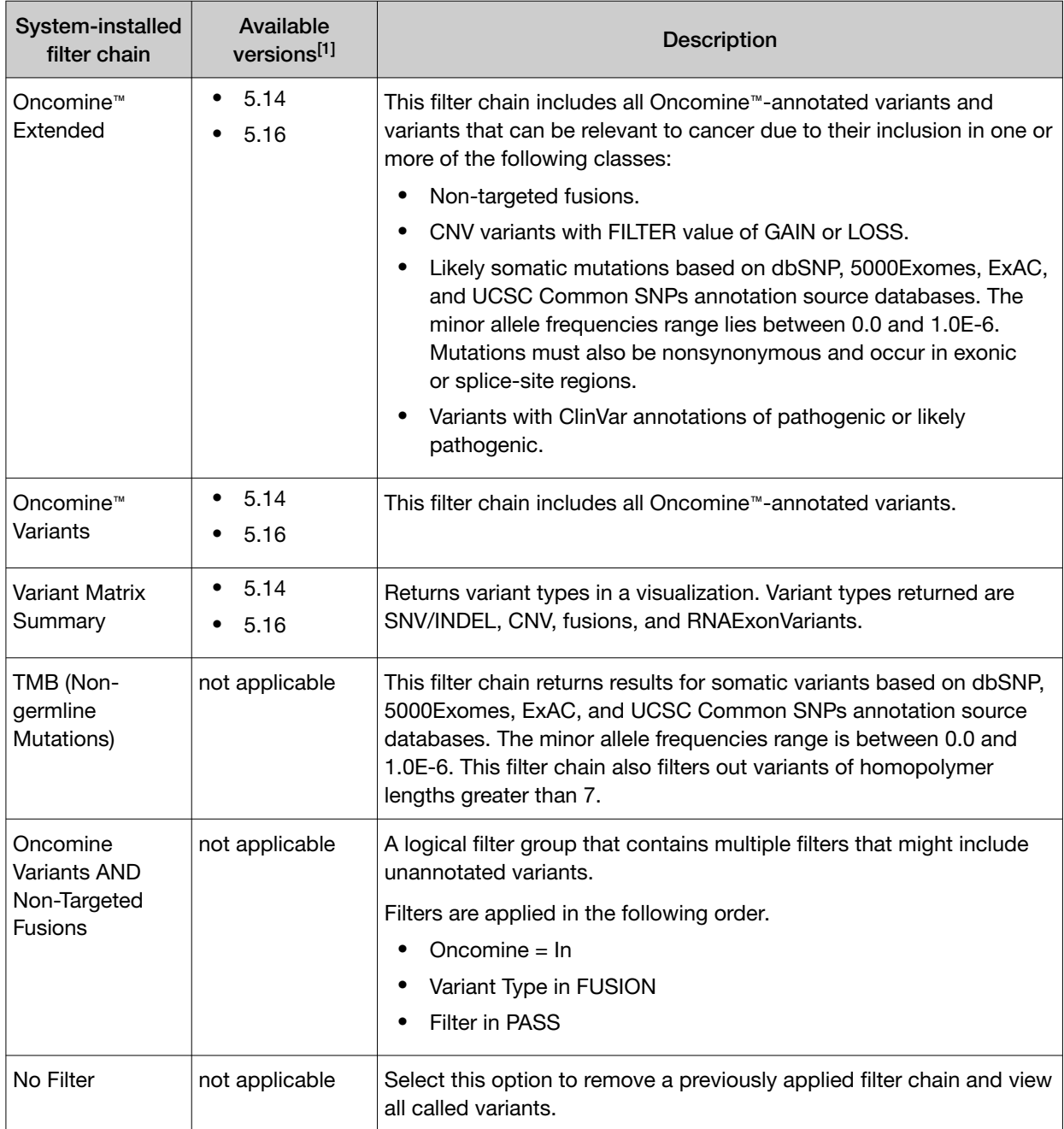

[1] The version depends on the assay parameter set installed in the software.

### <span id="page-351-0"></span>System-installed filters

Genexus™ Software includes system-installed filters that you can add to custom filter chains. A filter chain is a set of filters that the software uses to narrow the list of variants that are included in results. When you create a filter chain, you can dynamically change the view of variants in results, or you can filter in or out variants from results by adding the filter chain to an assay that is used for a sequencing run.

The system-installed filters are based on public and proprietary annotation sources and data types that are included in the software.

#### Annotation source filters

You can create filter chains that identify variants based on the annotations associated with those variants. The software uses annotation sources from public and proprietary genomic databases to apply these annotations to variants during analysis.

Filters that are made from annotation sources are available in the software and you can use these filters to build filter chains that narrow the list of variants that appear in the analysis results.

#### 5000Exomes filters

The 5000Exomes filters can be added to filter chains to detect minor allele frequencies (MAF) for specific population groups in the software. The filters are derived from the 5000Exomes annotation database. The specific filters are:

- 5000Exomes AfricanAmerican MAF
- 5000Exomes AfricanAmerican MAF(20161108)
- 5000Exomes EuropeanAmerican MAF
- 5000Exomes EuropeanAmerican MAF(20161108)
- 5000Exomes Global MAF
- 5000Exomes Global MAF(20161108)

Filter conditions include the ability to set minor allele frequency ranges from 0.0 to 0.5. The option to include or exclude unannotated variants in filtered analysis results is also available. The **Inclusive** option, to include or exclude boundary values in the range, is selected by default and cannot be changed.

The filter returns minor allele frequency results in samples that align with the 5000Exomes minor allele frequency database.

#### Clinvar filter

This filter can be added to filter chains in the software to evaluate the impact of variants observed in samples that match those in the National Center for Biotechnology Information (NCBI) ClinVar database. The specific filters are:

- Clinvar(20180725)
- Clinvar(20190909)
- Clinvar(20200329)

The impact values that can be included in the filter chain are: Pathogenic, Likely benign, Benign, other, Likely pathogenic, Uncertain significance, not provided, and drug response.

The filter returns all variants with the selected impact values that match those in the NCBI ClinVar database.

#### COSMIC filter

This filter can be added to filter chains in the software to compare variants to the catalog of somatic mutations in tumor tissue as compiled by the COSMIC database. The specific filters are:

- COSMIC(85)
- COSMIC(89)
- COSMIC(91)

Filter conditions include the ability to select all COSMIC values, to select specific annotation values, and to include or exclude unannotated variants in filtered analysis results.

The filter returns variants that match those in the COSMIC database.

#### dbSNP filter

This filter can be added to filter chains in the software to compare single nucleotide polymorphism variants in samples against the dbSNP database. The specific filters are:

- dbSNP(151)
- dbSNP(153)
- dbSNP(154)

Filter conditions include the ability to select all dbSNP values (In), or to exclude all dbSNP values (Not In).

The filter detects SNP variants that match those in the dbSNP database, which can be included in or excluded from filtered analysis results.

#### DGV filter

This filter can be added to filter chains in the software to detect human genomic structural variants that match those in the Database of Genomic Variants (DGV). The specific filters are:

- DGV filter(20160515)
- DGV filter(20200225)

Filter conditions include the ability to include all DGV variants (In), or to exclude all DGV variants (Not In) in filtered analysis results.

The filter detects human genomic structural variants as defined by DGV, which can be included in or excluded from filtered analysis results.

#### DrugBank filter

This filter can be added to filter chains in the software to detect variants that are correlated with drugs and drug targets listed DrugBank database. The specific filters are:

- DrugBank (20180731)
- DrugBank (20190723)
- DrugBank (20200619)

Filter conditions include the ability to select specific values, to include all DrugBank values (In), or to exclude all DrugBank values (Not In). In addition, unannotated variants can be included or excluded in filtered analysis results.

This filter detects variants that are correlated with drugs and drug targets in DrugBank, which can be included in or excluded from filtered analysis results.

#### ExAC filters

These filters can be added to filter chains to detect rare gene variants for specific population groups in the software. The filters are derived from the Exome Aggregation Consortium (ExAC) database. The specific filters are:

- ExAC AAF(1)
- ExAC EAAF(1)
- ExAC EFAF(1)
- ExAC GAF(1)
- ExAC LAF(1)
- ExAC OAF(1)

• ExAC ENFAF(1)

• ExAC SAAF(1)

Filter conditions include the ability to set a range from 0.0 to 1.0. The option to include or exclude unannotated variants in filtered analysis results is also available. The **Inclusive** option, to include or exclude boundary values in the range, is selected by default and cannot be changed.

The filter detects rare gene variant results that align with the ExAC database, which can be included or excluded from filtered analysis results.

#### FATHMM Scores filter

This filter can be added to filter chains in the software to calculate Functional Analysis through Hidden Markov Models (FATHMM) Scores for coding variants, nonsynonymous single-nucleotide variants (nsSNVs), and noncoding variants. The specific filters are:

- FATHMM Scores(85)
- FATHMM Scores(89)
- FATHMM Scores(91)

Filter conditions include the ability to set a range from 0.0 to 1.0 for the score. The option to include or exclude unannotated variants in filtered analysis results is also available. The **Inclusive** option, to include or exclude boundary values in the range, is selected by default and cannot be changed.

The filter calculates FATHMM scores for coding variants, nsSNVs, and noncoding variants.

#### Gene Ontology (GO) filter

This filter can be added to filter chains in the software to detect various gene ontologies (functions of specific genes). The specific filters are:

- go(20171101)
- go(20190930)
- go(20200511)

Filter conditions include the ability to select all (In), none (Not In), or to select specific annotations, and to include or exclude unannotated variants in filtered analysis results.

This filter returns gene ontologies of samples based on the selections made.

#### Gene Symbol filter

This filter can be added to filter chains in the software to report on specific genes.

Filter conditions include the ability to select all (In), none (Not In), or specific gene symbols from the list, and to include or exclude unannotated variants in filtered analysis results.

This filter returns the gene symbols of genes that are found in your samples.

#### Minor Allele Frequency filter

This filter can be added to filter chains in the software to detect variants with minor allele frequencies that match those in the dbSNP database from the 1000 genomes project.

Filter conditions include the ability to set a range from 0.0 to 0.5 for minor allele frequencies. The option to include or exclude unannotated variants in filtered analysis results is also available. The **Inclusive** option, to include or exclude boundary values in the range, is selected by default and cannot be changed.

The filter returns variants in samples that match those in the dbSNP database from the 1000 genomes project.

#### OMIM filter

This filter can be added to filter chains in the software to detect variants that match those in the Online Mendelian Inheritance in Man® (OMIM) database. The specific filters are:

- OMIM(20180823)
- OMIM(20191001)
- OMIM(20200508)

Filter conditions include the ability to search for all (In), none (Not In), or specific annotations, and to include or exclude unannotated variants in filtered analysis results.

The filter returns variants in samples that match those in the OMIM database.

#### Pfam filter

This filter can be added to filter chains in the software to detect protein domain families in the coded proteins as defined by the Pfam database. The specific filters are:

- Pfam(31)
- Pfam(32)
- Pfam(33)

Filter conditions include the ability to include all (In), none (Not In), or specific annotations, and to include or exclude unannotated variants in filtered analysis results.

The filter returns variants in the samples that match the variants in the Pfam database.

#### PhyloP Scores filter

This filter can be added to filter chains in the software to measure the conservation of protein across a wide range of organisms in 16S metagenomics analyses. The specific filters are:

#### PhyloP Scores(20160919)

Filter conditions include the ability to set a score range from −14.0 to 3.0. The option to include or exclude unannotated variants in filtered analysis results is also available. The Inclusive option, to include or exclude boundary values in the range, is selected by default and cannot be changed.

This filter returns PyloP scores for 16S metagenomics samples.

#### UCSC Common SNPs filter

This filter can be added to filter chains in the software to detect variants that match those in the UCSC Genome Browser Common SNPs database.

Filter conditions include the ability to include (In) or exclude (Not In) variants that match the UCSC Common SNPs in filtered results.

The filter returns variants in samples that match the UCSC Common SNPs database.

#### Data type filters

You can create filter chains that are based on variant data types in the software, such as allele frequency and allele ratio. Many data types that are included in the results tables are available as filters.

#### Allele fraction filter

The Allele fraction filter can be added to filter chains in the software to report the frequency of alleles observed in raw data.

Filter conditions include the ability to set allele frequency ranges from 0.0 to 1.0. The option to include or exclude unannotated variants in filtered analysis results is also available. The **Inclusive** option, to include or exclude boundary values in the range, is selected by default and cannot be changed.

The filter returns allele frequencies of alleles observed in raw data.

#### Allele Ratio filter

This filter can be added to filter chains in the software to narrow analysis results to nonreference allele frequencies.

Filter conditions include the ability to set allele ratio ranges from 0.0 to 1.0. The option to include or exclude unannotated variants in filtered analysis results is also available. The Inclusive option, to include or exclude boundary values in the range, is selected by default and cannot be changed.

The filter returns all variants that have at least one nonreference allele reported with a frequency in the selected filter range.

#### Allele Read-Count filter

This filter can be added to filter chains in the software to set the minimum count for genotype alleles.

Filter conditions include the ability to set allele read-count ranges from 0 to 100,000. The option to include or exclude unannotated variants in filtered analysis results is also available. The Inclusive option, to include or exclude boundary values in the range, is selected by default and cannot be changed.

The filter removes variant candidates that do not have the required numbers of supporting reads from analysis results.

#### Alternate Allele Count filter

This filter can be added to filter chains in the software to set the minimum count for alternate alleles.

Filter conditions include the ability to set alternate allele read-count ranges from 0 to 100,000. The option to include or exclude unannotated variants in filtered analysis results is also available. The Inclusive option, to include or exclude boundary values in the range, is selected by default and cannot be changed.

The filter removes variant candidates that do not have the required numbers of reads from analysis results.

#### CNV Confidence Range filter

This filter can be added to filter chains in the software to return copy number variants (CNV) with confidence levels between 10 and 10,000,000 and other variants.

Filter conditions include the ability to set the CNV confidence range from 10 to 1.0E7. The option to include or exclude unannotated variants in filtered analysis results is also available. The **Inclusive** option, to include or exclude boundary values in the range, is selected by default and cannot be changed.

The filter returns copy number variants with high confidence levels and other variants.

#### CNV Confidence Range—CNVs Only filter

This filter can be added to filter chains in the software to return copy number variants (CNV) with confidence levels between 10 and 10,000,000.

Filter conditions include the ability to set the CNV confidence range from 10 to 1.0E7. The option to include or exclude unannotated variants in filtered analysis results is also available. The Inclusive option, to include or exclude boundary values in the range, is selected by default and cannot be changed.

The filter returns only copy number variants with high confidence levels.

#### CNV Somatic Confidence Range filter

This filter can be added to filter chains in the software to make ploidy estimates with lower and upper confidence values on somatic samples. The filter detects extra copies over the expected normal ploidy value (2 for autosomes, 2 for X chromosomes in females, and 1 for X chromosomes in males). The 5% lower confidence bound value is the ploidy estimate where there is a 5% chance that the true ploidy is below that value. The 95% upper confidence bound is the ploidy estimate where it is 95% certain that the true ploidy is below that value. The lower bound is the most important for gains. The upper bound is most important for losses.

By default, the filter is set to detect gains and losses using the confidence interval values of 5% confidence interval for Minimum Ploidy Gain over the expected value and 95% confidence interval for Minimum Ploidy Loss under the expected value. The default boundary values are set to 0.0.

If you set the Minimum Ploidy Gain (5% CI) over expected to 2.0  $(2+2=4)$  and the Minimum Ploidy Loss (95% CI) under expected to 0.0, you can expect the following example CNV call CI data:

Gene A—A gene with suspected gain of  $5\%$  CI = 4.1 and  $95\%$  CI = 10.3 filtered in.

Gene B—A gene with suspected loss of 5% CI = 0 and 95% CI = 1.0 filtered in.

Gene C—A gene with suspected gain of 5% CI = 2.2 and 95% CI = 3.6 filtered out (2.2 is less than 4).

Gene  $D-A$  gene with suspected gain of 5% CI = 2.1 and 95% CI = 5.2 filtered out (2.1 is less than 4).

Gene  $E-A$  gene with 5% CI = 0.8 and 95% CI = 2.1 filtered out (0.8 is less than 4 and 2.1 is greater than 2).

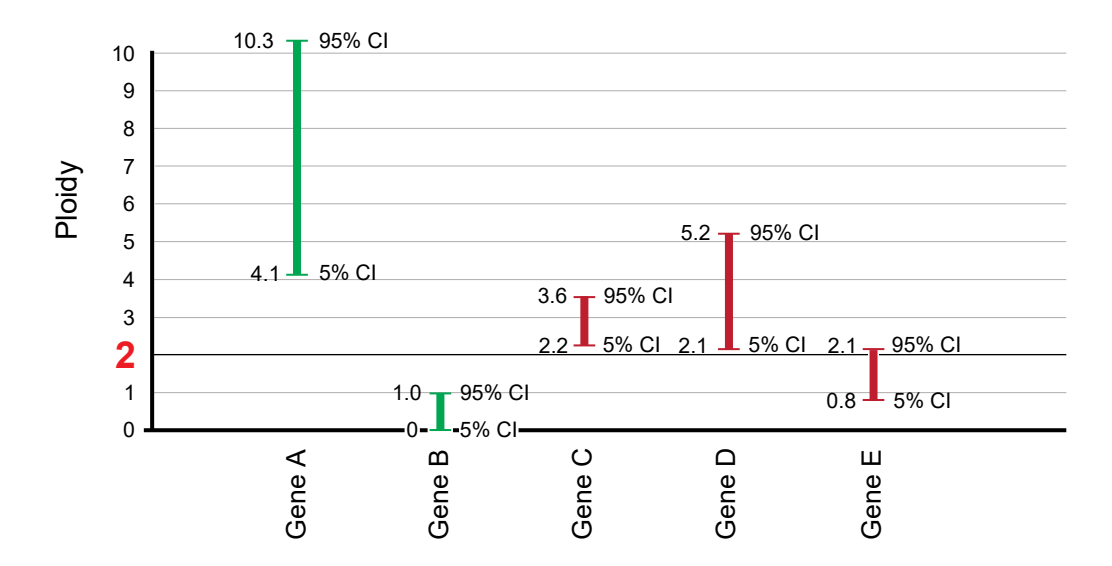

#### CNV Somatic Confidence—CNVs Only filter

This filter can be added to filter chains in the software to make ploidy estimates with lower and upper confidence levels.

Filter conditions include the ability to enable and set the range for Minimum Ploidy Gain (5% CI) over expected, to enable and set the Minimum Ploidy Loss (95% CI) under expected ploidy values. The option to include or exclude unannotated variants in filtered analysis results is also available. The Inclusive option, to include or exclude boundary values in the range, is selected by default and cannot be changed.

The filter returns only somatic copy number variants within the lower and upper limits of the set confidence ranges.

#### Confident Somatic Variants filter

This filter detects confident somatic variants in tumor-normal analyses. The filter compares tumor samples to matched normal samples. It does not apply to single sample analyses.

Filter conditions include the ability to include the confident somatic variants (In), or to exclude the confident somatic variants (Not In) in filtered analysis results.

#### Deamination filter

This filter can be added to filter chains in the software to filter C:G>T:A SNVs that are detected at all allele frequencies.

Filter conditions include the ability to exclude (Not In) or include (In) these variants in filtered results.

#### Default DNA and Fusions View filter

This filter can be added to filter chains in the software to detect all of the fusion variants, expression control markers, assay 5′/3′ markers, and all DNA variants that the predefined Default DNA and Fusions View filter chain detects.

Filter conditions include the ability to select specific annotations (Present or Absent), to include all default DNA and Fusions view variants (In), or to exclude all Default DNA and Fusions view variants (Not In) in filtered analysis results. In addition, unannotated variants can be included or excluded in filtered analysis results.

The filter detects the fusion variants, expression control markers, assay 5′/3′ markers, and all DNA variants, which can be included or excluded in filtered analysis results.

#### Default Fusions View filter

This filter can be added to filter chains in the software to detect all of the fusion variants, expression control markers, and assay 5′/3′ markers that the predefined Default Fusions View filter chain detects.

Filter conditions include the ability to select specific annotations (Present or Absent), to include all Default Fusions View variants (In), or to exclude all Default Fusions View variants (Not In) in filter analysis results. In addition, unannotated variants can be included or excluded in filtered analysis results.

The filter detects fusion variants, expression control markers, and assays 5′/3′ markers, which can be included or excluded in filtered analysis results.

#### Disease Research Area (DRA) filter

This filter can be added to filter chains in the software to annotate disease research categories as defined by the Disease Research Area (DRA) annotation source database. The specific filters are:

• Disease Research Area (DRA)(20170914)

Filter conditions include the ability to select specific annotations, to include all Disease Research Area values (In), or to exclude all Disease Research Area values (Not In) in filtered analysis results. In addition, unannotated variants can be included or excluded in filtered analysis results.

This filter annotates disease research areas that match the DRA database, and can be included or excluded.

#### Expected Normal Ploidy Buffer filter

The Expected normal ploidy buffer filter can be added to filter chains in the software to detect mosaic chromosomal aneuploidies in research samples and to set a buffer for normal ploidy values (2 for autosomes, 2 for X chromosomes in females, and 1 for X and Y chromosomes in males) so as to identify the most likely aneuploidy samples. Ploidy calls do not have to be integers because mosaicism detection allows decimal-level Copy Number Gain or Loss calls.

By default, the filter is set to filter out all copy number variant segments of gain or loss within 0.2 ploidy value of expected normal. Gains must be above ploidy 2.2 and below ploidy 1.8 to remain filtered in on autosome and female X, and ploidy 1.2 and ploidy 0.8 on male Y. Filter conditions include the ability to change the amount of buffer by adjusting the From and To values. This Expected Normal Ploidy Buffer overrides any Confidence filtering that may be in effect within the buffer zone.
If default settings are applied, ploidy values of 1.8 to 2.2 are filtered out as normal for autosomes and X chromosomes in females, and 0.8 to 1.2 are filtered out as normal for X and Y chromosomes in males. Values outside this range are detected as chromosomal ploidy samples.

#### Filter filter

This filter can be added to filter chains in Genexus™ Software to show or exclude specific annotations.

- REF
- PASS
- NOCALL
- LOSS
- GAIN
- FAIL
- ABSENT\_HOM\_V
- ABSENT\_HET\_V
- ABSENT\_HET\_RV
- .

Filter conditions include the ability to include all (In), none (Not In), or specific annotations, and to include or exclude unannotated variants in results when you apply the filter chain.

#### Filtered Coverage filter

This filter can be added to filter chains in the software to review results that meet a specific coverage threshold. By default, the filter reports all results with a coverage threshold greater than 100. Or, you can use the filter settings to change the threshold to include or exclude boundary values for the threshold, and to include or exclude unannotated variants in filtered analysis results. The default threshold setting is 100.

Filter conditions include the ability to set a minimum and a maximum value for minor allele frequency for the coverage threshold. Ranges from 0.0 to 0.0045 can be selected for the minimum in the From field and in the To field for the maximum. The option to include or exclude unannotated variants in filtered analysis results is also available. The **Inclusive** option, to include or exclude boundary values in the range, is selected by default and cannot be changed.

#### Functional Scores filter

This filter can be added to filter chains in the software to provide functional scores based on SIFT, PolyPhen, and Grantham scores. SIFT and PolyPhen scores are predictions of the functional effect of a variant on a protein. A Grantham score attempts to predict the distance between two amino acids, in an evolutionary sense (lower is less distance, higher is greater distance).

Filter conditions include the ability to include or exclude SIFT, PolyPhen, and Gratham scores, and to set ranges for those scores. SIFT and PolyPhen ranges can be set from 0.0 to 1.0, and Grantham can be set from 0.0 to 215.0. The option to include or exclude unannotated variants in filtered analysis results is also available. The Inclusive option, to include or exclude boundary values in the range, is selected by default and cannot be changed.

The filter returns a functional score based on the three (or fewer) scores.

#### Fusion Read Counts filter

This filter can be added to filter chains in the software to produce counts for fusion reads.

Filter conditions include the ability to set a minimum count of 0 or higher, to include the boundary value for the count, and to include or exclude unannotated variants in filtered analysis results.

This filter returns results that meet the fusion read minimum count value.

#### Genetic Category Type filter

This filter can be included in a filter chain in the software to detect variants of specific genetic category types.

Filter conditions include the ability to select all, none, or specific genetic category type annotations, and to include or exclude unannotated variants in filtered analysis results.

Genetic category types include:

- IsNewlyHomozygousRef
- IsNewlyHomzygousNonRef
- IsNewlyHeterozygousNonRef
- InconsistentWithParents
- InconsistentWithMother
- InconsistentWithFather
- InTransPhaseCompoundHeterozygote
- InCompoundHeterozygote
- HasUnknownX
- HasMaleMaternalX
- HasDeNovoRefAllele
- HasDeNovoNonRefAllele

This filter returns genetic category type annotations for the variants included in the samples.

#### Genomic Coordinates filter

This filter can be added to filter chains in the software to narrow analysis results to specific genomic regions. The filter can also be used to identify regions that are targeted by an amplicon or amplicons in a user-defined assay.

The filter value is one chromosome region, or multiple regions that are separated by OR operators or commas.

The Genomic Coordinates filter returns variants in samples that are in the range for the genomic coordinates that you set.

IMPORTANT! Do not use AND, OR, or NOT when adding values to the Genomic Coordinates filter.

#### Homopolymer Length filter

This filter can be used in a filter chain in the software to detect INDELs of specific homopolymer lengths.

Filter conditions include the ability to set a range from 0 to 1,000 for homopolymer length. The option to include or exclude unannotated variants in filtered analysis results is also available. The Inclusive option, to include or exclude boundary values in the range, is selected by default and cannot be changed.

This filter returns INDEL variants in samples that meet the specified homopolymer length.

#### Hotspot filter

The Hotspot filter can be added to filter chains in Genexus™ Software to show or exclude variants that are hotspots.

Filter conditions include the ability to include (In) or exclude (Not In) hotspot position overlaps in results when the filter chain is applied.

The filter returns variants that overlap hotspots that are defined in an uploaded hotspots file.

#### Location filter

This filter can be added to filter chains in the software to detect variants in specific positions, such as exonic.

Filter conditions include the ability to select all locations or specific locations in filtered analysis results. Locations include:

- unknown
- intergenic
- intronic
- exonic
- $\bullet$  utr\_5
- $\bullet$  utr $_3$
- splicesite\_5
- splicesite\_3
- upstream
- downstream
- exonic\_nc
- intronic\_nc
- ncRNA
- nonCoding

The filter returns variants in samples that match the selected filter locations.

#### Minimum Limit of Detection at Genomic Location filter

The Minimum Limit of Detection at Genomic Location filter can be added to filter chains to filter for a minimum limit of detection (LOD) at chromosomal locations within a selected range.

This LOD calculation depends on the depth of coverage at a given chromosomal location and the probability that is defined by Minimum Callable Probability parameter.

This filter is for use with Ion AmpliSeq analysis results and analysis workflows only. For more information, see ["Parameters step assay options" on page 201.](#page-200-0)

Filter conditions include the ability to set a minimum and a maximum value for minor allele frequency. Ranges from 0.0 to 0.0045 can be selected for the minimum in the From field and in the To field for the maximum. The option to include or exclude unannotated variants in filtered analysis results is also available. The **Inclusive** option, to include or exclude boundary values in the range, is selected by default and cannot be changed.

#### Named Variants filter

This filter can be added to filter chains in the software to detect known variants in the Ion AmpliSeq™ Community Panel for the cystic fibrosis transmembrane regulator (CFTR) gene, for example: c.2054delA.

Filter conditions include the ability to select all named variants, to select specific named variants, and to include or exclude unannotated variants in filtered analysis results.

The filter returns variants in samples that match the CFTR variants that are specified in the filter.

#### Oncomine™ filter

This filter is the default filter for most Oncomine™ assays. It presents the user with Oncomine™ driver variants that are based on their Oncomine™ Gene Class and Oncomine™ Variant Class annotations. It can be added to filter chains in the software to detect Oncomine™-annotated variants in specific Oncomine™ panels.

Analysis workflows for Oncomine™ assays and analysis workflow templates for Ion AmpliSeq™ HD panels in Ion Reporter™ Software include the Oncomine™ Variant Annotator plugin. The plugin integrates into analysis results data from more than 24,000 exomes across solid tumor and hematological cancer types, and annotates variants relevant to cancer with Oncomine™ Gene class and Oncomine™ Variant class information. For more information and a full list of annotation rules for each Oncomine™ assay, see ["Annotation criteria for Oncomine](#page-339-0)™ Variant Annotator" on page 340, or contact your local support representative, Field Bioinformatics Specialist (FBS), or Clinical Account Consultant (CAC).

The Oncomine™ filter (Oncomine = In) returns variants in the samples that have Oncomine™ Gene class and Oncomine™ Variant class annotation.

This filter can be used only if an Oncomine™ analysis workflow was used for the analysis. You can apply filter chains that include the Oncomine™ filter only if the analysis workflow that was used for the analysis includes the Oncomine™ Variant Annotator plugin. Examples of filter chains that include this filter are the Oncomine™ Variants and Oncomine™ Extended filter chains.

#### Possible Polyploidy Alleles filter

The Possible Polyploidy Alleles filter can be added to filter chains to detect searches alleles which have passed all variant calling filters used by the Torrent Variant Caller (TVC) module but missed by genotype.

The Possible Polyploidy Alleles filter is useful for identification of variants beyond diploid genomes, that is, cancer cells or polyploidy species.

Filter conditions include the ability to select YES to find alleles that have passed all filters, NO, to find alleles that have *not* passed all filters in addition to genotype, or both YES and NO.

#### PValue filter

This filter can be added to filter chains in the software to determine the *p*-value of variants. The *p*-value is a statistical method for the detection of variant calls from next-generation sequencers.

Filter conditions include the ability to set a range from 0.0 to 1.0. The option to include or exclude unannotated variants in filtered analysis results is also available. The Inclusive option, to include or exclude boundary values in the range, is selected by default and cannot be changed.

The filter returns *p*-values for variants calls in the samples.

#### Variant Classification filter

This filter can be added to filter chains in the software to narrow results to the following user-set variant classifications:

- Unclassified
- Unknown
- Benign
- Suspected Benign
- Likely Benign
- Suspected Deleterious
- Deleterious
- Pathogenic
- Likely Pathogenic
- VUS
- Uncertain Significance
- Technical Artifact

Filter conditions include the ability to include all (Filter Option set to In), none (Filter Option set to Not In), or to select specific classifications in filtered analysis results.

The filter returns variants that are classified by software users.

#### Variant Effect filter

This filter can be added to filter chains in the software to detect the effect of variants on coding sequences. Specific values include:

- refAllele
- unknown
- synonymous
- missense
- nonframeshiftInsertion
- nonframeshiftDeletion
- nonframshiftBlockSubstitution
- nonsense
- **stoploss**
- frameshiftInsertion
- frameshiftDeletion
- frameshiftBlockSubstitution

Filter conditions include the ability to select all (Filter Option set to In), none (Filter Option set to Not In), or to select specific values, and to include or exclude unannotated variants in filtered analysis results.

The filter returns variants in samples that match the selected variant effects.

#### Variant Subtype filter

This filter can be added to filter chains in the software to detect variant subtypes, including:

- BigDel
- BigDup
- GeneCNV
- REF
- NOCALL

Filter conditions include the ability to select all or specific variant subtypes in filtered analysis results.

The filter returns variants that match the selected specific variant subtypes.

#### Variant Type filter

This filter can be added to filter chains in the software to detect variants that match the following variant types:

- SNV
- INDEL
- MNV
- REF
- NOCALL
- CNV
- LONGDEL
- FUSION
- EXPR\_CONTROL
- ASSAYS\_5P\_3P
- RNA HOTSPOT
- GENE\_EXPRESSION
- RNAExonVariant
- ProcControl
- FLT3ITD

Note: The FLT3ITD variant type is detected only in Oncomine™ Myeloid Assay analysis workflows.

Filter conditions include the ability to select all variant types or specific variant types in filtered analysis results.

The filter returns variants in analyses that match the selected specific variant types.

#### Zygosity filter

This filter can be added to filter chains in the software to detect variants that are homozygous or heterozygous.

Filter conditions include the ability to search for both homozygous and heterozygous variants, or either of them, in filtered analysis results.

The filter returns variants in analyses that are homozygous or heterozygous.

### System-installed plugins

Genexus™ Software includes system-installed plugins that expand the analysis capabilities of the software. System-installed plugins are locked and cannot be changed.

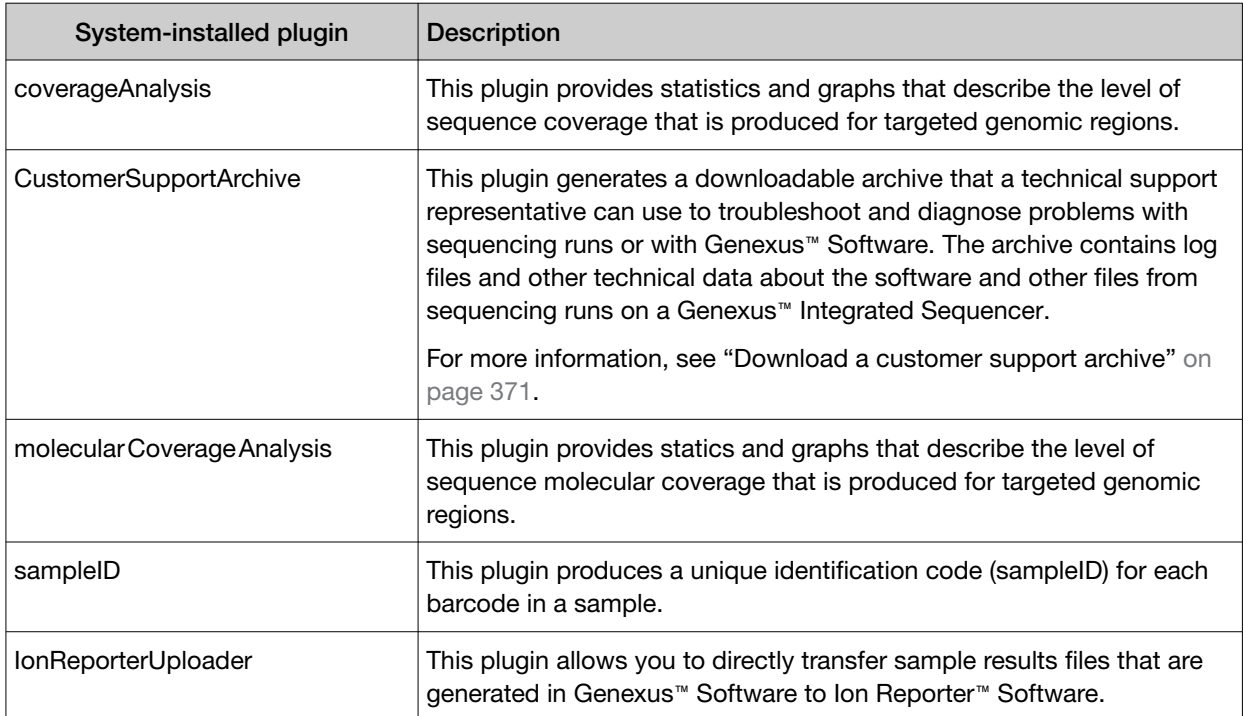

### System-installed reference genome files

The Genexus™ Software includes system-installed reference genome files as presets to use in assays. System-installed reference genome files are locked and cannot be changed.

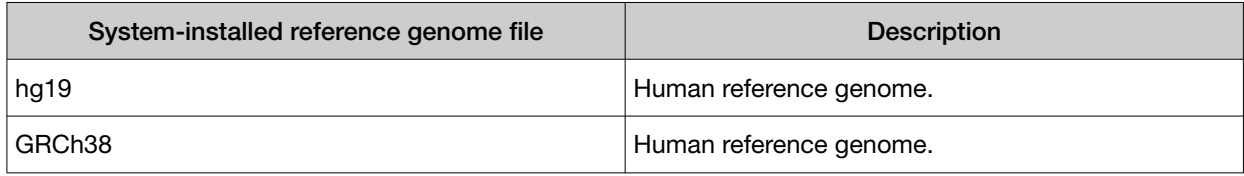

## System-installed report templates

Genexus™ Software includes system-installed report templates that can be used directly to generate variant reports. System-installed report templates are locked and cannot be changed. However, system-installed report templates can be used as a template when you create a custom variant report.

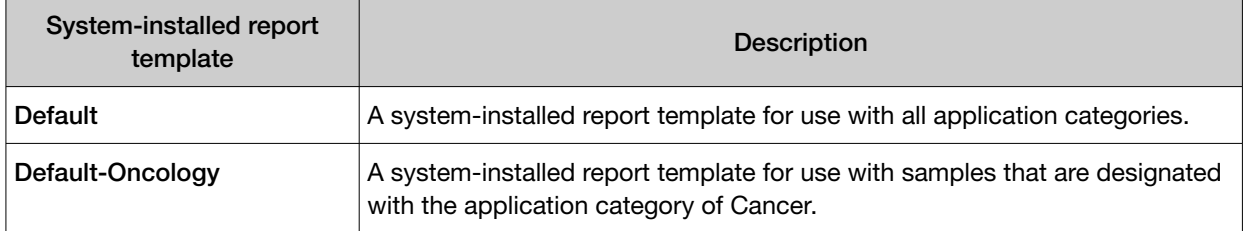

### System-installed sample attributes

The following table lists and describes system-installed sample attributes. System-installed sample attributes cannot be edited.

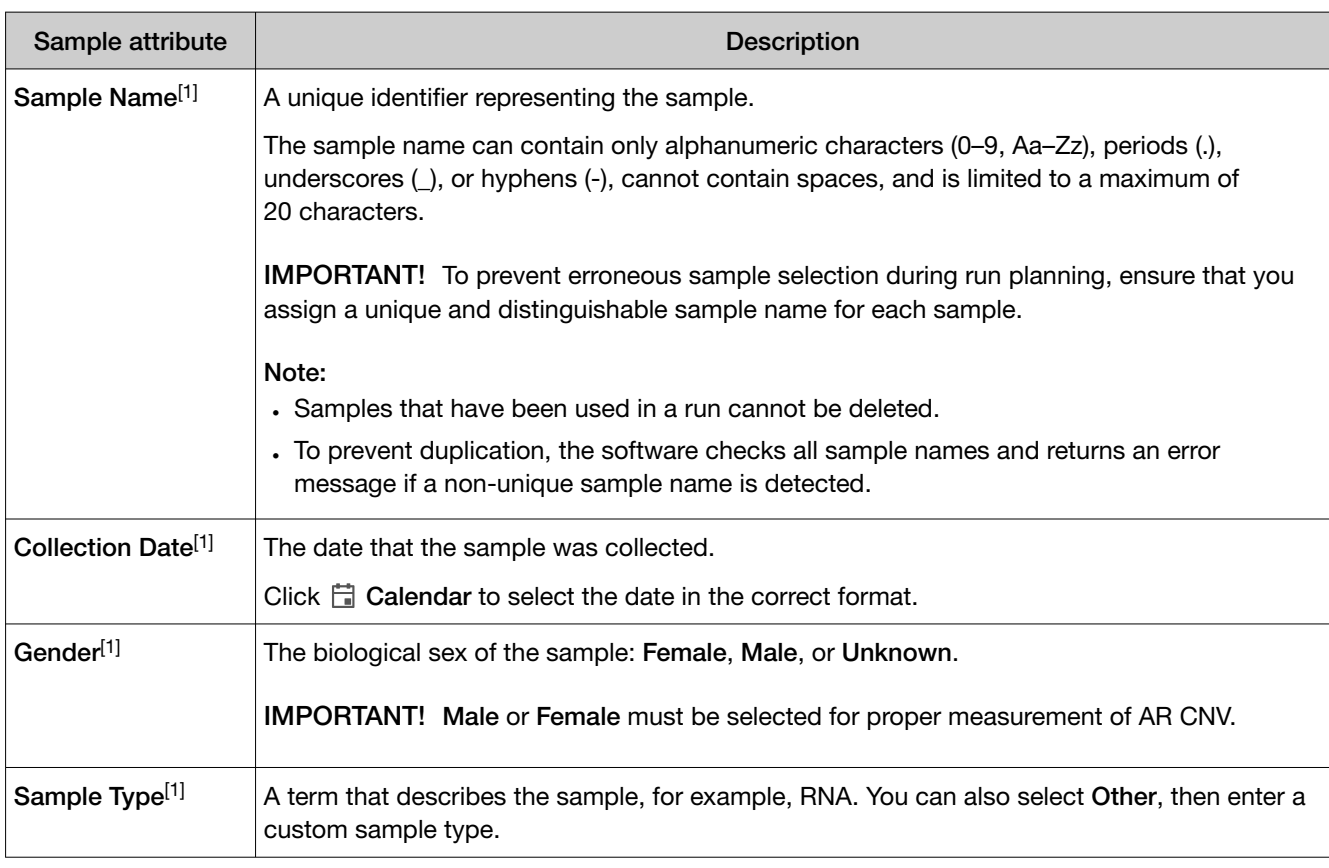

Note: Custom sample attributes are not listed in this table.

#### *(continued)*

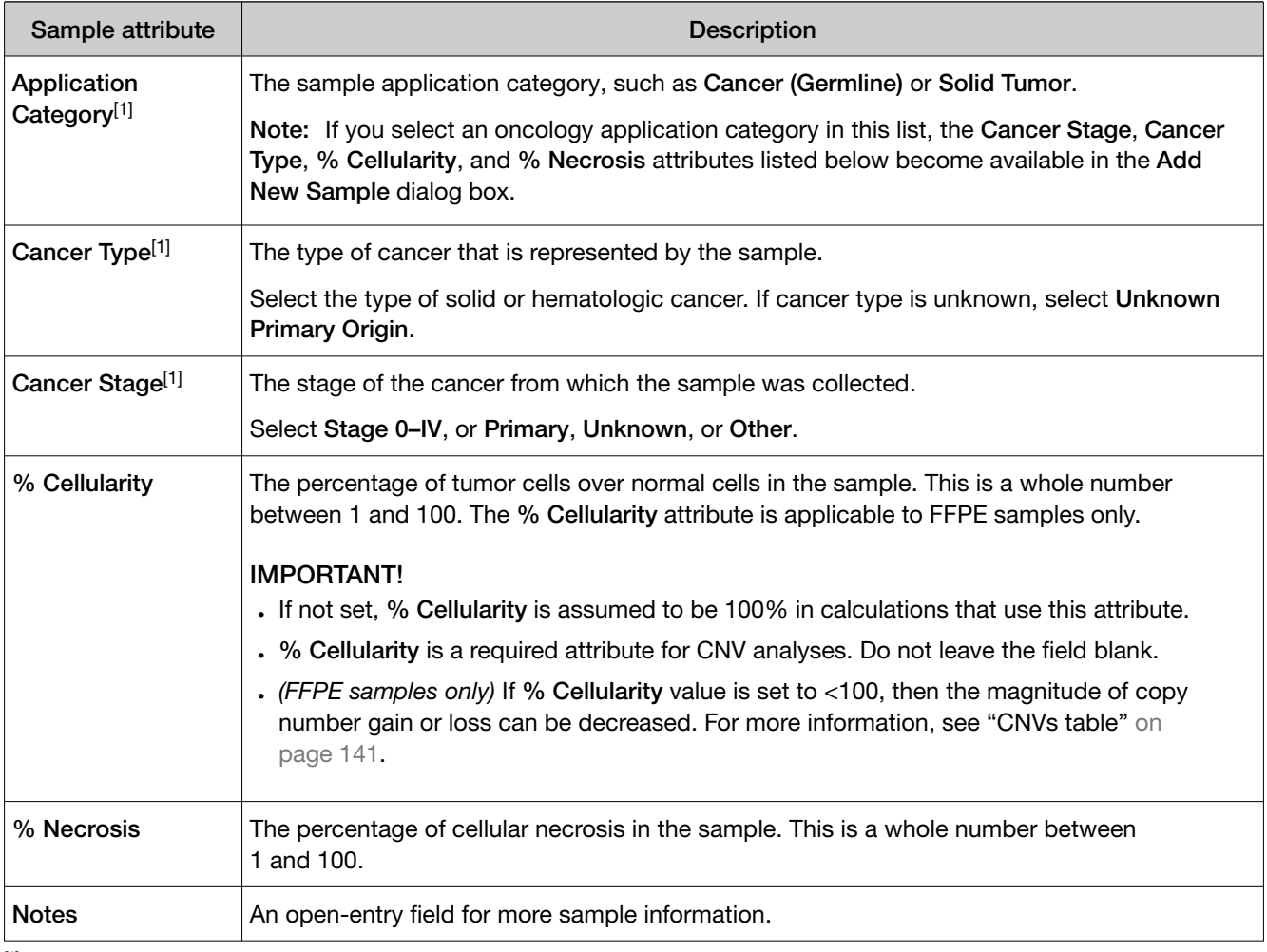

[1] Required attribute

### System-installed verification templates

Field Service Engineers use the system-installed verification templates during Genexus™ Integrated Sequencer installation.

IMPORTANT! The Assays / Verification Templates screen lists the verification templates that are used only by service engineers during Genexus™ Integrated Sequencer installation and performance qualification testing. These templates should not be used or modified in any way.

Details about each verification template is available when you click the name of the template in the software.

- Performance Qualification Assay
- System Install Qualification Assay
- Integrated Purification Performance Qualification Assay

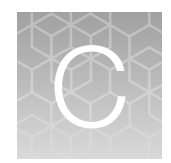

# **Troubleshooting**

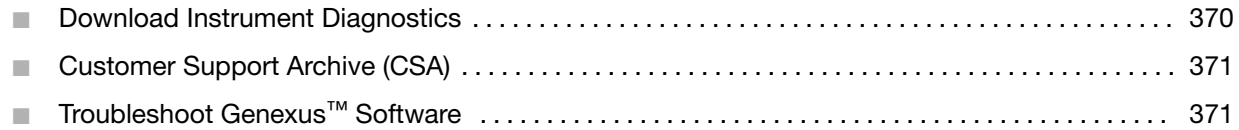

### Download Instrument Diagnostics

You can download diagnostics files for troubleshooting purposes. Instrument diagnostics files include:

- Diagnostic archive file (ZIP format)
- Init.log file (TXT format)
- Installation Acceptance Report (PDF format)

You must upload the instrument diagnostics files from the Genexus™ Integrated Sequencer before you can download them in Genexus™ Software.

For more information, see the *Genexus™ Integrated Sequencer User Guide* (Pub. No. MAN0017910).

- 1. In the menu bar, click  $\otimes$  (Settings) > Services.
- 2. Scroll to the bottom of the screen.
- 3. In the Download Instrument Diagnostics section, in the Select Instrument dropdown menu, select the instrument.
- 4. Click Download.

## <span id="page-370-0"></span>Customer Support Archive (CSA)

You can download an archive that a Technical Support representative can use to diagnose Genexus™ Software issues. The Customer Support Archive (CSA) contains log files and other technical data about your Genexus™ Software and other files from sequencing runs on a Genexus™ Integrated Sequencer.

You can access customer support archive files from the Results / Sample Results and the Results / Run Results screens.

### Download a customer support archive

When you download a customer support archive (CSA) in Genexus™ Software, files are included for all samples for a specific assay. If the run includes only one assay, files for all samples are included. If the run includes more than one assay, you can specify the assay of interest when you download the CSA.

- 1. In the menu bar, click Results  $\triangleright$  Sample Results.
- 2. In Sample Results screen, place the pointer over the row of the sample result of interest, then click CSA.

Alternatively, you can download CSA files three other ways.

- Click Results > Sample Results. Click the sample name of interest. Then, click  $\cdots$  (More Options)  $\triangleright$  CSA.
- Click Results  $\triangleright$  Run Results. Click the run name of interest. Place the pointer over the run of interest, then click CSA. In the Download CSA dialog box that appears, select the assay of interest, then click Download.
- Click Results > Run Results. Click the run name of interest. Then, click  $\cdots$  (More Options)  $\triangleright$  CSA. In the Download CSA dialog box that appears, select the assay of interest, then click Download.

An XZ compressed TAR archive (TXZ) file is downloaded to the folder that you specified to download files from the browser. This location depends on the browser settings. You can attach the archive to an email to send to Customer Support.

### Troubleshoot Genexus™ Software

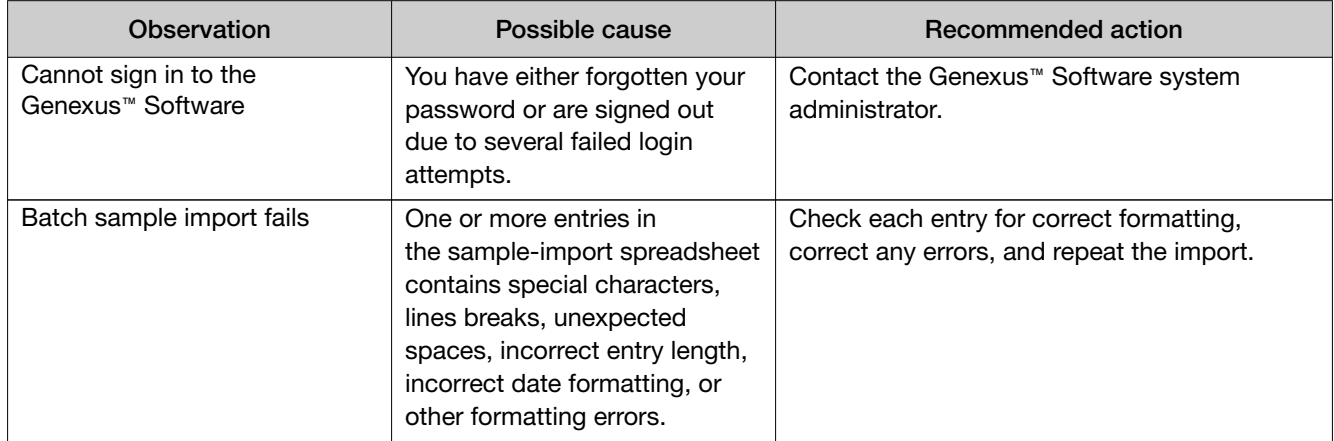

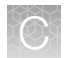

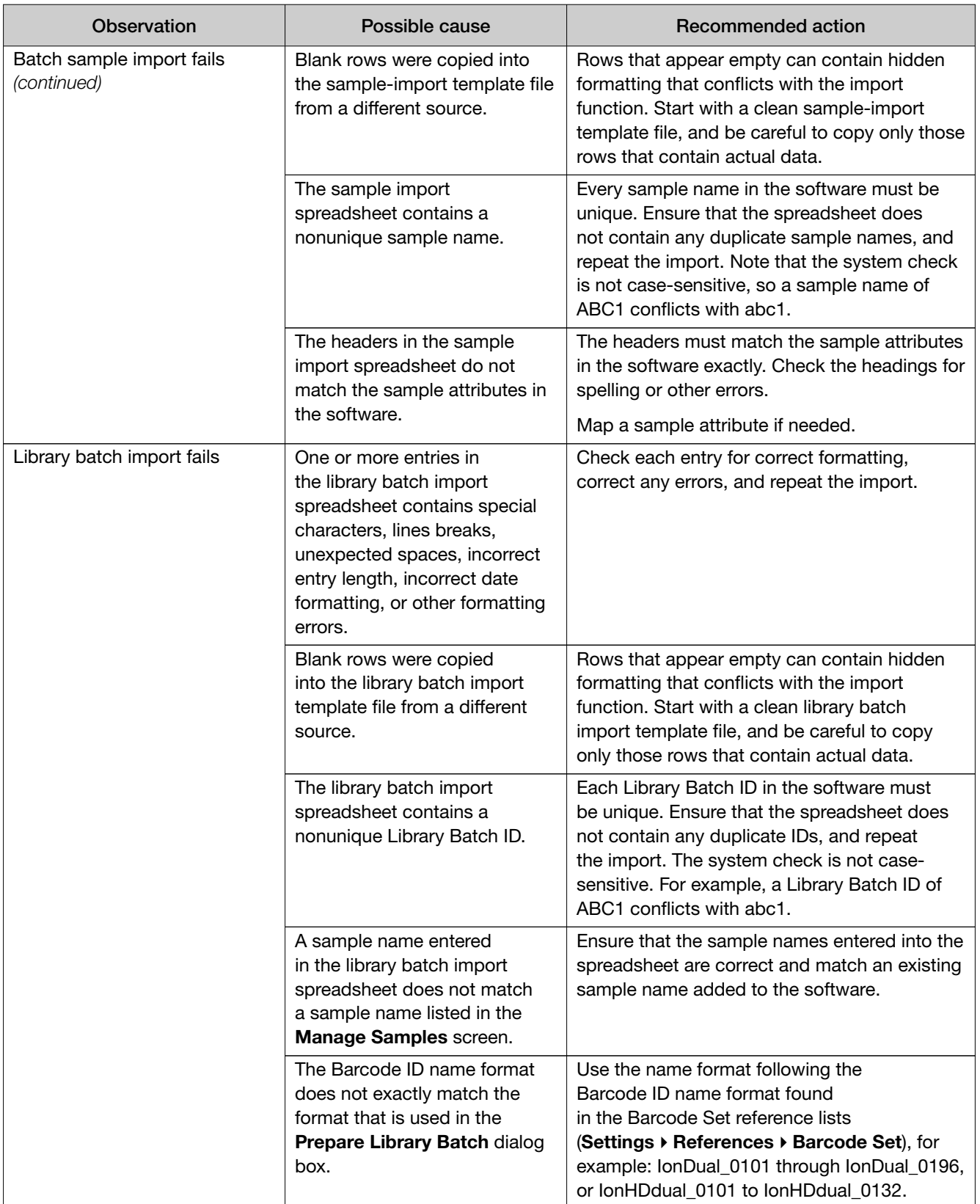

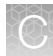

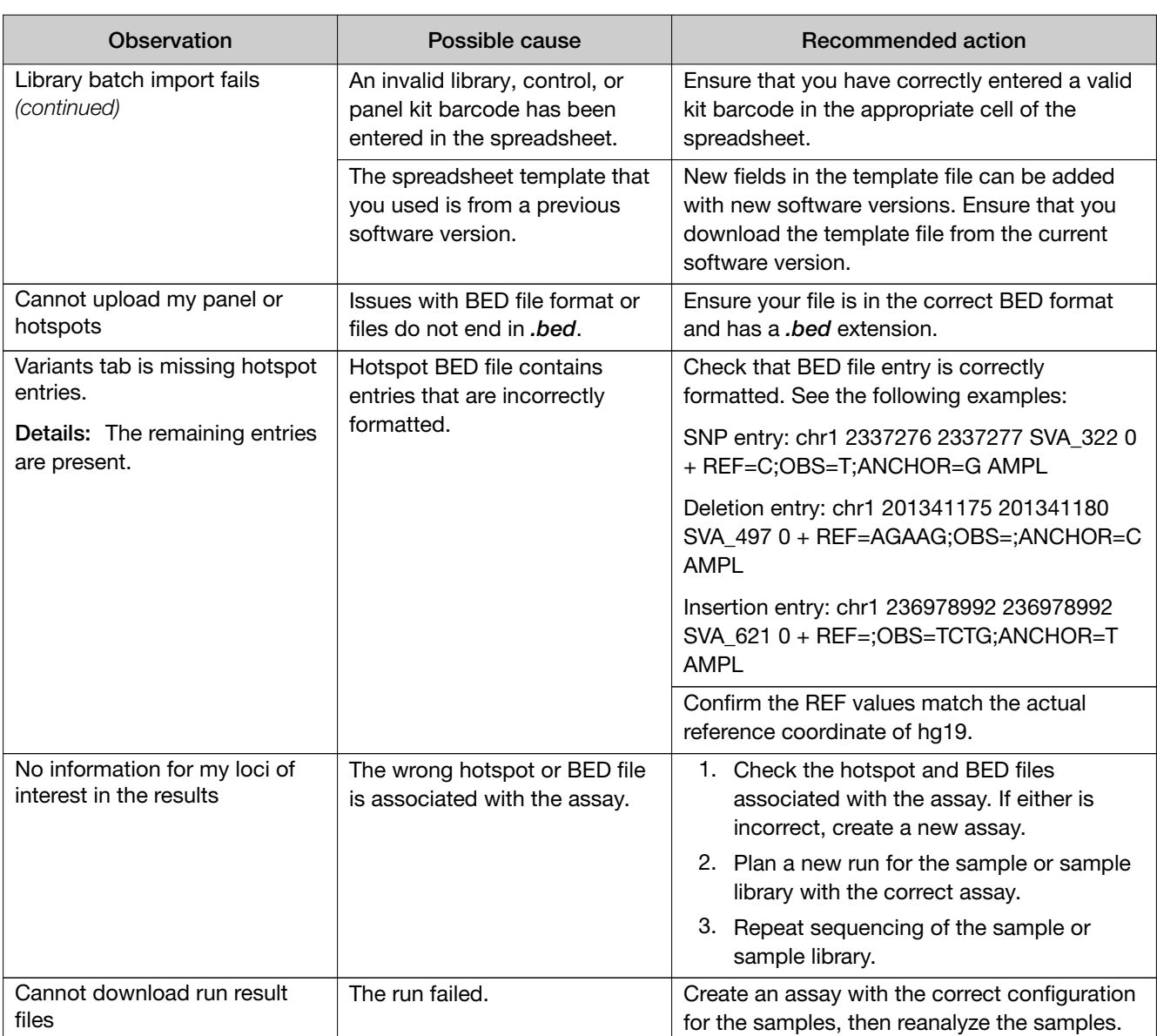

### **Other**

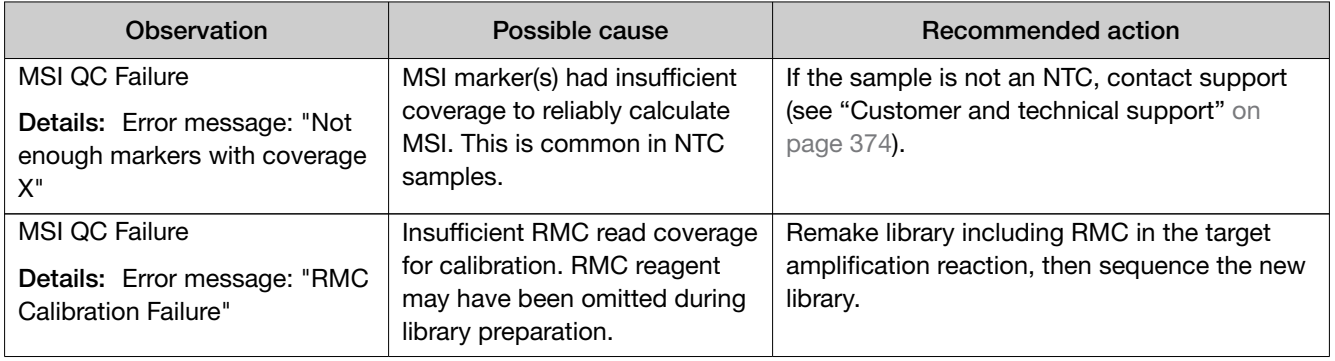

<span id="page-373-0"></span>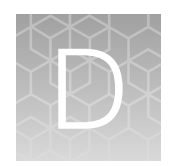

# Documentation and support

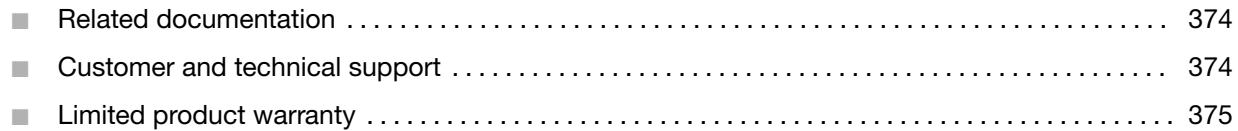

### Related documentation

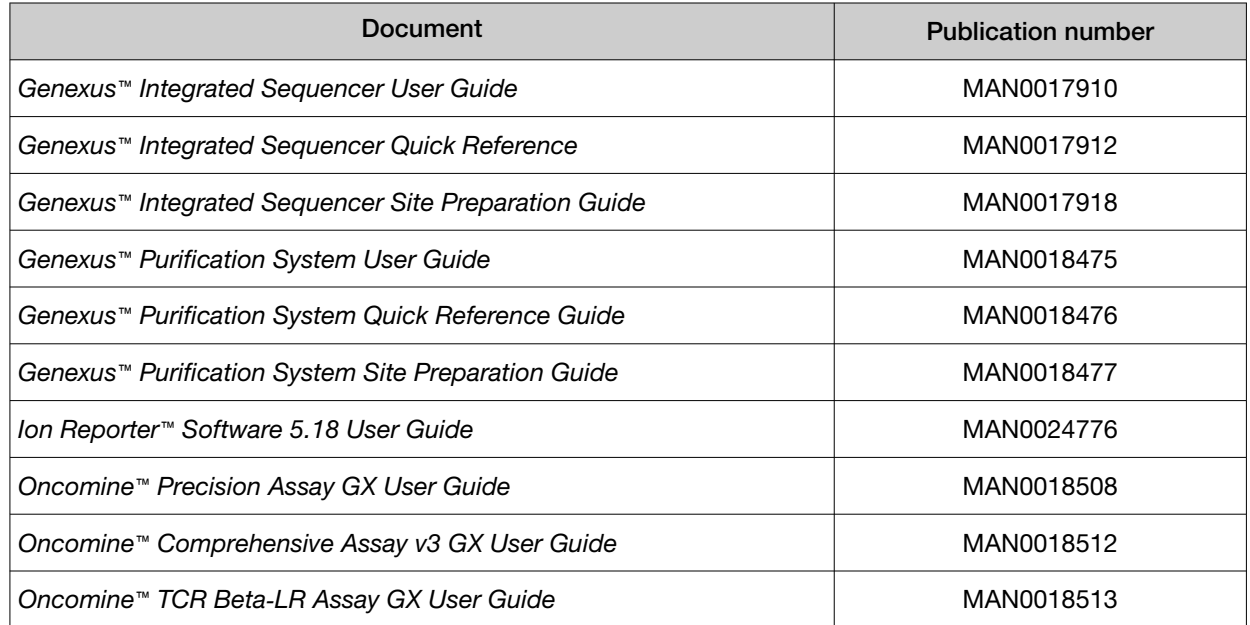

### Customer and technical support

Visit [thermofisher.com/support](http://thermofisher.com/support) for the latest service and support information.

- Worldwide contact telephone numbers
- Product support information
	- Product FAQs
	- Software, patches, and updates
	- Training for many applications and instruments
- Order and web support
- <span id="page-374-0"></span>• Product documentation
	- User guides, manuals, and protocols
	- Certificates of Analysis
	- Safety Data Sheets (SDSs; also known as MSDSs)

Note: For SDSs for reagents and chemicals from other manufacturers, contact the manufacturer.

### Limited product warranty

Life Technologies Corporation and/or its affiliate(s) warrant their products as set forth in the Life Technologies' General Terms and Conditions of Sale at [www.thermofisher.com/us/en/home/](http://www.thermofisher.com/us/en/home/global/terms-and-conditions.html) [global/terms-and-conditions.html](http://www.thermofisher.com/us/en/home/global/terms-and-conditions.html). If you have any questions, please contact Life Technologies at [www.thermofisher.com/support](http://www.thermofisher.com/support).

# **Glossary**

### Genexus™ Software definitions

#### adapter dimer (ISPs)

ISPs that carry DNA insert length of less than 8 bp.

#### aligned read length

The aligned length of a read at a given accuracy threshold is defined as the greatest position in the read at which the accuracy in the bases up to and including the position meets the accuracy threshold. For example, the AQ17 length of a read is the greatest length at which the read error rate is 2% or less. The "perfect" length is the longest perfectly aligned segment. For all of these calculations, the alignment is constrained to start from position 1 in the read—that is, no 5′ clipping is allowed.

#### aligned reads

The number of bases covered by reads aligned to the reference sequence.

#### AQ score

An alignment quality (AQ) score defines read accuracy when compared to the reference sequence. The discrepancy can be biological (real variant) or technical (sequencing error). For example, an AQ score of 17 represents 2% aligned read error rate, while an AQ score of 20 represents 1% aligned read error rate when compared to the reference sequence.

#### archive

The process that occurs when runs on the Ion Torrent™ Genexus™ Integrated Sequencer server reach the maximum time to be on the server and the run is eligible for deletion from the server.

#### average base coverage depth

The average number of reads of all targeted reference bases.

#### average base read depth

The average number of reads of all targeted reference bases that were read at least once.

#### backup

The process of data being copied to an external storage device or system from the Ion Torrent™ Genexus™ Integrated Sequencer. Backups of data are done each night, based on backup settings, and data that is backed up is not deleted from the Genexus™ Integrated Sequencer. When data is backed up, the same data remains on both the server for the sequencer and on the external storage system.

#### BAM file

A BAM (binary alignment map) file (.bam) is the binary version of a SAM (sequence alignment map) file (.sam). A SAM file is a tab-delimited text file that contains sequence alignment data. A BAM file contains aligned reads sorted by reference location.

#### barcode

A barcode is a machine-readable code in the form of numbers and a pattern of parallel lines of varying widths, printed on and identifying a product.

There are several applications for barcodes. Libraries can be molecularly barcoded with unique nucleic acid sequence identifiers. Library barcodes are used during data analysis to sort the sequencing results from sequencing reactions that contain combined libraries. Chips and sample tubes also contain unique numeric barcodes that aid in the setup of the experimental analysis workflow.

#### base calling

Base calling is the process by which raw data from the sequencing instrument is converted to nucleotide sequences. This is performed by base calling software that is usually run from the instrument itself.

#### basecalling input file

Signal processing input files are converted to a single condensed basecalling input file that represents the processed signal. Basecalling input files are required files for basecalling.

#### bead loading

The percentage of chip wells that contain live ISPs. The percentage value considers only potentially addressable wells. Bead loading is calculated as number of loaded ISPs divided by the number of potentially addressable wells.

#### bp

```
Abbreviation for "base pair(s)".
```
#### cellularity (%)

The percentage of tumor cells in a given sample.

#### BED file

Browser Extensible Data file—BED file—defines chromosome positions or regions.

#### **CNV**

Copy number variation (CNV) is the variation in copy number of any given gene between two samples. CNV is a phenomenon in which sections of the genome are repeated and the number of repeats in the genome varies between individuals in the human population.

#### contig

A contig (from contiguous) is a set of overlapping DNA segments that together represent a consensus region of DNA.

#### control sequence

Control nucleic acid sequences can be added to DNA or RNA samples to facilitate post-sequencing data analysis. Two types of control sequences can be used during sample preparation. ERCC RNA Spike-In Mix is used with RNA samples to achieve a standard measure for data comparison across gene expression experiments. Ion AmpliSeq™ Sample ID Panel, comprised of nine specially designed primers, can be added prior to template amplification to generate a unique ID for each sample during post-sequencing analysis.

#### CSV file

A comma-separated values (CSV) file is a delimited text file in which each line represents a data record with information fields separated by a comma. A CSV file stores tabular data (numbers and text) in plain text. Each line of the file is a data record.

CSV files are easily opened using spreadsheet software, such as Microsoft™ Excel™ or Apache® OpenOffice ™ Calc, where each comma-separated field is listed in a separate column.

#### DAT file

A DAT file is a generic data file. It contains data that may be opened or referenced by a specific application. While some DAT files can be opened directly, most contain program data that is referenced the program when it is running. Therefore, most DAT files are not meant to be opened manually.

#### empty wells

Wells on a chip that do not contain an ISP.

#### enrichment (%)

Predicted number of live ISPs that have a key signal identical to the library key signal. The percent enrichment value reported is the number of loaded ISPs that are library ISPs, after taking out the test fragment ISPs.

#### FASTA file

A FASTA file is a text-based format for representing either nucleotide sequences or peptide sequences, in which base pairs or amino acids are represented using single-letter codes. A sequence in FASTA format begins with a single-line description, followed by lines of sequence data.

#### FASTQ file

A FASTQ file is a text-based format for storing both a biological sequence (usually nucleotide sequence) and its corresponding quality scores. Both the sequence letter and quality score are each encoded with a single ASCII character for brevity.

#### FD (flow disruptiveness)

A data filtering parameter that is used instead of INDEL, SNP, and MNP.

#### final library reads

Number (and percentage) of reads, passing all filters that are recorded in the unmapped BAM file. This value may be different from the total number of reads located in the Library Summary Section due to specifications associated with read trimming beyond a minimal requirement resulting in total number of reads being slightly less than Final Library Reads.

#### flow

A flow is the event of exposing a chip to one particular dNTP ( deoxyribonucleotide triphosphate), followed by a washing step.

#### flow order

The order in which a chip is exposed to each particular dNTP. The default Samba flow order consists of a 32-base sequence, repeated. This flow order resists phase errors by providing opportunities for out-of-phase molecules to catch up and is designed to sample all dimer (nucleotide pair) sequences efficiently. Samba is the default flow order because it improves sequencing accuracy for longer reads by resisting phase errors.

#### flow transfer

Progress of the sequencing run expressed as number of total flows completed. For example, a sequencing run set to 500 flows shows 250/500 flows in the status column of the **Runs in Progress** table when the sequencing run is half completed.

#### fusions

A target technique used for detection and annotation of gene fusions (or translocation of genetic material) in samples.

#### hotspots file

A BED or a VCF file that defines regions in the gene that typically contain variants. Specifying a hotspots file to use in a run enables the Torrent Variant Caller module to identify if a specific variant is present or absent. A hotspot file instructs the Torrent Variant Caller to include these positions in its output files, including evidence for a variant and the filtering thresholds that disqualified a variant candidate. A hotspot file affects only the variantCaller plugin, not other parts of the analysis pipeline.

If you don't specify a hotspots file, the software tells only the difference between your sequence and the reference genome.

#### IA

Isothermal application (IA) is a template preparation technique that uses nonemulsion isothermal reaction to clonally amplify DNA onto an ISP surface.

#### INDEL

INDEL is an abbreviation used to designate an insertion or deletion of bases in the genome of an organism.

#### intermediate files

Intermediate files contain information used for debugging runs.

#### ISPs

Ion Sphere™ Particles (ISPs) are particles that contain bound copies of a single (ideally) DNA fragment amplified during template preparation.

#### key signal

Average 1-mer signal in the library key.

#### library ISPs

Live ISPs that have a key signal identical to the library key signal.

#### LIMS metadata

Laboratory Information Management System (LIMS) software is used for recording sequencing metadata. Entered text is associated with the Planned Run and can be extracted using APIs for LIMS consumption.

#### live ISP

An ISP with a signal of sufficient strength and composition to be associated with the library or test fragment key.

#### low quality ISP

An ISP with a low or unrecognizable signal.

#### library key

A short known sequence of bases used to distinguish a library fragment from a test fragment (for example, "TCAG").

#### MAPD

Acronym for median absolute pairwise difference. Assuming that adjacent amplicons in the genome most likely have the same underlying copy number in a sample, the difference between the log2(read count ratio) values against the reference baseline for all adjacent amplicons contains information for the noise level of the data. The median of the absolute values of all such difference in log2(read count ratio) is the measure for how informative the results fare for copy number estimates.

#### mapped reads

Sequencing reads that have been mapped to the reference sequence.

#### mean raw accuracy

Average raw accuracy of 1-mers at a specific position in the read.

#### microsatellite instability

Microsatellite instability (MSI) is a form of genomic instability in the replication of repetitive DNA that leads to the appearance of multiple alleles at microsatellite loci. MSI markers can be detected with some DNA and DNA and Fusions assays.

#### missense SNV

A point mutation that changes the amino acid of the respective protein. SNV is an acronym for single nucleotide variation, which means at one base there is a difference.

#### MNP

Multiple nucleotide polymorphism (MNP) is a genetic mutation in an allele that differs from the reference allele of the same length by >1 nucleotide.

#### nonsense SNV

A point mutation that changes one of the 20 amino acids into a stop codon, hence a shorter or unfinished protein product. SNV is an acronym for single nucleotide variation, which means at one base there is a difference.

#### on target reads

Sequencing reads mapped to any target region of the reference. A read is considered to be on target if at least one aligned base overlaps a target region. A read that overlaps a targeted region but where only flanking sequence is aligned, for example, due to poor matching of 5′ bases of the read, is not counted.

#### primer dimer

A primer dimer (PD) is a potential by-product in PCR, a common biotechnological method. As its name implies, a PD consists of primer molecules that have attached (hybridized) to each other because of strings of complementary bases in the primers

#### primer dimer ISP

An ISP that carries an insert length of less than 8 base pairs.

#### read length

The length of called reads measured in base pairs.

#### read

The sequence of a section of a unique fragment obtained after the end of the sequencing process.

#### reference library

A consensus nucleotide sequence that represents the genome of a particular species. The results from a sequencing run are compared to the reference library to identify sequence variants.

#### SAM file

A SAM (Sequence Alignment Map) file is a tab-delimited text file that contains sequence alignment data. It stores biological sequences aligned to a reference sequence.

#### sample

Genetic material from one source (for example, DNA from one individual).

#### signal processing input files

Signal processing input files consist of the raw voltage measurement data collected during the sequencing run. These files are required to reanalyze the run from signal processing.

#### **SNP**

Single nucleotide polymorphism (SNP) is a genetic mutation in an allele that differs from the reference allele of the same length by one nucleotide.

#### **SSH**

SSH, also known as Secure Shell or Secure Socket Shell, is a network protocol that gives users, particularly system administrators, a secure way to access a computer over an unsecured network. SSH also refers to the suite of utilities that implement the SSH protocol.

#### structural variants

Genetic mutations that cause a change in the organism's chromosome structure, such as insertions, deletions, copy number variations, duplications, inversions, and translocations.

#### target base coverage

Summary statistics for targeted base reads of the reference. A base covered by multiple target regions is counted only once per sequencing read.

#### target regions file

A BED file that specifies all of the regions that a panel represents such as the amplified regions that are used with target sequencing. The complete software analysis pipeline, including plugins, is restricted to only these specified regions instead of analyzing the entire reference library.

#### test fragment

A test fragment (TF) is a known nucleotide sequence that is used to monitor system characteristics.

#### test fragment ISPs

Live ISPs with a key signal that is identical to the test fragment key signal.

#### test fragment key

A test fragment key (TF key) is the nucleotide sequence that is used to identify test fragment reads.

#### TF key peak counts

Signal strength of the first three bases of the TF key.

#### total reads

Total number of filtered and trimmed reads independent of length reported in the output BAM file.

#### TSV file

A tab-separated values (TSV) file is a tab-delimited file that is used with spreadsheet software. TSV files are essentially text files, and the raw data can be viewed by text editors, though they are often used when moving raw data between spreadsheets. See also *VCF file*

#### uBAM file

An unmapped BAM (uBAM) file is a variant form of the BAM file format in which the read data does not contain mapping information. This is basically an "off-label" use of the BAM format (which was specifically designed to contain mapping information) that is used for data management reasons. It allows you to attach metadata to the reads from as early on in the analysis process as possible.

#### unaligned reads

Nucleotide bases covered by reads that are not aligned to the reference.

#### uniformity of base coverage

The percentage of bases in all targeted regions (or whole genome) covered by at least 0.2X the average base coverage depth.

#### usable sequence / usable reads

Usable reads consist of library ISPs that pass the polyclonal, low quality, and primer dimer filter.

#### VCF file

A variant call format (VCF) file specifies a variant of interest and its location. This file stores the differences between the BAM file and the reference file.

#### wells with ISPs

Number of wells that were determined to be positive for the presence of an ISP within the well. Wells containing ISPs have a delayed pH change due to the presence of an ISP slowing the detection of the pH change from the solution.

#### XLS file

Files that use the .xls extension. XLS files can be created by Microsoft™ Excel™ and other similar spreadsheet programs.

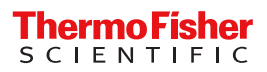